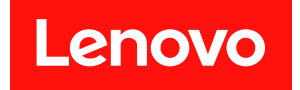

# Lenovo Flex System x240 M5 計算節點 安裝及維修手冊

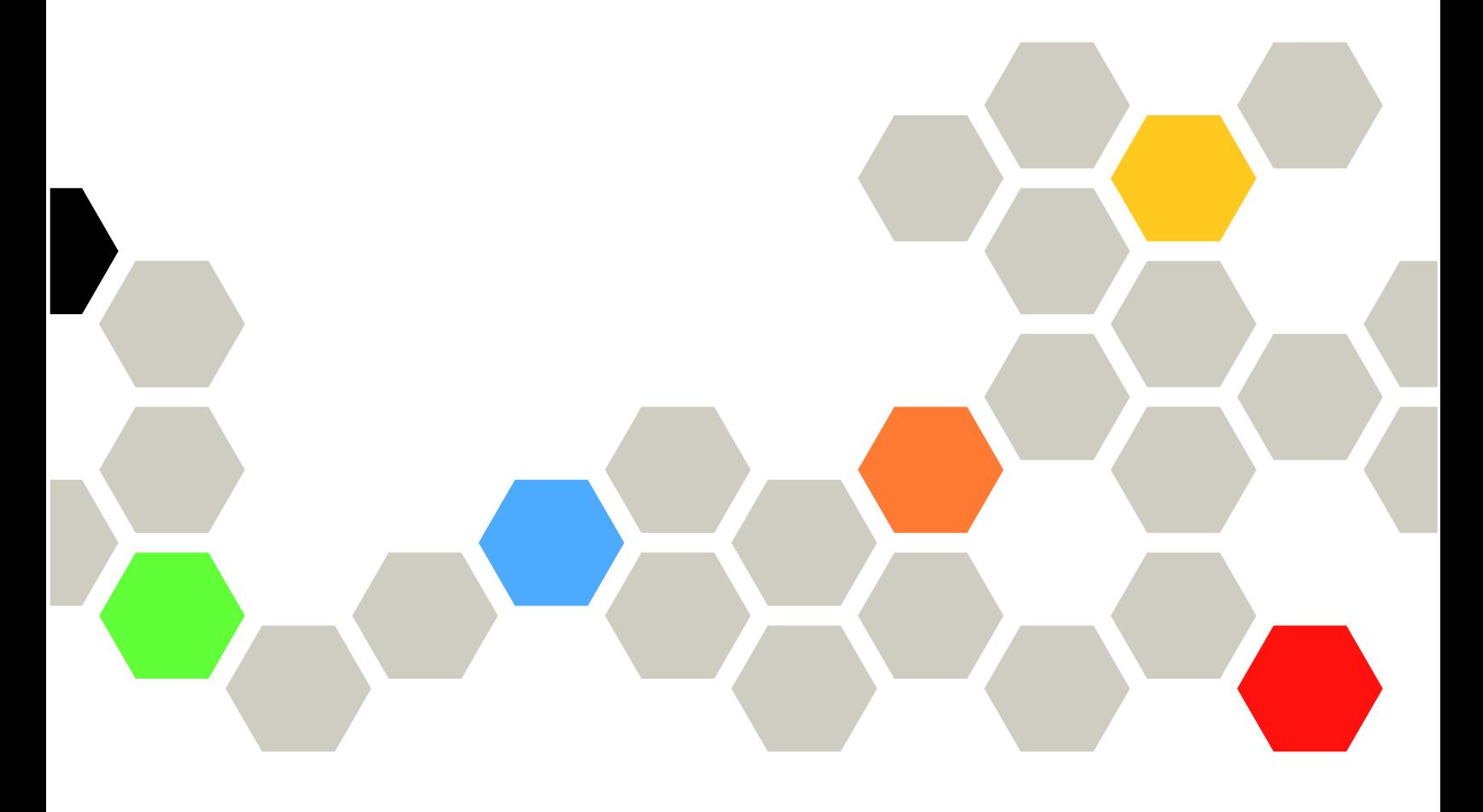

機型:9532、2591

### 注意事項

在使用本資訊及其支援的產品之前,請先閱[讀聲明](#page-804-0)中的一般資訊、《保固資訊》文件,以及產品隨附的 文件 CD 上的《*安全資訊*》和《*環境注意事項與使用手冊*》文件。

第 15 版 (2018年12月)

© Copyright Lenovo 2014, 2018.

有限及限制權利注意事項:倘若資料或軟體係依據美國聯邦總務署 (General Services Administration, GSA) 的合約交付,其 使用、重製或揭露須符合合約編號 GS-35F-05925 之規定

# 目錄

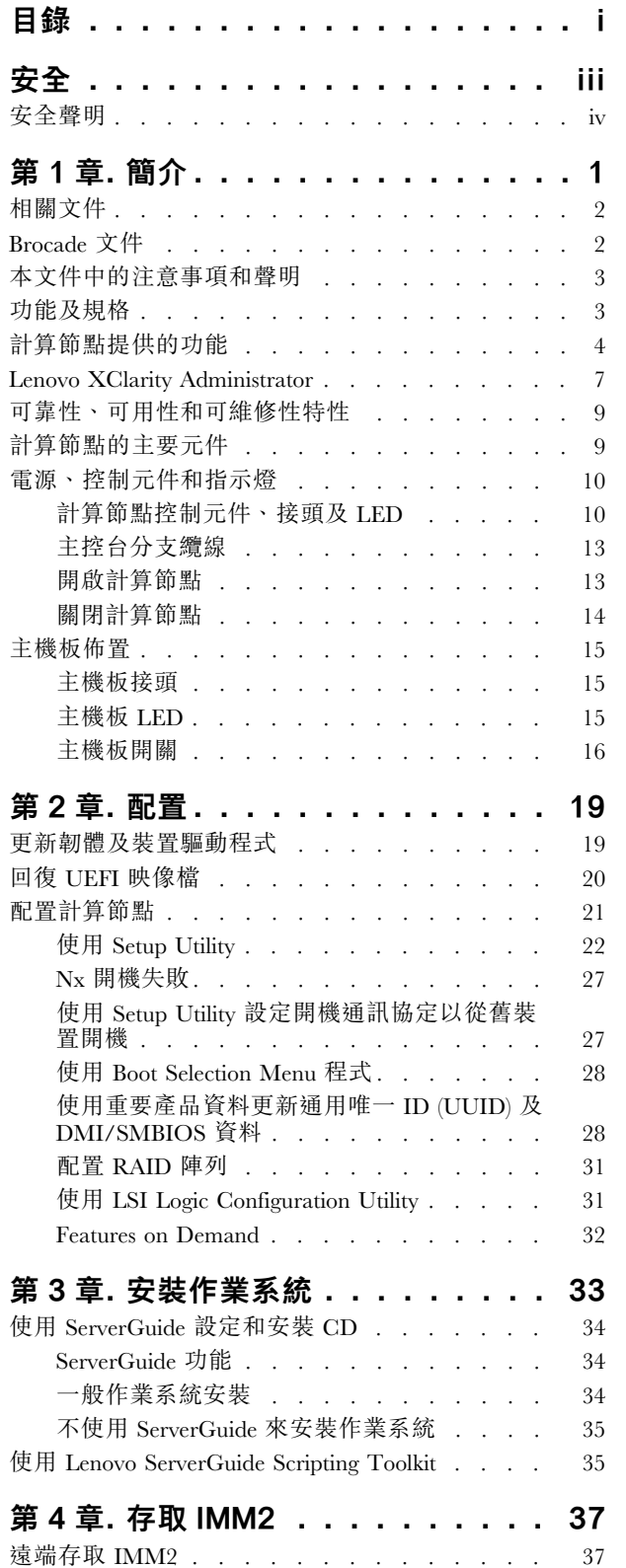

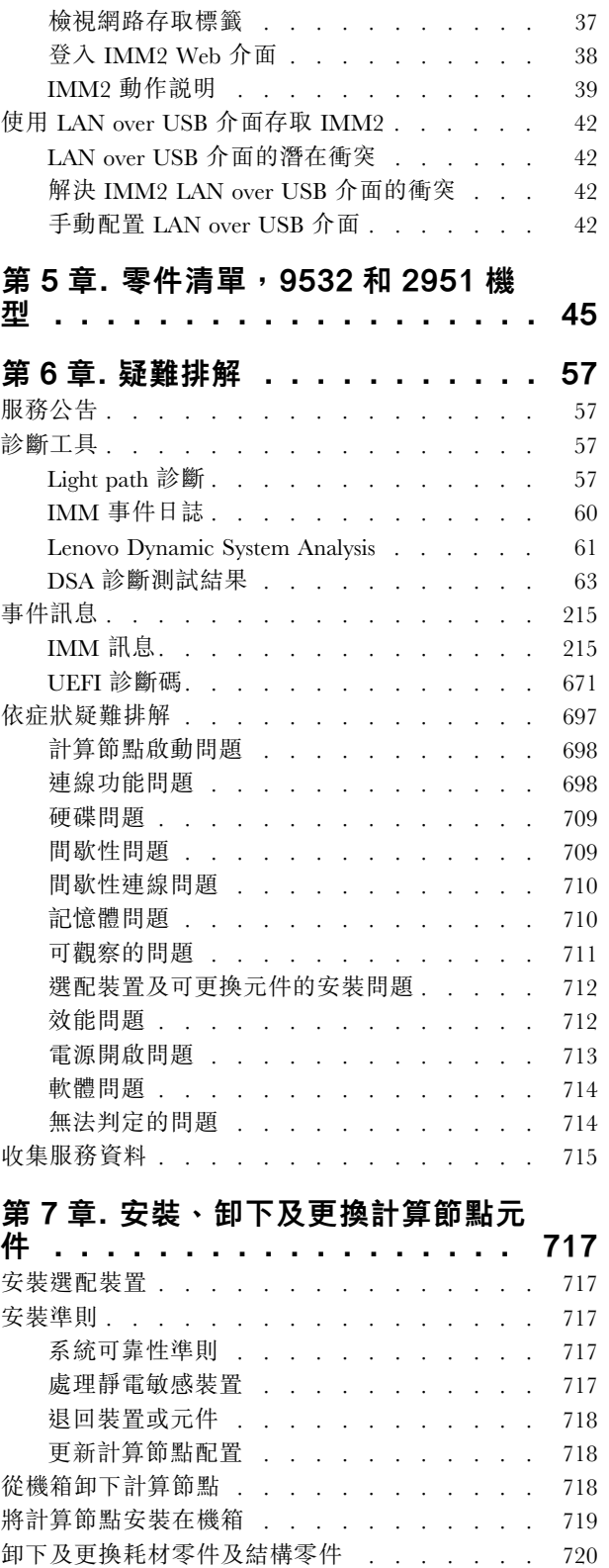

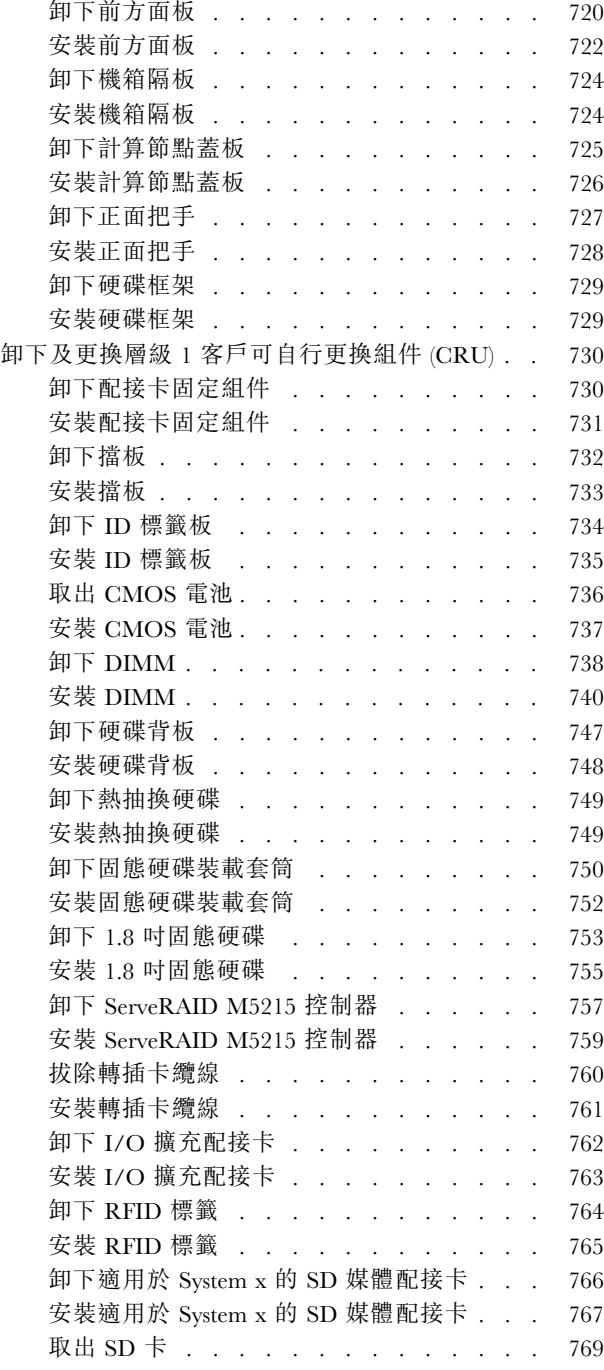

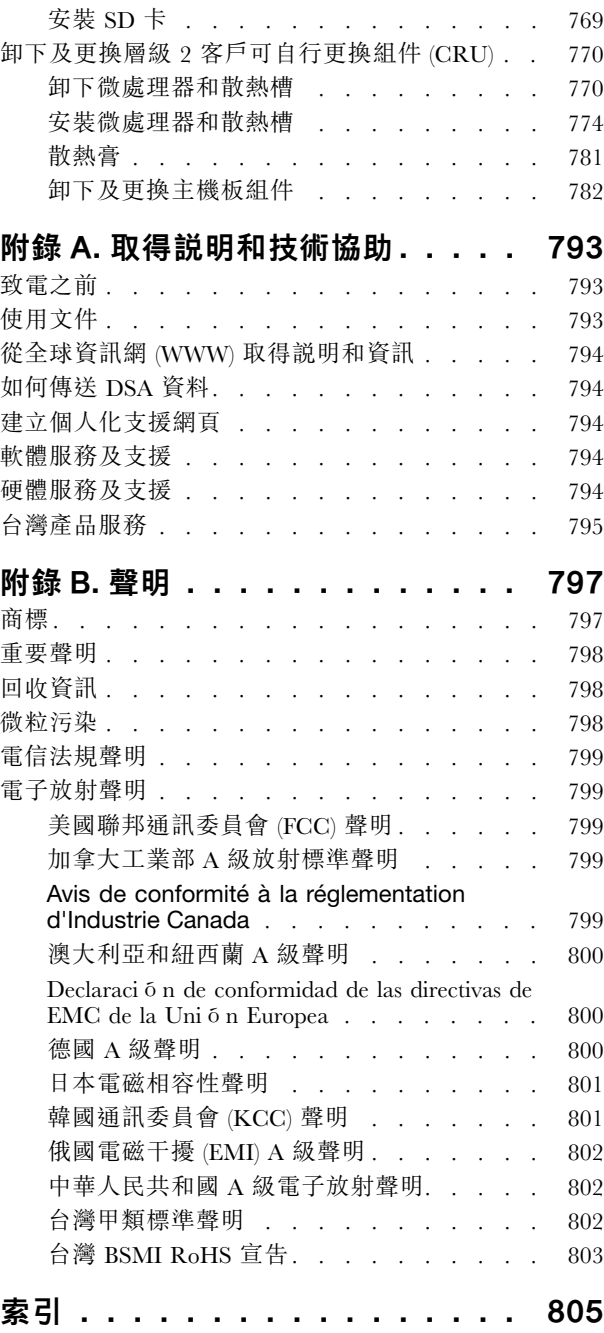

# <span id="page-4-0"></span>安全

Before installing this product, read the Safety Information.

# قبل تركيب هذا المنتج، يجب قر اءة الملاحظات الأمنية

Antes de instalar este produto, leia as Informações de Segurança.

# 在安装本产品之前, 请仔细阅读 Safety Information (安全信息)。

安裝本產品之前,請先閱讀「安全資訊」。

Prije instalacije ovog produkta obavezno pročitajte Sigurnosne Upute.

Před instalací tohoto produktu si přečtěte příručku bezpečnostních instrukcí.

Læs sikkerhedsforskrifterne, før du installerer dette produkt.

Lees voordat u dit product installeert eerst de veiligheidsvoorschriften.

Ennen kuin asennat tämän tuotteen, lue turvaohjeet kohdasta Safety Information.

Avant d'installer ce produit, lisez les consignes de s é curit é.

Vor der Installation dieses Produkts die Sicherheitshinweise lesen.

Πριν εγκαταστήσετε το προϊόν αυτό, διαβάστε τις πληροφορίες ασφάλειας (safety information).

לפני שתתקינו מוצר זה, קראו את הוראות הבטיחות.

A termék telepítése előtt olvassa el a Biztonsági előírásokat!

Prima di installare questo prodotto, leggere le Informazioni sulla Sicurezza.

製品の設置の前に、安全情報をお読みください。

본 제품을 설치하기 전에 안전 정보를 읽으십시오.

Пред да се инсталира овој продукт, прочитајте информацијата за безбедност.

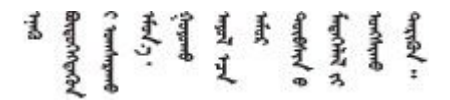

Les sikkerhetsinformasjonen (Safety Information) før du installerer dette produktet.

Przed zainstalowaniem tego produktu, należy zapoznać się z książką "Informacje dotyczące bezpieczeństwa" (Safety Information). <span id="page-5-0"></span>Antes de instalar este produto, leia as Informações sobre Segurança.

Перед установкой продукта прочтите инструкции по технике безопасности.

Pred inštaláciou tohto zariadenia si pečítaje Bezpečnostné predpisy.

Pred namestitvijo tega proizvoda preberite Varnostne informacije.

Antes de instalar este producto, lea la información de seguridad.

Läs säkerhetsinformationen innan du installerar den här produkten.

# इथ.ईव.एवट्र.तट्र.झॅट.व.वैव.गूट.। .झॅट.ब्रु.लुट.ग्रेडव. <u>а उट्युर्थक्रूट सङ्गुर्द्धक्रूर विद्या</u>

Bu ürünü kurmadan önce güvenlik bilgilerini okuyun.

مەزكۇر مەھسۇلاتنى ئورنىتىشتىن بۇرۇن بىخەتەرلىك ئۇچۇرلىرىنى ئوقۇپ چىقىڭ.

Youq mwngz yungh canjbinj neix gaxgonq, itdingh aeu doeg aen canjbinj soengq cungj vahgangj ancien siusik.

### 安全聲明

下列聲明提供本文件所使用的警告和危險資訊。

重要事項:本文件中的每項警告和危險聲明皆標有號碼。此號碼可用來交互參照英文版警告或危險聲明與 《*安全資訊*》文件中警告或危險聲明的翻譯版本。

例如,若警告聲明標有 Statement 1,則該警告聲明的譯文將會列在*安全資訊*文件的「聲明 1」下方。

在執行各程序之前,請務必閱讀本文件中的所有警告及危險聲明。在安裝本裝置之前,請先閱讀系統或 選配裝置隨附的任何其他安全資訊。

聲明 1

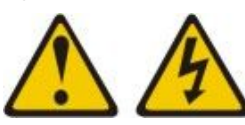

▲

電源、電話、及通信接線的電流具有危險性。

若要避免電擊的危害,請執行下列動作:

- 請勿在雷電交加的期間,連接或拔除任何纜線,或執行此產品的安裝、維護或重新配置。
- 將所有電源線連接到正確佈線和接地的電源插座。
- 將本產品附加的任何設備連接到適當配線的插座。
- 儘可能只用單手來連接或拔下信號線。
- 請勿在有火災丶水災或房屋倒塌跡象時開啟任何設備。
- 除非安裝與配置程序另有指示,否則請先拔掉已連接的電源線、電信系統、網路及數據機,再打開 裝置外蓋。
- 在安裝、移動或打開本產品的外蓋或連接裝置時,請依照下表的說明來連接和拔掉纜線。

- 1. 關閉一切電源。
- 2. 首先,連接所有纜線至裝置。
- 3. 將信號線連接到接頭。
- 4. 連接電源線至插座。
- 
- 5. 開啟裝置電源。
- 連接時: 拔掉時:
	- 1. 關閉一切電源。
	- 2. 首先,卸下插座上的電源線。
	- 3. 移除接頭上的信號線。
	- 4. 移除裝置上的所有纜線。

聲明 2

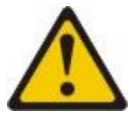

警告:

更換鋰電池時,僅限更換為零件編號 33F8354,或製造商建議的同等類型的電池。如果系統具有包含鋰電 池的模組,請僅用同一製造商製造的同類型模組來更換該模組。電池包含鋰,如果使用、處理或處置不 當,則可能會爆炸。*請勿:* 

- 將電池擲入或浸入水中
- 讓電池溫度超過 100 °C (212 °F)
- 維修或拆卸電池

棄置電池需依照本地法令或規定。

聲明 12

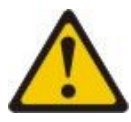

警告: 以下標籤表示附近有高溫表面。

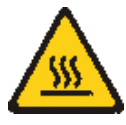

聲明 21

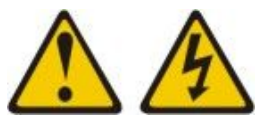

警告:

當刀鋒伺服器連接至電源時,存在危險的電能。安裝刀鋒伺服器之前,請一律將刀鋒伺服器蓋板放回原位。

UL 法規資訊

本裝置僅適用於所列的機箱。

# <span id="page-8-0"></span>第1章 簡介

Lenovo Flex System™ x240 M5 Compute Node 機型 9532 和 2591 是高可用性的可調式計算節點,專為支援下 一代微處理器技術而最佳化,為大中型企業的理想選擇。

Lenovo Flex System x240 M5 計算節點 僅在 Lenovo Flex System Enterprise 機箱 中受支援。

本文件提供有關對計算節點進行設定及疑難排解的下列資訊:

- 啟動及配置計算節點
- 安裝作業系統
- 診斷問題
- 安裝、卸下及更換元件

計算節點隨附的軟體 CD,可協助您配置硬體、安裝裝置驅動程式及作業系統。

若要下載最新韌體及裝置驅動程式,請造訪 [http://datacentersupport.lenovo.com/products/servers/flex/x240-m5-co](http://datacentersupport.lenovo.com/products/servers/flex/x240-m5-compute-node/9532/downloads) [mpute-node/9532/downloads](http://datacentersupport.lenovo.com/products/servers/flex/x240-m5-compute-node/9532/downloads), 並選取 Lenovo Flex System 及 Lenovo Flex System x240 M5。

計算節點隨附有限保固。如需保固條款以及取得服務與協助的相關資訊,請參閱計算節點的*保固資訊* 文件。可在產品隨附的文件 CD 上取得此文件。

您可以在 <http://datacentersupport.lenovo.com>上取得計算節點的最新資訊。

計算節點可能具有其隨附文件中未說明的特性。此文件可能會不定期更新,以包含有關這些特性的資訊。此 外,還可能會提供技術更新項目,以提供計算節點文件中未包含的其他資訊。若要取得適用於本產品的最新 文件, 請造訪 <http://flexsystem.lenovofiles.com/help/index.jsp>。

您可以在[https://support.lenovo.com](https://support.lenovo.com/)上訂閱計算節點專屬的資訊更新項目。

型號及序號位於計算節點正面擋板的 ID 標籤上,以及計算節點底端的標籤上(當計算節點不在 Lenovo Flex System 機箱中時,可看到此標籤)。如果計算節點隨附 RFID 標籤,則 RFID 標籤會覆蓋計算節點正面擋板 上的 ID 標籤,但您可以撕開 RFID 標籤來查看它後面的 ID 標籤。

附註:本文件中的圖解可能與您的硬體略有不同。

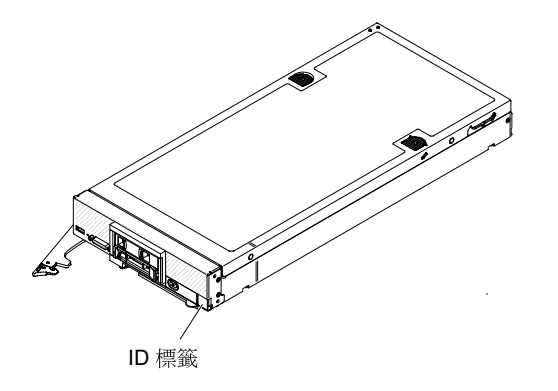

<span id="page-9-0"></span>位於伺服器蓋板上的系統服務標籤會提供快速回應 (QR) 碼, 供行動裝置存取服務資訊。您可以使用行動裝 置的 OR 碼讀取器與掃描器來掃描 OR 碼, 以快速存取 [Lenovo® 支援中心資訊」網站。Lenovo 支援中心 資訊網站提供了更多資訊:組件安裝及更換影像、用於伺服器支援的錯誤碼等。

下圖顯示 Lenovo Flex System x240 M5 計算節點 的 QR 碼。

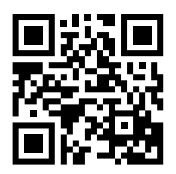

### 相關文件

使用此資訊可識別及找到相關的計算節點文件。

本 《*安裝及服務手冊*》包含計算節點的一般資訊,包括如何安裝受支援的選配裝置及如何配置計算節點。它 同時包含可協助您自行解決問題的資訊,以及卸下和安裝元件的相關指示,並且包含適用於維修技術人員的 資訊。文件為「可攜式文件格式 (PDF)」,位於產品隨附的文件 CD 中。可用的文件如下:

• 安全資訊

本文件的格式是 PDF。它包含翻譯的警告和危險聲明。文件中出現的每項警告和危險聲明都有一個編 號,您可以使用該編號在安全資訊文件中找出以您的語言顯示的相對應聲明。

- Lenovo 保固資訊 這份列印文件包含保固條款,以及指向「Lenovo 有限保固聲明」的指標。
- 環境注意事項與使用手冊 本文件的格式是 PDF。它包含翻譯版本的環境聲明。
- 針對機器碼的授權合約 此文件針對您的計算節點,提供「機器碼授權合約」的翻譯版本。
- 授權與歸屬權文件

本文件的格式是 PDF。它提供開放程式碼注意事項的相關資訊。

除了本圖書庫中的文件之外,請務必檢閲 Lenovo Flex System 機箱的《*安裝及服務手冊*》,以取得可 協助您準備系統安裝及配置的資訊。

若要檢查更新的文件,請造訪 [https://support.lenovo.com](https://support.lenovo.com/)。

您也可以在 <http://flexsystem.lenovofiles.com/help/index.jsp> 上找到與 Lenovo Flex System 產品相關的文件。

### Brocade 文件

使用此資訊可識別及找到相關的 Brocade 文件。

下節介紹您可能會認為對於安裝及管理很實用的 Brocade 文件。

• EN4023 使用手冊

- 網路 OS 第 <sup>2</sup> 層切換配置手冊 [http://www.brocade.com/content/html/en/configuration-guide/nos-601a-l2g](http://www.brocade.com/content/html/en/configuration-guide/nos-601a-l2guide/) [uide/](http://www.brocade.com/content/html/en/configuration-guide/nos-601a-l2guide/)
- 網路 OS 指令參考手冊 [http://www.brocade.com/content/html/en/command-reference-guide/nos-601a-c](http://www.brocade.com/content/html/en/command-reference-guide/nos-601a-commandref/index.html) [ommandref/index.html](http://www.brocade.com/content/html/en/command-reference-guide/nos-601a-commandref/index.html)
- <span id="page-10-0"></span>– 網路 OS 訊息參考 - [http://www.brocade.com/content/html/en/message-reference-guides/nos-601a-messageref/](http://www.brocade.com/content/html/en/message-reference-guides/nos-601a-messageref/wwhelp/wwhimpl/js/html/wwhelp.htm) [wwhelp/ wwhimpl/js/html/wwhelp.htm](http://www.brocade.com/content/html/en/message-reference-guides/nos-601a-messageref/wwhelp/wwhimpl/js/html/wwhelp.htm)
- FC5022 使用手冊
	- Fabric OS 管理者手冊 <http://www.brocade.com/content/html/en/administration-guide/fos-740-adminguide/>
	- Fabric OS 指令參考 [http://www.brocade.com/content/html/en/command-reference-guide/fos-741-commandref](http://www.brocade.com/content/html/en/command-reference-guide/fos-741-commandref/wwhelp/wwhimpl/js/html/wwhelp.htm) [/wwhelp/ wwhimpl/js/html/wwhelp.htm](http://www.brocade.com/content/html/en/command-reference-guide/fos-741-commandref/wwhelp/wwhimpl/js/html/wwhelp.htm)
	- Fabric OS 訊息參考 [http://www.brocade.com/content/html/en/message-reference-guides/FOS\\_740\\_MESSAGE](http://www.brocade.com/content/html/en/message-reference-guides/FOS_740_MESSAGES/wwhelp/wwhimpl/js/html/wwhelp.htm#href=Title.1.2.html) [S/wwhelp/ wwhimpl/js/html/wwhelp.htm#href=Title.1.2.html](http://www.brocade.com/content/html/en/message-reference-guides/FOS_740_MESSAGES/wwhelp/wwhimpl/js/html/wwhelp.htm#href=Title.1.2.html)
	- 存取閘道管理者手冊 [http://www.brocade.com/content/html/en/administration-guide/fos-740-accessgateway](http://www.brocade.com/content/html/en/administration-guide/fos-740-accessgateway/index.html) [/index.html](http://www.brocade.com/content/html/en/administration-guide/fos-740-accessgateway/index.html)

### 本文件中的注意事項和聲明

使用此資訊,可瞭解最常用的文件注意事項和聲明,以及它們的使用方式。

本文件中的警告及危險聲明,也可以在產品隨附的文件 CD 上的多國語言版本*安全資訊*文件中找到。每一項 聲明都有編號,以方便參照安全資訊文件中相對應的聲明。

本文件中使用的注意事項及聲明如下:

- 附註:這些注意事項提供重要的提示、指引或建議。
- 重要事項:這些注意事項提供的資訊或建議,有助於排除疑難或有問題的狀況。
- 注意:這些注意事項指出可能對程式、裝置或資料造成的損壞。此警示注意事項出現在可能造成損壞 的指示或狀況前面。
- 警告:這些聲明指出可能會對您造成傷害的情況。警告聲明會剛好出現在可能造成危險之程序步驟 或情況的說明前面。
- 危險:這些聲明指出可能會對您造成致命或重大傷害的情況。危險聲明會放在可能會對您造成致命或重大 傷害的程序步驟或情況的說明前面。

## 功能及規格

使用此資訊可檢視關於計算節點的特定資訊,如計算節點硬體配件及計算節點規格。

下表是 Lenovo Flex System x240 M5 計算節點 特性及規格的摘要。

### 附註:

- 1. Lenovo Flex System 機箱提供電源、冷卻及機箱系統管理。
- 2. 計算節點中的作業系統必須提供 USB 支援,計算節點才能辨識及使用 USB 媒體硬碟及裝置。Lenovo Flex System 機箱使用 USB 與這些裝置進行內部通訊。

表格 1. 特性及規格, Lenovo Flex System x240 M5 計算節點

| 特性及規格                                                                        |                                                                                |
|------------------------------------------------------------------------------|--------------------------------------------------------------------------------|
| 微處理器:最多兩顆多核心 Intel Xeon 微處理器。                                                | 尺寸:<br>• 高度: 55.5 公釐 (2.19 吋)                                                  |
| 附註:使用 Setup Utility 可判斷計算節點中微處理器的類<br>型及速度。                                  | • 深度:500.54 公釐(19.7 吋)<br>• 寬度: 217.35 公釐 (8.56 吋)<br>• 最大重量: 7.07 公斤 (15.6 磅) |
| 整合式功能:<br>• SH7758 (IMM2) 基板管理控制器 (BMC), 具有整合式<br>VGA 控制器<br>• Light path 診斷 | 環境: Lenovo Flex System x240 M5 計算節點 符合<br>ASHRAE A3 級規格。<br>• 電源開啟 $1$ :       |

<span id="page-11-0"></span>表格 1. 特性及規格, Lenovo Flex System x240 M5 計算節點 (繼續)

| • 伺服器自動重新啟動 (ASR)<br>• 一個 LSI 3004 SAS 控制器, 支援 RAID 層次 0 或<br>RAID 層次 1<br>• 已安裝選配 RAID 控制器時, 支援其他 RAID 層次<br>• 一個外部 USB 3.0 埠<br>• 已安裝適用於 System x® 的選配 SD 媒體配接卡時,最<br>多支援兩個內部 USB 2.0 埠 (SD 卡尺寸外型) 。<br>• Serial Over LAN (SOL)<br>• Wake On LAN (WOL) (已安裝具有 WOL 功能的選 | — 溫度: 5° C至 40° C (41° F至 104° F) <sup>2</sup><br>— 濕度 (非冷凝) : -12 ° C 露點 (10.4 ° F), 相對濕<br>度為 8% 至 85%3,4<br>—最高露點: 24 $^{\circ}$ C (75 $^{\circ}$ F)<br>— 最大高度: 3048 公尺 (10,000 英尺)<br>- 最大溫度變化率: 5° C/小時 (2.78° F/小時) 5<br>• 電源關閉6:<br>— 溫度:5 ° C 至 45 ° C $(41 \degree$ F - 113 $\degree$ F)<br>— 相對濕度:8% -85% |
|----------------------------------------------------------------------------------------------------|----------------------------------------------------------------------------------------------------|
| 配 I/O 配接卡時) 。                                                                                                    | — 露點上限: 27 ° C (80.6 ° F)                                                                                                    |
| 記憶體:<br>• 24 個雙排直插式記憶體模組 (DIMM) 接頭<br>● 類型:半高 (LP) 雙倍資料傳輸率 (DDR4) DRAM<br>• 支援 4 GB、8 GB、16 GB、32 GB 及 64 GB DIMM,<br>主機板上的總記憶體最高可達 1536 GB<br>• 支援 4 GB、8 GB、16 GB 和 32 GB DIMM,主機板支<br>援的記憶體總數可高達 768 GB。<br>• 支援 RDIMM 及 LRDIMM(不支援混用)<br>• 支援 RDIMM                  | • 儲存 (非作業中)<br>— 溫度: 1 ° C 至 60 ° C (33.8 ° F - 140 ° F)<br>— 高度: 3050 公尺 (10,006 英尺)<br>— 相對濕度:5% -80%<br>— 露點上限: 29 ° C (84.2 ° F)<br>• 装運 (非作業中) 7:<br>— 溫度:-40° C 至 60° C (-40° F - 140° F)<br>— 高度: 10,700 公尺 (35,105 英尺)<br>一相對濕度: 5% -100%<br>— 最大露點: 29 ° C (84.2 ° F) <sup>8</sup><br>• 微粒污染               |
| 故障預警分析 (PFA) 警示:                                                                                                    |                                                                                                    |
| • 微處理器<br>• 記憶體<br>• 硬碟<br>硬碟:                                                                                                    | 注意:空氣中的微粒及單獨起作用或結合其他環境因<br>素 (如濕度或溫度) 而起作用的反應性氣體,可能會<br>對計算節點造成危險。如需微粒與氣體之限制的相關<br>資訊,請參閱第 798 頁「微粒污染」。                                                                                                    |
|                                                                                                    |                                                                                                    |
| • 最多支援兩個熱抽換小尺寸外型 (SFF) 序列連接 SCSI                                                                                                    | 安全:                                                                                                    |
| (SAS) 或固態 (SSD) 硬碟。                                                                                                    |                                                                                                    |
|                                                                                                    | 完全符合 NIST 800-131A 標準。管理裝置 (CMM、                                                                                                    |
| • 已安裝選配硬碟背板時,支援其他硬碟類型。                                                                                                    | Lenovo XClarity Administrator 或 Flex System Manager                                                                                                    |
| 可升級韌體:所有韌體皆可現場升級。                                                                                                    | 管理節點) 設定的安全加密法模式,可決定計算節<br>點以何種安全模式運作。                                                                                                    |

- 1. 機箱電源已開啟。
- 2. A3 950 公尺以上時,每上升 175 公尺,最高容許溫度會降低 1°C。
- 3. A3 級的最低濕度層次是 -12 °C 露點及 8% 相對濕度中的較高者(更潮濕)。二者在大約 25 °C 時相交。在此交集 (~25 °C) 之下,露點 (-12 °C) 代表最低濕度層次;在此交集之上,相對濕 度 (8%) 則為最小值。
- 4. 如果採取了適當的控制措施來限制資料中心內的人員及設備產生靜電,則可接受低於 0.5 °C DP 但不 低於 -10 °C DP 或 8% 相對濕度的濕度層次。所有人員及行動式傢俱和設備,皆必須透過適當 的靜電控制系統接地。下列項目為最低需求:
	- a. 導電材料(導電地板、供進入資料中心的所有人員穿的導電鞋;所有行動式傢俱和設備皆由導電材 料或防靜電材料製成)。
	- b. 維護任何硬體時,接觸 IT 設備的所有人員,皆必須佩戴能適當發揮作用的腕帶。
- 5. 使用磁帶機的資料中心為每小時 5 °C,使用硬碟的資料中心為每小時 20 °C。
- 6. 機箱已從原始運送儲存器中取出且已安裝但未使用,例如在維修、維護或升級期間。
- 7. 從裝運環境變成作業環境時,溫度每變化 20 °C,設備適應期為 1 小時。
- 8. 可以接受凝結,但不能淋雨。

### 計算節點提供的功能

計算節點提供諸多特性,例如 Integrated Management Module II (IMM2)、硬碟支援、系統管理支援、 Lenovo X-Architecture®、微處理器技術、整合式網路支援、超大系統記憶體容量、light path 診斷 LED、 PCI Express 及電源節流控制。

• Features on Demand

如果計算節點或計算節點中安裝的選配裝置中已整合 Features on Demand 特性, 您可以購買啟動金鑰來啟 動該特性。如需 Features on Demand 的相關資訊,請參[閱第 32](#page-39-0) 頁 「[Features on Demand](#page-39-0)」。

• 靈活的網路支援

計算節點的主機板上有可供選配擴充配接卡使用的接頭,可用於為計算節點新增網路通訊功能。對於 網路支援, 您最多可以安裝兩個 I/O 擴充配接卡。這樣可提供安裝支援各種網路通訊技術的擴充 配接卡的彈性。

### • 硬碟支援

計算節點最多支援兩顆熱抽換硬碟。您可以針對硬碟實作 RAID 0 或 RAID 1。已安裝選配硬碟背板和 RAID 控制器時,支援其他硬碟類型和 RAID 層級。

### • Lenovo ServerGuide 設定和安裝 CD

ServerGuide 設定和安裝 CD 可自 Web 下載,所提供的程式可協助您設定計算節點並安裝 Windows 作業 系統。ServerGuide 程式會偵測已安裝的選配硬體裝置,並提供正確的配置程式及裝置驅動程式。如需相 關資訊,請參閱[第 34](#page-41-0) 頁 「[使用 ServerGuide 設定和安裝 CD](#page-41-0)」。

### • Lenovo X-Architecture

Lenovo X-Architecture 系統結合已驗證的創新設計,讓您的 x86 處理器型計算節點功能強大、可調 整、又可靠。

### • Integrated Management Module II (IMM2)

Integrated Management Module II 將服務處理器功能、視訊控制器、遠端顯示狀態及藍色畫面擷取特 性全部合併到單一晶片中。IMM2 可提供進階系統管理控制、監視及警示功能。如果環境狀況超出臨 界值,或系統元件發生故障,IMM2 會使 LED 亮起以協助您診斷問題、將錯誤記錄到 IMM 事件 日誌中,並警示您注意所發生的問題。此外,亦支援 IMM2 S3(睡眠模式)(如需詳細資料,請 參閱 [http://systemx.lenovofiles.com/help/topic/com.lenovo.sysx.imm2.doc/NN1ia\\_c\\_controlserverpower.html](http://systemx.lenovofiles.com/help/topic/com.lenovo.sysx.imm2.doc/NN1ia_c_controlserverpower.html?cp=0_3_0_6_0) 和 [http://systemx.lenovofiles.com/help/topic/com.lenovo.sysx.imm2.doc/aj1camst04.html](http://systemx.lenovofiles.com/help/topic/com.lenovo.sysx.imm2.doc/aj1camst04.html?cp=0_3_0_8_9_1))。

IMM2 還可選擇性地為遠端系統管理功能,提供虛擬顯示狀態功能。IMM2 透過業界標準介面提供 遠端系統管理:

### – 一般資訊模型 (CIM)

- Intelligent Platform Management Interface (IPMI) 2.0 版
- 簡易網路管理通訊協定 (SNMP) 3.0 版
- Web 瀏覽器

如需相關資訊,請參閱[https://download.lenovo.com/ibmdl/pub/pc/pccbbs/thinkservers/imm\\_userguide.pdf](https://download.lenovo.com/ibmdl/pub/pc/pccbbs/thinkservers/imm_userguide.pdf)。

### • 超⼤系統記憶體容量

計算節點最多支援 1536 GB 的系統記憶體。記憶體控制器最多可支援主機板上 24 個業 界標準暫存式 ECC DDR4 半高 (LP) DIMM。如需受支援 DIMM 的最新清單,請參閱 [http://www.ibm.com/systems/info/x86servers/serverproven/compat/us](http://www-03.ibm.com/systems/info/x86servers/serverproven/compat/us)。

計算節點最多支援 768 GB 的系統記憶體。記憶體控制器最多可支援主機板上 24 個業 界標準暫存式 ECC DDR4 半高 (LP) DIMM。如需受支援 DIMM 的最新清單,請參閱 [http://www.ibm.com/systems/info/x86servers/serverproven/compat/us](http://www-03.ibm.com/systems/info/x86servers/serverproven/compat/us)。

### • Light path 診斷

Light path 診斷程式提供多個發光二極體 (LED),協助您診斷問題。如需相關資訊,請參閱[第 57 頁](#page-64-0) 「[Light path 診斷](#page-64-0)」。

### • Lenovo 支援中心資訊網站的行動存取

伺服器會在系統服務標籤(位於伺服器蓋板上)上提供快速回應 (QR) 碼,可讓您使用行動裝置的 QR 代 碼讀取器與掃描器進行掃描,以快速存取「Lenovo 支援中心資訊」網站。Lenovo 支援中心資訊網站 提供了更多資訊:零件安裝及更換影片、用於伺服器支援的錯誤碼等。如需 Lenovo Flex System x240 M5 計算節點 QR 碼的相關資訊,請參閱[第 1 頁第 1 章](#page-8-0) 「簡介」[或第 45](#page-52-0) 頁第 5 章 「[零件清單,](#page-52-0) [9532 和 2951 機型](#page-52-0)」的 QR 碼資訊。

### • 微處理器技術

計算節點最多支援兩顆多核心 Intel Xeon 微處理器。如需支援的微處理器相關資訊,請參閱 [http://www.ibm.com/systems/info/x86servers/serverproven/compat/us](http://www-03.ibm.com/systems/info/x86servers/serverproven/compat/us)。

附註:Lenovo 支援的選配微處理器受計算節點容量及功能的限制。您安裝的任何微處理器,其規格都必 須與計算節點隨附的微處理器相同。

### • PCI Express

PCI Express 是一種序列介面,用於晶片對晶片的交互連接以及擴充配接卡交互連接。您可以新增選 配 I/O 及儲存裝置。

選配 Flex System PCIe 擴充節點 可支援其他 PCIe 配接卡及 I/O 擴充配接卡,以便 為您提供增加及自訂計算節點功能之符合成本效益的方式。如需相關資訊,請參閱 [http://flexsystem.lenovofiles.com/help/topic/com.lenovo.acc.pme.doc/product\\_page.html](http://flexsystem.lenovofiles.com/help/topic/com.lenovo.acc.pme.doc/product_page.html?cp=0_8_0)。

### • 電源節流控制

透過實施所謂「電源域過度訂閱」的電源原則,Lenovo Flex System 機箱可以在兩個以上的電源供應器模 組之間分擔電源負載,以確保為 Lenovo Flex System 機箱中的每個裝置提供足夠電力。初次將電源引到 Lenovo Flex System 機箱,或將計算節點插入 Lenovo Flex System 機箱時,便可實施該原則。

這個原則可用的設定如下:

- 基本電源管理
- 電源模組備援
- 容許計算節點節流控制的電源模組備援

您可以使用 Chassis Management Module 來配置及監視電源環境。如需相關資訊,請參閱 [http://flexsystem.lenovofiles.com/help/topic/com.lenovo.acc.cmm.doc/dw1kt\\_cmm\\_cli\\_book.pdf](http://flexsystem.lenovofiles.com/help/topic/com.lenovo.acc.cmm.doc/dw1kt_cmm_cli_book.pdf)。

### • 系統管理支援

計算節點 IMM2 為遠端系統管理支援提供了 Web 介面。您可以使用該介面來檢視系統狀態,以及控 制系統管理功能與 IMM 管理設定。

IMM2 可與 Lenovo Flex System Chassis Management Module 2(CMM) 以及 Lenovo XClarity Administrator 應 用程式 (如果已安裝) 或 Flex System Manager 管理軟體 (如果已安裝) 通訊。

- CMM 是一種熱抽換模組,可為 Lenovo Flex System 機箱中的所有元件提供系統管理功能。 它用於控制遠端連線序列埠及 1 Gbps 乙太網路遠端管理連線。如需相關資訊,請參閱 [http://flexsystem.lenovofiles.com/help/topic/com.lenovo.acc.cmm.doc/dw1kt\\_cmm\\_cli\\_book.pdf](http://flexsystem.lenovofiles.com/help/topic/com.lenovo.acc.cmm.doc/dw1kt_cmm_cli_book.pdf)。
- Lenovo XClarity Administrator 是可用來在安全環境中管理 Lenovo Flex System 機箱的虛擬裝置。Lenovo XClarity Administrator 可提供集中式介面,方便您針對所有受管理端點執行下列功能:
	- 使用者管理
	- 硬體監視和管理
	- 配置管理
	- 作業系統部署
	- 韌體管理

如需相關資訊,請參閱[http://flexsystem.lenovofiles.com/help/topic/com.lenovo.lxca.doc/aug\\_product\\_page.h](http://flexsystem.lenovofiles.com/help/topic/com.lenovo.lxca.doc/aug_product_page.html) [tml](http://flexsystem.lenovofiles.com/help/topic/com.lenovo.lxca.doc/aug_product_page.html)。

– Flex System Manager 管理軟體為平台管理的基礎,可簡化您在異質環境中管理實體及虛擬系統的方 式。透過採用業界標準,Flex System Manager 管理軟體支援多重作業系統及虛擬化技術。如需相關資 訊,請參閱[http://flexsystem.lenovofiles.com/help/topic/com.lenovo.acc.8731.doc/product\\_page.html](http://flexsystem.lenovofiles.com/help/topic/com.lenovo.acc.8731.doc/product_page.html)。

### • Lenovo XClarity Administrator

Lenovo XClarity Administrator 是一套集中式資源管理解決方案,可讓管理者更快速輕鬆地部署基礎架構, 這個解決方案完美整合 System x、ThinkServer 和 NeXtScale 伺服器以及 Flex System 聚合式基礎架構平台。 <span id="page-14-0"></span>Lenovo XClarity Administrator 提供下列功能:

- 自動化探索
- 無須代理程式即可管理硬體
- 監視
- 韌體更新和相容性
- 以 Pattern 為基礎的配置管理
- 部署作業系統和 Hypervisor

管理者可透過未叢集化且儀表板導向的圖形使用者介面 (GUI) 找到正確的資訊,並且能夠更快速完成重要 的作業。透過跨系統大型儲存區的集中化和自動化基礎架構部署以及生命週期管理作業,管理者可以節 省更多時間,使用者也能更快速地存取資源。

透過名為 Lenovo XClarity 的軟體外掛程式,可讓 Lenovo XClarity 輕易地與 Microsoft 和 VMware 的領先 虛擬化管理平台擴充整合。這個解決方案可在漸進式重新開機、韌體更新或預測的硬體故障期間,從叢集 中受影響的主機動態重新調整工作負荷,以改善工作負荷存留時間和服務層級保證。

如需 Lenovo XClarity Administrator 的相關資訊,請參閱[http://flexsystem.lenovofiles.com/help/topic/com.l](http://flexsystem.lenovofiles.com/help/topic/com.lenovo.lxca.doc/aug_product_page.html) [enovo.lxca.doc/aug\\_product\\_page.html](http://flexsystem.lenovofiles.com/help/topic/com.lenovo.lxca.doc/aug_product_page.html)。

### • 安裝 Lenovo XClarity Administrator

### – 初次安裝 Lenovo XClarity Administrator

初次安裝 Lenovo XClarity Administrator 的流程包含備妥網路、安裝及配置 Lenovo XClarity Administrator 虛擬裝置、管理系統,以及選擇是否要設定自動問題通知。

視您環境中實作的網路拓蹼而定,您可以透過數種不同方式將可管理的系統連線 到網路,以及設定 Lenovo XClarity Administrator 來管理這些系統。如需 Lenovo XClarity Administrator 在 VMware ESXi 架構和 Hyper-V 環境中的安裝指引,請造訪 <http://flexsystem.lenovofiles.com/help/topic/com.lenovo.lxca.doc/setup.html>。

### 一 免費 90 天試用

Lenovo XClarity Administrator 提供 90 天的免費授權, 您可以在這段期間內使用所有可用功能, 其中 包括作業系統部署、韌體維護以及配置管理。

90 天之後,您可以繼續免費使用 Lenovo XClarity Administrator 來管理及監視硬體;不過,您必須購買 可啟用完整功能的授權才能繼續使用 Lenovo XClarity Administrator 來透過 Configuration Patterns 配置硬 體以及部署作業系統。您可以向 Lenovo 轉銷商或業務夥伴購買 Lenovo XClarity Administrator 授權。

如需安裝授權的相關資訊,請參閱 [http://flexsystem.lenovofiles.com/help/topic/com.lenovo.lxca.doc/upda](http://flexsystem.lenovofiles.com/help/topic/com.lenovo.lxca.doc/update_lxcasw.html) [te\\_lxcasw.html](http://flexsystem.lenovofiles.com/help/topic/com.lenovo.lxca.doc/update_lxcasw.html) 。

### – 更新 Lenovo XClarity Administrator

您可以下載或匯入 Lenovo XClarity Administrator 更新項目,然後透過 Lenovo XClarity Administrator Web 介面安裝這些更新項目。如需更新 Lenovo XClarity Administrator 的相關資訊,請參閲 [http://flexsystem.lenovofiles.com/help/topic/com.lenovo.lxca.doc/update\\_lxcasw.html](http://flexsystem.lenovofiles.com/help/topic/com.lenovo.lxca.doc/update_lxcasw.html)。務必仔細閱讀更新套件 (.zip 檔案) 中提供的 Invgy\_sw lxca \*\*\* anyos\_noarch.txt 檔案中的安裝及設定指示。

### Lenovo XClarity Administrator

Lenovo XClarity Administrator 是一套集中式資源管理解決方案,可簡化基礎架構管理、加速回應以及提高 Lenovo® 伺服器系統和解決方案的可用性。它的作用如同虛擬軟體驅動裝置一般,可以在安全的環境中為 Lenovo 伺服器、Flex System 伺服器和 RackSwitch 交換器執行自動化探索、庫存、追蹤、監視以及供應程序。

Lenovo XClarity Administrator 可提供集中式介面,方便您針對所有受管理端點執行下列功能。

### • 硬體管理

Lenovo XClarity Administrator 無須代理程式即可管理硬體。它可以自動探索可管理的端點,其中包括 Flex System 機箱和元件、System x、NeXtScale 和 ThinkServer 伺服器以及 RackSwitch 交換器。此外,它還能 收集探索到的端點庫存,方便您概觀檢視受管理硬體庫存及狀態。

### • 硬體監視

Lenovo XClarity Administrator 可讓您集中檢視受管理端點產生的所有事件和警示。當 CMM 或 IMM 偵測 到問題時,會將警示或事件傳遞到 Lenovo XClarity Administrator,您也可以在事件或警示日誌中查看。您 可以從「儀表板」和「狀態列」檢視所有警示和事件的摘要資訊。此外,您也可以從端點的「警示和事 件」詳細資料頁面檢視特定端點的事件和警示。

### • 作業系統部署

您可以使用 Lenovo XClarity Administrator 管理作業系統映像檔儲存庫,以及將作業系統映像檔部署至 受管理伺服器。

### • 配置管理

您可以使用一致的配置,為所有伺服器快速進行佈建和預先佈建。您可以將配置設定(例如本端儲存體、 I/O 配接卡、開機設定、韌體、埠、IMM 和 UEFI 設定) 儲存為 Server Pattern, 方便套用到一部或多部 受管理的伺服器。當 Server Patterns 更新時,變更內容會自動部署至套用的伺服器。

### • 韌體相容性和更新

透過為受管理端點指派韌體相容性原則來簡化韌體管理。當您建立相容性原則並指派給受管理端點時, Lenovo XClarity Administrator 會監視這些端點的庫存變更,並標示出不相容的端點。

### • 使⽤者管理

Lenovo XClarity Administrator 提供集中式驗證伺服器,方便建立和管理使用者帳戶,以及管理和驗證使用 者認證。當您第一次啟動管理伺服器時,就會自動建立驗證伺服器。您為 Lenovo XClarity Administrator 建立的使用者帳戶也可用來登入並管理機箱和伺服器。

### • 安全性

如果您的環境必須符合 NIST SP 800-131A 或 FIPS 140-2 標準,Lenovo XClarity Administrator 可以協助 您建構完全符合標準的環境。它支援自我簽署的 SSL 憑證(由內部憑證管理中心發出)和外部 SSL 憑證(由私人或商用 CA 發出)。機箱與伺服器上的防火牆可以設定為僅接受來自 Lenovo XClarity Administrator 的內送要求。

### • 服務和支援

您可以將 Lenovo XClarity Administrator 設定為當 Lenovo XClarity Administrator 和受管理端點中發生某些 可服務事件時,可自動收集並傳送診斷檔案給您偏好的服務供應商。您可以選擇使用 Call Home 將診斷檔 案傳送給 Lenovo 支援中心,或使用 SFTP 傳送至其他服務供應商。也可以手動收集診斷檔案、提出問 題記錄並將診斷檔案傳送給 Lenovo 支援中心。

### • 使用 Script 達到作業自動化

Lenovo XClarity Administrator 可以透過開放式 REST 應用程式開發介面 (API) 與更高階的外部管理和自動 化平台整合。Lenovo XClarity Administrator 透過 REST API 能輕易地整合您現有的管理基礎架構。此外, 您也可以在 Microsoft PowerShell 階段中執行 Lenovo XClarity Cmdlet 以自動化某些管理功能。Cmdlet 會使 用 Lenovo XClarity Administrator REST API 並能夠自動化功能。

### • 整合其他管理軟體

您可以單獨取得 Lenovo XClarity Administrator 或是取得套件組合(後者稱為 Lenovo XClarity Pro)。除 了基本的 Administrator 產品以外,Lenovo XClarity Pro 還包括 Lenovo XClarity Integrator 模組以提供 Microsoft Systems Center 或 VMware vCenter 整合功能。這些工具可提供探索、監視、配置及管理功能, 降低 System x、NeXtScale 和 Flex System 端點之日常系統管理工作的成本和複雜度。

如需 Lenovo XClarity Administrator 的相關資訊, 請造訪 [http://flexsystem.lenovofiles.com/help/topic/com.lenovo.lx](http://flexsystem.lenovofiles.com/help/topic/com.lenovo.lxca.doc/aug_product_page.html?cp=1) [ca.doc/aug\\_product\\_page.html](http://flexsystem.lenovofiles.com/help/topic/com.lenovo.lxca.doc/aug_product_page.html?cp=1)。

## <span id="page-16-0"></span>可靠性、可用性和可維修性特性

計算節點設計中最重要的三個特性是可靠性、可用性和可維修性 (RAS)。這些 RAS 特性有助於確保儲存在計 算節點中的資料的完整性、計算節點即需即用的可用性以及診斷和更正問題的易用性。

計算節點具有以下 RAS 特性:

- 進階配置和電源介面 (ACPI)
- 伺服器自動重新啟動 (ASR)
- 使用 DSA Preboot 的內建診斷程式
- 針對溫度、電壓及硬碟的內建監視
- 全年無休的客戶支援中心<sup>1</sup>
- 快閃記憶體 ROM 常駐程式碼和診斷程式的客戶升級
- 客戶可升級的 Unified Extensible Firmware Interface (UEFI) 程式碼和診斷程式
- 受 ECC 保護的 DDR4 DIMM
- L2 快取上的 ECC 保護
- 錯誤碼和訊息
- 與 Chassis Management Module 進行通訊以啟用遠端系統管理的 Integrated Management Module II (IMM2)
- Light path 診斷
- 記憶體同位檢查測試
- 開機自我測試 (POST) 期間的微處理器內建自我測試 (BIST)
- 微處理器序號存取
- 處理器顯示狀態偵測
- ROM 常駐診斷程式
- 系統錯誤記載
- 記憶體的重要產品資料 (VPD)
- Wake On LAN (WOL) 功能(已安裝具有 WOL 功能的選配 I/O 配接卡時)
- Wake on PCI (PME) 功能

## 計算節點的主要元件

使用此資訊,可找出計算節點上的主要元件。

下圖顯示計算節點的主要元件。

<sup>1.</sup> 服務時間因國家或地區而異。根據來電數量以及處理的難度,回應時間會有所不同。

<span id="page-17-0"></span>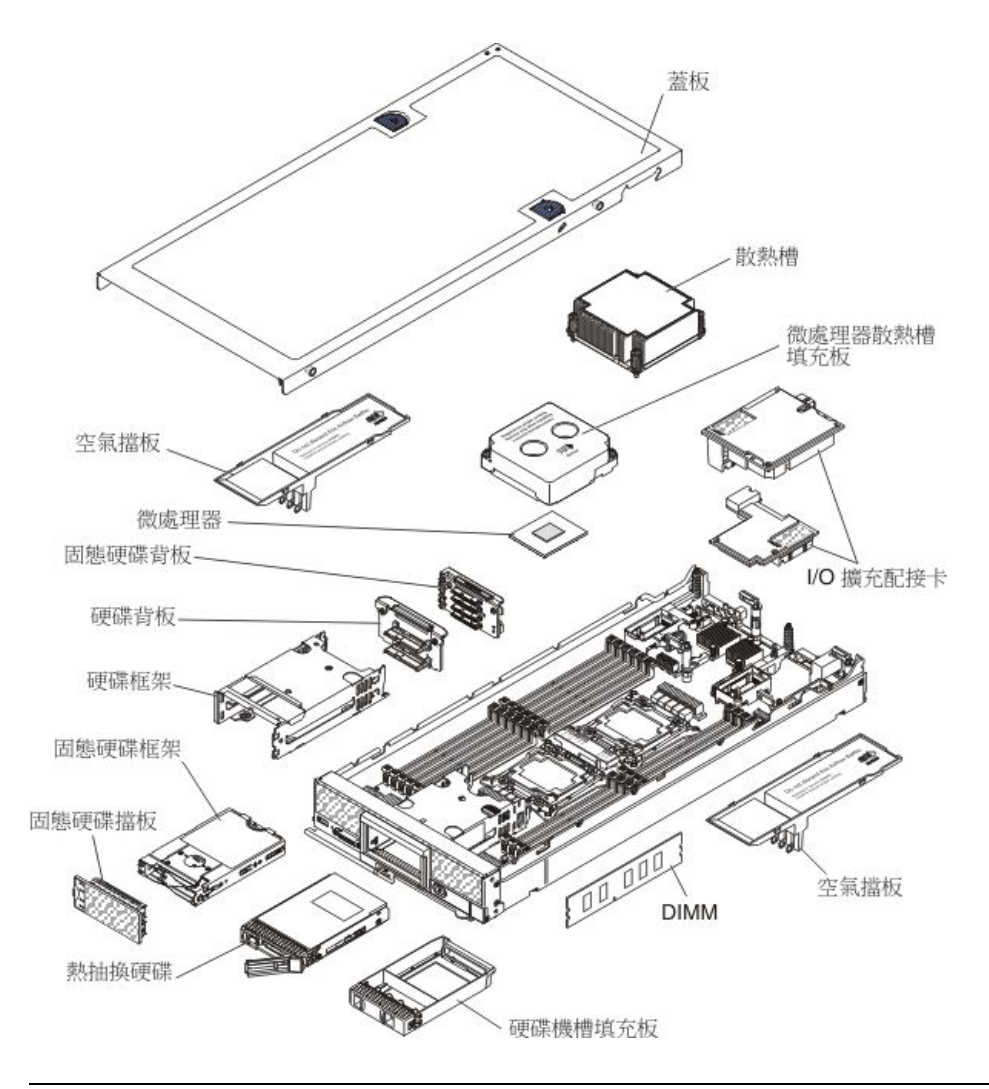

# 電源、控制元件和指示燈

使用此資訊可檢視電源功能、開啟和關閉計算節點,以及檢視控制元件和指示燈的功能。

# 計算節點控制元件、接頭及 LED

使用此資訊可取得控制項、接頭及 LED 的相關詳細資料。

下圖識別控制面板上的按鈕、接頭及 LED。

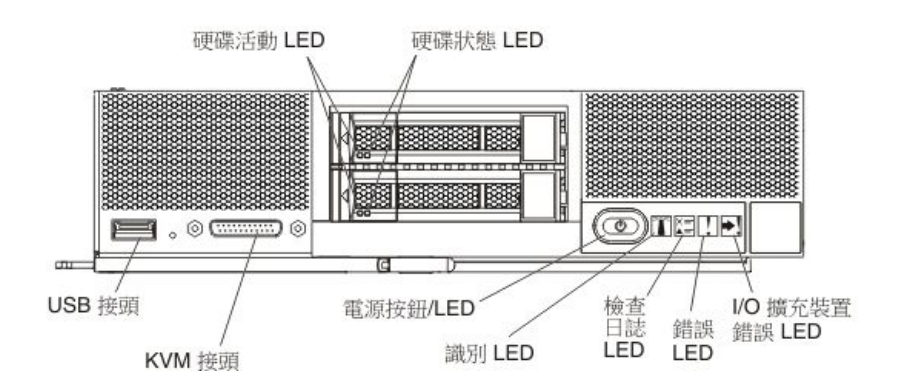

### 電源按鈕/LED (綠色)

透過 Lenovo Flex System 機箱將計算節點連接至電源後,按下此按鈕即可開啟或關閉計算節點。

附註:僅在針對計算節點啟用本端電源控制時,電源按鈕才能運作。本端電源控制是透過 CMM power 指令及 CMM Web 介面來啟用及停用。

- 如需 CMM **power** 指令的相關資訊,請參閱[http://flexsystem.lenovofiles.com/help/topic/com.lenovo.acc](http://flexsystem.lenovofiles.com/help/topic/com.lenovo.acc.cmm.doc/cli_command_power.html?cp=0_5_1_8_2_54) [.cmm.doc/cli\\_command\\_power.html](http://flexsystem.lenovofiles.com/help/topic/com.lenovo.acc.cmm.doc/cli_command_power.html?cp=0_5_1_8_2_54)。
- 在 CMM Web 介面中,選取機箱管理功能表中的計算節點。如需相關資訊,請參閱 [http://flexsystem.lenovofiles.com/help/topic/com.lenovo.acc.cmm.doc/cmm\\_user\\_guide.html](http://flexsystem.lenovofiles.com/help/topic/com.lenovo.acc.cmm.doc/cmm_user_guide.html?cp=0_5_1_7)。CMM Web 介面 線上說明中說明了所有欄位及選項。

從機箱中卸下計算節點之後,按住此按鈕可啟動主機板 LED (light path 診斷) 。如需相關資訊,請參 [閱第 10](#page-17-0) 頁 「[計算節點控制元件、接頭及 LED](#page-17-0)」。

此按鈕同時也是電源 LED。此綠色 LED 表示計算節點的電源狀態:

- 快速閃爍: 此 LED 會因為下列其中一個原因而快速閃爍:
	- 計算節點已安裝在已供電機箱中。安裝計算節點時,LED 會快速閃爍,同時計算節點中的 Integrated Management Module II (IMM2) 會進行起始設定並與 Chassis Management Module 同步 化。計算節點起始設定所需的時間會視系統配置而有所不同。
	- 尚未透過 Chassis Management Module 將電源權限指派給計算節點。
	- Lenovo Flex System 機箱電源不足,無法開啟計算節點。
	- 計算節點中的 IMM2 並非與 Chassis Management Module 進行通訊。

當計算節點已準備好開啟時, 電源 LED 會慢速閃爍。

- 緩慢閃爍:計算節點已透過Lenovo Flex System機箱連接至電源,且已經可以開啟。
- 持續亮起: 計算節點已透過Lenovo Flex System機箱連接至電源,且已開啟。

計算節點開啟時,按下此按鈕可依序關閉計算節點,以便將其從機箱中安全卸下。這包括關閉作業系 統(如果可能),以及切斷計算節點的電源。

如果作業系統正在執行中,您可能需要按此按鈕約 4 秒鐘,才能起始關機作業。

注意:按住電源按鈕 4 秒鐘,可強制作業系統立即關閉。這可能會導致資料遺失。

### 識別 LED (藍色)

系統管理者可從遠端點亮此藍色 LED,以協助從視覺上尋找計算節點。當此 LED 亮起時,Lenovo Flex System 機箱中識別 LED 也會亮起。識別 LED 可透過 CMM led 指令、CMM Web 介面及 Lenovo XClarity Administrator 應用程式 (如果已安裝) 或 Flex System Manager 管理軟體 (如果已安裝) 點 亮並熄滅。

- 如需 CMM led 指令的相關資訊, 請參閱[http://flexsystem.lenovofiles.com/help/topic/com.lenovo.acc.cmm.](http://flexsystem.lenovofiles.com/help/topic/com.lenovo.acc.cmm.doc/cli_command_led.html?cp=0_5_1_8_2_45) [doc/cli\\_command\\_led.html](http://flexsystem.lenovofiles.com/help/topic/com.lenovo.acc.cmm.doc/cli_command_led.html?cp=0_5_1_8_2_45) 。
- 在 CMM Web 介面中,選取機箱管理功能表中的計算節點。如需相關資訊,請參閱 [http://flexsystem.lenovofiles.com/help/topic/com.lenovo.acc.cmm.doc/cmm\\_user\\_guide.html](http://flexsystem.lenovofiles.com/help/topic/com.lenovo.acc.cmm.doc/cmm_user_guide.html?cp=0_5_1_7)。CMM Web 介面 線上說明中說明了所有欄位及選項。
- 如需 Lenovo XClarity Administrator 應用程式的相關資訊,請參閱 [http://flexsystem.lenovofiles.com/help/t](http://flexsystem.lenovofiles.com/help/topic/com.lenovo.lxca.doc/aug_product_page.html) [opic/com.lenovo.lxca.doc/aug\\_product\\_page.html](http://flexsystem.lenovofiles.com/help/topic/com.lenovo.lxca.doc/aug_product_page.html)。
- 如需 Flex System Manager 管理軟體 的相關資訊,請參閱[http://flexsystem.lenovofiles.com/help/topic/com.l](http://flexsystem.lenovofiles.com/help/topic/com.lenovo.acc.8731.doc/product_page.html) [enovo.acc.8731.doc/product\\_page.html](http://flexsystem.lenovofiles.com/help/topic/com.lenovo.acc.8731.doc/product_page.html)。

### 檢查日誌 LED (黃色)

當此黃色 LED 亮起時,表示發生了導致在 IMM 事件日誌中記載事件的狀況。

可以透過 CMM led 指令、CMM Web 介面, 以及 Lenovo XClarity Administrator 應用程式 (如果已安 裝) 或 Flex System Manager 管理軟體(如果已安裝), 來熄滅檢查日誌 LED。

- 如需 CMM led 指令的相關資訊,請參閱[http://flexsystem.lenovofiles.com/help/topic/com.lenovo.acc.cmm.](http://flexsystem.lenovofiles.com/help/topic/com.lenovo.acc.cmm.doc/cli_command_led.html?cp=0_5_1_8_2_45) [doc/cli\\_command\\_led.html](http://flexsystem.lenovofiles.com/help/topic/com.lenovo.acc.cmm.doc/cli_command_led.html?cp=0_5_1_8_2_45) 。
- 在 CMM Web 介面中,選取機箱管理功能表中的計算節點。如需相關資訊,請參閱 [http://flexsystem.lenovofiles.com/help/topic/com.lenovo.acc.cmm.doc/cmm\\_user\\_guide.html](http://flexsystem.lenovofiles.com/help/topic/com.lenovo.acc.cmm.doc/cmm_user_guide.html?cp=0_5_1_7)。CMM Web 介面 線上說明中說明了所有欄位及選項。
- 如需 Lenovo XClarity Administrator 應用程式的相關資訊,請參閱 [http://flexsystem.lenovofiles.com/help/t](http://flexsystem.lenovofiles.com/help/topic/com.lenovo.lxca.doc/aug_product_page.html) [opic/com.lenovo.lxca.doc/aug\\_product\\_page.html](http://flexsystem.lenovofiles.com/help/topic/com.lenovo.lxca.doc/aug_product_page.html)。
- 如需 Flex System Manager 管理軟體 的相關資訊,請參閱[http://flexsystem.lenovofiles.com/help/topic/com.l](http://flexsystem.lenovofiles.com/help/topic/com.lenovo.acc.8731.doc/product_page.html) [enovo.acc.8731.doc/product\\_page.html](http://flexsystem.lenovofiles.com/help/topic/com.lenovo.acc.8731.doc/product_page.html)。

### 附註:

- 1. 或者,您可以使用 CMM INDICATES ITE ERROR N 指令來點亮檢查日誌 LED。如需相關資 訊,請參閱[http://flexsystem.lenovofiles.com/help/topic/com.lenovo.acc.cmm.doc/dw1kt\\_cmm\\_cli\\_book.pdf](http://flexsystem.lenovofiles.com/help/topic/com.lenovo.acc.cmm.doc/dw1kt_cmm_cli_book.pdf)。
- 2. 您可以檢查 CMM 事件日誌,來判斷這種狀況的來源。如需相關資訊,請參閱[檢視事件日誌](#page-67-0) [而不重新啟動計算節點](#page-67-0)。

### 錯誤 LED (黃色)

當此黃色 LED 亮起時,表示計算節點中發生系統錯誤。此外,機箱系統 LED 面板上的錯誤 LED 也 會亮起。您可以檢查 CMM 事件日誌和 light path 診斷 LED,來判斷這種狀況的來源。如需相關資 訊,請參[閱檢視事件日誌而不重新啟動計算節點](#page-67-0)。如需計算節點上 LED 的相關資訊,請參[閱第 59 頁](#page-66-0) 「[Light path 診斷 LED](#page-66-0)」。

只有在更正錯誤後,錯誤 LED 才會關閉。

附註:錯誤 LED 關閉後,您也應清除 IMM 事件日誌。請使用 Setup Utility 清除 IMM 事件日誌。

### I/O 擴充裝置錯誤 LED (黃色)

當此黃色 LED 亮起時,表示計算節點中安裝的 I/O 擴充裝置發生錯誤。此外,機箱系統 LED 面板 上的計算節點 LED 和錯誤 LED 也會亮起。您可以檢查 CMM 事件日誌和 light path 診斷 LED, 來 判斷這種狀況的來源。如需相關資訊,請參閱[檢視事件日誌而不重新啟動計算節點](#page-67-0)。如需計算節點 上 LED 的相關資訊,請參閲[第 59](#page-66-0) 頁 「[Light path 診斷 LED](#page-66-0)」。

只有在更正錯誤後,錯誤 LED 才會關閉。

附註:錯誤 LED 關閉後,您也應清除 IMM 事件日誌。請使用 Setup Utility 清除 IMM 事件日誌。

### 硬碟活動 LED (綠色)

綠色 LED 位於所有熱抽換硬碟上。當此綠色 LED 亮起時,表示相關聯之硬碟和固態硬碟上有活動。

- 當這個 LED 閃爍時,表示硬碟正在主動讀取或寫入資料。
- 若是 SAS 和 SATA 硬碟,當硬碟電源開啟,但處於非作用中狀態時,這個 LED 會熄滅。
- 若是 NVMe (PCIe SSD) 固態硬碟,當硬碟電源開啟,但處於非作用中時,這個 LED 會持續亮起。

附註:硬碟活動 LED 可能在硬碟正面的其他位置, 視安裝的硬碟型號而定。

#### 硬碟狀態 LED (黃色)

此黃色 LED 的狀態表示相關聯之硬碟和固態硬碟的錯誤狀況或 RAID 狀態:

- 當黃色 LED 持續亮起時,表示相關聯硬碟發生錯誤。僅在更正錯誤之後,LED 才會熄滅。您可以 檢查 CMM 事件日誌,來判斷這種狀況的來源。如需相關資訊,請參閱[第 60](#page-67-0) 頁 「[檢視事件日誌](#page-67-0) [而不重新啟動計算節點](#page-67-0)」。
- 當黃色 LED 緩慢閃爍時,表示相關聯硬碟正在重建。
- 當黃色 LED 快速閃爍時,表示正在尋找相關聯的硬碟。

附註:硬碟狀態 LED 可能在硬碟正面的其他位置,視安裝的硬碟型號而定。

<span id="page-20-0"></span>KVM 接頭

將主控台分支纜線連接至此接頭(如需相關資訊,請參閱第 13 頁「主控台分支纜線」)。

注意:只使用計算節點所附的主控台分支纜線。試圖連接到其他主控台分支纜線類型可能會損壞主 控台分支纜線及計算節點。

附註:最好的作法是將 主控台分支纜線 連接到每一個 Lenovo Flex System 機箱中的計算節點時,一 次只連接一個。

#### USB 接頭

將 USB 裝置連接至此 USB 3.0 接頭。

附註:最好的作法是將 USB 裝置連接到每一個 Lenovo Flex System 機箱中的計算節點的正面時,一 次只連接一個。

### 主控台分支纜線

使用此資訊可取得主控台分支纜線的相關詳細資料。

使用主控台分支纜線可將外部 I/O 裝置連接至計算節點。主控台分支纜線透過 KVM 接頭(請參閱[第 10 頁](#page-17-0) 「[計算節點控制元件、接頭及 LED](#page-17-0)」)進行連接。主控台分支纜線具有適用於顯示裝置(視訊)的接頭、兩 個適用於 USB 鍵盤和滑鼠的 USB 2.0 接頭, 以及一個序列介面接頭。

下圖識別了主控台分支纜線上的接頭及元件。

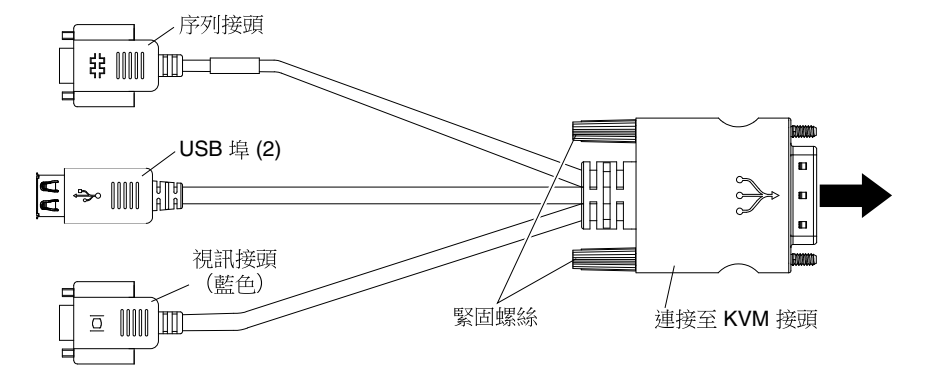

### 開啟計算節點

使用此資訊可取得開啟計算節點的相關詳細資料。

在透過 Lenovo Flex System 機箱將計算節點連接至電源後,可以使用下列任一種方式來啟動計算節點。

重要事項: 如果注意標籤在計算節點前方面板的電源按鈕上方,請閱讀此標籤;然後移除並丢棄它,接著 開啟計算節點。

- 您可以按下計算節點正面的電源控制按鈕(請參閱[第 10](#page-17-0) 頁「[計算節點控制元件、接頭及 LED](#page-17-0)」), 來 啟動計算節點。僅在針對計算節點啟用本端電源控制時,電源按鈕才能運作。本端電源控制是透過 CMM power 指令及 CMM Web 介面來啟用及停用。
	- 如需 CMM power 指令的相關資訊,請參閱[http://flexsystem.lenovofiles.com/help/topic/com.lenovo.ac](http://flexsystem.lenovofiles.com/help/topic/com.lenovo.acc.cmm.doc/cli_command_power.html?cp=0_5_1_8_2_54) [c.cmm.doc/cli\\_command\\_power.html](http://flexsystem.lenovofiles.com/help/topic/com.lenovo.acc.cmm.doc/cli_command_power.html?cp=0_5_1_8_2_54)。
	- 在 CMM Web 介面中, 從 [http://flexsystem.lenovofiles.com/help/topic/com.lenovo.acc.cmm.doc/cmm\\_user\\_gui](http://flexsystem.lenovofiles.com/help/topic/com.lenovo.acc.cmm.doc/cmm_user_guide.html?cp=0_5_1_7) [de.html](http://flexsystem.lenovofiles.com/help/topic/com.lenovo.acc.cmm.doc/cmm_user_guide.html?cp=0_5_1_7) 的機箱管理功能表中選取計算節點。CMM Web 介面線上説明中説明了所有欄位及選項。

附註:

- <span id="page-21-0"></span>1. 請等到計算節點上的電源 LED 緩慢閃爍後,再按下電源按鈕。當計算節點中的 IMM2 正在起始 設定並與 Chassis Management Module 同步化時,電源 LED 會快速閃爍,並且計算節點上的電源 按鈕不會有任何回應。計算節點起始設定所需的時間會視系統配置而有所不同;不過,當計算節 點已準備好開啟時,電源 LED 會慢速閃爍。
- 2. 當計算節點啟動時,計算節點正面的電源 LED 會亮起且不會閃爍。請參閱[第 10](#page-17-0) 頁 「[計算節點控制](#page-17-0) [元件、接頭及 LED](#page-17-0)」以瞭解電源 LED 的狀態。
- 如果發生電源故障,可以透過 CMM **power** 指令及 CMM Web 介面,將 Lenovo Flex System 機箱 及計算節點配置為在電源恢復之後自動啟動。
	- 如需 CMM power 指令的相關資訊, 請參閱[http://flexsystem.lenovofiles.com/help/topic/com.lenovo.ac](http://flexsystem.lenovofiles.com/help/topic/com.lenovo.acc.cmm.doc/cli_command_power.html?cp=0_5_1_8_2_54) [c.cmm.doc/cli\\_command\\_power.html](http://flexsystem.lenovofiles.com/help/topic/com.lenovo.acc.cmm.doc/cli_command_power.html?cp=0_5_1_8_2_54)。
	- 在 CMM Web 介面中,選取機箱管理功能表中的計算節點。如需相關資訊,請參閱 [http://flexsystem.lenovofiles.com/help/topic/com.lenovo.acc.cmm.doc/cmm\\_user\\_guide.html](http://flexsystem.lenovofiles.com/help/topic/com.lenovo.acc.cmm.doc/cmm_user_guide.html?cp=0_5_1_7)。CMM Web 介面線 上說明中說明了所有欄位及選項。
- 您可以透過 CMM power 指令、CMM Web 介面以及 Lenovo XClarity Administrator 應用程式 (如果已安 裝) 或 Flex System Manager 管理軟體(如果已安裝) 來開啟計算節點。
	- 如需 CMM power 指令的相關資訊,請參閱[http://flexsystem.lenovofiles.com/help/topic/com.lenovo.ac](http://flexsystem.lenovofiles.com/help/topic/com.lenovo.acc.cmm.doc/cli_command_power.html?cp=0_5_1_8_2_54) [c.cmm.doc/cli\\_command\\_power.html](http://flexsystem.lenovofiles.com/help/topic/com.lenovo.acc.cmm.doc/cli_command_power.html?cp=0_5_1_8_2_54)。
	- 在 CMM Web 介面中,選取機箱管理功能表中的計算節點。如需相關資訊,請參閱 [http://flexsystem.lenovofiles.com/help/topic/com.lenovo.acc.cmm.doc/cmm\\_user\\_guide.html](http://flexsystem.lenovofiles.com/help/topic/com.lenovo.acc.cmm.doc/cmm_user_guide.html?cp=0_5_1_7)。CMM Web 介面線 上說明中說明了所有欄位及選項。
	- 如需 Lenovo XClarity Administrator 應用程式的相關資訊,請參閱 [http://flexsystem.lenovofiles.com/help/t](http://flexsystem.lenovofiles.com/help/topic/com.lenovo.lxca.doc/aug_product_page.html) [opic/com.lenovo.lxca.doc/aug\\_product\\_page.html](http://flexsystem.lenovofiles.com/help/topic/com.lenovo.lxca.doc/aug_product_page.html)。
	- 如需 Flex System Manager 管理軟體 的相關資訊,請參閱[http://flexsystem.lenovofiles.com/help/topic/com.le](http://flexsystem.lenovofiles.com/help/topic/com.lenovo.acc.8731.doc/product_page.html) [novo.acc.8731.doc/product\\_page.html](http://flexsystem.lenovofiles.com/help/topic/com.lenovo.acc.8731.doc/product_page.html)。
- 已安裝具有 WOL 功能的選配 I/O 配接卡時,可透過 Wake on LAN 特性開啟計算節點。計算節點必須已 連接至電源(電源 LED 緩慢閃爍),並且必須與 Chassis Management Module 通訊。作業系統必須支援 Wake on LAN 特性, 並且必須已透過 Chassis Management Module 介面啟用 Wake on LAN 特性。

### 關閉計算節點

使用此資訊可取得關閉計算節點的相關詳細資料。

關閉計算節點後,它還是會透過 Lenovo Flex System 機箱連接至電源。計算節點可以回應來自 IMM2 的要求,例如開啟計算節點的遠端要求。若要切斷計算節點的所有電源,您必須將其從 Lenovo Flex System 機箱中卸下。

在關閉計算節點之前,請先關閉作業系統。如需關閉作業系統的相關資訊,請參閱您的作業系統文件。

可以透過下列任何一種方式關閉計算節點:

- 您可以按下計算節點上的電源按鈕(請參[閱第 10](#page-17-0) 頁 「[計算節點控制元件、接頭及 LED](#page-17-0)」)。如果作業 系統支援此功能,您可以依序關閉作業系統。
- 如果作業系統停止運作,可以按住電源按鈕 4 秒以上來關閉計算節點。

注意:按住電源按鈕 4 秒鐘,會強制作業系統立即關閉。這可能會導致資料遺失。

- 您可以透過 CMM power 指令、CMM Web 介面以及 Lenovo XClarity Administrator 應用程式(如果已安 裝)或 Flex System Manager 管理軟體(如果已安裝)來關閉計算節點。
	- 如需 CMM power 指令的相關資訊,請參閱[http://flexsystem.lenovofiles.com/help/topic/com.lenovo.ac](http://flexsystem.lenovofiles.com/help/topic/com.lenovo.acc.cmm.doc/cli_command_power.html?cp=0_5_1_8_2_54) [c.cmm.doc/cli\\_command\\_power.html](http://flexsystem.lenovofiles.com/help/topic/com.lenovo.acc.cmm.doc/cli_command_power.html?cp=0_5_1_8_2_54)。
- <span id="page-22-0"></span>— 在 CMM Web 介面中, 從 [http://flexsystem.lenovofiles.com/help/topic/com.lenovo.acc.cmm.doc/cmm\\_user\\_gui](http://flexsystem.lenovofiles.com/help/topic/com.lenovo.acc.cmm.doc/cmm_user_guide.html?cp=0_5_1_7) [de.html](http://flexsystem.lenovofiles.com/help/topic/com.lenovo.acc.cmm.doc/cmm_user_guide.html?cp=0_5_1_7) 的機箱管理功能表中選取計算節點。CMM Web 介面線上説明中説明了所有欄位及選項。
- 如需 Lenovo XClarity Administrator 應用程式的相關資訊,請參閱 [http://flexsystem.lenovofiles.com/help/t](http://flexsystem.lenovofiles.com/help/topic/com.lenovo.lxca.doc/aug_product_page.html) [opic/com.lenovo.lxca.doc/aug\\_product\\_page.html](http://flexsystem.lenovofiles.com/help/topic/com.lenovo.lxca.doc/aug_product_page.html)。
- 如需 Flex System Manager 管理軟體 的相關資訊,請參閱[http://flexsystem.lenovofiles.com/help/topic/com.le](http://flexsystem.lenovofiles.com/help/topic/com.lenovo.acc.8731.doc/product_page.html) [novo.acc.8731.doc/product\\_page.html](http://flexsystem.lenovofiles.com/help/topic/com.lenovo.acc.8731.doc/product_page.html)。

## 主機板佈置

使用此資訊可找出主機板上的接頭、LED 及開關。

### 主機板接頭

使用此資訊可找到計算節點主機板元件,以及用於選配裝置的接頭。

下圖顯示計算節點中的主機板元件,包括用於可由使用者安裝的選配裝置的接頭。

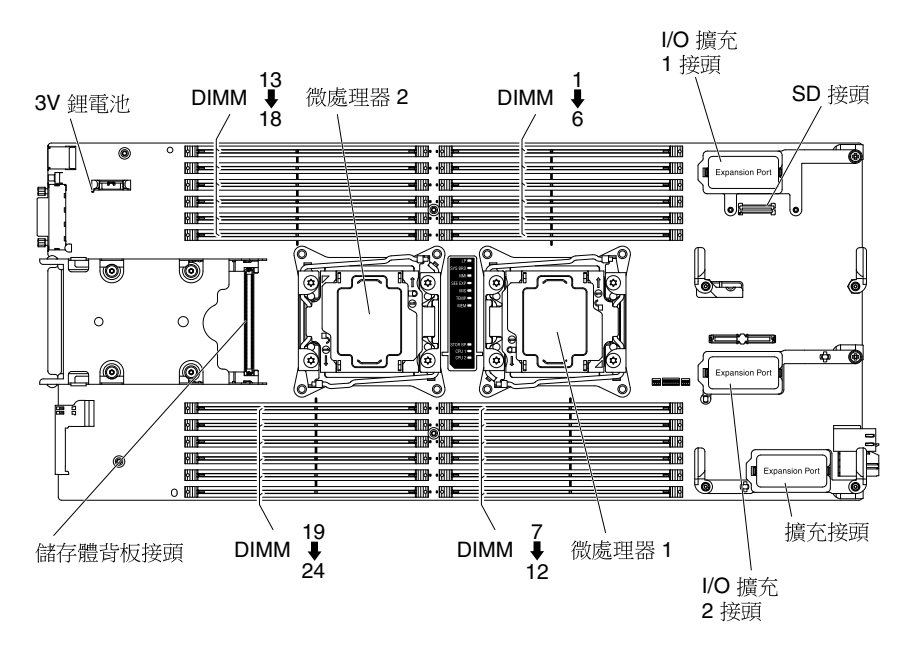

# 主機板 LED

使用此資訊,可尋找主機板 LED。

下圖顯示主機板上 LED 的位置。

<span id="page-23-0"></span>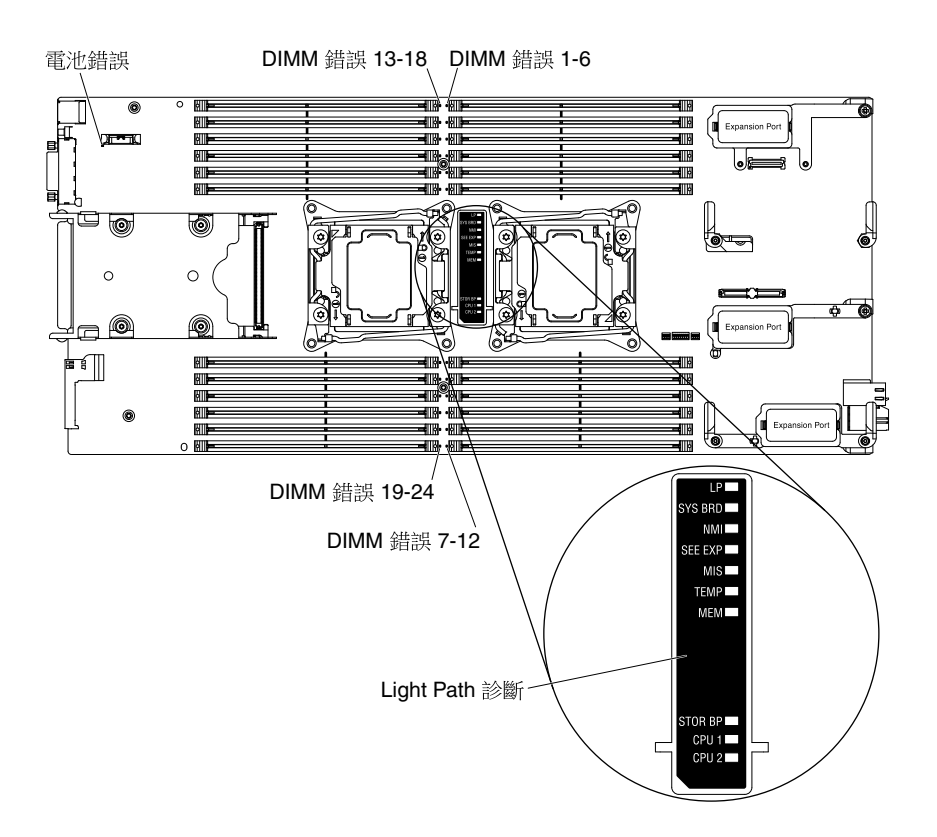

如需如何解譯主機板 LED 的相關資訊,請參閱[第 59](#page-66-0) 頁 「[Light path 診斷 LED](#page-66-0)」。

### 主機板開關

使用此資訊可找到主機板開關。

下圖顯示主機板上開關區塊的位置。

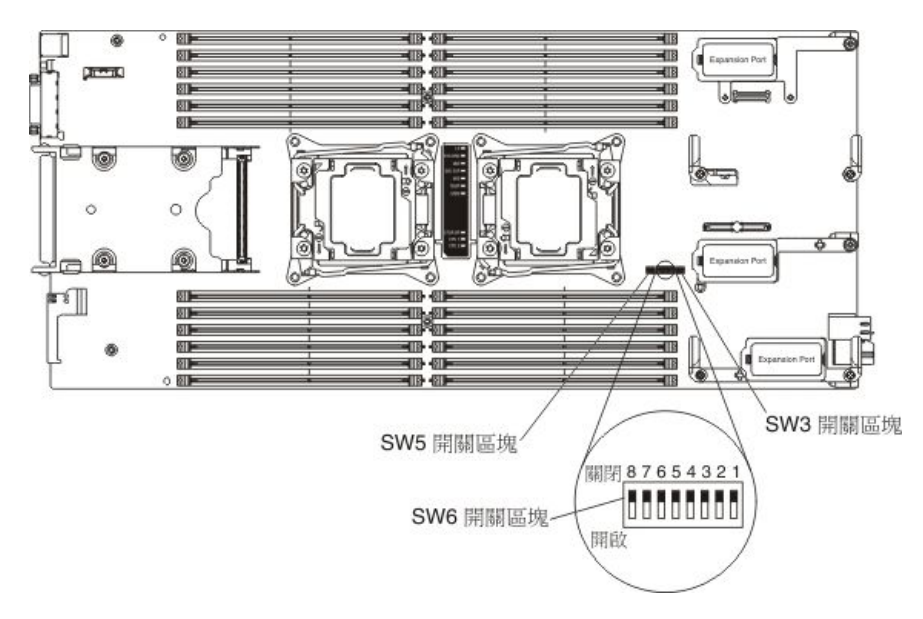

附註:本節中未說明的任何主機板開關或跳接器都是保留的。

開關及跳接器功能如下:

- 主機板上的所有跳接器都是保留的,必須卸下。
- 開關區塊 SW3 上的所有開關都是保留的,應在關閉位置。
- 開關區塊 SW5 上的所有開關都是保留的。開關 SW5-1、SW5-3 及 SW5-4 應在關閉位置。開關 SW5-2 應在開啟位置。
- 下表說明開關區塊 SW6 上各開關的功能。

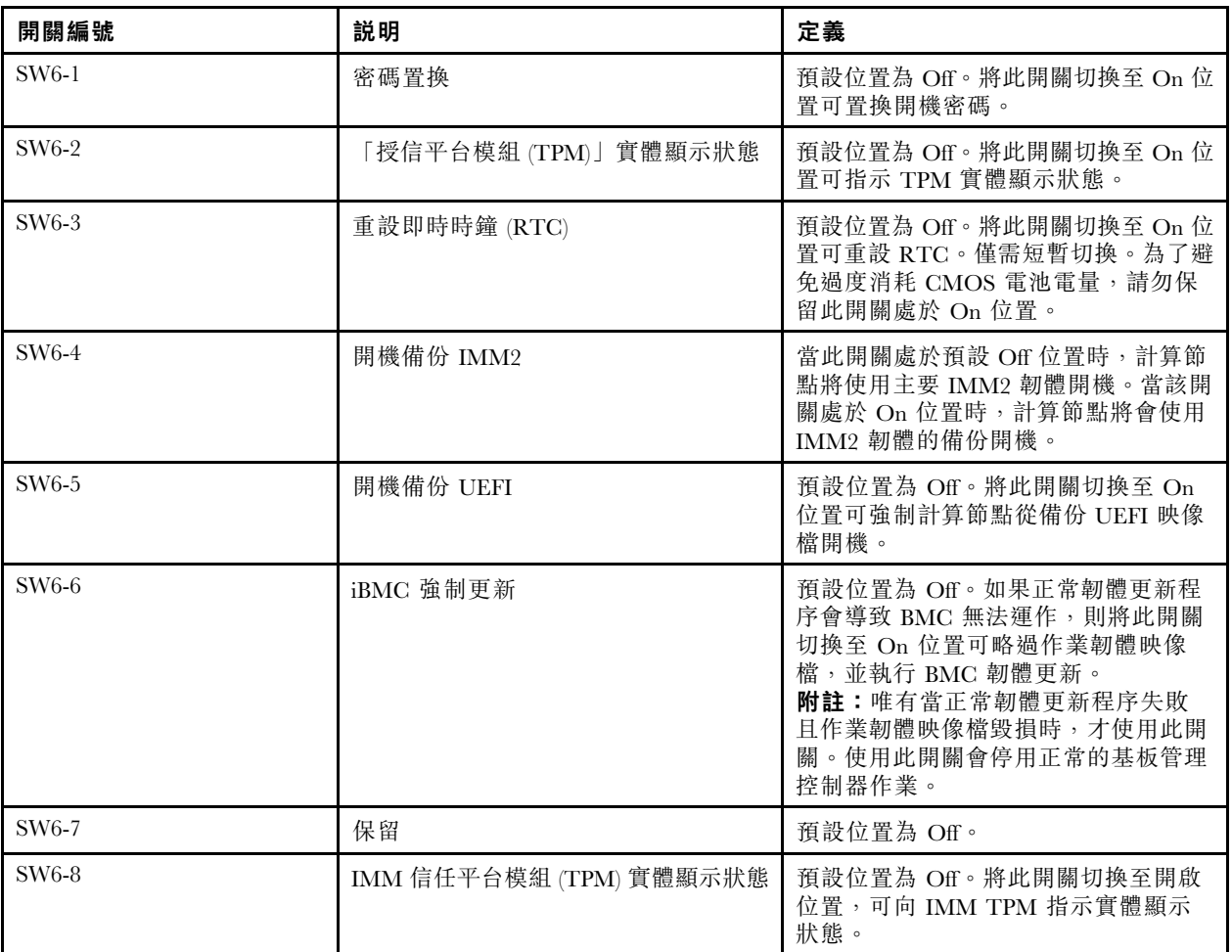

### 表格 2. 主機板開關區塊 SW6

# <span id="page-26-0"></span>第2章 配置

使用此資訊可更新韌體及使用配置公用程式。

# 更新韌體及裝置驅動程式

Lenovo 定義提供可用於計算節點的 UEFI 程式碼、IMM2 韌體、診斷韌體更新項目及裝置驅動程式更新項 目。供應是指您為更新韌體和裝置驅動程式,以及安裝作業系統而採取的動作集。在供應程序中,有數 個工具可用來協助您更新韌體及裝置驅動程式。

注意:安裝錯誤的韌體或裝置驅動程式更新項目,可能會導致計算節點發生故障。在安裝韌體或裝置驅動程 式更新之前,請先閱讀隨所下載更新一同提供的任何 Readme 或變更歷程檔案。這些檔案包含更新的重要資 訊和安裝更新的程序,包括從早期韌體或裝置驅動程式版本更新至最新版本的任何特殊程序。

附註:請遵循韌體更新項目隨附 Readme 檔中的指示。

### • Lenovo XClarity Administrator

如果有 Lenovo XClarity Administrator,您可以為受管理的端點(包括機箱、計算節點和 I/O 模組)下 載、安裝和管理韌體更新。您可以將遵循原則指派給受管理端點,確保這些端點的韌體符合標準。

附註:韌體更新僅適用於硬體。您無法使用 Lenovo XClarity Administrator 來更新裝置驅動程式。

如需 Lenovo XClarity Administrator 應用程式的相關資訊,請參閱 [http://flexsystem.lenovofiles.com/help/](http://flexsystem.lenovofiles.com/help/topic/com.lenovo.lxca.doc/aug_product_page.html) [topic/com.lenovo.lxca.doc/aug\\_product\\_page.html](http://flexsystem.lenovofiles.com/help/topic/com.lenovo.lxca.doc/aug_product_page.html)。

### • Flex System Manager Update Manager

Flex System Manager Update Manager(如果已安裝)會獲得、安裝及管理韌體和裝置驅動程式更新項目, 並監視您的計算節點以確保它們保持最新。如需 Flex System Manager Update Manager 的相關資訊,請參 閱[http://flexsystem.lenovofiles.com/help/topic/com.lenovo.acc.8731.doc/product\\_page.html](http://flexsystem.lenovofiles.com/help/topic/com.lenovo.acc.8731.doc/product_page.html)。

### • UpdateXpress System Pack

UpdateXpress System Pack (UXSP) 包含適用於計算節點,且經過整合測試的線上可更新韌體及裝置驅 動程式組合。Lenovo ToolsCenter Bootable Media Creator 使用 UpdateXpress System Pack 更新韌體及 裝置驅動程式。

通常使用 UpdateXpress System Pack,為先前已供應的計算節點更新韌體及裝置驅動程式。如需 UpdateXpress System Pack 的相關資訊,請參閱 <https://support.lenovo.com/solutions/HT505070>。

### • Lenovo ToolsCenter Bootable Media Creator

您可以使用 Lenovo ToolsCenter Bootable Media Creator 建立適合套用韌體更新項目及執行開機前診斷 程式的可開機媒體: 使用 Lenovo ToolsCenter Bootable Media Creator,您可以在支援的媒體(如 CD、 DVD、ISO 映像檔、USB 快閃記憶體隨身碟或 PXE 檔案集) 上建立單一可開機映像檔,該映像檔隨 附來自 UpdateXpress System Pack 的多個 Lenovo Flex System 工具和更新項目,其中包含 Windows 及 Linux 韌體更新。

通常會使用 Lenovo ToolsCenter Bootable Media Creator 來執行計算節點的起始設定。如需 Lenovo Bootable Media Creator 的相關資訊,請參閱 <http://support.lenovo.com/downloads/DS117986>。

若要使用 Lenovo ToolsCenter Bootable Media Creator 為計算節點供應更新的韌體及裝置驅動程式,請 完成下列步驟:

- 1. 下載 Lenovo ToolsCenter Bootable Media Creator 至透過管理網路與管理計算節點的 Flex System Manager 管理軟體(如果已安裝)連接的電腦。
- 2. 建立韌體及裝置驅動程式更新項目的可開機媒體。
- 3. 連接至管理已安裝計算節點的 Lenovo Flex System 機箱的 Flex System Manager 管理軟體。

<span id="page-27-0"></span>4. 從 Flex System Manager Chassis Manager 中選取計算節點。在 Actions 直欄中, 選取 Remote Control。

附註:用來登入 Flex System Manager 管理軟體的使用者 ID, 必須具有足夠的使用者權限才能 管理計算節點。

- 5. 從 Remote Control 階段作業中,裝載可開機媒體(使用「遠端媒體」)。
- 6. 啟動計算節點,以啟動媒體並安裝更新項目。

重要事項:為避免出現問題以及維護系統效能,請務必確定 Lenovo Flex System 機箱中所有計算節點的 UEFI 程式碼、IMM2 韌體及診斷韌體層次一致。

如需更新韌體及裝置驅動程式的相關資訊,請參閱 [http://download.lenovo.com/server](http://download.lenovo.com/servers/mig/systems/support/system_x/introducing_uefi-compliant_firmware_on_ibm_system_x.1.2.pdf) [s/mig/systems/support/system\\_x/introducing\\_uefi-compliant\\_firmware\\_on\\_ibm\\_system\\_x.1.2.pdf](http://download.lenovo.com/servers/mig/systems/support/system_x/introducing_uefi-compliant_firmware_on_ibm_system_x.1.2.pdf) 、 [http://flexsystem.lenovofiles.com/help/topic/com.lenovo.acc.commontasks.doc/commontasks\\_intro.html](http://flexsystem.lenovofiles.com/help/topic/com.lenovo.acc.commontasks.doc/commontasks_intro.html?cp=0_3) 及 韌體更新手 冊,網址為 <https://support.lenovo.com/solutions/HT116912>(您可能需要註冊才能存取此內容)。

### 回復 UEFI 映像檔

使用此資訊可回復 UEFI 映像檔。

計算節點具有進階回復特性,此特性會在計算節點中的 UEFI 程式碼損毀的情況下自動切換至備份 UEFI 頁 面,例如,從更新期間的電源故障中進行切換。計算節點的快閃記憶體是由主要頁面及備份頁面組成。如果 主要頁面中的 UEFI 程式碼已毀損,則 Integrated Management Module II 會偵測到此錯誤,並自動切換至備 份頁面以啟動計算節點。如果發生此情況,則會顯示 POST 訊息 Booted from backup UEFI image,檢查日 誌 LED 會亮起,並且會發生自動 BIOS 回復 (ABR) 狀況。備份頁面版本與主要頁面版本可能有所不同。 您隨後即可回復或還原原始的主要頁面 UEFI。

附註:Lenovo 網站將定期進行變更。實際的程序可能與本文件中的說明略有不同。

若要回復 UEFI 程式碼並將計算節點作業還原至主要頁面,請完成下列步驟:

步驟 1. 更新 UEFI 程式碼 (請參閲第 19 頁 「[更新韌體及裝置驅動程式](#page-26-0)」) 。

步驟 2. 重新啟動計算節點。

步驟 3. 在韌體啟動畫面上,當提示您還原至主要儲存庫時,請按 F3 鍵。計算節點會從主要儲存庫開機。

附註:按 F3 鍵的提示僅在計算節點因發生 ABR 狀況而從備份頁面開機時才會顯示。

如果更新主要頁面的嘗試導致計算節點無法開機並且檢查日誌 LED 未亮起, 您可以手動還原 UEFI 程式 碼。若要手動還原 UEFI 程式碼,請完成下列步驟。

附註:如果檢查日誌 LED 亮起,則計算節點會從備份映像檔開機,且將開機備份 UEFI 開關切換至 On 位置並不會進行任何變更。

- 1. 開始之前,請閱讀[第 iii](#page-4-0) 頁 「[安全](#page-4-0)」[和第 717](#page-724-0) 頁 「[安裝準則](#page-724-0)」。
- 2. [關閉計算節點](#page-21-0)(請參閲第 14 頁「關閉計算節點」)。
- 3. 從 Lenovo Flex System 機箱中卸下計算節點 (請參[閱第 718](#page-725-0) 頁 「[從機箱卸下計算節點](#page-725-0)」)。
- 4. 卸下蓋板(請參閲第 725 頁「[卸下計算節點蓋板](#page-732-0)」)。
- 5. 找出開關區塊上的開機備份 UEFI 開關,並將該開關切換至 On 位置 (請參閱[第 16](#page-23-0) 頁 「[主機板](#page-23-0) [開關](#page-23-0)」)。
- 6. 裝回蓋板並將計算節點重新安裝到 Lenovo Flex System 機箱中(請參閱[第 726](#page-733-0) 頁 「[安裝計算節點蓋](#page-733-0) 板[」](#page-733-0)及[第 719](#page-726-0) 頁 「[將計算節點安裝在機箱](#page-726-0)」) 。
- 7. 更新 UEFI 程式碼(請參閱[第 19](#page-26-0) 頁 「[更新韌體及裝置驅動程式](#page-26-0)」)。
- <span id="page-28-0"></span>8. 關閉計算節點並將其從 Lenovo Flex System 機箱中卸下(請參閱[第 14](#page-21-0) 頁 「[關閉計算節點](#page-21-0)」及[第](#page-725-0) [718](#page-725-0) 頁 「[從機箱卸下計算節點](#page-725-0)」)。
- 9. 卸下計算節點的蓋板(請參[閱第 725](#page-732-0) 頁「[卸下計算節點蓋板](#page-732-0)」)。
- 10. 找出開關區塊上的開機備份 UEFI 開關,並將該開關切換至 Off 位置(請參[閱第 16](#page-23-0) 頁 「[主機板](#page-23-0) [開關](#page-23-0)」)。
- 11. 裝回蓋板並將計算節點重新安裝到 Lenovo Flex System 機箱中(請參閱[第 726](#page-733-0) 頁 「[安裝計算節點蓋](#page-733-0) [板](#page-733-0)」及[第 719](#page-726-0) 頁 「[將計算節點安裝在機箱](#page-726-0)」) 。
- 12. 重新啟動計算節點(請參[閱第 13](#page-20-0) 頁 「[開啟計算節點](#page-20-0)」)。

重要事項: 如果在數次嘗試之後仍無法手動還原 UEFI 程式碼,則請更換主機板組件(請參閲[第 782 頁](#page-789-0)「卸 [下及更換主機板組件](#page-789-0)」)。

### 配置計算節點

使用此資訊可配置計算節點。

若要執行一般起始配置,請完成下列步驟。

附註:若要配置計算節點,您可以透過 CMM Web 介面來配置 IMM 的 IP 位址。如需相關資訊,請參閱 [http://flexsystem.lenovofiles.com/help/topic/com.lenovo.acc.cmm.doc/cmm\\_user\\_guide.html](http://flexsystem.lenovofiles.com/help/topic/com.lenovo.acc.cmm.doc/cmm_user_guide.html?cp=0_5_1_7)。

步驟 1. 使用 Setup Utility (請參閲[第 22](#page-29-0) 頁 「[使用 Setup Utility](#page-29-0)」) 或 Advanced Setup Utility (ASU) (請參閲 <https://support.lenovo.com/solutions/lnvo-asu>),配置計算節點的「統一可延伸韌體介面 (UEFI)」韌體。

如需韌體配置選項的相關資訊,請參閱 [http://download.lenovo.com/servers/mig/systems/support/syste](http://download.lenovo.com/servers/mig/systems/support/system_x/introducing_uefi-compliant_firmware_on_ibm_system_x.1.2.pdf) [m\\_x/introducing\\_uefi-compliant\\_firmware\\_on\\_ibm\\_system\\_x.1.2.pdf](http://download.lenovo.com/servers/mig/systems/support/system_x/introducing_uefi-compliant_firmware_on_ibm_system_x.1.2.pdf) 。

步驟 2. 使用 Setup Utility 設定開機通訊協定(請參閱[第 27](#page-34-0) 頁 「[使用 Setup Utility 設定開機通訊協定以](#page-34-0) [從舊裝置開機](#page-34-0)」)。

您可以使用 Boot Selection Menu 程式 (請參閱[第 28](#page-35-0) 頁 「[使用 Boot Selection Menu 程式](#page-35-0)」), 暫時重新定義開機順序。

步驟 3. 配置 RAID 陣列。

您可以在計算節點中最多安裝兩個硬碟,並在 ServerProven 清單 ([http://www.ibm.com/systems/info/x8](http://www-03.ibm.com/systems/info/x86servers/serverproven/compat/us) [6servers/serverproven/compat/us](http://www-03.ibm.com/systems/info/x86servers/serverproven/compat/us)) 中所列的作業系統上,實作 RAID 層次 0(分段) 或 RAID 層次 1 (鏡映) 陣列。對於計算節點, 您必須[使用](#page-38-0) LSI Configuration Utility 程式 (請參閲第 31 頁 「使用 [LSI Logic Configuration Utility](#page-38-0)」) 來配置 RAID。

如果已安裝選配 RAID 擴充配接卡,則可使用它來控制計算節點中安裝的所有硬碟。如需如何 配置 RAID 陣列的相關資訊,請參閱擴充配接卡隨附的文件。

重要事項:您必須在計算節點上安裝作業系統之前建立 RAID 陣列。

- 步驟 4. 使用 Setup Utility 或 Advanced Settings Utility (ASU) 配置 Integrated Management Module II (IMM2)。
- 步驟 5. 更新計算節點韌體(請參[閱第 19](#page-26-0) 頁「[更新韌體及裝置驅動程式](#page-26-0)」)。

### 附註:

- 1. 如果您使用 Flex System Manager Update Manager 來更新韌體,您可以選擇性地在安裝韌體更 新項目時啟動作業系統安裝。起始韌體更新項目花費特別長的時間屬正常情況。
- 2. 如果將 Chassis Management Module (CMM) 及計算節點設定為使用 DHCP, 且 CMM 中斷與網 路的連線,則在恢復網路連線時,CMM 會嘗試取得新 IP 位址。計算節點不會嘗試重新取得 IP 位址;它們將繼續使用其原始 IP 位址。因此,在恢復 CMM 與網路之間的連線之後,如果

計算節點上發生網路問題,您可能必須重設機箱中每個計算節點(包括管理節點)的系統管理 處理器。如需相關資訊,請參閱[第 698](#page-705-0) 頁 「[連線功能問題](#page-705-0)」。

<span id="page-29-0"></span>配置計算節點之後,您可以安裝作業系統並更新裝置驅動程式(如需相關資訊,請參閱[第 33 頁第 3 章](#page-40-0) 「[安裝作業系統](#page-40-0)」)。

### 使用 Setup Utility

使用下列指示啟動 Setup Utility。

您可以透過 CMM Web 介面, 從遠端存取 Setup Utility。從 CMM Web 介面中選取 Launch Compute Node Console。如需相關資訊,請參閱[http://flexsystem.lenovofiles.com/help/topic/com.lenovo.acc.cmm.doc/cmm\\_use](http://flexsystem.lenovofiles.com/help/topic/com.lenovo.acc.cmm.doc/cmm_user_guide.html?cp=0_5_1_7) [r\\_guide.html](http://flexsystem.lenovofiles.com/help/topic/com.lenovo.acc.cmm.doc/cmm_user_guide.html?cp=0_5_1_7)。CMM Web 介面線上說明中說明了所有欄位及選項。

若要從本端啟動 Setup Utility, 請完成下列步驟:

步驟 1. 如果計算節點已開啟,請關閉計算節點 (請參閱[第 14](#page-21-0) 頁 「[關閉計算節點](#page-21-0)」)。

步驟 2. 必要的話,將鍵盤、監視器及滑鼠連接至主控台分支纜線,並將主控台分支纜線連接至計算節點。

步驟 3. 開啟計算節點(請參[閱第 13](#page-20-0) 頁「[開啟計算節點](#page-20-0)」)。

- 步驟 4. 當顯示 Press <F1> Setup 提示時,請按 F1 鍵。若設定了管理者密碼,則必須輸入管理者密碼,才 能存取完整的 Setup Utility 功能表。若您未輸入管理者密碼,只能使用有限的 Setup Utility 功能表。
- 步驟 5. 遵循畫面指示進行。

下列是 Setup Utility 主功能表上的功能表項目。根據 Unified Extensible Firmware Interface (UEFI) 版本,某些 功能表項目可能與此處說明略有不同。

### • 系統資訊

選取此選項可檢視計算節點的相關資訊。若您是透過 Setup Utility 中的其他選項進行變更,其中有些變更會 反映在系統資訊中;您無法在系統資訊中直接變更設定。此選項僅出現在完整的 Setup Utility 功能表上。

– 系統摘要

選取此選項可檢視配置資訊,包括微處理器的 ID、速度和快取大小、計算節點的機型和型號、序號、 系統「通用唯一 ID (UUID)」以及已安裝的記憶體數量。

### – 產品資料

選取此選項可檢視主機板 ID、韌體的修訂層次或發行日期、Integrated Management Module II 和 診斷碼,以及版本和日期。

完整 UEFI Setup Utility 功能表才會有此選項。

### • System Settings

選取此選項可檢視或變更計算節點元件設定。

### – 配接卡與 UEFI 驅動程式

選取此選項可檢視計算節點中配接卡及 UEFI 裝置驅動程式的相關資訊。

附註:在配置與 UEFI 相容裝置之前,請先更新計算節點的韌體。如需如何更新計算節點韌體的相關 資訊,請參閱[第 19](#page-26-0) 頁 「[更新韌體及裝置驅動程式](#page-26-0)」。

若要配置 UEFI 相容擴充配接卡,請完成下列步驟:

- 1. 選取 Please refresh this page first,然後按 Enter 鍵。
- 2. 選取想要配置的裝置驅動程式,然後按 Enter 鍵。
- 3. 當完成變更設定時,請按 Esc 鍵以結束程式;選取 Save,儲存您變更的設定。

### – 處理器

選取此選項可檢視或變更微處理器設定。

### – 記憶體

選取此選項可檢視或變更記憶體設定。

如果在 POST 或記憶體配置期間偵測到記憶體錯誤,計算節點會自動停用發生故障的記憶體接頭對 組,並以減少的記憶體繼續運作。更正問題後,您必須手動啟用記憶體接頭。選取 System Memory Details, 使用方向鍵強調顯示您要啟用的記憶體接頭對組;然後將這些接頭設定為 Enable。

– 裝置與 I/O 埠

選取此選項可檢視或變更對裝置和輸入/輸出 (I/O) 埠的指派。您可以配置遠端主控台重新導向,以及 啟用或停用整合式乙太網路控制器。如果停用某項裝置,將無法對其進行配置,且作業系統無法偵測 到該裝置(停用裝置相當於中斷與裝置的連接)。

您也可以選擇啟用或停用配接卡選項 ROM 支援。停用支援或許可改善計算節點啟動所需的時間。

– 電源

選取此選項可檢視或變更電源方案設定。

– 作業模式

選取此選項可決定作業設定,例如作業模式(聲音、有效性或效能)與記憶體速度。

### – 舊式⽀援

選取此選項可檢視或設定舊式支援。

附註:

– Microsoft Windows Server 2012 和 Microsoft Windows Server 2012 R2 不支援舊式模式

- 在舊式模式下,系統可安裝的選項會受到 ROM 空間的限制。舊式 PXE 開機最多支援四個網路介 面卡 (NIC) 埠。如果佔用超過四個 NIC 埠,將不會在第五個 NIC 埠和之後的埠上嘗試舊式 PXE 開機。有兩種方式可在所需的 NIC 埠上啟用舊式 PXE 開機:
	- 1. 變更 ROM 執行順序以設定所需 NIC 接頭的優先順序。
		- ROM 執行順序的路徑:主功能表>系統設定>裝置與 I/O 埠>設定 Option ROM 執行順 序>ROM 執行順序
	- 2. 在 Enable/Disable Adapter Option ROM Support 功能表中停用不使用的 NIC 接頭的舊式 Option ROM,藉由設定所需 NIC 埠的優先順序來指定可運作的 4 個埠。
		- Enable/Disable Adapter Option ROM Support 的路徑:Main menu>System Settings>Devices and I/O Ports>Enable/Disable Adapter Option ROM support

### – 開機時強制執⾏舊式視訊

如果作業系統不支援 UEFI 視訊輸出標準,則選取此選項可啟用或停用強制 INT 視訊支援。預設值 為啟用。

– Rehook INT

選取此選項可透過取得開機處理程序的控制權來啟用或停用裝置。預設值為**停用**。

 $-$  舊式 Thunk 支援

選取此選項,可啟用或停用 UEFI,使其與不符合 UEFI 標準的 PCI 大量儲存裝置互動。預設值為**啟用**。

– 無限重試開機

選取此選項可啟用或停用 UEFI 以無限重試舊式開機順序。

– Non-Planar PXE

選取此選項可啟用或停用舊式模式下的非主機板 PXE。

• 系統安全性

選取此選項可檢視或變更下列系統安全配置。

### – 物理現場授權原則配置

選取此選項可從下列物理現場授權原則選項中選擇。

- **一 啟用/停用**: 選取此選項可啟用/停用物理現場授權原則。預設值為啟用。
- 一生效:選取此選項可設定一段期間(單位為分鐘)的物理現場授權,或將它關閉。預設值為失效。
- 一輸入生效分鐘數: 選取此選項可輸入 0~100 的數字,代表遠端物理現場授權已生效的分鐘數。必須 先啟用物理現場授權原則,此選項才可使用。
- 重新整理⽣效狀態:選取此選項可檢視目前的生效狀態。

#### – 回復配置

選取此選項可允許(啟用)/禁止(停用)回復至舊版的 UEFI。預設值為啟用。

### – 安全開機配置

選取此選項可從下列安全開機選項中選擇。

- 一啟用/停用: 選取此選項可啟用/停用安全開機。預設值為停用。
- 一安全開機模式:選取此選項可選擇安全開機的模式。預設值為標準模式。
	- 標準模式:安全開機的標準模式。
	- 自訂安全開機模式:此模式中提供下列選項:
		- 顯示安全開機 Option ROM 錯誤:顯示伺服器中未加入安全開機的裝置的清單。
		- PK(平台⾦鑰)選項:註冊/刪除 PK
		- KEK(主要註冊金鑰)選項:註冊/刪除 KEK
		- DB(簽章資料庫)選項:註冊/刪除 DB
		- DBX(已撤銷簽章資料庫)選項:註冊/刪除 DBX

#### – Trusted Platform Module (TPM 1.2/2.0)

節點支援 TPM 1.2 和 2.0。選取此選項可檢視、變更 TPM 1.2/2.0 的設定,或將 TPM 韌體從 1.2 更新 為 2.0 或從 2.0 更新為 1.2。

**一 更新至符合 TPM 2.0 (TPM 1.2)/更新至符合 TPM 1.2 (TPM 2.0): 將 TPM 從 1.2 更新為 2.0 或從** 2.0 更新為 1.2。系統必須重新開機才能完成此程序。

警告:

1. 基於安全考量,將 TPM 晶片韌體從 1.2 升級為 2.0 時,請勿啟動舊版 OS。

### 2. TPM 韌體更新的上限為 128,達到限制之後便無法再更新 TPM 版本。

- TPM 韌體版本:檢視目前的 TPM 韌體版本。
- TPM 物理現場授權:檢視 TPM 物理現場授權。
- TPM 裝置狀態(僅限 TPM1.2):啟動/停用 TPM。
- $-$  重新整理 TPM 狀態: 取得 TPM 的目前狀態。
- TPM 強制清除 (TPM 1.2)/TPM2 作業 (TPM 2.0):強制清除 TPM 資料。

#### • Integrated Management Module

選取此選項可檢視或變更 Integrated Management Module II (IMM2) 的設定。

### – USB 介⾯指令

選取此選項可指定是要啟用還是停用 Ethernet over USB 介面。

附註:此選項主要用於在 USB 通訊裝置類別 (CDC) 乙太網路介面方面有問題的舊式作業系統。停 用此選項會導致下列問題:

- 線上更新套件將無法運作。
- 使用 Bootable Media Creator (BoMC) 的更新項目將無法運作,因為 BoMC 使用 LAN over USB 介面。

– 您必須安裝 IPMI 裝置驅動程式,才能使用 Advanced Settings Utility (ASU) 來變更 IMM2 或 UEFI 配 置。

– 您無法設定 IMM2 OS 載入器監視器。

– 網路配置

選取此選項可檢視系統管理網路介面埠、IMM2 MAC 位址、現行 IMM2 IP 位址和主機名稱; 定義靜態 IMM2 IP 位址、子網路遮罩和閘道位址;指定要使用靜態 IP 位址還是要讓 DHCP 指派 IMM2 IP 位址;儲存網路變更;以及重設 IMM2。

### – Reset IMM to Defaults

選取此選項可將 IMM2 還原為製造預設值。IMM2 控制器會在您還原設定後重新啟動。

– Reset IMM

選取此選項可重新啟動 IMM2 控制器。

• Recovery

選取此選項可檢視或變更系統回復參數。

– POST 嘗試

選取此選項可以定義呼叫回復程序之前,嘗試 POST 的次數。如需相關資訊,請參[閱第 27](#page-34-0) 頁 「[Nx 開](#page-34-0) [機失敗](#page-34-0)」。

### – 系統回復

選取此選項可配置回復設定。

– POST 監視器計時器

選取此選項可檢視或啟用 POST 監視器計時器。

### – POST 監視計時器值

選取此選項可檢視或設定 POST 載入器監視器計時器值。

#### – 發⽣ NMI 時重新啟動系統

選取此選項可啟用或停用在發生不可遮罩岔斷 (NMI) 時重新啟動系統。預設值為**停用**。

• 儲存體

選取此選項可檢視或變更儲存裝置設定。

• 網路

選取此選項可檢視或變更網路裝置選配產品,例如:iSCSI。

• Driver Health

選項此選項可檢視裝置驅動程式所報告控制器的性能狀態。您可以選取該選項,以對裝置驅動程式 執行維修動作。

• 日期和時間

選取此選項可設定計算節點的日期和時間。日期會以月/日/年的格式設定。時間會以 24 小時格 式(*時: 分: 秒*) 設定。

完整 UEFI Setup Utility 功能表才會有此選項。

• 啟動選項

選取此選項可檢視或變更啟動順序。啟動順序指定計算節點檢查裝置,以尋找開機記錄的順序。計算 節點會從其找到的第一筆開機記錄啟動。如果計算節點已安裝具有 Wake on LAN (WOL) 功能的選配 I/O 配接卡、WOL 軟體,且作業系統支援 Wake on LAN 特性,則您可以指定 Wake on LAN 特性的啟 動順序。例如,您可以將啟動順序定義為先檢查 CD 或 DVD 光碟機中的光碟片,然後檢查硬碟,最 後檢查網路配接卡。

完整 UEFI Setup Utility 功能表才會有此選項。

• Boot Manager

選取此選項可檢視、新增、刪除或變更裝置開機優先順序、從檔案開機、選取單次開機,或是將開機 順序重設為預設值。

選取 Boot Modes 可檢視或變更開機設定。您可以設定開機模式,並選擇僅 UEFI 作業系統支援、僅舊 式作業系統支援,或 UEFI 及舊式作業系統支援。

**附註:**如果您選取僅舊式開機模式(這會導致開機時間更快), 將無法啟動任何 Features on Demand (FoD) 金鑰。

#### • System Event Logs

選取此選項可存取「系統事件管理程式」,您可以在其中檢視 POST 事件日誌與系統事件日誌。

POST 事件日誌包含 POST 期間所產生的三個最新錯誤碼和訊息。

系統事件日誌包含 POST 和系統管理岔斷 (SMI) 事件,以及由內嵌於 Integrated Management Module II 的 基板管理控制器所產生的所有事件。

重要事項:若計算節點正面的系統錯誤 LED 亮起,但是並無其他錯誤指示,請清除系統事件日誌。另 外,在您完成某項錯誤的修復或更正之後,請清除系統事件日誌,以關閉計算節點正面的系統錯誤 LED。

#### $-$  POST 事件檢視器

選取此選項,可進入 POST 事件檢視器,以檢視 UEFI 診斷碼。

#### — 系統事件日誌

選取此選項可檢視系統事件日誌。

### 一 清除系統事件日誌

選取此選項可清除系統事件日誌。

### • 使用者安全性

選取此選項以設定、變更或清除密碼。

您可以透過此選項,來設定、變更及刪除開機密碼與管理者密碼。如果已設定開機密碼,則必須鍵入開機 密碼才能完成系統啟動及存取 Configuration/Setup Utility 功能表。

您可以使用最多 6 到 20 個字元(A - Z、a - z 和 0 - 9)的任意組合作為密碼。請將密碼記錄保存 在安全的地方。

如果您忘記開機密碼,可以使用開機密碼置換開關重新取得對計算節點的存取權(請參[閱第 16 頁](#page-23-0) 「[主機板開關](#page-23-0)」)。

注意:如果您在設定管理者密碼之後忘記該密碼,則無法變更、置換或移除密碼。您必須更換主機板。 您也可以取出 CMOS 電池,然後重新安裝該電池,來重新取得對計算節點的存取權(請參閱[第 736](#page-743-0) 頁 「[取出 CMOS 電池](#page-743-0)」及[第 737](#page-744-0) 頁 「[安裝 CMOS 電池](#page-744-0)」)。

重要事項:取出 CMOS 電池會清除 CMOS 記憶體中的設定。

#### • 儲存設定

選取此選項可儲存您在設定中的變更。

• 還原設定

選取此選項可取消您在設定中的變更,並還原先前的設定。

• 載入預設值

選取此選項可取消您對設定所做的變更,並還原製造預設值。

• Exit Setup

選取此選項可結束 Setup Utility。若您未儲存您在設定中的變更,系統會詢問您要儲存變更,還是 不儲存變更即結束。

### <span id="page-34-0"></span>Nx 開機失敗

配置變更(例如新增裝置或配接卡韌體更新)以及韌體或應用程式碼問題,可能會導致計算節點無法 通過開機自我測試 (POST)。

如果計算節點無法通過 POST,它會以下列任一方式進行回應:

- 計算節點自動重新啟動,並重新嘗試 POST。
- 計算節點當掉,您必須手動重新啟動計算節點,該計算節點才能重新嘗試 POST。

在指定的連續嘗試(自動或手動)次數之後,Nx 開機失敗特性會導致計算節點回復至預設 UEFI 配置,並 啟動 Setup Utility,因此您可以對配置進行必要的更正,並重新啟動該計算節點。如果計算節點無法使用預 設配置順利完成 POST,則表示主機板可能有問題。

若要指定將觸發 Nx 開機失敗特性的連續重新啟動嘗試次數,請在 Setup Utility 中按一下 System Settings **→ Recovery → Post Attempts**。可用的選項為 3、6、9 及 Disable。

### 使用 Setup Utility 設定開機通訊協定以從舊裝置開機

如果要對所有 PXE 開機嘗試使用 Setup Utility 配置開機通訊協定以從非 UEFI 舊式網路裝置開機,請 完成下列步驟:

附註:此選項會使 UEFI ROM 無法載入,並使計算節點僅能以傳統模式開機。

- 步驟 1. 將鍵盤、監視器及滑鼠連接至主控台分支纜線,並將主控台分支纜線連接至計算節點。
- 步驟 2. 開啟計算節點(請參閱[第 13](#page-20-0) 頁「[開啟計算節點](#page-20-0)」)。
- 步驟 3. 當顯示 Press <F1> Setup 提示時,請按 F1 鍵。若設定了管理者密碼,則必須輸入管理者密碼,才 能存取完整的 Setup Utility 功能表。若您未輸入管理者密碼,只能使用有限的 Setup Utility 功能表。
- 步驟 4. 從 Setup Utility 主功能表,選取 Boot Manager。
- 步驟 5. 選取 Boot Modes;然後選取 Legacy Only。
- 步驟 6. 按 Esc 鍵兩次,以回到 Boot Manager 功能表。
- 步驟 7. 選取 Change Boot Order,將非 UEFI 舊式網路裝置移至開機順序的最前面。
- 步驟 8. 按兩下 Esc 鍵, 以回到 Setup Utility 主功能表。
- 步驟 9. 選取 Save Settings,然後選取 Exit Setup。

如果要僅對下一次開機嘗試使用 Setup Utility 配置開機通訊協定以從非 UEFI 舊式網路裝置開機,請 完成下列步驟:

- 步驟 1. 將鍵盤、監視器及滑鼠連接至主控台分支纜線,並將主控台分支纜線連接至計算節點。
- 步驟 2. 開啟計算節點 (請參閲[第 13](#page-20-0) 頁 「[開啟計算節點](#page-20-0)」)。
- 步驟 3. 當顯示 Press <F1> Setup 提示時,請按 F1 鍵。若設定了管理者密碼,則必須輸入管理者密碼,才 能存取完整的 Setup Utility 功能表。若您未輸入管理者密碼,只能使用有限的 Setup Utility 功能表。
- 步驟 4. 從 Setup Utility 主功能表,選取 Boot Manager。
- 步驟 5. 選取 Add Boot Option;然後選取 Generic Boot Option。
- 步驟 6. 選取 Legacy Only。
- 步驟 7. 按三下 Esc 鍵, 以回到 Setup Utility 主功能表。
- 步驟 8. 選取 Save Settings,然後選取 Exit Setup。

### <span id="page-35-0"></span>使用 Boot Selection Menu 程式

Boot Selection Menu 是由功能表驅動的內建配置公用程式,可用於暫時對第一個啟動裝置重新定義, 而不需要在 Setup Utility 中變更設定。

如果要使用 Boot Selection Menu 程式,請完成下列步驟:

- 步驟 1. 將鍵盤、監視器及滑鼠連接至主控台分支纜線,並將主控台分支纜線連接至計算節點。
- 步驟 2. [開啟計算節點](#page-20-0) (請參閲第 13 頁 「開啟計算節點」)。
- 步驟 3. 按 F12 鍵 (Select Boot Device)。如果已安裝可開機的 USB 大量儲存裝置,就會顯示子功能 表項目 (USB Key/Disk)。
- 步驟 4. 使用「上移鍵」和「下移鍵」從 Boot Selection Menu 中選取項目,然後按 Enter 鍵。

下次計算節點啟動時,它會回到 Setup Utility 中所設定的啟動順序。

附註:如果沒有正常運作的開機裝置,系統會在 50 次開機嘗試失敗後自動關機。

### 使用重要產品資料更新通用唯一 ID (UUID) 及 DMI/SMBIOS 資料

更換主機板之後,您必須使用重要產品資料 (VPD) 更新「通用唯一 ID (UUID)」及 DMI/SMBIOS 資料。

您可以使用 Advanced Settings Utility (ASU) 及下列任何一種存取方法:

- 本端(頻內)
	- 透過鍵盤控制器樣式 (KCS) 介面
	- 透過 LAN over USB 介面
- 透過 LAN 遠端存取

您可以在任何支援的作業系統下使用 ASU,也可以使用 Bootable Media Creator 或 Windows/Linux 型工具箱 來建立包含 ASU 的可開機媒體。如需 ASU 的相關資訊及下載與解壓縮 ASU 程式碼的相關指示,請參閱 <https://support.lenovo.com/solutions/lnvo-asu> 及 Advanced Settings Utility 使用手册。

下列幾節提供使用不同方法存取 IMM2,以更新 UUID 及 DMI/SMBIOS 資料的相關指示。下列使用 慣例適用於指令語法:

- 變數顯示為斜體。
- 選用參數用方括弧 ([ ]) 括起來。請勿在指令中鍵入方括弧。如果省略選用參數,則會使用預設值。
- 雖然指令語法顯示為大小寫混合格式,但指令不區分大小寫。

### 本端:鍵盤控制器樣式 (KCS)

此存取方法使用 IPMI/KCS 介面。必須安裝 IPMI 驅動程式;某些作業系統依預設已安裝 IPMI 驅動程 式。ASU 提供對應的對映層。

若要更新 UUID, 請在 ASU 指令行介面中輸入下列指令:

asu set SYSTEM\_PROD\_DATA.SysInfoUUID uuid

其中 uuid 是使用者指派的十六進位值,最多 16 個位元組,用於識別計算節點。

若要更新 DMI/SMBIOS 資料,請完成下列步驟:

步驟 1. 在 ASU 指令行介面中,輸入下列指令:

### asu set SYSTEM\_PROD\_DATA.SysInfoProdName xxxxyyy

重要事項:主機板韌體中的預設機型及型號,可能並不是計算節點的機型及型號。請確定您輸 入的是正確機型及型號。

其中:
xxxx

是 4 位數的計算節點機型。

yyy

是 3 位數的計算節點型號。

步驟 2. 輸入下列指令:

asu set SYSTEM PROD DATA.SysInfoSerialNum zzzzzzz

其中 zzzzzzz 是 7 個字元的計算節點序號。

步驟 3. 輸入下列指令:

asu set SYSTEM\_PROD\_DATA.SysEncloseAssetTag aaaaaaaaaaaaaaaaaaaaaaaaaaaaaaaaa

其中 aaaaaaaaaaaaaaaaaaaaaaaaaaaaaaaaaaa 是 33 個字元的計算節點資產標籤號碼。

步驟 4. 重新啟動 IMM。

步驟 5. 重新啟動伺服器。

### 本端:LAN over USB

如果省略任何選用參數,則會使用預設值。如果使用一個以上預設值,並且 ASU 無法使用 LAN over USB 存取方法來存取 IMM2, ASU 會自動使用 KCS 存取方法。

若要更新 UUID,請在 ASU 指令行介面中輸入下列指令:

#### asu set SYSTEM PROD DATA.SysInfoUUID uuid

[--user *userid*][--password password]

其中:

#### uuid

是使用者指派的十六進位值,最多 16 個位元組,用於識別計算節點。

#### userid

是 IMM2 帳戶名稱(12 個帳戶之一)。預設值為 USERID。

#### password

是 IMM2 帳戶密碼 (12 個帳戶之一) 。預設值為 PASSWORD (所含的是數字 0, 不是字母 O) 。 若要更新 DMI/SMBIOS 資料,請完成下列步驟:

步驟 1. 在 ASU 指令行介面中,輸入下列指令:

asu set SYSTEM\_PROD\_DATA.SysInfoProdName xxxxyyy [--user *userid*][--password *password*]

重要事項:主機板韌體中的預設機型及型號,可能並不是計算節點的機型及型號。請確定您輸 入的是正確機型及型號。

其中:

#### xxxx

是 4 位數的計算節點機型。

yyy

是 3 位數的計算節點型號。

#### userid

是 IMM2 帳戶名稱(12個帳戶之一)。預設值為 USERID。

password

是 IMM2 帳戶密碼 (12 個帳戶之一) 。預設值為 PASSW0RD (所含的是數字 0,不是字 母 O)。

步驟 2. 輸入下列指令:

asu set SYSTEM PROD DATA.SysInfoSerialNum zzzzzzz [--user *userid*][--password password]

其中 zzzzzzz 是 7 個字元的計算節點序號。

步驟 3. 輸入下列指令:

asu set SYSTEM\_PROD\_DATA.SysEncloseAssetTag aaaaaaaaaaaaaaaaaaaaaaaaaaaaaaaaa [--user *userid*][--password *password*]

其中 aaaaaaaaaaaaaaaaaaaaaaaaaaaaaaaaa 是 33 個字元的計算節點資產標籤號碼。

步驟 4. 重新啟動 IMM。

步驟 5. 重新啟動伺服器。

### 透過 LAN 遠端存取

如果省略任何選用參數,則會使用預設值。

若要更新 UUID,請在 ASU 指令行介面中輸入下列指令:

asu set SYSTEM PROD DATA.SysInfoUUID uuid --host ipaddress [--user *userid*][--password *password* 其中:

#### uuid

是使用者指派的十六進位值,最多 16 個位元組,用於識別計算節點。

#### ipaddress

是 IMM2 的外部 LAN IP 位址。

### userid

是 IMM2 帳戶名稱 (12 個帳戶之一) 。預設值為 USERID。

#### password

是 IMM2 帳戶密碼 (12 個帳戶之一) 。預設值為 PASSW0RD (所含的是數字 0, 不是字母 O) 。 若要更新 DMI/SMBIOS 資料,請完成下列步驟:

步驟 1. 在 ASU 指令行介面中,輸入下列指令:

asu set SYSTEM\_PROD\_DATA.SysInfoProdName xxxxyyy --host ipaddress [--user *userid*][--password *password*]

重要事項: 主機板韌體中的預設機型及型號, 可能並不是計算節點的機型及型號。請確定您輸 入的是正確機型及型號。

其中:

xxxx

是 4 位數的計算節點機型。

yyy

是 3 位數的計算節點型號。

ipaddress

是 IMM2 的外部 LAN IP 位址。

userid

是 IMM2 帳戶名稱(12 個帳戶之一)。預設值為 USERID。

#### password

是 IMM2 帳戶密碼 (12個帳戶之一) 。預設值為 PASSW0RD (所含的是數字 0,不是字 母 O)。

步驟 2. 輸入下列指令:

asu set SYSTEM\_PROD\_DATA.SysInfoSerialNum zzzzzzz --host ipaddress [--user *userid*][--password *password*]

其中 zzzzzzz 是 7 個字元的計算節點序號。

步驟 3. 輸入下列指令:

asu set SYSTEM\_PROD\_DATA.SysEncloseAssetTag aaaaaaaaaaaaaaaaaaaaaaaaaaaaaaaaa --host ipaddress [--user *userid*][--password *password* 

其中 *aaaaaaaaaaaaaaaaaaaaaaaaaaaaaaaaaaa* 是 33 個字元的計算節點資產標籤號碼。

步驟 4. 重新啟動 IMM。

步驟 5. 重新啟動伺服器。

# 配置 RAID 陣列

使用此資訊,可配置 RAID 陣列。

只有在安裝了兩個以上硬碟的計算節點中,才能配置 RAID 陣列。

附註:配置 RAID 陣列時,硬碟必須使用相同類型的介面,且必須具有相同的容量及速度。

已安裝一個硬碟的計算節點上,可配置 RAID 層次 0(分段)。至少必須安裝兩個硬碟,才能在 ServerProven 清單 ([http://www.ibm.com/systems/info/x86servers/serverproven/compat/us](http://www-03.ibm.com/systems/info/x86servers/serverproven/compat/us)) 中所列的作業系統上,實作及管理 RAID 層次 1(鏡映)陣列。對於計算節點,您必須使用 LSI Configuration Utility 程式來配置 RAID。

如果已安裝選配 RAID 擴充配接卡,則可使用它來控制計算節點中安裝的所有硬碟。如需如何配置 RAID 陣 列的相關資訊,請參閱擴充配接卡隨附的文件。

重要事項:您必須在計算節點上安裝作業系統之前建立 RAID 陣列。

您可以使用 LSI Logic Configuration Utility 程式來配置硬碟及 SAS 控制器。若要啟動 LSI Logic Configuration Utility,請參閱第 31 頁 「使用 LSI Logic Configuration Utility」。

## 使用 LSI Logic Configuration Utility

使用下列指示可啟動 LSI Logic Configuration Utility。

您可以使用 LSI Logic Configuration Utility 來執行下列作業:

- 設置裝置開機順序
- 從開機清單中新增或移除裝置
- 管理 RAID 配置

附註: RAID 配置中的硬碟必須使用相同類型的介面,且必須具有相同的容量及速度。

若要啟動 LSI Logic Configuration Utility, 請完成下列步驟:

- 步驟 1. 將鍵盤、監視器及滑鼠連接至主控台分支纜線,並將主控台分支纜線連接至計算節點。
- 步驟 2. 開啟計算節點(請參[閱第 13](#page-20-0) 頁「[開啟計算節點](#page-20-0)」)。
- 步驟 3. 當顯示 Press <F1> Setup 提示時,請按 F1 鍵。若設定了管理者密碼,則必須輸入管理者密碼,才 能存取完整的 Setup Utility 功能表。若您未輸入管理者密碼,只能使用有限的 Setup Utility 功能表。
- 步驟 4. 從 Setup Utility 主功能表中選取 System Settings;然後選取 Storage。
- 步驟 5. 使用方向鍵從配接卡清單中選取控制器;然後按 Enter 鍵。
- 步驟 6. 請遵循畫面上的指示來變更所選項目的設定;然後按 Enter 鍵。如果選取 SAS Topology 或 Advanced Adapter Properties,則會顯示其他畫面。

## Features on Demand

本主題提供 Features on Demand 的相關資訊。

Features on Demand 提供選配軟體,可用於計算節點及其他 Lenovo Flex System 資源。Features on Demand 為 您透過 Flex System Manager 管理軟體(如果已安裝)、IMM2 介面或 CMM Web 介面啟動選配軟體,提供了 一種便捷方式。您隨著計算節點而訂購的任何 Features on Demand 軟體,都會預先啟動,不需要手動啟動。

如果您在訂購計算節點時未訂購 Features on Demand 軟體,則可以像購買任何其他選配軟體或硬體一樣,購 買 Features on Demand 。取得啟動金鑰的指示,將在您購買 Features on Demand 授權碼時一併提供。

如需 Features on Demand 的相關資訊,請參閱 [http://www.ibm.com/systems/x/fod](http://www.ibm.com/systems/x/fod/)。

#### 重要事項:

- 1. 如果已在 Setup Utility 中將計算節點配置為以舊式模式啟動, 您必須針對安裝 Features on Demand 特性 金鑰的裝置,保持啟用 UEFI 選項 ROM 起始設定。
- 2. 第一次安裝啟動金鑰之後,您可能必須重新啟動計算節點,使 Feature on Demand 變成作用中。如 需特定的啟動指示,請參閱軟體隨附的文件。
- 3. 確定計算節點中的 UEFI 程式碼、IMM2 韌體及所有其他韌體皆處於支援 Feature on Demand 軟 體的層次。

# <span id="page-40-0"></span>第 3 章 安裝作業系統

使用下列指示可在計算節點上安裝作業系統。

若要判斷受支援的作業系統,請參閱 [http://www.ibm.com/systems/info/x86servers/serverproven/compat/us](http://www-03.ibm.com/systems/info/x86servers/serverproven/compat/us)。

供應是指您為安裝作業系統而採取的動作集。若要在計算節點上安裝作業系統,您可以使用下列任何方法:

#### • Lenovo ServerGuide 設定和安裝 CD

僅使用 ServerGuide 設定和安裝 CD,來安裝受支援的 Microsoft Windows 作業系統。若要使用 ServerGuide 設定和安裝 CD 來供應具有作業系統的計算節點,請完成下列步驟:

- 1. 下載 ServerGuide 設定和安裝 CD ISO 映像檔至透過管理網路與管理計算節點的 Flex System Manager 管理軟體(如果已安裝)連接的電腦。
- 2. 連接至管理已安裝計算節點的 Lenovo Flex System 機箱的 Flex System Manager 管理軟體。
- 3. 從 Flex System Manager Chassis Manager 中選取計算節點。在 Actions 直欄中, 選取 Remote Control。

**附註:**用來登入 Flex System Manager 管理軟體的使用者 ID, 必須具有足夠的使用者權限才能 管理計算節點。

4. 從 Remote Control 階段作業中, 裝載 ServerGuide 設定和安裝 CD 可開機媒體(使用「遠端媒 體」)。當 ServerGuide 程式提示您裝載作業系統映像檔時,請卸載 *ServerGuide 設定和安裝* CD, 然後裝載作業系統映像檔。

您也可以使用「遠端媒體」, 從外部或可攜式儲存裝置(如 USB 裝置) 安裝作業系統的 ISO 映像 檔。如需相關資訊,請參閱[http://flexsystem.lenovofiles.com/help/topic/com.lenovo.acc.commontasks.doc/inst](http://flexsystem.lenovofiles.com/help/topic/com.lenovo.acc.commontasks.doc/installing_os_on_xarchitecture_compute_node_v1.2.pdf) [alling\\_os\\_on\\_xarchitecture\\_compute\\_node\\_v1.2.pdf](http://flexsystem.lenovofiles.com/help/topic/com.lenovo.acc.commontasks.doc/installing_os_on_xarchitecture_compute_node_v1.2.pdf)。

5. 啟動計算節點,以啟動媒體並安裝作業系統。

#### • Lenovo ToolsCenter Bootable Media Creator

使用 Lenovo ToolsCenter Bootable Media Creator 可建立 Lenovo ServerGuide 設定和安裝 CD,以用於部署 Windows 作業系統及 UpdateXpress System Pack 中的更新項目。如需 Lenovo Bootable Media Creator 的 相關資訊,請參閱 <http://support.lenovo.com/downloads/DS117986>。

若要使用 Lenovo ToolsCenter Bootable Media Creator 為計算節點供應作業系統,請完成下列步驟:

- 1. 下載 Lenovo ToolsCenter Bootable Media Creator 至透過管理網路與管理計算節點的 Flex System Manager 管理軟體(如果已安裝)連接的電腦。
- 2. 連接至管理已安裝計算節點的 Lenovo Flex System 機箱的 Flex System Manager 管理軟體。
- 3. 從 Flex System Manager Chassis Manager 中選取計算節點。在 Actions 直欄中, 選取 Remote Control。

**附註:**用來登入 Flex System Manager 管理軟體的使用者 ID, 必須具有足夠的使用者權限才能 管理計算節點。

- 4. 從 Remote Control 階段作業中,裝載 ServerGuide 設定和安裝 CD 可開機媒體(使用「遠端媒 體」)。當 ServerGuide 程式提示您裝載作業系統映像檔時,請卸載 *ServerGuide 設定和安裝* CD,然 後裝載作業系統映像檔。您也可以使用「遠端媒體」,從外部或可攜式儲存裝置(如 USB 裝置)安 裝作業系統的 ISO 映像檔。如需相關資訊,請參閱[http://flexsystem.lenovofiles.com/help/topic/com.lenovo](http://flexsystem.lenovofiles.com/help/topic/com.lenovo.acc.commontasks.doc/installing_os_on_xarchitecture_compute_node_v1.2.pdf) [.acc.commontasks.doc/installing\\_os\\_on\\_xarchitecture\\_compute\\_node\\_v1.2.pdf](http://flexsystem.lenovofiles.com/help/topic/com.lenovo.acc.commontasks.doc/installing_os_on_xarchitecture_compute_node_v1.2.pdf)。
- 5. 啟動計算節點,以啟動媒體並安裝作業系統。

• Lenovo XClarity Administrator

您可以使用 Lenovo XClarity Administrator (若有),將作業系統及虛擬映像檔部署至尚未安裝作業系統的 多個計算節點中。此功能可讓您部署 Red Hat Enterprise Linux (RHEL),包括核心型虛擬機器 (KVM)、含 有 Lenovo Customization 的 VMware vSphere Hypervisor (ESXi), 以及 Microsoft Windows 2012。如需相關資 訊,請參閱 [http://flexsystem.lenovofiles.com/help/topic/com.lenovo.lxca.doc/aug\\_product\\_page.html](http://flexsystem.lenovofiles.com/help/topic/com.lenovo.lxca.doc/aug_product_page.html)。

### • Flex System Manager 管理軟體

您可以使用 Flex System Manager 管理軟體(如果已安裝),將作業系統及虛擬映像檔部署至尚未安裝作 業系統的多個計算節點中。此功能限於將 VMware ESXi 及 RHEL「核心型虛擬機器 (KVM)」Hypervisor 部署至 X-Architecture 計算節點中。如需相關資訊,請參閱[https://forums.lenovo.com/t5/XClarity-Ideation/Aut](https://forums.lenovo.com/t5/XClarity-Ideation/Automated-Provisioning-Deployment-of-a-Flex-Compute-Node/idi-p/3638635) [omated-Provisioning-Deployment-of-a-Flex-Compute-Node/idi-p/3638635](https://forums.lenovo.com/t5/XClarity-Ideation/Automated-Provisioning-Deployment-of-a-Flex-Compute-Node/idi-p/3638635)。

#### • Lenovo ServerGuide Scripting Toolkit

ServerGuide Scripting Toolkit 是系統配置工具及安裝 Script 的集合,可供您用來以可重複的可預測方式在 計算節點中部署軟體(請參[閱第 35](#page-42-0) 頁 「[使用 Lenovo ServerGuide Scripting Toolkit](#page-42-0)」)。

### • 作業系統安裝指示

下載最新的作業系統安裝指示,並安裝作業系統。

重要事項:計算節點中的作業系統必須提供 USB 支援,才能讓計算節點辨識及使用鍵盤、滑鼠和抽 取式媒體硬碟。

# 使用 ServerGuide 設定和安裝 CD

ServerGuide 設定和安裝 CD 提供為計算節點設計的軟體設定工具和安裝工具。ServerGuide 程式會偵測已安 裝的計算節點型號和選配硬體裝置,並在設定期間使用該資訊來配置硬體。ServerGuide 程式會提供更新的 裝置驅動程式,並且在某些情況下進行自動安裝,簡化了作業系統安裝作業。

您可以從 <https://support.lenovo.com/solutions/lnvo-guide>下載免費的 ServerGuide 設定和安裝 CD 映像檔。

除了 ServerGuide 設定和安裝 CD 之外, 您還必須具有作業系統 CD, 才能安裝作業系統。

# ServerGuide 功能

此資訊提供 ServerGuide 功能的概觀。

ServerGuide 程式的功能和功能可能隨版本而不同。如果要進一步瞭解您所擁有的版本,請啟動 ServerGuide 設定和安裝 CD,並檢視線上概觀。並非所有計算節點型號都支援所有特性。

ServerGuide 程式具有下列功能:

- 易於使用的介面
- 免磁片設定,及以偵測硬體為基礎的配置程式
- 為計算節點型號及偵測到的硬體提供的裝置驅動程式
- 在設定期間可選取的作業系統分割區大小及檔案系統類型

ServerGuide 程式可執行下列作業:

- 設定系統日期和時間
- 偵測已安裝的選配硬體裝置,並為大部分的配接卡和裝置提供更新的裝置驅動程式
- 為受支援的 Windows 作業系統提供不需要磁片的安裝
- 包含線上 Readme 檔,其中包含硬體和作業系統安裝的相關提示鏈結

# 一般作業系統安裝

此主題提供一般 ServerGuide 作業系統安裝的相關資訊。

<span id="page-42-0"></span>ServerGuide 程式可以減少安裝作業系統所需時間。它可針對您的硬體,以及您要安裝的作業系統,提供所 需的裝置驅動程式。本節說明一般的 ServerGuide 作業系統安裝。

附註:ServerGuide 程式的功能和功能可能隨版本而不同。

- 1. 完成設定程序之後,便會啟動作業系統安裝程式(您需要作業系統 CD 才能完成安裝)。
- 2. ServerGuide 程式會儲存計算節點型號、IMM2、硬碟控制器及網路配接卡的相關資訊。然後,程式將檢 查光碟中是否包含更新的裝置驅動程式。將會儲存這項資訊,然後將其傳遞到作業系統安裝程式。
- 3. ServerGuide 程式根據選擇的作業系統和已安裝的硬碟,顯示作業系統分割區選項。
- 4. ServerGuide 程式會提示您插入作業系統 CD, 並重新啟動計算節點。此時,作業系統的安裝程式 會取得控制權來完成安裝。

# 不使用 ServerGuide 來安裝作業系統

使用此資訊可在計算節點上安裝作業系統而不使用 ServerGuide。

如果您已配置計算節點硬體,且不使用 ServerGuide 程式安裝作業系統,則可從 [https://support.lenovo.com](https://support.lenovo.com/) 下載計算節點的作業系統安裝指示。

# 使用 Lenovo ServerGuide Scripting Toolkit

ServerGuide Scripting Toolkit 是系統配置工具及安裝 Script 的集合,可供您用來以可重複的可預測方式在 Lenovo Flex System 計算節點中部署軟體。ServerGuide Scripting Toolkit 在與 Lenovo ServerGuide 搭配使用 時,會提供在自動模式下部署 Lenovo Flex System 計算節點的完整解決方案。

如需使用 Lenovo ServerGuide Scripting Toolkit 的相關資訊,請參閱 [http://www.ibm.com/support/entry/porta](http://www.ibm.com/support/entry/portal/docdisplay?lndocid=LNVO-CENTER) [l/docdisplay?lndocid=LNVO-CENTER](http://www.ibm.com/support/entry/portal/docdisplay?lndocid=LNVO-CENTER)。

# <span id="page-44-0"></span>第 4 章 存取 IMM2

使用此資訊可透過使用指令行介面、Serial over LAN 或 Web 介面從遠端存取 IMM2;或是透過 LAN over USB 介面從本端進行存取。

Integrated Management Module II (IMM2) 是第二代硬體控制裝置,可在單一晶片中提供加強型系統管理 處理器功能、視訊控制器,以及遠端顯示功能。

如需 IMM2 的相關資訊,請參閱[https://download.lenovo.com/ibmdl/pub/pc/pccbbs/thinkservers/imm\\_userguide.](https://download.lenovo.com/ibmdl/pub/pc/pccbbs/thinkservers/imm_userguide.pdf) [pdf](https://download.lenovo.com/ibmdl/pub/pc/pccbbs/thinkservers/imm_userguide.pdf)。

# 遠端存取 IMM2

此主題提供遠端系統管理功能的相關資訊。

Integrated Management Module II (IMM2) 提供下列遠端系統管理功能:

#### • 指今行介面

指令行介面透過 IPMI 2.0 通訊協定,提供對系統管理功能的直接存取。使用指令行介面可發出指令來 控制計算節點電源、檢視系統資訊,以及識別計算節點。您也可以儲存一個以上指令作為文字檔,並 以 Script 執行該檔案。

如需指令行介面的相關資訊,請參閱 [https://download.lenovo.com/ibmdl/pub/pc/pccbbs/thinkservers/im](https://download.lenovo.com/ibmdl/pub/pc/pccbbs/thinkservers/imm_userguide.pdf) [m\\_userguide.pdf](https://download.lenovo.com/ibmdl/pub/pc/pccbbs/thinkservers/imm_userguide.pdf) 。

附註:依預設會停用遠端 IPMI 及 SNMP。若要取得 IPMI 存取權以便 CMM 可以管理 IPMI/SNMP,請建 立本端 IMM 使用者帳戶(與 CMM 帳戶分開)。建立此本端帳戶之後,會自動開啟 IPMI 及 SNMP 埠。

#### • Serial over LAN

建立 Serial over LAN (SOL) 連線,以從遠端位置管理計算節點。您可以從遠端檢視並變更 UEFI 設定、 重新啟動計算節點、識別計算節點以及執行其他管理功能。任何標準 Telnet 用戶端應用程式都可以存 取 SOL 連線。

如需可以使用指令行介面輸入的 SOL 指令的相關資訊,請參閱您的作業系統文件。

• Web 介⾯

使用安全 IMM2 Web 介面,可在 Web 瀏覽器中執行系統管理活動。如需存取 Web 介面的相關資 訊,請參[閱第 38](#page-45-0) 頁 「[登入 IMM2 Web 介面](#page-45-0)」。

## 檢視網路存取標籤

使用網路存取標籤資訊、使用 Setup Utility 或系統管理軟體來存取 IMM2。

若要存取 Web 介面,您需要 IMM2 的 IP 位址。您可以從網路存取標籤顯示的資訊來判斷 IP 位址。網路存 取標籤粘在計算節點正面,可以從計算節點撕下。

附註:如果計算節點正面遺漏網路存取標籤,您也可以在計算節點底端的標籤上尋找 MAC 位址。

網路存取標籤正面(頂端)列出 IPv6 鏈結本端位址 (LLA),如下圖中所示。

<span id="page-45-0"></span>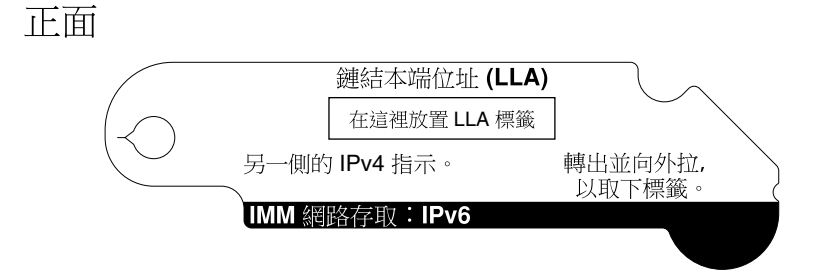

網路存取標籤背面(底部)列出指派給計算節點 IMM 的四個 MAC 位址中的第一個(用於 IPv4 存取),如 下圖所示。

背面

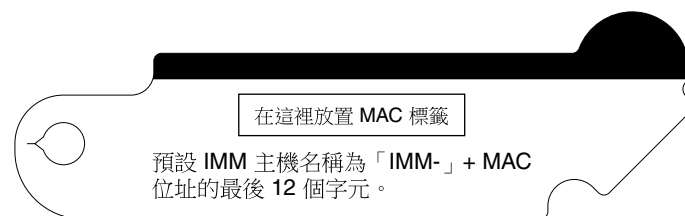

也可以透過 Setup Utility、CMM **cinstatus** 指令及 CMM Web 介面,來取得 MAC 位址。

- 如需 Setup Utility 的相關資訊,請參[閱第 22](#page-29-0) 頁 「[使用 Setup Utility](#page-29-0)」。
- 如需 CMM **cinstatus** 指令的相關資訊,請參閱 [http://flexsystem.lenovofiles.com/help/topic/com.lenovo.acc](http://flexsystem.lenovofiles.com/help/topic/com.lenovo.acc.cmm.doc/cli_command_cinstatus.html?cp=0_5_1_8_2_16) [.cmm.doc/cli\\_command\\_cinstatus.html](http://flexsystem.lenovofiles.com/help/topic/com.lenovo.acc.cmm.doc/cli_command_cinstatus.html?cp=0_5_1_8_2_16)。
- 在 CMM Web 介面中,選取「機箱管理」功能表中的計算節點。如需相關資訊,請參閱 [http://flexsystem.lenovofiles.com/help/topic/com.lenovo.acc.cmm.doc/cmm\\_user\\_guide.html](http://flexsystem.lenovofiles.com/help/topic/com.lenovo.acc.cmm.doc/cmm_user_guide.html?cp=0_5_1_7)。CMM Web 介面 線上說明中說明了所有欄位及選項。

您的網路管理者可以使用 LLA 或 MAC 位址,判斷 DHCP 伺服器指派給 IMM 的 IP 位址。

# 登入 IMM2 Web 介面

若要登入 IMM2 Web 介面,請完成下列步驟。

### 附註:

- 在 IMM 設定之前,必須透過 CMM 提供 IMM2 使用者名稱及密碼。如需相關資訊,請參閱 CMM Web 介面中的「使用者帳戶」頁面(按一下 Mgt Module Management > 使用者帳戶),或使用 CMM users 指令 (請參閱 [http://flexsystem.lenovofiles.com/help/topic/com.lenovo.acc.cmm.doc/cli\\_command\\_ifconfig.html](http://flexsystem.lenovofiles.com/help/topic/com.lenovo.acc.cmm.doc/cli_command_ifconfig.html?cp=0_5_1_8_2_41))
- 若要針對頻外通訊使用諸如 Advanced Settings Utility (ASU) 之類的工具, 您必須透過 IMM Web 介面定義本 端使用者帳戶。若要透過 IMM Web 介面定義本端使用者帳戶,請按一下 IMM Management → Users。 本端使用者帳戶僅適用於在此計算節點上存取 IMM Web 介面。但是,如果您備份 IMM 配置,該備份不 會包含透過 IMM 使用者介面建立的本端使用者帳戶。
- 如果您是安裝後第一次登入 IMM2,IMM2 會預設為使用「動態主機配置通訊協定 (DHCP)」。如果 DHCP 主機無法使用,IMM2 會根據安裝計算節點的機槽,指派介於 192.168.70.101 與 192.168.70.114 之 間的靜態 IP 位址。您也可以透過 CMM 來指派 IP 位址:
	- 若要使用 CMM Web 介面指派 IP 位址, 請按一下 Mgt Module Management → Network → Ethernet。
	- 若要使用 CMM 指令行介面指派 IP 位址,請使用 ifconfig 指令。如需 CMM ifconfig 指令的相關資 訊,請參閱 [http://flexsystem.lenovofiles.com/help/topic/com.lenovo.acc.cmm.doc/cli\\_command\\_ifconfig.html](http://flexsystem.lenovofiles.com/help/topic/com.lenovo.acc.cmm.doc/cli_command_ifconfig.html?cp=0_5_1_8_2_41)。
- 如果 CMM 及計算節點設定為使用 DHCP,並且 CMM 失去與網路的連線,CMM 會嘗試在恢復網路連 線功能後獲得新 IP 位址。計算節點不會嘗試重新獲得 IP 位址,而會繼續使用其現有 IP 位址。因此,在 恢復 CMM 與網路之間的連線之後,如果計算節點上發生網路問題,您可能需要重設機箱中每個計算節 點(包括 Flex System Manager 管理軟體,如果已安裝的話)上的系統管理處理器。
- 如果瀏覽器處於非作用中狀態的時間達到您為逾時期間指定的分鐘數,IMM2 會將您登出 Web 介 面。若要修改逾時期間,請從 IMM Web 介面中按一下 IMM Management > User > Global Login **Settings > General**。
- 1. 開啟 Web 瀏覽器,並在位址或 URL 欄位中,鍵入您要連接的 IMM2 的 IP 位址或主機名稱。
- 2. 在 Login 頁面上,鍵入 CMM 使用者名稱及 CMM 密碼。然後,系統會導向至 IMM2 Web 介面的主頁 面。如果您是第一次使用 IMM2,您可以從系統管理者取得使用者名稱和密碼。所有登入嘗試都會 記載在 IMM 事件日誌中。

# IMM2 動作說明

本主題提供可從 Web 介面使用的 IMM2 功能的相關資訊。

導覽至 IMM2 視窗的頂部,以使用 IMM2 執行活動。標題列會識別已登入的使用者名稱。標題列可讓您配 置狀態螢幕更新頻率的 Settings 及自訂非法侵入訊息,以及從 IMM2 Web 介面 Log out,如下圖所示。標 題列下面是一些可讓您存取各種 IMM2 功能的標籤, 如第 39 頁表格 3 「IMM2 動作」中所列。

如需 IMM2 動作的相關資訊,請參閱[https://download.lenovo.com/ibmdl/pub/pc/pccbbs/thinkservers/imm\\_user](https://download.lenovo.com/ibmdl/pub/pc/pccbbs/thinkservers/imm_userguide.pdf) [guide.pdf](https://download.lenovo.com/ibmdl/pub/pc/pccbbs/thinkservers/imm_userguide.pdf)。

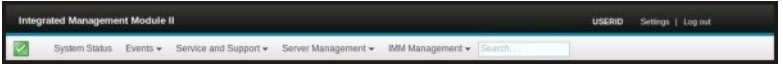

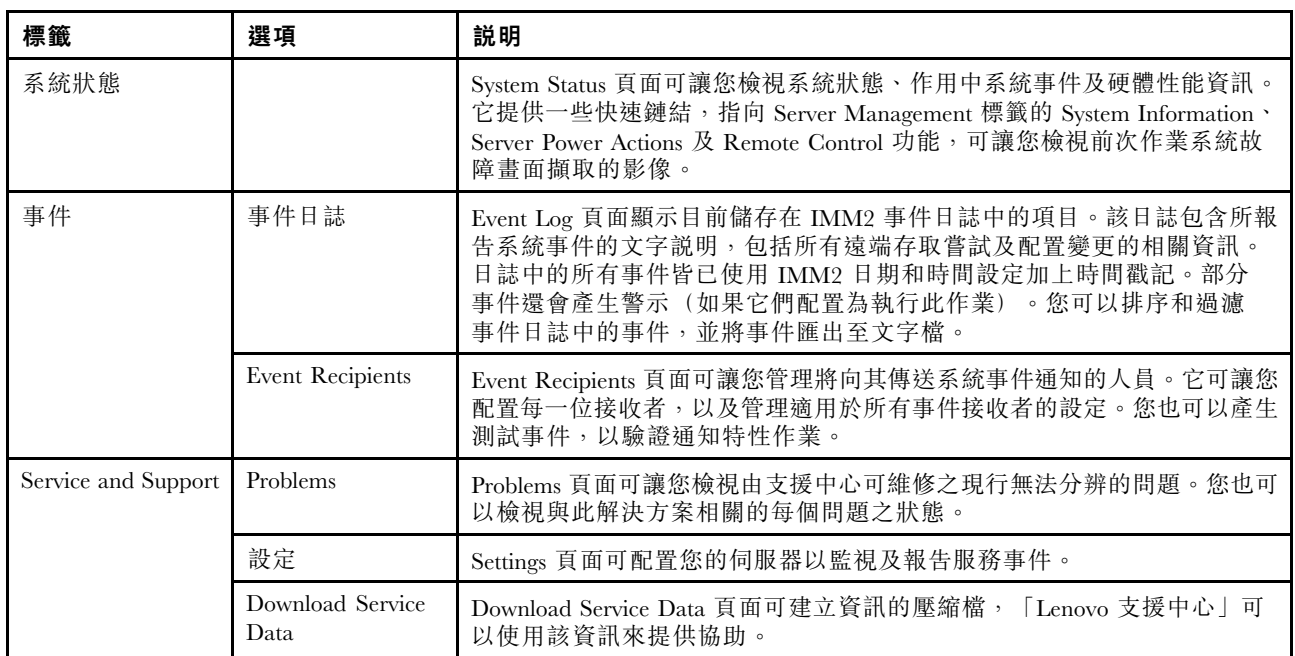

#### 表格 3. IMM2 動作

# 表格 3. IMM2 動作 (繼續)

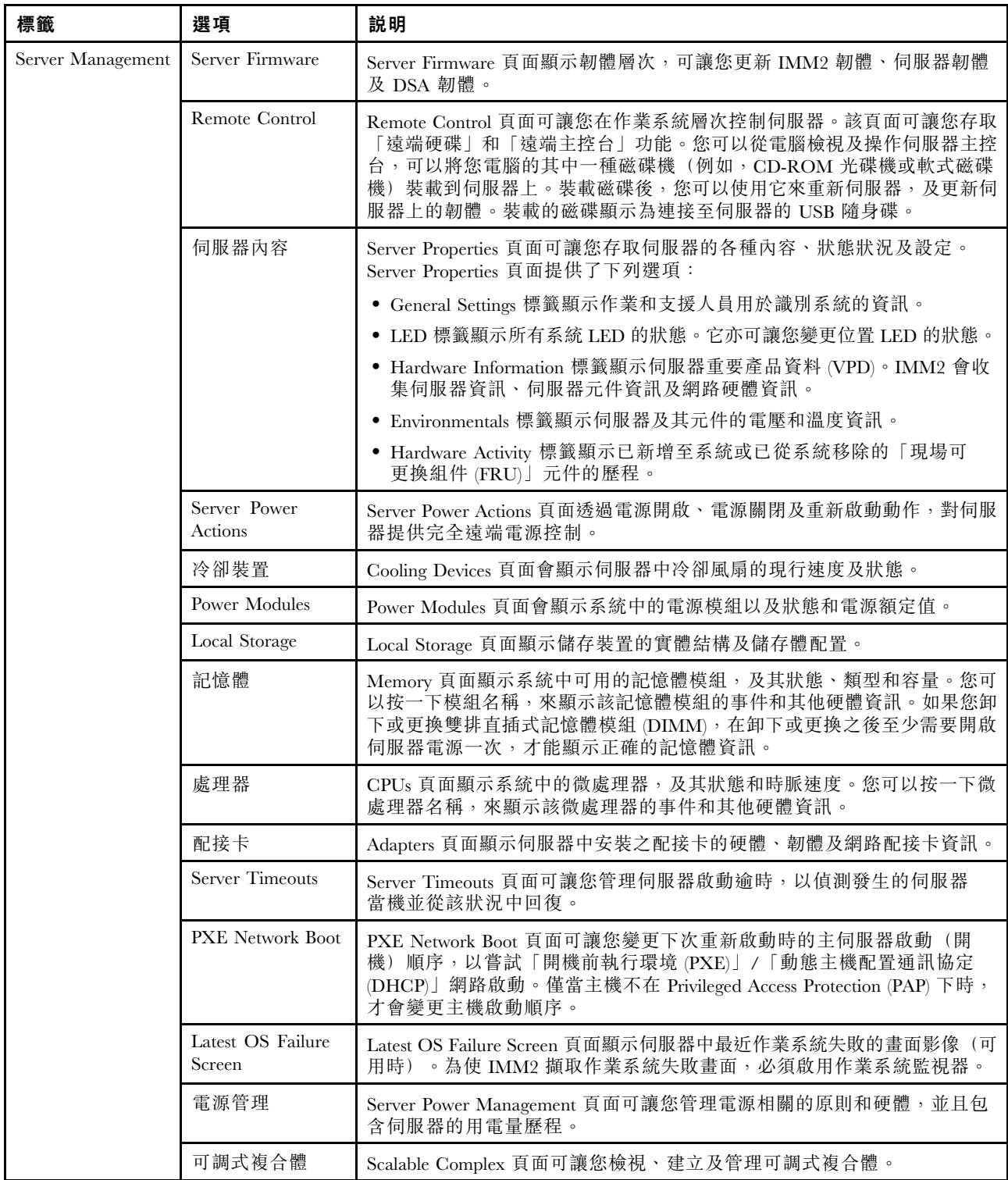

# 表格 3. IMM2 動作 (繼續)

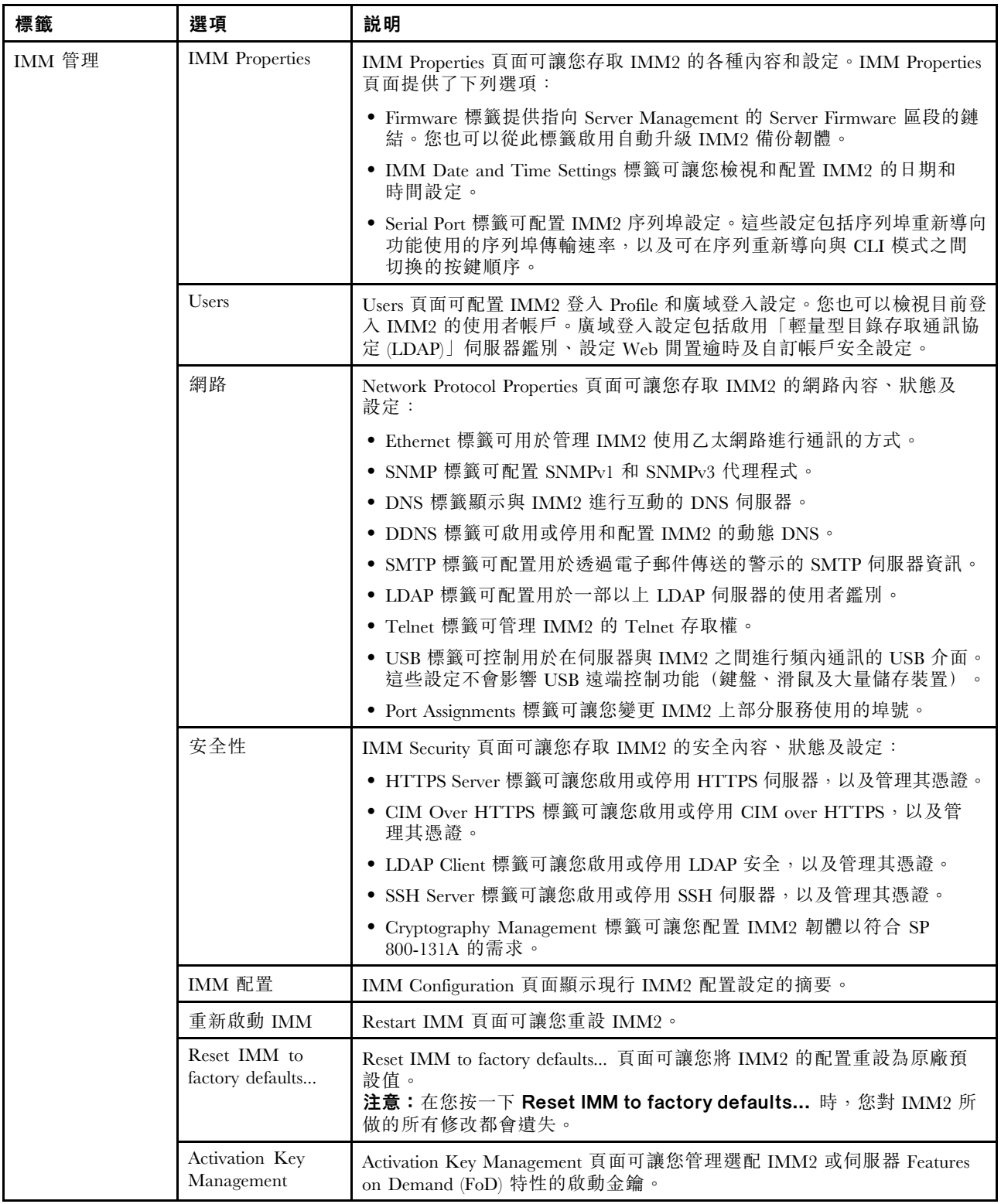

# <span id="page-49-0"></span>使用 LAN over USB 介面存取 IMM2

與基板管理控制器不同,IMM2 不需要 IPMI 裝置驅動程式或 USB 常駐程式,就能進行頻內 IMM2 通訊。 LAN over USB 介面允許與 IMM2 進行頻內通訊;主機板上的 IMM2 硬體提供從 IMM2 到作業系統的內部乙 太網路介面。在 IMM2 Web 介面中, LAN over USB 也稱為 USB 頻內介面。

下表顯示 IMM2 及主機的 IP 位址。

表格 4. LAN over USB 位址

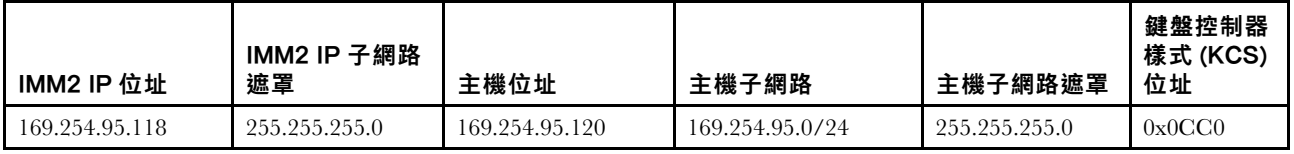

# LAN over USB 介面的潛在衝突

在某些情況下,LAN over USB 介面可能會與特定網路配置和(或)應用程式發生衝突。例如,Open MPI 會 嘗試使用伺服器或計算節點上的所有可用網路介面。Open MPI 偵測到 IMM2 LAN over USB 介面,並 嘗試使用它與叢集環境中的其他系統進行通訊。LAN over USB 介面是內部介面,因此此介面不適用於 與叢集中的其他系統進行外部通訊。

# 解決 IMM2 LAN over USB 介面的衝突

使用下列任一動作即可解決 LAN over USB 與網路配置及應用程式的衝突。

使用下列其中一個方法來解決 LAN over USB 衝突。

附註:如果是與 Open MPI 的衝突,請配置應用程式,使其不要嘗試使用此介面。

- 關閉介面(在 Linux 下執行 ifdown)。
- 移除裝置驅動程式 (在 Linux 下執行 rmmod) 。
- 從 CMM Web 介面停用 LAN over USB 介面。

附註:在 LAN over USB 介面停用時,您無法更新計算節點的韌體。更新韌體之前,您必須重新啟用此介 面。更新韌體之後,您可以再次停用此介面。

若要從 CMM Web 介面停用 LAN over USB 介面,請完成下列步驟。

- 1. 登入 CMM Web 介面。
- 2. 從 CMM Web 介面首頁中,按一下 Chassis Management → Compute Nodes。
- 3. 按一下計算節點 ID。
- 4. 按一下一般標籤。
- 5. 取消勾選 Enable Ethernet Over USB, 以停用 LAN over USB 介面。

# 手動配置 LAN over USB 介面

必須配置 IMM2 才能使用 LAN over USB 介面。必要的話,韌體更新套件或 Advanced Settings Utility 會嘗試 自動執行設定。如果自動設定失敗或您偏好手動設定 LAN over USB,則請使用下列其中一種處理程序。

如需在不同作業系統上配置 LAN over USB 的相關資訊,請參閱 [http://download.lenovo.com/servers/mig/systems](http://download.lenovo.com/servers/mig/systems/support/system_x/introducing_uefi-compliant_firmware_on_ibm_system_x.1.2.pdf) [/support/system\\_x/introducing\\_uefi-compliant\\_firmware\\_on\\_ibm\\_system\\_x.1.2.pdf](http://download.lenovo.com/servers/mig/systems/support/system_x/introducing_uefi-compliant_firmware_on_ibm_system_x.1.2.pdf)  $\circ$ 

### 安裝 LAN over USB Windows 裝置驅動程式

當您安裝 Windows 作業系統時,「裝置管理員」中可能會有不明的 RNDIS 裝置。Lenovo 提供 Windows INF 檔案,以識別此裝置。所有 Windows 版本的 IMM2、UEFI 及 DSA 更新套件都會包括 INF 檔案的簽署版 本。請完成下列步驟以安裝 ibm\_rndis\_server\_os.inf。

若要安裝適用於 Windows 的 LAN over USB 裝置驅動程式,請完成下列步驟。

附註:只有在計算節點執行 Windows 作業系統,且先前未安裝 ibm rndis server os.inf 檔案時,才需要執行 這些步驟。此檔案只需要安裝一次。Windows 作業系統需要此檔案, 才能偵測和使用 LAN over USB 功能。

- 步驟 1. 取得 Windows 版本的伺服器或計算節點 UEFI 程式碼套件(如需相關資訊,請參閱第 19頁 「[更新韌體及裝置驅動程式](#page-26-0)」)。
- 步驟 2. 從韌體更新套件解壓縮 ibm rndis server os.inf 和 device.cat 檔案,並將它們複製到 \WINDOWS\inf 子目錄。

附註:您可以使用 -x path 指令行介面選項,來解壓縮這些檔案。如需此選項的相關資訊,請 參閱更新套件隨附的 Readme 檔。

步驟 3. (Windows 2003) 用滑鼠右鍵按一下 ibm rndis server os.inf 檔案並按一下安裝,來安裝該檔案。這 樣會在 \WINDOWS\inf 中產生同名的 PNF 檔案。

(Windows 2008) 按一下電腦管理 → 裝置管理員, 然後尋找「RNDIS 裝置」。按一下內容 → 驅 動程式→ 重新安裝驅動程式。將伺服器或計算節點指向 \Windows\inf 目錄 (可以在此找到 ibm rndis server os.inf 檔案) ,並安裝裝置。

- 步驟 4. 按一下電腦管理 → 裝置管理員。用滑鼠右鍵按一下網路介面卡,然後選取硬體變更掃描。即會出 現一個小型蹦現畫面,確認已找到並安裝乙太網路裝置。「新增硬體精靈」會自動啟動。
- 步驟 5. 出現 Can Windows connect to Windows Update to search for software? 提示時,請選取不,現在 不要。請按下一步繼續。
- 步驟 6. 出現What do you want the wizard to do?提示時,請選取**從清單或特定位置安裝(進階)**。請 按下一步繼續。
- 步驟 7. 出現Please choose your search and installation options提示時,請選取不要搜尋,我將選擇要安 装的驅動程式。請按下一步繼續。
- 步驟 8. 出現Select a hardware type, and then click Next提示時,請選取網路配接卡。請按下一步繼續。
- 步驟 9. 出現提示的Completing the Found New Hardware Wizard陳述時,請按一下**完成**。即會出現新的本端區 域連線。如果顯示This connection has limited or no connectivity訊息,請忽略此訊息。
- 步驟 10. 回到「裝置管理員」。網路配接卡下方會出現 IBM USB Remote NDIS Network Device 或 Lenovo USB Remote NDIS Network Device。
- 步驟 11. 使用 Setup Utility 來檢視或設定 IP 位址。如需 IP 位址的相關資訊,請參閲[第 42 頁表格 4](#page-49-0) 「[LAN over USB 位址](#page-49-0)」。
	- a. 將鍵盤、監視器及滑鼠連接至主控台分支纜線,並將主控台分支纜線連接至計算節點。
	- b. 開啟計算節點(請參[閱第 13](#page-20-0) 頁 「[開啟計算節點](#page-20-0)」)。
	- c. 當顯示 Press <F1> Setup 提示時,請按 F1 鍵。若設定了管理者密碼,則必須輸入管理者密 碼,才能存取完整的 Setup Utility 功能表。若您未輸入管理者密碼,只能使用有限的 Setup Utility 功能表。
	- $_{\rm d.}$  選取 System Settings  $\rightarrow$  Integrated Management Module  $\rightarrow$  Network Configuration ∘
	- e. 找出 IP 位址。
	- f. 結束 Setup Utility。

### 安裝 LAN over USB Linux 裝置驅動程式

自從 RHEL5 Update 3 及 SLES10 Service Pack 2 後的 Linux 版本,依預設會支援 LAN over USB 介面。在 安裝這些作業系統期間,會偵測並顯示此介面。

如需 IP 位址的相關資訊,請參閱[第 42](#page-49-0) 頁表格 4 「[LAN over USB 位址](#page-49-0)」。

附註:舊的 Linux 發行套件可能會偵測不到 LAN over USB 介面,而且可能需要手動配置。如需在特定 Linux 發行套件上配置 LAN over USB 的相關資訊, 請參閱 [http://download.lenovo.com/servers/mig/systems/supp](http://download.lenovo.com/servers/mig/systems/support/system_x/introducing_uefi-compliant_firmware_on_ibm_system_x.1.2.pdf) [ort/system\\_x/introducing\\_uefi-compliant\\_firmware\\_on\\_ibm\\_system\\_x.1.2.pdf](http://download.lenovo.com/servers/mig/systems/support/system_x/introducing_uefi-compliant_firmware_on_ibm_system_x.1.2.pdf)。

IMM2 LAN over USB 介面需要載入 usbnet 及 cdc ether 裝置驅動程式。如果尚未安裝這些驅動程式,請使 用 modprobe 來安裝它們。安裝這些驅動程式之後, IMM2 USB 網路介面在作業系統中會顯示為網路裝 置。如果要探索作業系統指派給 IMM2 USB 網路介面的名稱,請輸入: dmesg | grep -i cdc ether

# <span id="page-52-0"></span>第 5 章 零件清單,9532 和 2951 機型

下列可更換元件可用於 Lenovo Flex System x240 M5 計算節點機型 9532 和 2951。

如需 Web 上更新的零件清單,請造訪 [https://support.lenovo.com](https://support.lenovo.com/)。

位於伺服器蓋板上的系統服務標籤會提供快速回應 (QR) 碼, 供行動裝置存取服務資訊。您可以使用行動裝 置的 QR 碼讀取器與掃描器來掃描 QR 碼, 以快速存取「Lenovo® 支援中心資訊」網站。Lenovo 支援中心 資訊網站提供了更多資訊:組件安裝及更換影像、用於伺服器支援的錯誤碼等。

下圖顯示 Lenovo Flex System x240 M5 計算節點 的 QR 碼。

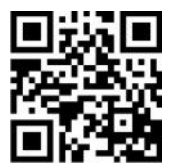

附註:本文件中的圖解可能與您的硬體略有不同。

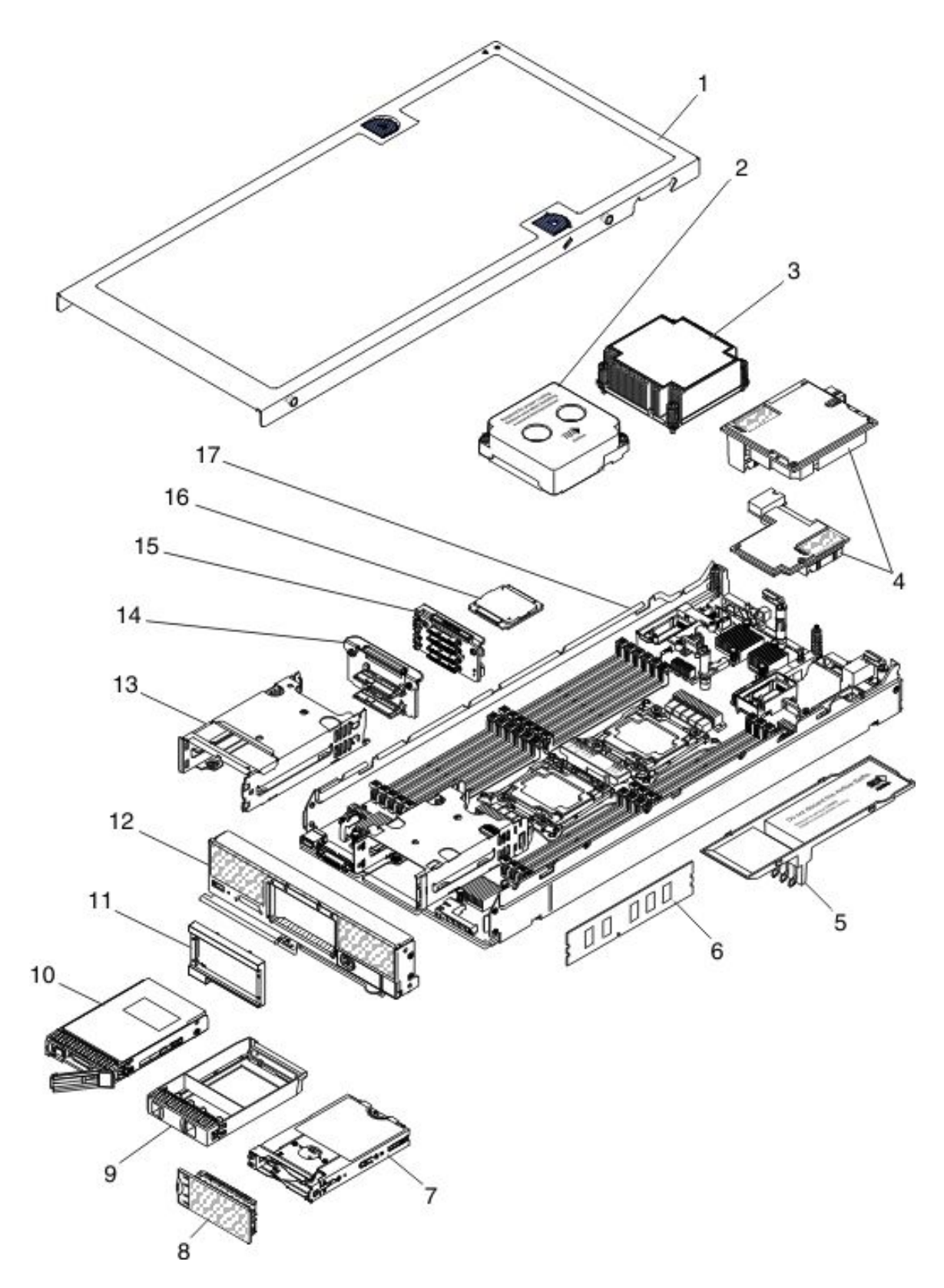

可更換元件由耗材零件、結構零件及客戶可自行更換組件 (CRU) 組成:

• 耗材零件:購買及更換耗材零件(印表機墨水匣等使用壽命會耗盡的元件)是由您負責。如果您向 Lenovo 要求取得或安裝耗材零件,將需要支付安裝費用。

- 結構零件:購買及更換結構零件(上蓋等元件)是由您負責。如果您向 Lenovo 要求取得或安裝結構零 件,將需要支付安裝費用。
- 層級 1 客戶可自行更換組件 (CRU): 您必須負責更換層級 1 CRU。如果您在沒有服務合約下要求 Lenovo 來安裝「層級 1 CRU」,則安裝作業必須付費。
- 層級 2 客戶可自行更換組件 (CRU): 您可以自行安裝「層級 2 CRU」, 或要求 Lenovo 免費安裝(但必須 符合您的計算節點所指派的保固服務類型)。

如需 PCIe 和儲存體擴充節點的零件清單,請參閱 [http://flexsystem.lenovofiles.com/help/topic/com.lenovo.acc.pme.](http://flexsystem.lenovofiles.com/help/topic/com.lenovo.acc.pme.doc/parts_listing.html) [doc/parts\\_listing.html](http://flexsystem.lenovofiles.com/help/topic/com.lenovo.acc.pme.doc/parts_listing.html) 和 [http://flexsystem.lenovofiles.com/help/topic/com.lenovo.acc.sen.doc/parts\\_listing.html](http://flexsystem.lenovofiles.com/help/topic/com.lenovo.acc.sen.doc/parts_listing.html)。

如需保固條款以及取得服務與協助的相關資訊,請參閱*保固資訊*文件。

| 索引             | 説明                                               | CRU 產<br>品編號<br>(層級1) | CRU 產<br>品編號<br>(層級 2) |
|----------------|--------------------------------------------------|-----------------------|------------------------|
| 3              | 散熱槽,正面微處理器(與小於 135W 的微處理器搭配使用)                   |                       | 00AE666                |
| 3              | 散熱槽(均熱板), 正面微處理器 (與 135W 或以上的微處理器搭配使用)           |                       | 00KJ000                |
| $\sqrt{3}$     | 散熱槽,背面微處理器(與小於 135W 的微處理器搭配使用)                   |                       | 00AE667                |
| 3              | 散熱槽(均熱板),背面微處理器(與135W或以上的微處理器搭配使用)               |                       | 00KJ001                |
| $\overline{4}$ | Flex System Broadcom 10Gb NIC 配接卡 (選配產品)         | 00AG532               |                        |
| $\overline{4}$ | Flex System EN6132 2 埠 40 Gb 乙太網路配接卡 (選配產品)      | 90Y3485               |                        |
| $\overline{4}$ | Flex System IB6132 2 埠 FDR Infiniband 配接卡 (選配產品) | 00D8532               |                        |
| $\overline{4}$ | Flex System CN4022 2 埠 10 Gb 聚合式網路配接卡 (選配產品)     | 88Y5922               |                        |
| $\overline{4}$ | Flex System CN4052 2 埠 10Gb 虚擬光纖配接卡 (選配產品)       | 00JY803               |                        |
| $\overline{4}$ | Flex System CN4052R 2 埠 10Gb 虚擬光纖配接卡 (選配產品)      | 00AG543 或<br>01KR606  |                        |
| $\overline{4}$ | Flex System CN4054S 4 埠 10Gb 虚擬光纖配接卡 (選配產品)      | 00AG593 或<br>01KR607  |                        |
| $\overline{4}$ | Flex System CN4058 8 埠 10 Gb 虛擬光纖配接卡 (選配產品)      | 94Y5163               |                        |
| $\overline{4}$ | Flex System CN4054R 10 Gb 虚擬光纖配接卡 (選配產品)         | 00MN789               |                        |
| $\overline{4}$ | Flex System 4 埠 1 Gb FC 配接卡 (選配產品)               | 49Y7902               |                        |
| $\overline{4}$ | Flex System FC3172 2 埠 8 Gb FC 配接卡 (選配產品)        | 69Y1941               |                        |
| $\overline{4}$ | Flex System FC5172 2 埠 16 Gb FC 配接卡 (選配產品)       | 69Y1945               |                        |
| $\overline{4}$ | Flex System 2 埠 8 Gb FC 配接卡 (選配產品)               | 00MN779               |                        |
| $\overline{4}$ | Flex System FC5024D 4 埠 16 Gb FC 配接卡 (選配產品)      | 95Y2382               |                        |
| $\overline{4}$ | Flex System FC5052 2 埠 16 Gb 網路配接卡 (選配產品)        | 00Y5635               |                        |
| $\overline{4}$ | Flex System FC5054 4 埠 16 Gb 網路配接卡 (選配產品)        | 00Y5637               |                        |
| $\overline{4}$ | Flex System FC5022 2 埠 16 Gb FC 配接卡 (選配產品)       | 95Y2396               |                        |
| $\overline{4}$ | io3 1.25TB Enterprise Mainstream 快閃記憶體配接卡        | 00YA801               |                        |
| $\overline{4}$ | io3 1.6TB Enterprise Mainstream 快閃記憶體配接卡         | 00YA804               |                        |
| $\overline{4}$ | io3 3.2TB Enterprise Mainstream 快閃記憶體配接卡         | 00YA807               |                        |

表格 5. 零件清單,9532 及 <sup>2951</sup> 機型

# 表格 5. 零件清單,9532 及 <sup>2951</sup> 機型 (繼續)

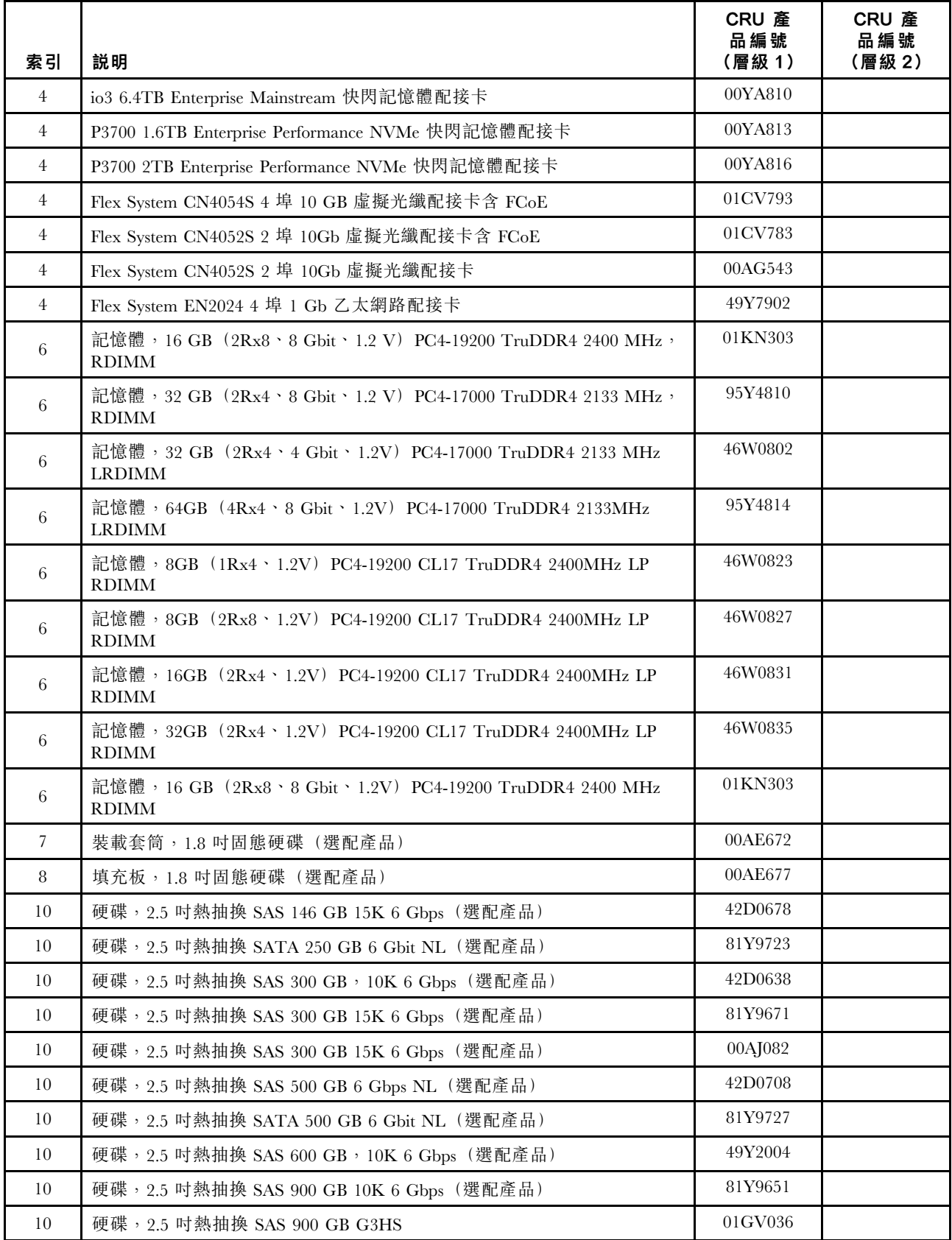

表格 5. 零件清單,9532 及 <sup>2951</sup> 機型 (繼續)

| 索引 | 説明                                             | CRU 產<br>品編號<br>(層級1)  | CRU 產<br>品編號<br>(層級 2) |
|----|------------------------------------------------|------------------------|------------------------|
| 10 | 硬碟, 2.5 吋熱抽換 SAS 1 TB 6 Gbps NL (選配產品)         | 81Y9691                |                        |
| 10 | 硬碟, 2.5 吋熱抽換 SATA 1 TB 7200 6 Gbit NL (選配產品)   | 81Y9731                |                        |
| 10 | 硬碟, 2.5 吋熱抽換 SAS 1 TB 7200 12 Gbit NL (選配產品)   | 00NA492                |                        |
| 10 | 硬碟, 2.5 吋熱抽換 SAS 2 TB 7200 12 Gbit NL (選配產品)   | 00NA497                |                        |
| 10 | 硬碟, 2.5 吋 SAS 300 GB 15K 12 Gbit (選配產品)        | 00WG661                |                        |
| 10 | 硬碟, 2.5 吋 SAS 600 GB 15K 12 Gbit (選配產品)        | 00WG666                |                        |
| 10 | 硬碟, 2.5 吋 SAS 300 GB 10K 12 Gbit (選配產品)        | 00WG686                |                        |
| 10 | 硬碟, 2.5 吋 SAS 600 GB 10K 12 Gbit (選配產品)        | 00NA242                |                        |
| 10 | 硬碟, 2.5 吋 SAS 600 GB 10K 12 Gbit (選配產品)        | 00WG691                |                        |
| 10 | 硬碟,2.5 吋 SAS 900 GB 10K 12 Gbit(選配產品)          | 00WG696                |                        |
| 10 | 硬碟,2.5 吋 SAS 300 GB 10K 6 Gbit(選配產品)           | 00WG701                |                        |
| 10 | 硬碟,2.5 吋 SAS 1.2 TB 10K 12 Gbit(選配產品)          | 00AJ097                |                        |
| 10 | 硬碟,2.5 吋 SAS 2.4 TB                            | 01GV071                |                        |
| 10 | 硬碟,2.5 吋 SAS 1.8 TB                            | 00NA272                |                        |
| 10 | 固態硬碟,1.8 吋 SATA 50 GB SMART SSD(選配產品)          | 43W7729                |                        |
| 10 | 固態硬碟, 2.5 吋 SATA 1.6 TB (選配產品)                 | 00YK228                |                        |
| 10 | 固態硬碟, 2.5 吋熱抽換 SATA 128 GB SFF 薄型 SSD (選配產品)   | 90Y8649                |                        |
| 10 | 固態硬碟, 2.5 吋 SATA 200 GB SFF 薄型 SSD (選配產品)      | 43W7721                |                        |
| 10 | 固態硬碟, 1.8 吋 SATA 200 GB SMART E-MLC SSD (選配產品) | 40K6897                |                        |
| 10 | 固態硬碟, 2.5 吋 SATA 256 GB SFF 薄型 SSD (選配產品)      | 90Y8644                |                        |
| 10 | 固態硬碟, 2.5 吋 SATA 120 GB (選配產品)                 | 00WG621                |                        |
| 10 | 固態硬碟, 2.5 吋 SATA 240 GB (選配產品)                 | 00WG626                |                        |
| 10 | 固態硬碟, 2.5 吋 SATA 420 GB (選配產品)                 | 00WG631                |                        |
| 10 | 固態硬碟, 2.5 吋 SATA 800 GB (選配產品)                 | 00WG636 或<br>00AJ167   |                        |
| 10 | 固態硬碟, 2.5 吋 SAS 300 GB 10K 12 Gbit SED (選配產品)  | 00WG706                |                        |
| 10 | 固態硬碟,2.5 吋 SAS 600 GB 10K 12 Gbit SED(選配產品)    | 00WG711                |                        |
| 10 | 固態硬碟,2.5 吋 SAS 900 GB 10K 12 Gbit SED(選配產品)    | 00WG716                |                        |
| 10 | 固態硬碟, 2.5 吋 SAS 1.2 TB 10K 12 Gbit SED (選配產品)  | 00WG721                |                        |
| 10 | 固態硬碟, 2.5 吋 SATA 200 GB (選配產品)                 | 00YC321                |                        |
| 10 | 固態硬碟, 2.5 吋 SATA 400 GB (選配產品)                 | 00YC326                |                        |
| 10 | 固態硬碟, 2.5 吋 SAS 400 GB (選配產品)                  | 01GV712                |                        |
| 10 | 固態硬碟, 2.5 吋 SATA 800 GB (選配產品)                 | $00{\rm Y} {\rm C}331$ |                        |
| 10 | 固態硬碟, 2.5 吋 SAS 800 GB (選配產品)                  | 01GV717                |                        |

表格 5. 零件清單,9532 及 <sup>2951</sup> 機型 (繼續)

| 索引 | 説明                              | <b>CRU</b> 產<br>品編號<br>(層級1) | CRU 產<br>品編號<br>(層級2) |
|----|---------------------------------|------------------------------|-----------------------|
| 10 | 固熊硬碟,2.5 吋 SATA 200 GB(選配產品)    | 00YC351                      |                       |
| 10 | 固態硬碟, 2.5 吋 SATA 120 GB (選配產品)  | 00YC386                      |                       |
| 10 | 固態硬碟, 2.5 吋 SATA 240 GB (選配產品)  | 00YC391                      |                       |
| 10 | 固態硬碟, 2.5 吋 SATA 480 GB (選配產品)  | 00YC396                      |                       |
| 10 | 固態硬碟, 2.5 吋 SATA 960 GB (選配產品)  | 00YC401 或<br>01GR847         |                       |
| 10 | 固態硬碟, 2.5 吋 SAS 1.6 TB (選配產品)   | 01GV722                      |                       |
| 10 | 固態硬碟, 2.5 吋 3.84 TB G3HS (選配產品) | 01GR787                      |                       |
| 10 | 固態硬碟, 2.5 吋 NVME 400 GB (選配產品)  | 90Y3228                      |                       |
| 10 | 固態硬碟,2.5 吋 NVME 800 GB(選配產品)    | 90Y3231                      |                       |
| 10 | 固熊硬碟,2.5 吋 NVME 960 GB(選配產品)    | 00YK288                      |                       |
| 10 | 固態硬碟, 2.5 吋 NVME 1.6 TB (選配產品)  | 90Y3234                      |                       |
| 10 | 固態硬碟, 2.5 吋 NVME 1.92 TB (選配產品) | 00YK289                      |                       |
| 10 | 固態硬碟, 2.5 吋 NVME 2 TB (選配產品)    | 90Y3237                      |                       |
| 10 | 固態硬碟,2.5 吋 240 GB SATA G3HS     | 01GV844                      |                       |
| 10 | 固態硬碟, 2.5 吋 480 GB SATA G3HS    | 01GV849                      |                       |
| 10 | 固態硬碟,2.5 吋 960 GB SATA G3HS     | 01GV854                      |                       |
| 10 | 固態硬碟, 2.5 吋 1.92 TB SATA G3HS   | 01GV859                      |                       |
| 10 | 固態硬碟, 2.5 吋 3.84 TB SATA G3HS   | 01GV864                      |                       |
| 10 | 固態硬碟, 2.5 吋 480 GB SATA G3HS    | 01KR497                      |                       |
| 10 | 固態硬碟, 2.5 吋 960 GB SATA G3HS    | 01KR502                      |                       |
| 10 | 固態硬碟, 2.5 吋 1.92 TB SATA G3HS   | 01KR507                      |                       |
| 10 | 固態硬碟, 2.5 吋 3.84 TB SATA G3HS   | 01KR512                      |                       |
| 10 | 固態硬碟, 2.5 吋 240 GB SATA G3HS    | 01GT768                      |                       |
| 10 | 固態硬碟, 2.5 吋 480 GB SATA G3HS    | 01GT769                      |                       |
| 10 | 固態硬碟, 2.5 吋 960 GB SATA G3HS    | 01GT770                      |                       |
| 10 | 固態硬碟,2.5 吋 480 GB SATA G3HS     | 01KR446                      |                       |
| 10 | 固態硬碟, 2.5 吋 960 GB SATA G3HS    | 01KR447                      |                       |
| 10 | 固態硬碟, 2.5 吋 1.92 TB SATA G3HS   | 01KR448                      |                       |
| 10 | 固態硬碟, 2.5 吋 1.92 TB SATA G3HS   | 01KR481                      |                       |
| 10 | 固態硬碟, 2.5 吋 240 GB SATA G3HS    | 00AJ401                      |                       |
| 10 | 固態硬碟, 2.5 吋 480 GB SATA G3HS    | 00AJ406                      |                       |
| 10 | 固態硬碟, 2.5 吋 3.84 TB SATA G3HS   | 01KR482                      |                       |
| 10 | 固態硬碟, 2.5 吋 240 GB SATA G3HS    | 01KR487                      |                       |

# 表格 5. 零件清單,9532 及 <sup>2951</sup> 機型 (繼續)

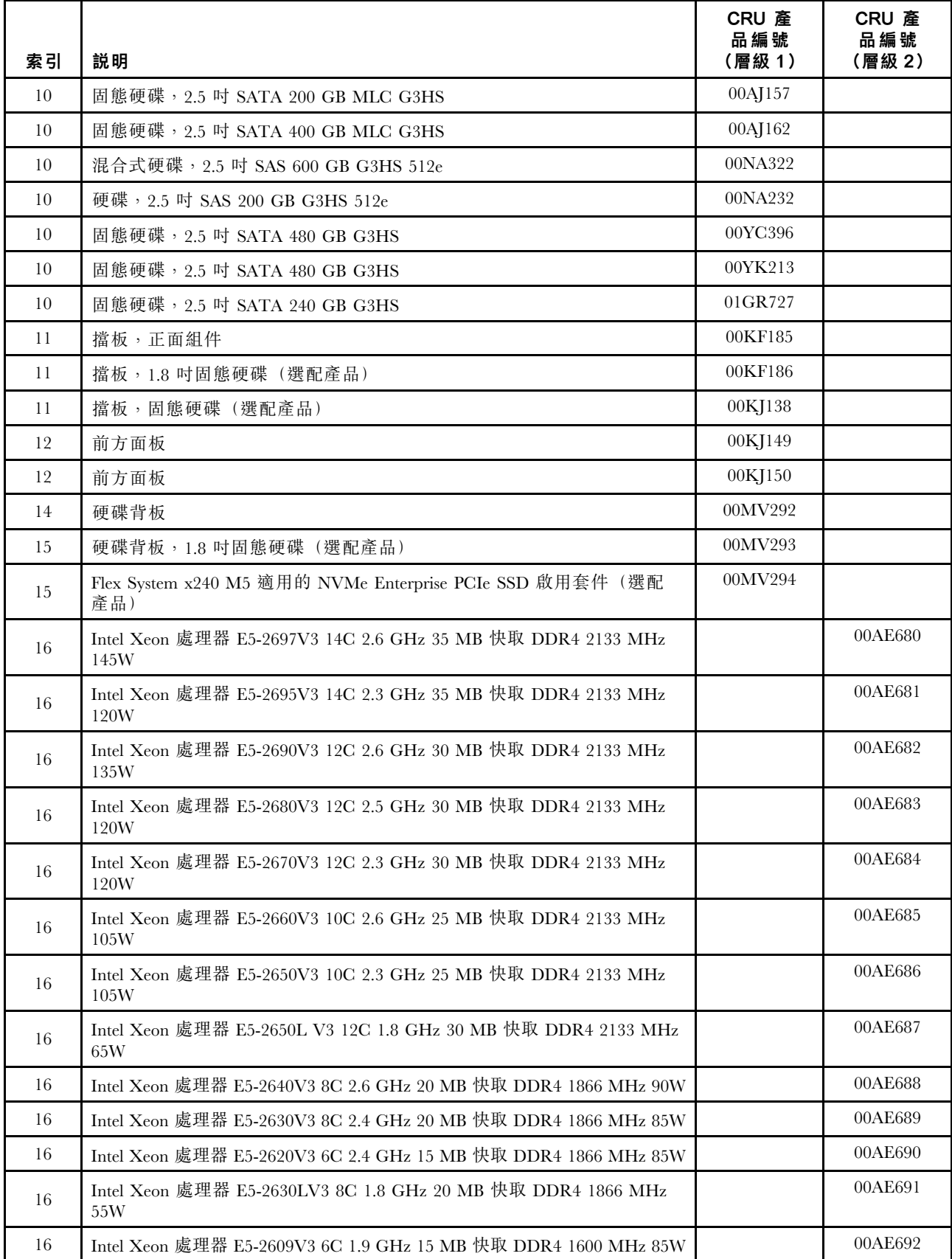

# 表格 5. 零件清單,9532 及 <sup>2951</sup> 機型 (繼續)

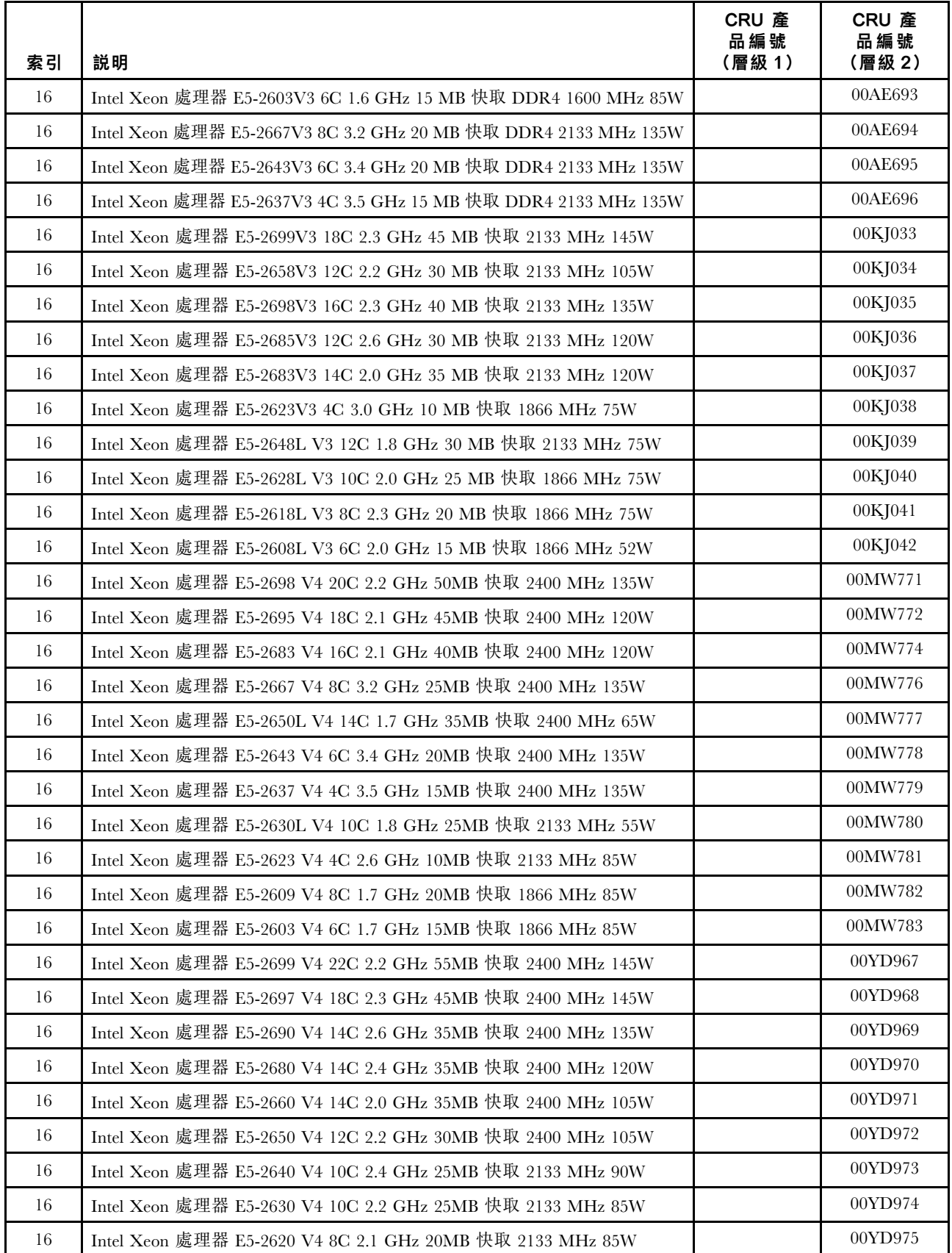

表格 5. 零件清單,9532 及 <sup>2951</sup> 機型 (繼續)

| 索引 | 説明                                                                                                    | CRU 產<br>品編號<br>(層級1) | CRU 產<br>品編號<br>(層級 2) |
|----|----------------------------------------------------------------------------------------------------|-----------------------|------------------------|
| 16 | Intel Xeon 處理器 E5-2608L V4 8C 1.6 GHz 20MB 快取 1866 MHz 50W                                                  |                       | 00YE946                |
| 16 | Intel Xeon 處理器 E5-2618L V4 10C 2.2 GHz 25MB 快取 2133 MHz 75W                                                 |                       | 00YE947                |
| 16 | Intel Xeon 處理器 E5-2628L V4 12C 1.9 GHz 30MB 快取 2133 MHz 75W                                                 |                       | 00YE948                |
| 16 | Intel Xeon 處理器 E5-2648L V4 14C 1.8 GHz 35MB 快取 2400 MHz 75W                                                 |                       | 00YE949                |
| 16 | Intel Xeon 處理器 E5-2658L V4 14C 2.3 GHz 35MB 快取 2400 MHz 105W                                                |                       | 00YE950                |
| 16 | Intel Xeon 處理器 E5-2697A V4 16C 2.6 GHz 40 MB 快取 2400 MHz 145W                                               |                       | 00YK831                |
| 16 | Intel Xeon 處理器 E5-2699A V4 22C 2.4 GHz 55 MB 快取 2400 MHz 145W                                               |                       | 01GT318                |
| 16 | Intel Xeon 處理器 E5-2699R V4 22C 2.2 GHz 55 MB 快取 2400 MHz 145W                                               |                       | 01GT319                |
| 17 | Lenovo Flex System x240 M5 計算節點適用的主機板組件<br>• 匣,主機板<br>主機板<br>$\bullet$<br>• 蓋板 (標籤上有更換指示)<br>• 填充板,正面微處理器插座 |                       | 00MV291                |
| 17 | Lenovo Flex System x240 M5 計算節點適用的主機板組件<br>• 匣,主機板<br>• 主機板<br>• 蓋板 (標籤上有更換指示)<br>• 填充板,正面微處理器插座            |                       | 00MW807                |
|    | Flex System 主控台分支纜線                                                                                         | 81Y5287               |                        |
|    | 電源線                                                                                                    | 44E4767               |                        |
|    | 1M 6Gbps mini-SAS 纜線                                                                                        | 00YE299               |                        |
|    | 1M 6Gbps mini-SAS 纜線                                                                                        | 00YE300               |                        |
|    | 4M 6Gbps mini-SAS 纜線                                                                                        | 00YE301               |                        |
|    | 6M 6Gbps mini-SAS 纜線                                                                                        | 00YE302               |                        |
|    | 0.5M 6Gbps mini-SAS 纜線                                                                                      | 00YE303               |                        |
|    | 1M 7Gbps mini-SAS 纜線                                                                                        | 00YE304               |                        |
|    | 2M 8Gbps mini-SAS 纜線                                                                                        | 00YE305               |                        |
|    | 4M 9Gbps mini-SAS 纜線                                                                                        | 00YE306               |                        |
|    | 6M 10Gbps mini-SAS 纜線                                                                                       | 00YE307               |                        |
|    | Clw/Tln V2 Flex 纜線                                                                                          | 00FE025               |                        |
|    | DPI C13 通用電源配電盤                                                                                             | 39Y8914               |                        |
|    | System x 適用的 SD 媒體配接卡 (選配產品)                                                                                | 00YK624               |                        |
|    | 32 GB SD 快閃記憶卡                                                                                              | 00ML701               |                        |
|    | 2 GB USB 快閃記憶體隨身碟 (包括 VMWare 5.0)<br>(選配產品)                                                                 | 42D0545               |                        |
|    | 4 GB USB 快閃記憶體隨身碟                                                                                           | 00WH143               |                        |

| 索引 | 説明                           | CRU 產<br>品編號<br>(層級1) | CRU 產<br>品編號<br>(層級 2) |
|----|------------------------------|-----------------------|------------------------|
|    | 配接卡固定組件                      | 00AE668               |                        |
|    | 系統服務標籤套件                     | 00AE669               |                        |
|    | 系統服務標籤套件                     | 00AE670               |                        |
|    | 魁北克標籤套件(選配產品)                | 00Y2761               |                        |
|    | 微處理器安裝工具                     |                       | 00YJ730                |
|    | 酒精拭紙                         |                       | 00MP352                |
|    | 散熱膏                          |                       | 41Y9292                |
|    | CMOS 電池, 3.0 伏特 (所有型號)       | 33F8354               |                        |
|    | RFID 標籤組件 (歐洲/中東/非洲)         | 00E6323               |                        |
|    | RFID 標籤組件 (美國)               | 74Y8800               |                        |
|    | Light path LED $\dagger$     | 81Y5290               |                        |
|    | RID 標籤 (計算節點)                | 00KF228               |                        |
|    | ServeRAID M5100 系列超級電容器      | 00JY023               |                        |
|    | ServeRAID M5215 SAS/SATA 控制器 | 00YJ996               |                        |
|    | 硬碟背板, ServeRAID 控制器          | 00JY707               |                        |
|    | 擴充機架                         | 44E4783               |                        |
|    | 儲存體擴充節點                      | 90Y9277               |                        |
|    | 蓋板,儲存體擴充節點                   | 44E4786               |                        |

表格 5. 零件清單,9532 及 <sup>2951</sup> 機型 (繼續)

1. Lenovo Flex System x240 M5 計算節點 的特定配置在運作時,聲級明顯高於一般 Flex System 的聲級,且可能適 用下列雜訊危險警告:

重要事項:政府法規(如 OSHA 或「歐洲共同體法令」規定的法規)可能會控管工作區內發出的雜訊級,因此可 能適用於您及您的伺服器安裝。安裝中的實際聲壓層次取決於多種因素,其中包括安裝中的機架數;房間的尺 寸、材料及配置;其他設備發出的噪聲層次;室內環境溫度及員工相對於設備的所處位置。此外,是否符合此類 政府法規的要求,還取決於其他多種因素,其中包括員工處於噪音環境中的持續時間,以及員工是否戴聽力保 護器。您應該諮詢此領域的合格專家,以判斷是否符合適用的法規。

2. DIMM 由 UEFI 軟體驗證為正版 Lenovo 模組 (TruDDR4)。如果偵測到任何非正版 DIMM,系統事件日誌中會出 現參考訊息,而且記憶體效能可能受限。Lenovo 保固不涵蓋非正版 DIMM。

### 耗材零件及結構零件

Lenovo 有限保固聲明不涵蓋耗材零件及結構零件。

| 索引       | 説明                        | 零件編號    |
|----------|---------------------------|---------|
|          | 蓋板 (另請訂購系統服務標籤套件 00AE669) | 00AE665 |
| $\Omega$ | 填充板,正面微處理器插座              | 81Y5134 |
| 5        | DIMM 上方的空氣擋板              | 00JX144 |
| Q        | 填充板,硬碟機槽                  | 00FW856 |

 $+$   $\mu$   $\alpha$   $\pm$   $\epsilon$   $\mu$   $\pm$   $\mu$   $\pm$   $\mu$   $\alpha$   $\pm$   $\alpha$   $\alpha$   $\pm$   $\mu$   $\mu$   $\mu$   $\mu$ 

表格 6. 耗材及結構零件,9532 及 <sup>2951</sup> 機型 (繼續)

| 索引 | 説明      | 零件編號    |
|----|---------|---------|
| 13 | 硬碟框架    | 00AE673 |
|    | 機箱隔板    | 94Y4869 |
|    | 前方擋板組件  | 00Y2899 |
|    | 細項組件套件  | 00AE671 |
|    | • 光箱蓋板  |         |
|    | 螺絲      |         |
|    | • 支柱    |         |
|    | 標籤<br>٠ |         |

若要訂購耗材或結構零件,請完成下列步驟:

1. 請造訪 <https://datacentersupport.lenovo.com>。

2. 從 Products (產品) 功能表中選取 Upgrades, accessories & parts (升級、配件和零件) 。

3. 按一下 Obtain maintenance parts (取得維護零件) ;然後,遵循指示向零售店訂購零件。

如果您需要訂單方面的協助,請撥打零售商組件頁上所列出的免付費電話,或是聯絡您當地的 Lenovo 業務 代表取得協助。

# <span id="page-64-0"></span>第 6 章 疑難排解

使用此資訊可診斷及更正 Lenovo Flex System x240 M5 計算節點 中可能發生的問題。

本節中的資訊說明用於解決軟硬體問題的工具及程序。如果使用該資訊無法診斷及更正問題,請參閱 <http://flexsystem.lenovofiles.com/help/topic/com.lenovo.acc.common.nav.doc/troubleshooting.html>[和第 793 頁附錄](#page-800-0) A 「[取得說明和技術協助](#page-800-0)」,以取得相關資訊。

# 服務公告

Lenovo 會不斷使用要訣及技術更新支援中心網站,您可以利用這些要訣及技術來解決使用 Lenovo Flex System x240 M5 計算節點 時可能發生的問題。

若要尋找適用於 Lenovo Flex System x240 M5 計算節點 的服務公告,請造訪 [https://support.lenovo.com](https://support.lenovo.com/), 並搜尋術語 9532 或 2591 及 retain。

# 診斷工具

使用此資訊可檢閱診斷工具,以診斷及解決硬體相關問題。

# Light path 診斷

使用此資訊作為 light path 診斷的概觀。

Light path 診斷是指控制面板及計算節點的各種內部元件上的 LED 系統。發生錯誤時,整個計算節點 上的 LED 會亮起,以協助您識別錯誤的根源。

### 檢視 light path 診斷 LED

使用此資訊可找出並識別 light path 診斷 LED。

在進行計算節點內部操作以檢視 light path 診斷 LED 之前,請先閱[讀第 iii](#page-4-0) 頁 「[安全](#page-4-0)」[及第 717 頁](#page-724-0) 「安 [裝準則](#page-724-0)」。

如果發生錯誤,請依下列順序檢視 light path 診斷 LED:

1. 查看計算節點正面的控制面板。

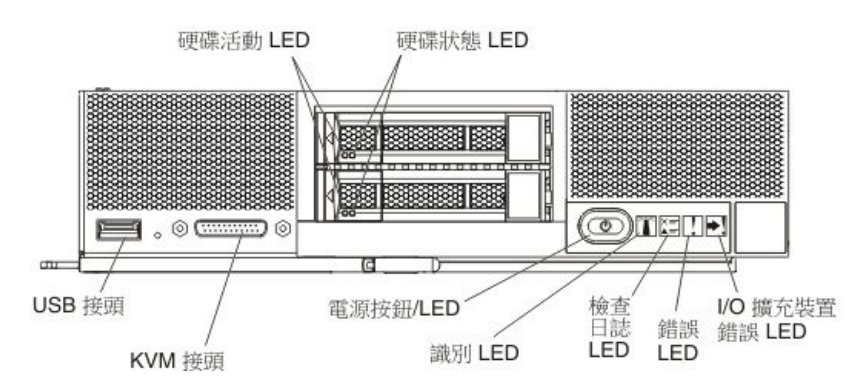

- 如果檢查日誌 LED 亮起,表示發生了導致在 IMM 事件日誌中記載事件的狀況。
- 如果錯誤 LED 亮起,表示發生錯誤;請檢視 light path 診斷面板及 LED 以找出發生故障的元件。
- 如果 I/O 擴充裝置錯誤 LED 亮起,表示計算節點中安裝的 I/O 擴充裝置發生錯誤;請檢查 IMM 或 CMM 事件日誌和 light path 診斷 LED 以找出故障元件。
- 2. 若要檢視 light path 診斷 LED, 請選取下列其中一個程序:
	- 您可以透過 CMM led 指令、CMM Web 介面以及 Lenovo XClarity Administrator 應用程式(如果已安 装) 或 Flex System Manager 管理軟體(如果已安裝) 來檢視 LED。
		- 如需 CMM led 指令的相關資訊,請參閱[http://flexsystem.lenovofiles.com/help/topic/com.lenovo.a](http://flexsystem.lenovofiles.com/help/topic/com.lenovo.acc.cmm.doc/cli_command_led.html?cp=0_5_1_8_2_45) [cc.cmm.doc/cli\\_command\\_led.html](http://flexsystem.lenovofiles.com/help/topic/com.lenovo.acc.cmm.doc/cli_command_led.html?cp=0_5_1_8_2_45)。
		- 在 CMM Web 介面中,選取「機箱管理」功能表中的計算節點。如需相關資訊,請參閱 [http://flexsystem.lenovofiles.com/help/topic/com.lenovo.acc.cmm.doc/cmm\\_user\\_guide.html](http://flexsystem.lenovofiles.com/help/topic/com.lenovo.acc.cmm.doc/cmm_user_guide.html?cp=0_5_1_7)。CMM Web 介 面線上說明中說明了所有欄位及選項。
		- 如需 Lenovo XClarity Administrator 應用程式的相關資訊,請參閱 [http://flexsystem.lenovofiles.com/hel](http://flexsystem.lenovofiles.com/help/topic/com.lenovo.lxca.doc/aug_product_page.html) [p/topic/com.lenovo.lxca.doc/aug\\_product\\_page.html](http://flexsystem.lenovofiles.com/help/topic/com.lenovo.lxca.doc/aug_product_page.html)。
		- 如需 Flex System Manager 管理軟體 的相關資訊,請參閱[http://flexsystem.lenovofiles.com/help/topi](http://flexsystem.lenovofiles.com/help/topic/com.lenovo.acc.8731.doc/product_page.html) [c/com.lenovo.acc.8731.doc/product\\_page.html](http://flexsystem.lenovofiles.com/help/topic/com.lenovo.acc.8731.doc/product_page.html)。
	- 如果與計算節點位於相同的位置, 您可以完成下列步驟:
		- a. 從 Lenovo Flex System 機箱中卸下計算節點(如需相關指示,請參閱[第 718](#page-725-0) 頁 「[從機箱卸下計](#page-725-0) [算節點](#page-725-0)」)。
		- b. 將計算節點小心放置在平坦的防靜電表面上。
		- c. 打開計算節點蓋板(如需相關指示,請參閱[第 725](#page-732-0) 頁 「[卸下計算節點蓋板](#page-732-0)」)。
		- d. 卸下安裝在 DIMM 接頭上方的空氣擋板。
		- e. 按住電源按鈕。按下電源按鈕時,如果有任何與硬體相關的問題, light path 診斷面板及主 機板上的 LED 便會亮起。

附註:Light path 診斷的電源設計為只能維持短暫的時間。如果您按下電源按鈕並且 light path 診 斷 LED 亮起,則會為 light path 診斷充電以點亮這些 LED。

下圖顯示 light path 診斷面板上的 LED。

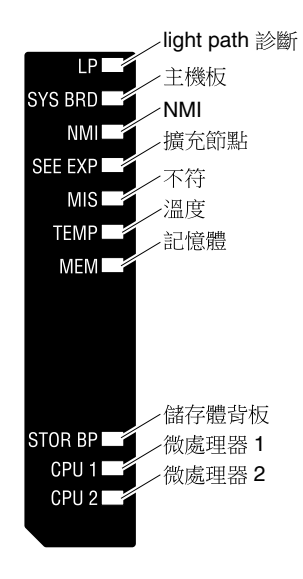

下圖顯示主機板上 light path 診斷 LED 的位置。

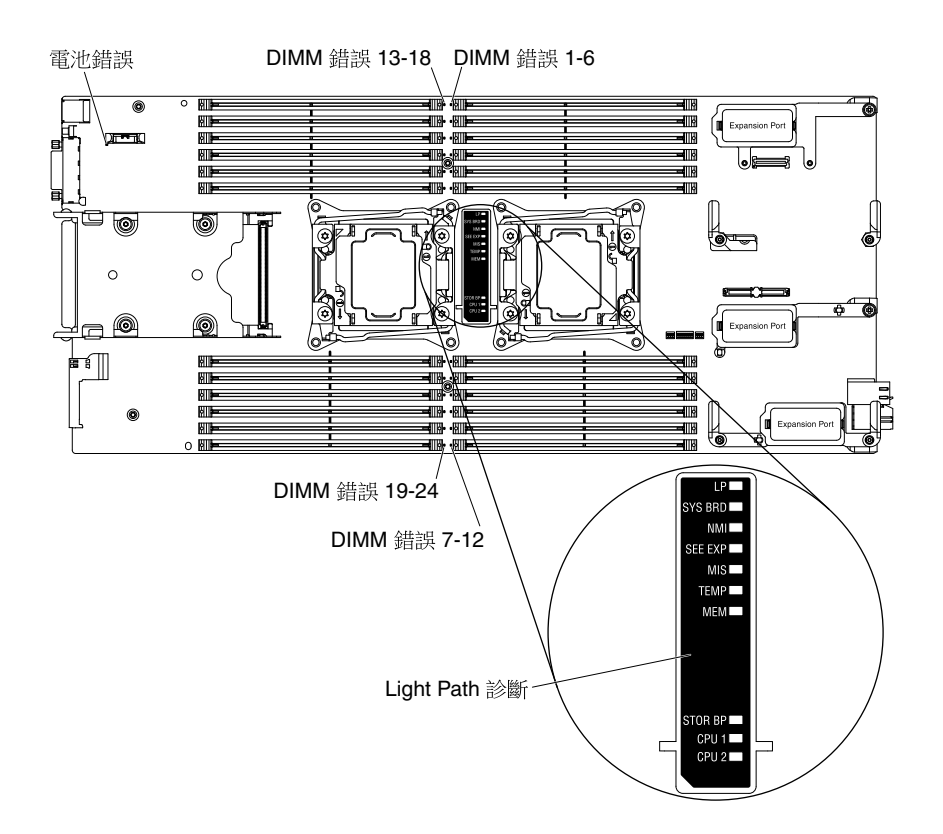

# Light path 診斷 LED

使用此資訊可診斷由 light path 診斷 LED 所指出的可能錯誤。

下表説明 light path 診斷面板上的 LED,以及主機板上的 light path 診斷 LED。如需點亮這些 LED 的相關資 訊,請參閱[第 57](#page-64-0) 頁 「[檢視 light path 診斷 LED](#page-64-0)」。

附註:CMM 事件日誌中提供了錯誤狀況的相關資訊。

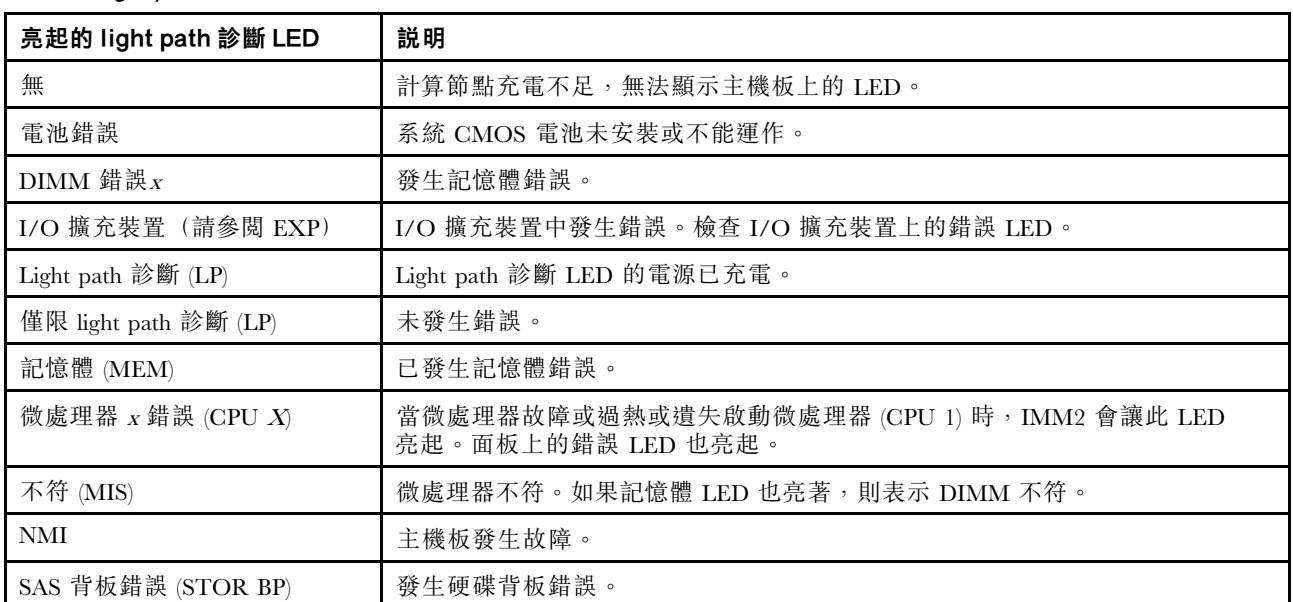

### 表格 7. Light path 診斷 LED

<span id="page-67-0"></span>表格 7. Light path 診斷 LED (繼續)

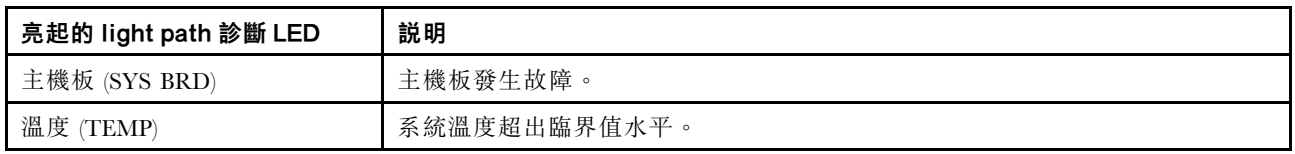

# IMM 事件日誌

請將此資訊作為 IMM 事件日誌的概觀。

Integrated Management Module II (IMM2) 將系統管理處理器功能、視訊控制器以及遠端顯示狀態功能, 全部合併在主機板上的單一晶片中。IMM2 會監視計算節點的所有元件,並在 IMM 事件日誌中公佈事 件。此外,還會將大部分事件傳送至 Chassis Management Module 事件日誌。您可以透過 Dynamic System Analysis (DSA) 程式來檢視 IMM 事件日誌(作為 ASM 事件日誌)。

若要診斷及解決 IMM 錯誤碼,請參閱 [第 215](#page-222-0) 頁 「[IMM 訊息](#page-222-0)」。

附註:檢視 CMM 事件日誌中的事件訊息時,在日誌中尋找與您遇到問題相關、先前可能已經發生的事件。 例如,如果您看到微處理器匯流排錯誤事件,請尋找記憶體相關錯誤,這些也可能造成此錯誤。

## 透過 Setup Utility 檢視事件日誌

您可以透過 Setup Utility 來檢視 IMM 及 POST 事件日誌。

若要檢視 POST 事件日誌或系統事件日誌,請完成下列步驟:

- 步驟 1. 將鍵盤、監視器及滑鼠連接至主控台分支纜線,並將主控台分支纜線連接至計算節點。
- 步驟 2. 開啟計算節點。
- 步驟 3. 當顯示 <F1> Setup 提示時,請按 F1 鍵。若同時設定了開機密碼與管理者密碼,必須輸入管理者密 碼,才能檢視事件日誌。
- 步驟 4. 選取 System Event Logs, 使用下列其中一個程序:
	- 若要檢視 POST 事件日誌,請選取 POST Event Viewer。
	- 若要檢視系統事件日誌,請選取 System Event Log。

### 檢視事件日誌而不重新啟動計算節點

如果計算節點未當掉,則有一些方法可供您無需重新啟動計算節點就可檢視一個以上的事件日誌。

您可以透過使用 Lenovo XClarity Administrator、在 Flex System Manager Chassis Manager 中,或者透過 Flex System Manager 管理軟體(如果已安裝)中的 Event Log 鏈結來檢視 Chassis Management Module 事件日 誌。如需 Lenovo XClarity Administrator 應用程式的相關資訊,請參閱 [http://flexsystem.lenovofiles.com/help/](http://flexsystem.lenovofiles.com/help/topic/com.lenovo.lxca.doc/aug_product_page.html) [topic/com.lenovo.lxca.doc/aug\\_product\\_page.html](http://flexsystem.lenovofiles.com/help/topic/com.lenovo.lxca.doc/aug_product_page.html)。如需 Flex System Manager 管理軟體 的相關資訊,請參閱 [http://flexsystem.lenovofiles.com/help/topic/com.lenovo.acc.8731.doc/product\\_page.html](http://flexsystem.lenovofiles.com/help/topic/com.lenovo.acc.8731.doc/product_page.html)。

您也可以使用 CMM displaylog 指令或 CMM Web 介面,透過 Event Log 鏈結來檢視 Chassis Management Module 事件日誌。

- 如需 CMM displaylog 指令的相關資訊, 請參閱 [http://flexsystem.lenovofiles.com/help/topic/com.lenovo.acc.c](http://flexsystem.lenovofiles.com/help/topic/com.lenovo.acc.cmm.doc/cli_command_displaylog.html?cp=0_5_1_8_2_25) [mm.doc/cli\\_command\\_displaylog.html](http://flexsystem.lenovofiles.com/help/topic/com.lenovo.acc.cmm.doc/cli_command_displaylog.html?cp=0_5_1_8_2_25) 。
- 從 CMM Web 介面的 Events 功能表中選取 Event Log。如需相關資訊,請參閱 [http://flexsystem.lenovofiles.com/help/topic/com.lenovo.acc.cmm.doc/cmm\\_user\\_guide.html](http://flexsystem.lenovofiles.com/help/topic/com.lenovo.acc.cmm.doc/cmm_user_guide.html?cp=0_5_1_7)。CMM Web 介面 線上說明中說明了所有欄位及選項。

**附註:**如果某些事件 ID 目前未顯示在 Event Log 頁面中, 您可以啟用這些 ID。若要執行此作業, 請按一 下 Filter Events,然後選取 Visible columns 下的 Event ID 勾選框。

如果您已安裝 DSA Portable Edition,則可以使用它來檢視系統事件日誌 (如 IPMI 事件日誌)、作業系統事 件日誌或合併的 DSA 日誌。您也可以使用 DSA Preboot 來檢視這些日誌,不過您必須重新啟動計算節點才 能使用 DSA Preboot。若要安裝 Portable DSA 或 DSA Preboot, 或是要下載 DSA Preboot CD 映像檔,請 造訪 <https://support.lenovo.com/solutions/lnvo-dsa>。

如果計算節點中安裝有 IPMItool,您可以使用它來檢視系統事件日誌。IPMItool 的現行版本,隨附最新 版 Linux 作業系統。如需 IPMItool 的相關資訊,請完成下列步驟。

附註:Lenovo 網站將定期進行變更。實際的程序可能與本文件中的說明略有不同。

- 1. 請造訪 <https://support.lenovo.com/solutions/serv-dsa>。
- 2. 按一下 Linux。
- 3. 按一下 Linux blueprints 標籤。
- 4. 按一下 Blueprints for Linux on IBM systems 或 Blueprints for Linux on Lenovo systems,然後按  $-{\top}$  Using Intelligent Platform Management Interface (IPMI) on IBM Linux platforms 或 Using Intelligent Platform Management Interface (IPMI) on Lenovo Linux platforms 。

下表説明一些可用來檢視事件日誌的方法,視計算節點的狀況而定。一般而言,前兩種狀況並不需要重新 啟動計算節點。

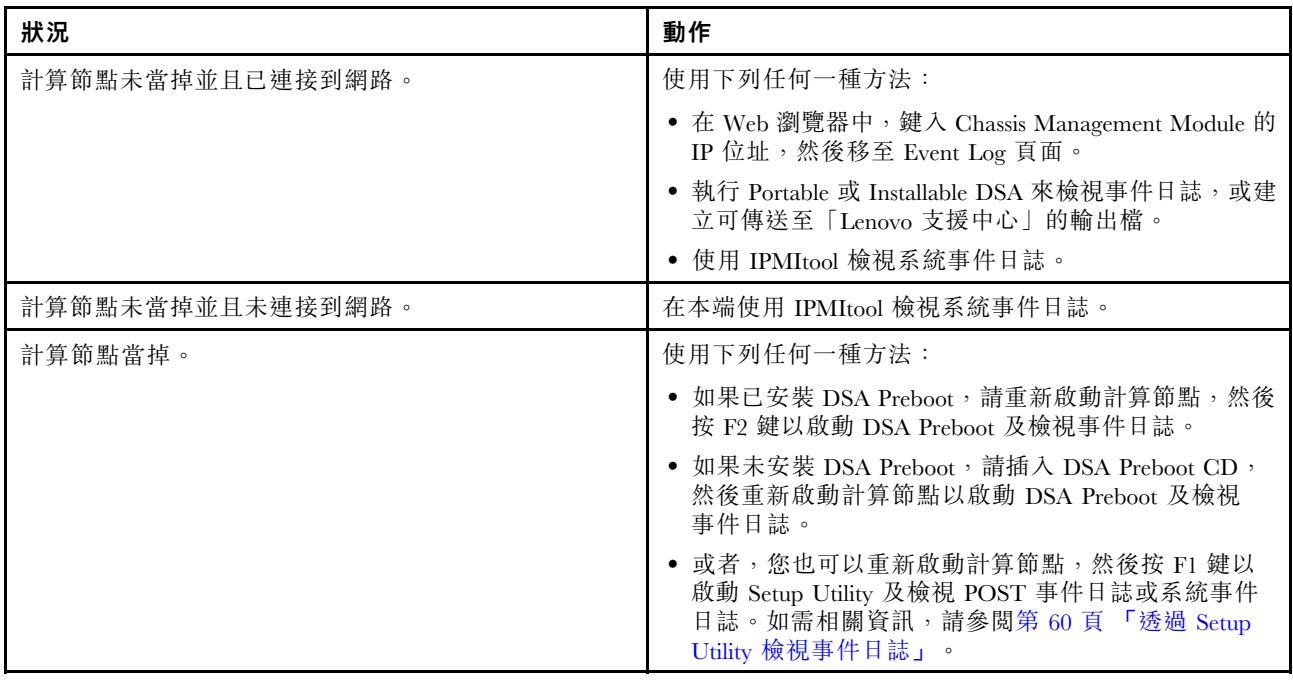

#### 表格 8. 檢視事件日誌的方法

# Lenovo Dynamic System Analysis

Lenovo Dynamic System Analysis (DSA) 可收集及分析系統資訊,以協助診斷計算節點問題。

DSA 可收集計算節點的下列相關資訊:

- 硬碟的性能資訊
- ServeRAID 控制器及系統管理處理器的事件日誌
- 硬體庫存,包括 PCI 及 USB 資訊
- 已安裝的應用程式與緊急修復程式
- 核心模組
- Light path 診斷狀態
- 網路介面和設定
- 執行中之程序的相關效能資料和詳細資料
- RAID 和控制器配置
- Integrated Management Module II (IMM2) 狀態及配置
- 系統配置
- 重要的產品資料和韌體資訊

DSA 會建立 DSA 日誌,由系統事件日誌(作為 IPMI 事件日誌)、IMM 事件日誌(作為 ASM 事件日誌) 及作業系統事件日誌合併而成,並按照時間先後順序排列。您可以將 DSA 日誌以檔案形式傳送至技術支援 代表,或是作為文字檔或 HTML 檔案來檢視資訊。

在多節點環境中,每個節點皆具有唯一的 DSA 介面。您可以檢視來自這些唯一 DSA 介面的節點特定的 資訊,例如錯誤日誌。

若要取得 DSA 程式碼及 *Dynamic System Analysis 安装和使用手冊*,請前往 [https://support.lenovo.com/sol](https://support.lenovo.com/solutions/lnvo-dsa) [utions/lnvo-dsa](https://support.lenovo.com/solutions/lnvo-dsa)。

### DSA 版本

有兩種版本的 Dynamic System Analysis 可供使用:

### • DSA Portable

「DSA Portable 版本」會在作業系統內執行;您無需重新啟動計算節點就可執行它。它會套裝為可以從 網站下載的自動解壓縮檔。當您執行檔案時,該檔案會自動解壓縮至暫存資料夾,並完整收集硬體和 作業系統的資訊。在執行該檔案之後,它會自動刪除暫存檔案及資料夾,並將資料收集及診斷的結果 留存在計算節點上。

如果您能夠啟動計算節點,請使用 DSA Portable。

#### • DSA Preboot

DSA Preboot 會在作業系統外執行;您必須重新啟動計算節點才能執行它。它會套裝為可以從 Web 下載 的 ISO 映像檔,或者在計算節點上的快閃記憶體中提供。除了其他 DSA 版本的功能之外,DSA Preboot 還包含診斷常式,會在作業系統環境內執行時造成干擾(例如,重設裝置及導致失去網路連線功能)。您 可以使用其圖形使用者介面,指定要執行的診斷,並檢視診斷和資料收集結果。

如果您無法重新啟動計算節點,或是您需要綜合性的診斷,請使用 DSA Preboot。

DSA Preboot 會執行下列作業:

- 將系統資訊收集於壓縮 XML 檔案中,您可以將該檔案傳送至「Lenovo 支援中心」
- 提供可開機映像檔,可用於執行獨立於作業系統或應用程式的延伸硬體測試
- 從本端 VMware ESXi Hypervisor 軟體收集版本及授權資訊

## 執行 DSA Preboot

使用此資訊可執行 DSA Preboot。

若要執行 DSA Preboot 診斷程式,請完成下列步驟:

- 1. 如果計算節點已開啟,請[關閉計算節點](#page-21-0)(請參閲第14頁「關閉計算節點」)。
- 2. 必要的話,將鍵盤、監視器及滑鼠連接至主控台分支纜線,並將主控台分支纜線連接至計算節點。
- 3. 開啟計算節點(請參[閱第 13](#page-20-0) 頁「[開啟計算節點](#page-20-0)」)。
- 4. 當顯示 <F2> Diaqnostics 提示時,請按 F2 鍵。
- 5. 從 Memory Test 畫面上可用的動作中選取 Quit。

**附註:**結束 Memory Test 畫面之後,您必須重新啟動計算節點,才能再次存取獨立式記憶體診斷環境。

- 6. 輸入 qui 以啟動 DSA 圖形使用者介面,或選取 cmd 以顯示 DSA 互動式功能表。
- 7. 從診斷程式畫面中,選取您要執行的測試,然後遵循畫面上的指示進行。如需相關資訊,請參閲 Dynamic System Analysis 安装和使用手册 (可從 <https://support.lenovo.com/solutions/lnvo-dsa> 取得) 。

可提供 DSA 説明。如需有關 DSA CLI 的説明,請在指令行中輸入 help。如需 DSA 使用者介面的説明,請 按 F1 鍵。在說明畫面中按 F1 鍵會顯示其他線上文件。

## 診斷文字訊息

使用此資訊可瞭解在執行測試時顯示的診斷文字訊息。

診斷文字訊息包含下列其中一個結果:

- 通過:測試完成,沒有任何錯誤。
- 失敗:測試偵測到錯誤。
- User Aborted: 您在測試完成之前停止了測試。
- 不適用:您嘗試測試計算節點中不存在的裝置。
- 中斷:因為計算節點配置,無法繼續進行測試。
- Warning: 測試無法執行。測試的硬體沒有故障,但其他地方可能有硬體失效,或者有另一個問題使得測 試無法執行;例如,可能有配置問題,或者有硬體遺漏或無法辨識。

測試結果後面會有錯誤碼或錯誤的相關資訊。

### 檢視測試結果

使用此資訊可檢視測試結果。

在完成測試時,您可以使用下列其中一種方法存取測試日誌:

- 從 DSA 指令行發出 DSA CLI View 指令,或從 DSA 圖形使用者介面 (GUI) 選取 Diagnostic Event Log 選項。
- 從 DSA 互動式功能表中,選取 getextendedresults 選項。
- 從 DSA 互動式功能表中,選取 View 選項以檢視所有的收集結果及錯誤日誌資料。
- 在 DSA GUI 中,從 System Information 頁面中選取 DSA Error Log。

您可以將 DSA 錯誤日誌傳送至「Lenovo 支援中心」,以協助診斷計算節點問題,或者可以使用 DSA CLI copy 指令將日誌複製到外部 USB 裝置。

# DSA 診斷測試結果

執行 DSA 診斷測試之後,請使用此資訊解決所有發現的問題。

#### DSA CPU 壓力測試結果

當您執行 CPU 壓力測試時,可能會產生下列訊息。

### DSA CPU 壓力測試的測試結果

當您執行 DSA CPU 壓力測試時,可能會產生下列訊息。

### • 089-000-000:CPU 壓⼒測試通過

CPU 壓力測試通過。

#### 可回復

否

嚴重性

事件

可維修

否

自動通知支援中心 否

相關鏈結

– [Lenovo 資料中心支援網站](http://datacentersupport.lenovo.com)

- [DSA 最新版本](http://support.lenovo.com/solutions/serv-dsa)
- [BMC/IMM 最新版本](http://datacentersupport.lenovo.com/products/servers/system-x/system-x3400-m3/solutions/ht105597)

### • 089-801-000:CPU 壓⼒測試中斷

CPU 壓力測試中斷。內部程式錯誤。

### 可回復

否

### 嚴重性

警告

## 可維修

是

#### 自動通知支援中心

否

### 使用者回應

請完成下列步驟:

- 1. 關閉並重新啟動系統。
- 2. 確定 DSA 診斷程式碼為最新版。
- 3. 重新執行測試。
- 4. 檢查系統韌體版本,並視需要加以升級。您可以在此元件之 DSA 診斷事件日誌中的韌體/VPD 區段內,找到所安裝的系統韌體版本。如需此元件最新版本的韌體,請前往 Lenovo 資料中心支 援網站,參閱此系統類型的參照:<http://datacentersupport.lenovo.com>。
- 5. 重新執行測試。
- 6. 若系統已停止回應,請關閉系統並重新啟動,然後再次執行測試。
- 7. 若仍會失敗,請參閱本系統之「安裝及維修手冊」中的「依症狀進行疑難排解」,瞭解下一 步所應採取的更正動作。

## 相關鏈結

- [Lenovo 資料中心支援網站](http://datacentersupport.lenovo.com)
- [DSA 最新版本](http://support.lenovo.com/solutions/serv-dsa)
- [BMC/IMM 最新版本](http://datacentersupport.lenovo.com/products/servers/system-x/system-x3400-m3/solutions/ht105597)
- 089-802-000:CPU 壓⼒測試中斷

CPU 壓力測試中斷。系統資源無法使用錯誤。
可回復

否

### 嚴重性

警告

可維修 是

自動通知支援中心

否

### 使用者回應

請完成下列步驟:

- 1. 關閉並重新啟動系統。
- 2. 確定 DSA 診斷程式碼為最新版。
- 3. 重新執行測試。
- 4. 檢查系統韌體版本,並視需要加以升級。您可以在此元件之 DSA 診斷事件日誌中的韌體 /VPD 區段內,找到所安裝的系統韌體版本。
- 5. 重新執行測試。
- 6. 若系統已停止回應,請關閉系統並重新啟動,然後再次執行測試。
- 7. 若仍會失敗,請參閱本系統之「安裝及維修手冊」中的「依症狀進行疑難排解」,瞭解下一 步所應採取的更正動作。

### 相關鏈結

- [Lenovo 資料中心支援網站](http://datacentersupport.lenovo.com)
- $-\text{DSA}$  最新版本
- [BMC/IMM 最新版本](http://datacentersupport.lenovo.com/products/servers/system-x/system-x3400-m3/solutions/ht105597)

### • 089-803-000:CPU 壓⼒測試中斷

CPU 壓力測試中斷。記憶體大小不足,無法執行此測試。至少需要 1GB。

可回復

否

### 嚴重性

警告

可維修

是

自動通知支援中心

否

# 相關鏈結

- [Lenovo 資料中心支援網站](http://datacentersupport.lenovo.com)
- $-\text{DSA}$  最新版本
- [BMC/IMM 最新版本](http://datacentersupport.lenovo.com/products/servers/system-x/system-x3400-m3/solutions/ht105597)
- 089-804-000:CPU 壓⼒測試中斷

CPU 壓力測試中斷。使用者按了 Ctrl-C 鍵。

可回復 否

嚴重性

警告

可維修 是

自動通知支援中心

否

相關鏈結

– [Lenovo 資料中心支援網站](http://datacentersupport.lenovo.com)

– [DSA 最新版本](http://support.lenovo.com/solutions/serv-dsa)

– [BMC/IMM 最新版本](http://datacentersupport.lenovo.com/products/servers/system-x/system-x3400-m3/solutions/ht105597)

• 089-901-000:CPU 壓⼒測試失敗

CPU 壓力測試失敗。

可回復

否

嚴重性 錯誤

可維修

是

自動通知支援中心

否

### 使用者回應

請完成下列步驟:

- 1. 若系統已停止回應,請關閉系統並重新啟動,然後再次執行測試。
- 2. 確定 DSA 診斷程式碼為最新版。
- 3. 重新執行測試。
- 4. 檢查系統韌體版本,並視需要加以升級。您可以在此元件之 DSA 診斷事件日誌中的韌體 /VPD 區段內,找到所安裝的系統韌體版本。
- 5. 重新執行測試。
- 6. 若系統已停止回應,請關閉系統並重新啟動,然後再次執行測試。
- 7. 若仍會失敗,請參閱本系統之「安裝及維修手冊」中的「依症狀進行疑難排解」,瞭解下一 步所應採取的更正動作。

# 相關鏈結

- [Lenovo 資料中心支援網站](http://datacentersupport.lenovo.com)
- [DSA 最新版本](http://support.lenovo.com/solutions/serv-dsa)
- [BMC/IMM 最新版本](http://datacentersupport.lenovo.com/products/servers/system-x/system-x3400-m3/solutions/ht105597)

# DSA 記憶體壓力測試結果

當您執行記憶體壓力測試時,可能會產生下列訊息。

### DSA 記憶體壓力測試的測試結果

當您執行 DSA 記憶體壓力測試時,可能會產生下列訊息。

### • 202-000-000:MemStr 測試通過

測試通過。

#### 可回復

否

### 嚴重性

事件

### 可維修

否

### 自動通知支援中心

否

#### 相關鏈結

- [Lenovo 資料中心支援網站](http://datacentersupport.lenovo.com)
- $-$  [DSA 最新版本](http://support.lenovo.com/solutions/serv-dsa)
- [BMC/IMM 最新版本](http://datacentersupport.lenovo.com/products/servers/system-x/system-x3400-m3/solutions/ht105597)

### • 202-801-000:MemStr 測試中斷

內部程式錯誤。

#### 可回復

否

#### 嚴重性

警告

#### 可維修

是

### 自動通知支援中心

否

### 使用者回應

請完成下列步驟:

- 1. 關閉並重新啟動系統。
- 2. 確定 DSA 診斷程式碼為最新版。
- 3. 重新執行測試。
- 4. 若系統停止回應,請關閉再重新啟動系統。
- 5. 檢查系統韌體版本,並視需要加以升級。
- 6. 執行記憶體診斷程式,以找出特定的失效 DIMM。
- 7. 若仍會失敗,請參閱系統之「安裝及維修手冊」中的「依症狀進行疑難排解」,瞭解下一 步所應採取的更正動作。

- [Lenovo 資料中心支援網站](http://datacentersupport.lenovo.com)
- $-$  [DSA 最新版本](http://support.lenovo.com/solutions/serv-dsa)

– [BMC/IMM 最新版本](http://datacentersupport.lenovo.com/products/servers/system-x/system-x3400-m3/solutions/ht105597)

• 202-802-000:MemStr 測試中斷

記憶體大小不足,無法執行此測試。至少需要 1 GB。

可回復 否

# 嚴重性

警告

可維修

是

### 自動通知支援中心

否

### 相關鏈結

- [Lenovo 資料中心支援網站](http://datacentersupport.lenovo.com)
- $-$  [DSA 最新版本](http://support.lenovo.com/solutions/serv-dsa)
- [BMC/IMM 最新版本](http://datacentersupport.lenovo.com/products/servers/system-x/system-x3400-m3/solutions/ht105597)
- 202-803-000:MemStr 測試中斷

使用者按了 Ctrl-C 鍵。

### 可回復

否

### 嚴重性

警告

### 可維修

是

自動通知支援中心 否

相關鏈結

- [Lenovo 資料中心支援網站](http://datacentersupport.lenovo.com)
- $-$  [DSA 最新版本](http://support.lenovo.com/solutions/serv-dsa)
- [BMC/IMM 最新版本](http://datacentersupport.lenovo.com/products/servers/system-x/system-x3400-m3/solutions/ht105597)
- 
- 202-901-000:MemStr 測試失敗

測試失敗。

可回復 否 嚴重性 錯誤 可維修

是

#### 自動通知支援中心

否

### 使用者回應

請完成下列步驟:

- 1. 執行標準 DSA 記憶體診斷程式, 以驗證所有記憶體。
- 2. 確定 DSA 診斷程式碼為最新版。
- 3. 關閉系統並中斷其電源。
- 4. 重新安裝記憶卡及 DIMM。
- 5. 重新將系統連接到電源,然後開啟系統。
- 6. 重新執行測試。
- 7. 執行標準 DSA 記憶體診斷程式,以驗證所有記憶體。
- 8. 若仍會失敗,請參閱系統之「安裝及維修手冊」中的「依症狀進行疑難排解」,瞭解下一 步所應採取的更正動作。

#### 相關鏈結

- [Lenovo 資料中心支援網站](http://datacentersupport.lenovo.com)
- $-$  [DSA 最新版本](http://support.lenovo.com/solutions/serv-dsa)
- [BMC/IMM 最新版本](http://datacentersupport.lenovo.com/products/servers/system-x/system-x3400-m3/solutions/ht105597)
- 202-902-000:MemStr 測試失敗

記憶體大小不足,無法執行此測試。

#### 可回復

否

#### 嚴重性

錯誤

可維修 是

#### 自動通知支援中心

否

#### 使用者回應

請完成下列步驟:

- 1. 查看 DSA 診斷事件日誌之「Resource Utilization」區段中的「Available System Memory」,確 認所有記憶體均已啟用。
- 2. 如有需要,可以在系統啟動期間按 F1 鍵存取 Configuration/Setup Utility, 從而啟用所有的 記憶體。
- 3. 確定 DSA 診斷程式碼為最新版。
- 4. 重新執行測試。
- 5. 執行標準 DSA 記憶體診斷程式, 以驗證所有記憶體。
- 6. 若仍會失敗,請參閱系統之「安裝及維修手冊」中的「依症狀進行疑難排解」,瞭解下一 步所應採取的更正動作。

#### 相關鏈結

– [Lenovo 資料中心支援網站](http://datacentersupport.lenovo.com)

 $-$  [DSA 最新版本](http://support.lenovo.com/solutions/serv-dsa)

– [BMC/IMM 最新版本](http://datacentersupport.lenovo.com/products/servers/system-x/system-x3400-m3/solutions/ht105597)

# DSA 記憶體隔離測試結果

當您執行記憶體隔離測試時,可能會產生下列訊息。

### DSA 記憶體隔離測試的測試結果

當您執行 DSA 記憶體隔離測試時,可能會產生下列訊息。

### • 201-000-000:獨⽴記憶體測試通過

快速/完整記憶體測試所有 CPU 通過。

可回復

否

嚴重性

事件

可維修

否

自動通知支援中心

否

相關鏈結

- [Lenovo 資料中心支援網站](http://datacentersupport.lenovo.com)
- $-$  [DSA 最新版本](http://support.lenovo.com/solutions/serv-dsa)
- [BMC/IMM 最新版本](http://datacentersupport.lenovo.com/products/servers/system-x/system-x3400-m3/solutions/ht105597)
- 201-000-001:獨⽴記憶體測試通過 快速/完整記憶體測試 CPU 1 通過。

可回復

否

嚴重性

事件

可維修

否

自動通知支援中心

否

- [Lenovo 資料中心支援網站](http://datacentersupport.lenovo.com)
- $-$  [DSA 最新版本](http://support.lenovo.com/solutions/serv-dsa)
- [BMC/IMM 最新版本](http://datacentersupport.lenovo.com/products/servers/system-x/system-x3400-m3/solutions/ht105597)
- 201-000-002:獨⽴記憶體測試通過

快速/完整記憶體測試 CPU 2 通過。

可回復

否

嚴重性

事件

可維修

否

自動通知支援中心

否

相關鏈結

- [Lenovo 資料中心支援網站](http://datacentersupport.lenovo.com)
- $-$  [DSA 最新版本](http://support.lenovo.com/solutions/serv-dsa)
- [BMC/IMM 最新版本](http://datacentersupport.lenovo.com/products/servers/system-x/system-x3400-m3/solutions/ht105597)

### • 201-000-003:獨⽴記憶體測試通過

快速/完整記憶體測試 CPU 3 通過。

可回復

否

### 嚴重性

事件

可維修

否

自動通知支援中心

否

### 相關鏈結

- [Lenovo 資料中心支援網站](http://datacentersupport.lenovo.com)
- $-$  [DSA 最新版本](http://support.lenovo.com/solutions/serv-dsa)
- [BMC/IMM 最新版本](http://datacentersupport.lenovo.com/products/servers/system-x/system-x3400-m3/solutions/ht105597)

### • 201-000-004:獨⽴記憶體測試通過

快速/完整記憶體測試 CPU 4 通過。

可回復 否 嚴重性 事件 可維修 否 自動通知支援中心 否 相關鏈結

– [Lenovo 資料中心支援網站](http://datacentersupport.lenovo.com)

- $-$  [DSA 最新版本](http://support.lenovo.com/solutions/serv-dsa)
- [BMC/IMM 最新版本](http://datacentersupport.lenovo.com/products/servers/system-x/system-x3400-m3/solutions/ht105597)

#### • 201-811-000:獨⽴記憶體測試中斷

找不到 SMBIOS 索引鍵「 SM 」。

#### 可回復

否

#### 嚴重性

警告

# 可維修

否

### 自動通知支援中心

否

#### 使用者回應

請完成下列步驟:

- 1. 逐項執行所述動作,然後在每次動作之後嘗試執行測試。
- 2. 若問題仍然存在,請聯絡技術服務代表。
- 3. 關閉系統並中斷其電源。等待 45 秒。重新安裝 DIMM。重新接上電源。
- 4. 確定 DSA 及 BIOS/uEFI 為最新版。

### 相關鏈結

- [Lenovo 資料中心支援網站](http://datacentersupport.lenovo.com)
- $-$  [DSA 最新版本](http://support.lenovo.com/solutions/serv-dsa)
- [BMC/IMM 最新版本](http://datacentersupport.lenovo.com/products/servers/system-x/system-x3400-m3/solutions/ht105597)
- 201-811-001:獨⽴記憶體測試中斷

找不到 SMBIOS 索引鍵「 SM 」。

### 可回復

否

# 嚴重性

警告

可維修

#### 否

### 自動通知支援中心

否

#### 使用者回應

請完成下列步驟:

- 1. 逐項執行所述動作,然後在每次動作之後嘗試執行測試。
- 2. 若問題仍然存在,請聯絡技術服務代表。
- 3. 關閉系統並中斷其電源。等待 45 秒。重新安裝 DIMM。重新接上電源。
- 4. 確定 DSA 及 BIOS/uEFI 為最新版。

### 相關鏈結

- [Lenovo 資料中心支援網站](http://datacentersupport.lenovo.com)
- $-$  [DSA 最新版本](http://support.lenovo.com/solutions/serv-dsa)
- [BMC/IMM 最新版本](http://datacentersupport.lenovo.com/products/servers/system-x/system-x3400-m3/solutions/ht105597)

### • 201-811-002:獨⽴記憶體測試中斷

找不到 SMBIOS 索引鍵「 SM 」。

#### 可回復

否

### 嚴重性

警告

### 可維修

否

#### 自動通知支援中心

否

#### 使用者回應

請完成下列步驟:

- 1. 逐項執行所述動作,然後在每次動作之後嘗試執行測試。
- 2. 若問題仍然存在,請聯絡技術服務代表。
- 3. 關閉系統並中斷其電源。等待 45 秒。重新安裝 DIMM。重新接上電源。
- 4. 確定 DSA 及 BIOS/uEFI 為最新版。

### 相關鏈結

- [Lenovo 資料中心支援網站](http://datacentersupport.lenovo.com)
- $-$  [DSA 最新版本](http://support.lenovo.com/solutions/serv-dsa)
- [BMC/IMM 最新版本](http://datacentersupport.lenovo.com/products/servers/system-x/system-x3400-m3/solutions/ht105597)

• 201-811-003:獨⽴記憶體測試中斷

找不到 SMBIOS 索引鍵「 SM 」。

#### 可回復

否

### 嚴重性

警告

#### 可維修

否

### 自動通知支援中心

否

### 使用者回應

請完成下列步驟:

- 1. 逐項執行所述動作,然後在每次動作之後嘗試執行測試。
- 2. 若問題仍然存在,請聯絡技術服務代表。
- 3. 關閉系統並中斷其電源。等待 45 秒。重新安裝 DIMM。重新接上電源。

4. 確定 DSA 及 BIOS/uEFI 為最新版。

### 相關鏈結

- [Lenovo 資料中心支援網站](http://datacentersupport.lenovo.com)
- $-$  [DSA 最新版本](http://support.lenovo.com/solutions/serv-dsa)
- [BMC/IMM 最新版本](http://datacentersupport.lenovo.com/products/servers/system-x/system-x3400-m3/solutions/ht105597)

### • 201-812-000:獨⽴記憶體測試中斷

此系統不支援記憶體測試。

可回復

否

### 嚴重性

警告

可維修

否

#### 自動通知支援中心

否

### 使用者回應

請完成下列步驟:

- 1. 逐項執行所述動作,然後在每次動作之後嘗試執行測試。
- 2. 若問題仍然存在,請聯絡技術服務代表。
- 3. 關閉系統並中斷其電源。等待 45 秒。重新安裝 DIMM。重新接上電源。
- 4. 確定 DSA 及 BIOS/uEFI 為最新版。

### 相關鏈結

- [Lenovo 資料中心支援網站](http://datacentersupport.lenovo.com)
- $-$  [DSA 最新版本](http://support.lenovo.com/solutions/serv-dsa)
- [BMC/IMM 最新版本](http://datacentersupport.lenovo.com/products/servers/system-x/system-x3400-m3/solutions/ht105597)

### • 201-812-001:獨⽴記憶體測試中斷

此系統不支援記憶體測試。

#### 可回復

否

### 嚴重性

警告

### 可維修

否

### 自動通知支援中心

否

#### 使用者回應

請完成下列步驟:

1. 逐項執行所述動作,然後在每次動作之後嘗試執行測試。

- 2. 若問題仍然存在,請聯絡技術服務代表。
- 3. 關閉系統並中斷其電源。等待 45 秒。重新安裝 DIMM。重新接上電源。
- 4. 確定 DSA 及 BIOS/uEFI 為最新版。

### 相關鏈結

- [Lenovo 資料中心支援網站](http://datacentersupport.lenovo.com)
- $-$  [DSA 最新版本](http://support.lenovo.com/solutions/serv-dsa)
- [BMC/IMM 最新版本](http://datacentersupport.lenovo.com/products/servers/system-x/system-x3400-m3/solutions/ht105597)
- 201-812-002:獨⽴記憶體測試中斷

此系統不支援記憶體測試。

可回復

否

嚴重性

警告

可維修

否

#### 自動通知支援中心

否

### 使用者回應

請完成下列步驟:

- 1. 逐項執行所述動作,然後在每次動作之後嘗試執行測試。
- 2. 若問題仍然存在,請聯絡技術服務代表。
- 3. 關閉系統並中斷其電源。等待 45 秒。重新安裝 DIMM。重新接上電源。
- 4. 確定 DSA 及 BIOS/uEFI 為最新版。

### 相關鏈結

- [Lenovo 資料中心支援網站](http://datacentersupport.lenovo.com)
- $-$  [DSA 最新版本](http://support.lenovo.com/solutions/serv-dsa)
- [BMC/IMM 最新版本](http://datacentersupport.lenovo.com/products/servers/system-x/system-x3400-m3/solutions/ht105597)

#### • 201-812-003:獨⽴記憶體測試中斷

此系統不支援記憶體測試。

#### 可回復

否

#### 嚴重性

警告

#### 可維修

否

自動通知支援中心 否

使用者回應

請完成下列步驟:

- 1. 逐項執行所述動作,然後在每次動作之後嘗試執行測試。
- 2. 若問題仍然存在,請聯絡技術服務代表。
- 3. 關閉系統並中斷其電源。等待 45 秒。重新安裝 DIMM。重新接上電源。
- 4. 確定 DSA 及 BIOS/uEFI 為最新版。

### 相關鏈結

- [Lenovo 資料中心支援網站](http://datacentersupport.lenovo.com)
- $-$  [DSA 最新版本](http://support.lenovo.com/solutions/serv-dsa)
- [BMC/IMM 最新版本](http://datacentersupport.lenovo.com/products/servers/system-x/system-x3400-m3/solutions/ht105597)

### • 201-813-000:獨⽴記憶體測試中斷

晶片組錯誤:無法在 CPU 中關閉回報的 ECC 錯誤。

#### 可回復

否

# 嚴重性

警告

# 可維修

否

#### 自動通知支援中心

否

#### 使用者回應

請完成下列步驟:

- 1. 逐項執行所述動作,然後在每次動作之後嘗試執行測試。
- 2. 若問題仍然存在,請聯絡技術服務代表。
- 3. 關閉系統並中斷其電源。等待 45 秒。重新安裝 DIMM。重新接上電源。
- 4. 確定 DSA 及 BIOS/uEFI 為最新版。

### 相關鏈結

- [Lenovo 資料中心支援網站](http://datacentersupport.lenovo.com)
- $-$  [DSA 最新版本](http://support.lenovo.com/solutions/serv-dsa)
- [BMC/IMM 最新版本](http://datacentersupport.lenovo.com/products/servers/system-x/system-x3400-m3/solutions/ht105597)

#### • 201-813-001:獨⽴記憶體測試中斷

晶片組錯誤:無法在 CPU 中關閉回報的 ECC 錯誤。

#### 可回復

否

### 嚴重性

警告

可維修

否

自動通知支援中心

否

# 使用者回應

請完成下列步驟:

- 1. 逐項執行所述動作,然後在每次動作之後嘗試執行測試。
- 2. 若問題仍然存在,請聯絡技術服務代表。
- 3. 關閉系統並中斷其電源。等待 45 秒。重新安裝 DIMM。重新接上電源。
- 4. 確定 DSA 及 BIOS/uEFI 為最新版。

### 相關鏈結

- [Lenovo 資料中心支援網站](http://datacentersupport.lenovo.com)
- $-$  [DSA 最新版本](http://support.lenovo.com/solutions/serv-dsa)
- [BMC/IMM 最新版本](http://datacentersupport.lenovo.com/products/servers/system-x/system-x3400-m3/solutions/ht105597)

#### • 201-813-002:獨⽴記憶體測試中斷

晶片組錯誤:無法在 CPU 中關閉回報的 ECC 錯誤。

#### 可回復

否

### 嚴重性

警告

### 可維修

否

### 自動通知支援中心

否

#### 使用者回應

請完成下列步驟:

- 1. 逐項執行所述動作,然後在每次動作之後嘗試執行測試。
- 2. 若問題仍然存在,請聯絡技術服務代表。
- 3. 關閉系統並中斷其電源。等待 45 秒。重新安裝 DIMM。重新接上電源。
- 4. 確定 DSA 及 BIOS/uEFI 為最新版。

### 相關鏈結

- [Lenovo 資料中心支援網站](http://datacentersupport.lenovo.com)
- $-$  [DSA 最新版本](http://support.lenovo.com/solutions/serv-dsa)
- [BMC/IMM 最新版本](http://datacentersupport.lenovo.com/products/servers/system-x/system-x3400-m3/solutions/ht105597)

### • 201-813-003:獨⽴記憶體測試中斷

晶片組錯誤:無法在 CPU 中關閉回報的 ECC 錯誤。

#### 可回復

否

# 嚴重性

警告

#### 可維修

# 否

### 自動通知支援中心

否

#### 使用者回應

請完成下列步驟:

- 1. 逐項執行所述動作,然後在每次動作之後嘗試執行測試。
- 2. 若問題仍然存在,請聯絡技術服務代表。
- 3. 關閉系統並中斷其電源。等待 45 秒。重新安裝 DIMM。重新接上電源。
- 4. 確定 DSA 及 BIOS/uEFI 為最新版。

### 相關鏈結

- [Lenovo 資料中心支援網站](http://datacentersupport.lenovo.com)
- $-$  [DSA 最新版本](http://support.lenovo.com/solutions/serv-dsa)
- [BMC/IMM 最新版本](http://datacentersupport.lenovo.com/products/servers/system-x/system-x3400-m3/solutions/ht105597)

### • 201-814-000:獨⽴記憶體測試中斷

晶片組錯誤:無法停用 CPU 的清除功能。

#### 可回復

否

#### 嚴重性

警告

# 可維修

否

自動通知支援中心

否

# 使用者回應

請完成下列步驟:

- 1. 逐項執行所述動作,然後在每次動作之後嘗試執行測試。
- 2. 若問題仍然存在,請聯絡技術服務代表。
- 3. 關閉系統並中斷其電源。等待 45 秒。重新安裝 DIMM。重新接上電源。
- 4. 確定 DSA 及 BIOS/uEFI 為最新版。

## 相關鏈結

- [Lenovo 資料中心支援網站](http://datacentersupport.lenovo.com)
- $-$  [DSA 最新版本](http://support.lenovo.com/solutions/serv-dsa)
- [BMC/IMM 最新版本](http://datacentersupport.lenovo.com/products/servers/system-x/system-x3400-m3/solutions/ht105597)

# • 201-814-001:獨⽴記憶體測試中斷

晶片組錯誤:無法停用 CPU 的清除功能。

可回復 否 嚴重性 警告

### 可維修

否

#### 自動通知支援中心

否

#### 使用者回應

請完成下列步驟:

- 1. 逐項執行所述動作,然後在每次動作之後嘗試執行測試。
- 2. 若問題仍然存在,請聯絡技術服務代表。
- 3. 關閉系統並中斷其電源。等待 45 秒。重新安裝 DIMM。重新接上電源。
- 4. 確定 DSA 及 BIOS/uEFI 為最新版。

### 相關鏈結

- [Lenovo 資料中心支援網站](http://datacentersupport.lenovo.com)
- $-$  [DSA 最新版本](http://support.lenovo.com/solutions/serv-dsa)
- [BMC/IMM 最新版本](http://datacentersupport.lenovo.com/products/servers/system-x/system-x3400-m3/solutions/ht105597)

### • 201-814-002:獨⽴記憶體測試中斷

晶片組錯誤:無法停用 CPU 的清除功能。

### 可回復

否

#### 嚴重性

警告

#### 可維修

否

# 自動通知支援中心

否

# 使用者回應

請完成下列步驟:

- 1. 逐項執行所述動作,然後在每次動作之後嘗試執行測試。
- 2. 若問題仍然存在,請聯絡技術服務代表。
- 3. 關閉系統並中斷其電源。等待 45 秒。重新安裝 DIMM。重新接上電源。
- 4. 確定 DSA 及 BIOS/uEFI 為最新版。

### 相關鏈結

- [Lenovo 資料中心支援網站](http://datacentersupport.lenovo.com)
- $-$  [DSA 最新版本](http://support.lenovo.com/solutions/serv-dsa)
- [BMC/IMM 最新版本](http://datacentersupport.lenovo.com/products/servers/system-x/system-x3400-m3/solutions/ht105597)

# • 201-814-003:獨⽴記憶體測試中斷

晶片組錯誤:無法停用 CPU 的清除功能。

### 可回復

否

# 嚴重性

警告

# 可維修

否

### 自動通知支援中心

否

# 使用者回應

請完成下列步驟:

- 1. 逐項執行所述動作,然後在每次動作之後嘗試執行測試。
- 2. 若問題仍然存在,請聯絡技術服務代表。
- 3. 關閉系統並中斷其電源。等待 45 秒。重新安裝 DIMM。重新接上電源。
- 4. 確定 DSA 及 BIOS/uEFI 為最新版。

### 相關鏈結

- [Lenovo 資料中心支援網站](http://datacentersupport.lenovo.com)
- $-$  [DSA 最新版本](http://support.lenovo.com/solutions/serv-dsa)
- [BMC/IMM 最新版本](http://datacentersupport.lenovo.com/products/servers/system-x/system-x3400-m3/solutions/ht105597)

### • 201-815-000:獨⽴記憶體測試中斷

快速記憶體功能表選項出現程式錯誤。

### 可回復

否

### 嚴重性

警告

# 可維修

否

### 自動通知支援中心

否

### 使用者回應

請完成下列步驟:

- 1. 逐項執行所述動作,然後在每次動作之後嘗試執行測試。
- 2. 若問題仍然存在,請聯絡技術服務代表。
- 3. 關閉系統並中斷其電源。等待 45 秒。重新安裝 DIMM。重新接上電源。
- 4. 確定 DSA 及 BIOS/uEFI 為最新版。

### 相關鏈結

- [Lenovo 資料中心支援網站](http://datacentersupport.lenovo.com)
- $-$  [DSA 最新版本](http://support.lenovo.com/solutions/serv-dsa)
- [BMC/IMM 最新版本](http://datacentersupport.lenovo.com/products/servers/system-x/system-x3400-m3/solutions/ht105597)

# • 201-815-001:獨⽴記憶體測試中斷

快速記憶體功能表選項出現程式錯誤。

### 可回復

否

### 嚴重性

警告

可維修 否

自動通知支援中心

# 否

# 使用者回應

請完成下列步驟:

- 1. 逐項執行所述動作,然後在每次動作之後嘗試執行測試。
- 2. 若問題仍然存在,請聯絡技術服務代表。
- 3. 關閉系統並中斷其電源。等待 45 秒。重新安裝 DIMM。重新接上電源。
- 4. 確定 DSA 及 BIOS/uEFI 為最新版。

### 相關鏈結

- [Lenovo 資料中心支援網站](http://datacentersupport.lenovo.com)
- $-$  [DSA 最新版本](http://support.lenovo.com/solutions/serv-dsa)
- [BMC/IMM 最新版本](http://datacentersupport.lenovo.com/products/servers/system-x/system-x3400-m3/solutions/ht105597)

## • 201-815-002:獨⽴記憶體測試中斷

快速記憶體功能表選項出現程式錯誤。

#### 可回復

# 否

嚴重性 警告

# 可維修

否

#### 自動通知支援中心

否

### 使用者回應

請完成下列步驟:

- 1. 逐項執行所述動作,然後在每次動作之後嘗試執行測試。
- 2. 若問題仍然存在,請聯絡技術服務代表。
- 3. 關閉系統並中斷其電源。等待 45 秒。重新安裝 DIMM。重新接上電源。
- 4. 確定 DSA 及 BIOS/uEFI 為最新版。

### 相關鏈結

- [Lenovo 資料中心支援網站](http://datacentersupport.lenovo.com)
- $-$  [DSA 最新版本](http://support.lenovo.com/solutions/serv-dsa)
- [BMC/IMM 最新版本](http://datacentersupport.lenovo.com/products/servers/system-x/system-x3400-m3/solutions/ht105597)

### • 201-815-003:獨⽴記憶體測試中斷

快速記憶體功能表選項出現程式錯誤。

可回復

否

### 嚴重性

警告

可維修 否

自動通知支援中心

否

#### 使用者回應

請完成下列步驟:

- 1. 逐項執行所述動作,然後在每次動作之後嘗試執行測試。
- 2. 若問題仍然存在,請聯絡技術服務代表。
- 3. 關閉系統並中斷其電源。等待 45 秒。重新安裝 DIMM。重新接上電源。
- 4. 確定 DSA 及 BIOS/uEFI 為最新版。

### 相關鏈結

- [Lenovo 資料中心支援網站](http://datacentersupport.lenovo.com)
- $-$  [DSA 最新版本](http://support.lenovo.com/solutions/serv-dsa)
- [BMC/IMM 最新版本](http://datacentersupport.lenovo.com/products/servers/system-x/system-x3400-m3/solutions/ht105597)

### • 201-816-000:獨⽴記憶體測試中斷

完整記憶體功能表選項出現程式錯誤。

#### 可回復

否

#### 嚴重性

警告

### 可維修

否

# 自動通知支援中心

否

# 使用者回應

請完成下列步驟:

- 1. 逐項執行所述動作,然後在每次動作之後嘗試執行測試。
- 2. 若問題仍然存在,請聯絡技術服務代表。
- 3. 關閉系統並中斷其電源。等待 45 秒。重新安裝 DIMM。重新接上電源。
- 4. 確定 DSA 及 BIOS/uEFI 為最新版。

- [Lenovo 資料中心支援網站](http://datacentersupport.lenovo.com)
- $-$  [DSA 最新版本](http://support.lenovo.com/solutions/serv-dsa)
- [BMC/IMM 最新版本](http://datacentersupport.lenovo.com/products/servers/system-x/system-x3400-m3/solutions/ht105597)

### • 201-816-001:獨⽴記憶體測試中斷

完整記憶體功能表選項出現程式錯誤。

#### 可回復

## 否

# 嚴重性

警告

# 可維修

否

### 自動通知支援中心

否

### 使用者回應

請完成下列步驟:

- 1. 逐項執行所述動作,然後在每次動作之後嘗試執行測試。
- 2. 若問題仍然存在,請聯絡技術服務代表。
- 3. 關閉系統並中斷其電源。等待 45 秒。重新安裝 DIMM。重新接上電源。
- 4. 確定 DSA 及 BIOS/uEFI 為最新版。

### 相關鏈結

- [Lenovo 資料中心支援網站](http://datacentersupport.lenovo.com)
- $-$  [DSA 最新版本](http://support.lenovo.com/solutions/serv-dsa)
- [BMC/IMM 最新版本](http://datacentersupport.lenovo.com/products/servers/system-x/system-x3400-m3/solutions/ht105597)

### • 201-816-002:獨⽴記憶體測試中斷

完整記憶體功能表選項出現程式錯誤。

#### 可回復

否

### 嚴重性

警告

#### 可維修

否

#### 自動通知支援中心

否

#### 使用者回應

請完成下列步驟:

- 1. 逐項執行所述動作,然後在每次動作之後嘗試執行測試。
- 2. 若問題仍然存在,請聯絡技術服務代表。
- 3. 關閉系統並中斷其電源。等待 45 秒。重新安裝 DIMM。重新接上電源。
- 4. 確定 DSA 及 BIOS/uEFI 為最新版。

- [Lenovo 資料中心支援網站](http://datacentersupport.lenovo.com)
- $-$  [DSA 最新版本](http://support.lenovo.com/solutions/serv-dsa)

– [BMC/IMM 最新版本](http://datacentersupport.lenovo.com/products/servers/system-x/system-x3400-m3/solutions/ht105597)

• 201-816-003:獨⽴記憶體測試中斷

完整記憶體功能表選項出現程式錯誤。

可回復 否

# 嚴重性

警告

### 可維修

否

### 自動通知支援中心

否

#### 使用者回應

請完成下列步驟:

- 1. 逐項執行所述動作,然後在每次動作之後嘗試執行測試。
- 2. 若問題仍然存在,請聯絡技術服務代表。
- 3. 關閉系統並中斷其電源。等待 45 秒。重新安裝 DIMM。重新接上電源。
- 4. 確定 DSA 及 BIOS/uEFI 為最新版。

#### 相關鏈結

- [Lenovo 資料中心支援網站](http://datacentersupport.lenovo.com)
- $-$  [DSA 最新版本](http://support.lenovo.com/solutions/serv-dsa)
- [BMC/IMM 最新版本](http://datacentersupport.lenovo.com/products/servers/system-x/system-x3400-m3/solutions/ht105597)

### • 201-818-000:獨⽴記憶體測試中斷

找不到 SMBIOS 索引鍵「 SM 」。

### 可回復

否

### 嚴重性

警告

可維修

否

#### 自動通知支援中心

否

#### 使用者回應

請完成下列步驟:

- 1. 逐項執行所述動作,然後在每次動作之後嘗試執行測試。
- 2. 若問題仍然存在,請聯絡技術服務代表。
- 3. 關閉系統並中斷其電源。等待 45 秒。重新安裝 DIMM。重新接上電源。
- 4. 確定 DSA 及 BIOS/uEFI 為最新版。

- [Lenovo 資料中心支援網站](http://datacentersupport.lenovo.com)
- $-$  [DSA 最新版本](http://support.lenovo.com/solutions/serv-dsa)
- [BMC/IMM 最新版本](http://datacentersupport.lenovo.com/products/servers/system-x/system-x3400-m3/solutions/ht105597)

#### • 201-818-001:獨⽴記憶體測試中斷

找不到 SMBIOS 索引鍵「 SM 」。

#### 可回復

否

### 嚴重性

警告

可維修 否

自動通知支援中心

否

### 使用者回應

請完成下列步驟:

- 1. 逐項執行所述動作,然後在每次動作之後嘗試執行測試。
- 2. 若問題仍然存在,請聯絡技術服務代表。
- 3. 關閉系統並中斷其電源。等待 45 秒。重新安裝 DIMM。重新接上電源。
- 4. 確定 DSA 及 BIOS/uEFI 為最新版。

#### 相關鏈結

- [Lenovo 資料中心支援網站](http://datacentersupport.lenovo.com)
- $-$  [DSA 最新版本](http://support.lenovo.com/solutions/serv-dsa)
- [BMC/IMM 最新版本](http://datacentersupport.lenovo.com/products/servers/system-x/system-x3400-m3/solutions/ht105597)
- 201-818-002:獨⽴記憶體測試中斷

找不到 SMBIOS 索引鍵「 SM 」。

可回復

否

嚴重性 警告

可維修

否

#### 自動通知支援中心

否

#### 使用者回應

請完成下列步驟:

- 1. 逐項執行所述動作,然後在每次動作之後嘗試執行測試。
- 2. 若問題仍然存在,請聯絡技術服務代表。
- 3. 關閉系統並中斷其電源。等待 45 秒。重新安裝 DIMM。重新接上電源。
- 4. 確定 DSA 及 BIOS/uEFI 為最新版。

### 相關鏈結

- [Lenovo 資料中心支援網站](http://datacentersupport.lenovo.com)
- $-$  [DSA 最新版本](http://support.lenovo.com/solutions/serv-dsa)
- [BMC/IMM 最新版本](http://datacentersupport.lenovo.com/products/servers/system-x/system-x3400-m3/solutions/ht105597)

### • 201-818-003:獨⽴記憶體測試中斷

找不到 SMBIOS 索引鍵「 SM 」。

可回復

否

嚴重性

警告

可維修

否

自動通知支援中心

否

#### 使用者回應

請完成下列步驟:

- 1. 逐項執行所述動作,然後在每次動作之後嘗試執行測試。
- 2. 若問題仍然存在,請聯絡技術服務代表。
- 3. 關閉系統並中斷其電源。等待 45 秒。重新安裝 DIMM。重新接上電源。
- 4. 確定 DSA 及 BIOS/uEFI 為最新版。

### 相關鏈結

- [Lenovo 資料中心支援網站](http://datacentersupport.lenovo.com)
- $-$  [DSA 最新版本](http://support.lenovo.com/solutions/serv-dsa)
- [BMC/IMM 最新版本](http://datacentersupport.lenovo.com/products/servers/system-x/system-x3400-m3/solutions/ht105597)

#### • 201-819-000:獨⽴記憶體測試中斷

記憶體受限區域中「起點-終點」位址的範圍。

### 可回復

否

### 嚴重性

警告

### 可維修

否

### 自動通知支援中心

否

### 使用者回應

請完成下列步驟:

- 1. 逐項執行所述動作,然後在每次動作之後嘗試執行測試。
- 2. 若問題仍然存在,請聯絡技術服務代表。
- 3. 關閉系統並中斷其電源。等待 45 秒。重新安裝 DIMM。重新接上電源。

4. 確定 DSA 及 BIOS/uEFI 為最新版。

### 相關鏈結

- [Lenovo 資料中心支援網站](http://datacentersupport.lenovo.com)
- $-$  [DSA 最新版本](http://support.lenovo.com/solutions/serv-dsa)
- [BMC/IMM 最新版本](http://datacentersupport.lenovo.com/products/servers/system-x/system-x3400-m3/solutions/ht105597)

### • 201-819-001:獨⽴記憶體測試中斷

記憶體受限區域中「起點-終點」位址的範圍。

可回復

否

嚴重性 警告

可維修

否

#### 自動通知支援中心

否

### 使用者回應

請完成下列步驟:

- 1. 逐項執行所述動作,然後在每次動作之後嘗試執行測試。
- 2. 若問題仍然存在,請聯絡技術服務代表。
- 3. 關閉系統並中斷其電源。等待 45 秒。重新安裝 DIMM。重新接上電源。
- 4. 確定 DSA 及 BIOS/uEFI 為最新版。

### 相關鏈結

- [Lenovo 資料中心支援網站](http://datacentersupport.lenovo.com)
- $-$  [DSA 最新版本](http://support.lenovo.com/solutions/serv-dsa)
- [BMC/IMM 最新版本](http://datacentersupport.lenovo.com/products/servers/system-x/system-x3400-m3/solutions/ht105597)

### • 201-819-002:獨⽴記憶體測試中斷

記憶體受限區域中「起點-終點」位址的範圍。

#### 可回復

否

# 嚴重性

警告

### 可維修

否

#### 自動通知支援中心

否

#### 使用者回應

請完成下列步驟:

1. 逐項執行所述動作,然後在每次動作之後嘗試執行測試。

- 2. 若問題仍然存在,請聯絡技術服務代表。
- 3. 關閉系統並中斷其電源。等待 45 秒。重新安裝 DIMM。重新接上電源。
- 4. 確定 DSA 及 BIOS/uEFI 為最新版。

### 相關鏈結

- [Lenovo 資料中心支援網站](http://datacentersupport.lenovo.com)
- $-$  [DSA 最新版本](http://support.lenovo.com/solutions/serv-dsa)
- [BMC/IMM 最新版本](http://datacentersupport.lenovo.com/products/servers/system-x/system-x3400-m3/solutions/ht105597)
- 201-819-003:獨⽴記憶體測試中斷

記憶體受限區域中「起點-終點」位址的範圍。

### 可回復

否

# 嚴重性

警告

### 可維修

否

#### 自動通知支援中心

否

### 使用者回應

請完成下列步驟:

- 1. 逐項執行所述動作,然後在每次動作之後嘗試執行測試。
- 2. 若問題仍然存在,請聯絡技術服務代表。
- 3. 關閉系統並中斷其電源。等待 45 秒。重新安裝 DIMM。重新接上電源。
- 4. 確定 DSA 及 BIOS/uEFI 為最新版。

### 相關鏈結

- [Lenovo 資料中心支援網站](http://datacentersupport.lenovo.com)
- $-$  [DSA 最新版本](http://support.lenovo.com/solutions/serv-dsa)
- [BMC/IMM 最新版本](http://datacentersupport.lenovo.com/products/servers/system-x/system-x3400-m3/solutions/ht105597)

### • 201-820-000:獨⽴記憶體測試中斷

記憶體上限小於 16 MB。

#### 可回復

否

嚴重性

警告

#### 可維修

否

自動通知支援中心

否

使用者回應

請完成下列步驟:

- 1. 逐項執行所述動作,然後在每次動作之後嘗試執行測試。
- 2. 若問題仍然存在,請聯絡技術服務代表。
- 3. 關閉系統並中斷其電源。等待 45 秒。重新安裝 DIMM。重新接上電源。
- 4. 確定 DSA 及 BIOS/uEFI 為最新版。

### 相關鏈結

- [Lenovo 資料中心支援網站](http://datacentersupport.lenovo.com)
- $-$  [DSA 最新版本](http://support.lenovo.com/solutions/serv-dsa)
- [BMC/IMM 最新版本](http://datacentersupport.lenovo.com/products/servers/system-x/system-x3400-m3/solutions/ht105597)

### • 201-820-001:獨⽴記憶體測試中斷

記憶體上限小於 16 MB。

可回復

否

嚴重性 警告

可維修

否

#### 自動通知支援中心

否

#### 使用者回應

請完成下列步驟:

- 1. 逐項執行所述動作,然後在每次動作之後嘗試執行測試。
- 2. 若問題仍然存在,請聯絡技術服務代表。
- 3. 關閉系統並中斷其電源。等待 45 秒。重新安裝 DIMM。重新接上電源。
- 4. 確定 DSA 及 BIOS/uEFI 為最新版。

### 相關鏈結

- [Lenovo 資料中心支援網站](http://datacentersupport.lenovo.com)
- $-$  [DSA 最新版本](http://support.lenovo.com/solutions/serv-dsa)
- [BMC/IMM 最新版本](http://datacentersupport.lenovo.com/products/servers/system-x/system-x3400-m3/solutions/ht105597)

### • 201-820-002:獨⽴記憶體測試中斷

記憶體上限小於 16 MB。

可回復

否

### 嚴重性

警告

可維修 否

自動通知支援中心

否

# 使用者回應

請完成下列步驟:

- 1. 逐項執行所述動作,然後在每次動作之後嘗試執行測試。
- 2. 若問題仍然存在,請聯絡技術服務代表。
- 3. 關閉系統並中斷其電源。等待 45 秒。重新安裝 DIMM。重新接上電源。
- 4. 確定 DSA 及 BIOS/uEFI 為最新版。

### 相關鏈結

- [Lenovo 資料中心支援網站](http://datacentersupport.lenovo.com)
- $-$  [DSA 最新版本](http://support.lenovo.com/solutions/serv-dsa)
- [BMC/IMM 最新版本](http://datacentersupport.lenovo.com/products/servers/system-x/system-x3400-m3/solutions/ht105597)

#### ● 201-820-003:獨立記憶體測試中斷

記憶體上限小於 16 MB。

### 可回復

否

#### 嚴重性

警告

### 可維修

否

#### 自動通知支援中心

否

#### 使用者回應

請完成下列步驟:

- 1. 逐項執行所述動作,然後在每次動作之後嘗試執行測試。
- 2. 若問題仍然存在,請聯絡技術服務代表。
- 3. 關閉系統並中斷其電源。等待 45 秒。重新安裝 DIMM。重新接上電源。
- 4. 確定 DSA 及 BIOS/uEFI 為最新版。

### 相關鏈結

- [Lenovo 資料中心支援網站](http://datacentersupport.lenovo.com)
- $-$  [DSA 最新版本](http://support.lenovo.com/solutions/serv-dsa)
- [BMC/IMM 最新版本](http://datacentersupport.lenovo.com/products/servers/system-x/system-x3400-m3/solutions/ht105597)

#### • 201-821-000:獨⽴記憶體測試中斷

變數值域 MTRR 登錄大於固定值域 MTRR 登錄。

### 可回復

否

### 嚴重性

警告

可維修

### 否

### 自動通知支援中心

否

使用者回應

請完成下列步驟:

- 1. 逐項執行所述動作,然後在每次動作之後嘗試執行測試。
- 2. 若問題仍然存在,請聯絡技術服務代表。
- 3. 關閉系統並中斷其電源。等待 45 秒。重新安裝 DIMM。重新接上電源。
- 4. 確定 DSA 及 BIOS/uEFI 為最新版。

### 相關鏈結

- [Lenovo 資料中心支援網站](http://datacentersupport.lenovo.com)
- $-$  [DSA 最新版本](http://support.lenovo.com/solutions/serv-dsa)
- [BMC/IMM 最新版本](http://datacentersupport.lenovo.com/products/servers/system-x/system-x3400-m3/solutions/ht105597)

### • 201-821-001:獨⽴記憶體測試中斷

變數值域 MTRR 登錄大於固定值域 MTRR 登錄。

#### 可回復

否

### 嚴重性

警告

### 可維修

否

#### 自動通知支援中心

否

### 使用者回應

請完成下列步驟:

- 1. 逐項執行所述動作,然後在每次動作之後嘗試執行測試。
- 2. 若問題仍然存在,請聯絡技術服務代表。
- 3. 關閉系統並中斷其電源。等待 45 秒。重新安裝 DIMM。重新接上電源。
- 4. 確定 DSA 及 BIOS/uEFI 為最新版。

### 相關鏈結

- [Lenovo 資料中心支援網站](http://datacentersupport.lenovo.com)
- $-$  [DSA 最新版本](http://support.lenovo.com/solutions/serv-dsa)
- [BMC/IMM 最新版本](http://datacentersupport.lenovo.com/products/servers/system-x/system-x3400-m3/solutions/ht105597)
- 201-821-002:獨⽴記憶體測試中斷

變數值域 MTRR 登錄大於固定值域 MTRR 登錄。

#### 可回復

否

嚴重性

警告

### 可維修

否

# 自動通知支援中心

否

# 使用者回應

請完成下列步驟:

- 1. 逐項執行所述動作,然後在每次動作之後嘗試執行測試。
- 2. 若問題仍然存在,請聯絡技術服務代表。
- 3. 關閉系統並中斷其電源。等待 45 秒。重新安裝 DIMM。重新接上電源。
- 4. 確定 DSA 及 BIOS/uEFI 為最新版。

### 相關鏈結

- [Lenovo 資料中心支援網站](http://datacentersupport.lenovo.com)
- $-$  [DSA 最新版本](http://support.lenovo.com/solutions/serv-dsa)
- [BMC/IMM 最新版本](http://datacentersupport.lenovo.com/products/servers/system-x/system-x3400-m3/solutions/ht105597)

### • 201-821-003:獨⽴記憶體測試中斷

變數值域 MTRR 登錄大於固定值域 MTRR 登錄。

### 可回復

否

#### 嚴重性

警告

### 可維修

否

### 自動通知支援中心

否

#### 使用者回應

請完成下列步驟:

- 1. 逐項執行所述動作,然後在每次動作之後嘗試執行測試。
- 2. 若問題仍然存在,請聯絡技術服務代表。
- 3. 關閉系統並中斷其電源。等待 45 秒。重新安裝 DIMM。重新接上電源。
- 4. 確定 DSA 及 BIOS/uEFI 為最新版。

### 相關鏈結

- [Lenovo 資料中心支援網站](http://datacentersupport.lenovo.com)
- $-$  [DSA 最新版本](http://support.lenovo.com/solutions/serv-dsa)
- [BMC/IMM 最新版本](http://datacentersupport.lenovo.com/products/servers/system-x/system-x3400-m3/solutions/ht105597)

### • 201-822-000:獨⽴記憶體測試中斷

無效的 MTRR 服務要求。

### 可回復

否

#### 嚴重性

警告

### 可維修

否

# 自動通知支援中心

否

# 使用者回應

請完成下列步驟:

- 1. 逐項執行所述動作,然後在每次動作之後嘗試執行測試。
- 2. 若問題仍然存在,請聯絡技術服務代表。
- 3. 關閉系統並中斷其電源。等待 45 秒。重新安裝 DIMM。重新接上電源。
- 4. 確定 DSA 及 BIOS/uEFI 為最新版。

### 相關鏈結

- [Lenovo 資料中心支援網站](http://datacentersupport.lenovo.com)
- $-$  [DSA 最新版本](http://support.lenovo.com/solutions/serv-dsa)
- [BMC/IMM 最新版本](http://datacentersupport.lenovo.com/products/servers/system-x/system-x3400-m3/solutions/ht105597)
- 201-822-001:獨⽴記憶體測試中斷

無效的 MTRR 服務要求。

#### 可回復

否

### 嚴重性

警告

可維修 否

### 自動通知支援中心

否

#### 使用者回應

請完成下列步驟:

- 1. 逐項執行所述動作,然後在每次動作之後嘗試執行測試。
- 2. 若問題仍然存在,請聯絡技術服務代表。
- 3. 關閉系統並中斷其電源。等待 45 秒。重新安裝 DIMM。重新接上電源。
- 4. 確定 DSA 及 BIOS/uEFI 為最新版。

#### 相關鏈結

- [Lenovo 資料中心支援網站](http://datacentersupport.lenovo.com)
- $-$  [DSA 最新版本](http://support.lenovo.com/solutions/serv-dsa)
- [BMC/IMM 最新版本](http://datacentersupport.lenovo.com/products/servers/system-x/system-x3400-m3/solutions/ht105597)

### • 201-822-002:獨⽴記憶體測試中斷

無效的 MTRR 服務要求。

可回復

否

# 嚴重性

警告

#### 可維修 否

自動通知支援中心

否

### 使用者回應

請完成下列步驟:

- 1. 逐項執行所述動作,然後在每次動作之後嘗試執行測試。
- 2. 若問題仍然存在,請聯絡技術服務代表。
- 3. 關閉系統並中斷其電源。等待 45 秒。重新安裝 DIMM。重新接上電源。
- 4. 確定 DSA 及 BIOS/uEFI 為最新版。

### 相關鏈結

- [Lenovo 資料中心支援網站](http://datacentersupport.lenovo.com)
- $-$  [DSA 最新版本](http://support.lenovo.com/solutions/serv-dsa)
- [BMC/IMM 最新版本](http://datacentersupport.lenovo.com/products/servers/system-x/system-x3400-m3/solutions/ht105597)

### • 201-822-003:獨⽴記憶體測試中斷

無效的 MTRR 服務要求。

### 可回復

否

# 嚴重性

警告

可維修

否

### 自動通知支援中心

否

### 使用者回應

請完成下列步驟:

- 1. 逐項執行所述動作,然後在每次動作之後嘗試執行測試。
- 2. 若問題仍然存在,請聯絡技術服務代表。
- 3. 關閉系統並中斷其電源。等待 45 秒。重新安裝 DIMM。重新接上電源。
- 4. 確定 DSA 及 BIOS/uEFI 為最新版。

### 相關鏈結

- [Lenovo 資料中心支援網站](http://datacentersupport.lenovo.com)
- $-$  [DSA 最新版本](http://support.lenovo.com/solutions/serv-dsa)
- [BMC/IMM 最新版本](http://datacentersupport.lenovo.com/products/servers/system-x/system-x3400-m3/solutions/ht105597)

### • 201-824-000:獨⽴記憶體測試中斷

節點交錯功能必須關閉。請前往設定並停用節點交錯選項,然後重新執行測試。

### 可回復

否

### 嚴重性

警告

# 可維修

否

### 自動通知支援中心

否

# 使用者回應

請完成下列步驟:

- 1. 逐項執行所述動作,然後在每次動作之後嘗試執行測試。
- 2. 若問題仍然存在,請聯絡技術服務代表。
- 3. 關閉系統並中斷其電源。等待 45 秒。重新安裝 DIMM。重新接上電源。
- 4. 確定 DSA 及 BIOS/uEFI 為最新版。

### 相關鏈結

- [Lenovo 資料中心支援網站](http://datacentersupport.lenovo.com)
- $-$  [DSA 最新版本](http://support.lenovo.com/solutions/serv-dsa)
- [BMC/IMM 最新版本](http://datacentersupport.lenovo.com/products/servers/system-x/system-x3400-m3/solutions/ht105597)

### • 201-824-001:獨⽴記憶體測試中斷

節點交錯功能必須關閉。請前往設定並停用節點交錯選項,然後重新執行測試。

#### 可回復

否

#### 嚴重性

警告

#### 可維修

否

#### 自動通知支援中心

否

### 使用者回應

請完成下列步驟:

- 1. 逐項執行所述動作,然後在每次動作之後嘗試執行測試。
- 2. 若問題仍然存在,請聯絡技術服務代表。
- 3. 關閉系統並中斷其電源。等待 45 秒。重新安裝 DIMM。重新接上電源。
- 4. 確定 DSA 及 BIOS/uEFI 為最新版。

- [Lenovo 資料中心支援網站](http://datacentersupport.lenovo.com)
- $-$  [DSA 最新版本](http://support.lenovo.com/solutions/serv-dsa)
- [BMC/IMM 最新版本](http://datacentersupport.lenovo.com/products/servers/system-x/system-x3400-m3/solutions/ht105597)

### • 201-824-002:獨⽴記憶體測試中斷

節點交錯功能必須關閉。請前往設定並停用節點交錯選項,然後重新執行測試。

#### 可回復

### 否

### 嚴重性

警告

### 可維修

否

### 自動通知支援中心

否

#### 使用者回應

請完成下列步驟:

- 1. 逐項執行所述動作,然後在每次動作之後嘗試執行測試。
- 2. 若問題仍然存在,請聯絡技術服務代表。
- 3. 關閉系統並中斷其電源。等待 45 秒。重新安裝 DIMM。重新接上電源。
- 4. 確定 DSA 及 BIOS/uEFI 為最新版。

### 相關鏈結

- [Lenovo 資料中心支援網站](http://datacentersupport.lenovo.com)
- $-$  [DSA 最新版本](http://support.lenovo.com/solutions/serv-dsa)
- [BMC/IMM 最新版本](http://datacentersupport.lenovo.com/products/servers/system-x/system-x3400-m3/solutions/ht105597)

#### • 201-824-003:獨⽴記憶體測試中斷

節點交錯功能必須關閉。請前往設定並停用節點交錯選項,然後重新執行測試。

# 可回復

否

# 嚴重性

警告

### 可維修

否

#### 自動通知支援中心

否

#### 使用者回應

請完成下列步驟:

- 1. 逐項執行所述動作,然後在每次動作之後嘗試執行測試。
- 2. 若問題仍然存在,請聯絡技術服務代表。
- 3. 關閉系統並中斷其電源。等待 45 秒。重新安裝 DIMM。重新接上電源。
- 4. 確定 DSA 及 BIOS/uEFI 為最新版。

- [Lenovo 資料中心支援網站](http://datacentersupport.lenovo.com)
- $-$  [DSA 最新版本](http://support.lenovo.com/solutions/serv-dsa)

### – [BMC/IMM 最新版本](http://datacentersupport.lenovo.com/products/servers/system-x/system-x3400-m3/solutions/ht105597)

### • 201-826-000:獨⽴記憶體測試中斷

BIOS:記憶體控制器已停用。請前往設定並啟用記憶體控制器。

### 可回復

# 否

#### 嚴重性 警告

# 可維修

# 否

### 自動通知支援中心

否

### 使用者回應

請完成下列步驟:

- 1. 逐項執行所述動作,然後在每次動作之後嘗試執行測試。
- 2. 若問題仍然存在,請聯絡技術服務代表。
- 3. 關閉系統並中斷其電源。等待 45 秒。重新安裝 DIMM。重新接上電源。
- 4. 確定 DSA 及 BIOS/uEFI 為最新版。

#### 相關鏈結

- [Lenovo 資料中心支援網站](http://datacentersupport.lenovo.com)
- $-$  [DSA 最新版本](http://support.lenovo.com/solutions/serv-dsa)
- [BMC/IMM 最新版本](http://datacentersupport.lenovo.com/products/servers/system-x/system-x3400-m3/solutions/ht105597)

#### • 201-826-001:獨⽴記憶體測試中斷

BIOS:記憶體控制器已停用。請前往設定並啟用記憶體控制器。

### 可回復

否

### 嚴重性

警告

### 可維修

否

#### 自動通知支援中心

否

# 使用者回應

請完成下列步驟:

- 1. 逐項執行所述動作,然後在每次動作之後嘗試執行測試。
- 2. 若問題仍然存在,請聯絡技術服務代表。
- 3. 關閉系統並中斷其電源。等待 45 秒。重新安裝 DIMM。重新接上電源。
- 4. 確定 DSA 及 BIOS/uEFI 為最新版。

– [Lenovo 資料中心支援網站](http://datacentersupport.lenovo.com)

- $-$  [DSA 最新版本](http://support.lenovo.com/solutions/serv-dsa)
- [BMC/IMM 最新版本](http://datacentersupport.lenovo.com/products/servers/system-x/system-x3400-m3/solutions/ht105597)

#### • 201-826-002:獨⽴記憶體測試中斷

BIOS:記憶體控制器已停用。請前往設定並啟用記憶體控制器。

#### 可回復

否

#### 嚴重性

警告

# 可維修

否

#### 自動通知支援中心

否

#### 使用者回應

請完成下列步驟:

- 1. 逐項執行所述動作,然後在每次動作之後嘗試執行測試。
- 2. 若問題仍然存在,請聯絡技術服務代表。
- 3. 關閉系統並中斷其電源。等待 45 秒。重新安裝 DIMM。重新接上電源。
- 4. 確定 DSA 及 BIOS/uEFI 為最新版。

### 相關鏈結

- [Lenovo 資料中心支援網站](http://datacentersupport.lenovo.com)
- $-$  [DSA 最新版本](http://support.lenovo.com/solutions/serv-dsa)
- [BMC/IMM 最新版本](http://datacentersupport.lenovo.com/products/servers/system-x/system-x3400-m3/solutions/ht105597)

• 201-826-003:獨⽴記憶體測試中斷

BIOS:記憶體控制器已停用。請前往設定並啟用記憶體控制器。

#### 可回復

否

# 嚴重性

警告

### 可維修

否

#### 自動通知支援中心

否

#### 使用者回應

請完成下列步驟:

- 1. 逐項執行所述動作,然後在每次動作之後嘗試執行測試。
- 2. 若問題仍然存在,請聯絡技術服務代表。
- 3. 關閉系統並中斷其電源。等待 45 秒。重新安裝 DIMM。重新接上電源。
- 4. 確定 DSA 及 BIOS/uEFI 為最新版。

### 相關鏈結

- [Lenovo 資料中心支援網站](http://datacentersupport.lenovo.com)
- $-$  [DSA 最新版本](http://support.lenovo.com/solutions/serv-dsa)
- [BMC/IMM 最新版本](http://datacentersupport.lenovo.com/products/servers/system-x/system-x3400-m3/solutions/ht105597)

### • 201-827-000:獨⽴記憶體測試中斷

BIOS:BIOS 已停用 ECC 功能。請前往設定並啟用 ECC 產生。

#### 可回復

否

# 嚴重性

警告

### 可維修

否

#### 自動通知支援中心

否

#### 使用者回應

請完成下列步驟:

- 1. 逐項執行所述動作,然後在每次動作之後嘗試執行測試。
- 2. 若問題仍然存在,請聯絡技術服務代表。
- 3. 關閉系統並中斷其電源。等待 45 秒。重新安裝 DIMM。重新接上電源。
- 4. 確定 DSA 及 BIOS/uEFI 為最新版。

### 相關鏈結

- [Lenovo 資料中心支援網站](http://datacentersupport.lenovo.com)
- $-$  [DSA 最新版本](http://support.lenovo.com/solutions/serv-dsa)
- [BMC/IMM 最新版本](http://datacentersupport.lenovo.com/products/servers/system-x/system-x3400-m3/solutions/ht105597)

#### • 201-827-001:獨⽴記憶體測試中斷

BIOS:BIOS 已停用 ECC 功能。請前往設定並啟用 ECC 產生。

#### 可回復

否

#### 嚴重性

警告

#### 可維修

否

### 自動通知支援中心

否

#### 使用者回應

請完成下列步驟:

- 1. 逐項執行所述動作,然後在每次動作之後嘗試執行測試。
- 2. 若問題仍然存在,請聯絡技術服務代表。
- 3. 關閉系統並中斷其電源。等待 45 秒。重新安裝 DIMM。重新接上電源。

4. 確定 DSA 及 BIOS/uEFI 為最新版。

### 相關鏈結

- [Lenovo 資料中心支援網站](http://datacentersupport.lenovo.com)
- $-$  [DSA 最新版本](http://support.lenovo.com/solutions/serv-dsa)
- [BMC/IMM 最新版本](http://datacentersupport.lenovo.com/products/servers/system-x/system-x3400-m3/solutions/ht105597)

### • 201-827-002:獨⽴記憶體測試中斷

BIOS:BIOS 已停用 ECC 功能。請前往設定並啟用 ECC 產生。

可回復

否

### 嚴重性

警告

可維修

否

#### 自動通知支援中心

否

### 使用者回應

請完成下列步驟:

- 1. 逐項執行所述動作,然後在每次動作之後嘗試執行測試。
- 2. 若問題仍然存在,請聯絡技術服務代表。
- 3. 關閉系統並中斷其電源。等待 45 秒。重新安裝 DIMM。重新接上電源。
- 4. 確定 DSA 及 BIOS/uEFI 為最新版。

#### 相關鏈結

- [Lenovo 資料中心支援網站](http://datacentersupport.lenovo.com)
- $-$  [DSA 最新版本](http://support.lenovo.com/solutions/serv-dsa)
- [BMC/IMM 最新版本](http://datacentersupport.lenovo.com/products/servers/system-x/system-x3400-m3/solutions/ht105597)

### • 201-827-003:獨⽴記憶體測試中斷

BIOS:BIOS 已停用 ECC 功能。請前往設定並啟用 ECC 產生。

#### 可回復

否

#### 嚴重性

警告

### 可維修

否

#### 自動通知支援中心

否

#### 使用者回應

請完成下列步驟:

1. 逐項執行所述動作,然後在每次動作之後嘗試執行測試。
- 2. 若問題仍然存在,請聯絡技術服務代表。
- 3. 關閉系統並中斷其電源。等待 45 秒。重新安裝 DIMM。重新接上電源。
- 4. 確定 DSA 及 BIOS/uEFI 為最新版。

## 相關鏈結

- [Lenovo 資料中心支援網站](http://datacentersupport.lenovo.com)
- $-$  [DSA 最新版本](http://support.lenovo.com/solutions/serv-dsa)
- [BMC/IMM 最新版本](http://datacentersupport.lenovo.com/products/servers/system-x/system-x3400-m3/solutions/ht105597)
- 201-844-000:獨⽴記憶體測試中斷

晶片組錯誤:遮罩磁條讀取裝置機器檢查控制項 MASK 登錄時發生問題。

#### 可回復

否

# 嚴重性

警告

# 可維修

否

#### 自動通知支援中心

否

## 使用者回應

請完成下列步驟:

- 1. 逐項執行所述動作,然後在每次動作之後嘗試執行測試。
- 2. 若問題仍然存在,請聯絡技術服務代表。
- 3. 關閉系統並中斷其電源。等待 45 秒。重新安裝 DIMM。重新接上電源。
- 4. 確定 DSA 及 BIOS/uEFI 為最新版。

## 相關鏈結

- [Lenovo 資料中心支援網站](http://datacentersupport.lenovo.com)
- $-$  [DSA 最新版本](http://support.lenovo.com/solutions/serv-dsa)
- [BMC/IMM 最新版本](http://datacentersupport.lenovo.com/products/servers/system-x/system-x3400-m3/solutions/ht105597)

#### • 201-844-001:獨⽴記憶體測試中斷

晶片組錯誤:遮罩磁條讀取裝置機器檢查控制項 MASK 登錄時發生問題。

#### 可回復

否

## 嚴重性

警告

#### 可維修

否

自動通知支援中心 否

使用者回應

請完成下列步驟:

- 1. 逐項執行所述動作,然後在每次動作之後嘗試執行測試。
- 2. 若問題仍然存在,請聯絡技術服務代表。
- 3. 關閉系統並中斷其電源。等待 45 秒。重新安裝 DIMM。重新接上電源。
- 4. 確定 DSA 及 BIOS/uEFI 為最新版。

## 相關鏈結

- [Lenovo 資料中心支援網站](http://datacentersupport.lenovo.com)
- $-$  [DSA 最新版本](http://support.lenovo.com/solutions/serv-dsa)
- [BMC/IMM 最新版本](http://datacentersupport.lenovo.com/products/servers/system-x/system-x3400-m3/solutions/ht105597)

## • 201-844-002:獨⽴記憶體測試中斷

晶片組錯誤:遮罩磁條讀取裝置機器檢查控制項 MASK 登錄時發生問題。

#### 可回復

否

# 嚴重性

警告

# 可維修

否

#### 自動通知支援中心

否

#### 使用者回應

請完成下列步驟:

- 1. 逐項執行所述動作,然後在每次動作之後嘗試執行測試。
- 2. 若問題仍然存在,請聯絡技術服務代表。
- 3. 關閉系統並中斷其電源。等待 45 秒。重新安裝 DIMM。重新接上電源。
- 4. 確定 DSA 及 BIOS/uEFI 為最新版。

## 相關鏈結

- [Lenovo 資料中心支援網站](http://datacentersupport.lenovo.com)
- $-$  [DSA 最新版本](http://support.lenovo.com/solutions/serv-dsa)
- [BMC/IMM 最新版本](http://datacentersupport.lenovo.com/products/servers/system-x/system-x3400-m3/solutions/ht105597)

#### • 201-844-003:獨⽴記憶體測試中斷

晶片組錯誤:遮罩磁條讀取裝置機器檢查控制項 MASK 登錄時發生問題。

#### 可回復

否

#### 嚴重性

警告

可維修

否

自動通知支援中心

# 使用者回應

請完成下列步驟:

- 1. 逐項執行所述動作,然後在每次動作之後嘗試執行測試。
- 2. 若問題仍然存在,請聯絡技術服務代表。
- 3. 關閉系統並中斷其電源。等待 45 秒。重新安裝 DIMM。重新接上電源。
- 4. 確定 DSA 及 BIOS/uEFI 為最新版。

#### 相關鏈結

- [Lenovo 資料中心支援網站](http://datacentersupport.lenovo.com)
- $-$  [DSA 最新版本](http://support.lenovo.com/solutions/serv-dsa)
- [BMC/IMM 最新版本](http://datacentersupport.lenovo.com/products/servers/system-x/system-x3400-m3/solutions/ht105597)

#### • 201-845-000:獨⽴記憶體測試中斷

晶片組錯誤:清除磁條讀取裝置機器檢查控制項登錄時發生問題。

#### 可回復

否

#### 嚴重性

警告

## 可維修

否

#### 自動通知支援中心

否

#### 使用者回應

請完成下列步驟:

- 1. 逐項執行所述動作,然後在每次動作之後嘗試執行測試。
- 2. 若問題仍然存在,請聯絡技術服務代表。
- 3. 關閉系統並中斷其電源。等待 45 秒。重新安裝 DIMM。重新接上電源。
- 4. 確定 DSA 及 BIOS/uEFI 為最新版。

#### 相關鏈結

- [Lenovo 資料中心支援網站](http://datacentersupport.lenovo.com)
- $-$  [DSA 最新版本](http://support.lenovo.com/solutions/serv-dsa)
- [BMC/IMM 最新版本](http://datacentersupport.lenovo.com/products/servers/system-x/system-x3400-m3/solutions/ht105597)

## • 201-845-001:獨⽴記憶體測試中斷

晶片組錯誤:清除磁條讀取裝置機器檢查控制項登錄時發生問題。

#### 可回復

否

## 嚴重性

警告

可維修

#### 自動通知支援中心

否

#### 使用者回應

請完成下列步驟:

- 1. 逐項執行所述動作,然後在每次動作之後嘗試執行測試。
- 2. 若問題仍然存在,請聯絡技術服務代表。
- 3. 關閉系統並中斷其電源。等待 45 秒。重新安裝 DIMM。重新接上電源。
- 4. 確定 DSA 及 BIOS/uEFI 為最新版。

## 相關鏈結

- [Lenovo 資料中心支援網站](http://datacentersupport.lenovo.com)
- $-$  [DSA 最新版本](http://support.lenovo.com/solutions/serv-dsa)
- [BMC/IMM 最新版本](http://datacentersupport.lenovo.com/products/servers/system-x/system-x3400-m3/solutions/ht105597)

#### • 201-845-002:獨⽴記憶體測試中斷

晶片組錯誤:清除磁條讀取裝置機器檢查控制項登錄時發生問題。

#### 可回復

否

#### 嚴重性

警告

## 可維修

否

## 自動通知支援中心

否

# 使用者回應

請完成下列步驟:

- 1. 逐項執行所述動作,然後在每次動作之後嘗試執行測試。
- 2. 若問題仍然存在,請聯絡技術服務代表。
- 3. 關閉系統並中斷其電源。等待 45 秒。重新安裝 DIMM。重新接上電源。
- 4. 確定 DSA 及 BIOS/uEFI 為最新版。

## 相關鏈結

- [Lenovo 資料中心支援網站](http://datacentersupport.lenovo.com)
- $-$  [DSA 最新版本](http://support.lenovo.com/solutions/serv-dsa)
- [BMC/IMM 最新版本](http://datacentersupport.lenovo.com/products/servers/system-x/system-x3400-m3/solutions/ht105597)

## • 201-845-003:獨⽴記憶體測試中斷

晶片組錯誤:清除磁條讀取裝置機器檢查控制項登錄時發生問題。

## 可回復

否

嚴重性

警告

## 可維修

否

## 自動通知支援中心

否

#### 使用者回應

請完成下列步驟:

- 1. 逐項執行所述動作,然後在每次動作之後嘗試執行測試。
- 2. 若問題仍然存在,請聯絡技術服務代表。
- 3. 關閉系統並中斷其電源。等待 45 秒。重新安裝 DIMM。重新接上電源。
- 4. 確定 DSA 及 BIOS/uEFI 為最新版。

## 相關鏈結

- [Lenovo 資料中心支援網站](http://datacentersupport.lenovo.com)
- $-$  [DSA 最新版本](http://support.lenovo.com/solutions/serv-dsa)
- [BMC/IMM 最新版本](http://datacentersupport.lenovo.com/products/servers/system-x/system-x3400-m3/solutions/ht105597)

## • 201-859-000:獨⽴記憶體測試中斷

無效的 XSECSRAT 類型。

## 可回復

否

#### 嚴重性

警告

#### 可維修

否

自動通知支援中心

否

# 使用者回應

請完成下列步驟:

- 1. 逐項執行所述動作,然後在每次動作之後嘗試執行測試。
- 2. 若問題仍然存在,請聯絡技術服務代表。
- 3. 關閉系統並中斷其電源。等待 45 秒。重新安裝 DIMM。重新接上電源。
- 4. 確定 DSA 及 BIOS/uEFI 為最新版。

## 相關鏈結

- [Lenovo 資料中心支援網站](http://datacentersupport.lenovo.com)
- $-$  [DSA 最新版本](http://support.lenovo.com/solutions/serv-dsa)
- [BMC/IMM 最新版本](http://datacentersupport.lenovo.com/products/servers/system-x/system-x3400-m3/solutions/ht105597)
- 201-859-001:獨⽴記憶體測試中斷

無效的 XSECSRAT 類型。

## 可回復

# 嚴重性

警告

# 可維修

否

## 自動通知支援中心

否

# 使用者回應

請完成下列步驟:

- 1. 逐項執行所述動作,然後在每次動作之後嘗試執行測試。
- 2. 若問題仍然存在,請聯絡技術服務代表。
- 3. 關閉系統並中斷其電源。等待 45 秒。重新安裝 DIMM。重新接上電源。
- 4. 確定 DSA 及 BIOS/uEFI 為最新版。

## 相關鏈結

- [Lenovo 資料中心支援網站](http://datacentersupport.lenovo.com)
- $-$  [DSA 最新版本](http://support.lenovo.com/solutions/serv-dsa)
- [BMC/IMM 最新版本](http://datacentersupport.lenovo.com/products/servers/system-x/system-x3400-m3/solutions/ht105597)

## • 201-859-002:獨⽴記憶體測試中斷

無效的 XSECSRAT 類型。

## 可回復

否

## 嚴重性

警告

# 可維修

否

## 自動通知支援中心

否

## 使用者回應

請完成下列步驟:

- 1. 逐項執行所述動作,然後在每次動作之後嘗試執行測試。
- 2. 若問題仍然存在,請聯絡技術服務代表。
- 3. 關閉系統並中斷其電源。等待 45 秒。重新安裝 DIMM。重新接上電源。
- 4. 確定 DSA 及 BIOS/uEFI 為最新版。

## 相關鏈結

- [Lenovo 資料中心支援網站](http://datacentersupport.lenovo.com)
- $-$  [DSA 最新版本](http://support.lenovo.com/solutions/serv-dsa)
- [BMC/IMM 最新版本](http://datacentersupport.lenovo.com/products/servers/system-x/system-x3400-m3/solutions/ht105597)

# • 201-859-003:獨⽴記憶體測試中斷

無效的 XSECSRAT 類型。

#### 可回復

否

## 嚴重性

警告

可維修 否

自動通知支援中心

否

## 使用者回應

請完成下列步驟:

- 1. 逐項執行所述動作,然後在每次動作之後嘗試執行測試。
- 2. 若問題仍然存在,請聯絡技術服務代表。
- 3. 關閉系統並中斷其電源。等待 45 秒。重新安裝 DIMM。重新接上電源。
- 4. 確定 DSA 及 BIOS/uEFI 為最新版。

#### 相關鏈結

- [Lenovo 資料中心支援網站](http://datacentersupport.lenovo.com)
- $-$  [DSA 最新版本](http://support.lenovo.com/solutions/serv-dsa)
- [BMC/IMM 最新版本](http://datacentersupport.lenovo.com/products/servers/system-x/system-x3400-m3/solutions/ht105597)

## • 201-860-000:獨⽴記憶體測試中斷

找不到 OEM0 類型 1。

## 可回復

# 否

嚴重性 警告

# 可維修

否

#### 自動通知支援中心

否

#### 使用者回應

請完成下列步驟:

- 1. 逐項執行所述動作,然後在每次動作之後嘗試執行測試。
- 2. 若問題仍然存在,請聯絡技術服務代表。
- 3. 關閉系統並中斷其電源。等待 45 秒。重新安裝 DIMM。重新接上電源。
- 4. 確定 DSA 及 BIOS/uEFI 為最新版。

- [Lenovo 資料中心支援網站](http://datacentersupport.lenovo.com)
- $-$  [DSA 最新版本](http://support.lenovo.com/solutions/serv-dsa)
- [BMC/IMM 最新版本](http://datacentersupport.lenovo.com/products/servers/system-x/system-x3400-m3/solutions/ht105597)
- 201-860-001:獨⽴記憶體測試中斷

找不到 OEM0 類型 1。

可回復

否

## 嚴重性

警告

# 可維修

否

自動通知支援中心

否

## 使用者回應

請完成下列步驟:

- 1. 逐項執行所述動作,然後在每次動作之後嘗試執行測試。
- 2. 若問題仍然存在,請聯絡技術服務代表。
- 3. 關閉系統並中斷其電源。等待 45 秒。重新安裝 DIMM。重新接上電源。
- 4. 確定 DSA 及 BIOS/uEFI 為最新版。

#### 相關鏈結

- [Lenovo 資料中心支援網站](http://datacentersupport.lenovo.com)
- $-$  [DSA 最新版本](http://support.lenovo.com/solutions/serv-dsa)
- [BMC/IMM 最新版本](http://datacentersupport.lenovo.com/products/servers/system-x/system-x3400-m3/solutions/ht105597)

#### • 201-860-002:獨⽴記憶體測試中斷

找不到 OEM0 類型 1。

#### 可回復

否

#### 嚴重性

警告

#### 可維修

否

## 自動通知支援中心

否

## 使用者回應

請完成下列步驟:

- 1. 逐項執行所述動作,然後在每次動作之後嘗試執行測試。
- 2. 若問題仍然存在,請聯絡技術服務代表。
- 3. 關閉系統並中斷其電源。等待 45 秒。重新安裝 DIMM。重新接上電源。
- 4. 確定 DSA 及 BIOS/uEFI 為最新版。

- [Lenovo 資料中心支援網站](http://datacentersupport.lenovo.com)
- $-$  [DSA 最新版本](http://support.lenovo.com/solutions/serv-dsa)
- [BMC/IMM 最新版本](http://datacentersupport.lenovo.com/products/servers/system-x/system-x3400-m3/solutions/ht105597)

#### • 201-860-003:獨⽴記憶體測試中斷

找不到 OEM0 類型 1。

#### 可回復

否

## 嚴重性

警告

# 可維修

否

#### 自動通知支援中心

否

# 使用者回應

請完成下列步驟:

- 1. 逐項執行所述動作,然後在每次動作之後嘗試執行測試。
- 2. 若問題仍然存在,請聯絡技術服務代表。
- 3. 關閉系統並中斷其電源。等待 45 秒。重新安裝 DIMM。重新接上電源。
- 4. 確定 DSA 及 BIOS/uEFI 為最新版。

## 相關鏈結

- [Lenovo 資料中心支援網站](http://datacentersupport.lenovo.com)
- $-$  [DSA 最新版本](http://support.lenovo.com/solutions/serv-dsa)
- [BMC/IMM 最新版本](http://datacentersupport.lenovo.com/products/servers/system-x/system-x3400-m3/solutions/ht105597)

#### • 201-861-000:獨⽴記憶體測試中斷

找不到 SRAT 類型 1。

#### 可回復

否

# 嚴重性

警告

可維修

否

#### 自動通知支援中心

否

#### 使用者回應

請完成下列步驟:

- 1. 逐項執行所述動作,然後在每次動作之後嘗試執行測試。
- 2. 若問題仍然存在,請聯絡技術服務代表。
- 3. 關閉系統並中斷其電源。等待 45 秒。重新安裝 DIMM。重新接上電源。
- 4. 確定 DSA 及 BIOS/uEFI 為最新版。

- [Lenovo 資料中心支援網站](http://datacentersupport.lenovo.com)
- $-$  [DSA 最新版本](http://support.lenovo.com/solutions/serv-dsa)

– [BMC/IMM 最新版本](http://datacentersupport.lenovo.com/products/servers/system-x/system-x3400-m3/solutions/ht105597)

• 201-861-001:獨⽴記憶體測試中斷

找不到 SRAT 類型 1。

可回復

# 否

# 嚴重性

警告

## 可維修

否

## 自動通知支援中心

否

#### 使用者回應

請完成下列步驟:

- 1. 逐項執行所述動作,然後在每次動作之後嘗試執行測試。
- 2. 若問題仍然存在,請聯絡技術服務代表。
- 3. 關閉系統並中斷其電源。等待 45 秒。重新安裝 DIMM。重新接上電源。
- 4. 確定 DSA 及 BIOS/uEFI 為最新版。

## 相關鏈結

- [Lenovo 資料中心支援網站](http://datacentersupport.lenovo.com)
- $-$  [DSA 最新版本](http://support.lenovo.com/solutions/serv-dsa)
- [BMC/IMM 最新版本](http://datacentersupport.lenovo.com/products/servers/system-x/system-x3400-m3/solutions/ht105597)

#### • 201-861-002:獨⽴記憶體測試中斷

找不到 SRAT 類型 1。

#### 可回復

否

## 嚴重性

警告

#### 可維修

否

#### 自動通知支援中心

否

#### 使用者回應

請完成下列步驟:

- 1. 逐項執行所述動作,然後在每次動作之後嘗試執行測試。
- 2. 若問題仍然存在,請聯絡技術服務代表。
- 3. 關閉系統並中斷其電源。等待 45 秒。重新安裝 DIMM。重新接上電源。
- 4. 確定 DSA 及 BIOS/uEFI 為最新版。

- [Lenovo 資料中心支援網站](http://datacentersupport.lenovo.com)
- $-$  [DSA 最新版本](http://support.lenovo.com/solutions/serv-dsa)
- [BMC/IMM 最新版本](http://datacentersupport.lenovo.com/products/servers/system-x/system-x3400-m3/solutions/ht105597)

#### • 201-861-003:獨⽴記憶體測試中斷

找不到 SRAT 類型 1。

#### 可回復

否

#### 嚴重性

警告

可維修 否

自動通知支援中心

否

## 使用者回應

請完成下列步驟:

- 1. 逐項執行所述動作,然後在每次動作之後嘗試執行測試。
- 2. 若問題仍然存在,請聯絡技術服務代表。
- 3. 關閉系統並中斷其電源。等待 45 秒。重新安裝 DIMM。重新接上電源。
- 4. 確定 DSA 及 BIOS/uEFI 為最新版。

#### 相關鏈結

- [Lenovo 資料中心支援網站](http://datacentersupport.lenovo.com)
- $-$  [DSA 最新版本](http://support.lenovo.com/solutions/serv-dsa)
- [BMC/IMM 最新版本](http://datacentersupport.lenovo.com/products/servers/system-x/system-x3400-m3/solutions/ht105597)
- 201-862-000:獨⽴記憶體測試中斷

找不到 OEM1 結構。

可回復

否

# 嚴重性

警告

可維修

否

## 自動通知支援中心

否

#### 使用者回應

請完成下列步驟:

- 1. 逐項執行所述動作,然後在每次動作之後嘗試執行測試。
- 2. 若問題仍然存在,請聯絡技術服務代表。
- 3. 關閉系統並中斷其電源。等待 45 秒。重新安裝 DIMM。重新接上電源。
- 4. 確定 DSA 及 BIOS/uEFI 為最新版。

## 相關鏈結

- [Lenovo 資料中心支援網站](http://datacentersupport.lenovo.com)
- $-$  [DSA 最新版本](http://support.lenovo.com/solutions/serv-dsa)
- [BMC/IMM 最新版本](http://datacentersupport.lenovo.com/products/servers/system-x/system-x3400-m3/solutions/ht105597)

## • 201-862-001:獨⽴記憶體測試中斷

找不到 OEM1 結構。

#### 可回復

否

# 嚴重性

警告

# 可維修

否

#### 自動通知支援中心

否

#### 使用者回應

請完成下列步驟:

- 1. 逐項執行所述動作,然後在每次動作之後嘗試執行測試。
- 2. 若問題仍然存在,請聯絡技術服務代表。
- 3. 關閉系統並中斷其電源。等待 45 秒。重新安裝 DIMM。重新接上電源。
- 4. 確定 DSA 及 BIOS/uEFI 為最新版。

## 相關鏈結

- [Lenovo 資料中心支援網站](http://datacentersupport.lenovo.com)
- $-$  [DSA 最新版本](http://support.lenovo.com/solutions/serv-dsa)
- [BMC/IMM 最新版本](http://datacentersupport.lenovo.com/products/servers/system-x/system-x3400-m3/solutions/ht105597)

#### • 201-862-002:獨⽴記憶體測試中斷

找不到 OEM1 結構。

#### 可回復

否

## 嚴重性

警告

## 可維修

否

# 自動通知支援中心

否

#### 使用者回應

請完成下列步驟:

- 1. 逐項執行所述動作,然後在每次動作之後嘗試執行測試。
- 2. 若問題仍然存在,請聯絡技術服務代表。
- 3. 關閉系統並中斷其電源。等待 45 秒。重新安裝 DIMM。重新接上電源。

4. 確定 DSA 及 BIOS/uEFI 為最新版。

## 相關鏈結

- [Lenovo 資料中心支援網站](http://datacentersupport.lenovo.com)
- $-$  [DSA 最新版本](http://support.lenovo.com/solutions/serv-dsa)
- [BMC/IMM 最新版本](http://datacentersupport.lenovo.com/products/servers/system-x/system-x3400-m3/solutions/ht105597)

#### • 201-862-003:獨⽴記憶體測試中斷

找不到 OEM1 結構。

可回復

否

嚴重性 警告

可維修

否

#### 自動通知支援中心

否

## 使用者回應

請完成下列步驟:

- 1. 逐項執行所述動作,然後在每次動作之後嘗試執行測試。
- 2. 若問題仍然存在,請聯絡技術服務代表。
- 3. 關閉系統並中斷其電源。等待 45 秒。重新安裝 DIMM。重新接上電源。
- 4. 確定 DSA 及 BIOS/uEFI 為最新版。

#### 相關鏈結

- [Lenovo 資料中心支援網站](http://datacentersupport.lenovo.com)
- $-$  [DSA 最新版本](http://support.lenovo.com/solutions/serv-dsa)
- [BMC/IMM 最新版本](http://datacentersupport.lenovo.com/products/servers/system-x/system-x3400-m3/solutions/ht105597)

## • 201-863-000:獨⽴記憶體測試中斷

OEM1 結構中沒有 IBMERROR 索引鍵。

#### 可回復

否

# 嚴重性

警告

## 可維修

否

#### 自動通知支援中心

否

#### 使用者回應

請完成下列步驟:

1. 逐項執行所述動作,然後在每次動作之後嘗試執行測試。

- 2. 若問題仍然存在,請聯絡技術服務代表。
- 3. 關閉系統並中斷其電源。等待 45 秒。重新安裝 DIMM。重新接上電源。
- 4. 確定 DSA 及 BIOS/uEFI 為最新版。

## 相關鏈結

- [Lenovo 資料中心支援網站](http://datacentersupport.lenovo.com)
- $-$  [DSA 最新版本](http://support.lenovo.com/solutions/serv-dsa)
- [BMC/IMM 最新版本](http://datacentersupport.lenovo.com/products/servers/system-x/system-x3400-m3/solutions/ht105597)

• 201-863-001:獨⽴記憶體測試中斷

OEM1 結構中沒有 IBMERROR 索引鍵。

## 可回復

否

# 嚴重性

警告

## 可維修

否

#### 自動通知支援中心

否

## 使用者回應

請完成下列步驟:

- 1. 逐項執行所述動作,然後在每次動作之後嘗試執行測試。
- 2. 若問題仍然存在,請聯絡技術服務代表。
- 3. 關閉系統並中斷其電源。等待 45 秒。重新安裝 DIMM。重新接上電源。
- 4. 確定 DSA 及 BIOS/uEFI 為最新版。

## 相關鏈結

- [Lenovo 資料中心支援網站](http://datacentersupport.lenovo.com)
- $-$  [DSA 最新版本](http://support.lenovo.com/solutions/serv-dsa)
- [BMC/IMM 最新版本](http://datacentersupport.lenovo.com/products/servers/system-x/system-x3400-m3/solutions/ht105597)

## • 201-863-002:獨⽴記憶體測試中斷

OEM1 結構中沒有 IBMERROR 索引鍵。

#### 可回復

否

#### 嚴重性

警告

#### 可維修

否

自動通知支援中心

否

使用者回應

請完成下列步驟:

- 1. 逐項執行所述動作,然後在每次動作之後嘗試執行測試。
- 2. 若問題仍然存在,請聯絡技術服務代表。
- 3. 關閉系統並中斷其電源。等待 45 秒。重新安裝 DIMM。重新接上電源。
- 4. 確定 DSA 及 BIOS/uEFI 為最新版。

#### 相關鏈結

- [Lenovo 資料中心支援網站](http://datacentersupport.lenovo.com)
- $-$  [DSA 最新版本](http://support.lenovo.com/solutions/serv-dsa)
- [BMC/IMM 最新版本](http://datacentersupport.lenovo.com/products/servers/system-x/system-x3400-m3/solutions/ht105597)

## • 201-863-003:獨⽴記憶體測試中斷

OEM1 結構中沒有 IBMERROR 索引鍵。

可回復

否

嚴重性 警告

可維修

否

#### 自動通知支援中心

否

#### 使用者回應

請完成下列步驟:

- 1. 逐項執行所述動作,然後在每次動作之後嘗試執行測試。
- 2. 若問題仍然存在,請聯絡技術服務代表。
- 3. 關閉系統並中斷其電源。等待 45 秒。重新安裝 DIMM。重新接上電源。
- 4. 確定 DSA 及 BIOS/uEFI 為最新版。

## 相關鏈結

- [Lenovo 資料中心支援網站](http://datacentersupport.lenovo.com)
- $-$  [DSA 最新版本](http://support.lenovo.com/solutions/serv-dsa)
- [BMC/IMM 最新版本](http://datacentersupport.lenovo.com/products/servers/system-x/system-x3400-m3/solutions/ht105597)

#### • 201-864-000:獨⽴記憶體測試中斷

沒有 GAS 位於 OEM1 中。

可回復

否

## 嚴重性

警告

可維修 否

自動通知支援中心

# 使用者回應

請完成下列步驟:

- 1. 逐項執行所述動作,然後在每次動作之後嘗試執行測試。
- 2. 若問題仍然存在,請聯絡技術服務代表。
- 3. 關閉系統並中斷其電源。等待 45 秒。重新安裝 DIMM。重新接上電源。
- 4. 確定 DSA 及 BIOS/uEFI 為最新版。

#### 相關鏈結

- [Lenovo 資料中心支援網站](http://datacentersupport.lenovo.com)
- $-$  [DSA 最新版本](http://support.lenovo.com/solutions/serv-dsa)
- [BMC/IMM 最新版本](http://datacentersupport.lenovo.com/products/servers/system-x/system-x3400-m3/solutions/ht105597)

#### • 201-864-001:獨⽴記憶體測試中斷

沒有 GAS 位於 OEM1 中。

#### 可回復

否

#### 嚴重性

警告

## 可維修

否

#### 自動通知支援中心

否

#### 使用者回應

請完成下列步驟:

- 1. 逐項執行所述動作,然後在每次動作之後嘗試執行測試。
- 2. 若問題仍然存在,請聯絡技術服務代表。
- 3. 關閉系統並中斷其電源。等待 45 秒。重新安裝 DIMM。重新接上電源。
- 4. 確定 DSA 及 BIOS/uEFI 為最新版。

## 相關鏈結

- [Lenovo 資料中心支援網站](http://datacentersupport.lenovo.com)
- $-$  [DSA 最新版本](http://support.lenovo.com/solutions/serv-dsa)
- [BMC/IMM 最新版本](http://datacentersupport.lenovo.com/products/servers/system-x/system-x3400-m3/solutions/ht105597)

# • 201-864-002:獨⽴記憶體測試中斷

沒有 GAS 位於 OEM1 中。

## 可回復

否

嚴重性

警告

可維修

## 自動通知支援中心

否

使用者回應

請完成下列步驟:

- 1. 逐項執行所述動作,然後在每次動作之後嘗試執行測試。
- 2. 若問題仍然存在,請聯絡技術服務代表。
- 3. 關閉系統並中斷其電源。等待 45 秒。重新安裝 DIMM。重新接上電源。
- 4. 確定 DSA 及 BIOS/uEFI 為最新版。

## 相關鏈結

- [Lenovo 資料中心支援網站](http://datacentersupport.lenovo.com)
- $-$  [DSA 最新版本](http://support.lenovo.com/solutions/serv-dsa)
- [BMC/IMM 最新版本](http://datacentersupport.lenovo.com/products/servers/system-x/system-x3400-m3/solutions/ht105597)

#### • 201-864-003:獨⽴記憶體測試中斷

沒有 GAS 位於 OEM1 中。

#### 可回復

否

#### 嚴重性

警告

## 可維修

否

自動通知支援中心

否

## 使用者回應

請完成下列步驟:

- 1. 逐項執行所述動作,然後在每次動作之後嘗試執行測試。
- 2. 若問題仍然存在,請聯絡技術服務代表。
- 3. 關閉系統並中斷其電源。等待 45 秒。重新安裝 DIMM。重新接上電源。
- 4. 確定 DSA 及 BIOS/uEFI 為最新版。

## 相關鏈結

- [Lenovo 資料中心支援網站](http://datacentersupport.lenovo.com)
- $-$  [DSA 最新版本](http://support.lenovo.com/solutions/serv-dsa)
- [BMC/IMM 最新版本](http://datacentersupport.lenovo.com/products/servers/system-x/system-x3400-m3/solutions/ht105597)
- 201-865-000:獨⽴記憶體測試中斷

OEM0 結構中沒有 XSECSRAT 索引鍵。

可回復

否

嚴重性

警告

## 可維修

否

#### 自動通知支援中心

否

# 使用者回應

請完成下列步驟:

- 1. 逐項執行所述動作,然後在每次動作之後嘗試執行測試。
- 2. 若問題仍然存在,請聯絡技術服務代表。
- 3. 關閉系統並中斷其電源。等待 45 秒。重新安裝 DIMM。重新接上電源。
- 4. 確定 DSA 及 BIOS/uEFI 為最新版。

## 相關鏈結

- [Lenovo 資料中心支援網站](http://datacentersupport.lenovo.com)
- $-$  [DSA 最新版本](http://support.lenovo.com/solutions/serv-dsa)
- [BMC/IMM 最新版本](http://datacentersupport.lenovo.com/products/servers/system-x/system-x3400-m3/solutions/ht105597)

#### • 201-865-001:獨⽴記憶體測試中斷

OEM0 結構中沒有 XSECSRAT 索引鍵。

#### 可回復

否

#### 嚴重性

警告

#### 可維修

否

## 自動通知支援中心

否

## 使用者回應

請完成下列步驟:

- 1. 逐項執行所述動作,然後在每次動作之後嘗試執行測試。
- 2. 若問題仍然存在,請聯絡技術服務代表。
- 3. 關閉系統並中斷其電源。等待 45 秒。重新安裝 DIMM。重新接上電源。
- 4. 確定 DSA 及 BIOS/uEFI 為最新版。

# 相關鏈結

- [Lenovo 資料中心支援網站](http://datacentersupport.lenovo.com)
- $-$  [DSA 最新版本](http://support.lenovo.com/solutions/serv-dsa)
- [BMC/IMM 最新版本](http://datacentersupport.lenovo.com/products/servers/system-x/system-x3400-m3/solutions/ht105597)

# • 201-865-002:獨⽴記憶體測試中斷

OEM0 結構中沒有 XSECSRAT 索引鍵。

## 可回復

#### 嚴重性

警告

## 可維修

否

# 自動通知支援中心

否

# 使用者回應

請完成下列步驟:

- 1. 逐項執行所述動作,然後在每次動作之後嘗試執行測試。
- 2. 若問題仍然存在,請聯絡技術服務代表。
- 3. 關閉系統並中斷其電源。等待 45 秒。重新安裝 DIMM。重新接上電源。
- 4. 確定 DSA 及 BIOS/uEFI 為最新版。

#### 相關鏈結

- [Lenovo 資料中心支援網站](http://datacentersupport.lenovo.com)
- $-$  [DSA 最新版本](http://support.lenovo.com/solutions/serv-dsa)
- [BMC/IMM 最新版本](http://datacentersupport.lenovo.com/products/servers/system-x/system-x3400-m3/solutions/ht105597)

#### • 201-865-003:獨⽴記憶體測試中斷

OEM0 結構中沒有 XSECSRAT 索引鍵。

#### 可回復

否

## 嚴重性

警告

可維修 否

## 自動通知支援中心

否

## 使用者回應

請完成下列步驟:

- 1. 逐項執行所述動作,然後在每次動作之後嘗試執行測試。
- 2. 若問題仍然存在,請聯絡技術服務代表。
- 3. 關閉系統並中斷其電源。等待 45 秒。重新安裝 DIMM。重新接上電源。
- 4. 確定 DSA 及 BIOS/uEFI 為最新版。

#### 相關鏈結

- [Lenovo 資料中心支援網站](http://datacentersupport.lenovo.com)
- $-$  [DSA 最新版本](http://support.lenovo.com/solutions/serv-dsa)
- [BMC/IMM 最新版本](http://datacentersupport.lenovo.com/products/servers/system-x/system-x3400-m3/solutions/ht105597)

## • 201-866-000:獨⽴記憶體測試中斷

GetMemoryMap 函數的 EFI-SAL 參數無效。

可回復

否

## 嚴重性

警告

#### 可維修 否

自動通知支援中心

否

#### 使用者回應

請完成下列步驟:

- 1. 逐項執行所述動作,然後在每次動作之後嘗試執行測試。
- 2. 若問題仍然存在,請聯絡技術服務代表。
- 3. 關閉系統並中斷其電源。等待 45 秒。重新安裝 DIMM。重新接上電源。
- 4. 確定 DSA 及 BIOS/uEFI 為最新版。

#### 相關鏈結

- [Lenovo 資料中心支援網站](http://datacentersupport.lenovo.com)
- $-$  [DSA 最新版本](http://support.lenovo.com/solutions/serv-dsa)
- [BMC/IMM 最新版本](http://datacentersupport.lenovo.com/products/servers/system-x/system-x3400-m3/solutions/ht105597)

## • 201-866-001:獨⽴記憶體測試中斷

GetMemoryMap 函數的 EFI-SAL 參數無效。

#### 可回復

否

# 嚴重性

警告

# 可維修

否

## 自動通知支援中心

否

#### 使用者回應

請完成下列步驟:

- 1. 逐項執行所述動作,然後在每次動作之後嘗試執行測試。
- 2. 若問題仍然存在,請聯絡技術服務代表。
- 3. 關閉系統並中斷其電源。等待 45 秒。重新安裝 DIMM。重新接上電源。
- 4. 確定 DSA 及 BIOS/uEFI 為最新版。

## 相關鏈結

- [Lenovo 資料中心支援網站](http://datacentersupport.lenovo.com)
- $-$  [DSA 最新版本](http://support.lenovo.com/solutions/serv-dsa)
- [BMC/IMM 最新版本](http://datacentersupport.lenovo.com/products/servers/system-x/system-x3400-m3/solutions/ht105597)

## • 201-866-002:獨⽴記憶體測試中斷

GetMemoryMap 函數的 EFI-SAL 參數無效。

可回復

否

嚴重性

警告

可維修 否

自動通知支援中心

否

# 使用者回應

請完成下列步驟:

- 1. 逐項執行所述動作,然後在每次動作之後嘗試執行測試。
- 2. 若問題仍然存在,請聯絡技術服務代表。
- 3. 關閉系統並中斷其電源。等待 45 秒。重新安裝 DIMM。重新接上電源。
- 4. 確定 DSA 及 BIOS/uEFI 為最新版。

## 相關鏈結

- [Lenovo 資料中心支援網站](http://datacentersupport.lenovo.com)
- $-$  [DSA 最新版本](http://support.lenovo.com/solutions/serv-dsa)
- [BMC/IMM 最新版本](http://datacentersupport.lenovo.com/products/servers/system-x/system-x3400-m3/solutions/ht105597)

## • 201-866-003:獨⽴記憶體測試中斷

GetMemoryMap 函數的 EFI-SAL 參數無效。

#### 可回復

否

#### 嚴重性

警告

可維修

否

## 自動通知支援中心

否

## 使用者回應

請完成下列步驟:

- 1. 逐項執行所述動作,然後在每次動作之後嘗試執行測試。
- 2. 若問題仍然存在,請聯絡技術服務代表。
- 3. 關閉系統並中斷其電源。等待 45 秒。重新安裝 DIMM。重新接上電源。
- 4. 確定 DSA 及 BIOS/uEFI 為最新版。

- [Lenovo 資料中心支援網站](http://datacentersupport.lenovo.com)
- $-$  [DSA 最新版本](http://support.lenovo.com/solutions/serv-dsa)
- [BMC/IMM 最新版本](http://datacentersupport.lenovo.com/products/servers/system-x/system-x3400-m3/solutions/ht105597)

#### • 201-867-000:獨⽴記憶體測試中斷

EFI/SAL:未配置緩衝區。

#### 可回復

否

## 嚴重性

警告

## 可維修

否

## 自動通知支援中心

否

## 使用者回應

請完成下列步驟:

- 1. 逐項執行所述動作,然後在每次動作之後嘗試執行測試。
- 2. 若問題仍然存在,請聯絡技術服務代表。
- 3. 關閉系統並中斷其電源。等待 45 秒。重新安裝 DIMM。重新接上電源。
- 4. 確定 DSA 及 BIOS/uEFI 為最新版。

## 相關鏈結

- [Lenovo 資料中心支援網站](http://datacentersupport.lenovo.com)
- $-$  [DSA 最新版本](http://support.lenovo.com/solutions/serv-dsa)
- [BMC/IMM 最新版本](http://datacentersupport.lenovo.com/products/servers/system-x/system-x3400-m3/solutions/ht105597)

#### • 201-867-001:獨⽴記憶體測試中斷

EFI/SAL:未配置緩衝區。

#### 可回復

否

# 嚴重性

警告

## 可維修

否

自動通知支援中心

否

使用者回應

請完成下列步驟:

- 1. 逐項執行所述動作,然後在每次動作之後嘗試執行測試。
- 2. 若問題仍然存在,請聯絡技術服務代表。
- 3. 關閉系統並中斷其電源。等待 45 秒。重新安裝 DIMM。重新接上電源。
- 4. 確定 DSA 及 BIOS/uEFI 為最新版。

- [Lenovo 資料中心支援網站](http://datacentersupport.lenovo.com)
- $-$  [DSA 最新版本](http://support.lenovo.com/solutions/serv-dsa)

## – [BMC/IMM 最新版本](http://datacentersupport.lenovo.com/products/servers/system-x/system-x3400-m3/solutions/ht105597)

## • 201-867-002:獨⽴記憶體測試中斷

EFI/SAL:未配置緩衝區。

可回復 否

# 嚴重性

警告

#### 可維修

否

## 自動通知支援中心

否

## 使用者回應

請完成下列步驟:

- 1. 逐項執行所述動作,然後在每次動作之後嘗試執行測試。
- 2. 若問題仍然存在,請聯絡技術服務代表。
- 3. 關閉系統並中斷其電源。等待 45 秒。重新安裝 DIMM。重新接上電源。
- 4. 確定 DSA 及 BIOS/uEFI 為最新版。

#### 相關鏈結

- [Lenovo 資料中心支援網站](http://datacentersupport.lenovo.com)
- $-$  [DSA 最新版本](http://support.lenovo.com/solutions/serv-dsa)
- [BMC/IMM 最新版本](http://datacentersupport.lenovo.com/products/servers/system-x/system-x3400-m3/solutions/ht105597)

#### • 201-867-003:獨⽴記憶體測試中斷

EFI/SAL:未配置緩衝區。

## 可回復

否

#### 嚴重性

警告

可維修

否

#### 自動通知支援中心

否

# 使用者回應

請完成下列步驟:

- 1. 逐項執行所述動作,然後在每次動作之後嘗試執行測試。
- 2. 若問題仍然存在,請聯絡技術服務代表。
- 3. 關閉系統並中斷其電源。等待 45 秒。重新安裝 DIMM。重新接上電源。
- 4. 確定 DSA 及 BIOS/uEFI 為最新版。

– [Lenovo 資料中心支援網站](http://datacentersupport.lenovo.com)

- $-$  [DSA 最新版本](http://support.lenovo.com/solutions/serv-dsa)
- [BMC/IMM 最新版本](http://datacentersupport.lenovo.com/products/servers/system-x/system-x3400-m3/solutions/ht105597)

#### • 201-868-000:獨⽴記憶體測試中斷

EFI/SAL:GetMemoryMap 中配置的緩衝區太小。

#### 可回復

否

#### 嚴重性

警告

# 可維修

否

## 自動通知支援中心

否

#### 使用者回應

請完成下列步驟:

- 1. 逐項執行所述動作,然後在每次動作之後嘗試執行測試。
- 2. 若問題仍然存在,請聯絡技術服務代表。
- 3. 關閉系統並中斷其電源。等待 45 秒。重新安裝 DIMM。重新接上電源。
- 4. 確定 DSA 及 BIOS/uEFI 為最新版。

## 相關鏈結

- [Lenovo 資料中心支援網站](http://datacentersupport.lenovo.com)
- $-$  [DSA 最新版本](http://support.lenovo.com/solutions/serv-dsa)
- [BMC/IMM 最新版本](http://datacentersupport.lenovo.com/products/servers/system-x/system-x3400-m3/solutions/ht105597)

• 201-868-001:獨⽴記憶體測試中斷

EFI/SAL:GetMemoryMap 中配置的緩衝區太小。

#### 可回復

否

# 嚴重性

警告

## 可維修

否

## 自動通知支援中心

否

#### 使用者回應

請完成下列步驟:

- 1. 逐項執行所述動作,然後在每次動作之後嘗試執行測試。
- 2. 若問題仍然存在,請聯絡技術服務代表。
- 3. 關閉系統並中斷其電源。等待 45 秒。重新安裝 DIMM。重新接上電源。
- 4. 確定 DSA 及 BIOS/uEFI 為最新版。

## 相關鏈結

- [Lenovo 資料中心支援網站](http://datacentersupport.lenovo.com)
- $-$  [DSA 最新版本](http://support.lenovo.com/solutions/serv-dsa)
- [BMC/IMM 最新版本](http://datacentersupport.lenovo.com/products/servers/system-x/system-x3400-m3/solutions/ht105597)

## • 201-868-002:獨⽴記憶體測試中斷

EFI/SAL:GetMemoryMap 中配置的緩衝區太小。

#### 可回復

否

## 嚴重性

警告

## 可維修

否

#### 自動通知支援中心

否

#### 使用者回應

請完成下列步驟:

- 1. 逐項執行所述動作,然後在每次動作之後嘗試執行測試。
- 2. 若問題仍然存在,請聯絡技術服務代表。
- 3. 關閉系統並中斷其電源。等待 45 秒。重新安裝 DIMM。重新接上電源。
- 4. 確定 DSA 及 BIOS/uEFI 為最新版。

## 相關鏈結

- [Lenovo 資料中心支援網站](http://datacentersupport.lenovo.com)
- $-$  [DSA 最新版本](http://support.lenovo.com/solutions/serv-dsa)
- [BMC/IMM 最新版本](http://datacentersupport.lenovo.com/products/servers/system-x/system-x3400-m3/solutions/ht105597)

#### • 201-868-003:獨⽴記憶體測試中斷

EFI/SAL:GetMemoryMap 中配置的緩衝區太小。

#### 可回復

否

## 嚴重性

警告

## 可維修

否

## 自動通知支援中心

否

## 使用者回應

請完成下列步驟:

- 1. 逐項執行所述動作,然後在每次動作之後嘗試執行測試。
- 2. 若問題仍然存在,請聯絡技術服務代表。
- 3. 關閉系統並中斷其電源。等待 45 秒。重新安裝 DIMM。重新接上電源。

4. 確定 DSA 及 BIOS/uEFI 為最新版。

## 相關鏈結

- [Lenovo 資料中心支援網站](http://datacentersupport.lenovo.com)
- $-$  [DSA 最新版本](http://support.lenovo.com/solutions/serv-dsa)
- [BMC/IMM 最新版本](http://datacentersupport.lenovo.com/products/servers/system-x/system-x3400-m3/solutions/ht105597)

## • 201-869-000:獨⽴記憶體測試中斷

GetMemoryMap 函數的 EFI/SAL 參數無效。

可回復

否

## 嚴重性

警告

可維修

否

#### 自動通知支援中心

否

## 使用者回應

請完成下列步驟:

- 1. 逐項執行所述動作,然後在每次動作之後嘗試執行測試。
- 2. 若問題仍然存在,請聯絡技術服務代表。
- 3. 關閉系統並中斷其電源。等待 45 秒。重新安裝 DIMM。重新接上電源。
- 4. 確定 DSA 及 BIOS/uEFI 為最新版。

#### 相關鏈結

- [Lenovo 資料中心支援網站](http://datacentersupport.lenovo.com)
- $-$  [DSA 最新版本](http://support.lenovo.com/solutions/serv-dsa)
- [BMC/IMM 最新版本](http://datacentersupport.lenovo.com/products/servers/system-x/system-x3400-m3/solutions/ht105597)

## • 201-869-001:獨⽴記憶體測試中斷

GetMemoryMap 函數的 EFI/SAL 參數無效。

#### 可回復

否

#### 嚴重性

警告

## 可維修

否

## 自動通知支援中心

否

#### 使用者回應

請完成下列步驟:

1. 逐項執行所述動作,然後在每次動作之後嘗試執行測試。

- 2. 若問題仍然存在,請聯絡技術服務代表。
- 3. 關閉系統並中斷其電源。等待 45 秒。重新安裝 DIMM。重新接上電源。
- 4. 確定 DSA 及 BIOS/uEFI 為最新版。

## 相關鏈結

- [Lenovo 資料中心支援網站](http://datacentersupport.lenovo.com)
- $-$  [DSA 最新版本](http://support.lenovo.com/solutions/serv-dsa)
- [BMC/IMM 最新版本](http://datacentersupport.lenovo.com/products/servers/system-x/system-x3400-m3/solutions/ht105597)
- 201-869-002:獨⽴記憶體測試中斷

GetMemoryMap 函數的 EFI/SAL 參數無效。

可回復

否

嚴重性

警告

可維修

否

#### 自動通知支援中心

否

## 使用者回應

請完成下列步驟:

- 1. 逐項執行所述動作,然後在每次動作之後嘗試執行測試。
- 2. 若問題仍然存在,請聯絡技術服務代表。
- 3. 關閉系統並中斷其電源。等待 45 秒。重新安裝 DIMM。重新接上電源。
- 4. 確定 DSA 及 BIOS/uEFI 為最新版。

# 相關鏈結

- [Lenovo 資料中心支援網站](http://datacentersupport.lenovo.com)
- $-$  [DSA 最新版本](http://support.lenovo.com/solutions/serv-dsa)
- [BMC/IMM 最新版本](http://datacentersupport.lenovo.com/products/servers/system-x/system-x3400-m3/solutions/ht105597)

#### • 201-869-003:獨⽴記憶體測試中斷

GetMemoryMap 函數的 EFI/SAL 參數無效。

## 可回復

否

## 嚴重性

警告

## 可維修

否

自動通知支援中心 否

使用者回應

請完成下列步驟:

- 1. 逐項執行所述動作,然後在每次動作之後嘗試執行測試。
- 2. 若問題仍然存在,請聯絡技術服務代表。
- 3. 關閉系統並中斷其電源。等待 45 秒。重新安裝 DIMM。重新接上電源。
- 4. 確定 DSA 及 BIOS/uEFI 為最新版。

## 相關鏈結

- [Lenovo 資料中心支援網站](http://datacentersupport.lenovo.com)
- $-$  [DSA 最新版本](http://support.lenovo.com/solutions/serv-dsa)
- [BMC/IMM 最新版本](http://datacentersupport.lenovo.com/products/servers/system-x/system-x3400-m3/solutions/ht105597)

## • 201-870-000:獨⽴記憶體測試中斷

ACPI 中的 CPU Doamin 無效。

#### 可回復

否

嚴重性

警告

# 可維修

否

#### 自動通知支援中心

否

#### 使用者回應

請完成下列步驟:

- 1. 逐項執行所述動作,然後在每次動作之後嘗試執行測試。
- 2. 若問題仍然存在,請聯絡技術服務代表。
- 3. 關閉系統並中斷其電源。等待 45 秒。重新安裝 DIMM。重新接上電源。
- 4. 確定 DSA 及 BIOS/uEFI 為最新版。

## 相關鏈結

– [Lenovo 資料中心支援網站](http://datacentersupport.lenovo.com)

- $-$  [DSA 最新版本](http://support.lenovo.com/solutions/serv-dsa)
- [BMC/IMM 最新版本](http://datacentersupport.lenovo.com/products/servers/system-x/system-x3400-m3/solutions/ht105597)

#### • 201-870-001:獨⽴記憶體測試中斷

ACPI 中的 CPU Doamin 無效。

可回復

否

## 嚴重性

警告

可維修

否

自動通知支援中心

# 使用者回應

請完成下列步驟:

- 1. 逐項執行所述動作,然後在每次動作之後嘗試執行測試。
- 2. 若問題仍然存在,請聯絡技術服務代表。
- 3. 關閉系統並中斷其電源。等待 45 秒。重新安裝 DIMM。重新接上電源。
- 4. 確定 DSA 及 BIOS/uEFI 為最新版。

## 相關鏈結

- [Lenovo 資料中心支援網站](http://datacentersupport.lenovo.com)
- $-$  [DSA 最新版本](http://support.lenovo.com/solutions/serv-dsa)
- [BMC/IMM 最新版本](http://datacentersupport.lenovo.com/products/servers/system-x/system-x3400-m3/solutions/ht105597)

## • 201-870-002:獨⽴記憶體測試中斷

ACPI 中的 CPU Doamin 無效。

# 可回復

否

## 嚴重性

警告

# 可維修

否

#### 自動通知支援中心

否

#### 使用者回應

請完成下列步驟:

- 1. 逐項執行所述動作,然後在每次動作之後嘗試執行測試。
- 2. 若問題仍然存在,請聯絡技術服務代表。
- 3. 關閉系統並中斷其電源。等待 45 秒。重新安裝 DIMM。重新接上電源。
- 4. 確定 DSA 及 BIOS/uEFI 為最新版。

## 相關鏈結

- [Lenovo 資料中心支援網站](http://datacentersupport.lenovo.com)
- $-$  [DSA 最新版本](http://support.lenovo.com/solutions/serv-dsa)
- [BMC/IMM 最新版本](http://datacentersupport.lenovo.com/products/servers/system-x/system-x3400-m3/solutions/ht105597)

## • 201-870-003:獨⽴記憶體測試中斷

ACPI 中的 CPU Doamin 無效。

#### 可回復

否

## 嚴重性

警告

#### 可維修

## 自動通知支援中心

否

使用者回應

請完成下列步驟:

- 1. 逐項執行所述動作,然後在每次動作之後嘗試執行測試。
- 2. 若問題仍然存在,請聯絡技術服務代表。
- 3. 關閉系統並中斷其電源。等待 45 秒。重新安裝 DIMM。重新接上電源。
- 4. 確定 DSA 及 BIOS/uEFI 為最新版。

## 相關鏈結

- [Lenovo 資料中心支援網站](http://datacentersupport.lenovo.com)
- $-$  [DSA 最新版本](http://support.lenovo.com/solutions/serv-dsa)
- [BMC/IMM 最新版本](http://datacentersupport.lenovo.com/products/servers/system-x/system-x3400-m3/solutions/ht105597)

#### • 201-871-000:獨⽴記憶體測試中斷

發現資料比較錯誤。

#### 可回復

否

#### 嚴重性

警告

## 可維修

否

自動通知支援中心

否

# 使用者回應

請完成下列步驟:

- 1. 逐項執行所述動作,然後在每次動作之後嘗試執行測試。
- 2. 若問題仍然存在,請聯絡技術服務代表。
- 3. 關閉系統並中斷其電源。等待 45 秒。重新安裝 DIMM。重新接上電源。
- 4. 確定 DSA 及 BIOS/uEFI 為最新版。

## 相關鏈結

- [Lenovo 資料中心支援網站](http://datacentersupport.lenovo.com)
- $-$  [DSA 最新版本](http://support.lenovo.com/solutions/serv-dsa)
- [BMC/IMM 最新版本](http://datacentersupport.lenovo.com/products/servers/system-x/system-x3400-m3/solutions/ht105597)
- 201-871-001:獨⽴記憶體測試中斷

發現資料比較錯誤。

可回復 否

嚴重性

警告

#### 可維修

否

## 自動通知支援中心

否

## 使用者回應

請完成下列步驟:

- 1. 逐項執行所述動作,然後在每次動作之後嘗試執行測試。
- 2. 若問題仍然存在,請聯絡技術服務代表。
- 3. 關閉系統並中斷其電源。等待 45 秒。重新安裝 DIMM。重新接上電源。
- 4. 確定 DSA 及 BIOS/uEFI 為最新版。

## 相關鏈結

- [Lenovo 資料中心支援網站](http://datacentersupport.lenovo.com)
- $-$  [DSA 最新版本](http://support.lenovo.com/solutions/serv-dsa)
- [BMC/IMM 最新版本](http://datacentersupport.lenovo.com/products/servers/system-x/system-x3400-m3/solutions/ht105597)
- 201-871-002:獨⽴記憶體測試中斷

發現資料比較錯誤。

#### 可回復

否

#### 嚴重性

警告

#### 可維修

否

自動通知支援中心

否

# 使用者回應

請完成下列步驟:

- 1. 逐項執行所述動作,然後在每次動作之後嘗試執行測試。
- 2. 若問題仍然存在,請聯絡技術服務代表。
- 3. 關閉系統並中斷其電源。等待 45 秒。重新安裝 DIMM。重新接上電源。
- 4. 確定 DSA 及 BIOS/uEFI 為最新版。

# 相關鏈結

- [Lenovo 資料中心支援網站](http://datacentersupport.lenovo.com)
- $-$  [DSA 最新版本](http://support.lenovo.com/solutions/serv-dsa)
- [BMC/IMM 最新版本](http://datacentersupport.lenovo.com/products/servers/system-x/system-x3400-m3/solutions/ht105597)
- 201-871-003:獨⽴記憶體測試中斷 發現資料比較錯誤。

可回復

# 嚴重性

警告

# 可維修

否

## 自動通知支援中心

否

## 使用者回應

請完成下列步驟:

- 1. 逐項執行所述動作,然後在每次動作之後嘗試執行測試。
- 2. 若問題仍然存在,請聯絡技術服務代表。
- 3. 關閉系統並中斷其電源。等待 45 秒。重新安裝 DIMM。重新接上電源。
- 4. 確定 DSA 及 BIOS/uEFI 為最新版。

## 相關鏈結

- [Lenovo 資料中心支援網站](http://datacentersupport.lenovo.com)
- $-$  [DSA 最新版本](http://support.lenovo.com/solutions/serv-dsa)
- [BMC/IMM 最新版本](http://datacentersupport.lenovo.com/products/servers/system-x/system-x3400-m3/solutions/ht105597)

## • 201-877-000:獨⽴記憶體測試中斷

BIOS:PCI 擴充卡登錄的備用功能必須關閉。請前往設定並停用備用功能。

## 可回復

否

## 嚴重性

警告

# 可維修

否

## 自動通知支援中心

否

# 使用者回應

請完成下列步驟:

- 1. 逐項執行所述動作,然後在每次動作之後嘗試執行測試。
- 2. 若問題仍然存在,請聯絡技術服務代表。
- 3. 關閉系統並中斷其電源。等待 45 秒。重新安裝 DIMM。重新接上電源。
- 4. 確定 DSA 及 BIOS/uEFI 為最新版。

#### 相關鏈結

- [Lenovo 資料中心支援網站](http://datacentersupport.lenovo.com)
- $-$  [DSA 最新版本](http://support.lenovo.com/solutions/serv-dsa)
- [BMC/IMM 最新版本](http://datacentersupport.lenovo.com/products/servers/system-x/system-x3400-m3/solutions/ht105597)

# • 201-877-001:獨⽴記憶體測試中斷

BIOS:PCI 擴充卡登錄的備用功能必須關閉。請前往設定並停用備用功能。

#### 可回復

否

## 嚴重性

警告

可維修 否

自動通知支援中心

否

## 使用者回應

請完成下列步驟:

- 1. 逐項執行所述動作,然後在每次動作之後嘗試執行測試。
- 2. 若問題仍然存在,請聯絡技術服務代表。
- 3. 關閉系統並中斷其電源。等待 45 秒。重新安裝 DIMM。重新接上電源。
- 4. 確定 DSA 及 BIOS/uEFI 為最新版。

#### 相關鏈結

- [Lenovo 資料中心支援網站](http://datacentersupport.lenovo.com)
- $-$  [DSA 最新版本](http://support.lenovo.com/solutions/serv-dsa)
- [BMC/IMM 最新版本](http://datacentersupport.lenovo.com/products/servers/system-x/system-x3400-m3/solutions/ht105597)

## • 201-877-002:獨⽴記憶體測試中斷

BIOS:PCI 擴充卡登錄的備用功能必須關閉。請前往設定並停用備用功能。

#### 可回復

# 否

# 嚴重性

警告

# 可維修

否

#### 自動通知支援中心

否

#### 使用者回應

請完成下列步驟:

- 1. 逐項執行所述動作,然後在每次動作之後嘗試執行測試。
- 2. 若問題仍然存在,請聯絡技術服務代表。
- 3. 關閉系統並中斷其電源。等待 45 秒。重新安裝 DIMM。重新接上電源。
- 4. 確定 DSA 及 BIOS/uEFI 為最新版。

- [Lenovo 資料中心支援網站](http://datacentersupport.lenovo.com)
- $-$  [DSA 最新版本](http://support.lenovo.com/solutions/serv-dsa)
- [BMC/IMM 最新版本](http://datacentersupport.lenovo.com/products/servers/system-x/system-x3400-m3/solutions/ht105597)
- 201-877-003:獨⽴記憶體測試中斷

BIOS:PCI 擴充卡登錄的備用功能必須關閉。請前往設定並停用備用功能。

#### 可回復

否

## 嚴重性

警告

# 可維修

否

## 自動通知支援中心

否

## 使用者回應

請完成下列步驟:

- 1. 逐項執行所述動作,然後在每次動作之後嘗試執行測試。
- 2. 若問題仍然存在,請聯絡技術服務代表。
- 3. 關閉系統並中斷其電源。等待 45 秒。重新安裝 DIMM。重新接上電源。
- 4. 確定 DSA 及 BIOS/uEFI 為最新版。

#### 相關鏈結

- [Lenovo 資料中心支援網站](http://datacentersupport.lenovo.com)
- $-$  [DSA 最新版本](http://support.lenovo.com/solutions/serv-dsa)
- [BMC/IMM 最新版本](http://datacentersupport.lenovo.com/products/servers/system-x/system-x3400-m3/solutions/ht105597)

#### • 201-878-000:獨⽴記憶體測試中斷

備用功能必須關閉。請前往設定並關閉備用功能。

#### 可回復

## 否

#### 嚴重性

警告

#### 可維修

否

## 自動通知支援中心

否

## 使用者回應

請完成下列步驟:

- 1. 逐項執行所述動作,然後在每次動作之後嘗試執行測試。
- 2. 若問題仍然存在,請聯絡技術服務代表。
- 3. 關閉系統並中斷其電源。等待 45 秒。重新安裝 DIMM。重新接上電源。
- 4. 確定 DSA 及 BIOS/uEFI 為最新版。

- [Lenovo 資料中心支援網站](http://datacentersupport.lenovo.com)
- $-$  [DSA 最新版本](http://support.lenovo.com/solutions/serv-dsa)
- [BMC/IMM 最新版本](http://datacentersupport.lenovo.com/products/servers/system-x/system-x3400-m3/solutions/ht105597)

## • 201-878-001:獨⽴記憶體測試中斷

備用功能必須關閉。請前往設定並關閉備用功能。

#### 可回復

## 否

## 嚴重性

警告

# 可維修

否

#### 自動通知支援中心

否

# 使用者回應

請完成下列步驟:

- 1. 逐項執行所述動作,然後在每次動作之後嘗試執行測試。
- 2. 若問題仍然存在,請聯絡技術服務代表。
- 3. 關閉系統並中斷其電源。等待 45 秒。重新安裝 DIMM。重新接上電源。
- 4. 確定 DSA 及 BIOS/uEFI 為最新版。

## 相關鏈結

- [Lenovo 資料中心支援網站](http://datacentersupport.lenovo.com)
- $-$  [DSA 最新版本](http://support.lenovo.com/solutions/serv-dsa)
- [BMC/IMM 最新版本](http://datacentersupport.lenovo.com/products/servers/system-x/system-x3400-m3/solutions/ht105597)

#### • 201-878-002:獨⽴記憶體測試中斷

備用功能必須關閉。請前往設定並關閉備用功能。

#### 可回復

否

## 嚴重性

警告

#### 可維修

否

#### 自動通知支援中心

否

#### 使用者回應

請完成下列步驟:

- 1. 逐項執行所述動作,然後在每次動作之後嘗試執行測試。
- 2. 若問題仍然存在,請聯絡技術服務代表。
- 3. 關閉系統並中斷其電源。等待 45 秒。重新安裝 DIMM。重新接上電源。
- 4. 確定 DSA 及 BIOS/uEFI 為最新版。

- [Lenovo 資料中心支援網站](http://datacentersupport.lenovo.com)
- $-$  [DSA 最新版本](http://support.lenovo.com/solutions/serv-dsa)

#### – [BMC/IMM 最新版本](http://datacentersupport.lenovo.com/products/servers/system-x/system-x3400-m3/solutions/ht105597)

#### • 201-878-003:獨⽴記憶體測試中斷

備用功能必須關閉。請前往設定並關閉備用功能。

#### 可回復

#### 否

#### 嚴重性

警告

#### 可維修

否

## 自動通知支援中心

否

#### 使用者回應

請完成下列步驟:

- 1. 逐項執行所述動作,然後在每次動作之後嘗試執行測試。
- 2. 若問題仍然存在,請聯絡技術服務代表。
- 3. 關閉系統並中斷其電源。等待 45 秒。重新安裝 DIMM。重新接上電源。
- 4. 確定 DSA 及 BIOS/uEFI 為最新版。

#### 相關鏈結

- [Lenovo 資料中心支援網站](http://datacentersupport.lenovo.com)
- $-$  [DSA 最新版本](http://support.lenovo.com/solutions/serv-dsa)
- [BMC/IMM 最新版本](http://datacentersupport.lenovo.com/products/servers/system-x/system-x3400-m3/solutions/ht105597)

#### • 201-885-000:獨⽴記憶體測試中斷

處理器不支援 MTRR 登錄操作。沒有快取無法寫入記憶體。

#### 可回復

否

#### 嚴重性

警告

## 可維修

否

#### 自動通知支援中心

否

#### 使用者回應

請完成下列步驟:

- 1. 逐項執行所述動作,然後在每次動作之後嘗試執行測試。
- 2. 若問題仍然存在,請聯絡技術服務代表。
- 3. 關閉系統並中斷其電源。等待 45 秒。重新安裝 DIMM。重新接上電源。
- 4. 確定 DSA 及 BIOS/uEFI 為最新版。
- [Lenovo 資料中心支援網站](http://datacentersupport.lenovo.com)
- $-$  [DSA 最新版本](http://support.lenovo.com/solutions/serv-dsa)
- [BMC/IMM 最新版本](http://datacentersupport.lenovo.com/products/servers/system-x/system-x3400-m3/solutions/ht105597)

#### • 201-885-001:獨⽴記憶體測試中斷

處理器不支援 MTRR 登錄操作。沒有快取無法寫入記憶體。

#### 可回復

否

### 嚴重性

警告

#### 可維修 否

自動通知支援中心

否

### 使用者回應

請完成下列步驟:

- 1. 逐項執行所述動作,然後在每次動作之後嘗試執行測試。
- 2. 若問題仍然存在,請聯絡技術服務代表。
- 3. 關閉系統並中斷其電源。等待 45 秒。重新安裝 DIMM。重新接上電源。
- 4. 確定 DSA 及 BIOS/uEFI 為最新版。

#### 相關鏈結

- [Lenovo 資料中心支援網站](http://datacentersupport.lenovo.com)
- $-$  [DSA 最新版本](http://support.lenovo.com/solutions/serv-dsa)
- [BMC/IMM 最新版本](http://datacentersupport.lenovo.com/products/servers/system-x/system-x3400-m3/solutions/ht105597)
- 201-885-002:獨⽴記憶體測試中斷

處理器不支援 MTRR 登錄操作。沒有快取無法寫入記憶體。

#### 可回復

否

# 嚴重性

警告

可維修

### 否

### 自動通知支援中心

否

#### 使用者回應

請完成下列步驟:

- 1. 逐項執行所述動作,然後在每次動作之後嘗試執行測試。
- 2. 若問題仍然存在,請聯絡技術服務代表。
- 3. 關閉系統並中斷其電源。等待 45 秒。重新安裝 DIMM。重新接上電源。
- 4. 確定 DSA 及 BIOS/uEFI 為最新版。

- [Lenovo 資料中心支援網站](http://datacentersupport.lenovo.com)
- $-$  [DSA 最新版本](http://support.lenovo.com/solutions/serv-dsa)
- [BMC/IMM 最新版本](http://datacentersupport.lenovo.com/products/servers/system-x/system-x3400-m3/solutions/ht105597)

### • 201-885-003:獨⽴記憶體測試中斷

處理器不支援 MTRR 登錄操作。沒有快取無法寫入記憶體。

#### 可回復

否

# 嚴重性

警告

# 可維修

否

自動通知支援中心

否

#### 使用者回應

請完成下列步驟:

- 1. 逐項執行所述動作,然後在每次動作之後嘗試執行測試。
- 2. 若問題仍然存在,請聯絡技術服務代表。
- 3. 關閉系統並中斷其電源。等待 45 秒。重新安裝 DIMM。重新接上電源。
- 4. 確定 DSA 及 BIOS/uEFI 為最新版。

### 相關鏈結

- [Lenovo 資料中心支援網站](http://datacentersupport.lenovo.com)
- $-$  [DSA 最新版本](http://support.lenovo.com/solutions/serv-dsa)
- [BMC/IMM 最新版本](http://datacentersupport.lenovo.com/products/servers/system-x/system-x3400-m3/solutions/ht105597)

### • 201-886-000:獨⽴記憶體測試中斷

記憶體上限小於 16 MB。

#### 可回復

否

#### 嚴重性

警告

### 可維修

否

# 自動通知支援中心

否

### 使用者回應

請完成下列步驟:

- 1. 逐項執行所述動作,然後在每次動作之後嘗試執行測試。
- 2. 若問題仍然存在,請聯絡技術服務代表。
- 3. 關閉系統並中斷其電源。等待 45 秒。重新安裝 DIMM。重新接上電源。

4. 確定 DSA 及 BIOS/uEFI 為最新版。

### 相關鏈結

- [Lenovo 資料中心支援網站](http://datacentersupport.lenovo.com)
- $-$  [DSA 最新版本](http://support.lenovo.com/solutions/serv-dsa)
- [BMC/IMM 最新版本](http://datacentersupport.lenovo.com/products/servers/system-x/system-x3400-m3/solutions/ht105597)

### • 201-886-001:獨⽴記憶體測試中斷

記憶體上限小於 16 MB。

可回復

否

嚴重性 警告

可維修

否

#### 自動通知支援中心

否

### 使用者回應

請完成下列步驟:

- 1. 逐項執行所述動作,然後在每次動作之後嘗試執行測試。
- 2. 若問題仍然存在,請聯絡技術服務代表。
- 3. 關閉系統並中斷其電源。等待 45 秒。重新安裝 DIMM。重新接上電源。
- 4. 確定 DSA 及 BIOS/uEFI 為最新版。

#### 相關鏈結

- [Lenovo 資料中心支援網站](http://datacentersupport.lenovo.com)
- $-$  [DSA 最新版本](http://support.lenovo.com/solutions/serv-dsa)
- [BMC/IMM 最新版本](http://datacentersupport.lenovo.com/products/servers/system-x/system-x3400-m3/solutions/ht105597)

### • 201-886-002:獨⽴記憶體測試中斷

記憶體上限小於 16 MB。

#### 可回復

否

# 嚴重性

警告

### 可維修

否

#### 自動通知支援中心

否

#### 使用者回應

請完成下列步驟:

1. 逐項執行所述動作,然後在每次動作之後嘗試執行測試。

- 2. 若問題仍然存在,請聯絡技術服務代表。
- 3. 關閉系統並中斷其電源。等待 45 秒。重新安裝 DIMM。重新接上電源。
- 4. 確定 DSA 及 BIOS/uEFI 為最新版。

- [Lenovo 資料中心支援網站](http://datacentersupport.lenovo.com)
- $-$  [DSA 最新版本](http://support.lenovo.com/solutions/serv-dsa)
- [BMC/IMM 最新版本](http://datacentersupport.lenovo.com/products/servers/system-x/system-x3400-m3/solutions/ht105597)
- 201-886-003:獨⽴記憶體測試中斷

記憶體上限小於 16 MB。

### 可回復

否

# 嚴重性

警告

可維修

### 否

#### 自動通知支援中心

否

### 使用者回應

請完成下列步驟:

- 1. 逐項執行所述動作,然後在每次動作之後嘗試執行測試。
- 2. 若問題仍然存在,請聯絡技術服務代表。
- 3. 關閉系統並中斷其電源。等待 45 秒。重新安裝 DIMM。重新接上電源。
- 4. 確定 DSA 及 BIOS/uEFI 為最新版。

# 相關鏈結

- [Lenovo 資料中心支援網站](http://datacentersupport.lenovo.com)
- $-$  [DSA 最新版本](http://support.lenovo.com/solutions/serv-dsa)
- [BMC/IMM 最新版本](http://datacentersupport.lenovo.com/products/servers/system-x/system-x3400-m3/solutions/ht105597)

### • 201-899-000:獨⽴記憶體測試中斷

使用者中斷記憶體診斷程式測試。

#### 可回復

否

#### 嚴重性

警告

#### 可維修

否

自動通知支援中心

否

相關鏈結

- [Lenovo 資料中心支援網站](http://datacentersupport.lenovo.com)
- $-$  [DSA 最新版本](http://support.lenovo.com/solutions/serv-dsa)
- [BMC/IMM 最新版本](http://datacentersupport.lenovo.com/products/servers/system-x/system-x3400-m3/solutions/ht105597)

# • 201-899-001:獨⽴記憶體測試中斷

使用者中斷記憶體診斷程式測試。

可回復

否

嚴重性 警告

可維修

否

### 自動通知支援中心

否

### 相關鏈結

- [Lenovo 資料中心支援網站](http://datacentersupport.lenovo.com)
- $-$  [DSA 最新版本](http://support.lenovo.com/solutions/serv-dsa)
- [BMC/IMM 最新版本](http://datacentersupport.lenovo.com/products/servers/system-x/system-x3400-m3/solutions/ht105597)

# • 201-899-002:獨⽴記憶體測試中斷

使用者中斷記憶體診斷程式測試。

#### 可回復

否

# 嚴重性

警告

# 可維修

否

### 自動通知支援中心

否

# 相關鏈結

- [Lenovo 資料中心支援網站](http://datacentersupport.lenovo.com)
- $-$  [DSA 最新版本](http://support.lenovo.com/solutions/serv-dsa)
- [BMC/IMM 最新版本](http://datacentersupport.lenovo.com/products/servers/system-x/system-x3400-m3/solutions/ht105597)

# • 201-899-003:獨⽴記憶體測試中斷

使用者中斷記憶體診斷程式測試。

#### 可回復

否

# 嚴重性

警告

可維修

否

# 自動通知支援中心

否

### 相關鏈結

- [Lenovo 資料中心支援網站](http://datacentersupport.lenovo.com)
- $-$  [DSA 最新版本](http://support.lenovo.com/solutions/serv-dsa)
- [BMC/IMM 最新版本](http://datacentersupport.lenovo.com/products/servers/system-x/system-x3400-m3/solutions/ht105597)

# • 201-901-000:獨⽴記憶體測試失敗

記憶體診斷程式測試失敗。

#### 可回復

否

#### 嚴重性

錯誤

# 可維修

是

# 自動通知支援中心

否

#### 使用者回應

請完成下列步驟:

- 1. 逐項執行所述動作,然後在每次動作之後嘗試執行測試。
- 2. 若問題仍然存在,請聯絡技術服務代表。
- 3. 關閉系統並中斷其電源。等待 45 秒。重新安裝 DIMM。重新接上電源。
- 4. 確定 DSA 及 BIOS/uEFI 為最新版。
- 5. 逐一更換所有發生錯誤的 DIMM。
- 6. 確定 Configuration/Setup Utility 中所有的 DIMM 皆已啟用。
- 7. 若仍會失敗,請參閱本系統之「安裝及維修手冊」中的「依症狀進行疑難排解」,瞭解下一 步所應採取的更正動作。

### 相關鏈結

- [Lenovo 資料中心支援網站](http://datacentersupport.lenovo.com)
- $-$  [DSA 最新版本](http://support.lenovo.com/solutions/serv-dsa)
- [BMC/IMM 最新版本](http://datacentersupport.lenovo.com/products/servers/system-x/system-x3400-m3/solutions/ht105597)
- 201-901-001:獨⽴記憶體測試失敗

記憶體診斷程式測試失敗。

#### 可回復

否

嚴重性

可維修

錯誤

### 是

#### 自動通知支援中心

否

#### 使用者回應

請完成下列步驟:

- 1. 逐項執行所述動作,然後在每次動作之後嘗試執行測試。
- 2. 若問題仍然存在,請聯絡技術服務代表。
- 3. 關閉系統並中斷其電源。等待 45 秒。重新安裝 DIMM。重新接上電源。
- 4. 確定 DSA 及 BIOS/uEFI 為最新版。
- 5. 逐一更換所有發生錯誤的 DIMM。
- 6. 確定 Configuration/Setup Utility 中所有的 DIMM 皆已啟用。
- 7. 若仍會失敗,請參閱本系統之「安裝及維修手冊」中的「依症狀進行疑難排解」,瞭解下一 步所應採取的更正動作。

#### 相關鏈結

- [Lenovo 資料中心支援網站](http://datacentersupport.lenovo.com)
- $-$  [DSA 最新版本](http://support.lenovo.com/solutions/serv-dsa)
- [BMC/IMM 最新版本](http://datacentersupport.lenovo.com/products/servers/system-x/system-x3400-m3/solutions/ht105597)
- 201-901-002:獨⽴記憶體測試失敗

記憶體診斷程式測試失敗。

#### 可回復

否

#### 嚴重性

錯誤

# 可維修

是

# 自動通知支援中心

否

使用者回應

請完成下列步驟:

- 1. 逐項執行所述動作,然後在每次動作之後嘗試執行測試。
- 2. 若問題仍然存在,請聯絡技術服務代表。
- 3. 關閉系統並中斷其電源。等待 45 秒。重新安裝 DIMM。重新接上電源。
- 4. 確定 DSA 及 BIOS/uEFI 為最新版。
- 5. 逐一更換所有發生錯誤的 DIMM。
- 6. 確定 Configuration/Setup Utility 中所有的 DIMM 皆已啟用。
- 7. 若仍會失敗,請參閱本系統之「安裝及維修手冊」中的「依症狀進行疑難排解」,瞭解下一 步所應採取的更正動作。

### 相關鏈結

- [Lenovo 資料中心支援網站](http://datacentersupport.lenovo.com)
- $-$  [DSA 最新版本](http://support.lenovo.com/solutions/serv-dsa)

#### – [BMC/IMM 最新版本](http://datacentersupport.lenovo.com/products/servers/system-x/system-x3400-m3/solutions/ht105597)

• 201-901-003:獨⽴記憶體測試失敗

記憶體診斷程式測試失敗。

### 可回復

### 否

### 嚴重性

錯誤

### 可維修

是

# 自動通知支援中心

否

#### 使用者回應

請完成下列步驟:

- 1. 逐項執行所述動作,然後在每次動作之後嘗試執行測試。
- 2. 若問題仍然存在,請聯絡技術服務代表。
- 3. 關閉系統並中斷其電源。等待 45 秒。重新安裝 DIMM。重新接上電源。
- 4. 確定 DSA 及 BIOS/uEFI 為最新版。
- 5. 逐一更換所有發生錯誤的 DIMM。
- 6. 確定 Configuration/Setup Utility 中所有的 DIMM 皆已啟用。
- 7. 若仍會失敗,請參閱本系統之「安裝及維修手冊」中的「依症狀進行疑難排解」,瞭解下一 步所應採取的更正動作。

# 相關鏈結

- [Lenovo 資料中心支援網站](http://datacentersupport.lenovo.com)
- $-$  [DSA 最新版本](http://support.lenovo.com/solutions/serv-dsa)
- [BMC/IMM 最新版本](http://datacentersupport.lenovo.com/products/servers/system-x/system-x3400-m3/solutions/ht105597)

#### DSA 光碟機測試結果

當您執行光碟機測試時,可能會產生下列訊息。

#### DSA 光碟機測試的測試結果

當您執行 DSA 光碟機測試時,可能會產生下列訊息。

#### • 215-000-000:光碟機測試通過

光碟機測試通過。

#### 可回復

否

嚴重性

事件

可維修

否

### 自動通知支援中心

否

### 相關鏈結

- [Lenovo 資料中心支援網站](http://datacentersupport.lenovo.com)
- $-$  [DSA 最新版本](http://support.lenovo.com/solutions/serv-dsa)
- [BMC/IMM 最新版本](http://datacentersupport.lenovo.com/products/servers/system-x/system-x3400-m3/solutions/ht105597)

#### • 215-801-000:光碟機測試中斷

光碟機測試中斷。無法與驅動程式通訊。

### 可回復

否

### 嚴重性

警告

### 可維修

是

#### 自動通知支援中心

否

### 使用者回應

請完成下列步驟:

- 1. 確定 DSA 診斷程式碼為最新版。
- 2. 重新執行測試。
- 3. 檢查硬碟纜線兩端的連接是否鬆脱或中斷,或纜線是否損壞。如有損壞,請更換纜線。
- 4. 重新執行測試。
- 5. 檢查系統韌體版本,並視需要升級。您可以在此元件之 DSA 診斷事件日誌中的韌體/VPD 區段 內,找到所安裝的系統韌體版本。
- 6. 重新執行測試。

# 相關鏈結

- [Lenovo 資料中心支援網站](http://datacentersupport.lenovo.com)
- $-$  [DSA 最新版本](http://support.lenovo.com/solutions/serv-dsa)
- [BMC/IMM 最新版本](http://datacentersupport.lenovo.com/products/servers/system-x/system-x3400-m3/solutions/ht105597)
- 215-802-000:光碟機測試中斷

光碟機測試中斷。發生讀取錯誤。

可回復

否

嚴重性

警告

可維修 是

自動通知支援中心

否

# 使用者回應

請完成下列步驟:

- 1. 將新的 CD 或 DVD 插入光碟機,然後等候 15 秒,光碟機會開始辨識媒體。重新執行測試。
- 2. 檢查硬碟纜線兩端的連接是否鬆脫或中斷,或纜線是否損壞。如有損壞,請更換纜線。
- 3. 重新執行測試。
- 4. 若仍會失敗,請參閱本系統之「安裝及維修手冊」中的「依症狀進行疑難排解」,瞭解下一 步所應採取的更正動作。

# 相關鏈結

- [Lenovo 資料中心支援網站](http://datacentersupport.lenovo.com)
- $-$  [DSA 最新版本](http://support.lenovo.com/solutions/serv-dsa)
- [BMC/IMM 最新版本](http://datacentersupport.lenovo.com/products/servers/system-x/system-x3400-m3/solutions/ht105597)

### • 215-803-000:光碟機測試失敗

光碟機測試失敗。作業系統可能正在使用光碟。

#### 可回復

否

# 嚴重性

錯誤

#### 可維修

是

### 自動通知支援中心

否

### 使用者回應

請完成下列步驟:

- 1. 等待系統活動停止
- 2. 重新執行測試
- 3. 關閉並重新啟動系統。
- 4. 重新執行測試。

### 相關鏈結

- [Lenovo 資料中心支援網站](http://datacentersupport.lenovo.com)
- $-$  [DSA 最新版本](http://support.lenovo.com/solutions/serv-dsa)
- [BMC/IMM 最新版本](http://datacentersupport.lenovo.com/products/servers/system-x/system-x3400-m3/solutions/ht105597)

#### • 215-804-000:光碟機測試中斷

光碟機測試中斷。媒體匣處於開啟狀態。

# 可回復 否 嚴重性

警告

146 Lenovo Flex System x240 M5 計算節點安裝及維修手冊

#### 可維修

是

#### 自動通知支援中心

否

# 使用者回應

請完成下列步驟:

- 1. 關閉媒體匣,然後等待 15 秒進行媒體辨識。重新執行測試。
- 2. 將新的 CD 或 DVD 插入光碟機,然後等候 15 秒,光碟機會開始辨識媒體。重新執行測試。
- 3. 檢查硬碟纜線兩端的連接是否鬆脱或中斷,或纜線是否損壞。如有損壞,請更換纜線。
- 4. 重新執行測試。
- 5. 若仍會失敗,請參閱本系統之「安裝及維修手冊」中的「依症狀進行疑難排解」,瞭解下一 步所應採取的更正動作。

### 相關鏈結

- [Lenovo 資料中心支援網站](http://datacentersupport.lenovo.com)
- $-$  [DSA 最新版本](http://support.lenovo.com/solutions/serv-dsa)
- [BMC/IMM 最新版本](http://datacentersupport.lenovo.com/products/servers/system-x/system-x3400-m3/solutions/ht105597)

• 215-901-000:光碟機測試中斷

光碟機測試中斷。偵測不到光碟機媒體。

#### 可回復

否

### 嚴重性

警告

# 可維修

是

## 自動通知支援中心

否

### 使用者回應

請完成下列步驟:

- 1. 將新的 CD 或 DVD 插入光碟機,然後等候 15 秒,光碟機會開始辨識媒體。重新執行測試。
- 2. 檢查硬碟纜線兩端的連接是否鬆脫或中斷,或纜線是否損壞。如有損壞,請更換纜線。
- 3. 重新執行測試。
- 4. 若仍會失敗,請參閱本系統之「安裝及維修手冊」中的「依症狀進行疑難排解」,瞭解下一 步所應採取的更正動作。

### 相關鏈結

- [Lenovo 資料中心支援網站](http://datacentersupport.lenovo.com)
- $-$  [DSA 最新版本](http://support.lenovo.com/solutions/serv-dsa)
- [BMC/IMM 最新版本](http://datacentersupport.lenovo.com/products/servers/system-x/system-x3400-m3/solutions/ht105597)
- 215-902-000:光碟機測試失敗

光碟機測試失敗。讀取比較錯誤。

可回復

否

# 嚴重性

錯誤

#### 可維修 是

自動通知支援中心

否

#### 使用者回應

請完成下列步驟:

- 1. 將新的 CD 或 DVD 插入光碟機,然後等候 15 秒,光碟機會開始辨識媒體。重新執行測試。
- 2. 檢查硬碟纜線兩端的連接是否鬆脱或中斷,或纜線是否損壞。如有損壞,請更換纜線。
- 3. 重新執行測試。
- 4. 若仍會失敗,請參閱本系統之「安裝及維修手冊」中的「依症狀進行疑難排解」,瞭解下一 步所應採取的更正動作。

### 相關鏈結

- [Lenovo 資料中心支援網站](http://datacentersupport.lenovo.com)
- $-$  [DSA 最新版本](http://support.lenovo.com/solutions/serv-dsa)
- [BMC/IMM 最新版本](http://datacentersupport.lenovo.com/products/servers/system-x/system-x3400-m3/solutions/ht105597)

### • 215-903-000:光碟機測試中斷

光碟機測試中斷。無法存取裝置。

#### 可回復

否

### 嚴重性

警告

### 可維修

是

### 自動通知支援中心

否

#### 使用者回應

請完成下列步驟:

- 1. 將新的 CD 或 DVD 插入光碟機,然後等候 15 秒,光碟機會開始辨識媒體。重新執行測試。
- 2. 檢查硬碟纜線兩端的連接是否鬆脫或中斷,或纜線是否損壞。如有損壞,請更換纜線。
- 3. 重新執行測試。
- 4. 檢查系統韌體版本,並視需要升級。您可以在此元件之 DSA 診斷事件日誌中的韌體/VPD 區段 內,找到所安裝的系統韌體版本。
- 5. 重新執行測試。
- 6. 若仍會失敗,請參閱本系統之「安裝及維修手冊」中的「依症狀進行疑難排解」,瞭解下一 步所應採取的更正動作。

#### 相關鏈結

- [Lenovo 資料中心支援網站](http://datacentersupport.lenovo.com)
- $-$  [DSA 最新版本](http://support.lenovo.com/solutions/serv-dsa)
- [BMC/IMM 最新版本](http://datacentersupport.lenovo.com/products/servers/system-x/system-x3400-m3/solutions/ht105597)

# DSA 磁帶機測試結果

當您執行磁帶機測試時,可能會產生下列訊息。

#### DSA 磁帶機測試的測試結果

當您執行 DSA 磁帶機測試時,可能會產生下列訊息。

#### • 264-000-000:磁帶測試通過

磁帶測試通過。

### 可回復

否

#### 嚴重性

事件

- 可維修
	- 否

#### 自動通知支援中心 否

# 相關鏈結

- [Lenovo 資料中心支援網站](http://datacentersupport.lenovo.com)
- $-$  [DSA 最新版本](http://support.lenovo.com/solutions/serv-dsa)
- [BMC/IMM 最新版本](http://datacentersupport.lenovo.com/products/servers/system-x/system-x3400-m3/solutions/ht105597)

• 264-901-000:磁帶測試失敗

在磁帶警示日誌中發現錯誤。

### 可回復

否

### 嚴重性

錯誤

# 可維修

是

#### 自動通知支援中心

否

# 使用者回應

請完成下列步驟:

- 1. 使用適當的清潔媒體清潔磁帶機,並安裝新的媒體。
- 2. 重新執行測試。
- 3. 清除錯誤日誌。
- 4. 重新執行測試。
- 5. 確定磁帶機韌體為最新版。
- 6. 更新為最新版韌體後,重新執行測試。
- 7. 若仍會失敗,請參閱系統之「安裝及維修手冊」中的「依症狀進行疑難排解」,瞭解下一 步所應採取的更正動作。

– [Lenovo 資料中心支援網站](http://datacentersupport.lenovo.com)

- $-$  [DSA 最新版本](http://support.lenovo.com/solutions/serv-dsa)
- [BMC/IMM 最新版本](http://datacentersupport.lenovo.com/products/servers/system-x/system-x3400-m3/solutions/ht105597)

• 264-902-000:磁帶測試失敗

磁帶測試失敗。偵測不到媒體。

#### 可回復

否

#### 嚴重性

錯誤

# 可維修

是

#### 自動通知支援中心

否

#### 使用者回應

請完成下列步驟:

- 1. 使用適當的清潔媒體清潔磁帶機,並安裝新的媒體。
- 2. 重新執行測試。
- 3. 確定磁帶機韌體為最新版。
- 4. 更新為最新版韌體後,重新執行測試。
- 5. 若仍會失敗,請參閱系統之「安裝及維修手冊」中的「依症狀進行疑難排解」,瞭解下一 步所應採取的更正動作。

### 相關鏈結

- [Lenovo 資料中心支援網站](http://datacentersupport.lenovo.com)
- $-$  [DSA 最新版本](http://support.lenovo.com/solutions/serv-dsa)
- [BMC/IMM 最新版本](http://datacentersupport.lenovo.com/products/servers/system-x/system-x3400-m3/solutions/ht105597)

### • 264-903-000:磁帶測試失敗

磁帶測試失敗。偵測不到媒體。

可回復 否 嚴重性 錯誤 可維修 是 自動通知支援中心 否

# 使用者回應

請完成下列步驟:

- 1. 使用適當的清潔媒體清潔磁帶機,並安裝新的媒體。
- 2. 重新執行測試。
- 3. 確定磁帶機韌體為最新版。
- 4. 更新為最新版韌體後,重新執行測試。
- 5. 若仍會失敗,請參閱系統之「安裝及維修手冊」中的「依症狀進行疑難排解」,瞭解下一 步所應採取的更正動作。

### 相關鏈結

- [Lenovo 資料中心支援網站](http://datacentersupport.lenovo.com)
- $-$  [DSA 最新版本](http://support.lenovo.com/solutions/serv-dsa)
- [BMC/IMM 最新版本](http://datacentersupport.lenovo.com/products/servers/system-x/system-x3400-m3/solutions/ht105597)

#### • 264-904-000:磁帶測試失敗

磁帶測試失敗。硬碟硬體錯誤。

#### 可回復

否

### 嚴重性

錯誤

#### 可維修

是

### 自動通知支援中心

否

# 使用者回應

請完成下列步驟:

- 1. 檢查磁帶機纜線的連接是否鬆脱或中斷,或續線是否損壞。如有損壞,請更換纜線。
- 2. 使用適當的清潔媒體清潔磁帶機,並安裝新的媒體。
- 3. 重新執行測試。
- 4. 確定磁帶機韌體為最新版。
- 5. 更新為最新版韌體後,重新執行測試。
- 6. 若仍會失敗,請參閱系統之「安裝及維修手冊」中的「依症狀進行疑難排解」,瞭解下一 步所應採取的更正動作。

### 相關鏈結

- [Lenovo 資料中心支援網站](http://datacentersupport.lenovo.com)
- $-$  [DSA 最新版本](http://support.lenovo.com/solutions/serv-dsa)
- [BMC/IMM 最新版本](http://datacentersupport.lenovo.com/products/servers/system-x/system-x3400-m3/solutions/ht105597)
- 264-905-000:磁帶測試失敗

磁帶測試失敗。軟體錯誤:無效的要求。

可回復

否

# 嚴重性

錯誤

### 可維修 是

自動通知支援中心

否

#### 使用者回應

請完成下列步驟:

- 1. 若系統停止回應,請關閉再重新啟動系統。
- 2. 檢查系統韌體版本,並視需要加以升級。您可以在此元件之 DSA 診斷事件日誌中的韌體 /VPD 區段內,找到所安裝的系統韌體版本。
- 3. 重新執行測試。
- 4. 若系統停止回應,請關閉再重新啟動系統。
- 5. 確定磁帶機韌體為最新版。
- 6. 重新執行測試。
- 7. 若仍會失敗,請參閲系統之「安裝及維修手冊」中的「依症狀進行疑難排解」,瞭解下一 步所應採取的更正動作。

## 相關鏈結

- [Lenovo 資料中心支援網站](http://datacentersupport.lenovo.com)
- $-$  [DSA 最新版本](http://support.lenovo.com/solutions/serv-dsa)
- [BMC/IMM 最新版本](http://datacentersupport.lenovo.com/products/servers/system-x/system-x3400-m3/solutions/ht105597)

### • 264-906-000:磁帶測試失敗

磁帶測試失敗。無法辨識的錯誤。

#### 可回復

否

#### 嚴重性

錯誤

## 可維修

是

自動通知支援中心

否

#### 使用者回應

請完成下列步驟:

- 1. 使用適當的清潔媒體清潔磁帶機,並安裝新的媒體。
- 2. 重新執行測試。
- 3. 確定磁帶機韌體為最新版。
- 4. 更新為最新版韌體後,重新執行測試。
- 5. 確定 DSA 診斷程式碼為最新版。
- 6. 重新執行測試。
- 7. 檢查系統韌體版本,並視需要加以升級。
- 8. 重新執行測試。
- 9. 若仍會失敗,請參閱系統之「安裝及維修手冊」中的「依症狀進行疑難排解」,瞭解下一 步所應採取的更正動作。

- [Lenovo 資料中心支援網站](http://datacentersupport.lenovo.com)
- $-$  [DSA 最新版本](http://support.lenovo.com/solutions/serv-dsa)
- [BMC/IMM 最新版本](http://datacentersupport.lenovo.com/products/servers/system-x/system-x3400-m3/solutions/ht105597)

• 264-907-000:磁帶測試失敗

在區塊位址的某處發現錯誤。

#### 可回復

否

### 嚴重性

錯誤

# 可維修

是

# 自動通知支援中心

否

#### 使用者回應

請完成下列步驟:

1. 使用適當的清潔媒體清潔磁帶機,並安裝新的媒體。

# 相關鏈結

- [Lenovo 資料中心支援網站](http://datacentersupport.lenovo.com)
- $-$  [DSA 最新版本](http://support.lenovo.com/solutions/serv-dsa)
- [BMC/IMM 最新版本](http://datacentersupport.lenovo.com/products/servers/system-x/system-x3400-m3/solutions/ht105597)
- 264-908-000:磁帶測試失敗

取得磁帶容量時發現錯誤。

### 可回復

否

# 嚴重性

錯誤

#### 可維修

是

#### 自動通知支援中心

否

# 使用者回應

請完成下列步驟:

- 1. 確定媒體存在。
- 2. 使用適當的清潔媒體清潔磁帶機,並安裝新的媒體。

- [Lenovo 資料中心支援網站](http://datacentersupport.lenovo.com)
- $-$  [DSA 最新版本](http://support.lenovo.com/solutions/serv-dsa)
- [BMC/IMM 最新版本](http://datacentersupport.lenovo.com/products/servers/system-x/system-x3400-m3/solutions/ht105597)

# DSA 硬碟測試結果

當您執行硬碟測試時,可能會產生下列訊息。

# DSA 硬碟測試的測試結果

當您執行 DSA 硬碟測試時,可能會產生下列訊息。

#### • 217-000-000:HDD 測試通過

HDD 壓力測試通過。

#### 可回復

否

嚴重性 事件

可維修

否

自動通知支援中心

否

### 相關鏈結

- [Lenovo 資料中心支援網站](http://datacentersupport.lenovo.com)
- $-$  [DSA 最新版本](http://support.lenovo.com/solutions/serv-dsa)
- [BMC/IMM 最新版本](http://datacentersupport.lenovo.com/products/servers/system-x/system-x3400-m3/solutions/ht105597)

### • 217-800-000:HDD 測試中斷

HDD 測試中斷。測試已取消。

#### 可回復

否

#### 嚴重性

警告

# 可維修

是

# 自動通知支援中心

否

### 使用者回應

- 請完成下列步驟:
- 1. 檢查纜線接線。
- 2. 重新執行測試。
- 3. 確認硬碟支援自我測試及自我測試記錄。

4. 若問題仍然存在,請聯絡您的技術支援代表。

### 相關鏈結

- [Lenovo 資料中心支援網站](http://datacentersupport.lenovo.com)
- $-$  [DSA 最新版本](http://support.lenovo.com/solutions/serv-dsa)
- [BMC/IMM 最新版本](http://datacentersupport.lenovo.com/products/servers/system-x/system-x3400-m3/solutions/ht105597)

### • 217-900-000:HDD 測試失敗

HDD 測試失敗。硬碟自我測試偵測到失敗。

可回復

否

嚴重性

錯誤 可維修

是

自動通知支援中心

否

# 使用者回應

請完成下列步驟:

- 1. 檢查纜線接線。
- 2. 重新執行測試。
- 3. 確認韌體為最新版。
- 4. 重新執行測試。
- 5. 若問題仍然存在,請聯絡您的技術支援代表。

# 相關鏈結

- [Lenovo 資料中心支援網站](http://datacentersupport.lenovo.com)
- [DSA 最新版本](http://support.lenovo.com/solutions/serv-dsa)
- [BMC/IMM 最新版本](http://datacentersupport.lenovo.com/products/servers/system-x/system-x3400-m3/solutions/ht105597)

# DSA LSI 硬碟測試結果

當您執行 LSI 硬碟測試時,可能會產生下列訊息。

### DSA LSI hard driveoutputfilename=DSA\_LSI\_hard\_drive 測試結果

當您執行 DSA LSI hard driveoutputfilename=DSA\_LSI\_hard\_drive 測試時,可能會產生下列訊息。

#### • 407-000-000:LSIESG:DiskDefaultDiagnostic 測試通過

測試通過。

可回復 否 嚴重性 事件

### 可維修

否

# 自動通知支援中心

否

## 相關鏈結

- [Lenovo 資料中心支援網站](http://datacentersupport.lenovo.com)
- $-$  [DSA 最新版本](http://support.lenovo.com/solutions/serv-dsa)
- [BMC/IMM 最新版本](http://datacentersupport.lenovo.com/products/servers/system-x/system-x3400-m3/solutions/ht105597)
- 407-800-000:LSIESG:DiskDefaultDiagnostic 測試中斷

測試已取消。

### 可回復

否

### 嚴重性

警告

# 可維修

否

# 自動通知支援中心

否

# 相關鏈結

- [Lenovo 資料中心支援網站](http://datacentersupport.lenovo.com)
- $-$  [DSA 最新版本](http://support.lenovo.com/solutions/serv-dsa)
- [BMC/IMM 最新版本](http://datacentersupport.lenovo.com/products/servers/system-x/system-x3400-m3/solutions/ht105597)
- 407-900-000:LSIESG:DiskDefaultDiagnostic 測試失敗

硬碟自我測試偵測到失敗。

### 可回復

否

# 嚴重性

錯誤

可維修 是

自動通知支援中心

否

# 使用者回應

請完成下列步驟:

- 1. 檢查纜線接線。
- 2. 重新執行測試。
- 3. 確認韌體是否為最新版。
- 4. 重新執行測試。
- 5. 若問題仍然存在,請聯絡您的技術支援代表。

- [Lenovo 資料中心支援網站](http://datacentersupport.lenovo.com)
- $-$  [DSA 最新版本](http://support.lenovo.com/solutions/serv-dsa)
- [BMC/IMM 最新版本](http://datacentersupport.lenovo.com/products/servers/system-x/system-x3400-m3/solutions/ht105597)

# DSA Nvidia GPU 測試結果

當您執行 Nvidia GPU 測試時,可能會產生下列訊息。

# DSA Nvidia GPU 測試的測試結果

當您執行 DSA Nvidia GPU 測試時,可能會產生下列訊息。

### • 409-000-000:NVIDIA 使⽤者診斷測試通過

NVIDIA 使用者診斷測試通過。

#### 可回復

否

# 嚴重性

事件

# 可維修

否

# 自動通知支援中心

否

# 相關鏈結

- [Lenovo 資料中心支援網站](http://datacentersupport.lenovo.com)
- $-$  [DSA 最新版本](http://support.lenovo.com/solutions/serv-dsa)
- [BMC/IMM 最新版本](http://datacentersupport.lenovo.com/products/servers/system-x/system-x3400-m3/solutions/ht105597)
- 409-003-000:Nvidia::DiagnosticServiceProvider::Bandwidth 測試通過

Nvidia GPU 頻寬測試通過。

- 可回復 否 嚴重性 事件 可維修 否 自動通知支援中心 否 相關鏈結
	- [Lenovo 資料中心支援網站](http://datacentersupport.lenovo.com)
	- $-$  [DSA 最新版本](http://support.lenovo.com/solutions/serv-dsa)
	- [BMC/IMM 最新版本](http://datacentersupport.lenovo.com/products/servers/system-x/system-x3400-m3/solutions/ht105597)

• 409-004-000:Nvidia::DiagnosticServiceProvider::Query 測試通過

Nvidia GPU 查詢測試通過。

可回復 否 嚴重性 事件 可維修 否 自動通知支援中心 否 相關鏈結 – [Lenovo 資料中心支援網站](http://datacentersupport.lenovo.com)

 $-$  [DSA 最新版本](http://support.lenovo.com/solutions/serv-dsa)

- [BMC/IMM 最新版本](http://datacentersupport.lenovo.com/products/servers/system-x/system-x3400-m3/solutions/ht105597)
- 409-005-000:Nvidia::DiagnosticServiceProvider::Matrix 測試通過

Nvidia GPU 矩陣測試通過。

可回復 否 嚴重性 事件 可維修 否 自動通知支援中心 否 相關鏈結 – [Lenovo 資料中心支援網站](http://datacentersupport.lenovo.com)  $-$  [DSA 最新版本](http://support.lenovo.com/solutions/serv-dsa)

– [BMC/IMM 最新版本](http://datacentersupport.lenovo.com/products/servers/system-x/system-x3400-m3/solutions/ht105597)

### • 409-006-000:Nvidia::DiagnosticServiceProvider::Binomial 測試通過

Nvidia GPU 二項式測試通過。

可回復 否 嚴重性 事件 可維修 否 自動通知支援中心 否

- [Lenovo 資料中心支援網站](http://datacentersupport.lenovo.com)
- $-$  [DSA 最新版本](http://support.lenovo.com/solutions/serv-dsa)
- [BMC/IMM 最新版本](http://datacentersupport.lenovo.com/products/servers/system-x/system-x3400-m3/solutions/ht105597)

• 409-800-000:NVIDIA 使⽤者診斷測試中斷

NVIDIA 使用者診斷測試已取消。

可回復

否

嚴重性

事件

可維修

否

自動通知支援中心

否

相關鏈結

- [Lenovo 資料中心支援網站](http://datacentersupport.lenovo.com)
- $-$  [DSA 最新版本](http://support.lenovo.com/solutions/serv-dsa)
- [BMC/IMM 最新版本](http://datacentersupport.lenovo.com/products/servers/system-x/system-x3400-m3/solutions/ht105597)
- 409-803-000:Nvidia::DiagnosticServiceProvider::Bandwidth 測試中斷

Nvidia GPU 頻寬測試已取消。

#### 可回復

否

#### 嚴重性

警告

可維修

否

自動通知支援中心

否

相關鏈結

- [Lenovo 資料中心支援網站](http://datacentersupport.lenovo.com)
- $-$  [DSA 最新版本](http://support.lenovo.com/solutions/serv-dsa)
- [BMC/IMM 最新版本](http://datacentersupport.lenovo.com/products/servers/system-x/system-x3400-m3/solutions/ht105597)
- 409-804-000:Nvidia::DiagnosticServiceProvider::Query 測試中斷

Nvidia GPU 查詢測試已取消。

可回復 否 嚴重性

[第 6 章](#page-64-0). [疑難排解](#page-64-0) 159

警告

# 可維修

否

# 自動通知支援中心

否

# 相關鏈結

- [Lenovo 資料中心支援網站](http://datacentersupport.lenovo.com)
- $-$  [DSA 最新版本](http://support.lenovo.com/solutions/serv-dsa)
- [BMC/IMM 最新版本](http://datacentersupport.lenovo.com/products/servers/system-x/system-x3400-m3/solutions/ht105597)
- 409-805-000:Nvidia::DiagnosticServiceProvider::Matrix 測試中斷

Nvidia GPU 矩陣測試已取消。

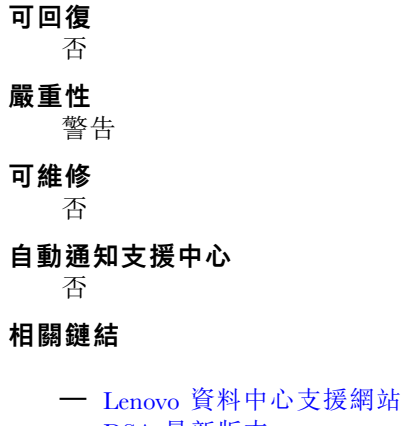

- $-$  [DSA 最新版本](http://support.lenovo.com/solutions/serv-dsa)
- [BMC/IMM 最新版本](http://datacentersupport.lenovo.com/products/servers/system-x/system-x3400-m3/solutions/ht105597)
- 409-806-000:Nvidia::DiagnosticServiceProvider::Binomial 測試中斷

Nvidia GPU 二項式測試已取消。

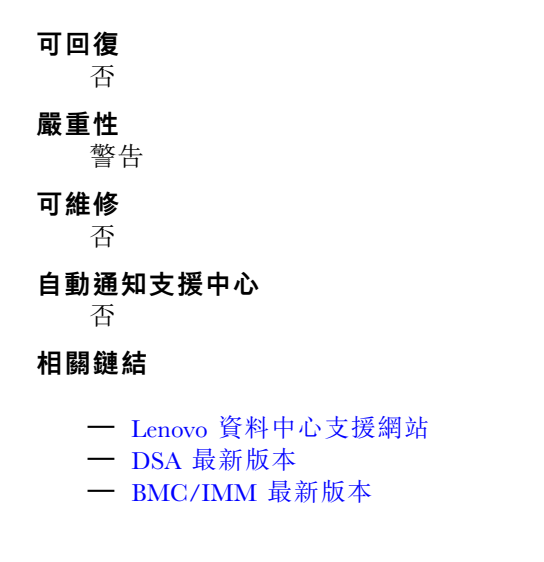

• 409-900-000: NVIDIA 使用者診斷測試失敗

NVIDIA 使用者診斷測試失敗。

可回復

否

嚴重性

事件

可維修

是

自動通知支援中心

否

# 使用者回應

請完成下列步驟:

- 1. 重新安裝 GPU,以確認 GPU 已正確安裝到 PCIe 插槽中。然後重新啟動系統。
- 2. 確認電源接頭已穩固地連接到 GPU。然後重新啟動系統。
- 3. 在部分情況下,執行 nvidia-smi -q 會回報電源線連接不良。
- 4. 在確認運作正常的系統上,使用相同的 GPU 重新執行此診斷程式。各種系統問題都可能會導 致診斷失敗。
- 5. 若問題仍然存在,請聯絡您的技術支援代表。

## 相關鏈結

- [Lenovo 資料中心支援網站](http://datacentersupport.lenovo.com)
- $-$  [DSA 最新版本](http://support.lenovo.com/solutions/serv-dsa)
- [BMC/IMM 最新版本](http://datacentersupport.lenovo.com/products/servers/system-x/system-x3400-m3/solutions/ht105597)
- 409-903-000:Nvidia::DiagnosticServiceProvider::Bandwidth 測試失敗

Nvidia GPU 頻寬測試失敗。

#### 可回復

否

# 嚴重性

錯誤

可維修

是

自動通知支援中心

否

### 使用者回應

請完成下列步驟:

- 1. 重新安裝 GPU,以確認 GPU 已正確安裝到 PCIe 插槽中。然後重新啟動系統。
- 2. 確認電源接頭已穩固地連接到 GPU。然後重新啟動系統。
- 3. 在部分情況下,執行 nvidia-smi -q 會回報電源線連接不良。
- 4. 在確認運作正常的系統上,使用相同的 GPU 重新執行此診斷程式。各種系統問題都可能會導 致診斷失敗。
- 5. 若問題仍然存在,請聯絡您的技術支援代表。

#### 相關鏈結

- [Lenovo 資料中心支援網站](http://datacentersupport.lenovo.com)
- $-$  [DSA 最新版本](http://support.lenovo.com/solutions/serv-dsa)
- [BMC/IMM 最新版本](http://datacentersupport.lenovo.com/products/servers/system-x/system-x3400-m3/solutions/ht105597)
- 409-904-000:Nvidia::DiagnosticServiceProvider::Query 測試失敗

Nvidia GPU 查詢測試失敗。

### 可回復

否

# 嚴重性

錯誤

# 可維修

是

#### 自動通知支援中心

否

#### 使用者回應

請完成下列步驟:

- 1. 重新安裝 GPU, 以確認 GPU 已正確安裝到 PCIe 插槽中。然後重新啟動系統。
- 2. 確認電源接頭已穩固地連接到 GPU。然後重新啟動系統。
- 3. 在部分情況下,執行 nvidia-smi -q 會回報電源線連接不良。
- 4. 在確認運作正常的系統上,使用相同的 GPU 重新執行此診斷程式。各種系統問題都可能會導 致診斷失敗。
- 5. 若問題仍然存在,請聯絡您的技術支援代表。

# 相關鏈結

- [Lenovo 資料中心支援網站](http://datacentersupport.lenovo.com)
- $-$  [DSA 最新版本](http://support.lenovo.com/solutions/serv-dsa)
- [BMC/IMM 最新版本](http://datacentersupport.lenovo.com/products/servers/system-x/system-x3400-m3/solutions/ht105597)

#### • 409-905-000:Nvidia::DiagnosticServiceProvider::Matrix 測試失敗

Nvidia GPU 矩陣測試失敗。

#### 可回復

否

### 嚴重性

錯誤

# 可維修

是

### 自動通知支援中心

# 否 使用者回應

請完成下列步驟:

- 1. 重新安裝 GPU,以確認 GPU 已正確安裝到 PCIe 插槽中。然後重新啟動系統。
- 2. 確認電源接頭已穩固地連接到 GPU。然後重新啟動系統。
- 3. 在部分情況下,執行 nvidia-smi -q 會回報電源線連接不良。
- 4. 在確認運作正常的系統上,使用相同的 GPU 重新執行此診斷程式。各種系統問題都可能會導 致診斷失敗。
- 5. 若問題仍然存在,請聯絡您的技術支援代表。

- [Lenovo 資料中心支援網站](http://datacentersupport.lenovo.com)
- $-$  [DSA 最新版本](http://support.lenovo.com/solutions/serv-dsa)
- [BMC/IMM 最新版本](http://datacentersupport.lenovo.com/products/servers/system-x/system-x3400-m3/solutions/ht105597)
- 409-906-000:Nvidia::DiagnosticServiceProvider::Binomial 測試失敗

Nvidia GPU 二項式測試失敗。

#### 可回復

否

#### 嚴重性

錯誤

### 可維修

是

#### 自動通知支援中心

否

#### 使用者回應

請完成下列步驟:

- 1. 重新安裝 GPU,以確認 GPU 已正確安裝到 PCIe 插槽中。然後重新啟動系統。
- 2. 確認電源接頭已穩固地連接到 GPU。然後重新啟動系統。
- 3. 在部分情況下,執行 nvidia-smi -q 會回報電源線連接不良。
- 4. 在確認運作正常的系統上,使用相同的 GPU 重新執行此診斷程式。各種系統問題都可能會導 致診斷失敗。
- 5. 若問題仍然存在,請聯絡您的技術支援代表。

### 相關鏈結

- [Lenovo 資料中心支援網站](http://datacentersupport.lenovo.com)
- $-$  [DSA 最新版本](http://support.lenovo.com/solutions/serv-dsa)
- [BMC/IMM 最新版本](http://datacentersupport.lenovo.com/products/servers/system-x/system-x3400-m3/solutions/ht105597)

#### DSA 系統管理測試結果

當您執行系統管理測試時,可能會產生下列訊息。

### DSA 系統管理測試的測試結果

當您執行 DSA 系統管理測試時,可能會產生下列訊息。

#### • 166-000-001:IMM I2C 測試通過

IMM I2C 測試通過。

# 可回復

否

# 嚴重性

事件

### 可維修 否

自動通知支援中心

否

相關鏈結

- [Lenovo 資料中心支援網站](http://datacentersupport.lenovo.com)
- $-$  [DSA 最新版本](http://support.lenovo.com/solutions/serv-dsa)
- [BMC/IMM 最新版本](http://datacentersupport.lenovo.com/products/servers/system-x/system-x3400-m3/solutions/ht105597)

# • 166-801-001:IMM I2C 測試中斷

IMM 傳回不正確的回應長度。

可回復

否

嚴重性 警告

可維修

是

# 自動通知支援中心

否

使用者回應

逐項執行所述動作,然後在每次動作之後嘗試執行測試:

- 1. 關閉系統並中斷其電源。等待 45 秒。重新接上電源。
- 2. 確認 DSA 及 BMC/IMM 為最新版。

# 相關鏈結

- [Lenovo 資料中心支援網站](http://datacentersupport.lenovo.com)
- $-$  [DSA 最新版本](http://support.lenovo.com/solutions/serv-dsa)
- [BMC/IMM 最新版本](http://datacentersupport.lenovo.com/products/servers/system-x/system-x3400-m3/solutions/ht105597)

# • 166-802-001:IMM I2C 測試中斷

不明原因造成測試無法完成。

可回復

否

嚴重性

警告

可維修 是

自動通知支援中心

否

# 使用者回應

逐項執行所述動作,然後在每次動作之後嘗試執行測試:

- 1. 關閉系統並中斷其電源。等待 45 秒。重新接上電源。
- 2. 確認 DSA 及 BMC/IMM 為最新版。

## 相關鏈結

- [Lenovo 資料中心支援網站](http://datacentersupport.lenovo.com)
- $-$  [DSA 最新版本](http://support.lenovo.com/solutions/serv-dsa)
- [BMC/IMM 最新版本](http://datacentersupport.lenovo.com/products/servers/system-x/system-x3400-m3/solutions/ht105597)
- 166-803-001:IMM I2C 測試中斷

節點忙碌。請稍後重試。

可回復

否

# 嚴重性

警告

可維修

是

### 自動通知支援中心

否

#### 使用者回應

逐項執行所述動作,然後在每次動作之後嘗試執行測試:

- 1. 關閉系統並中斷其電源。等待 45 秒。重新接上電源。
- 2. 確認 DSA 及 BMC/IMM 為最新版。

### 相關鏈結

- [Lenovo 資料中心支援網站](http://datacentersupport.lenovo.com)
- $-$  [DSA 最新版本](http://support.lenovo.com/solutions/serv-dsa)
- [BMC/IMM 最新版本](http://datacentersupport.lenovo.com/products/servers/system-x/system-x3400-m3/solutions/ht105597)

### • 166-804-001:IMM I2C 測試中斷

無效的指令。

# 可回復

否

### 嚴重性

警告

### 可維修

是

### 自動通知支援中心

否

使用者回應

逐項執行所述動作,然後在每次動作之後嘗試執行測試:

- 1. 關閉系統並中斷其電源。等待 45 秒。重新接上電源。
- 2. 確認 DSA 及 BMC/IMM 為最新版。

- [Lenovo 資料中心支援網站](http://datacentersupport.lenovo.com)
- $-$  [DSA 最新版本](http://support.lenovo.com/solutions/serv-dsa)
- [BMC/IMM 最新版本](http://datacentersupport.lenovo.com/products/servers/system-x/system-x3400-m3/solutions/ht105597)

### • 166-805-001:IMM I2C 測試中斷

指令對給定的 LUN 無效。

#### 可回復

否

# 嚴重性

警告

可維修 是

#### 自動通知支援中心

否

### 使用者回應

逐項執行所述動作,然後在每次動作之後嘗試執行測試:

1. 關閉系統並中斷其電源。等待 45 秒。重新接上電源。

2. 確認 DSA 及 BMC/IMM 為最新版。

### 相關鏈結

- [Lenovo 資料中心支援網站](http://datacentersupport.lenovo.com)
- $-$  [DSA 最新版本](http://support.lenovo.com/solutions/serv-dsa)
- [BMC/IMM 最新版本](http://datacentersupport.lenovo.com/products/servers/system-x/system-x3400-m3/solutions/ht105597)

#### • 166-806-001:IMM I2C 測試中斷

處理指令時逾時。

### 可回復

否

#### 嚴重性

警告

# 可維修

是

## 自動通知支援中心

否

#### 使用者回應

逐項執行所述動作,然後在每次動作之後嘗試執行測試:

- 1. 關閉系統並中斷其電源。等待 45 秒。重新接上電源。
- 2. 確認 DSA 及 BMC/IMM 為最新版。

- [Lenovo 資料中心支援網站](http://datacentersupport.lenovo.com)
- $-$  [DSA 最新版本](http://support.lenovo.com/solutions/serv-dsa)
- [BMC/IMM 最新版本](http://datacentersupport.lenovo.com/products/servers/system-x/system-x3400-m3/solutions/ht105597)

### • 166-807-001:IMM I2C 測試中斷

空間不足。

# 可回復

否

# 嚴重性

警告

# 可維修

是

### 自動通知支援中心

否

#### 使用者回應

逐項執行所述動作,然後在每次動作之後嘗試執行測試:

- 1. 關閉系統並中斷其電源。等待 45 秒。重新接上電源。
- 2. 確認 DSA 及 BMC/IMM 為最新版。

### 相關鏈結

- [Lenovo 資料中心支援網站](http://datacentersupport.lenovo.com)
- $-$  [DSA 最新版本](http://support.lenovo.com/solutions/serv-dsa)
- [BMC/IMM 最新版本](http://datacentersupport.lenovo.com/products/servers/system-x/system-x3400-m3/solutions/ht105597)

• 166-808-001:IMM I2C 測試中斷 預約已取消或預約 ID 無效。

### 可回復

否

## 嚴重性

警告

# 可維修

是

### 自動通知支援中心

否

### 使用者回應

逐項執行所述動作,然後在每次動作之後嘗試執行測試:

- 1. 關閉系統並中斷其電源。等待 45 秒。重新接上電源。
- 2. 確認 DSA 及 BMC/IMM 為最新版。

### 相關鏈結

– [Lenovo 資料中心支援網站](http://datacentersupport.lenovo.com)

 $-$  [DSA 最新版本](http://support.lenovo.com/solutions/serv-dsa)

– [BMC/IMM 最新版本](http://datacentersupport.lenovo.com/products/servers/system-x/system-x3400-m3/solutions/ht105597)

• 166-809-001:IMM I2C 測試中斷

要求資料已被截斷。

### 可回復

否

# 嚴重性

警告

# 可維修

是

### 自動通知支援中心

否

#### 使用者回應

逐項執行所述動作,然後在每次動作之後嘗試執行測試:

- 1. 關閉系統並中斷其電源。等待 45 秒。重新接上電源。
- 2. 確認 DSA 及 BMC/IMM 為最新版。

### 相關鏈結

- [Lenovo 資料中心支援網站](http://datacentersupport.lenovo.com)
- $-$  [DSA 最新版本](http://support.lenovo.com/solutions/serv-dsa)
- [BMC/IMM 最新版本](http://datacentersupport.lenovo.com/products/servers/system-x/system-x3400-m3/solutions/ht105597)

### • 166-810-001:IMM I2C 測試中斷

要求資料長度無效。

#### 可回復

否

#### 嚴重性

警告

# 可維修

是

# 自動通知支援中心

否

使用者回應

逐項執行所述動作,然後在每次動作之後嘗試執行測試:

- 1. 關閉系統並中斷其電源。等待 45 秒。重新接上電源。
- 2. 確認 DSA 及 BMC/IMM 為最新版。

### 相關鏈結

- [Lenovo 資料中心支援網站](http://datacentersupport.lenovo.com)
- $-$  [DSA 最新版本](http://support.lenovo.com/solutions/serv-dsa)
- [BMC/IMM 最新版本](http://datacentersupport.lenovo.com/products/servers/system-x/system-x3400-m3/solutions/ht105597)

### • 166-811-001:IMM I2C 測試中斷

超出要求資料欄位的長度限制。

#### 可回復

### 否

# 嚴重性

警告

# 可維修

是

### 自動通知支援中心

否

# 使用者回應

逐項執行所述動作,然後在每次動作之後嘗試執行測試:

- 1. 關閉系統並中斷其電源。等待 45 秒。重新接上電源。
- 2. 確認 DSA 及 BMC/IMM 為最新版。

### 相關鏈結

- [Lenovo 資料中心支援網站](http://datacentersupport.lenovo.com)
- $-$  [DSA 最新版本](http://support.lenovo.com/solutions/serv-dsa)
- [BMC/IMM 最新版本](http://datacentersupport.lenovo.com/products/servers/system-x/system-x3400-m3/solutions/ht105597)

#### • 166-812-001:IMM I2C 測試中斷

參數超出範圍。

#### 可回復

否

# 嚴重性

警告

可維修

是

# 自動通知支援中心

否

#### 使用者回應

逐項執行所述動作,然後在每次動作之後嘗試執行測試:

- 1. 關閉系統並中斷其電源。等待 45 秒。重新接上電源。
- 2. 確認 DSA 及 BMC/IMM 為最新版。

#### 相關鏈結

- [Lenovo 資料中心支援網站](http://datacentersupport.lenovo.com)
- $-$  [DSA 最新版本](http://support.lenovo.com/solutions/serv-dsa)
- [BMC/IMM 最新版本](http://datacentersupport.lenovo.com/products/servers/system-x/system-x3400-m3/solutions/ht105597)

### • 166-813-001:IMM I2C 測試中斷

無法傳回所要求的資料位元組數。

可回復

否

# 嚴重性

警告

### 可維修 是

自動通知支援中心

否

使用者回應

逐項執行所述動作,然後在每次動作之後嘗試執行測試:

- 1. 關閉系統並中斷其電源。等待 45 秒。重新接上電源。
- 2. 確認 DSA 及 BMC/IMM 為最新版。

### 相關鏈結

– [Lenovo 資料中心支援網站](http://datacentersupport.lenovo.com)

- $-$  [DSA 最新版本](http://support.lenovo.com/solutions/serv-dsa)
- [BMC/IMM 最新版本](http://datacentersupport.lenovo.com/products/servers/system-x/system-x3400-m3/solutions/ht105597)

• 166-814-001:IMM I2C 測試中斷

要求的感應器、資料或記錄不存在。

### 可回復

否

# 嚴重性

警告

# 可維修

是

### 自動通知支援中心

否

# 使用者回應

逐項執行所述動作,然後在每次動作之後嘗試執行測試:

- 1. 關閉系統並中斷其電源。等待 45 秒。重新接上電源。
- 2. 確認 DSA 及 BMC/IMM 為最新版。

# 相關鏈結

- [Lenovo 資料中心支援網站](http://datacentersupport.lenovo.com)
- $-$  [DSA 最新版本](http://support.lenovo.com/solutions/serv-dsa)
- [BMC/IMM 最新版本](http://datacentersupport.lenovo.com/products/servers/system-x/system-x3400-m3/solutions/ht105597)
- 166-815-001:IMM I2C 測試中斷

要求中的資料欄位無效。

可回復

否

嚴重性

警告

### 可維修

是

## 自動通知支援中心

否

### 使用者回應

逐項執行所述動作,然後在每次動作之後嘗試執行測試:

- 1. 關閉系統並中斷其電源。等待 45 秒。重新接上電源。
- 2. 確認 DSA 及 BMC/IMM 為最新版。

### 相關鏈結

- [Lenovo 資料中心支援網站](http://datacentersupport.lenovo.com)
- $-$  [DSA 最新版本](http://support.lenovo.com/solutions/serv-dsa)
- [BMC/IMM 最新版本](http://datacentersupport.lenovo.com/products/servers/system-x/system-x3400-m3/solutions/ht105597)

### • 166-816-001:IMM I2C 測試中斷

指令對指定的感應器或記錄類型無效。

#### 可回復

否

# 嚴重性

警告

### 可維修

是

# 自動通知支援中心

否

## 使用者回應

逐項執行所述動作,然後在每次動作之後嘗試執行測試:

- 1. 關閉系統並中斷其電源。等待 45 秒。重新接上電源。
- 2. 確認 DSA 及 BMC/IMM 為最新版。

#### 相關鏈結

- [Lenovo 資料中心支援網站](http://datacentersupport.lenovo.com)
- $-$  [DSA 最新版本](http://support.lenovo.com/solutions/serv-dsa)
- [BMC/IMM 最新版本](http://datacentersupport.lenovo.com/products/servers/system-x/system-x3400-m3/solutions/ht105597)
- 166-817-001:IMM I2C 測試中斷

無法提供指令回應。

#### 可回復

否

### 嚴重性

警告

# 可維修

是

#### 自動通知支援中心

否

#### 使用者回應

逐項執行所述動作,然後在每次動作之後嘗試執行測試:

- 1. 關閉系統並中斷其電源。等待 45 秒。重新接上電源。
- 2. 確認 DSA 及 BMC/IMM 為最新版。

### 相關鏈結

- [Lenovo 資料中心支援網站](http://datacentersupport.lenovo.com)
- $-$  [DSA 最新版本](http://support.lenovo.com/solutions/serv-dsa)
- [BMC/IMM 最新版本](http://datacentersupport.lenovo.com/products/servers/system-x/system-x3400-m3/solutions/ht105597)
- 166-818-001:IMM I2C 測試中斷

無法執行複製的要求。

可回復

否

# 嚴重性

警告

#### 可維修

是

### 自動通知支援中心

否

#### 使用者回應

逐項執行所述動作,然後在每次動作之後嘗試執行測試:

- 1. 關閉系統並中斷其電源。等待 45 秒。重新接上電源。
- 2. 確認 DSA 及 BMC/IMM 為最新版。

### 相關鏈結

- [Lenovo 資料中心支援網站](http://datacentersupport.lenovo.com)
- $-$  [DSA 最新版本](http://support.lenovo.com/solutions/serv-dsa)
- [BMC/IMM 最新版本](http://datacentersupport.lenovo.com/products/servers/system-x/system-x3400-m3/solutions/ht105597)

#### • 166-819-001:IMM I2C 測試中斷

無法提供指令回應。SDR 儲存庫處於更新模式。

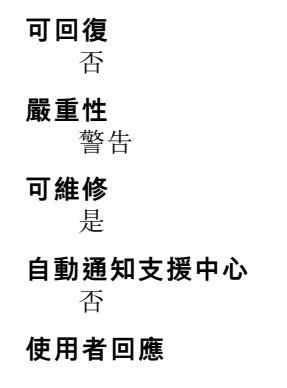
逐項執行所述動作,然後在每次動作之後嘗試執行測試:

- 1. 關閉系統並中斷其電源。等待 45 秒。重新接上電源。
- 2. 確認 DSA 及 BMC/IMM 為最新版。

### 相關鏈結

- [Lenovo 資料中心支援網站](http://datacentersupport.lenovo.com)
- $-$  [DSA 最新版本](http://support.lenovo.com/solutions/serv-dsa)
- [BMC/IMM 最新版本](http://datacentersupport.lenovo.com/products/servers/system-x/system-x3400-m3/solutions/ht105597)
- 166-820-001:IMM I2C 測試中斷

無法提供指令回應。裝置處於韌體更新模式。

### 可回復

否

## 嚴重性

警告

## 可維修

是

### 自動通知支援中心

否

### 使用者回應

逐項執行所述動作,然後在每次動作之後嘗試執行測試:

- 1. 關閉系統並中斷其電源。等待 45 秒。重新接上電源。
- 2. 確認 DSA 及 BMC/IMM 為最新版。

### 相關鏈結

- [Lenovo 資料中心支援網站](http://datacentersupport.lenovo.com)
- $-$  [DSA 最新版本](http://support.lenovo.com/solutions/serv-dsa)
- [BMC/IMM 最新版本](http://datacentersupport.lenovo.com/products/servers/system-x/system-x3400-m3/solutions/ht105597)
- 166-821-001:IMM I2C 測試中斷

無法提供指令回應。BMC 起始設定進行中。

#### 可回復

否

## 嚴重性

警告

### 可維修

是

### 自動通知支援中心

否

#### 使用者回應

逐項執行所述動作,然後在每次動作之後嘗試執行測試:

1. 關閉系統並中斷其電源。等待 45 秒。重新接上電源。

2. 確認 DSA 及 BMC/IMM 為最新版。

## 相關鏈結

- [Lenovo 資料中心支援網站](http://datacentersupport.lenovo.com)
- $-$  [DSA 最新版本](http://support.lenovo.com/solutions/serv-dsa)
- [BMC/IMM 最新版本](http://datacentersupport.lenovo.com/products/servers/system-x/system-x3400-m3/solutions/ht105597)

### • 166-822-001:IMM I2C 測試中斷

目的地無法使用。

可回復

否

## 嚴重性

警告

可維修

是

### 自動通知支援中心

否

### 使用者回應

逐項執行所述動作,然後在每次動作之後嘗試執行測試:

- 1. 關閉系統並中斷其電源。等待 45 秒。重新接上電源。
- 2. 確認 DSA 及 BMC/IMM 為最新版。

## 相關鏈結

- [Lenovo 資料中心支援網站](http://datacentersupport.lenovo.com)
- $-$  [DSA 最新版本](http://support.lenovo.com/solutions/serv-dsa)
- [BMC/IMM 最新版本](http://datacentersupport.lenovo.com/products/servers/system-x/system-x3400-m3/solutions/ht105597)
- 166-823-001:IMM I2C 測試中斷

無法執行指令。專用權層級不足。

#### 可回復

否

#### 嚴重性

警告

### 可維修

是

### 自動通知支援中心

否

#### 使用者回應

逐項執行所述動作,然後在每次動作之後嘗試執行測試:

- 1. 關閉系統並中斷其電源。等待 45 秒。重新接上電源。
- 2. 確認 DSA 及 BMC/IMM 為最新版。

### 相關鏈結

- [Lenovo 資料中心支援網站](http://datacentersupport.lenovo.com)
- $-$  [DSA 最新版本](http://support.lenovo.com/solutions/serv-dsa)
- [BMC/IMM 最新版本](http://datacentersupport.lenovo.com/products/servers/system-x/system-x3400-m3/solutions/ht105597)
- 166-824-001:IMM I2C 測試中斷

無法執行指令。

可回復

否

嚴重性 警告

可維修

是

#### 自動通知支援中心

否

### 使用者回應

逐項執行所述動作,然後在每次動作之後嘗試執行測試:

- 1. 關閉系統並中斷其電源。等待 45 秒。重新接上電源。
- 2. 確認 DSA 及 BMC/IMM 為最新版。

## 相關鏈結

- [Lenovo 資料中心支援網站](http://datacentersupport.lenovo.com)
- $-$  [DSA 最新版本](http://support.lenovo.com/solutions/serv-dsa)
- [BMC/IMM 最新版本](http://datacentersupport.lenovo.com/products/servers/system-x/system-x3400-m3/solutions/ht105597)

### • 166-901-001:IMM I2C 測試失敗

IMM 指出 RTMM 匯流排(匯流排 0)發生故障。

#### 可回復

否

### 嚴重性

錯誤

可維修

是

自動通知支援中心

否

#### 使用者回應

逐項執行所述動作,然後在每次動作之後嘗試執行測試:

- 1. 關閉系統並中斷其電源。等待 45 秒。重新接上電源。
- 2. 確認 DSA 及 BMC/IMM 為最新版。
- 3. 重新執行測試。
- 4. 若仍會失敗,請參閱本系統之「安裝及維修手冊」中的「依症狀進行疑難排解」,瞭解下一 步所應採取的更正動作。

- [Lenovo 資料中心支援網站](http://datacentersupport.lenovo.com)
- $-$  [DSA 最新版本](http://support.lenovo.com/solutions/serv-dsa)
- [BMC/IMM 最新版本](http://datacentersupport.lenovo.com/products/servers/system-x/system-x3400-m3/solutions/ht105597)

### • 166-902-001:IMM I2C 測試失敗

IMM 指出 TPM 匯流排(匯流排 1)中發生故障。

#### 可回復

否

## 嚴重性

錯誤

## 可維修

是

#### 自動通知支援中心

否

#### 使用者回應

逐項執行所述動作,然後在每次動作之後嘗試執行測試:

- 1. 關閉系統並中斷其電源。等待 45 秒。重新接上電源。
- 2. 確認 DSA 及 BMC/IMM 為最新版。
- 3. 重新執行測試。
- 4. 若仍會失敗,請參閱本系統之「安裝及維修手冊」中的「依症狀進行疑難排解」,瞭解下一 步所應採取的更正動作。

### 相關鏈結

- [Lenovo 資料中心支援網站](http://datacentersupport.lenovo.com)
- $-$  [DSA 最新版本](http://support.lenovo.com/solutions/serv-dsa)
- [BMC/IMM 最新版本](http://datacentersupport.lenovo.com/products/servers/system-x/system-x3400-m3/solutions/ht105597)

#### • 166-903-001:IMM I2C 測試失敗

IMM 指出 SD 匯流排(匯流排 2)發生故障。

### 可回復

否

### 嚴重性

錯誤

### 可維修 是

#### 自動通知支援中心

否

#### 使用者回應

逐項執行所述動作,然後在每次動作之後嘗試執行測試:

- 1. 關閉系統並中斷其電源。等待 45 秒。重新接上電源。
- 2. 確認 DSA 及 BMC/IMM 為最新版。
- 3. 重新執行測試。
- 4. 若仍會失敗,請參閱本系統之「安裝及維修手冊」中的「依症狀進行疑難排解」,瞭解下一 步所應採取的更正動作。

- [Lenovo 資料中心支援網站](http://datacentersupport.lenovo.com)
- $-$  [DSA 最新版本](http://support.lenovo.com/solutions/serv-dsa)
- [BMC/IMM 最新版本](http://datacentersupport.lenovo.com/products/servers/system-x/system-x3400-m3/solutions/ht105597)

#### • 166-905-001:IMM I2C 測試失敗

IMM 指出 SAS 背板匯流排(匯流排 4)中發生故障。

#### 可回復

否

### 嚴重性

錯誤

### 可維修

是

### 自動通知支援中心

否

#### 使用者回應

逐項執行所述動作,然後在每次動作之後嘗試執行測試:

- 1. 關閉系統並中斷其電源。等待 45 秒。重新接上電源。
- 2. 確認 DSA 及 BMC/IMM 為最新版。
- 3. 重新執行測試。
- 4. 若仍會失敗,請參閱本系統之「安裝及維修手冊」中的「依症狀進行疑難排解」,瞭解下一 步所應採取的更正動作。

### 相關鏈結

- [Lenovo 資料中心支援網站](http://datacentersupport.lenovo.com)
- $-$  [DSA 最新版本](http://support.lenovo.com/solutions/serv-dsa)
- [BMC/IMM 最新版本](http://datacentersupport.lenovo.com/products/servers/system-x/system-x3400-m3/solutions/ht105597)

#### • 166-906-001:IMM I2C 測試失敗

IMM 指出 Wellsburg 匯流排(匯流排 5)中發生故障。

可回復 否 嚴重性 錯誤 可維修 是 自動通知支援中心 否 使用者回應

逐項執行所述動作,然後在每次動作之後嘗試執行測試:

- 1. 關閉系統並中斷其電源。等待 45 秒。重新接上電源。
- 2. 確認 DSA 及 BMC/IMM 為最新版。
- 3. 重新執行測試。
- 4. 若仍會失敗,請參閱本系統之「安裝及維修手冊」中的「依症狀進行疑難排解」,瞭解下一 步所應採取的更正動作。

### 相關鏈結

- [Lenovo 資料中心支援網站](http://datacentersupport.lenovo.com)
- $-$  [DSA 最新版本](http://support.lenovo.com/solutions/serv-dsa)
- [BMC/IMM 最新版本](http://datacentersupport.lenovo.com/products/servers/system-x/system-x3400-m3/solutions/ht105597)

#### • 166-907-001:IMM I2C 測試失敗

IMM 指出 I2C Mux 匯流排(匯流排 6)發生故障。

#### 可回復

否

嚴重性

錯誤

### 可維修

是

### 自動通知支援中心

否

#### 使用者回應

逐項執行所述動作,然後在每次動作之後嘗試執行測試:

- 1. 關閉系統並中斷其電源。等待 45 秒。重新接上電源。
- 2. 確認 DSA 及 BMC/IMM 為最新版。
- 3. 重新執行測試。
- 4. 若仍會失敗,請參閱本系統之「安裝及維修手冊」中的「依症狀進行疑難排解」,瞭解下一 步所應採取的更正動作。

### 相關鏈結

- [Lenovo 資料中心支援網站](http://datacentersupport.lenovo.com)
- $-$  [DSA 最新版本](http://support.lenovo.com/solutions/serv-dsa)
- [BMC/IMM 最新版本](http://datacentersupport.lenovo.com/products/servers/system-x/system-x3400-m3/solutions/ht105597)

### DSA 檢查點面板測試結果

當您執行檢查點面板測試時,可能會產生下列訊息。

#### DSA 檢查點面板測試的測試結果

當您執行 DSA 檢查點面板測試時,可能會產生下列訊息。

#### • 180-000-000:檢查點⾯板測試通過

檢查點面板測試通過。

### 可回復

否

## 嚴重性

事件

## 可維修

否

## 自動通知支援中心

否

## 相關鏈結

- [Lenovo 資料中心支援網站](http://datacentersupport.lenovo.com)
- $-$  [DSA 最新版本](http://support.lenovo.com/solutions/serv-dsa)
- [BMC/IMM 最新版本](http://datacentersupport.lenovo.com/products/servers/system-x/system-x3400-m3/solutions/ht105597)

### • 180-801-000:檢查點⾯板測試中斷

檢查點面板測試中斷。BMC 無法驗證是否已經接上操作資訊面板纜線。

### 可回復

否

### 嚴重性

警告

### 可維修

是

## 自動通知支援中心

否

## 使用者回應

請完成下列步驟:

- 1. 檢查並重新安裝操作資訊面板纜線的兩端。
- 2. 確認「主機板管理控制器」(BMC) 執行中。
- 3. 重新執行測試。
- 4. 若仍會失敗,請參閱本系統之「安裝及維修手冊」中的「依症狀進行疑難排解」,瞭解下一 步所應採取的更正動作。

### 相關鏈結

- [Lenovo 資料中心支援網站](http://datacentersupport.lenovo.com)
- $-$  [DSA 最新版本](http://support.lenovo.com/solutions/serv-dsa)
- [BMC/IMM 最新版本](http://datacentersupport.lenovo.com/products/servers/system-x/system-x3400-m3/solutions/ht105597)

### • 180-901-000:檢查點⾯板測試失敗

檢查點面板測試失敗。操作員回報顯示不正確。

### 可回復

否

嚴重性

錯誤

## 可維修

是

## 自動通知支援中心

否

## 使用者回應

請完成下列步驟:

- 1. 檢查操作資訊面板纜線兩端的連接是否鬆脱或中斷,或纜線是否損壞。
- 2. 如有損壞,請更換資訊面板纜線。
- 3. 重新執行測試。
- 4. 更換操作資訊面板組件。
- 5. 重新執行測試。
- 6. 若仍會失敗,請參閱本系統之「安裝及維修手冊」中的「依症狀進行疑難排解」,瞭解下一 步所應採取的更正動作。

## 相關鏈結

- [Lenovo 資料中心支援網站](http://datacentersupport.lenovo.com)
- $-$  [DSA 最新版本](http://support.lenovo.com/solutions/serv-dsa)
- [BMC/IMM 最新版本](http://datacentersupport.lenovo.com/products/servers/system-x/system-x3400-m3/solutions/ht105597)

## DSA Broadcom 網路測試結果

當您執行 Broadcom 網路測試時,可能會產生下列訊息。

### DSA Broadcom 網路測試的測試結果

當您執行 DSA Broadcom 網路測試時,可能會產生下列訊息。

• 405-000-000:BRCM:TestControlRegisters 測試通過

測試通過。

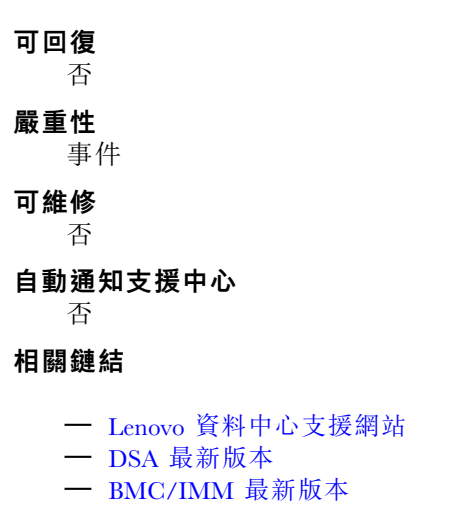

• 405-001-000:BRCM:TestMIIRegisters 測試通過

測試通過。

可回復 否

## 嚴重性

事件

## 可維修

否

# 自動通知支援中心

否

## 相關鏈結

- [Lenovo 資料中心支援網站](http://datacentersupport.lenovo.com)
- $-$  [DSA 最新版本](http://support.lenovo.com/solutions/serv-dsa)
- [BMC/IMM 最新版本](http://datacentersupport.lenovo.com/products/servers/system-x/system-x3400-m3/solutions/ht105597)
- 405-002-000:BRCM:TestEEPROM 測試通過

測試通過。

## 可回復

否

## 嚴重性

事件

## 可維修

否

# 自動通知支援中心

否

## 相關鏈結

- [Lenovo 資料中心支援網站](http://datacentersupport.lenovo.com)
- $-$  [DSA 最新版本](http://support.lenovo.com/solutions/serv-dsa)
- [BMC/IMM 最新版本](http://datacentersupport.lenovo.com/products/servers/system-x/system-x3400-m3/solutions/ht105597)

## • 405-003-000:BRCM:TestInternalMemory 測試通過

測試通過。

可回復 否 嚴重性 事件 可維修 否 自動通知支援中心 否 相關鏈結

- [Lenovo 資料中心支援網站](http://datacentersupport.lenovo.com)
- $-$  [DSA 最新版本](http://support.lenovo.com/solutions/serv-dsa)
- [BMC/IMM 最新版本](http://datacentersupport.lenovo.com/products/servers/system-x/system-x3400-m3/solutions/ht105597)
- 405-004-000:BRCM:TestInterrupt 測試通過

測試通過。

## 可回復

否

嚴重性

事件

可維修

否

### 自動通知支援中心

否

### 相關鏈結

- [Lenovo 資料中心支援網站](http://datacentersupport.lenovo.com)
- $-$  [DSA 最新版本](http://support.lenovo.com/solutions/serv-dsa)
- [BMC/IMM 最新版本](http://datacentersupport.lenovo.com/products/servers/system-x/system-x3400-m3/solutions/ht105597)
- 405-005-000:BRCM:TestLoopbackMAC 測試通過

測試通過。

#### 可回復

否

## 嚴重性

事件

## 可維修

否

### 自動通知支援中心

否

## 相關鏈結

- [Lenovo 資料中心支援網站](http://datacentersupport.lenovo.com)
- $-$  [DSA 最新版本](http://support.lenovo.com/solutions/serv-dsa)
- [BMC/IMM 最新版本](http://datacentersupport.lenovo.com/products/servers/system-x/system-x3400-m3/solutions/ht105597)
- 405-006-000:BRCM:TestLoopbackPhysical 測試通過

測試通過。

可回復 否 嚴重性 事件 可維修

否

## 自動通知支援中心

否

## 相關鏈結

- [Lenovo 資料中心支援網站](http://datacentersupport.lenovo.com)
- $-$  [DSA 最新版本](http://support.lenovo.com/solutions/serv-dsa)
- [BMC/IMM 最新版本](http://datacentersupport.lenovo.com/products/servers/system-x/system-x3400-m3/solutions/ht105597)
- 405-007-000:BRCM:TestLEDs 測試通過 測試通過。

### 可回復

否

### 嚴重性

事件

## 可維修

否

## 自動通知支援中心

否

## 相關鏈結

- [Lenovo 資料中心支援網站](http://datacentersupport.lenovo.com)
- $-$  [DSA 最新版本](http://support.lenovo.com/solutions/serv-dsa)
- [BMC/IMM 最新版本](http://datacentersupport.lenovo.com/products/servers/system-x/system-x3400-m3/solutions/ht105597)
- 405-800-000:BRCM:TestControlRegisters 測試中斷

控制項登錄測試已取消。

可回復

否

## 嚴重性

警告

可維修 否

自動通知支援中心 否

### 相關鏈結

- [Lenovo 資料中心支援網站](http://datacentersupport.lenovo.com)
- $-$  [DSA 最新版本](http://support.lenovo.com/solutions/serv-dsa)
- [BMC/IMM 最新版本](http://datacentersupport.lenovo.com/products/servers/system-x/system-x3400-m3/solutions/ht105597)
- 405-801-000:BRCM:TestMIIRegisters 測試中斷

MII 登錄測試已取消。

可回復 否 嚴重性 警告 可維修 否 自動通知支援中心 否

相關鏈結

- [Lenovo 資料中心支援網站](http://datacentersupport.lenovo.com)
- $-$  [DSA 最新版本](http://support.lenovo.com/solutions/serv-dsa)
- [BMC/IMM 最新版本](http://datacentersupport.lenovo.com/products/servers/system-x/system-x3400-m3/solutions/ht105597)
- 405-802-000:BRCM:TestEEPROM 測試中斷

EEPROM 測試已取消。

### 可回復

否

嚴重性 警告

## 可維修

否

## 自動通知支援中心

否

### 相關鏈結

- [Lenovo 資料中心支援網站](http://datacentersupport.lenovo.com)
- $-$  [DSA 最新版本](http://support.lenovo.com/solutions/serv-dsa)
- [BMC/IMM 最新版本](http://datacentersupport.lenovo.com/products/servers/system-x/system-x3400-m3/solutions/ht105597)
- 405-803-000:BRCM:TestInternalMemory 測試中斷

內部記憶體測試已取消。

### 可回復

否

## 嚴重性

警告

## 可維修

否

### 自動通知支援中心

否

### 相關鏈結

– [Lenovo 資料中心支援網站](http://datacentersupport.lenovo.com)

 $-$  [DSA 最新版本](http://support.lenovo.com/solutions/serv-dsa)

– [BMC/IMM 最新版本](http://datacentersupport.lenovo.com/products/servers/system-x/system-x3400-m3/solutions/ht105597)

• 405-804-000:BRCM:TestInterrupt 測試中斷

岔斷測試已取消。

可回復 否

## 嚴重性

警告

可維修

否

### 自動通知支援中心 否

## 相關鏈結

- [Lenovo 資料中心支援網站](http://datacentersupport.lenovo.com)
- $-$  [DSA 最新版本](http://support.lenovo.com/solutions/serv-dsa)
- [BMC/IMM 最新版本](http://datacentersupport.lenovo.com/products/servers/system-x/system-x3400-m3/solutions/ht105597)

• 405-805-000:BRCM:TestLoopbackMAC 測試中斷

MAC 層的迴圈測試已取消。

### 可回復

否

## 嚴重性

警告

### 可維修 否

### 自動通知支援中心 否

## 相關鏈結

- [Lenovo 資料中心支援網站](http://datacentersupport.lenovo.com)
- $-$  [DSA 最新版本](http://support.lenovo.com/solutions/serv-dsa)
- [BMC/IMM 最新版本](http://datacentersupport.lenovo.com/products/servers/system-x/system-x3400-m3/solutions/ht105597)

### • 405-806-000:BRCM:TestLoopbackPhysical 測試中斷

實體層的迴圈測試已取消。

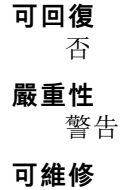

否

### 自動通知支援中心

否

### 相關鏈結

– [Lenovo 資料中心支援網站](http://datacentersupport.lenovo.com)

 $-$  [DSA 最新版本](http://support.lenovo.com/solutions/serv-dsa)

– [BMC/IMM 最新版本](http://datacentersupport.lenovo.com/products/servers/system-x/system-x3400-m3/solutions/ht105597)

#### • 405-807-000:BRCM:TestLEDs 測試中斷

狀態 LED 的驗證取消。

可回復

否

### 嚴重性

警告

可維修

否

自動通知支援中心 否

## 相關鏈結

- [Lenovo 資料中心支援網站](http://datacentersupport.lenovo.com)
- $-$  [DSA 最新版本](http://support.lenovo.com/solutions/serv-dsa)
- [BMC/IMM 最新版本](http://datacentersupport.lenovo.com/products/servers/system-x/system-x3400-m3/solutions/ht105597)

### • 405-900-000:BRCM:TestControlRegisters 測試失敗

在測試內部 MAC 登錄時偵測到失敗。

#### 可回復

否

#### 嚴重性

錯誤

### 可維修

是

#### 自動通知支援中心

否

#### 使用者回應

請完成下列步驟:

- 1. 檢查元件韌體版本,若有必要請予以升級。您可以在此元件之 DSA 診斷事件日誌中的韌體 /VPD 區段內,找到所安裝的系統韌體版本。
- 2. 重新執行測試。
- 3. 若仍會失敗,請參閱本系統之「安裝及維修手冊」中的「依症狀進行疑難排解」,瞭解下一 步所應採取的更正動作。

### 相關鏈結

– [Lenovo 資料中心支援網站](http://datacentersupport.lenovo.com)

 $-$  [DSA 最新版本](http://support.lenovo.com/solutions/serv-dsa)

– [BMC/IMM 最新版本](http://datacentersupport.lenovo.com/products/servers/system-x/system-x3400-m3/solutions/ht105597)

• 405-901-000:BRCM:TestMIIRegisters 測試失敗

測試內部 PHY 登錄時偵測到故障。

#### 可回復

否

### 嚴重性

錯誤

### 可維修

是

### 自動通知支援中心

否

#### 使用者回應

請完成下列步驟:

- 1. 檢查元件韌體版本,若有必要請予以升級。您可以在此元件之 DSA 診斷事件日誌中的韌體 /VPD 區段內,找到所安裝的系統韌體版本。
- 2. 重新執行測試。
- 3. 若仍會失敗,請參閱本系統之「安裝及維修手冊」中的「依症狀進行疑難排解」,瞭解下一 步所應採取的更正動作。

### 相關鏈結

- [Lenovo 資料中心支援網站](http://datacentersupport.lenovo.com)
- $-$  [DSA 最新版本](http://support.lenovo.com/solutions/serv-dsa)
- [BMC/IMM 最新版本](http://datacentersupport.lenovo.com/products/servers/system-x/system-x3400-m3/solutions/ht105597)

### • 405-902-000:BRCM:TestEEPROM 測試失敗

在測試永久 RAM 時,偵測到失敗。

#### 可回復

否

### 嚴重性

錯誤

可維修

是

#### 自動通知支援中心

否

#### 使用者回應

- 1. 檢查元件韌體版本,若有必要請予以升級。您可以在此元件之 DSA 診斷事件日誌中的韌體 /VPD 區段內,找到所安裝的系統韌體版本。
- 2. 重新執行測試。
- 3. 若仍會失敗,請參閱本系統之「安裝及維修手冊」中的「依症狀進行疑難排解」,瞭解下一 步所應採取的更正動作。

- [Lenovo 資料中心支援網站](http://datacentersupport.lenovo.com)
- $-$  [DSA 最新版本](http://support.lenovo.com/solutions/serv-dsa)
- [BMC/IMM 最新版本](http://datacentersupport.lenovo.com/products/servers/system-x/system-x3400-m3/solutions/ht105597)

### • 405-903-000:BRCM:TestInternalMemory 測試失敗

在測試內部記憶體時,偵測到失敗。

#### 可回復

否

### 嚴重性

錯誤

### 可維修

是

自動通知支援中心

否

#### 使用者回應

請完成下列步驟:

- 1. 檢查元件韌體版本,若有必要請予以升級。您可以在此元件之 DSA 診斷事件日誌中的韌體 /VPD 區段內,找到所安裝的系統韌體版本。
- 2. 重新執行測試。
- 3. 若仍會失敗,請參閱本系統之「安裝及維修手冊」中的「依症狀進行疑難排解」,瞭解下一 步所應採取的更正動作。

#### 相關鏈結

- [Lenovo 資料中心支援網站](http://datacentersupport.lenovo.com)
- $-$  [DSA 最新版本](http://support.lenovo.com/solutions/serv-dsa)
- [BMC/IMM 最新版本](http://datacentersupport.lenovo.com/products/servers/system-x/system-x3400-m3/solutions/ht105597)

### • 405-904-000:BRCM:TestInterrupt 測試失敗

在測試岔斷時,偵測到失敗。

### 可回復

否

#### 嚴重性

錯誤

### 可維修

是

### 自動通知支援中心

否

#### 使用者回應

- 1. 檢查元件韌體版本,若有必要請予以升級。您可以在此元件之 DSA 診斷事件日誌中的韌體 /VPD 區段內,找到所安裝的系統韌體版本。
- 2. 重新執行測試。

3. 若仍會失敗,請參閱本系統之「安裝及維修手冊」中的「依症狀進行疑難排解」,瞭解下一 步所應採取的更正動作。

### 相關鏈結

- [Lenovo 資料中心支援網站](http://datacentersupport.lenovo.com)
- $-$  [DSA 最新版本](http://support.lenovo.com/solutions/serv-dsa)
- [BMC/IMM 最新版本](http://datacentersupport.lenovo.com/products/servers/system-x/system-x3400-m3/solutions/ht105597)
- 405-905-000:BRCM:TestLoopbackMAC 測試失敗

BRCM:TestLoopbackMAC 測試失敗。

#### 可回復

否

### 嚴重性

錯誤

可維修

是

### 自動通知支援中心

否

### 使用者回應

請完成下列步驟:

- 1. 檢查元件韌體版本,若有必要請予以升級。您可以在此元件之 DSA 診斷事件日誌中的韌體 /VPD 區段內,找到所安裝的系統韌體版本。
- 2. 重新執行測試。
- 3. 若仍會失敗,請參閱本系統之「安裝及維修手冊」中的「依症狀進行疑難排解」,瞭解下一 步所應採取的更正動作。

### 相關鏈結

- [Lenovo 資料中心支援網站](http://datacentersupport.lenovo.com)
- $-$  [DSA 最新版本](http://support.lenovo.com/solutions/serv-dsa)
- [BMC/IMM 最新版本](http://datacentersupport.lenovo.com/products/servers/system-x/system-x3400-m3/solutions/ht105597)

## • 405-906-000:BRCM:TestLoopbackPhysical 測試失敗

在實體層上進行迴圈測試期間偵測到故障。

#### 可回復

否

嚴重性 錯誤

可維修

是

自動通知支援中心 否

使用者回應

- 1. 檢查元件韌體版本,若有必要請予以升級。您可以在此元件之 DSA 診斷事件日誌中的韌體 /VPD 區段內,找到所安裝的系統韌體版本。
- 2. 重新執行測試。
- 3. 若仍會失敗,請參閱本系統之「安裝及維修手冊」中的「依症狀進行疑難排解」,瞭解下一 步所應採取的更正動作。

- [Lenovo 資料中心支援網站](http://datacentersupport.lenovo.com)
- $-$  [DSA 最新版本](http://support.lenovo.com/solutions/serv-dsa)
- [BMC/IMM 最新版本](http://datacentersupport.lenovo.com/products/servers/system-x/system-x3400-m3/solutions/ht105597)
- 405-907-000:BRCM:TestLEDs 測試失敗

在執行狀態 LED 的驗證作業時偵測到失敗。

#### 可回復

否

#### 嚴重性

錯誤

#### 可維修

是

自動通知支援中心

否

#### 使用者回應

請完成下列步驟:

- 1. 檢查元件韌體版本,若有必要請予以升級。您可以在此元件之 DSA 診斷事件日誌中的韌體 /VPD 區段內,找到所安裝的系統韌體版本。
- 2. 重新執行測試。
- 3. 若仍會失敗,請參閱本系統之「安裝及維修手冊」中的「依症狀進行疑難排解」,瞭解下一 步所應採取的更正動作。

## 相關鏈結

- [Lenovo 資料中心支援網站](http://datacentersupport.lenovo.com)
- $-$  [DSA 最新版本](http://support.lenovo.com/solutions/serv-dsa)
- [BMC/IMM 最新版本](http://datacentersupport.lenovo.com/products/servers/system-x/system-x3400-m3/solutions/ht105597)

## DSA Brocade 測試結果

當您執行 Brocade 測試時,可能會產生下列訊息。

## DSA Brocade 測試的測試結果

當您執行 DSA Brocade 測試時,可能會產生下列訊息。

### • 218-000-000:Brocade:MemoryTest 通過

測試通過。

可回復

否

嚴重性

事件

可維修 否

自動通知支援中心

否

相關鏈結

- [Lenovo 資料中心支援網站](http://datacentersupport.lenovo.com)
- $-$  [DSA 最新版本](http://support.lenovo.com/solutions/serv-dsa)
- [BMC/IMM 最新版本](http://datacentersupport.lenovo.com/products/servers/system-x/system-x3400-m3/solutions/ht105597)
- 218-001-000:Brocade:ExternalLoopbackTest 通過

測試通過。

可回復

否

嚴重性 事件

可維修

否

自動通知支援中心 否

相關鏈結

- [Lenovo 資料中心支援網站](http://datacentersupport.lenovo.com)
- $-$  [DSA 最新版本](http://support.lenovo.com/solutions/serv-dsa)
- [BMC/IMM 最新版本](http://datacentersupport.lenovo.com/products/servers/system-x/system-x3400-m3/solutions/ht105597)
- 218-002-000:Brocade:SerdesLoopbackTest 通過

測試通過。

## 可回復

否

## 嚴重性

事件

## 可維修

否

## 自動通知支援中心

否

## 相關鏈結

- [Lenovo 資料中心支援網站](http://datacentersupport.lenovo.com)
- $-$  [DSA 最新版本](http://support.lenovo.com/solutions/serv-dsa)

– [BMC/IMM 最新版本](http://datacentersupport.lenovo.com/products/servers/system-x/system-x3400-m3/solutions/ht105597)

• 218-003-000:Brocade:PCILoopbackTest 通過

測試通過。

可回復 否

## 嚴重性

事件

## 可維修

否

## 自動通知支援中心

否

## 相關鏈結

- [Lenovo 資料中心支援網站](http://datacentersupport.lenovo.com)
- $-$  [DSA 最新版本](http://support.lenovo.com/solutions/serv-dsa)
- [BMC/IMM 最新版本](http://datacentersupport.lenovo.com/products/servers/system-x/system-x3400-m3/solutions/ht105597)
- 218-004-000:Brocade:ExternalEthLoopbackTest 通過

測試通過。

### 可回復

否

#### 嚴重性

事件

#### 可維修

否

自動通知支援中心 否

- 相關鏈結
	- [Lenovo 資料中心支援網站](http://datacentersupport.lenovo.com)
	- $-$  [DSA 最新版本](http://support.lenovo.com/solutions/serv-dsa)
	- [BMC/IMM 最新版本](http://datacentersupport.lenovo.com/products/servers/system-x/system-x3400-m3/solutions/ht105597)
- 218-005-000:Brocade:SerdesEthLoopbackTest 通過

測試通過。

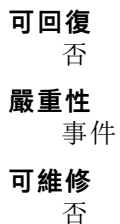

### 自動通知支援中心

否

## 相關鏈結

- [Lenovo 資料中心支援網站](http://datacentersupport.lenovo.com)
- $-$  [DSA 最新版本](http://support.lenovo.com/solutions/serv-dsa)
- [BMC/IMM 最新版本](http://datacentersupport.lenovo.com/products/servers/system-x/system-x3400-m3/solutions/ht105597)
- 218-006-000:Brocade:InternalLoopbackTest 通過

測試通過。

可回復

否

## 嚴重性

事件

可維修

否

自動通知支援中心 否

## 相關鏈結

- [Lenovo 資料中心支援網站](http://datacentersupport.lenovo.com)
- $-$  [DSA 最新版本](http://support.lenovo.com/solutions/serv-dsa)
- [BMC/IMM 最新版本](http://datacentersupport.lenovo.com/products/servers/system-x/system-x3400-m3/solutions/ht105597)
- 218-800-000:Brocade:MemoryTest 中斷

測試已取消。

可回復 否

嚴重性

警告

可維修

否

自動通知支援中心 否

相關鏈結

- [Lenovo 資料中心支援網站](http://datacentersupport.lenovo.com)
- $-$  [DSA 最新版本](http://support.lenovo.com/solutions/serv-dsa)
- [BMC/IMM 最新版本](http://datacentersupport.lenovo.com/products/servers/system-x/system-x3400-m3/solutions/ht105597)
- 218-801-000:Brocade:ExternalLoopbackTest 中斷

測試已取消。

可回復

否

嚴重性

警告

可維修

否

自動通知支援中心 否

相關鏈結

- - [Lenovo 資料中心支援網站](http://datacentersupport.lenovo.com)
	- $-$  [DSA 最新版本](http://support.lenovo.com/solutions/serv-dsa)
	- [BMC/IMM 最新版本](http://datacentersupport.lenovo.com/products/servers/system-x/system-x3400-m3/solutions/ht105597)
- 218-802-000:Brocade:SerdesLoopbackTest 中斷

測試已取消。

## 可回復

否

## 嚴重性

警告

可維修

否

自動通知支援中心

否

## 相關鏈結

- [Lenovo 資料中心支援網站](http://datacentersupport.lenovo.com)
- $-$  [DSA 最新版本](http://support.lenovo.com/solutions/serv-dsa)
- [BMC/IMM 最新版本](http://datacentersupport.lenovo.com/products/servers/system-x/system-x3400-m3/solutions/ht105597)
- 218-803-000:Brocade:PCILoopbackTest 中斷

測試已取消。

# 可回復 否 嚴重性 警告 可維修 否 自動通知支援中心 否 相關鏈結

- [Lenovo 資料中心支援網站](http://datacentersupport.lenovo.com)
- $-$  [DSA 最新版本](http://support.lenovo.com/solutions/serv-dsa)
- [BMC/IMM 最新版本](http://datacentersupport.lenovo.com/products/servers/system-x/system-x3400-m3/solutions/ht105597)

• 218-804-000:Brocade:ExternalEthLoopbackTest 中斷 測試已取消。

可回復 否 嚴重性 警告 可維修 否 自動通知支援中心 否 相關鏈結

- [Lenovo 資料中心支援網站](http://datacentersupport.lenovo.com)
- $-$  [DSA 最新版本](http://support.lenovo.com/solutions/serv-dsa)
- [BMC/IMM 最新版本](http://datacentersupport.lenovo.com/products/servers/system-x/system-x3400-m3/solutions/ht105597)
- 218-805-000:Brocade:SerdesEthLoopbackTest 中斷

測試已取消。

可回復

否

嚴重性

警告

可維修 否

自動通知支援中心 否

### 相關鏈結

- [Lenovo 資料中心支援網站](http://datacentersupport.lenovo.com)
- $-$  [DSA 最新版本](http://support.lenovo.com/solutions/serv-dsa)
- [BMC/IMM 最新版本](http://datacentersupport.lenovo.com/products/servers/system-x/system-x3400-m3/solutions/ht105597)
- 218-806-000:Brocade:InternalLoopbackTest 中斷

測試已取消。

可回復 否

嚴重性

警告

可維修 否

自動通知支援中心 否

[第 6 章](#page-64-0). [疑難排解](#page-64-0) 195

- [Lenovo 資料中心支援網站](http://datacentersupport.lenovo.com)
- $-$  [DSA 最新版本](http://support.lenovo.com/solutions/serv-dsa)
- [BMC/IMM 最新版本](http://datacentersupport.lenovo.com/products/servers/system-x/system-x3400-m3/solutions/ht105597)

### • 218-900-000:Brocade:MemoryTest 失敗

在測試配接卡記憶體時,偵測到失敗。

#### 可回復

否

#### 嚴重性

錯誤

## 可維修

是

自動通知支援中心

否

### 使用者回應

- 請完成下列步驟:
	- 1. 重新執行測試。
	- 2. 確認韌體版本是否適當。
	- 3. 重新執行測試。
	- 4. 若問題仍然存在,請聯絡您的技術支援代表。

## 相關鏈結

- [Lenovo 資料中心支援網站](http://datacentersupport.lenovo.com)
- $-$  [DSA 最新版本](http://support.lenovo.com/solutions/serv-dsa)
- [BMC/IMM 最新版本](http://datacentersupport.lenovo.com/products/servers/system-x/system-x3400-m3/solutions/ht105597)
- 218-901-000:Brocade:ExternalLoopbackTest 失敗 迴圈測試期間偵測到失敗。

### 可回復

## 否

### 嚴重性

錯誤

### 可維修

是

## 自動通知支援中心

否

### 使用者回應

- 1. 檢查纜線接線。
- 2. 重新執行測試。
- 3. 確認韌體版本是否適當。
- 4. 重新執行測試。
- 5. 若問題仍然存在,請聯絡您的技術支援代表。

- [Lenovo 資料中心支援網站](http://datacentersupport.lenovo.com)
- $-$  [DSA 最新版本](http://support.lenovo.com/solutions/serv-dsa)
- [BMC/IMM 最新版本](http://datacentersupport.lenovo.com/products/servers/system-x/system-x3400-m3/solutions/ht105597)
- 218-902-000:Brocade:SerdesLoopbackTest 失敗

迴圈測試期間偵測到失敗。

可回復

否

嚴重性

錯誤

可維修 是

自動通知支援中心

否

#### 使用者回應

請完成下列步驟:

- 1. 重新執行測試。
- 2. 確認韌體版本是否適當。
- 3. 重新執行測試。
- 4. 若問題仍然存在,請聯絡您的技術支援代表。

## 相關鏈結

- [Lenovo 資料中心支援網站](http://datacentersupport.lenovo.com)
- $-$  [DSA 最新版本](http://support.lenovo.com/solutions/serv-dsa)
- [BMC/IMM 最新版本](http://datacentersupport.lenovo.com/products/servers/system-x/system-x3400-m3/solutions/ht105597)

#### • 218-903-000:Brocade:PCILoopbackTest 失敗

迴圈測試期間偵測到失敗。

#### 可回復

否

### 嚴重性

錯誤

可維修

是

### 自動通知支援中心

否

使用者回應

- 1. 重新執行測試。
- 2. 確認韌體版本是否適當。
- 3. 重新執行測試。
- 4. 若問題仍然存在,請聯絡您的技術支援代表。

- [Lenovo 資料中心支援網站](http://datacentersupport.lenovo.com)
- $-$  [DSA 最新版本](http://support.lenovo.com/solutions/serv-dsa)
- [BMC/IMM 最新版本](http://datacentersupport.lenovo.com/products/servers/system-x/system-x3400-m3/solutions/ht105597)
- 218-904-000:Brocade:ExternalEthLoopbackTest 失敗 迴圈測試期間偵測到失敗。

### 可回復 否

## 嚴重性

錯誤

可維修

是

## 自動通知支援中心

否

### 使用者回應

請完成下列步驟:

- 1. 檢查或更換 SFP/纜線。
- 2. 重新執行測試。
- 3. 確認韌體版本是否適當。
- 4. 重新執行測試。
- 5. 若問題仍然存在,請聯絡您的技術支援代表。

## 相關鏈結

- [Lenovo 資料中心支援網站](http://datacentersupport.lenovo.com)
- $-$  [DSA 最新版本](http://support.lenovo.com/solutions/serv-dsa)
- [BMC/IMM 最新版本](http://datacentersupport.lenovo.com/products/servers/system-x/system-x3400-m3/solutions/ht105597)

### • 218-905-000:Brocade:SerdesEthLoopbackTest 失敗

迴圈測試期間偵測到失敗。

可回復

否

## 嚴重性

錯誤

可維修 是

自動通知支援中心

否

## 使用者回應

請完成下列步驟:

- 1. 重新執行測試。
- 2. 確認韌體版本是否適當。
- 3. 重新執行測試。
- 4. 若問題仍然存在,請聯絡您的技術支援代表。

### 相關鏈結

- [Lenovo 資料中心支援網站](http://datacentersupport.lenovo.com)
- $-$  [DSA 最新版本](http://support.lenovo.com/solutions/serv-dsa)
- [BMC/IMM 最新版本](http://datacentersupport.lenovo.com/products/servers/system-x/system-x3400-m3/solutions/ht105597)

#### • 218-906-000: Brocade:InternalLoopbackTest 失敗

迴圈測試期間偵測到失敗。

### 可回復

否

### 嚴重性

錯誤

## 可維修

是

## 自動通知支援中心

否

### 使用者回應

請完成下列步驟:

- 1. 重新執行測試。
- 2. 確認韌體版本是否適當。
- 3. 重新執行測試。
- 4. 若問題仍然存在,請聯絡您的技術支援代表。

### 相關鏈結

- [Lenovo 資料中心支援網站](http://datacentersupport.lenovo.com)
- $-$  [DSA 最新版本](http://support.lenovo.com/solutions/serv-dsa)
- [BMC/IMM 最新版本](http://datacentersupport.lenovo.com/products/servers/system-x/system-x3400-m3/solutions/ht105597)

### DSA Emulex 配接卡測試結果

當您執行 Emulex 配接卡測試時,可能會產生下列訊息。

### DSA Emulex 配接卡測試的測試結果

當您執行 DSA Emulex 配接卡測試時,可能會產生下列訊息。

• 516-000-000:ELXUCNA: NIC MAC LoopBackTest 通過

測試通過。

#### 可回復

否

## 嚴重性

事件

## 可維修

否

## 自動通知支援中心

否

## 相關鏈結

- [Lenovo 資料中心支援網站](http://datacentersupport.lenovo.com)
- $-$  [DSA 最新版本](http://support.lenovo.com/solutions/serv-dsa)
- [BMC/IMM 最新版本](http://datacentersupport.lenovo.com/products/servers/system-x/system-x3400-m3/solutions/ht105597)

### • 516-001-000:ELXUCNA: NIC PHY LoopBackTest 通過

測試通過。

## 可回復

否

## 嚴重性

事件

## 可維修

否

## 自動通知支援中心

否

## 相關鏈結

- [Lenovo 資料中心支援網站](http://datacentersupport.lenovo.com)
- $-$  [DSA 最新版本](http://support.lenovo.com/solutions/serv-dsa)
- [BMC/IMM 最新版本](http://datacentersupport.lenovo.com/products/servers/system-x/system-x3400-m3/solutions/ht105597)

## • 516-002-000:ELXUCNA: ELXUCNA: NIC LED(Beacon)Test 通過 測試通過。

## 可回復

否

嚴重性 事件

# 可維修

否

## 自動通知支援中心

否

相關鏈結

- [Lenovo 資料中心支援網站](http://datacentersupport.lenovo.com)
- $-$  [DSA 最新版本](http://support.lenovo.com/solutions/serv-dsa)
- [BMC/IMM 最新版本](http://datacentersupport.lenovo.com/products/servers/system-x/system-x3400-m3/solutions/ht105597)

### • 516-800-000:ELXUCNA: NIC MAC LoopBackTest 中斷

MAC 層的迴圈測試已取消。

#### 可回復

否

### 嚴重性

警告

可維修

否

自動通知支援中心

否

### 相關鏈結

- [Lenovo 資料中心支援網站](http://datacentersupport.lenovo.com)
- $-$  [DSA 最新版本](http://support.lenovo.com/solutions/serv-dsa)
- [BMC/IMM 最新版本](http://datacentersupport.lenovo.com/products/servers/system-x/system-x3400-m3/solutions/ht105597)

### • 516-801-000:ELXUCNA: NIC PHY LoopBackTest 中斷

實體層的迴圈測試已取消。

### 可回復

否

## 嚴重性

警告

可維修 否

# 自動通知支援中心

否

## 相關鏈結

- [Lenovo 資料中心支援網站](http://datacentersupport.lenovo.com)
- $-$  [DSA 最新版本](http://support.lenovo.com/solutions/serv-dsa)
- [BMC/IMM 最新版本](http://datacentersupport.lenovo.com/products/servers/system-x/system-x3400-m3/solutions/ht105597)

### • 516-802-000:ELXUCNA: ELXUCNA: NIC LED(Beacon)Test 中斷

狀態 LED 的驗證取消。

#### 可回復

否

## 嚴重性

警告

可維修

否

## 自動通知支援中心

否

### 相關鏈結

- [Lenovo 資料中心支援網站](http://datacentersupport.lenovo.com)
- $-$  [DSA 最新版本](http://support.lenovo.com/solutions/serv-dsa)
- [BMC/IMM 最新版本](http://datacentersupport.lenovo.com/products/servers/system-x/system-x3400-m3/solutions/ht105597)

### • 516-900-000:ELXUCNA: NIC MAC LoopBackTest 失敗

在 MAC 層上進行迴圈測試期間偵測到故障。

### 可回復

否

### 嚴重性

錯誤

## 可維修

是

### 自動通知支援中心

否

## 使用者回應

請完成下列步驟:

- 1. 檢查元件韌體版本,若有必要請予以升級。您可以在此元件之 DSA 診斷事件日誌中的韌體 /VPD 區段內,找到所安裝的系統韌體版本。
- 2. 重新執行測試。
- 3. 若仍會失敗,請參閱本系統之「安裝及維修手冊」中的「依症狀進行疑難排解」,瞭解下一 步所應採取的更正動作。

## 相關鏈結

- [Lenovo 資料中心支援網站](http://datacentersupport.lenovo.com)
- $-$  [DSA 最新版本](http://support.lenovo.com/solutions/serv-dsa)
- [BMC/IMM 最新版本](http://datacentersupport.lenovo.com/products/servers/system-x/system-x3400-m3/solutions/ht105597)

### • 516-901-000 : ELXUCNA: NIC PHY LoopBackTest 失敗

在實體層上進行迴圈測試期間偵測到故障。

### 可回復

否

嚴重性

錯誤

#### 可維修

是

自動通知支援中心

否

使用者回應

請完成下列步驟:

- 1. 檢查元件韌體版本,若有必要請予以升級。您可以在此元件之 DSA 診斷事件日誌中的韌體 /VPD 區段內,找到所安裝的系統韌體版本。
- 2. 重新執行測試。
- 3. 若仍會失敗,請參閱本系統之「安裝及維修手冊」中的「依症狀進行疑難排解」,瞭解下一 步所應採取的更正動作。

### 相關鏈結

- [Lenovo 資料中心支援網站](http://datacentersupport.lenovo.com)
- $-$  [DSA 最新版本](http://support.lenovo.com/solutions/serv-dsa)
- [BMC/IMM 最新版本](http://datacentersupport.lenovo.com/products/servers/system-x/system-x3400-m3/solutions/ht105597)

#### • 516-902-000:ELXUCNA: ELXUCNA: NIC LED(Beacon)Test 失敗

在執行狀態 LED 的驗證作業時偵測到失敗。

#### 可回復

否

### 嚴重性

錯誤

### 可維修

是

### 自動通知支援中心

否

#### 使⽤者回應

請完成下列步驟:

- 1. 檢查元件韌體版本,若有必要請予以升級。您可以在此元件之 DSA 診斷事件日誌中的韌體 /VPD 區段內,找到所安裝的系統韌體版本。
- 2. 重新執行測試。
- 3. 若仍會失敗,請參閱本系統之「安裝及維修手冊」中的「依症狀進行疑難排解」,瞭解下一 步所應採取的更正動作。

### 相關鏈結

- [Lenovo 資料中心支援網站](http://datacentersupport.lenovo.com)
- $-$  [DSA 最新版本](http://support.lenovo.com/solutions/serv-dsa)
- [BMC/IMM 最新版本](http://datacentersupport.lenovo.com/products/servers/system-x/system-x3400-m3/solutions/ht105597)

## DSA Mellanox 配接卡測試結果

當您執行 Mellanox 配接卡測試時,可能會產生下列訊息。

### DSA Mellanox 配接卡測試的測試結果

當您執行 DSA Mellanox 配接卡測試時,可能會產生下列訊息。

● 408-000-000:MLNX:MLNX DiagnosticTestEthernetPort 測試通過

埠測試通過。

可回復 否 嚴重性 事件 可維修 否 自動通知支援中心 否 相關鏈結

- [Lenovo 資料中心支援網站](http://datacentersupport.lenovo.com)
- $-$  [DSA 最新版本](http://support.lenovo.com/solutions/serv-dsa)
- [BMC/IMM 最新版本](http://datacentersupport.lenovo.com/products/servers/system-x/system-x3400-m3/solutions/ht105597)
- 408-001-000:MLNX:MLNX\_DiagnosticTestIBPort 測試通過

埠測試通過。

### 可回復

否

嚴重性 事件

## 可維修

否

## 自動通知支援中心

否

### 相關鏈結

- [Lenovo 資料中心支援網站](http://datacentersupport.lenovo.com)
- $-$  [DSA 最新版本](http://support.lenovo.com/solutions/serv-dsa)
- [BMC/IMM 最新版本](http://datacentersupport.lenovo.com/products/servers/system-x/system-x3400-m3/solutions/ht105597)
- 408-800-000:MLNX:MLNX\_DiagnosticTestEthernetPort 測試中斷

埠測試已取消。

### 可回復

否

### 嚴重性

警告

## 可維修

否

### 自動通知支援中心

否

### 相關鏈結

– [Lenovo 資料中心支援網站](http://datacentersupport.lenovo.com)

 $-$  [DSA 最新版本](http://support.lenovo.com/solutions/serv-dsa)

– [BMC/IMM 最新版本](http://datacentersupport.lenovo.com/products/servers/system-x/system-x3400-m3/solutions/ht105597)

• 408-801-000:MLNX:MLNX\_DiagnosticTestIBPort 測試中斷 埠測試已取消。

可回復

# 嚴重性

警告

否

可維修

否

### 自動通知支援中心 否

## 相關鏈結

- [Lenovo 資料中心支援網站](http://datacentersupport.lenovo.com)
- $-$  [DSA 最新版本](http://support.lenovo.com/solutions/serv-dsa)
- [BMC/IMM 最新版本](http://datacentersupport.lenovo.com/products/servers/system-x/system-x3400-m3/solutions/ht105597)
- 408-900-000:MLNX:MLNX\_DiagnosticTestEthernetPort 測試失敗 埠測試失敗。

#### 可回復

否

### 嚴重性

錯誤

### 可維修

是

### 自動通知支援中心

否

### 使用者回應

請完成下列步驟:

- 1. 確定埠的實體鏈結在測試中為作用狀態。
- 2. 若條件完合相符,但測試不斷失敗,可能是埠的配接卡故障。
- 3. 嘗試更換配接卡並重新執行測試。

### 相關鏈結

- [Lenovo 資料中心支援網站](http://datacentersupport.lenovo.com)
- $-$  [DSA 最新版本](http://support.lenovo.com/solutions/serv-dsa)
- [BMC/IMM 最新版本](http://datacentersupport.lenovo.com/products/servers/system-x/system-x3400-m3/solutions/ht105597)
- 408-901-000:MLNX:MLNX\_DiagnosticTestIBPort 測試失敗 埠測試失敗。

可回復

否

## 嚴重性

錯誤

## 可維修

是

## 自動通知支援中心

否

## 使用者回應

請完成下列步驟:

- 1. 確定埠的實體鏈結在測試中為作用狀態,而且子網路管理程式正在該埠所連接的光纖上執行。
- 2. 若條件完合相符,但測試不斷失敗,可能是埠的配接卡故障。
- 3. 嘗試更換配接卡並重新執行測試。

### 相關鏈結

- [Lenovo 資料中心支援網站](http://datacentersupport.lenovo.com)
- $-$  [DSA 最新版本](http://support.lenovo.com/solutions/serv-dsa)
- [BMC/IMM 最新版本](http://datacentersupport.lenovo.com/products/servers/system-x/system-x3400-m3/solutions/ht105597)

## DSA EXA 埠連線測試結果

當您執行 EXA 埠連線測試時,可能會產生下列訊息。

### DSA EXA 埠連線測試的測試結果

當您執行 DSA EXA 埠連線測試時,可能會產生下列訊息。

### • 401-000-000:EXA 埠連線測試通過

EXA 埠連線測試通過。

可回復

否

### 嚴重性

事件

可維修

否

自動通知支援中心 否

相關鏈結

- [Lenovo 資料中心支援網站](http://datacentersupport.lenovo.com)
- $-$  [DSA 最新版本](http://support.lenovo.com/solutions/serv-dsa)
- [BMC/IMM 最新版本](http://datacentersupport.lenovo.com/products/servers/system-x/system-x3400-m3/solutions/ht105597)

## • 401-801-000:EXA 埠連線測試中斷

EXA 埠連線測試中斷。無法取得裝置基本位址。

### 可回復

否

### 嚴重性

警告

### 可維修 是

自動通知支援中心

否

### 使用者回應

請完成下列步驟:

- 1. 拔下電源線並等候 45 秒,然後重新接上電源線,再次執行測試。
- 2. 確定擴充纜線的接線符合規格。
- 3. 確定 DSA 及 BIOS/uEFI 為最新版。
- 4. 若問題仍然存在,請聯絡技術服務代表。

### 相關鏈結

- [Lenovo 資料中心支援網站](http://datacentersupport.lenovo.com)
- $-$  [DSA 最新版本](http://support.lenovo.com/solutions/serv-dsa)
- [BMC/IMM 最新版本](http://datacentersupport.lenovo.com/products/servers/system-x/system-x3400-m3/solutions/ht105597)

## • 401-802-000:EXA 埠連線測試中斷

EXA 埠連線測試中斷。埠連線可能不正確。

### 可回復

## 否

## 嚴重性

警告

## 可維修

是

### 自動通知支援中心

否

### 使用者回應

請完成下列步驟:

- 1. 拔下電源線並等候 45 秒,然後重新接上電源線,再次執行測試。
- 2. 確定擴充纜線的接線符合規格。
- 3. 確定 DSA 及 BIOS/uEFI 為最新版。
- 4. 若問題仍然存在,請聯絡技術服務代表。

### 相關鏈結

- [Lenovo 資料中心支援網站](http://datacentersupport.lenovo.com)
- $-$  [DSA 最新版本](http://support.lenovo.com/solutions/serv-dsa)
- [BMC/IMM 最新版本](http://datacentersupport.lenovo.com/products/servers/system-x/system-x3400-m3/solutions/ht105597)

### • 401-901-001:EXA 埠連線測試失敗

EXA 埠連線測試失敗。

可回復

否

## 嚴重性

錯誤

## 可維修

是

自動通知支援中心

否

### 使用者回應

請完成下列步驟:

- 1. 拔下電源線並等候 45 秒,然後重新接上電源線,再次執行測試。
- 2. 確定擴充纜線的接線符合規格。
- 3. 檢查可調整性纜線的連接是否鬆脫。
- 4. 為指定的埠更換擴充纜線。
- 5. 若問題仍然存在,請聯絡技術服務代表。

### 相關鏈結

- [Lenovo 資料中心支援網站](http://datacentersupport.lenovo.com)
- $-$  [DSA 最新版本](http://support.lenovo.com/solutions/serv-dsa)
- [BMC/IMM 最新版本](http://datacentersupport.lenovo.com/products/servers/system-x/system-x3400-m3/solutions/ht105597)

## DSA Intel 網路測試結果

當您執行 Intel 網路測試時,可能會產生下列訊息。

### DSA Intel 網路測試的測試結果

當您執行 DSA Intel 網路測試時,可能會產生下列訊息。

• 406-000-000:IANet:Registers 測試通過

測試通過。

#### 可回復

否

### 嚴重性

事件

## 可維修

否

### 自動通知支援中心

否

### 相關鏈結

– [Lenovo 資料中心支援網站](http://datacentersupport.lenovo.com)

 $-$  [DSA 最新版本](http://support.lenovo.com/solutions/serv-dsa)
– [BMC/IMM 最新版本](http://datacentersupport.lenovo.com/products/servers/system-x/system-x3400-m3/solutions/ht105597)

• 406-001-000:IANet:EEPROM 測試通過

測試通過。

可回復

否

### 嚴重性

事件

可維修

否

# 自動通知支援中心

否

### 相關鏈結

- [Lenovo 資料中心支援網站](http://datacentersupport.lenovo.com)
- $-$  [DSA 最新版本](http://support.lenovo.com/solutions/serv-dsa)
- [BMC/IMM 最新版本](http://datacentersupport.lenovo.com/products/servers/system-x/system-x3400-m3/solutions/ht105597)
- 406-002-000:IANet:FIFO 測試通過 測試通過。

#### 可回復

否

#### 嚴重性

事件

# 可維修

否

### 自動通知支援中心 否

### 相關鏈結

- [Lenovo 資料中心支援網站](http://datacentersupport.lenovo.com)
- $-$  [DSA 最新版本](http://support.lenovo.com/solutions/serv-dsa)
- [BMC/IMM 最新版本](http://datacentersupport.lenovo.com/products/servers/system-x/system-x3400-m3/solutions/ht105597)
- 406-003-000:IANet:Interrupts 測試通過

測試通過。

#### 可回復

否

### 嚴重性 事件

可維修

否

#### 自動通知支援中心

否

### 相關鏈結

– [Lenovo 資料中心支援網站](http://datacentersupport.lenovo.com)  $-$  [DSA 最新版本](http://support.lenovo.com/solutions/serv-dsa)

– [BMC/IMM 最新版本](http://datacentersupport.lenovo.com/products/servers/system-x/system-x3400-m3/solutions/ht105597)

#### • 406-004-000:IANet:Loopback 測試通過

測試通過。

可回復

否

### 嚴重性

事件

可維修

否

自動通知支援中心 否

### 相關鏈結

- [Lenovo 資料中心支援網站](http://datacentersupport.lenovo.com)
- $-$  [DSA 最新版本](http://support.lenovo.com/solutions/serv-dsa)
- [BMC/IMM 最新版本](http://datacentersupport.lenovo.com/products/servers/system-x/system-x3400-m3/solutions/ht105597)

### • 406-800-000:IANet:Registers 測試中斷

登錄測試已取消。

# 可回復

否

### 嚴重性

警告

### 可維修

否

自動通知支援中心

否

相關鏈結

- [Lenovo 資料中心支援網站](http://datacentersupport.lenovo.com)
- $-$  [DSA 最新版本](http://support.lenovo.com/solutions/serv-dsa)
- [BMC/IMM 最新版本](http://datacentersupport.lenovo.com/products/servers/system-x/system-x3400-m3/solutions/ht105597)

### • 406-801-000:IANet:EEPROM 測試中斷

EEPROM 測試已取消。

#### 可回復

否 嚴重性

警告

### 可維修

否

自動通知支援中心

否

相關鏈結

- [Lenovo 資料中心支援網站](http://datacentersupport.lenovo.com)
- $-$  [DSA 最新版本](http://support.lenovo.com/solutions/serv-dsa)
- [BMC/IMM 最新版本](http://datacentersupport.lenovo.com/products/servers/system-x/system-x3400-m3/solutions/ht105597)

### • 406-802-000:IANet:FIFO 測試中斷

FIFO 測試已取消。

### 可回復

否

### 嚴重性

警告

可維修

否

自動通知支援中心 否

### 相關鏈結

- [Lenovo 資料中心支援網站](http://datacentersupport.lenovo.com)
- $-$  [DSA 最新版本](http://support.lenovo.com/solutions/serv-dsa)
- [BMC/IMM 最新版本](http://datacentersupport.lenovo.com/products/servers/system-x/system-x3400-m3/solutions/ht105597)
- 406-803-000:IANet:Interrupts 測試中斷

岔斷測試已取消。

### 可回復

否

# 嚴重性

警告

# 可維修

否

### 自動通知支援中心 否

### 相關鏈結

- [Lenovo 資料中心支援網站](http://datacentersupport.lenovo.com)
- $-$  [DSA 最新版本](http://support.lenovo.com/solutions/serv-dsa)
- [BMC/IMM 最新版本](http://datacentersupport.lenovo.com/products/servers/system-x/system-x3400-m3/solutions/ht105597)

• 406-804-000:IANet:Loopback 測試中斷 迴圈測試已取消。

可回復

否

嚴重性

警告

可維修

否

自動通知支援中心

否

### 相關鏈結

- [Lenovo 資料中心支援網站](http://datacentersupport.lenovo.com)
- $-$  [DSA 最新版本](http://support.lenovo.com/solutions/serv-dsa)
- [BMC/IMM 最新版本](http://datacentersupport.lenovo.com/products/servers/system-x/system-x3400-m3/solutions/ht105597)
- 406-900-000:IANet:Registers 測試失敗

在登錄測試期間偵測到失敗。

#### 可回復

否

# 嚴重性

錯誤

可維修 是

自動通知支援中心

否

#### 使用者回應

請完成下列步驟:

- 1. 檢查元件韌體版本,若有必要請予以升級。您可以在此元件之 DSA 診斷事件日誌中的韌體 /VPD 區段內,找到所安裝的系統韌體版本。
- 2. 重新執行測試。
- 3. 若仍會失敗,請參閱本系統之「安裝及維修手冊」中的「依症狀進行疑難排解」,瞭解下一 步所應採取的更正動作。

### 相關鏈結

- [Lenovo 資料中心支援網站](http://datacentersupport.lenovo.com)
- $-$  [DSA 最新版本](http://support.lenovo.com/solutions/serv-dsa)
- [BMC/IMM 最新版本](http://datacentersupport.lenovo.com/products/servers/system-x/system-x3400-m3/solutions/ht105597)

### • 406-901-000:IANet:EEPROM 測試失敗

在 EEPROM 測試期間偵測到失敗。

#### 可回復

否

#### 嚴重性

錯誤

#### 可維修

是

### 自動通知支援中心

否

### 使用者回應

請完成下列步驟:

- 1. 檢查元件韌體版本,若有必要請予以升級。您可以在此元件之 DSA 診斷事件日誌中的韌體 /VPD 區段內,找到所安裝的系統韌體版本。
- 2. 重新執行測試。
- 3. 若仍會失敗,請參閱本系統之「安裝及維修手冊」中的「依症狀進行疑難排解」,瞭解下一 步所應採取的更正動作。

#### 相關鏈結

- [Lenovo 資料中心支援網站](http://datacentersupport.lenovo.com)
- $-$  [DSA 最新版本](http://support.lenovo.com/solutions/serv-dsa)
- [BMC/IMM 最新版本](http://datacentersupport.lenovo.com/products/servers/system-x/system-x3400-m3/solutions/ht105597)

### • 406-902-000:IANet:FIFO 測試失敗

在 FIFO 測試期間偵測到失敗。

#### 可回復

否

#### 嚴重性

錯誤

### 可維修

是

#### 自動通知支援中心

否

#### 使用者回應

請完成下列步驟:

- 1. 檢查元件韌體版本,若有必要請予以升級。您可以在此元件之 DSA 診斷事件日誌中的韌體 /VPD 區段內,找到所安裝的系統韌體版本。
- 2. 重新執行測試。
- 3. 若仍會失敗,請參閱本系統之「安裝及維修手冊」中的「依症狀進行疑難排解」,瞭解下一 步所應採取的更正動作。

### 相關鏈結

- [Lenovo 資料中心支援網站](http://datacentersupport.lenovo.com)
- $-$  [DSA 最新版本](http://support.lenovo.com/solutions/serv-dsa)
- [BMC/IMM 最新版本](http://datacentersupport.lenovo.com/products/servers/system-x/system-x3400-m3/solutions/ht105597)
- 406-903-000:IANet:Interrupts 測試失敗

在岔斷測試期間偵測到失敗。

可回復

否

### 嚴重性

錯誤

### 可維修

是

自動通知支援中心

否

#### 使用者回應

- 請完成下列步驟:
	- 1. 檢查元件韌體版本,若有必要請予以升級。您可以在此元件之 DSA 診斷事件日誌中的韌體 /VPD 區段內,找到所安裝的系統韌體版本。
	- 2. 重新執行測試。
	- 3. 在 DSA 診斷記載的 PCI Hardware 區段中檢查岔斷指派。若乙太網路裝置共用岔斷, 在可能的情 況下,請使用 F1 Setup 修改岔斷指派,將唯一的岔斷指派給裝置。
	- 4. 重新執行測試。
	- 5. 若仍會失敗,請參閱本系統之「安裝及維修手冊」中的「依症狀進行疑難排解」,瞭解下一 步所應採取的更正動作。

#### 相關鏈結

- [Lenovo 資料中心支援網站](http://datacentersupport.lenovo.com)
- $-$  [DSA 最新版本](http://support.lenovo.com/solutions/serv-dsa)
- [BMC/IMM 最新版本](http://datacentersupport.lenovo.com/products/servers/system-x/system-x3400-m3/solutions/ht105597)
- 406-904-000:IANet:Loopback 測試失敗

迴圈測試期間偵測到失敗。

#### 可回復

否

#### 嚴重性

錯誤

#### 可維修

是

#### 自動通知支援中心

否

#### 使用者回應

請完成下列步驟:

- 1. 檢查乙太網路纜線是否損壞,並確定纜線類型及連接正確。
- 2. 檢查元件韌體版本,若有必要請予以升級。您可以在此元件之 DSA 診斷事件日誌中的韌體 /VPD 區段內,找到所安裝的系統韌體版本。
- 3. 重新執行測試。
- 4. 若仍會失敗,請參閱本系統之「安裝及維修手冊」中的「依症狀進行疑難排解」,瞭解下一 步所應採取的更正動作。

### 相關鏈結

- [Lenovo 資料中心支援網站](http://datacentersupport.lenovo.com)
- $-$  [DSA 最新版本](http://support.lenovo.com/solutions/serv-dsa)
- [BMC/IMM 最新版本](http://datacentersupport.lenovo.com/products/servers/system-x/system-x3400-m3/solutions/ht105597)

# 事件訊息

使用此資訊可檢閱事件訊息及解決許多錯誤。

附註:與通訊錯誤相關的 IMM 及 UEFI 事件,最長可能需要 20 分鐘才會顯示在 CMM 事件日誌中。

檢視 CMM 事件日誌中的事件訊息時,在日誌中尋找與您遇到問題相關、先前可能已經發生的事件。例如, 如果您看到微處理器匯流排錯誤事件,請尋找記憶體相關錯誤,這些也可能造成此錯誤。

### IMM 訊息

Lenovo Flex System x240 M5 計算節點 上的 IMM 偵測到硬體事件時,IMM 會將該事件記載到計算節點的系 統事件日誌中。此外,IMM 會將該事件傳送至 CMM 及 Lenovo XClarity Administrator(如果已安裝的話) 或 Flex System Manager 管理軟體(如果已安裝的話)。

每一個事件碼都會顯示下列欄位:

#### 事件 ID

專門識別事件或事件類別的十六進位 ID。本文件會在事件 ID 前加上 0x 字首,並在其後加上 8 個字元。

#### 事件說明

為事件所顯示的日誌訊息字串。當系統事件日誌中顯示事件字串時,畫面上會顯示特定元件之類的資 訊。在本文件中,附加資訊會以變數顯示,例如 [arg1] 或 [arg2]。

#### 說明

說明事件發生原因的其他資訊。

#### 嚴重性

指明此狀況的嚴重層次。在系統事件日誌中,嚴重性縮寫為第一個字元。可能會顯示下列嚴重性:

- 資訊:針對審核用途記錄的事件。這通常是屬於正常行為的使用者動作或狀態變更。
- 警告:事件沒有錯誤那樣嚴重,但可能的話,應該在其變成錯誤之前更正此狀況。此狀況可能也需 要其他監視或維護。
- 錯誤:此事件是指損害服務或預期功能的故障或嚴重狀況。

#### 警示種類

類似的事件會按種類進行分組。警示種類的格式如下:

severity - device component

severity 會是下列其中一個嚴重性層次:

- 嚴重:伺服器中某個重要元件停止運作。
- 警告:這類事件可能會進一步升高為「嚴重」層次。
- 系統:這類事件起因於系統錯誤或配置變更。

device component 是計算節點中導致產生此事件的特定裝置。

#### 可維修

是否需要使用者動作來更正問題。

#### CIM 資訊

訊息 ID 的字首和 CIM 訊息登錄使用的序號。

#### SNMP Trap ID

在 SNMP 警示管理資訊庫 (MIB) 中找到的 SNMP Trap ID。

#### 自動通知支援中心

如果此欄位設為 Yes, 且您已在 Lenovo XClarity Administrator(如果已安裝的話)上啟用 Call Home, 或在 Flex System Manager 管理軟體(如果已安裝的話)上啟用 Electronic Service Agent (ESA),則在產生 事件時,系統會自動通知「Lenovo 支援中心」。

如果未安裝 Lenovo XClarity Administrator 或 Flex System Manager 管理軟體, 您可以從 CMM Web 介面 啟用「Lenovo 支援中心」的自動更新。

當您等候「Lenovo 支援中心」來電時,您可以執行事件的建議動作。

#### 使用者回應

解決事件所應執行的動作。

請依所示順序執行本節所列的步驟,直到問題解決為止。若您執行此欄位中說明的所有動作之後,仍 然無法解決問題,請聯絡 Lenovo 支援中心。

附註:此清單所含的錯誤碼和訊息,可能不全然適用於此機型與型號。

### IMM 事件清單

本節列出可從 IMM 傳送的所有訊息。

#### • 40000001-00000000:管理控制器 [arg1] 網路起始設定完成。()

當管理控制器網路完成起始設定時,即會出現此訊息。

此訊息也可能會顯示為 4000000100000000 或 0x4000000100000000

嚴重性 參考資訊 可維修 否 自動通知支援中心 否 警示種類 系統 - IMM 網路事件 SNMP Trap ID 37 CIM 資訊 Prefix: IMM ID: 0001 使用者回應 僅供參考;無須動作。

#### ● 40000002-00000000:憑證管理中心 [arg1] 偵測到 [arg2] 憑證錯誤。()

當 SSL Server、SSL Client 或 SSL Trusted CA Certificate 發生錯誤時, 即會出現此訊息。 此訊息也可能會顯示為 4000000200000000 或 0x40000002000000000

#### 嚴重性

錯誤

# 可維修

否

#### 自動通知支援中心 否

### 警示種類

系統 - SSL 憑證

### SNMP Trap ID

22

#### CIM 資訊

Prefix: IMM ID: 0002

#### 使用者回應

確定您匯入的憑證正確且是以正確的方式產生。

• 40000003-00000000: 使用者 [arg3] 將乙太網路資料傳送速率從 [arg1] 修改為 [arg2] 。() 當使用者修改乙太網路埠資料傳送速率時,即會出現此訊息。

此訊息也可能會顯示為 4000000300000000 或 0x4000000300000000

### 嚴重性

參考資訊

可維修 否

自動通知支援中心

否

### 警示種類

無

SNMP Trap ID

#### CIM 資訊

Prefix: IMM ID: 0003

#### 使用者回應

僅供參考;無須動作。

• 40000004-00000000: 使用者 [arg3] 將乙太網路雙工設定從 [arg1] 修改為 [arg2]。()

當使用者修改乙太網路埠雙工設定時,即會出現此訊息。

此訊息也可能會顯示為 4000000400000000 或 0x4000000400000000

#### 嚴重性

參考資訊

可維修

#### 否

#### 自動通知支援中心 否

警示種類

無

SNMP Trap ID

### CIM 資訊

Prefix: IMM ID: 0004

#### 使用者回應

僅供參考;無須動作。

• 40000005-000000000: 使用者 [arg3] 將乙太網路 MTU 設定從 [arg1] 修改為 [arg2] 。() 當使用者修改乙太網路埠 MTU 設定時,即會出現此訊息。

此訊息也可能會顯示為 4000000500000000 或 0x4000000500000000

#### 嚴重性

參考資訊

### 可維修

否

# 自動通知支援中心

否

### 警示種類

無

### SNMP Trap ID

CIM 資訊 Prefix: IMM ID: 0005

### 使用者回應

僅供參考;無須動作。

● 40000006-00000000:使用者 [arg3] 將乙太網路本端管理 MAC 位址從 [arg1] 修改為 [arg2] 。() 當使用者修改乙太網路埠 MAC 位址設定時,即會出現此訊息。

此訊息也可能會顯示為 4000000600000000 或 0x4000000600000000

# 嚴重性 參考資訊 可維修 否 自動通知支援中心 否 警示種類

無

SNMP Trap ID

# CIM 資訊

Prefix: IMM ID: 0006

#### 使用者回應

僅供參考;無須動作。

### • 40000007-000000000: 使用者 [arg2] 將乙太網路介面設定為 [arg1]。()

當使用者啟用或停用乙太網路介面時,即會出現此訊息。

此訊息也可能會顯示為 4000000700000000 或 0x4000000700000000

### 嚴重性

參考資訊

可維修 否

#### 自動通知支援中心 否

### 警示種類

無

SNMP Trap ID

CIM 資訊

Prefix: IMM ID: 0007

# 使用者回應

僅供參考;無須動作。

### • 40000008-00000000:使⽤者 [arg2] 將主機名稱設定為 [arg1]。()

當使用者修改管理控制器的主機名稱時,即會出現此訊息。

此訊息也可能會顯示為 4000000800000000 或 0x4000000800000000

### 嚴重性

參考資訊

#### 可維修

### 否

# 自動通知支援中心

否

#### 警示種類

系統 - IMM 網路事件

#### SNMP Trap ID

37

### CIM 資訊

Prefix: IMM ID: 0008

### 使用者回應

僅供參考;無須動作。

#### ● 40000009─000000000:使用者 [arg3] 將網路介面的 IP 位址從 [arg1] 修改為 [arg2] 。()

當使用者修改管理控制器的 IP 位址時, 即會出現此訊息。

此訊息也可能會顯示為 4000000900000000 或 0x4000000900000000

#### 嚴重性

參考資訊

# 可維修

否

#### 自動通知支援中心 否

#### 警示種類

系統 - IMM 網路事件

# SNMP Trap ID

37

## CIM 資訊

Prefix: IMM ID: 0009

#### 使用者回應

僅供參考;無須動作。

#### ● 4000000a─000000000:使用者 [arg3] 將網路介面的 IP 子網路遮罩從 [arg1] 修改為 [arg2] 。()

當使用者修改管理控制器的 IP 子網路遮罩時, 即會出現此訊息。

此訊息也可能會顯示為 4000000a00000000 或 0x4000000a000000000

嚴重性 參考資訊 可維修 否 自動通知支援中心 否

#### 警示種類

無

SNMP Trap ID

### CIM 資訊

Prefix: IMM ID: 0010

# 使用者回應

僅供參考;無須動作。

● 4000000b-000000000:使用者 [arg3] 將預設閘道的 IP 位址從 [arg1] 修改為 [arg2]。() 當使用者修改管理控制器的預設閘道 IP 位址時,即會出現此訊息。

此訊息也可能會顯示為 4000000b00000000 或 0x4000000b00000000

### 嚴重性

參考資訊

### 可維修

否

自動通知支援中心 否

### 警示種類

無

SNMP Trap ID

### CIM 資訊

Prefix: IMM ID: 0011

### 使用者回應

僅供參考;無須動作。

### • 4000000c-00000000:[arg2] 已將作業系統監視器回應設定為 [arg1]。()

當使用者已啟用或停用作業系統監視器時,即會出現此訊息。

此訊息也可能會顯示為 4000000c00000000 或 0x4000000c00000000

嚴重性 警告 可維修 否 自動通知支援中心 否 警示種類 無 SNMP Trap ID

#### CIM 資訊

Prefix: IMM ID: 0012

#### 使用者回應

僅供參考;無須動作。

### • 4000000d-000000000: DHCP[[arg1]] 錯誤, 未指派 IP 位址。()

當 DHCP 伺服器無法指派 IP 位址給管理控制器時, 即會出現此訊息。

此訊息也可能會顯示為 4000000d00000000 或 0x4000000d00000000

嚴重性

警告

可維修

否

自動通知支援中心 否

### 警示種類

無

SNMP Trap ID

CIM 資訊

Prefix: IMM ID: 0013

使用者回應

請完成下列步驟,直到解決問題為止:

1. 確定已連接 IMM 網路纜線。

2. 確定網路上有 DHCP 伺服器可以將 IP 位址指派給 IMM。

### • 4000000e-00000000:遠端登入成功。登入 ID:[arg1] 來自 [arg2],位於 IP 位址 [arg3]。()

當使用者成功登入管理控制器時,即會出現此訊息。

此訊息也可能會顯示為 4000000e00000000 或 0x4000000e00000000

### 嚴重性

參考資訊

## 可維修

否

# 自動通知支援中心

否

警示種類

系統 - 遠端登入

SNMP Trap ID

30

### CIM 資訊 Prefix: IMM ID: 0014

#### 使用者回應

僅供參考;無須動作。

### • 4000000f-000000000: 使用者 [arg3] 嘗試 [arg1] 伺服器 [arg2]。()

當使用者在系統上使用管理控制器執行電源功能時,即會出現此訊息。 此訊息也可能會顯示為 4000000f00000000 或 0x4000000f00000000

嚴重性

參考資訊

可維修

否

自動通知支援中心 否

### 警示種類

無

SNMP Trap ID

CIM 資訊

Prefix: IMM ID: 0015

### 使用者回應

僅供參考;無須動作。

● 40000010-000000000:安全性:使用者 ID 為 [arg1] 的使用者從 IP 位址為 [arg3] 的 WEB 用戶端登入 時發生 [arg2] 登入錯誤。()

當使用者從 Web 瀏覽器登入管理控制器失敗時,即會出現此訊息。

此訊息也可能會顯示為 4000001000000000 或 0x4000001000000000

#### 嚴重性

警告

可維修 否

自動通知支援中心 否

警示種類

系統 - 遠端登入

SNMP Trap ID 30

CIM 資訊

#### Prefix: IMM ID: 0016

#### 使用者回應

請完成下列步驟,直到解決問題為止:

- 1. 確定使用正確的登入 ID 與密碼。
- 2. 讓系統管理者重設登入 ID 或密碼。
- 40000011−00000000:安全性:登入 ID 為 [arg1] 的使用者從位於 [arg3] 的 CLI 登入時發生 [arg2] 登入錯誤。()

當使用者從舊式 CLI 登入管理控制器失敗時, 即會出現此訊息。

此訊息也可能會顯示為 4000001100000000 或 0x4000001100000000

#### 嚴重性

警告

### 可維修

否

自動通知支援中心

否

### 警示種類

系統 - 遠端登入

SNMP Trap ID 30

CIM 資訊

Prefix: IMM ID: 0017

#### 使用者回應

請完成下列步驟,直到解決問題為止:

- 1. 確定使用正確的登入 ID 與密碼。
- 2. 讓系統管理者重設登入 ID 或密碼。
- 40000012─00000000:遠端存取嘗試失敗。收到的 userid 或密碼無效。Userid 為 [arg1],嘗 試從 IP 位址為 [arg2] 的 WEB 瀏覽器登入。()

當遠端使用者從 Web 瀏覽器階段作業建立遠端控制階段作業失敗時,即會出現此訊息。

此訊息也可能會顯示為 4000001200000000 或 0x4000001200000000

嚴重性 參考資訊 可維修 否 自動通知支援中心 否 警示種類

系統 - 遠端登入

### SNMP Trap ID

30

#### CIM 資訊

Prefix: IMM ID: 0018

#### 使用者回應

確定使用正確的登入 ID 與密碼。

### ● 40000013─00000000:遠端存取嘗試失敗。收到的 userid 或密碼無效。Userid 為 [arg1],嘗試 從 IP 位址為 [arg2] 的 TELNET 用戶端登入。()

當使用者從 Telnet 階段作業登入管理控制器失敗時, 即會出現此訊息。

此訊息也可能會顯示為 4000001300000000 或 0x4000001300000000

#### 嚴重性

參考資訊

#### 可維修

否

#### 自動通知支援中心 否

警示種類 系統 - 遠端登入

### SNMP Trap ID

30

#### CIM 資訊

Prefix: IMM ID: 0019

#### 使用者回應

確定使用正確的登入 ID 與密碼。

### • 40000014-00000000: 使用者 [arg3] 已清除系統 [arg2] 上的 [arg1]  $\cdot$  ()

當使用者清除系統上的管理控制器事件日誌時,即會出現此訊息。

此訊息也可能會顯示為 4000001400000000 或 0x4000001400000000

嚴重性 參考資訊 可維修 否 自動通知支援中心 否 警示種類 無 SNMP Trap ID

#### CIM 資訊

Prefix: IMM ID: 0020

#### 使用者回應

僅供參考;無須動作。

### • 40000015-000000000: 使用者 [arg2] 已重設管理控制器 [arg1] · ()

當使用者重設管理控制器時,即會出現此訊息。

此訊息也可能會顯示為 4000001500000000 或 0x4000001500000000

#### 嚴重性

參考資訊

可維修

#### 否

自動通知支援中心 否

### 警示種類

無

SNMP Trap ID

### CIM 資訊

Prefix: IMM ID: 0021

### 使用者回應

僅供參考;無須動作。

#### • 40000016-00000000:ENET[[arg1]] DHCP-HSTN=[arg2]、DN=[arg3]、IP@=[arg4]、 SN=[arg5]、GW@=[arg6]、DNS1@=[arg7]。()

當 DHCP 伺服器已指派管理控制器 IP 位址和配置時,即會出現此訊息。

此訊息也可能會顯示為 4000001600000000 或 0x4000001600000000

### 嚴重性

參考資訊

### 可維修

否

#### 自動通知支援中心 否

警示種類

無

SNMP Trap ID

CIM 資訊

#### Prefix: IMM ID: 0022

#### 使用者回應

僅供參考;無須動作。

• 40000017-00000000:ENET[[arg1]] IP-Cfg:HstName=[arg2]、IP@=[arg3]、NetMsk=[arg4]、 GW@=[arg5]。()

以使用者資料靜態指派管理控制器 IP 位址和配置時, 即會出現此訊息。

此訊息也可能會顯示為 4000001700000000 或 0x4000001700000000

嚴重性

參考資訊

可維修

否

自動通知支援中心 否

#### 警示種類 無

SNMP Trap ID

### CIM 資訊

Prefix: IMM ID: 0023

### 使⽤者回應

僅供參考;無須動作。

• 40000018-000000000 : LAN : Ethernet[[arg1]] 介面停止活動。()

當管理控制器乙太網路介面停止活動時,即會出現此訊息。

此訊息也可能會顯示為 4000001800000000 或 0x4000001800000000

嚴重性 參考資訊 可維修 否 自動通知支援中心 否 警示種類 無 SNMP Trap ID CIM 資訊 Prefix: IMM ID: 0024 使用者回應

僅供參考;無須動作。

• 40000019-000000000: LAN: Ethernet[[arg1]] 介面開始活動。()

當管理控制器乙太網路介面開始活動時,即會出現此訊息。

此訊息也可能會顯示為 4000001900000000 或 0x4000001900000000

#### 嚴重性

參考資訊

可維修

否

### 自動通知支援中心

# 否 警示種類

無

SNMP Trap ID

#### CIM 資訊

Prefix: IMM ID: 0025

#### 使用者回應

僅供參考;無須動作。

### • 4000001a-00000000 : 使用者 [arg2] 將 DHCP 設定變更為 [arg1]。()

當使用者變更 DHCP 設定時, 即會出現此訊息。

此訊息也可能會顯示為 4000001a00000000 或 0x4000001a00000000

# 嚴重性 參考資訊 可維修 否 自動通知支援中心 否 警示種類 無 SNMP Trap ID

CIM 資訊 Prefix: IMM ID: 0026

#### 使用者回應

僅供參考;無須動作。

# ● 4000001b-00000000:管理控制器 [arg1]:使用者 [arg2] 已從檔案還原配置。() 當使用者從檔案還原管理控制器配置時,即會出現此訊息。

此訊息也可能會顯示為 4000001b00000000 或 0x4000001b00000000

# 嚴重性 參考資訊 可維修 否 自動通知支援中心 否 警示種類 無 SNMP Trap ID CIM 資訊 Prefix: IMM ID: 0027 使用者回應

僅供參考;無須動作。

### • 4000001c-00000000:已擷取監視器 [arg1] 的畫⾯。()

當作業系統發生錯誤並已擷取畫面時,即會出現此訊息。

此訊息也可能會顯示為 4000001c00000000 或 0x4000001c00000000

#### 嚴重性

參考資訊

## 可維修

否

### 自動通知支援中心

否

#### 警示種類

系統 - 其他

### SNMP Trap ID

22

### CIM 資訊

Prefix: IMM ID: 0028

#### 使用者回應

如果沒有作業系統錯誤,請完成下列步驟,直到解決問題為止:

- 1. 將監視器計時器重新配置為較高的值。
- 2. 確定已啟用 IMM Ethernet-over-USB 介面。
- 3. 重新安裝適用於該作業系統的 RNDIS 或 cdc\_ether 裝置驅動程式。
- 4. 停用監視器。

如果發生作業系統錯誤,請檢查已安裝作業系統的完整性。

#### • 4000001d-00000000: 監視器 [arg1] 無法擷取畫面。()

當作業系統發生錯誤且畫面擷取失敗時,即會出現此訊息。

此訊息也可能會顯示為 4000001d00000000 或 0x4000001d00000000

#### 嚴重性

錯誤

#### 可維修

否

#### 自動通知支援中心

否

## 警示種類

系統 - 其他

### SNMP Trap ID

22

#### CIM 資訊 Prefix: IMM ID: 0029

#### 使用者回應

請完成下列步驟,直到解決問題為止:

- 1. 將監視器計時器重新配置為較高的值。
- 2. 確定已啟用 IMM Ethernet over USB 介面。
- 3. 重新安裝適用於該作業系統的 RNDIS 或 cdc\_ether 裝置驅動程式。
- 4. 停用監視器。請檢查所安裝之作業系統的完整性。
- 5. 更新 IMM 韌體。重要事項:有些叢集解決方案需要特定的程式碼版本或協同撰寫的程式碼更新。 若裝置是叢集解決方案的一部分,請確認叢集解決方案支援最新版程式碼,才能更新程式碼。

#### • 4000001e-00000000: 執行備份管理控制器 [arg1] 主要應用程式。()

當管理控制器訴諸執行備份主要應用程式時,即會出現此訊息。

此訊息也可能會顯示為 4000001e00000000 或 0x4000001e00000000

嚴重性 警告 可維修 否 自動通知支援中心 否 警示種類 系統 - 其他

SNMP Trap ID

22

#### CIM 資訊

Prefix: IMM ID: 0030

#### 使用者回應

更新 IMM 韌體。重要事項:有些叢集解決方案需要特定的程式碼版本或協同撰寫的程式碼更新。若 裝置是叢集解決方案的一部分,請確認叢集解決方案支援最新版程式碼,才能更新程式碼。

### • 4000001f-00000000:請確定管理控制器 [arg1] 已刷新正確的韌體。管理控制器的韌體與伺服 器不符。()

當管理控制器韌體版本與伺服器不符時,即會出現此訊息。

此訊息也可能會顯示為 4000001f00000000 或 0x4000001f00000000

#### 嚴重性

錯誤

#### 可維修

否

### 自動通知支援中心

否

警示種類

系統 - 其他

### SNMP Trap ID

22

#### CIM 資訊

Prefix: IMM ID: 0031

#### 使用者回應

將 IMM 韌體更新至伺服器支援的版本。重要事項:有些叢集解決方案需要特定的程式碼版本或 協同撰寫的程式碼更新。若裝置是叢集解決方案的一部分,請確認叢集解決方案支援最新版程式 碼,才能更新程式碼。

### • 40000020-00000000: 因還原預設值而重設管理控制器 [arg1]。()

因為使用者將配置還原為預設值而導致管理控制器重設時,即會出現此訊息。

此訊息也可能會顯示為 4000002000000000 或 0x4000002000000000

嚴重性 參考資訊 可維修 否 自動通知支援中心 否 警示種類 無

#### SNMP Trap ID

#### CIM 資訊

Prefix: IMM ID: 0032

#### 使用者回應

僅供參考;無須動作。

#### • 40000021-00000000:已透過 NTP 伺服器 [arg2] 設定管理控制器 [arg1] 的時鐘。()

透過「網路時間通訊協定」伺服器設定管理控制器的時鐘時,即會出現此訊息。

此訊息也可能會顯示為 4000002100000000 或 0x4000002100000000

嚴重性

參考資訊

可維修

否

# 自動通知支援中心

否

### 警示種類

無

SNMP Trap ID

### CIM 資訊

Prefix: IMM ID: 0033

### 使用者回應

僅供參考;無須動作。

### • 40000022-00000000:管理控制器 [arg1] 配置資料中的 SSL 資料無效。將清除配置資料區域以  $R$ 停用 SSL  $\cdot$  ()

當管理控制器在配置資料中偵測到無效的 SSL 資料,並將清除配置資料區域以及停用 SSL 時,即 會出現此訊息。

此訊息也可能會顯示為 4000002200000000 或 0x4000002200000000

#### 嚴重性

錯誤

# 可維修

否

# 自動通知支援中心

否

# 警示種類

系統 - 其他

#### SNMP Trap ID

22

### CIM 資訊 Prefix: IMM ID: 0034

#### 使用者回應

請完成下列步驟,直到解決問題為止:

- 1. 確定要匯入的憑證正確。
- 2. 重新嘗試匯入憑證。

#### • 40000023-000000000: 使用者 [arg3] 從 [arg2] 刷新 [arg1] 成功。()

當使用者成功從介面和 IP 位址刷新韌體元件(MC 主要應用程式、MC 啟動 ROM、BIOS、診斷程 式、系統電源背板、遼端積高源背板、整合式系統管理處理器,或遠端擴充機體處理器)時,即 會出現此訊息。

此訊息也可能會顯示為 4000002300000000 或 0x4000002300000000

#### 嚴重性

參考資訊

可維修 否

自動通知支援中心

否

#### 警示種類 無

SNMP Trap ID

CIM 資訊

Prefix: IMM ID: 0035

#### 使用者回應

僅供參考;無須動作。

### • 40000024-00000000:使⽤者 [arg3] 從 [arg2] 刷新 [arg1] 失敗。()

當使用者嘗試從介面和 IP 位址刷新韌體元件卻失敗時,即會出現此訊息。

此訊息也可能會顯示為 4000002400000000 或 0x4000002400000000

### 嚴重性

參考資訊

### 可維修

否

# 自動通知支援中心

否

# 警示種類

系統 - 其他

SNMP Trap ID

22

CIM 資訊 Prefix: IMM ID: 0036

### 使用者回應

僅供參考;無須動作。

### • 40000025-00000000:系統 [arg2] 上的 [arg1] 儲存量已達 75%。()

當系統上的管理控制器事件日誌儲存量達到 75% 時,即會出現此訊息。 此訊息也可能會顯示為 4000002500000000 或 0x4000002500000000

嚴重性

參考資訊

可維修

否

### 自動通知支援中心

否

警示種類

系統 - 事件日誌儲存量已達 75%

SNMP Trap ID

35

### CIM 資訊

Prefix: IMM ID: 0037

#### 使用者回應

僅供參考;無須動作。

## • 40000026-00000000:系統 [arg2] 上的 [arg1] 儲存量已達 100%。()

當系統上的管理控制器事件日誌儲存量達到 100% 時,即會出現此訊息。

此訊息也可能會顯示為 4000002600000000 或 0x4000002600000000

### 嚴重性

參考資訊

# 可維修

否

# 自動通知支援中心

否

# 警示種類

系統 - 事件日誌儲存量已達 75%

### SNMP Trap ID

35

### CIM 資訊

#### Prefix: IMM ID: 0038

#### 使用者回應

若要避免遺失較舊的日誌項目,請將日誌儲存成文字檔,並清除日誌。

#### • 40000027-00000000:[arg1] 的平台監視器計時器過期。()

當實作偵測到「平台監視器計時器過期」時,即會出現此訊息。

此訊息也可能會顯示為 4000002700000000 或 0x4000002700000000

嚴重性

錯誤

可維修

否

自動通知支援中心

否

#### 警示種類

系統 - 作業系統逾時

### SNMP Trap ID

21

### CIM 資訊

Prefix: IMM ID: 0039

#### 使用者回應

請完成下列步驟, 直到解決問題為止:

- 1. 將監視器計時器重新配置為較高的值。
- 2. 確定已啟用 IMM Ethernet-over-USB 介面。
- 3. 重新安裝適用於該作業系統的 RNDIS 或 cdc\_ether 裝置驅動程式。
- 4. 停用監視器。
- 5. 請檢查所安裝之作業系統的完整性。

#### ● 40000028-000000000:[arg1] 產生管理控制器測試警示。()

當使用者產生「測試警示」時,即會出現此訊息。

此訊息也可能會顯示為 4000002800000000 或 0x4000002800000000

#### 嚴重性

參考資訊

### 可維修

否 自動通知支援中心

否

# 警示種類

系統 - 其他

### SNMP Trap ID

22

### CIM 資訊 Prefix: IMM ID: 0040

#### 使用者回應

僅供參考;無須動作。

### ● 40000029─00000000:安全性:使用者 ID 為 [arg1] 的使用者從 IP 位址為 [arg3] 的 SSH 用戶端登入 時發生 [arg2] 登入錯誤。()

當使用者從 SSH 登入管理控制器失敗時,即會出現此訊息。

此訊息也可能會顯示為 4000002900000000 或 0x4000002900000000

### 嚴重性

參考資訊

#### 可維修

否

自動通知支援中心 否

警示種類

系統 - 遠端登入

# SNMP Trap ID

30

### CIM 資訊

Prefix: IMM ID: 0041

#### 使用者回應

請完成下列步驟,直到解決問題為止:

- 1. 確定使用正確的登入 ID 與密碼。
- 2. 讓系統管理者重設登入 ID 或密碼。

### ● 4000002a−00000000:系統 [arg2] 內部發生 [arg1] 韌體不符的狀況。請嘗試刷新 [arg3] 的韌體 ∘ ()

當偵測到特定韌體類型不符時,即會出現此訊息。

此訊息也可能會顯示為 4000002a00000000 或 0x4000002a00000000

嚴重性 錯誤 可維修 否 自動通知支援中心 否 警示種類 系統 - 其他

SNMP Trap ID

22

CIM 資訊 Prefix: IMM ID: 0042

### 使用者回應

將 IMM 韌體重新刷新至最新版本。

### • 4000002b-00000000:網域名稱已設定為 [arg1]。()

使用者已設定網域名稱

此訊息也可能會顯示為 4000002b00000000 或 0x4000002b00000000

嚴重性

參考資訊

可維修 否

自動通知支援中心

否

# 警示種類

無

SNMP Trap ID

### CIM 資訊

Prefix: IMM ID: 0043

### 使用者回應

僅供參考;無須動作。

### • 4000002c-00000000: 使用者 [arg2] 已將網域來源變更為 [arg1]。()

使用者已變更網域來源

此訊息也可能會顯示為 4000002c00000000 或 0x4000002c00000000

### 嚴重性

參考資訊

可維修 否

# 自動通知支援中心

否

警示種類 無

SNMP Trap ID

CIM 資訊

#### Prefix: IMM ID: 0044

#### 使用者回應

僅供參考;無須動作。

#### • 4000002d-00000000 : 使用者 [arg2] 將 DDNS 設定變更為 [arg1]。()

使用者已變更 DDNS 設定

此訊息也可能會顯示為 4000002d00000000 或 0x4000002d00000000

#### 嚴重性

參考資訊

### 可維修

否 自動通知支援中心 否 警示種類

無

#### SNMP Trap ID

# CIM 資訊

Prefix: IMM ID: 0045

### 使用者回應

僅供參考;無須動作。

#### • 4000002e-00000000:已順利完成 DDNS 登錄。網域名稱為 [arg1]。()

DDNS 登錄及值

此訊息也可能會顯示為 4000002e00000000 或 0x4000002e00000000

# 嚴重性 參考資訊 可維修 否 自動通知支援中心

否

#### 警示種類

無

SNMP Trap ID

CIM 資訊

Prefix: IMM ID: 0046

### 使用者回應

僅供參考;無須動作。

### • 4000002f-000000000: 使用者 [arg1] 已啟用 IPv6。()

使用者已啟用 IPv6 通訊協定

此訊息也可能會顯示為 4000002f00000000 或 0x4000002f00000000

### 嚴重性

參考資訊

### 可維修

否 自動通知支援中心 否

# 警示種類

無

SNMP Trap ID

#### CIM 資訊

Prefix: IMM ID: 0047

#### 使用者回應

僅供參考;無須動作。

## • 40000030-000000000: 使用者 [arg1] 已停用 IPv6。()

使用者已停用 IPv6 通訊協定

此訊息也可能會顯示為 4000003000000000 或 0x4000003000000000

### 嚴重性

參考資訊

### 可維修

否

#### 自動通知支援中心 否

#### 警示種類 無

SNMP Trap ID

### CIM 資訊

Prefix: IMM ID: 0048

#### 使用者回應

僅供參考;無須動作。

### • 40000031-000000000: 使用者 [arg1] 已啟用 IPv6 靜態 IP 配置。()

使用者已啟用 IPv6 靜態位址指派方法

此訊息也可能會顯示為 4000003100000000 或 0x4000003100000000

#### 嚴重性

參考資訊

可維修

#### 否

#### 自動通知支援中心 否

### 警示種類

無

SNMP Trap ID

### CIM 資訊

Prefix: IMM ID: 0049

### 使用者回應

僅供參考;無須動作。

# • 40000032-00000000 : 使用者 [arg1] 已啟用 IPv6 DHCP 。()

使用者已啟用 IPv6 DHCP 指派方法

此訊息也可能會顯示為 4000003200000000 或 0x4000003200000000

#### 嚴重性

參考資訊

### 可維修

否

### 自動通知支援中心

否

### 警示種類

無

### SNMP Trap ID

CIM 資訊 Prefix: IMM ID: 0050

### 使用者回應

僅供參考;無須動作。

# • 40000033-00000000: 使用者 [arg1] 已啟用 IPv6 無狀態位址自動配置。()

使用者已啟用 IPv6 無狀態自動指派方法

此訊息也可能會顯示為 4000003300000000 或 0x4000003300000000

### 嚴重性

參考資訊

可維修

否

自動通知支援中心

否

警示種類

無

SNMP Trap ID

### CIM 資訊

Prefix: IMM ID: 0051

#### 使用者回應

僅供參考;無須動作。

### • 40000034-000000000: 使用者 [arg1] 已停用 IPv6 靜態 IP 配置。()

使用者已停用 IPv6 靜態指派方法

此訊息也可能會顯示為 4000003400000000 或 0x4000003400000000

嚴重性

參考資訊

可維修 否

### 自動通知支援中心 否

### 警示種類

無

SNMP Trap ID

CIM 資訊

Prefix: IMM ID: 0052

# 使用者回應

僅供參考;無須動作。

### • 40000035-00000000: 使用者 [arg1] 已停用 IPv6 DHCP 。()

使用者已停用 IPv6 DHCP 指派方法

此訊息也可能會顯示為 4000003500000000 或 0x4000003500000000

### 嚴重性

參考資訊

#### 可維修

否

# 自動通知支援中心

否

### 警示種類

無

### SNMP Trap ID

CIM 資訊

Prefix: IMM ID: 0053

### 使用者回應

僅供參考;無須動作。

### ● 40000036-00000000:使用者 [arg1] 已停用 IPv6 無狀態自動配置。()

使用者已停用 IPv6 無狀態自動指派方法

此訊息也可能會顯示為 4000003600000000 或 0x4000003600000000

### 嚴重性

參考資訊

#### 可維修 否

自動通知支援中心 否 警示種類

無

#### SNMP Trap ID

### CIM 資訊

Prefix: IMM ID: 0054

#### 使用者回應

僅供參考;無須動作。

### • 40000037-00000000:ENET[[arg1]] IPv6-LinkLocal:HstName=[arg2]、IP@=[arg3]、 Pref=[arg4]。()

IPv6 鏈結本端位址作用中

此訊息也可能會顯示為 4000003700000000 或 0x4000003700000000

### 嚴重性

參考資訊

#### 可維修 否

自動通知支援中心

# 否

# 警示種類

無

### SNMP Trap ID

### CIM 資訊

Prefix: IMM ID: 0055

### 使用者回應

僅供參考;無須動作。

• 40000038-00000000:ENET[[arg1]] IPv6-Static:HstName=[arg2]、IP@=[arg3]、Pref=[arg4]、 GW@=[arg5]。()

IPv6 靜態位址作用中

此訊息也可能會顯示為 4000003800000000 或 0x4000003800000000

### 嚴重性

參考資訊

# 可維修

否

### 自動通知支援中心

## 否 警示種類

無

### SNMP Trap ID

### CIM 資訊

Prefix: IMM ID: 0056

### 使用者回應

僅供參考;無須動作。

### • 40000039-00000000:ENET[[arg1]] DHCPv6-HSTN=[arg2]、DN=[arg3]、IP@=[arg4]、 Pref=[arg5]。()

IPv6 DHCP 指派的位址作用中

此訊息也可能會顯示為 4000003900000000 或 0x4000003900000000

### 嚴重性

參考資訊

# 可維修

否

# 自動通知支援中心

否

#### 警示種類

無

### SNMP Trap ID

CIM 資訊

Prefix: IMM ID: 0057

## 使用者回應

僅供參考;無須動作。

# ● 4000003a-00000000:使用者 [arg3] 已將網路介面的 IPv6 靜態位址從 [arg1] 修改為 [arg2]。() 使用者修改了管理控制器的 IPv6 靜態位址

此訊息也可能會顯示為 4000003a00000000 或 0x4000003a00000000

#### 嚴重性

參考資訊

#### 可維修

否

自動通知支援中心 否

### 警示種類

無

SNMP Trap ID

#### CIM 資訊

Prefix: IMM ID: 0058

### 使用者回應

僅供參考;無須動作。

### • 4000003b-000000000: DHCPv6 錯誤,未指派 IP 位址。()

S DHCP6 伺服器無法給「管理控制器」指派 IP 位址。

此訊息也可能會顯示為 4000003b00000000 或 0x4000003b00000000

嚴重性 警告 可維修 否 自動通知支援中心 否 警示種類 無 SNMP Trap ID
### CIM 資訊

Prefix: IMM ID: 0059

#### 使用者回應

請完成下列步驟,直到解決問題為止:

- 1. 確定已連接 IMM 網路纜線。
- 2. 確定網路上有 DHCPv6 伺服器可以指派 IP 位址給 IMM。

#### • 4000003c-00000000:[arg1] 的平台監視器計時器過期。()

實作偵測到作業系統載入器監視器計時器過期

此訊息也可能會顯示為 4000003c00000000 或 0x4000003c00000000

#### 嚴重性

錯誤

# 可維修

否

#### 自動通知支援中心 否

# 警示種類

系統 - 載入器逾時

#### SNMP Trap ID

26

### CIM 資訊

Prefix: IMM ID: 0060

#### 使用者回應

- 1. 將監視器計時器重新配置為較高的值。
- 2. 確定已啟用 IMM Ethernet over USB 介面。
- 3. 重新安裝適用於該作業系統的 RNDIS 或 cdc ether 裝置驅動程式。
- 4. 停用監視器。
- 5. 請檢查所安裝之作業系統的完整性。

# • 4000003d-00000000:使⽤者 [arg3] 已將 Telnet 埠號從 [arg1] 變更為 [arg2]。()

使用者已修改 Telnet 埠號

此訊息也可能會顯示為 4000003d00000000 或 0x4000003d00000000

嚴重性 參考資訊 可維修

否

# 自動通知支援中心 否

# 警示種類

無

### SNMP Trap ID

CIM 資訊 Prefix: IMM ID: 0061

# 使用者回應 僅供參考;無須動作。

# • 4000003e-000000000:使用者 [arg3] 已將 SSH 埠號從 [arg1] 變更為 [arg2] ∘ ()

使用者已修改 SSH 埠號

此訊息也可能會顯示為 4000003e00000000 或 0x4000003e00000000

# 嚴重性

參考資訊

# 可維修

否

# 自動通知支援中心

# 否 警示種類

無

# SNMP Trap ID

# CIM 資訊

Prefix: IMM ID: 0062

# 使用者回應

僅供參考;無須動作。

# • 4000003f-00000000:使用者 [arg3] 已將 Web-HTTP 埠號從 [arg1] 變更為 [arg2] ∘ ()

使用者已修改 Web HTTP 埠號

此訊息也可能會顯示為 4000003f00000000 或 0x4000003f00000000

嚴重性 參考資訊 可維修 否 自動通知支援中心 否 警示種類

無

SNMP Trap ID

CIM 資訊 Prefix: IMM ID: 0063

使用者回應

僅供參考;無須動作。

### • 40000040−00000000:使用者 [arg3] 已將 Web<sup>\_</sup>HTTPS 埠號從 [arg1] 變更為 [arg2] 。()

使用者已修改 Web HTTPS 埠號

此訊息也可能會顯示為 4000004000000000 或 0x4000004000000000

嚴重性

參考資訊

可維修

否

自動通知支援中心 否

# 警示種類

無

SNMP Trap ID

#### CIM 資訊

Prefix: IMM ID: 0064

# 使用者回應

僅供參考;無須動作。

# • 40000041-00000000:使用者 [arg3] 已將 CIM/XML HTTP 埠號從 [arg1] 變更為 [arg2] 。()

使用者已修改 CIM HTTP 埠號

此訊息也可能會顯示為 4000004100000000 或 0x4000004100000000

嚴重性 參考資訊 可維修 否 自動通知支援中心 否 警示種類 無 SNMP Trap ID

#### CIM 資訊

Prefix: IMM ID: 0065

#### 使用者回應

僅供參考;無須動作。

#### • 40000042−00000000:使用者 [arg3] 已將 CIM/XML HTTPS 埠號從 [arg1] 變更為 [arg2] ∘ ()

使用者已修改 CIM HTTPS 埠號

此訊息也可能會顯示為 4000004200000000 或 0x4000004200000000

#### 嚴重性

參考資訊

可維修

否

#### 自動通知支援中心 否

# 警示種類

無

#### SNMP Trap ID

# CIM 資訊

Prefix: IMM ID: 0066

### 使用者回應

僅供參考;無須動作。

#### ● 40000043-00000000:使用者 [arg3] 已將 SNMP 代理程式埠號從 [arg1] 變更為 [arg2]。()

使用者已修改「SNMP 代理程式」埠號

此訊息也可能會顯示為 4000004300000000 或 0x4000004300000000

# 嚴重性

參考資訊

# 可維修

否

自動通知支援中心 否

# 警示種類

無

SNMP Trap ID

CIM 資訊 Prefix: IMM ID: 0067

使用者回應

僅供參考;無須動作。

• 40000044-00000000 : 使用者 [arg3] 已將 SNMP 設陷埠號從 [arg1] 變更為 [arg2] 。() 使用者已修改「SNMP 設陷」埠號

此訊息也可能會顯示為 4000004400000000 或 0x4000004400000000

#### 嚴重性

參考資訊

可維修

否

自動通知支援中心

否

警示種類

無

SNMP Trap ID

# CIM 資訊

Prefix: IMM ID: 0068

使用者回應

僅供參考;無須動作。

#### • 40000045-00000000 : 使用者 [arg3] 已將 Syslog 埠號從 [arg1] 變更為 [arg2]。()

使用者已修改 Syslog 接收端埠號

此訊息也可能會顯示為 4000004500000000 或 0x4000004500000000

嚴重性 參考資訊 可維修 否 自動通知支援中心 否 警示種類 無 SNMP Trap ID

CIM 資訊 Prefix: IMM ID: 0069

使用者回應

僅供參考;無須動作。

# ● 40000046-00000000:使用者 [arg3] 已將遠端顯示埠號從 [arg1] 變更為 [arg2] 。()

使用者已修改「遠端顯示」埠號

此訊息也可能會顯示為 4000004600000000 或 0x4000004600000000

#### 嚴重性

參考資訊

# 可維修

否

自動通知支援中心 否

#### 警示種類

無

SNMP Trap ID

CIM 資訊 Prefix: IMM ID: 0070

#### 使用者回應

僅供參考;無須動作。

#### • 40000047-00000000:[arg3] 已將 LED [arg1] 狀態變更為 [arg2]。()

使用者已修改 LED 的狀態

此訊息也可能會顯示為 4000004700000000 或 0x4000004700000000

#### 嚴重性

參考資訊

# 可維修

否

# 自動通知支援中心

否

#### 警示種類

無

#### SNMP Trap ID

#### CIM 資訊

Prefix: IMM ID: 0071

### 使用者回應

僅供參考;無須動作。

# • 40000048-00000000: 裝置 [arg1] 的庫存資料已變更, 新的裝置資料雜湊為 [arg2], 新的主要 資料雜湊為 [arg3]。()

某些項目已導致實際庫存資訊變更

此訊息也可能會顯示為 4000004800000000 或 0x4000004800000000

# 嚴重性

參考資訊

可維修 否

#### 自動通知支援中心 否

警示種類 無

SNMP Trap ID

# CIM 資訊

Prefix: IMM ID: 0072

# 使用者回應

僅供參考;無須動作。

• 40000049-00000000 : 使用者 [arg2] 已啟用 SNMP [arg1]。()

使用者已啟用 SNMPv1 或 SNMPv3 或設陷

此訊息也可能會顯示為 4000004900000000 或 0x4000004900000000

# 嚴重性

參考資訊

# 可維修

否

#### 自動通知支援中心 否

# 警示種類

無

SNMP Trap ID

# CIM 資訊

Prefix: IMM ID: 0073

### 使用者回應

僅供參考;無須動作。

### • 4000004a-000000000 : 使用者 [arg2] 已停用 SNMP [arg1] 。()

使用者已停用 SNMPv1 或 SNMPv3 或設陷 此訊息也可能會顯示為 4000004a00000000 或 0x4000004a00000000

#### 嚴重性

參考資訊

#### 可維修

否

#### 自動通知支援中心

否

### 警示種類

無

#### SNMP Trap ID

CIM 資訊

Prefix: IMM ID: 0074

#### 使用者回應

僅供參考;無須動作。

# • 4000004b-00000000: 使用者 [arg2] 已將 SNMPv1 [arg1] 設定如下: Name=[arg3] 、 AccessType=[arg4]、Address=[arg5]。()

使用者已變更 SNMP 社群字串

此訊息也可能會顯示為 4000004b00000000 或 0x4000004b00000000

# 嚴重性

參考資訊

#### 可維修

否

# 自動通知支援中心

否

# 警示種類

無

SNMP Trap ID

CIM 資訊

Prefix: IMM ID: 0075

# 使用者回應

僅供參考;無須動作。

# • 4000004c-00000000:使⽤者 [arg1] 已將 LDAP 伺服器配置設定如下:SelectionMethod=[arg2]、 DomainName=[arg3]、Server1=[arg4]、Server2=[arg5]、Server3=[arg6]、Server4=[arg7]。()

使用者已變更 LDAP 伺服器配置

此訊息也可能會顯示為 4000004c00000000 或 0x4000004c00000000

# 嚴重性

參考資訊 可維修 否 自動通知支援中心 否 警示種類 無 SNMP Trap ID CIM 資訊

Prefix: IMM ID: 0076

使用者回應

僅供參考;無須動作。

```
• 4000004d-00000000:使⽤者 [arg1] 已將 LDAP 設定如下:RootDN=[arg2]、
UIDSearchAttribute=[arg3]、BindingMethod=[arg4]、EnhancedRBS=[arg5]、
TargetName=[arg6]、GroupFilter=[arg7]、GroupAttribute=[arg8]、LoginAttribute=[arg9]。()
```
使用者已配置「LDAP 細項」設定

此訊息也可能會顯示為 4000004d00000000 或 0x4000004d00000000

# 嚴重性

參考資訊

### 可維修

否

# 自動通知支援中心

否

### 警示種類

無

SNMP Trap ID

CIM 資訊

Prefix: IMM ID: 0077

使用者回應

僅供參考;無須動作。

• 4000004e-00000000:使⽤者 [arg1] 已將序列重新導向設定如下:Mode=[arg2]、 BaudRate=[arg3]、StopBits=[arg4]、Parity=[arg5]、SessionTerminateSequence=[arg6]。()

使用者已配置「序列埠」模式

此訊息也可能會顯示為 4000004e00000000 或 0x4000004e00000000

#### 嚴重性

參考資訊

#### 可維修

否

#### 自動通知支援中心

否

# 警示種類

無

SNMP Trap ID

# CIM 資訊

Prefix: IMM ID: 0078

### 使用者回應

僅供參考;無須動作。

# • 4000004f-00000000:使⽤者 [arg1] 已將 Date and Time 設定如下:Date=[arg2]、Time-[arg3]、 DST Auto-adjust=[arg4]、Timezone=[arg5]。()

使用者已配置 Date and Time 設定

此訊息也可能會顯示為 4000004f00000000 或 0x4000004f00000000

# 嚴重性

參考資訊

# 可維修

否

#### 自動通知支援中心 否

# 警示種類

無

SNMP Trap ID

# CIM 資訊

Prefix: IMM ID: 0079

# 使用者回應

僅供參考;無須動作。

# ● 40000050-00000000: 使用者 [arg1] 已將伺服器一般設定配置如下: Name=[arg2]、 Contact=[arg3]、Location=[arg4]、Room=[arg5]、RackID=[arg6]、Rack U-position=[arg7]。()

使用者已配置位置設定

此訊息也可能會顯示為 4000005000000000 或 0x4000005000000000

# 嚴重性

參考資訊

可維修 否 自動通知支援中心 否 警示種類 無 SNMP Trap ID

CIM 資訊

Prefix: IMM ID: 0080

使用者回應

僅供參考;無須動作。

#### ● 40000051-00000000:使用者 [arg2] 已將伺服器關機延遲時間設定為 [arg1] 。()

使用者已配置伺服器關機延遲時間

此訊息也可能會顯示為 4000005100000000 或 0x4000005100000000

嚴重性

參考資訊

可維修 否

自動通知支援中心 否

警示種類

無

SNMP Trap ID

CIM 資訊 Prefix: IMM ID: 0081

使用者回應

僅供參考;無須動作。

# • 40000052-00000000: 使用者 [arg4] 已排定伺服器 [arg1] 在 [arg3] 執行 [arg2] 。()

使用者已配置在特定時間進行「伺服器電源」動作

此訊息也可能會顯示為 4000005200000000 或 0x4000005200000000

嚴重性 參考資訊 可維修 否 自動通知支援中心 否

# 警示種類

無

# SNMP Trap ID

# CIM 資訊

Prefix: IMM ID: 0082

# 使用者回應

僅供參考;無須動作。

# • 40000053-00000000:使用者 [arg4] 已排定伺服器 [arg1] 在 [arg3] 執行 [arg2](循環執行) 。() 使用者已配置循環執行的「伺服器電源動作」

此訊息也可能會顯示為 4000005300000000 或 0x4000005300000000

# 嚴重性

參考資訊

可維修 否

# 自動通知支援中心 否

#### 警示種類 無

SNMP Trap ID

# CIM 資訊

Prefix: IMM ID: 0083

# 使用者回應

僅供參考;無須動作。

# • 40000054-00000000:使⽤者 [arg3] 已清除伺服器 [arg1] [arg2]。()

使用者已清除「伺服器電源」動作。

此訊息也可能會顯示為 4000005400000000 或 0x4000005400000000

# 嚴重性

參考資訊

# 可維修

否 自動通知支援中心

#### 否

警示種類

無

#### SNMP Trap ID

CIM 資訊

Prefix: IMM ID: 0084

# 使用者回應

僅供參考;無須動作。

● 40000055-000000000:使用者 [arg1] 已將同步化時間設定配置如下: Mode=[arg2]、NTPServerHost1=[arg3]:[arg4]、NTPServerHost2=[arg5]:[arg6]、 NTPServerHost3=[arg7]:[arg8]、NTPServerHost4=[arg9]:[arg10]、 NTPUpdateFrequency=[arg11]。()

使用者已配置日期和時間同步化設定

此訊息也可能會顯示為 4000005500000000 或 0x4000005500000000

#### 嚴重性

參考資訊

# 可維修

否

#### 自動通知支援中心 否

警示種類

無

#### SNMP Trap ID

#### CIM 資訊

Prefix: IMM ID: 0085

#### 使用者回應

僅供參考;無須動作。

# • 40000056-00000000 : 使用者 [arg1] 已將 SMTP 伺服器設定為 [arg2]:[arg3] ∘ ()

使用者已配置 SMTP 伺服器

此訊息也可能會顯示為 4000005600000000 或 0x4000005600000000

# 嚴重性

參考資訊

# 可維修

否 自動通知支援中心 否

#### 警示種類

無

#### SNMP Trap ID

#### CIM 資訊

Prefix: IMM ID: 0086

#### 使用者回應

僅供參考;無須動作。

### • 40000057-00000000:使⽤者 [arg2] 已將 Telnet 設定為 [arg1]。()

使用者啟用或停用 Telnet 服務

此訊息也可能會顯示為 4000005700000000 或 0x4000005700000000

嚴重性

參考資訊

可維修

否

# 自動通知支援中心

否

# 警示種類

無

SNMP Trap ID

### CIM 資訊

Prefix: IMM ID: 0087

#### 使用者回應

僅供參考;無須動作。

# • 40000058-00000000:使⽤者 [arg1] 已將 DNS 伺服器設定如下:UseAdditionalServers=[arg2]、 PreferredDNStype=[arg3]、IPv4Server1=[arg4]、IPv4Server2=[arg5]、IPv4Server3=[arg6]、 IPv6Server1=[arg7]、IPv6Server2=[arg8]、IPv6Server3=[arg9]。()

使用者配置 DNS 伺服器

此訊息也可能會顯示為 4000005800000000 或 0x4000005800000000

#### 嚴重性

參考資訊

#### 可維修 否

自動通知支援中心

否

警示種類

無

SNMP Trap ID

# CIM 資訊

Prefix: IMM ID: 0088

#### 使用者回應

僅供參考;無須動作。

#### • 40000059-00000000 : 使用者 [arg2] 已將 LAN over USB 設定為 [arg1] 。()

使用者已配置 USB-LAN

此訊息也可能會顯示為 4000005900000000 或 0x4000005900000000

#### 嚴重性

參考資訊

可維修

#### 否

#### 自動通知支援中心 否

# 警示種類

無

SNMP Trap ID

# CIM 資訊

Prefix: IMM ID: 0089

# 使用者回應

僅供參考;無須動作。

# • 4000005a-00000000:使⽤者 [arg1] 已將 LAN over USB 埠轉遞設定如下:ExternalPort=[arg2]、 USB-LAN port=[arg3]。()

使用者已配置 USB-LAN 埠轉遞

此訊息也可能會顯示為 4000005a00000000 或 0x4000005a00000000

#### 嚴重性

參考資訊

#### 可維修 否

自動通知支援中心

# 否

警示種類

無

SNMP Trap ID

CIM 資訊

#### Prefix: IMM ID: 0090

#### 使用者回應

僅供參考;無須動作。

#### • 4000005b-000000000 : 使用者 [arg2] 已將安全 Web 服務 (HTTPS) 設定為 [arg1] 。()

使用者啟用或停用「安全 Web」服務

此訊息也可能會顯示為 4000005b00000000 或 0x4000005b00000000

嚴重性

參考資訊

可維修 否 自動通知支援中心 否 警示種類 無

SNMP Trap ID

# CIM 資訊

Prefix: IMM ID: 0091

#### 使用者回應

僅供參考;無須動作。

#### • 4000005c-00000000:使⽤者 [arg2] 已將安全 CIM/XML(HTTPS) 設定為 [arg1]。()

使用者啟用或停用安全 CIM/XML 服務 此訊息也可能會顯示為 4000005c00000000 或 0x4000005c00000000

嚴重性 參考資訊 可維修 否 自動通知支援中心 否 警示種類 無 SNMP Trap ID

CIM 資訊

Prefix: IMM ID: 0092

使用者回應

僅供參考;無須動作。

# • 4000005d-00000000 : 使用者 [arg2] 已將安全 LDAP 設定為 [arg1] ◦ () 使用者啟用或停用安全 LDAP 服務 此訊息也可能會顯示為 4000005d00000000 或 0x4000005d00000000

嚴重性

參考資訊

# 可維修

否 自動通知支援中心 否

#### 警示種類

無

SNMP Trap ID

#### CIM 資訊

Prefix: IMM ID: 0093

#### 使用者回應

僅供參考;無須動作。

# • 4000005e-00000000:使⽤者 [arg2] 已將 SSH 設定為 [arg1]。()

使用者啟用或停用 SSH 服務

此訊息也可能會顯示為 4000005e00000000 或 0x4000005e00000000

# 嚴重性

參考資訊

可維修

否

#### 自動通知支援中心 否

#### 警示種類 無

SNMP Trap ID

# CIM 資訊

Prefix: IMM ID: 0094

#### 使用者回應

僅供參考;無須動作。

• 4000005f-00000000:使⽤者 [arg1] 已將伺服器逾時設定如下:EnableOSWatchdog=[arg2]、 OSWatchdogTimout=[arg3]、EnableLoaderWatchdog=[arg4]、LoaderTimeout=[arg5]。()

使用者已配置伺服器逾時

此訊息也可能會顯示為 4000005f00000000 或 0x4000005f00000000

#### 嚴重性

參考資訊

# 可維修

否

自動通知支援中心 否

# 警示種類

無

SNMP Trap ID

#### CIM 資訊

Prefix: IMM ID: 0095

#### 使用者回應

僅供參考;無須動作。

# • 40000060-00000000:使⽤者 [arg2] 已新增 [arg1] 的授權⾦鑰。()

使用者安裝授權金鑰

此訊息也可能會顯示為 4000006000000000 或 0x4000006000000000

#### 嚴重性

參考資訊

可維修

否

# 自動通知支援中心

否

# 警示種類

無

#### SNMP Trap ID

CIM 資訊

Prefix: IMM ID: 0096

# 使用者回應

僅供參考;無須動作。

# ● 40000061-000000000: 使用者 [arg2] 已移除 [arg1] 的授權金鑰。()

使用者移除授權金鑰

此訊息也可能會顯示為 4000006100000000 或 0x4000006100000000

#### 嚴重性

參考資訊

可維修

否

自動通知支援中心

否

# 警示種類

無

SNMP Trap ID

CIM 資訊

Prefix: IMM ID: 0097

# 使用者回應

僅供參考;無須動作。

● 40000062-000000000:使用者 [arg1] 已將廣域登入一般設定配置如下: AuthenticationMethod=[arg2]、LockoutPeriod=[arg3]、SessionTimeout=[arg4]。()

使用者變更廣域登入一般設定

此訊息也可能會顯示為 4000006200000000 或 0x4000006200000000

# 嚴重性

參考資訊

# 可維修

否

#### 自動通知支援中心 否

警示種類

無

SNMP Trap ID

CIM 資訊

Prefix: IMM ID: 0098

### 使用者回應

僅供參考;無須動作。

• 40000063-00000000:使⽤者 [arg1] 已設定廣域登⼊帳⼾安全性:PasswordRequired=[arg2]、 PasswordExpirationPeriod=[arg3]、MinimumPasswordReuseCycle=[arg4]、 MinimumPasswordLength=[arg5]、MinimumPasswordChangeInterval=[arg6]、 MaxmumLoginFailures=[arg7]、LockoutAfterMaxFailures=[arg8]。()

使用者將「廣域登入帳戶安全性設定」變更為「舊式」

此訊息也可能會顯示為 4000006300000000 或 0x4000006300000000

#### 嚴重性

參考資訊

#### 可維修 否

自動通知支援中心 否

### 警示種類

無

SNMP Trap ID

CIM 資訊

Prefix: IMM ID: 0099

# 使用者回應

僅供參考;無須動作。

# • 40000064-000000000: 已建立使用者 [arg1]。()

已建立使用者帳戶

此訊息也可能會顯示為 4000006400000000 或 0x4000006400000000

# 嚴重性

參考資訊

# 可維修

否

#### 自動通知支援中心 否

警示種類

無

SNMP Trap ID

# CIM 資訊

**Prefix: IMM ID: 0100** 

# 使用者回應

僅供參考;無須動作。

# • 40000065-00000000: 已移除使用者 [arg1]。()

已刪除使用者帳戶

此訊息也可能會顯示為 4000006500000000 或 0x4000006500000000

# 嚴重性

參考資訊

可維修

否

#### 自動通知支援中心

否

# 警示種類

無

SNMP Trap ID

# CIM 資訊

Prefix: IMM ID: 0101

# 使用者回應

僅供參考;無須動作。

# • 40000066-000000000: 使用者 [arg1] 的密碼已修改。()

已變更使用者帳戶

此訊息也可能會顯示為 4000006600000000 或 0x4000006600000000

# 嚴重性

參考資訊

# 可維修 否 自動通知支援中心 否

警示種類 無

SNMP Trap ID

CIM 資訊 Prefix: IMM ID: 0102

# 使用者回應

僅供參考;無須動作。

# • 40000067-00000000: 使用者 [arg1] 角色已設定為 [arg2]。()

已指派使用者帳戶角色

此訊息也可能會顯示為 4000006700000000 或 0x4000006700000000

# 嚴重性

參考資訊

# 可維修

否

# 自動通知支援中心 否

# 警示種類

無

### SNMP Trap ID

CIM 資訊 Prefix: IMM ID: 0103

# 使用者回應 僅供參考;無須動作。

# • 40000068-000000000: 使用者 [arg1] 自訂權限已設定為: [arg2]。()

已指派使用者帳戶權限

此訊息也可能會顯示為 4000006800000000 或 0x4000006800000000

# 嚴重性

參考資訊

# 可維修

否

自動通知支援中心

# 否 警示種類

無

# SNMP Trap ID

# CIM 資訊

Prefix: IMM ID: 0104

# 使用者回應

僅供參考;無須動作。

# • 40000069-000000000: 已將 SNMPv3 的使用者 [arg1] 設定配置如下: AuthenticationProtocol=[arg2]、PrivacyProtocol=[arg3]、AccessType=[arg4]、 HostforTraps=[arg5]。()

使用者帳戶 SNMPv3 設定已變更

此訊息也可能會顯示為 4000006900000000 或 0x4000006900000000

# 嚴重性

參考資訊

# 可維修

否

自動通知支援中心

否 警示種類

無

SNMP Trap ID

#### CIM 資訊

Prefix: IMM ID: 0105

#### 使用者回應

僅供參考;無須動作。

# • 4000006a-000000000: 已新增使用者 [arg1] 的 SSH 用戶端金鑰。()

使用者在本端定義 SSH 用戶端金鑰

此訊息也可能會顯示為 4000006a00000000 或 0x4000006a00000000

### 嚴重性

參考資訊

可維修 否

# 自動通知支援中心 否

警示種類

# 無

SNMP Trap ID

#### CIM 資訊

Prefix: IMM ID: 0106

#### 使用者回應

僅供參考;無須動作。

# • 4000006b-000000000: 已從 [arg2] 匯入使用者 [arg1] 的 SSH 用戶端金鑰 。()

使用者已匯入「SSH 用戶端」金鑰

此訊息也可能會顯示為 4000006b00000000 或 0x4000006b00000000

# 嚴重性

參考資訊

可維修 否 自動通知支援中心 否 警示種類 無

#### SNMP Trap ID

#### CIM 資訊

Prefix: IMM ID: 0107

#### 使用者回應

僅供參考;無須動作。

#### • 4000006c-000000000: 使用者 [arg1] 已移除 SSH 用戶端金鑰。()

使用者已移除「SSH 用戶端」金鑰

此訊息也可能會顯示為 4000006c00000000 或 0x4000006c00000000

嚴重性

參考資訊

可維修 否

# 自動通知支援中心

否

# 警示種類

無

SNMP Trap ID

CIM 資訊

Prefix: IMM ID: 0108

# 使用者回應

僅供參考;無須動作。

#### • 4000006d-00000000: 管理控制器 [arg1]: 使用者 [arg2] 已將配置儲存至檔案。()

使用者已將「管理控制器」配置儲存至檔案。

此訊息也可能會顯示為 4000006d00000000 或 0x4000006d00000000

#### 嚴重性

參考資訊

#### 可維修

否

#### 自動通知支援中心 否

警示種類

無

SNMP Trap ID

CIM 資訊

#### Prefix: IMM ID: 0109

#### 使用者回應

僅供參考;無須動作。

• 4000006e-00000000: 使用者 [arg1] 已將警示配置廣域事件通知設定如下: RetryLimit=[arg2]、 RetryInterval=[arg3]、EntryInterval=[arg4]。()

使用者已變更「廣域事件通知」設定。

此訊息也可能會顯示為 4000006e00000000 或 0x4000006e00000000

#### 嚴重性

參考資訊

可維修 否

自動通知支援中心 否

# 警示種類

無

SNMP Trap ID

#### CIM 資訊

Prefix: IMM ID: 0110

#### 使⽤者回應

僅供參考;無須動作。

• 4000006f-00000000:警⽰接收者編號 [arg1] 已更新:Name=[arg2]、DeliveryMethod=[arg3]、 Address=[arg4]、IncludeLog=[arg5]、Enabled=[arg6]、EnabledAlerts=[arg7]、 AllowedFilters=[arg8]。()

使用者已新增或更新「警示接受者」

此訊息也可能會顯示為 4000006f00000000 或 0x4000006f00000000

#### 嚴重性

參考資訊

#### 可維修 否

自動通知支援中心

否

#### 警示種類

無

SNMP Trap ID

CIM 資訊

#### Prefix: IMM ID: 0111

#### 使用者回應

僅供參考;無須動作。

• 40000070-000000000: 使用者 [arg1] 已啟用 SNMP 設陷: EnabledAlerts=[arg2]、 AllowedFilters=[arg3]。()

使用者已啟用「SNMP 設陷」配置

此訊息也可能會顯示為 4000007000000000 或 0x4000007000000000

嚴重性

參考資訊

可維修

否

自動通知支援中心 否

#### 警示種類

無

SNMP Trap ID

### CIM 資訊

Prefix: IMM ID: 0112

#### 使用者回應

僅供參考;無須動作。

• 40000071-00000000:使用者 [arg3] 已將功率限制值從 [arg1] 瓦特變更為 [arg2] 瓦特。()

使用者已變更功率限制值

此訊息也可能會顯示為 4000007100000000 或 0x4000007100000000

# 嚴重性

參考資訊

### 可維修

否

自動通知支援中心 否

警示種類

無

SNMP Trap ID

CIM 資訊 Prefix: IMM ID: 0113

使用者回應

僅供參考;無須動作。

• 40000072-00000000:最低功率限制值已從 [arg1] ⽡特變更為 [arg2] ⽡特。()

最低功率限制值已變更

此訊息也可能會顯示為 4000007200000000 或 0x4000007200000000

#### 嚴重性

參考資訊

可維修

否

自動通知支援中心

否

警示種類

無

SNMP Trap ID

# CIM 資訊

Prefix: IMM ID: 0114

#### 使用者回應

僅供參考;無須動作。

#### • 40000073-00000000: 最高功率限制值已從 [arg1] 瓦特變更為 [arg2] 瓦特。()

功率限制值已變更

此訊息也可能會顯示為 4000007300000000 或 0x4000007300000000

嚴重性 參考資訊 可維修 否 自動通知支援中心 否 警示種類 無 SNMP Trap ID

CIM 資訊 Prefix: IMM ID: 0115

使用者回應

僅供參考;無須動作。

#### • 40000074-00000000:軟性最低功率限制值已從 [arg1] ⽡特變更為 [arg2] ⽡特。()

軟性最低功率限制值已變更

此訊息也可能會顯示為 4000007400000000 或 0x4000007400000000

#### 嚴重性

參考資訊

# 可維修

否 自動通知支援中心 否

#### 警示種類

無

SNMP Trap ID

CIM 資訊 Prefix: IMM ID: 0116

#### 使用者回應

僅供參考;無須動作。

#### • 40000075-00000000:測量到的功率值超過功率限制值。()

用電器功率超出了限制

此訊息也可能會顯示為 4000007500000000 或 0x4000007500000000

#### 嚴重性

警告

#### 可維修

否

#### 自動通知支援中心

否

#### 警示種類

警告 - 電源

# SNMP Trap ID

164

# CIM 資訊

Prefix: IMM ID: 0117

### 使用者回應

僅供參考;無須動作。

# • 40000076-00000000:新的最低功率限制值超過功率限制值。()

最低功率限制超過功率限制

此訊息也可能會顯示為 4000007600000000 或 0x4000007600000000

# 嚴重性

警告

可維修

否

#### 自動通知支援中心 否

# 警示種類

警告 - 電源

# SNMP Trap ID

164

# CIM 資訊

Prefix: IMM ID: 0118

# 使用者回應

僅供參考;無須動作。

• 40000077-00000000: 使用者 [arg1] 已啟動功率限制功能。() 使用者已啟動功率限制功能

此訊息也可能會顯示為 4000007700000000 或 0x4000007700000000

# 嚴重性

參考資訊

# 可維修

否

#### 自動通知支援中心 否

# 警示種類

無

SNMP Trap ID

# CIM 資訊

Prefix: IMM ID: 0119

#### 使用者回應

僅供參考;無須動作。

# • 40000078-00000000: 使用者 [arg1] 已停用功率限制功能。()

使用者已停用功率限制功能

此訊息也可能會顯示為 4000007800000000 或 0x4000007800000000

#### 嚴重性

參考資訊

# 可維修

否

# 自動通知支援中心

否

# 警示種類

無

# SNMP Trap ID

# CIM 資訊

Prefix: IMM ID: 0120

# 使用者回應

僅供參考;無須動作。

# • 40000079-000000000: 使用者 [arg1] 已開啟靜態省電模式。()

使用者已開啟靜態省電模式

此訊息也可能會顯示為 4000007900000000 或 0x4000007900000000

# 嚴重性

參考資訊

可維修

# 否

# 自動通知支援中心 否

# 警示種類

無

SNMP Trap ID

# CIM 資訊

Prefix: IMM ID: 0121

# 使用者回應

僅供參考;無須動作。

# • 4000007a-00000000: 使用者 [arg1] 已關閉靜態省電模式。()

使用者已關閉靜態省電模式。

此訊息也可能會顯示為 4000007a00000000 或 0x4000007a00000000

# 嚴重性

參考資訊

# 可維修

否 自動通知支援中心

否

#### 警示種類

無

SNMP Trap ID

#### CIM 資訊

Prefix: IMM ID: 0122

# 使用者回應

僅供參考;無須動作。

# ● 4000007b-00000000:使用者 [arg1] 已開啟動態省電模式。()

使用者已開啟動態省電模式。

此訊息也可能會顯示為 4000007b00000000 或 0x4000007b00000000

#### 嚴重性

參考資訊

#### 可維修 否

自動通知支援中心 否

# 警示種類

無

# SNMP Trap ID

# CIM 資訊

Prefix: IMM ID: 0123

#### 使用者回應

僅供參考;無須動作。

# ● 4000007c−00000000:使用者 [arg1] 已關閉動態省電模式。()

使用者已關閉動態省電模式。

此訊息也可能會顯示為 4000007c00000000 或 0x4000007c00000000

#### 嚴重性 參考資訊

可維修 否 自動通知支援中心

否

#### 警示種類

無

SNMP Trap ID

# CIM 資訊

Prefix: IMM ID: 0124

# 使用者回應

僅供參考;無須動作。

# • 4000007d-00000000: 已進行用電控制和外部節流控制。()

已進行用電控制和外部節流控制

此訊息也可能會顯示為 4000007d00000000 或 0x4000007d00000000

#### 嚴重性

參考資訊

#### 可維修

否

自動通知支援中心 否

# 警示種類

無

SNMP Trap ID

#### CIM 資訊

Prefix: IMM ID: 0125

### 使用者回應

僅供參考;無須動作。

#### • 4000007e-000000000: 已進行外部節流控制。()

已進行外部節流控制

此訊息也可能會顯示為 4000007e00000000 或 0x4000007e00000000

# 嚴重性

參考資訊

# 可維修

否 自動通知支援中心 否 警示種類 無

SNMP Trap ID

# CIM 資訊

Prefix: IMM ID: 0126

#### 使用者回應

僅供參考;無須動作。

#### • 4000007f-000000000: 已進行用電控制節流控制。()

已進行用電控制節流控制。

此訊息也可能會顯示為 4000007f00000000 或 0x4000007f00000000

#### 嚴重性

參考資訊

可維修

# 否

自動通知支援中心 否

# 警示種類

無

SNMP Trap ID

# CIM 資訊

Prefix: IMM ID: 0127

# 使用者回應

僅供參考;無須動作。

#### ● 40000080-000000000: 使用者 [arg1] 已在 [arg2] 模式下啟動遠端控制階段作業。()

已啟動「遠端控制」階段作業

此訊息也可能會顯示為 4000008000000000 或 0x4000008000000000

# 嚴重性

參考資訊

# 可維修

否

#### 自動通知支援中心 否

# 警示種類

無

#### SNMP Trap ID

CIM 資訊 Prefix: IMM ID: 0128

### 使用者回應

僅供參考;無須動作。

● 40000081-000000000:使用者 [arg1] 已要求 PXE 開機。()

已要求 PXE 開機

此訊息也可能會顯示為 4000008100000000 或 0x4000008100000000

#### 嚴重性

參考資訊

#### 可維修

否 自動通知支援中心

否

警示種類

無

SNMP Trap ID

#### CIM 資訊

Prefix: IMM ID: 0129

# 使用者回應

僅供參考;無須動作。

#### • 40000082-00000000:測量到的功率值已回復到功率限制值以下。()

用電器功率超出限制的狀況已回復

此訊息也可能會顯示為 4000008200000000 或 0x4000008200000000

#### 嚴重性

參考資訊

#### 可維修

否

# 自動通知支援中心

否

# 警示種類

警告 - 電源

# SNMP Trap ID

164

#### CIM 資訊

Prefix: IMM ID: 0130

#### 使用者回應

僅供參考;無須動作。

# • 40000083-00000000:新的最低功率限制值已回復到功率限制值以下。()

最低功率限制值已回復到功率限制值以下

此訊息也可能會顯示為 4000008300000000 或 0x4000008300000000

# 嚴重性 參考資訊 可維修 否 自動通知支援中心 否 警示種類 警告 - 電源 SNMP Trap ID 164 CIM 資訊 Prefix: IMM ID: 0131 使用者回應 僅供參考;無須動作。

# • 40000084-00000000:節點 [arg1] 和 [arg2] 之間的 IMM 韌體不符。請嘗試將所有節點上的 IMM 韌體都刷新⾄相同版本。()

偵測到節點之間的 IMM 韌體不符

此訊息也可能會顯示為 4000008400000000 或 0x4000008400000000

嚴重性 錯誤 可維修 否 自動通知支援中心 否 警示種類 系統 - 其他 SNMP Trap ID 22 CIM 資訊 **Prefix: IMM ID: 0132** 

#### 使用者回應

嘗試將所有節點上的 IMM 韌體刷新至相同的版本。

• 40000085-00000000:節點 [arg1] 和 [arg2] 之間的 FPGA 韌體不符。請嘗試將所有節點上的 FPGA 韌體都刷新⾄相同版本。()

偵測到節點之間的 FPGA 韌體不符

此訊息也可能會顯示為 4000008500000000 或 0x4000008500000000

#### 嚴重性

錯誤

#### 可維修

否

#### 自動通知支援中心 否

警示種類

系統 - 其他

#### SNMP Trap ID 22

#### CIM 資訊 Prefix: IMM ID: 0133

#### 使用者回應

嘗試將所有節點上的 FPGA 韌體刷新至相同的版本。

#### • 40000086-000000000: 使用者 [arg1] 已產生測試呼叫支援中心。()

使用者產生測試呼叫支援中心。

此訊息也可能會顯示為 4000008600000000 或 0x4000008600000000

#### 嚴重性

參考資訊

# 可維修

否

#### 自動通知支援中心 是

警示種類

#### 無

SNMP Trap ID

# CIM 資訊

Prefix: IMM ID: 0134

### 使用者回應

僅供參考;無須動作。

#### • 40000087-000000000: 使用者 [arg1] 已進行手動呼叫支援中心: [arg2]。()

使用者進行呼叫支援中心。
此訊息也可能會顯示為 4000008700000000 或 0x4000008700000000

# 嚴重性

參考資訊

可維修 否

## 自動通知支援中心 是

# 警示種類

無

SNMP Trap ID

# CIM 資訊

Prefix: IMM ID: 0135

## 使用者回應

IBM 支援中心將會處理這個問題。

# ● 40000088-00000000:管理控制器 [arg1]:使用者 [arg2] 已從檔案還原配置完畢。() 當使用者從檔案還原管理控制器配置並且完成時,即會出現此訊息。

此訊息也可能會顯示為 4000008800000000 或 0x4000008800000000

# 嚴重性

參考資訊

# 可維修

否

#### 自動通知支援中心 否

# 警示種類

無

SNMP Trap ID

# CIM 資訊

Prefix: IMM ID: 0136

## 使用者回應

僅供參考;無須動作。

• 40000089-00000000:管理控制器 [arg1]:使用者 [arg2] 無法從檔案完成還原配置。() 當使用者從檔案還原管理控制器配置但還原無法完成時,即會出現此訊息。

此訊息也可能會顯示為 4000008900000000 或 0x4000008900000000

#### 嚴重性

錯誤

可維修

否

自動通知支援中心

否

警示種類

系統 - 其他

SNMP Trap ID

22

- CIM 資訊
	- Prefix: IMM ID: 0137

# 使用者回應

- 1. 關閉伺服器,並中斷伺服器與電源的連接。重設 IMM 時,必須中斷伺服器與 AC 電源的連接。
- 2. 稍候 45 秒,然後將伺服器重新連接到電源並開機。
- 3. 請重試作業。
- 4000008a-00000000:管理控制器 [arg1]:使用者 [arg2] 無法啟動從檔案還原配置的作業。()

當使用者從檔案還原管理控制器配置但無法啟動還原時,即會出現此訊息。

此訊息也可能會顯示為 4000008a00000000 或 0x4000008a00000000

## 嚴重性

錯誤

# 可維修

否

自動通知支援中心

否

# 警示種類

系統 - 其他

# SNMP Trap ID

22

CIM 資訊

Prefix: IMM ID: 0138

# 使用者回應

- 1. 關閉伺服器,並中斷伺服器與電源的連接。重設 IMM 時,必須中斷伺服器與 AC 電源的連接。
- 2. 稍候 45 秒,然後將伺服器重新連接到電源並開機。
- 3. 請重試作業。
- 4000008b-00000000:儲存體 [arg1] 已變更。()

當「儲存體管理」的 IP 位址變更時, 即會出現此訊息。

此訊息也可能會顯示為 4000008b00000000 或 0x4000008b00000000

## 嚴重性

參考資訊

# 可維修

否

#### 自動通知支援中心 否

# 警示種類

系統 - IMM 網路事件

#### SNMP Trap ID

37

#### CIM 資訊

**Prefix: IMM ID: 0139** 

### 使用者回應

僅供參考;無須動作。

# • 80010202-0701ffff:已斷定數值感應器 [NumericSensorElementName] 數值降低(低於嚴重狀 態):(SysBrd 12V)

當實作偵測到已斷定感應器的值降低至低於嚴重狀態時,即會出現此訊息。

此訊息也可能會顯示為 800102020701ffff 或 0x800102020701ffff

## 嚴重性

錯誤

## 可維修

是

### 自動通知支援中心

是

#### 警示種類

嚴重 - 電壓

## SNMP Trap ID

# 1 CIM 資訊

Prefix: PLAT ID: 0480

#### 使用者回應

若指定的感應器是 CMOS 電池,請更換系統電池。如果指定的感應器為「介面板 3.3V」或「介 面板 5V」,請更換主機板(僅限經過培訓的維修技術人員)。如果指定的感應器是「介面板 12V」,請完成下列步驟,直到解決問題為止:

- 1. 檢查電源供應器 n 的 LED。
- 2. 卸下故障的電源供應器。
- 3. 遵循「電源問題和解決電源問題」中的動作。

4. (僅限經過培訓的維修技術人員)更換主機板 (n = 電源供應器編號) 。 SysBrd  $3.3V:$  SysBrd  $5V:$ 

• 80010202-2801ffff:已斷定數值感應器 [NumericSensorElementName] 數值降低(低於嚴重狀 態)。(CMOS 電池)

當實作偵測到已斷定感應器的值降低至低於嚴重狀態時,即會出現此訊息。

此訊息也可能會顯示為 800102022801ffff 或 0x800102022801ffff

嚴重性

錯誤

# 可維修

是

自動通知支援中心

是

#### 警示種類

嚴重 - 電壓

## SNMP Trap ID

1

## CIM 資訊

Prefix: PLAT ID: 0480

#### 使用者回應

若指定的感應器是 CMOS 電池,請更換系統電池。如果指定的感應器為「介面板 3.3V」或「介 面板 5V」,請更換主機板(僅限經過培訓的維修技術人員)。如果指定的感應器是「介面板 12V」,請完成下列步驟,直到解決問題為止:

- 1. 檢查電源供應器 n 的 LED。
- 2. 卸下故障的電源供應器。
- 3. 遵循「電源問題和解決電源問題」中的動作。
- 4. (僅限經過培訓的維修技術人員)更換主機板(n = 電源供應器編號)。

## ● 80010701−2d01ffff:已斷定數值感應器 [NumericSensorElementName] 數值升高(高於非嚴重狀 態):(PCH 溫度)

當實作偵測到已斷定感應器的值升高至高於非嚴重狀態時,即會出現此訊息。

此訊息也可能會顯示為 800107012d01ffff 或 0x800107012d01ffff

嚴重性 警告 可維修 是 自動通知支援中心 否 警示種類

警告 - 溫度

#### SNMP Trap ID

12

#### CIM 資訊

Prefix: PLAT ID: 0490

#### 使用者回應

- 1. 請確定風扇正在運作中、氣流沒有受到阻礙(伺服器正面和背面)、空氣擋板已就定位且正確安 裝,以及伺服器蓋板已經安裝而且完全閉合。
- 2. 檢查環境溫度。您必須在規格內運作(如需相關資訊,請參閱「伺服器特性和規格」)。
- 3. 確定微處理器 n 的散熱槽已經正確安裝。
- 4. (僅限經過培訓的維修技術人員)更換主機板。
- 80010701-3701ffff: 已斷定數值感應器 [NumericSensorElementName] 數值升高(高於非嚴重狀 態): (入口溫度)

當實作偵測到已斷定感應器的值升高至高於非嚴重狀態時,即會出現此訊息。

此訊息也可能會顯示為 800107013701ffff 或 0x800107013701ffff

## 嚴重性

警告

# 可維修

是

# 自動通知支援中心

否

# 警示種類

警告 - 溫度

## SNMP Trap ID

12

#### CIM 資訊

Prefix: PLAT ID: 0490

## 使用者回應

- 1. 請確定風扇正在運作中、氣流沒有受到阻礙(伺服器正面和背面)、空氣擋板已就定位且正確安 裝,以及伺服器蓋板已經安裝而且完全閉合。
- 2. 檢查環境溫度。您必須在規格內運作(如需相關資訊,請參閱「伺服器特性和規格」)。
- 3. 確定微處理器 n 的散熱槽已經正確安裝。
- 4. (僅限經過培訓的維修技術人員)更換主機板。
- 80010901−2d01ffff:已斷定數值感應器 [NumericSensorElementName] 數值升高(高於嚴重狀 態):(PCH 溫度)

當實作偵測到已斷定感應器的值升高至高於嚴重狀態時,即會出現此訊息。

此訊息也可能會顯示為 800109012d01ffff 或 0x800109012d01ffff

## 嚴重性

錯誤

可維修

是

# 自動通知支援中心

否

# 警示種類

嚴重 - 溫度

## SNMP Trap ID

0

## CIM 資訊

Prefix: PLAT ID: 0494

# 使用者回應

- 1. 請確定風扇正在運作中、氣流沒有受到阻礙(伺服器正面和背面)、空氣擋板已就定位且正確安 裝,以及伺服器蓋板已經安裝而且完全閉合。
- 2. 檢查環境溫度。您必須在規格內運作(如需相關資訊,請參閱「伺服器特性和規格」)。
- 3. 確定微處理器 n 的散熱槽已經正確安裝。
- 4. (僅限經過培訓的維修技術人員)更換主機板。
- 80010901-3701ffff:已斷定數值感應器 [NumericSensorElementName] 數值升高(高於嚴重狀 態): (入口溫度)

當實作偵測到已斷定感應器的值升高至高於嚴重狀態時,即會出現此訊息。

此訊息也可能會顯示為 800109013701ffff 或 0x800109013701ffff

嚴重性 錯誤 可維修 是 自動通知支援中心 否 警示種類 嚴重 - 溫度 SNMP Trap ID 0 CIM 資訊 Prefix: PLAT ID: 0494 使用者回應

- 1. 請確定風扇正在運作中、氣流沒有受到阻礙(伺服器正面和背面)、空氣擋板已就定位且正確安 裝,以及伺服器蓋板已經安裝而且完全閉合。
- 2. 檢查環境溫度。您必須在規格內運作(如需相關資訊,請參閱「伺服器特性和規格」)。
- 3. 確定微處理器 n 的散熱槽已經正確安裝。
- 4. (僅限經過培訓的維修技術人員)更換主機板。
- 80010902−0701ffff:已斷定數值感應器 [NumericSensorElementName] 數值升高(高於嚴重狀 態):(SysBrd 12V)

當實作偵測到已斷定感應器的值升高至高於嚴重狀態時,即會出現此訊息。

此訊息也可能會顯示為 800109020701ffff 或 0x800109020701ffff

# 嚴重性

錯誤

可維修 是

自動通知支援中心 是

警示種類

嚴重 - 電壓

SNMP Trap ID

1

#### CIM 資訊

Prefix: PLAT ID: 0494

## 使用者回應

如果指定的感應器為「介面板 3.3V」或「介面板 5V」,請更換主機板(僅限經過培訓的維修技術人 員)。如果指定的感應器是「介面板 12V」,請完成下列步驟,直到解決問題為止:

1. 檢查電源供應器 n 的 LED。

2. 卸下故障的電源供應器。

3. (僅限經過培訓的維修技術人員)更換主機板(n = 電源供應器編號)。

SysBrd  $3.3V:$  SysBrd  $5V:$ 

## ● 80010b01−2d01ffff:已斷定數值感應器 [NumericSensorElementName] 數值升高(高於不可 回復狀態):(PCH 溫度)

當實作偵測到已斷定感應器的值升高至高於不可回復狀態時,即會出現此訊息。

此訊息也可能會顯示為 80010b012d01ffff 或 0x80010b012d01ffff

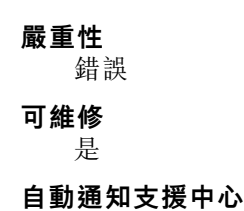

否

警示種類

嚴重 - 溫度

# SNMP Trap ID

0

## CIM 資訊

Prefix: PLAT ID: 0498

## 使用者回應

- 1. 請確定風扇正在運作中、氣流沒有受到阻礙(伺服器正面和背面)、空氣擋板已就定位且正確安 裝,以及伺服器蓋板已經安裝而且完全閉合。
- 2. 檢查環境溫度。您必須在規格內運作(如需相關資訊,請參閱「伺服器特性和規格」)。
- 3. 確定微處理器 n 的散熱槽已經正確安裝。
- 4. (僅限經過培訓的維修技術人員)更換主機板。
- 80010b01−3701ffff:已斷定數值感應器 [NumericSensorElementName] 數值升高(高於不可 回復狀態): (入口溫度)

當實作偵測到已斷定感應器的值升高至高於不可回復狀態時,即會出現此訊息。

此訊息也可能會顯示為 80010b013701ffff 或 0x80010b013701ffff

#### 嚴重性

錯誤

# 可維修

# 是

# 自動通知支援中心

否

# 警示種類

嚴重 - 溫度

## SNMP Trap ID

0

## CIM 資訊

Prefix: PLAT ID: 0498

### 使用者回應

- 1. 請確定風扇正在運作中、氣流沒有受到阻礙(伺服器正面和背面)、空氣擋板已就定位且正確安 裝,以及伺服器蓋板已經安裝而且完全閉合。
- 2. 檢查環境溫度。您必須在規格內運作(如需相關資訊,請參閱「伺服器特性和規格」)。
- 3. 確定微處理器 n 的散熱槽已經正確安裝。
- 4. (僅限經過培訓的技術人員)更換主機板。
- 80030006-2101ffff:已取消斷定感應器 [SensorElementName]:(簽章驗證失敗)

當實作偵測到已取消斷定感應器時,即會出現此訊息。

此訊息也可能會顯示為 800300062101ffff 或 0x800300062101ffff

## 嚴重性

參考資訊

# 可維修

否 自動通知支援中心

否

# 警示種類

系統 - 其他

SNMP Trap ID

## CIM 資訊

Prefix: PLAT ID: 0509

## 使用者回應

不需要採取任何動作;資訊僅供參考。

# • 8003010c-2581ffff:感應器 [SensorElementName] 已斷定:(非授權 DIMM)

當實作偵測到感應器完成斷定時,即會出現此訊息。

此訊息也可能會顯示為 8003010c2581ffff 或 0x8003010c2581ffff

## 嚴重性

參考資訊

可維修 否

## 自動通知支援中心 否

# 警示種類

系統 - 其他

## SNMP Trap ID

# CIM 資訊

Prefix: PLAT ID: 0508

# 使用者回應

- 1. 更換為更高功率額定值的電源供應器。
- 2. 卸下最近新增或未用的選配產品(例如硬碟或配接卡),以降低總耗電量。
- 8003010e-2581ffff:感應器 [SensorElementName] 已斷定。(記憶體已重新調整⼤⼩)

當實作偵測到感應器完成斷定時,即會出現此訊息。

此訊息也可能會顯示為 8003010e2581ffff 或 0x8003010e2581ffff

## 嚴重性

參考資訊

# 可維修

# 自動通知支援中心

否

# 警示種類

否

系統 - 其他

# SNMP Trap ID

CIM 資訊

Prefix: PLAT ID: 0508

# 使用者回應

- 1. 更換為更高功率額定值的電源供應器。
- 2. 卸下最近新增或未用的選配產品(例如硬碟或配接卡),以降低總耗電量。

#### • 8003010f-2101ffff:感應器 [SensorElementName] 已斷定:(IMM FW 已毀損)

當實作偵測到感應器完成斷定時,即會出現此訊息。

此訊息也可能會顯示為 8003010f2101ffff 或 0x8003010f2101ffff

### 嚴重性

參考資訊

# 可維修

否 自動通知支援中心

否

## 警示種類

系統 - 其他

# SNMP Trap ID

CIM 資訊 Prefix: PLAT ID: 0508

# 使用者回應

1. 更換為更高功率額定值的電源供應器。

2. 卸下最近新增或未用的選配產品(例如硬碟或配接卡),以降低總耗電量。

• 80030112-0601ffff:感應器 [SensorElementName] 已斷定:(SMM 模式) 當實作偵測到感應器完成斷定時,即會出現此訊息。 此訊息也可能會顯示為 800301120601ffff 或 0x800301120601ffff

嚴重性

參考資訊

可維修 否

自動通知支援中心 否

警示種類

系統 - 其他

SNMP Trap ID

CIM 資訊

Prefix: PLAT ID: 0508

## 使用者回應

1. 更換為更高功率額定值的電源供應器。

2. 卸下最近新增或未用的選配產品(例如硬碟或配接卡),以降低總耗電量。 SMM 監視器:

• 80030118-1701ffff:感應器 [SensorElementName] 已斷定。(NEBS 配置無效) 當實作偵測到感應器完成斷定時,即會出現此訊息。 也可能會顯示為 800301181701ffff 或 0x800301181701ffff

嚴重性 參考資訊 可維修 否 自動通知支援中心 否 警示種類 系統 - 其他 SNMP Trap ID CIM 資訊 Prefix: PLAT ID: 0508 使用者回應

- 1. 更換為更高功率額定值的電源供應器。
- 2. 卸下最近新增或未用的選配產品(例如硬碟或配接卡),以降低總耗電量。
- 80030121-0782ffff:感應器 [SensorElementName] 已斷定:(PCIe 裝置鎖定) 當實作偵測到感應器完成斷定時,即會出現此訊息。

此訊息也可能會顯示為 800301210782ffff 或 0x800301210782ffff

#### 嚴重性

參考資訊

## 可維修

否

#### 自動通知支援中心 否

警示種類

# 系統 - 其他

#### SNMP Trap ID

# CIM 資訊

Prefix: PLAT ID: 0508

# 使用者回應

- 1. 更換為更高功率額定值的電源供應器。
- 2. 卸下最近新增或未用的選配產品(例如硬碟或配接卡),以降低總耗電量。
- 8007000d-3030ffff:感應器 [SensorElementName] 的狀態已轉變成正常:(ROMB 磁區) 當實作偵測到感應器的狀態轉變成正常時,即會出現此訊息。

此訊息也可能會顯示為 8007000d3030ffff 或 0x8007000d3030ffff

# 嚴重性 參考資訊 可維修 否 自動通知支援中心 否 警示種類 警告 - 其他 SNMP Trap ID 60 CIM 資訊 Prefix: PLAT ID: 0518

## 使用者回應

不需要採取任何動作;資訊僅供參考。

• 80070101-0301ffff:感應器 [SensorElementName] 的狀態已從正常轉變成⾮嚴重。(CPU 1 過熱) 當實作偵測到感應器的狀態從正常轉變成非嚴重時,即會出現此訊息。

此訊息也可能會顯示為 800701010301ffff 或 0x800701010301ffff

嚴重性 警告

可維修 是

自動通知支援中心 否

# 警示種類

警告 - 溫度

- SNMP Trap ID 12
	-
- CIM 資訊 Prefix: PLAT ID: 0520

## 使用者回應

- 1. 檢查所安裝的微處理器是否為 Intel E5-2690。
- 2. 將環境溫度降低到攝氏 27 度以下。
- 80070101-0302ffff:感應器 [SensorElementName] 的狀態已從正常轉變成⾮嚴重。(CPU 2 過熱) 當實作偵測到感應器的狀態從正常轉變成非嚴重時,即會出現此訊息。 此訊息也可能會顯示為 800701010302ffff 或 0x800701010302ffff

嚴重性 警告 可維修 是 自動通知支援中心 否 警示種類 警告 - 溫度 SNMP Trap ID 12 CIM 資訊 Prefix: PLAT ID: 0520

# 使用者回應

- 1. 檢查所安裝的微處理器是否為 Intel E5-2690。
- 2. 將環境溫度降低到攝氏 27 度以下。
- 80070101-0f02ffff:感應器 [SensorElementName] 的狀態已從正常轉變成⾮嚴重。(M5215 RAID 溫度)

當實作偵測到感應器的狀態從正常轉變成非嚴重時,即會出現此訊息。

也可能會顯示為 800701010f02ffff 或 0x800701010f02ffff

嚴重性

警告

可維修

是

自動通知支援中心

否

## 警示種類

警告 - 溫度

# SNMP Trap ID

12

## CIM 資訊

Prefix: PLAT ID: 0520

## 使用者回應

- 1. 檢查所安裝的微處理器是否為 Intel E5-2690。
- 2. 將環境溫度降低到攝氏 27 度以下。
- 80070101-2c01ffff:感應器 [SensorElementName] 的狀態已從正常轉變成⾮嚴重:(Mezz Exp 1 溫度)

當實作偵測到感應器的狀態從正常轉變成非嚴重時,即會出現此訊息。

此訊息也可能會顯示為 800701012c01ffff 或 0x800701012c01ffff

# 嚴重性

警告

## 可維修 是

# 自動通知支援中心

否

## 警示種類

警告 - 溫度

## SNMP Trap ID

12

CIM 資訊 Prefix: PLAT ID: 0520

## 使用者回應

- 1. 檢查所安裝的微處理器是否為 Intel E5-2690。
- 2. 將環境溫度降低到攝氏 27 度以下。
- 80070101-2c02ffff:感應器 [SensorElementName] 的狀態已從正常轉變成⾮嚴重。(Mezz Exp 2 溫度)

當實作偵測到感應器的狀態從正常轉變成非嚴重時,即會出現此訊息。

此訊息也可能會顯示為 800701012c02ffff 或 0x800701012c02ffff

## 嚴重性

警告

可維修 是

自動通知支援中心

否

# 警示種類

警告 - 溫度

# SNMP Trap ID

12

## CIM 資訊 Prefix: PLAT ID: 0520

## 使用者回應

1. 檢查所安裝的微處理器是否為 Intel E5-2690。

- 2. 將環境溫度降低到攝氏 27 度以下。
- 8007010d-3030ffff:感應器 [SensorElementName] 的狀態已從正常轉變成⾮嚴重。(ROMB 磁區) 當實作偵測到感應器的狀態從正常轉變成非嚴重時,即會出現此訊息。

也可能會顯示為 8007010d3030ffff 或 0x8007010d3030ffff

嚴重性 警告 可維修 是 自動通知支援中心

否 警示種類 警告 - 其他 SNMP Trap ID 60 CIM 資訊 Prefix: PLAT ID: 0520 使用者回應

無

• 8007010f-2201ffff:感應器 [SensorElementName] 的狀態已從正常轉變成⾮嚴重:(GPT 狀態) 當實作偵測到感應器的狀態從正常轉變成非嚴重時,即會出現此訊息。

此訊息也可能會顯示為 8007010f2201ffff 或 0x8007010f2201ffff

嚴重性

警告

可維修 是

自動通知支援中心 否

警示種類

警告 - 其他

SNMP Trap ID 60

CIM 資訊

Prefix: PLAT ID: 0520

## 使用者回應

- 1. 查看 IBM 支援中心網站,以取得適用於此 GPT 錯誤的服務公告或韌體更新項目。
- 2. 將 UEFI 設定 DISK GPT Recovery 設為 Automatic。
- 3. 更換毀損的磁碟。

• 8007010f-2582ffff:感應器 [SensorElementName] 的狀態已從正常轉變成⾮嚴重:(I/O 資源)

當實作偵測到感應器的狀態從正常轉變成非嚴重時,即會出現此訊息。

此訊息也可能會顯示為 8007010f2582ffff 或 0x8007010f2582ffff

嚴重性 警告 可維修 是

#### 自動通知支援中心

否

#### 警示種類

警告 - 其他

# SNMP Trap ID

60

## CIM 資訊

Prefix: PLAT ID: 0520

# 使用者回應

- 1. 查看 IBM 支援中心網站,以取得適用於此 GPT 錯誤的服務公告或韌體更新項目。
- 2. 將 UEFI 設定磁碟 GPT 回復設為 Automatic。
- 3. 更換毀損的磁碟。

# • 80070112-0b01ffff:感應器 [SensorElementName] 的狀態已從正常轉變成⾮嚴重。(RAID 警告 日誌)

當實作偵測到感應器的狀態從正常轉變成非嚴重時,即會出現此訊息。

也可能會顯示為 800701120b01ffff 或 0x800701120b01ffff

### 嚴重性

警告

# 可維修

是

# 自動通知支援中心

否

# 警示種類

警告 - 其他

# SNMP Trap ID

60

# CIM 資訊

Prefix: PLAT **ID:** 0520

## 使用者回應

無

• 80070114-2201ffff:感應器 [SensorElementName] 的狀態已從正常轉變成⾮嚴重:(TPM 鎖定) 當實作偵測到感應器的狀態從正常轉變成非嚴重時,即會出現此訊息。 此訊息也可能會顯示為 800701142201ffff 或 0x800701142201ffff

嚴重性 警告 可維修

# 是

自動通知支援中心

否

## 警示種類

警告 - 其他

# SNMP Trap ID

60

# CIM 資訊

Prefix: PLAT ID: 0520

# 使用者回應

- 1. TPM 實體顯示狀態開關必須在 ON 位置,才能完成管理作業。
- 2. 將實體顯示狀態開關還原至 OFF 位置。
- 3. 重新啟動系統。
- 4. (僅限經過培訓的維修技術人員)如果錯誤繼續發生,請更換介面板。

TPM 實體預設設定:

# • 80070117-0f02ffff:感應器 [SensorElementName] 的狀態已從正常轉變成⾮嚴重。(M5215 RAID 故障)

當實作偵測到感應器的狀態從正常轉變成非嚴重時,即會出現此訊息。

也可能會顯示為 800701170f02ffff 或 0x800701170f02ffff

## 嚴重性

警告

#### 可維修 是

自動通知支援中心

否

# 警示種類

警告 - 其他

#### SNMP Trap ID 60

CIM 資訊

Prefix: PLAT ID: 0520

# 使用者回應

無

• 80070128-2e01ffff:感應器 [SensorElementName] 的狀態已從正常轉變成⾮嚴重:(ME 回復) 當實作偵測到感應器的狀態從正常轉變成非嚴重時,即會出現此訊息。

此訊息也可能會顯示為 800701282e01ffff 或 0x800701282e01ffff

# 嚴重性 警告 可維修 是 自動通知支援中心 否 警示種類 警告 - 其他 SNMP Trap ID 60 CIM 資訊 Prefix: PLAT ID: 0520 使用者回應 無

• 80070202-0701ffff:感應器 [SensorElementName] 的狀態已從較不嚴重轉變成嚴重:(SysBrd 電壓故障)

當實作偵測到感應器的狀態從較不嚴重轉變成嚴重時,即會出現此訊息。

此訊息也可能會顯示為 800702020701ffff 或 0x800702020701ffff

## 嚴重性

錯誤

#### 可維修 是

自動通知支援中心

否

#### 警示種類

嚴重 - 電壓

## SNMP Trap ID

CIM 資訊

1

Prefix: PLAT ID: 0522

## 使用者回應

- 1. 查看系統事件日誌。
- 2. 查看主機板上的錯誤 LED。
- 3. 更換所有故障的裝置。
- 4. 檢查有無伺服器韌體更新。重要事項:有些叢集解決方案需要特定的程式碼版本或協同撰寫的程 式碼更新。若裝置是叢集解決方案的一部分,請確認叢集解決方案支援最新版程式碼,才能 更新程式碼。
- 5. (僅限經過培訓的維修技術人員)更換主機板

# • 8007020d-3030ffff:感應器 [SensorElementName] 的狀態已從較不嚴重轉變成嚴重。(ROMB 磁區)

當實作偵測到感應器的狀態從較不嚴重轉變成嚴重時,即會出現此訊息。

也可能會顯示為 8007020d3030ffff 或 0x8007020d3030ffff

# 嚴重性 錯誤 可維修 是 自動通知支援中心 否 警示種類 嚴重 - 其他 SNMP Trap ID 50 CIM 資訊 Prefix: PLAT ID: 0522 使用者回應 無

• 8007020f-2201ffff:感應器 [SensorElementName] 的狀態已從較不嚴重轉變成嚴重:(TXT ACM 模組)

當實作偵測到感應器的狀態從較不嚴重轉變成嚴重時,即會出現此訊息。

此訊息也可能會顯示為 8007020f2201ffff 或 0x8007020f2201ffff

嚴重性 錯誤 可維修 是 自動通知支援中心 否 警示種類 嚴重 - 其他 SNMP Trap ID 50 CIM 資訊 Prefix: PLAT ID: 0522

# 使用者回應

- 1. 若無須啟用 TXT, 請從 Setup Utility 停用 TXT。
- 2. 若須啟用 TXT, 請從 Setup Utility 確認有無啟用及啟動 TPM。

3. 若問題仍然存在,請聯絡服務代表。

• 8007020f-2582ffff:感應器 [SensorElementName] 的狀態已從較不嚴重轉變成嚴重:(I/O 資源) 當實作偵測到感應器的狀態從較不嚴重轉變成嚴重時,即會出現此訊息。

此訊息也可能會顯示為 8007020f2582ffff 或 0x8007020f2582ffff

嚴重性

錯誤

可維修

是

自動通知支援中心

否

#### 警示種類

嚴重 - 其他

# SNMP Trap ID

50

# CIM 資訊

Prefix: PLAT ID: 0522

## 使用者回應

- 1. 若無須啟用 TXT, 請從 Setup Utility 停用 TXT。
- 2. 若須啟用 TXT, 請從 Setup Utility 確認有無啟用及啟動 TPM。
- 3. 若問題仍然存在,請聯絡服務代表。
- 80070212-0b02ffff:感應器 [SensorElementName] 的狀態已從較不嚴重轉變成嚴重。(RAID 錯誤日誌)

當實作偵測到感應器的狀態從較不嚴重轉變成嚴重時,即會出現此訊息。

也可能會顯示為 800702120b02ffff 或 0x800702120b02ffff

嚴重性 錯誤 可維修 是 自動通知支援中心 否 警示種類 嚴重 - 其他 SNMP Trap ID 50 CIM 資訊

Prefix: PLAT ID: 0522

### 使用者回應

無

• 80070217-0f02ffff:感應器 [SensorElementName] 的狀態已從較不嚴重轉變成嚴重。(M5215 RAID 電池)

當實作偵測到感應器的狀態從較不嚴重轉變成嚴重時,即會出現此訊息。

也可能會顯示為 800702170f02ffff 或 0x800702170f02ffff

嚴重性

錯誤

可維修

是

#### 自動通知支援中心 否

#### 警示種類

嚴重 - 其他

## SNMP Trap ID 50

CIM 資訊

Prefix: PLAT ID: 0522

#### 使用者回應

無 M5215 RAID 故障:

• 80070217-2c01ffff:感應器 [SensorElementName] 的狀態已從較不嚴重轉變成嚴重。(Mezz Exp 1 錯誤)

當實作偵測到感應器的狀態從較不嚴重轉變成嚴重時,即會出現此訊息。

此訊息也可能會顯示為 800702172c01ffff 或 0x800702172c01ffff

# 嚴重性

錯誤

# 可維修

是

# 自動通知支援中心

否

# 警示種類

嚴重 - 其他

# SNMP Trap ID

50

# CIM 資訊

Prefix: PLAT ID: 0522

• 80070217-2c02ffff:感應器 [SensorElementName] 的狀態已從較不嚴重轉變成嚴重。(Mezz Exp 2 錯誤)

當實作偵測到感應器的狀態從較不嚴重轉變成嚴重時,即會出現此訊息。

此訊息也可能會顯示為 800702172c02ffff 或 0x800702172c02ffff

嚴重性 錯誤 可維修 是 自動通知支援中心 否 警示種類 嚴重 - 其他 SNMP Trap ID 50 CIM 資訊 Prefix: PLAT ID: 0522 使用者回應 無

• 80070219-0701ffff:感應器 [SensorElementName] 的狀態已從較不嚴重轉變成嚴重:(主機板 錯誤)

當實作偵測到感應器的狀態從較不嚴重轉變成嚴重時,即會出現此訊息。

此訊息也可能會顯示為 800702190701ffff 或 0x800702190701ffff

嚴重性 錯誤 可維修 是 自動通知支援中心 否 警示種類 嚴重 - 其他 SNMP Trap ID 50 CIM 資訊 Prefix: PLAT ID: 0522 使用者回應

- 1. 查看主機板上的錯誤 LED。
- 2. 查看系統事件日誌。
- 3. 檢查系統韌體版本,並將其更新為最新版本。重要事項:有些叢集解決方案需要特定的程式碼 版本或協同撰寫的程式碼更新。若裝置是叢集解決方案的一部分,請確認叢集解決方案支援 最新版程式碼,才能更新程式碼。
- 4. 拔下再接回 AC 電源線,然後再次執行步驟 1 及 2。
- 5. 若問題仍持續發生,(僅限經過培訓的維修技術人員)請更換主機板。

# • 8007021b-0301ffff:感應器 [SensorElementName] 的狀態已從較不嚴重轉變成嚴重:(CPU 1 QPILinkErr)

當實作偵測到感應器的狀態從較不嚴重轉變成嚴重時,即會出現此訊息。

此訊息也可能會顯示為 8007021b0301ffff 或 0x8007021b0301ffff

### 嚴重性

錯誤

# 可維修

是

# 自動通知支援中心

否

### 警示種類

嚴重 - 其他

## SNMP Trap ID

50

# CIM 資訊

Prefix: PLAT ID: 0522

## 使用者回應

- 1. 檢查有無伺服器韌體更新。
- 2. 確定安裝的微處理器彼此相容。
- 3. 確定微處理器 2 擴充板已正確安裝(請參閱「安裝微處理器 2 擴充板」)。
- 4. (僅限經過培訓的維修技術人員)更新微處理器
- 5. (僅限經過培訓的維修技術人員)更換微處理器 2 擴充板。
- 8007021b-0302ffff:感應器 [SensorElementName] 的狀態已從較不嚴重轉變成嚴重:(CPU 2 QPILinkErr)

當實作偵測到感應器的狀態從較不嚴重轉變成嚴重時,即會出現此訊息。

此訊息也可能會顯示為 8007021b0302ffff 或 0x8007021b0302ffff

#### 嚴重性

錯誤

可維修

是

自動通知支援中心

否

# 警示種類

嚴重 - 其他

SNMP Trap ID

50

# CIM 資訊

Prefix: PLAT ID: 0522

# 使用者回應

- 1. 檢查有無伺服器韌體更新。
- 2. 確定安裝的微處理器彼此相容。
- 3. 確定微處理器 2 擴充板已正確安裝(請參閱「安裝微處理器 2 擴充板」)。
- 4. (僅限經過培訓的維修技術人員)更新微處理器
- 5. (僅限經過培訓的維修技術人員)更換微處理器 2 擴充板。
- 80070228-2e01ffff:感應器 [SensorElementName] 的狀態已從較不嚴重轉變成嚴重:(ME 錯誤) 當實作偵測到感應器的狀態從較不嚴重轉變成嚴重時,即會出現此訊息。

此訊息也可能會顯示為 800702282e01ffff 或 0x800702282e01ffff

# 嚴重性

錯誤

## 可維修

是

## 自動通知支援中心

否 警示種類

嚴重 - 其他

# SNMP Trap ID

50

# CIM 資訊

Prefix: PLAT ID: 0522

## 使用者回應

無 ME 快閃記憶體錯誤:

# • 80070301-0301ffff:感應器 [SensorElementName] 的狀態已從較不嚴重轉變成不可回復:(CPU 1 過熱)

當實作偵測到感應器的狀態從較不嚴重轉變成不可回復時,即會出現此訊息。

此訊息也可能會顯示為 800703010301ffff 或 0x800703010301ffff

## 嚴重性

錯誤

可維修

是

# 自動通知支援中心

否

# 警示種類

嚴重 - 溫度

## SNMP Trap ID

0

## CIM 資訊

Prefix: PLAT ID: 0524

# 使用者回應

- 1. 請確定風扇正在運作中、氣流沒有受到阻礙(伺服器正面和背面)、空氣擋板已就定位且正確安 裝,以及伺服器蓋板已經安裝而且完全閉合。
- 2. 檢查環境溫度。您必須在規格內運作(如需相關資訊,請參閱「伺服器特性和規格」)。
- 3. 確定微處理器 n 的散熱槽已經正確安裝。
- 4. (僅限經過培訓的維修技術人員)更換微處理器 n(n 為微處理器編號)。

# • 80070301-0302ffff:感應器 [SensorElementName] 的狀態已從較不嚴重轉變成不可回復:(CPU 2 過熱)

當實作偵測到感應器的狀態從較不嚴重轉變成不可回復時,即會出現此訊息。

此訊息也可能會顯示為 800703010302ffff 或 0x800703010302ffff

嚴重性 錯誤 可維修 是 自動通知支援中心 否 警示種類 嚴重 - 溫度 SNMP Trap ID 0 CIM 資訊 Prefix: PLAT ID: 0524 使用者回應

- 1. 請確定風扇正在運作中、氣流沒有受到阻礙(伺服器正面和背面)、空氣擋板已就定位且正確安 裝,以及伺服器蓋板已經安裝而且完全閉合。
- 2. 檢查環境溫度。您必須在規格內運作(如需相關資訊,請參閱「伺服器特性和規格」)。
- 3. 確定微處理器 n 的散熱槽已經正確安裝。
- 4. (僅限經過培訓的維修技術人員)更換微處理器 n(n 為微處理器編號)。
- 80070301-0f02ffff:感應器 [SensorElementName] 的狀態已從較不嚴重轉變成不可回復。(M5215 RAID 溫度)

當實作偵測到感應器的狀態從較不嚴重轉變成不可回復時,即會出現此訊息。

也可能會顯示為 800703010f02ffff 或 0x800703010f02ffff

嚴重性

錯誤

可維修 是

自動通知支援中心

否

警示種類

嚴重 - 溫度

SNMP Trap ID

 $\Omega$ 

CIM 資訊

Prefix: PLAT ID: 0524

# 使用者回應

- 1. 請確定風扇正在運作中、氣流沒有受到阻礙(伺服器正面和背面)、空氣擋板已就定位且正確安 裝,以及伺服器蓋板已經安裝而且完全閉合。
- 2. 檢查環境溫度。您必須在規格內運作(如需相關資訊,請參閱「伺服器特性和規格」)。
- 3. 確定微處理器 n 的散熱槽已經正確安裝。
- 4. (僅限經過培訓的維修技術人員)更換微處理器 n(n 為微處理器編號)。
- 80070301-2c01ffff:感應器 [SensorElementName] 的狀態已從較不嚴重轉變成不可回復:(Mezz Exp 1 溫度)

當實作偵測到感應器的狀態從較不嚴重轉變成不可回復時,即會出現此訊息。

此訊息也可能會顯示為 800703012c01ffff 或 0x800703012c01ffff

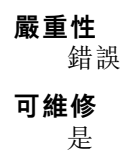

#### 自動通知支援中心

否

### 警示種類

嚴重 - 溫度

# SNMP Trap ID

 $\Omega$ 

#### CIM 資訊

Prefix: PLAT ID: 0524

### 使用者回應

- 1. 請確定風扇正在運作中、氣流沒有受到阻礙(伺服器正面和背面)、空氣擋板已就定位且正確安 裝,以及伺服器蓋板已經安裝而且完全閉合。
- 2. 檢查環境溫度。您必須在規格內運作(如需相關資訊,請參閱「伺服器特性和規格」)。
- 3. 確定微處理器 n 的散熱槽已經正確安裝。
- 4. (僅限經過培訓的維修技術人員)更換微處理器 n(n 為微處理器編號)。

# • 80070301-2c02ffff:感應器 [SensorElementName] 的狀態已從較不嚴重轉變成不可回復。(Mezz Exp 2 溫度)

當實作偵測到感應器的狀態從較不嚴重轉變成不可回復時,即會出現此訊息。

此訊息也可能會顯示為 800703012c02ffff 或 0x800703012c02ffff

## 嚴重性

錯誤

#### 可維修

是

# 自動通知支援中心

否

# 警示種類

嚴重 - 溫度

## SNMP Trap ID

0

## CIM 資訊

Prefix: PLAT ID: 0524

## 使用者回應

- 1. 請確定風扇正在運作中、氣流沒有受到阻礙(伺服器正面和背面)、空氣擋板已就定位且正確安 裝,以及伺服器蓋板已經安裝而且完全閉合。
- 2. 檢查環境溫度。您必須在規格內運作(如需相關資訊,請參閱「伺服器特性和規格」)。
- 3. 確定微處理器 n 的散熱槽已經正確安裝。
- 4. (僅限經過培訓的維修技術人員)更換微處理器 n(n 為微處理器編號)。

# • 8007030d-3030ffff:感應器 [SensorElementName] 的狀態已從較不嚴重轉變成不可回復。(ROMB 磁區)

當實作偵測到感應器的狀態從較不嚴重轉變成不可回復時,即會出現此訊息。

也可能會顯示為 8007030d3030ffff 或 0x8007030d3030ffff

# 嚴重性 錯誤 可維修 是 自動通知支援中心 否 警示種類 嚴重 - 其他 SNMP Trap ID 50 CIM 資訊 Prefix: PLAT ID: 0524 使用者回應 無

• 80070319-2201ffff:感應器 [SensorElementName] 的狀態已從較不嚴重轉變成不可回復。(S3 回復失敗)

當實作偵測到感應器的狀態從較不嚴重轉變成不可回復時,即會出現此訊息。

此訊息也可能會顯示為 800703192201ffff 或 0x800703192201ffff

嚴重性 錯誤 可維修 是 自動通知支援中心 否 警示種類 嚴重 - 其他 SNMP Trap ID 50 CIM 資訊 Prefix: PLAT ID: 0524 使用者回應 無

# • 80070401-0f02ffff:感應器 [SensorElementName] 已從較嚴重狀態轉變成⾮嚴重狀態。(M5215 RAID 溫度)

當實作偵測到感應器的狀態從較嚴重轉變成非嚴重時,即會出現此訊息。

也可能會顯示為 800704010f02ffff 或 0x800704010f02ffff

## 嚴重性

參考資訊

# 可維修

否

#### 自動通知支援中心 否

# 警示種類

系統 - 其他

#### SNMP Trap ID 22

## CIM 資訊 Prefix: PLAT ID: 0526

#### 使用者回應

不需要採取任何動作;資訊僅供參考。

• 80070401-2c01ffff:感應器 [SensorElementName] 已從較嚴重狀態轉變成⾮嚴重狀態。(Mezz Exp 1 溫度)

當實作偵測到感應器的狀態從較嚴重轉變成非嚴重時,即會出現此訊息。

此訊息也可能會顯示為 800704012c01ffff 或 0x800704012c01ffff

# 嚴重性 參考資訊 可維修 否 自動通知支援中心 否 警示種類 系統 - 其他 SNMP Trap ID 22 CIM 資訊

Prefix: PLAT ID: 0526

#### 使用者回應

不需要採取任何動作;資訊僅供參考。

# • 80070401-2c02ffff:感應器 [SensorElementName] 已從較嚴重狀態轉變成⾮嚴重狀態。(Mezz Exp 2 溫度)

當實作偵測到感應器的狀態從較嚴重轉變成非嚴重時,即會出現此訊息。

此訊息也可能會顯示為 800704012c02ffff 或 0x800704012c02ffff

## 嚴重性

參考資訊

# 可維修

否

#### 自動通知支援中心 否

警示種類

系統 - 其他

## SNMP Trap ID

22

#### CIM 資訊

Prefix: PLAT ID: 0526

## 使用者回應

不需要採取任何動作;資訊僅供參考。

• 80070601-0f02ffff:感應器 [SensorElementName] 的狀態已轉變成不可回復。(M5215 RAID 溫度)

當實作偵測到感應器的狀態已轉變成不可回復時,即會出現此訊息。

也可能會顯示為 800706010f02ffff 或 0x800706010f02ffff

嚴重性 錯誤 可維修 是 自動通知支援中心 否 警示種類 嚴重 - 溫度 SNMP Trap ID 0 CIM 資訊 Prefix: PLAT ID: 0530 使用者回應

無

• 80070601-2c01ffff:感應器 [SensorElementName] 的狀態已轉變成不可回復。(Mezz Exp 1 溫度)

當實作偵測到感應器的狀態已轉變成不可回復時,即會出現此訊息。 此訊息也可能會顯示為 800706012c01ffff 或 0x800706012c01ffff

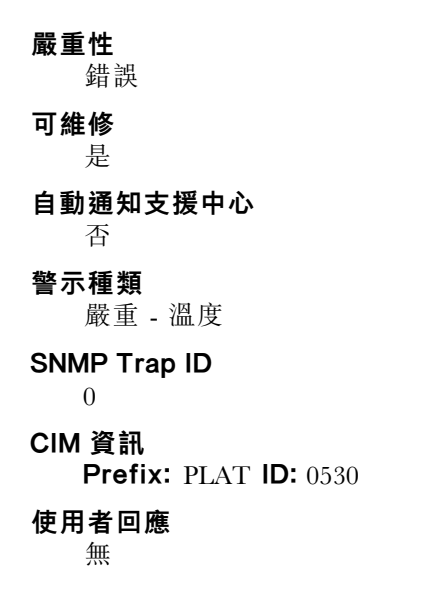

• 80070601-2c02ffff:感應器 [SensorElementName] 的狀態已轉變成不可回復。(Mezz Exp 2 溫度) 當實作偵測到感應器的狀態已轉變成不可回復時,即會出現此訊息。

此訊息也可能會顯示為 800706012c02ffff 或 0x800706012c02ffff

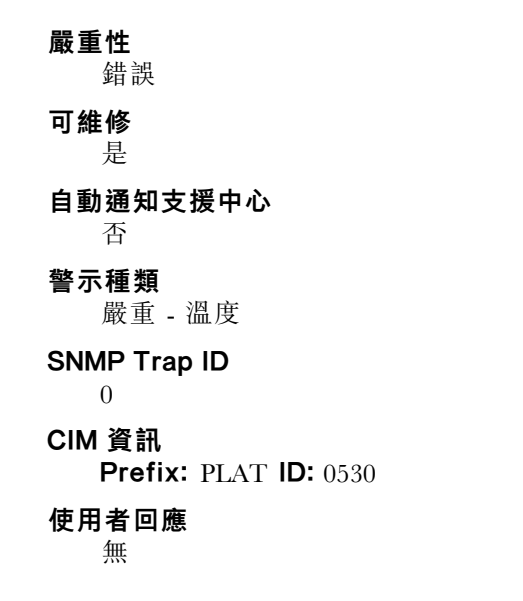

• 8007060f-2201ffff:感應器 [SensorElementName] 的狀態已轉變成不可回復。(BOFM 配置錯誤) 當實作偵測到感應器的狀態已轉變成不可回復時,即會出現此訊息。

此訊息也可能會顯示為 8007060f2201ffff 或 0x8007060f2201ffff

# 嚴重性

錯誤

#### 可維修 是

自動通知支援中心

否

# 警示種類

嚴重 - 其他

# SNMP Trap ID

50

# CIM 資訊

Prefix: PLAT **ID:** 0530

### 使用者回應

無

• 80070614-2201ffff:感應器 [SensorElementName] 的狀態已轉變成不可回復:(TPM 實體預設 設定)

當實作偵測到感應器的狀態已轉變成不可回復時,即會出現此訊息。

此訊息也可能會顯示為 800706142201ffff 或 0x800706142201ffff

## 嚴重性

錯誤

## 可維修 是

自動通知支援中心

否

## 警示種類

嚴重 - 其他

## SNMP Trap ID

50

CIM 資訊

Prefix: PLAT ID: 0530

# 使用者回應

- 1. 更新伺服器韌體(請參閱「回復伺服器韌體」)。
- 2. 如果問題仍然存在,(僅限經過培訓的技術人員)更換主機板(請參閱「卸下主機板」及 「安裝主機板」)。
- 80070617-2c01ffff:感應器 [SensorElementName] 的狀態已轉變成不可回復。(Mezz Exp 1 錯誤) 當實作偵測到感應器的狀態已轉變成不可回復時,即會出現此訊息。

此訊息也可能會顯示為 800706172c01ffff 或 0x800706172c01ffff

嚴重性 錯誤 可維修 是 自動通知支援中心 否 警示種類 嚴重 - 其他 SNMP Trap ID 50 CIM 資訊 Prefix: PLAT ID: 0530 使用者回應 無

• 80070617-2c02ffff:感應器 [SensorElementName] 的狀態已轉變成不可回復。(Mezz Exp 2 錯誤) 當實作偵測到感應器的狀態已轉變成不可回復時,即會出現此訊息。

此訊息也可能會顯示為 800706172c02ffff 或 0x800706172c02ffff

# 嚴重性 錯誤

可維修

是

自動通知支援中心 否

警示種類 嚴重 - 其他

SNMP Trap ID

50

CIM 資訊 Prefix: PLAT ID: 0530

# 使用者回應

無

• 80080017-0f01ffff:已從裝置 [PhysicalPackageElementName] 卸下裝置 [LogicalDeviceElementName]。(SAS BP)

硬碟背板遺失。系統無法偵測到已安裝硬碟背板。

此訊息也可能會顯示為 800800170f01ffff 或 0x800800170f01ffff

# 嚴重性

錯誤

可維修

否

自動通知支援中心

否

警示種類

系統 - 其他

SNMP Trap ID

CIM 資訊

Prefix: PLAT ID: 0537

使用者回應

安裝硬碟背板。

# ● 8008010f-2101ffff: 已新增裝置 [LogicalDeviceElementName]: (實體顯示狀態跳接器)

當實作偵測到裝置插入時,即會出現此訊息。

此訊息也可能會顯示為 8008010f2101ffff 或 0x8008010f2101ffff

# 嚴重性

參考資訊

可維修 否

# 自動通知支援中心 否

# 警示種類

系統 - 其他

SNMP Trap ID

CIM 資訊

Prefix: PLAT ID: 0536

使用者回應

不需要採取任何動作;資訊僅供參考。

# • 80080128-2101ffff:已新增裝置 [LogicalDeviceElementName]:(低安全跳接器) 當實作偵測到裝置插入時,即會出現此訊息。 此訊息也可能會顯示為 800801282101ffff 或 0x800801282101ffff

嚴重性

參考資訊

可維修

# 否

# 自動通知支援中心

否

## 警示種類

系統 - 其他

# SNMP Trap ID

# CIM 資訊

Prefix: PLAT ID: 0536

## 使用者回應

不需要採取任何動作;資訊僅供參考。

## ● 8009000c−0701ffff:裝置 [LogicalDeviceElementName] 已停用。(效能模式)

當實作偵測到裝置停用時,即會出現此訊息。

此訊息也可能會顯示為 8009000c0701ffff 或 0x8009000c0701ffff

### 嚴重性

參考資訊

# 可維修

否

## 自動通知支援中心 否

## 警示種類

系統 - 其他

# SNMP Trap ID

# CIM 資訊

Prefix: PLAT ID: 0539

## 使用者回應

不需要採取任何動作;資訊僅供參考。

## ● 8009010c−0701ffff:裝置 [LogicalDeviceElementName] 已啟用。(效能模式)

當實作偵測到裝置已啟用時,即會出現此訊息。

此訊息也可能會顯示為 8009010c0701ffff 或 0x8009010c0701ffff

嚴重性 參考資訊 可維修 否 自動通知支援中心 否
### 警示種類

系統 - 其他

# SNMP Trap ID

# CIM 資訊

Prefix: PLAT ID: 0538

# 使用者回應

不需要採取任何動作;資訊僅供參考。

• 80090112-2101ffff: 裝置 [LogicalDeviceElementName] 已啟用: (IPMI/SNMP 帳戶) 當實作偵測到裝置已啟用時,即會出現此訊息。

此訊息也可能會顯示為 800901122101ffff 或 0x800901122101ffff

## 嚴重性

參考資訊

# 可維修

否

自動通知支援中心 否

# 警示種類

系統 - 其他

# SNMP Trap ID

# CIM 資訊

Prefix: PLAT ID: 0538

# 使用者回應

不需要採取任何動作;資訊僅供參考。

• 800b010c-2581ffff:已斷定失去 [RedundancySetElementName] 的備援:(備⽤記憶體) 當斷定失去備援時,即會出現此訊息。

此訊息也可能會顯示為 800b010c2581ffff 或 0x800b010c2581ffff

嚴重性 錯誤 可維修 是 自動通知支援中心 否 警示種類 嚴重 - 記憶體 SNMP Trap ID

41

# CIM 資訊 Prefix: PLAT ID: 0802

## 使用者回應

1. 請檢查系統事件日誌,以瞭解 DIMM 故障事件(無法更正或 PFA)並排除故障。

2. 在 Setup Utility 中重新啟用鏡映。

# ● 800b030c−2581ffff:已斷定 [RedundancySetElementName] 從「備援欠佳」或「完全備用」轉 變為「非備用:資源充足」:(備用記憶體)

當備援設定已從「備援欠佳」或「完全備用」轉變成「非備用:充足」時,即會出現此訊息。

此訊息也可能會顯示為 800b030c2581ffff 或 0x800b030c2581ffff

## 嚴重性

警告

# 可維修

是

自動通知支援中心 否

警示種類

警告 - 記憶體

# SNMP Trap ID

43

CIM 資訊 Prefix: PLAT ID: 0806

## 使用者回應

1. 請檢查系統事件日誌,以瞭解 DIMM 故障事件(無法更正或 PFA)並排除故障。

2. 在 Setup Utility 中重新啟用鏡映。

# ● 800b050c-2581ffff:非備用:已斷定 [RedundancySetElementName] 資源不足:(備用記憶體)

當備援設定已轉變成「非備用:資源不足」時,即會出現此訊息。

此訊息也可能會顯示為 800b050c2581ffff 或 0x800b050c2581ffff

嚴重性 錯誤 可維修 是 自動通知支援中心 否

#### 警示種類

嚴重 - 記憶體

## SNMP Trap ID

41

# CIM 資訊

Prefix: PLAT ID: 0810

# 使用者回應

- 1. 請檢查系統事件日誌,以瞭解 DIMM 故障事件(無法更正或 PFA)並排除故障。
- 2. 在 Setup Utility 中重新啟用鏡映。
- 806f0007-0301ffff:[ProcessorElementName] 發生 IERR 而故障:(CPU 1)

當實作偵測到處理器故障 - IERR 狀況時, 即會出現此訊息。

此訊息也可能會顯示為 806f00070301ffff 或 0x806f00070301ffff

## 嚴重性

錯誤

# 可維修

是

# 自動通知支援中心

否

#### 警示種類

嚴重 - CPU

## SNMP Trap ID

40

## CIM 資訊

Prefix: PLAT ID: 0042

# 使用者回應

- 1. 為所有的配接卡及標準裝置(例如 UEFI、IMM 乙太網路及 SAS)更新及安裝最新版本的系統 韌體和裝置驅動程式。重要事項:有些叢集解決方案需要特定的程式碼版本或協同撰寫的程 式碼更新。若裝置是叢集解決方案的一部分,請確認叢集解決方案支援最新版程式碼,才能 更新程式碼。
- 2. 執行 DSA 程式。
- 3. 重新安裝配接卡。
- 4. 改用其他配接卡。
- 5. (僅限經過培訓的維修技術人員)更換微處理器 n(n 為微處理器編號)。
- 6. (僅限經過培訓的維修技術人員)更換主機板。
- 806f0007−0302ffff:[ProcessorElementName] 發生 IERR 而故障:(CPU 2)

當實作偵測到處理器故障 - IERR 狀況時, 即會出現此訊息。

此訊息也可能會顯示為 806f00070302ffff 或 0x806f00070302ffff

# 嚴重性

錯誤

可維修

是

# 自動通知支援中心

否

# 警示種類

嚴重 - CPU

## SNMP Trap ID

40

# CIM 資訊

Prefix: PLAT ID: 0042

# 使用者回應

- 1. 為所有的配接卡及標準裝置(例如 UEFI、IMM 乙太網路及 SAS)更新及安裝最新版本的系統 韌體和裝置驅動程式。重要事項:有些叢集解決方案需要特定的程式碼版本或協同撰寫的程 式碼更新。若裝置是叢集解決方案的一部分,請確認叢集解決方案支援最新版程式碼,才能 更新程式碼。
- 2. 執行 DSA 程式。
- 3. 重新安裝配接卡。
- 4. 改用其他配接卡。
- 5. (僅限經過培訓的維修技術人員)更換微處理器 n(n 為微處理器編號)。
- 6. (僅限經過培訓的維修技術人員)更換主機板

● 806f0007-2584ffff:[ProcessorElementName] 發生 IERR 而故障:(所有 CPU)

當實作偵測到處理器故障 - IERR 狀況時,即會出現此訊息。

此訊息也可能會顯示為 806f00072584ffff 或 0x806f00072584ffff

# 嚴重性 錯誤 可維修 是 自動通知支援中心 否 警示種類 嚴重 - CPU SNMP Trap ID 40 CIM 資訊 Prefix: PLAT ID: 0042

# 使用者回應

- 1. 為所有的配接卡及標準裝置(例如 UEFI、IMM 乙太網路及 SAS)更新及安裝最新版本的系統 韌體和裝置驅動程式。重要事項:有些叢集解決方案需要特定的程式碼版本或協同撰寫的程 式碼更新。若裝置是叢集解決方案的一部分,請確認叢集解決方案支援最新版程式碼,才能 更新程式碼。
- 2. 執行 DSA 程式。
- 3. 重新安裝配接卡。
- 4. 改用其他配接卡。
- 5. (僅限經過培訓的維修技術人員)更換微處理器 n(n 為微處理器編號)。
- 6. (僅限經過培訓的維修技術人員)更換主機板

其中一顆 CPU:

• 806f0009-0701ffff:[PowerSupplyElementName] 已關閉:(主機電源)

當實作偵測到已停用電源裝置時,即會出現此訊息。

此訊息也可能會顯示為 806f00090701ffff 或 0x806f00090701ffff

嚴重性

參考資訊

可維修

自動通知支援中心

否

否

#### 警示種類

系統 - 關閉電源

#### SNMP Trap ID 23

CIM 資訊 Prefix: PLAT ID: 0106

使用者回應

不需要採取任何動作;資訊僅供參考。

# • 806f000d-0400ffff:已新增 [StorageVolumeElementName]。(硬碟 0)

當實作偵測到已新增硬碟時,即會出現此訊息。

此訊息也可能會顯示為 806f000d0400ffff 或 0x806f000d0400ffff

嚴重性 參考資訊 可維修 否 自動通知支援中心 否

警示種類

嚴重 - 硬碟

# SNMP Trap ID

5

# CIM 資訊

Prefix: PLAT ID: 0162

## 使用者回應

不需要採取任何動作;資訊僅供參考。

# • 806f000d-0401ffff:已新增 [StorageVolumeElementName]。(硬碟 1)

當實作偵測到已新增硬碟時,即會出現此訊息。

此訊息也可能會顯示為 806f000d0401ffff 或 0x806f000d0401ffff

# 嚴重性

參考資訊

# 可維修

否

## 自動通知支援中心 否

# 警示種類

嚴重 - 硬碟

# SNMP Trap ID

5

#### CIM 資訊 Prefix: PLAT ID: 0162

使用者回應

不需要採取任何動作;資訊僅供參考。

# • 806f000d-0402ffff:已新增 [StorageVolumeElementName]。(硬碟 2)

當實作偵測到已新增硬碟時,即會出現此訊息。

此訊息也可能會顯示為 806f000d0402ffff 或 0x806f000d0402ffff

# 嚴重性

參考資訊

# 可維修

否

# 自動通知支援中心

否

## 警示種類

嚴重 - 硬碟

# SNMP Trap ID

5

CIM 資訊 Prefix: PLAT ID: 0162

## 使用者回應

不需要採取任何動作;資訊僅供參考。

• 806f000d-0403ffff:已新增 [StorageVolumeElementName]。(硬碟 3)

當實作偵測到已新增硬碟時,即會出現此訊息。

此訊息也可能會顯示為 806f000d0403ffff 或 0x806f000d0403ffff

嚴重性

參考資訊

可維修

否

## 自動通知支援中心 否

# 警示種類

嚴重 - 硬碟

# SNMP Trap ID

5 CIM 資訊

Prefix: PLAT ID: 0162

# 使用者回應

不需要採取任何動作;資訊僅供參考。

# • 806f000d-0404ffff:已新增 [StorageVolumeElementName]。(硬碟 4)

當實作偵測到已新增硬碟時,即會出現此訊息。

此訊息也可能會顯示為 806f000d0404ffff 或 0x806f000d0404ffff

# 嚴重性

參考資訊 可維修 否 自動通知支援中心

# 否 警示種類 嚴重 - 硬碟 SNMP Trap ID 5

CIM 資訊

## Prefix: PLAT ID: 0162

### 使用者回應

不需要採取任何動作;資訊僅供參考。

## • 806f000d-0405ffff:已新增 [StorageVolumeElementName]。(硬碟 5)

當實作偵測到已新增硬碟時,即會出現此訊息。

此訊息也可能會顯示為 806f000d0405ffff 或 0x806f000d0405ffff

嚴重性

參考資訊

可維修

否 自動通知支援中心

否

## 警示種類

嚴重 - 硬碟

# SNMP Trap ID

5

CIM 資訊 Prefix: PLAT ID: 0162

使用者回應

不需要採取任何動作;資訊僅供參考。

# • 806f000d-0406ffff:已新增 [StorageVolumeElementName]。(硬碟 6)

當實作偵測到已新增硬碟時,即會出現此訊息。

此訊息也可能會顯示為 806f000d0406ffff 或 0x806f000d0406ffff

嚴重性 參考資訊 可維修 否 自動通知支援中心 否 警示種類 嚴重 - 硬碟 SNMP Trap ID 5 CIM 資訊 Prefix: PLAT ID: 0162 使用者回應

不需要採取任何動作;資訊僅供參考。

# • 806f000d-0407ffff:已新增 [StorageVolumeElementName]。(硬碟 7) 當實作偵測到已新增硬碟時,即會出現此訊息。

此訊息也可能會顯示為 806f000d0407ffff 或 0x806f000d0407ffff

# 嚴重性 參考資訊 可維修 否 自動通知支援中心 否 警示種類 嚴重 - 硬碟 SNMP Trap ID 5 CIM 資訊 Prefix: PLAT ID: 0162 使用者回應 不需要採取任何動作;資訊僅供參考。

• 806f000f-220101ff:系統 [ComputerSystemElementName] 偵測到系統中沒有記憶體:(ABR 狀態)

當實作偵測到系統中已偵測到記憶體時,即會出現此訊息。

此訊息也可能會顯示為 806f000f220101ff 或 0x806f000f220101ff

嚴重性

錯誤

可維修

是

# 自動通知支援中心

否

#### 警示種類

嚴重 - 記憶體

## SNMP Trap ID

41

### CIM 資訊

Prefix: PLAT ID: 0794

#### 使用者回應

此為 UEFI 偵測到的事件。您可以在記載的 IMM 訊息文字中,找到此事件的 UEFI(POST) 錯誤 碼。請參閱「資訊中心」的「UEFI (POST)錯誤碼」一節中的 UEFI (POST)錯誤碼,以瞭解適當 的使用者回應。韌體錯誤:系統啟動錯誤:

# ● 806f000f−220102ff:子系統 [MemoryElementName] 可用的記憶體不足<sup>,</sup>無法執行作業:(ABR 狀態)

當實作偵測到可用記憶體不足而無法進行作業時,即會出現此訊息。

此訊息也可能會顯示為 806f000f220102ff 或 0x806f000f220102ff

## 嚴重性

錯誤

# 可維修

是

# 自動通知支援中心

否

## 警示種類

嚴重 - 記憶體

## SNMP Trap ID

41

## CIM 資訊

Prefix: PLAT ID: 0132

#### 使用者回應

此為 UEFI 偵測到的事件。您可以在記載的 IMM 訊息文字中,找到此事件的 UEFI(POST) 錯誤 碼。請參閱「資訊中心」的「UEFI (POST)錯誤碼」一節中的 UEFI (POST)錯誤碼,以瞭解適當 的使用者回應。韌體錯誤:系統啟動錯誤:

# • 806f000f-220103ff:系統 [ComputerSystemElementName] 發⽣韌體錯誤 - 無法復原的開機裝置 故障:(ABR 狀態)

當實作偵測到發生「系統韌體錯誤 - 無法復原的開機裝置故障」時,即會出現此訊息。

此訊息也可能會顯示為 806f000f220103ff 或 0x806f000f220103ff

嚴重性 錯誤 可維修 是 自動通知支援中心 否 警示種類 嚴重 - 硬碟 SNMP Trap ID 5 CIM 資訊 Prefix: PLAT ID: 0770 使用者回應

此為 UEFI 偵測到的事件。您可以在記載的 IMM 訊息文字中,找到此事件的 UEFI(POST) 錯誤 碼。請參閱「資訊中心」的「UEFI (POST) 錯誤碼」一節中的 UEFI (POST) 錯誤碼,以瞭解適當 的使用者回應。韌體錯誤:系統啟動錯誤:

## • 806f000f-220104ff:系統 [ComputerSystemElementName] 發⽣主機板故障:(ABR 狀態)

當實作偵測到系統中發生嚴重主機板故障時,即會出現此訊息。

此訊息也可能會顯示為 806f000f220104ff 或 0x806f000f220104ff

#### 嚴重性

錯誤

# 可維修

是

# 自動通知支援中心

否

## 警示種類

嚴重 - 其他

# SNMP Trap ID

50

# CIM 資訊

Prefix: PLAT ID: 0795

# 使用者回應

此為 UEFI 偵測到的事件。您可以在記載的 IMM 訊息文字中,找到此事件的 UEFI(POST) 錯誤 碼。請參閱「資訊中心」的「UEFI (POST) 錯誤碼」一節中的 UEFI (POST) 錯誤碼,以瞭解適當 的使用者回應。韌體錯誤:系統啟動錯誤:

# ● 806f000f-220107ff: 系統 [ComputerSystemElementName] 發生韌體錯誤 - 無法復原的鍵盤 故障:(ABR 狀態)

當實作偵測到發生「系統韌體錯誤 - 無法復原的鍵盤故障」時, 即會出現此訊息。

此訊息也可能會顯示為 806f000f220107ff 或 0x806f000f220107ff

# 嚴重性

錯誤

# 可維修

是

# 自動通知支援中心 否

警示種類 嚴重 - 其他

# SNMP Trap ID

50

# CIM 資訊

Prefix: PLAT ID: 0764

## 使用者回應

此為 UEFI 偵測到的事件。您可以在記載的 IMM 訊息文字中,找到此事件的 UEFI(POST) 錯誤 碼。請參閱「資訊中心」的「UEFI (POST)錯誤碼」一節中的 UEFI (POST)錯誤碼,以瞭解適當 的使用者回應。韌體錯誤:系統啟動錯誤:

● 806f000f-22010aff:系統 [ComputerSystemElementName] 發生韌體錯誤 - 未偵測到視訊裝 置:(ABR 狀態)

當實作偵測到發生「系統韌體錯誤 - 未偵測到視訊裝置| 時, 即會出現此訊息。

此訊息也可能會顯示為 806f000f22010aff 或 0x806f000f22010aff

嚴重性

錯誤

可維修

是

# 自動通知支援中心

否

### 警示種類

嚴重 - 其他

#### SNMP Trap ID

50

#### CIM 資訊

Prefix: PLAT ID: 0766

#### 使用者回應

此為 UEFI 偵測到的事件。您可以在記載的 IMM 訊息文字中,找到此事件的 UEFI(POST) 錯誤 碼。請參閱「資訊中心」的「UEFI (POST)錯誤碼」一節中的 UEFI (POST)錯誤碼,以瞭解適當 的使用者回應。韌體錯誤:系統啟動錯誤:

• 806f000f-22010bff:POST 期間偵測到系統 [ComputerSystemElementName] 上的韌體 BIOS (ROM) 毀損:(ABR 狀態)

POST 期間偵測到系統上的韌體 BIOS (ROM) 毀損。

此訊息也可能會顯示為 806f000f22010bff 或 0x806f000f22010bff

# 嚴重性

參考資訊

## 可維修 是

自動通知支援中心

否

# 警示種類

嚴重 - 其他

# SNMP Trap ID

40

CIM 資訊 Prefix: PLAT ID: 0850

#### 使用者回應

- 1. 確定伺服器符合啟動所需的基本配置 (請參閱「電源供應器 LED」) 。
- 2. 從備份頁面回復伺服器韌體: a. 重新啟動伺服器。b. 在指令提示上, 按 F3 回復韌體。
- 3. 將伺服器韌體更新至最新版(請參閱『更新韌體』)。重要事項:有些叢集解決方案需要特定 的程式碼版本或協同撰寫的程式碼更新。若裝置是叢集解決方案的一部分,請確認叢集解決 方案支援最新版程式碼,才能更新程式碼。
- 4. 逐項卸下元件,並且每次都重新啟動伺服器,以確定問題是否已獲解決。
- 5. 若問題仍持續, (經過培訓的服務維修技術人員)請更換主機板。

韌體錯誤:系統啟動錯誤:

• 806f000f-22010cff:偵測到 [ProcessorElementName] 的 CPU 電壓不符:(ABR 狀態)

當實作偵測到 CPU 電壓與插座電壓不符時,即會出現此訊息。

此訊息也可能會顯示為 806f000f22010cff 或 0x806f000f22010cff

## 嚴重性

錯誤

可維修

是

自動通知支援中心

否

### 警示種類

嚴重 - CPU

#### SNMP Trap ID

40

#### CIM 資訊

Prefix: PLAT ID: 0050

#### 使用者回應

此為 UEFI 偵測到的事件。您可以在記載的 IMM 訊息文字中,找到此事件的 UEFI(POST) 錯誤 碼。請參閱「資訊中心」的「UEFI (POST) 錯誤碼」一節中的 UEFI (POST) 錯誤碼,以瞭解適當 的使用者回應。韌體錯誤:系統啟動錯誤:

● 806f000f−2201ffff:系統 [ComputerSystemElementName] 發生 POST 錯誤:(ABR 狀態) 當實作偵測到 POST 錯誤時, 即會出現此訊息。

此訊息也可能會顯示為 806f000f2201ffff 或 0x806f000f2201ffff

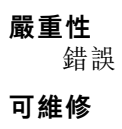

# 是

# 自動通知支援中心

否

# 警示種類

嚴重 - 其他

# SNMP Trap ID

50

## CIM 資訊

Prefix: PLAT ID: 0184

## 使用者回應

此為 UEFI 偵測到的事件。您可以在記載的 IMM 訊息文字中,找到此事件的 UEFI(POST) 錯誤 碼。請參閱「資訊中心」的「UEFI (POST) 錯誤碼」一節中的 UEFI (POST) 錯誤碼,以瞭解適當 的使用者回應。韌體錯誤:系統啟動錯誤:

# • 806f0013-1701ffff:系統 [ComputerSystemElementName] 發⽣診斷岔斷:(NMI 狀態)

當實作偵測到前方面板 NMI/診斷岔斷時, 即會出現此訊息。

此訊息也可能會顯示為 806f00131701ffff 或 0x806f00131701ffff

## 嚴重性

錯誤

可維修 是

## 自動通知支援中心 否

#### 警示種類

嚴重 - 其他

# SNMP Trap ID

50

CIM 資訊 Prefix: PLAT ID: 0222

#### 使用者回應

若未按 NMI 按鈕,請完成下列步驟:

- 1. 確定尚未按 NMI 按鈕。
- 2. 更換操作資訊面板纜線。
- 3. 更換操作資訊面板。
- 806f0021-2201ffff:系統 [ComputerSystemElementName] 的插槽 [PhysicalConnectorSystemElementName] 故障:(沒有 Op ROM 空間)

當實作偵測到插槽故障時,即會出現此訊息。

此訊息也可能會顯示為 806f00212201ffff 或 0x806f00212201ffff

#### 嚴重性

錯誤

# 可維修

是

# 自動通知支援中心

是

# 警示種類

嚴重 - 其他

# SNMP Trap ID

50

# CIM 資訊

Prefix: PLAT ID: 0330

# 使用者回應

- 1. 查看 PCI LED。
- 2. 重新安裝受影響的配接卡與擴充卡。
- 3. 更新伺服器韌體(UEFI 與 IMM)及配接卡韌體。重要事項:有些叢集解決方案需要特定的 程式碼版本或協同撰寫的程式碼更新。若裝置是叢集解決方案的一部分,請確認叢集解決 方案支援最新版程式碼,才能更新程式碼。
- 4. 更換受影響的配接卡。
- 5. 更換擴充卡。
- 6. (僅限經過培訓的維修技術人員)更換主機板。

# • 806f0021-2582ffff:系統 [ComputerSystemElementName] 的插槽 [PhysicalConnectorSystemElementName] 故障:(PCIe 錯誤)

當實作偵測到插槽故障時,即會出現此訊息。

此訊息也可能會顯示為 806f00212582ffff 或 0x806f00212582ffff

# 嚴重性 錯誤 可維修 是 自動通知支援中心 是 警示種類 嚴重 - 其他 SNMP Trap ID 50 CIM 資訊 Prefix: PLAT ID: 0330 使用者回應

- 1. 查看 PCI LED。
- 2. 重新安裝受影響的配接卡與擴充卡。
- 3. 更新伺服器韌體(UEFI 與 IMM)及配接卡韌體。重要事項:有些叢集解決方案需要特定的 程式碼版本或協同撰寫的程式碼更新。若裝置是叢集解決方案的一部分,請確認叢集解決 方案支援最新版程式碼,才能更新程式碼。
- 4. 更換受影響的配接卡。
- 5. 更換擴充卡。
- 6. (僅限經過培訓的維修技術人員)更換主機板。
- 806f0023-2101ffff:[WatchdogElementName] 的監視器計時器過期:(IPMI 監視器)

當實作偵測到「監視器計時器過期」時,即會出現此訊息。

此訊息也可能會顯示為 806f00232101ffff 或 0x806f00232101ffff

# 嚴重性

參考資訊

# 可維修

否

# 自動通知支援中心

否

#### 警示種類

系統 - 其他

# SNMP Trap ID

#### CIM 資訊

Prefix: PLAT ID: 0368

## 使用者回應

不需要採取任何動作;資訊僅供參考。

## • 806f0028-2101ffff:感應器 [SensorElementName] 無法在管理系統 [ComputerSystemElementName] 上使用或欠佳: (TPM Cmd 故障)

當實作偵測到感應器無法使用或欠佳時,即會出現此訊息。

此訊息也可能會顯示為 806f00282101ffff 或 0x806f00282101ffff

嚴重性 警告 可維修 是 自動通知支援中心 否 警示種類 警告 - 其他

## SNMP Trap ID

60

CIM 資訊 Prefix: PLAT ID: 0398

# 使用者回應

- 1. 關閉伺服器並拔下電源線。重新接回電源線,然後重新啟動伺服器。
- 2. 如果問題仍持續,(僅限經過培訓的維修技術人員)請更換主機板。

• 806f0107-0301ffff:偵測到 [ProcessorElementName] 發⽣過熱狀況:(CPU 1) 當實作偵測到處理器偵測到過熱狀況時,即會出現此訊息。 此訊息也可能會顯示為 806f01070301ffff 或 0x806f01070301ffff

# 嚴重性

錯誤

可維修 是

自動通知支援中心

否

警示種類

嚴重 - 溫度

# SNMP Trap ID

0

CIM 資訊 Prefix: PLAT ID: 0036

## 使用者回應

- 1. 確定風扇正在運作中。氣流沒有受到阻礙(伺服器正面和背面)、空氣擋板已就定位且正確安 裝,以及伺服器蓋板已經安裝而且完全閉合。
- 2. 確定微處理器 n 的散熱槽已正確安裝。
- 3. (僅限經過培訓的維修技術人員)更換微處理器 n(n 為微處理器編號)。

# • 806f0107-0302ffff: 偵測到 [ProcessorElementName] 發生過熱狀況: (CPU 2)

當實作偵測到處理器偵測到過熱狀況時,即會出現此訊息。

此訊息也可能會顯示為 806f01070302ffff 或 0x806f01070302ffff

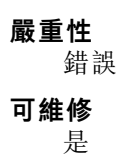

#### 自動通知支援中心

否

## 警示種類

嚴重 - 溫度

# SNMP Trap ID

 $\Omega$ 

#### CIM 資訊

Prefix: PLAT ID: 0036

## 使用者回應

- 1. 確定風扇正在運作中。氣流沒有受到阻礙(伺服器正面和背面)、空氣擋板已就定位且正確安 裝,以及伺服器蓋板已經安裝而且完全閉合。
- 2. 確定微處理器 n 的散熱槽已正確安裝。
- 3. (僅限經過培訓的維修技術人員)更換微處理器 n(n 為微處理器編號)。

#### • 806f0107-2584ffff:偵測到 [ProcessorElementName] 發⽣過熱狀況。(所有 CPU)

當實作偵測到處理器偵測到過熱狀況時,即會出現此訊息。

此訊息也可能會顯示為 806f01072584ffff 或 0x806f01072584ffff

#### 嚴重性

錯誤

#### 可維修

是

# 自動通知支援中心

否

## 警示種類

嚴重 - 溫度

## SNMP Trap ID

0

# CIM 資訊

Prefix: PLAT ID: 0036

# 使用者回應

- 1. 確定風扇正在運作中。氣流沒有受到阻礙(伺服器正面和背面)、空氣擋板已就定位且正確安 裝,以及伺服器蓋板已經安裝而且完全閉合。
- 2. 確定微處理器 n 的散熱槽已正確安裝。
- 3. (僅限經過培訓的維修技術人員)更換微處理器 n(n 為微處理器編號)。

其中一顆 CPU:

# ● 806f0109-0701ffff:[PowerSupplyElementName] 已關閉又重新啟動:(主機電源)

當實作偵測到已關閉又開啟電源裝置的電源時,即會出現此訊息。

此訊息也可能會顯示為 806f01090701ffff 或 0x806f01090701ffff

# 嚴重性

參考資訊

可維修

否

#### 自動通知支援中心 否

# 警示種類

系統 - 其他

SNMP Trap ID

## CIM 資訊

Prefix: PLAT ID: 0108

#### 使用者回應

不需要採取任何動作;資訊僅供參考。

• 806f010c-2001ffff:偵測到⼦系統 [MemoryElementName] 的 [PhysicalMemoryElementName] 發 ⽣無法更正的錯誤:(DIMM 1)

當實作偵測到無法更正的記憶體錯誤時,即會出現此訊息。

此訊息也可能會顯示為 806f010c2001ffff 或 0x806f010c2001ffff

### 嚴重性

錯誤

### 可維修

是

# 自動通知支援中心

是 警示種類

嚴重 - 記憶體

## SNMP Trap ID

41

#### CIM 資訊

Prefix: PLAT ID: 0138

#### 使用者回應

附註:每次安裝或卸下 DIMM 時,您必須中斷伺服器與電源的連接,然後等待 10 秒再重新啟動 伺服器。

- 1. 請參閱 TIP H212293 中所列的最低程式碼版本。
- 2. 檢查 IBM 支援中心網站,以取得適用於此記憶體錯誤的 RETAIN 提示或韌體更新項目。
- 3. 將受影響的 DIMM(如主機板上的錯誤 LED 或事件日誌所指出)交換至不同的記憶體通道 或微處理器。
- 4. 若問題與 DIMM 相關,請更換失效的 DIMM。
- 5. (僅限經過培訓的維修技術人員)如果在同一 DIMM 接頭上發生此問題,請檢查 DIMM 接頭。 若接頭沾附有任何異物或已損壞,請更換主機板。
- 6. (僅限經過培訓的維修技術人員)卸下受影響的微處理器,然後檢查微處理器插座插腳是否有任 何損壞。若發現任何損壞,請更換主機板。
- 7. (僅限經過培訓的維修技術人員)更換受影響的微處理器。
- 8. 若伺服器韌體版本低於 UEFI 1.10 版,請手動重新啟用所有受影響的 DIMM。若伺服器韌體版本 為 UEFI v1.10 或更新版本,請中斷伺服器電源再重新連接,然後重新啟動伺服器。
- 9. (僅限經過培訓的服務維修技術人員)更換受影響的微處理器。

# • 806f010c-2002ffff:偵測到⼦系統 [MemoryElementName] 的 [PhysicalMemoryElementName] 發 ⽣無法更正的錯誤:(DIMM 2)

當實作偵測到無法更正的記憶體錯誤時,即會出現此訊息。

此訊息也可能會顯示為 806f010c2002ffff 或 0x806f010c2002ffff

### 嚴重性

錯誤

#### 可維修

是

自動通知支援中心 是

警示種類

嚴重 - 記憶體

#### SNMP Trap ID

41

#### CIM 資訊

Prefix: PLAT ID: 0138

#### 使用者回應

附註:每次安裝或卸下 DIMM 時,您必須中斷伺服器與電源的連接,然後等待 10 秒再重新啟動 伺服器。

1. 請參閱 TIP H212293 中所列的最低程式碼版本。

- 2. 檢查 IBM 支援中心網站,以取得適用於此記憶體錯誤的 RETAIN 提示或韌體更新項目。
- 3. 將受影響的 DIMM(如主機板上的錯誤 LED 或事件日誌所指出)交換至不同的記憶體通道 或微處理器。
- 4. 若問題與 DIMM 相關,請更換失效的 DIMM。
- 5. (僅限經過培訓的維修技術人員)如果在同一 DIMM 接頭上發生此問題,請檢查 DIMM 接頭。 若接頭沾附有任何異物或已損壞,請更換主機板。
- 6. (僅限經過培訓的維修技術人員)卸下受影響的微處理器,然後檢查微處理器插座插腳是否有任 何損壞。若發現任何損壞,請更換主機板。
- 7. (僅限經過培訓的維修技術人員)更換受影響的微處理器。
- 8. 若伺服器韌體版本低於 UEFI 1.10 版,請手動重新啟用所有受影響的 DIMM。若伺服器韌體版本 為 UEFI v1.10 或更新版本,請中斷伺服器電源再重新連接,然後重新啟動伺服器。
- 9. (僅限經過培訓的服務維修技術人員)更換受影響的微處理器。

• 806f010c-2003ffff:偵測到⼦系統 [MemoryElementName] 的 [PhysicalMemoryElementName] 發 生無法更正的錯誤: (DIMM 3)

當實作偵測到無法更正的記憶體錯誤時,即會出現此訊息。

此訊息也可能會顯示為 806f010c2003ffff 或 0x806f010c2003ffff

# 嚴重性

錯誤

#### 可維修

是

## 自動通知支援中心

是

## 警示種類

嚴重 - 記憶體

## SNMP Trap ID

41

### CIM 資訊

Prefix: PLAT ID: 0138

#### 使用者回應

附註:每次安裝或卸下 DIMM 時,您必須中斷伺服器與電源的連接,然後等待 10 秒再重新啟動 伺服器。

- 1. 請參閱 TIP H212293 中所列的最低程式碼版本。
- 2. 檢查 IBM 支援中心網站,以取得適用於此記憶體錯誤的 RETAIN 提示或韌體更新項目。
- 3. 將受影響的 DIMM(如主機板上的錯誤 LED 或事件日誌所指出)交換至不同的記憶體通道 或微處理器。
- 4. 若問題與 DIMM 相關,請更換失效的 DIMM。
- 5. (僅限經過培訓的維修技術人員)如果在同一 DIMM 接頭上發生此問題,請檢查 DIMM 接頭。 若接頭沾附有任何異物或已損壞,請更換主機板。
- 6. (僅限經過培訓的維修技術人員)卸下受影響的微處理器,然後檢查微處理器插座插腳是否有任 何損壞。若發現任何損壞,請更換主機板。
- 7. (僅限經過培訓的維修技術人員)更換受影響的微處理器。
- 8. 若伺服器韌體版本低於 UEFI 1.10 版,請手動重新啟用所有受影響的 DIMM。若伺服器韌體版本 為 UEFI v1.10 或更新版本,請中斷伺服器電源再重新連接,然後重新啟動伺服器。
- 9. (僅限經過培訓的服務維修技術人員)更換受影響的微處理器。

# ● 806f010c−2004ffff:偵測到子系統 [MemoryElementName] 的 [PhysicalMemoryElementName] 發 ⽣無法更正的錯誤:(DIMM 4)

當實作偵測到無法更正的記憶體錯誤時,即會出現此訊息。

此訊息也可能會顯示為 806f010c2004ffff 或 0x806f010c2004ffff

嚴重性 錯誤

#### 可維修

是

# 自動通知支援中心

是

# 警示種類

嚴重 - 記憶體

#### SNMP Trap ID

41

#### CIM 資訊

Prefix: PLAT ID: 0138

#### 使用者回應

附註:每次安裝或卸下 DIMM 時,您必須中斷伺服器與電源的連接,然後等待 10 秒再重新啟動 伺服器。

- 1. 請參閱 TIP H212293 中所列的最低程式碼版本。
- 2. 檢查 IBM 支援中心網站,以取得適用於此記憶體錯誤的 RETAIN 提示或韌體更新項目。
- 3. 將受影響的 DIMM(如主機板上的錯誤 LED 或事件日誌所指出)交換至不同的記憶體通道 或微處理器。
- 4. 若問題與 DIMM 相關,請更換失效的 DIMM。
- 5. (僅限經過培訓的維修技術人員)如果在同一 DIMM 接頭上發生此問題,請檢查 DIMM 接頭。 若接頭沾附有任何異物或已損壞,請更換主機板。
- 6. (僅限經過培訓的維修技術人員)卸下受影響的微處理器,然後檢查微處理器插座插腳是否有任 何損壞。若發現任何損壞,請更換主機板。
- 7. (僅限經過培訓的維修技術人員)更換受影響的微處理器。
- 8. 若伺服器韌體版本低於 UEFI 1.10 版,請手動重新啟用所有受影響的 DIMM。若伺服器韌體版本 為 UEFI v1.10 或更新版本,請中斷伺服器電源再重新連接,然後重新啟動伺服器。
- 9. (僅限經過培訓的服務維修技術人員)更換受影響的微處理器。

# • 806f010c-2005ffff:偵測到⼦系統 [MemoryElementName] 的 [PhysicalMemoryElementName] 發 生無法更正的錯誤: (DIMM 5)

當實作偵測到無法更正的記憶體錯誤時,即會出現此訊息。

此訊息也可能會顯示為 806f010c2005ffff 或 0x806f010c2005ffff

# 嚴重性 錯誤 可維修 是 自動通知支援中心 是 警示種類 嚴重 - 記憶體 SNMP Trap ID 41 CIM 資訊

Prefix: PLAT ID: 0138

#### 使用者回應

附註:每次安裝或卸下 DIMM 時,您必須中斷伺服器與電源的連接,然後等待 10 秒再重新啟動 伺服器。

- 1. 請參閱 TIP H212293 中所列的最低程式碼版本。
- 2. 檢查 IBM 支援中心網站,以取得適用於此記憶體錯誤的 RETAIN 提示或韌體更新項目。
- 3. 將受影響的 DIMM(如主機板上的錯誤 LED 或事件日誌所指出)交換至不同的記憶體通道 或微處理器。
- 4. 若問題與 DIMM 相關,請更換失效的 DIMM。
- 5. (僅限經過培訓的維修技術人員)如果在同一 DIMM 接頭上發生此問題,請檢查 DIMM 接頭。 若接頭沾附有任何異物或已損壞,請更換主機板。
- 6. (僅限經過培訓的維修技術人員)卸下受影響的微處理器,然後檢查微處理器插座插腳是否有任 何損壞。若發現任何損壞,請更換主機板。
- 7. (僅限經過培訓的維修技術人員)更換受影響的微處理器。
- 8. 若伺服器韌體版本低於 UEFI 1.10 版,請手動重新啟用所有受影響的 DIMM。若伺服器韌體版本 為 UEFI v1.10 或更新版本,請中斷伺服器電源再重新連接,然後重新啟動伺服器。
- 9. (僅限經過培訓的服務維修技術人員)更換受影響的微處理器。
- 806f010c−2006ffff:偵測到子系統 [MemoryElementName] 的 [PhysicalMemoryElementName] 發 ⽣無法更正的錯誤:(DIMM 6)

當實作偵測到無法更正的記憶體錯誤時,即會出現此訊息。

此訊息也可能會顯示為 806f010c2006ffff 或 0x806f010c2006ffff

## 嚴重性

錯誤

#### 可維修

是

#### 自動通知支援中心

是

#### 警示種類

嚴重 - 記憶體

### SNMP Trap ID

41

#### CIM 資訊

Prefix: PLAT ID: 0138

#### 使用者回應

附註:每次安裝或卸下 DIMM 時,您必須中斷伺服器與電源的連接,然後等待 10 秒再重新啟動 伺服器。

- 1. 請參閱 TIP H212293 中所列的最低程式碼版本。
- 2. 檢查 IBM 支援中心網站,以取得滴用於此記憶體錯誤的 RETAIN 提示或韌體更新項目。
- 3. 將受影響的 DIMM(如主機板上的錯誤 LED 或事件日誌所指出)交換至不同的記憶體通道 或微處理器。
- 4. 若問題與 DIMM 相關,請更換失效的 DIMM。
- 5. (僅限經過培訓的維修技術人員)如果在同一 DIMM 接頭上發生此問題,請檢查 DIMM 接頭。 若接頭沾附有任何異物或已損壞,請更換主機板。
- 6. (僅限經過培訓的維修技術人員)卸下受影響的微處理器,然後檢查微處理器插座插腳是否有任 何損壞。若發現任何損壞,請更換主機板。
- 7. (僅限經過培訓的維修技術人員)更換受影響的微處理器。
- 8. 若伺服器韌體版本低於 UEFI 1.10 版,請手動重新啟用所有受影響的 DIMM。若伺服器韌體版本 為 UEFI v1.10 或更新版本,請中斷伺服器電源再重新連接,然後重新啟動伺服器。
- 9. (僅限經過培訓的服務維修技術人員)更換受影響的微處理器。

# • 806f010c-2007ffff:偵測到⼦系統 [MemoryElementName] 的 [PhysicalMemoryElementName] 發 ⽣無法更正的錯誤:(DIMM 7)

當實作偵測到無法更正的記憶體錯誤時,即會出現此訊息。

此訊息也可能會顯示為 806f010c2007ffff 或 0x806f010c2007ffff

### 嚴重性

錯誤

#### 可維修

是

自動通知支援中心 是

警示種類

嚴重 - 記憶體

#### SNMP Trap ID

41

#### CIM 資訊

Prefix: PLAT ID: 0138

#### 使用者回應

附註:每次安裝或卸下 DIMM 時,您必須中斷伺服器與電源的連接,然後等待 10 秒再重新啟動 伺服器。

1. 請參閱 TIP H212293 中所列的最低程式碼版本。

- 2. 檢查 IBM 支援中心網站,以取得適用於此記憶體錯誤的 RETAIN 提示或韌體更新項目。
- 3. 將受影響的 DIMM(如主機板上的錯誤 LED 或事件日誌所指出)交換至不同的記憶體通道 或微處理器。
- 4. 若問題與 DIMM 相關,請更換失效的 DIMM。
- 5. (僅限經過培訓的維修技術人員)如果在同一 DIMM 接頭上發生此問題,請檢查 DIMM 接頭。 若接頭沾附有任何異物或已損壞,請更換主機板。
- 6. (僅限經過培訓的維修技術人員)卸下受影響的微處理器,然後檢查微處理器插座插腳是否有任 何損壞。若發現任何損壞,請更換主機板。
- 7. (僅限經過培訓的維修技術人員)更換受影響的微處理器。
- 8. 若伺服器韌體版本低於 UEFI 1.10 版,請手動重新啟用所有受影響的 DIMM。若伺服器韌體版本 為 UEFI v1.10 或更新版本,請中斷伺服器電源再重新連接,然後重新啟動伺服器。
- 9. (僅限經過培訓的服務維修技術人員)更換受影響的微處理器。

● 806f010c−2008ffff:偵測到子系統 [MemoryElementName] 的 [PhysicalMemoryElementName] 發 生無法更正的錯誤: (DIMM 8)

當實作偵測到無法更正的記憶體錯誤時,即會出現此訊息。

此訊息也可能會顯示為 806f010c2008ffff 或 0x806f010c2008ffff

# 嚴重性

錯誤

#### 可維修

是

## 自動通知支援中心

是

## 警示種類

嚴重 - 記憶體

## SNMP Trap ID

41

### CIM 資訊

Prefix: PLAT ID: 0138

#### 使用者回應

附註:每次安裝或卸下 DIMM 時,您必須中斷伺服器與電源的連接,然後等待 10 秒再重新啟動 伺服器。

- 1. 請參閱 TIP H212293 中所列的最低程式碼版本。
- 2. 檢查 IBM 支援中心網站,以取得適用於此記憶體錯誤的 RETAIN 提示或韌體更新項目。
- 3. 將受影響的 DIMM(如主機板上的錯誤 LED 或事件日誌所指出)交換至不同的記憶體通道 或微處理器。
- 4. 若問題與 DIMM 相關,請更換失效的 DIMM。
- 5. (僅限經過培訓的維修技術人員)如果在同一 DIMM 接頭上發生此問題,請檢查 DIMM 接頭。 若接頭沾附有任何異物或已損壞,請更換主機板。
- 6. (僅限經過培訓的維修技術人員)卸下受影響的微處理器,然後檢查微處理器插座插腳是否有任 何損壞。若發現任何損壞,請更換主機板。
- 7. (僅限經過培訓的維修技術人員)更換受影響的微處理器。
- 8. 若伺服器韌體版本低於 UEFI 1.10 版,請手動重新啟用所有受影響的 DIMM。若伺服器韌體版本 為 UEFI v1.10 或更新版本,請中斷伺服器電源再重新連接,然後重新啟動伺服器。
- 9. (僅限經過培訓的服務維修技術人員)更換受影響的微處理器。

# • 806f010c-2009ffff:偵測到⼦系統 [MemoryElementName] 的 [PhysicalMemoryElementName] 發 ⽣無法更正的錯誤:(DIMM 9)

當實作偵測到無法更正的記憶體錯誤時,即會出現此訊息。

此訊息也可能會顯示為 806f010c2009ffff 或 0x806f010c2009ffff

嚴重性 錯誤

#### 可維修

是

# 自動通知支援中心

是

# 警示種類

嚴重 - 記憶體

#### SNMP Trap ID

41

#### CIM 資訊

Prefix: PLAT ID: 0138

#### 使用者回應

附註:每次安裝或卸下 DIMM 時,您必須中斷伺服器與電源的連接,然後等待 10 秒再重新啟動 伺服器。

- 1. 請參閱 TIP H212293 中所列的最低程式碼版本。
- 2. 檢查 IBM 支援中心網站,以取得適用於此記憶體錯誤的 RETAIN 提示或韌體更新項目。
- 3. 將受影響的 DIMM(如主機板上的錯誤 LED 或事件日誌所指出)交換至不同的記憶體通道 或微處理器。
- 4. 若問題與 DIMM 相關,請更換失效的 DIMM。
- 5. (僅限經過培訓的維修技術人員)如果在同一 DIMM 接頭上發生此問題,請檢查 DIMM 接頭。 若接頭沾附有任何異物或已損壞,請更換主機板。
- 6. (僅限經過培訓的維修技術人員)卸下受影響的微處理器,然後檢查微處理器插座插腳是否有任 何損壞。若發現任何損壞,請更換主機板。
- 7. (僅限經過培訓的維修技術人員)更換受影響的微處理器。
- 8. 若伺服器韌體版本低於 UEFI 1.10 版,請手動重新啟用所有受影響的 DIMM。若伺服器韌體版本 為 UEFI v1.10 或更新版本,請中斷伺服器電源再重新連接,然後重新啟動伺服器。
- 9. (僅限經過培訓的服務維修技術人員)更換受影響的微處理器。

# • 806f010c-200affff:偵測到⼦系統 [MemoryElementName] 的 [PhysicalMemoryElementName] 發 ⽣無法更正的錯誤:(DIMM 10)

當實作偵測到無法更正的記憶體錯誤時,即會出現此訊息。

此訊息也可能會顯示為 806f010c200affff 或 0x806f010c200affff

# 嚴重性 錯誤 可維修 是 自動通知支援中心 是 警示種類 嚴重 - 記憶體 SNMP Trap ID 41 CIM 資訊

Prefix: PLAT ID: 0138

#### 使用者回應

附註:每次安裝或卸下 DIMM 時,您必須中斷伺服器與電源的連接,然後等待 10 秒再重新啟動 伺服器。

- 1. 請參閱 TIP H212293 中所列的最低程式碼版本。
- 2. 檢查 IBM 支援中心網站,以取得適用於此記憶體錯誤的 RETAIN 提示或韌體更新項目。
- 3. 將受影響的 DIMM(如主機板上的錯誤 LED 或事件日誌所指出)交換至不同的記憶體通道 或微處理器。
- 4. 若問題與 DIMM 相關,請更換失效的 DIMM。
- 5. (僅限經過培訓的維修技術人員)如果在同一 DIMM 接頭上發生此問題,請檢查 DIMM 接頭。 若接頭沾附有任何異物或已損壞,請更換主機板。
- 6. (僅限經過培訓的維修技術人員)卸下受影響的微處理器,然後檢查微處理器插座插腳是否有任 何損壞。若發現任何損壞,請更換主機板。
- 7. (僅限經過培訓的維修技術人員)更換受影響的微處理器。
- 8. 若伺服器韌體版本低於 UEFI 1.10 版,請手動重新啟用所有受影響的 DIMM。若伺服器韌體版本 為 UEFI v1.10 或更新版本,請中斷伺服器電源再重新連接,然後重新啟動伺服器。
- 9. (僅限經過培訓的服務維修技術人員)更換受影響的微處理器。
- 806f010c-200bffff:偵測到⼦系統 [MemoryElementName] 的 [PhysicalMemoryElementName] 發 ⽣無法更正的錯誤:(DIMM 11)

當實作偵測到無法更正的記憶體錯誤時,即會出現此訊息。

此訊息也可能會顯示為 806f010c200bffff 或 0x806f010c200bffff

## 嚴重性

錯誤

#### 可維修

是

## 自動通知支援中心

是

### 警示種類

嚴重 - 記憶體

### SNMP Trap ID

41

### CIM 資訊

Prefix: PLAT ID: 0138

#### 使用者回應

附註:每次安裝或卸下 DIMM 時,您必須中斷伺服器與電源的連接,然後等待 10 秒再重新啟動 伺服器。

- 1. 請參閱 TIP H212293 中所列的最低程式碼版本。
- 2. 檢查 IBM 支援中心網站,以取得滴用於此記憶體錯誤的 RETAIN 提示或韌體更新項目。
- 3. 將受影響的 DIMM(如主機板上的錯誤 LED 或事件日誌所指出)交換至不同的記憶體通道 或微處理器。
- 4. 若問題與 DIMM 相關,請更換失效的 DIMM。
- 5. (僅限經過培訓的維修技術人員)如果在同一 DIMM 接頭上發生此問題,請檢查 DIMM 接頭。 若接頭沾附有任何異物或已損壞,請更換主機板。
- 6. (僅限經過培訓的維修技術人員)卸下受影響的微處理器,然後檢查微處理器插座插腳是否有任 何損壞。若發現任何損壞,請更換主機板。
- 7. (僅限經過培訓的維修技術人員)更換受影響的微處理器。
- 8. 若伺服器韌體版本低於 UEFI 1.10 版,請手動重新啟用所有受影響的 DIMM。若伺服器韌體版本 為 UEFI v1.10 或更新版本,請中斷伺服器電源再重新連接,然後重新啟動伺服器。
- 9. (僅限經過培訓的服務維修技術人員)更換受影響的微處理器。

# • 806f010c-200cffff:偵測到⼦系統 [MemoryElementName] 的 [PhysicalMemoryElementName] 發 ⽣無法更正的錯誤:(DIMM 12)

當實作偵測到無法更正的記憶體錯誤時,即會出現此訊息。

此訊息也可能會顯示為 806f010c200cffff 或 0x806f010c200cffff

### 嚴重性

錯誤

#### 可維修

是

自動通知支援中心 是

警示種類

嚴重 - 記憶體

#### SNMP Trap ID

41

#### CIM 資訊

Prefix: PLAT ID: 0138

# 使用者回應

附註:每次安裝或卸下 DIMM 時,您必須中斷伺服器與電源的連接,然後等待 10 秒再重新啟動 伺服器。

1. 請參閱 TIP H212293 中所列的最低程式碼版本。

- 2. 檢查 IBM 支援中心網站,以取得適用於此記憶體錯誤的 RETAIN 提示或韌體更新項目。
- 3. 將受影響的 DIMM(如主機板上的錯誤 LED 或事件日誌所指出)交換至不同的記憶體通道 或微處理器。
- 4. 若問題與 DIMM 相關,請更換失效的 DIMM。
- 5. (僅限經過培訓的維修技術人員)如果在同一 DIMM 接頭上發生此問題,請檢查 DIMM 接頭。 若接頭沾附有任何異物或已損壞,請更換主機板。
- 6. (僅限經過培訓的維修技術人員)卸下受影響的微處理器,然後檢查微處理器插座插腳是否有任 何損壞。若發現任何損壞,請更換主機板。
- 7. (僅限經過培訓的維修技術人員)更換受影響的微處理器。
- 8. 若伺服器韌體版本低於 UEFI 1.10 版,請手動重新啟用所有受影響的 DIMM。若伺服器韌體版本 為 UEFI v1.10 或更新版本,請中斷伺服器電源再重新連接,然後重新啟動伺服器。
- 9. (僅限經過培訓的服務維修技術人員)更換受影響的微處理器。

● 806f010c−200dffff:偵測到子系統 [MemoryElementName] 的 [PhysicalMemoryElementName] 發 生無法更正的錯誤: (DIMM 13)

當實作偵測到無法更正的記憶體錯誤時,即會出現此訊息。

此訊息也可能會顯示為 806f010c200dffff 或 0x806f010c200dffff

# 嚴重性

錯誤

#### 可維修

是

### 自動通知支援中心

是

## 警示種類

嚴重 - 記憶體

## SNMP Trap ID

41

### CIM 資訊

Prefix: PLAT ID: 0138

#### 使用者回應

附註:每次安裝或卸下 DIMM 時,您必須中斷伺服器與電源的連接,然後等待 10 秒再重新啟動 伺服器。

- 1. 請參閱 TIP H212293 中所列的最低程式碼版本。
- 2. 檢查 IBM 支援中心網站,以取得適用於此記憶體錯誤的 RETAIN 提示或韌體更新項目。
- 3. 將受影響的 DIMM(如主機板上的錯誤 LED 或事件日誌所指出)交換至不同的記憶體通道 或微處理器。
- 4. 若問題與 DIMM 相關,請更換失效的 DIMM。
- 5. (僅限經過培訓的維修技術人員)如果在同一 DIMM 接頭上發生此問題,請檢查 DIMM 接頭。 若接頭沾附有任何異物或已損壞,請更換主機板。
- 6. (僅限經過培訓的維修技術人員)卸下受影響的微處理器,然後檢查微處理器插座插腳是否有任 何損壞。若發現任何損壞,請更換主機板。
- 7. (僅限經過培訓的維修技術人員)更換受影響的微處理器。
- 8. 若伺服器韌體版本低於 UEFI 1.10 版,請手動重新啟用所有受影響的 DIMM。若伺服器韌體版本 為 UEFI v1.10 或更新版本,請中斷伺服器電源再重新連接,然後重新啟動伺服器。
- 9. (僅限經過培訓的服務維修技術人員)更換受影響的微處理器。

# • 806f010c-200effff:偵測到⼦系統 [MemoryElementName] 的 [PhysicalMemoryElementName] 發 ⽣無法更正的錯誤:(DIMM 14)

當實作偵測到無法更正的記憶體錯誤時,即會出現此訊息。

此訊息也可能會顯示為 806f010c200effff 或 0x806f010c200effff

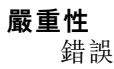

#### 可維修

是

# 自動通知支援中心

是

# 警示種類

嚴重 - 記憶體

#### SNMP Trap ID

41

#### CIM 資訊

Prefix: PLAT ID: 0138

#### 使用者回應

附註:每次安裝或卸下 DIMM 時,您必須中斷伺服器與電源的連接,然後等待 10 秒再重新啟動 伺服器。

- 1. 請參閱 TIP H212293 中所列的最低程式碼版本。
- 2. 檢查 IBM 支援中心網站,以取得適用於此記憶體錯誤的 RETAIN 提示或韌體更新項目。
- 3. 將受影響的 DIMM(如主機板上的錯誤 LED 或事件日誌所指出)交換至不同的記憶體通道 或微處理器。
- 4. 若問題與 DIMM 相關,請更換失效的 DIMM。
- 5. (僅限經過培訓的維修技術人員)如果在同一 DIMM 接頭上發生此問題,請檢查 DIMM 接頭。 若接頭沾附有任何異物或已損壞,請更換主機板。
- 6. (僅限經過培訓的維修技術人員)卸下受影響的微處理器,然後檢查微處理器插座插腳是否有任 何損壞。若發現任何損壞,請更換主機板。
- 7. (僅限經過培訓的維修技術人員)更換受影響的微處理器。
- 8. 若伺服器韌體版本低於 UEFI 1.10 版,請手動重新啟用所有受影響的 DIMM。若伺服器韌體版本 為 UEFI v1.10 或更新版本,請中斷伺服器電源再重新連接,然後重新啟動伺服器。
- 9. (僅限經過培訓的服務維修技術人員)更換受影響的微處理器。

# ● 806f010c−200fffff:偵測到子系統 [MemoryElementName] 的 [PhysicalMemoryElementName] 發 ⽣無法更正的錯誤:(DIMM 15)

當實作偵測到無法更正的記憶體錯誤時,即會出現此訊息。

此訊息也可能會顯示為 806f010c200fffff 或 0x806f010c200fffff

# 嚴重性 錯誤 可維修 是 自動通知支援中心 是 警示種類 嚴重 - 記憶體 SNMP Trap ID 41 CIM 資訊

Prefix: PLAT ID: 0138

#### 使用者回應

附註:每次安裝或卸下 DIMM 時,您必須中斷伺服器與電源的連接,然後等待 10 秒再重新啟動 伺服器。

- 1. 請參閱 TIP H212293 中所列的最低程式碼版本。
- 2. 檢查 IBM 支援中心網站,以取得適用於此記憶體錯誤的 RETAIN 提示或韌體更新項目。
- 3. 將受影響的 DIMM(如主機板上的錯誤 LED 或事件日誌所指出)交換至不同的記憶體通道 或微處理器。
- 4. 若問題與 DIMM 相關,請更換失效的 DIMM。
- 5. (僅限經過培訓的維修技術人員)如果在同一 DIMM 接頭上發生此問題,請檢查 DIMM 接頭。 若接頭沾附有任何異物或已損壞,請更換主機板。
- 6. (僅限經過培訓的維修技術人員)卸下受影響的微處理器,然後檢查微處理器插座插腳是否有任 何損壞。若發現任何損壞,請更換主機板。
- 7. (僅限經過培訓的維修技術人員)更換受影響的微處理器。
- 8. 若伺服器韌體版本低於 UEFI 1.10 版,請手動重新啟用所有受影響的 DIMM。若伺服器韌體版本 為 UEFI v1.10 或更新版本,請中斷伺服器電源再重新連接,然後重新啟動伺服器。
- 9. (僅限經過培訓的服務維修技術人員)更換受影響的微處理器。
- 806f010c-2010ffff:偵測到⼦系統 [MemoryElementName] 的 [PhysicalMemoryElementName] 發 ⽣無法更正的錯誤:(DIMM 16)

當實作偵測到無法更正的記憶體錯誤時,即會出現此訊息。

此訊息也可能會顯示為 806f010c2010ffff 或 0x806f010c2010ffff

## 嚴重性

錯誤

#### 可維修

是

#### 自動通知支援中心

是

#### 警示種類

嚴重 - 記憶體

### SNMP Trap ID

41

### CIM 資訊

Prefix: PLAT ID: 0138

#### 使用者回應

附註:每次安裝或卸下 DIMM 時,您必須中斷伺服器與電源的連接,然後等待 10 秒再重新啟動 伺服器。

- 1. 請參閱 TIP H212293 中所列的最低程式碼版本。
- 2. 檢查 IBM 支援中心網站,以取得滴用於此記憶體錯誤的 RETAIN 提示或韌體更新項目。
- 3. 將受影響的 DIMM(如主機板上的錯誤 LED 或事件日誌所指出)交換至不同的記憶體通道 或微處理器。
- 4. 若問題與 DIMM 相關,請更換失效的 DIMM。
- 5. (僅限經過培訓的維修技術人員)如果在同一 DIMM 接頭上發生此問題,請檢查 DIMM 接頭。 若接頭沾附有任何異物或已損壞,請更換主機板。
- 6. (僅限經過培訓的維修技術人員)卸下受影響的微處理器,然後檢查微處理器插座插腳是否有任 何損壞。若發現任何損壞,請更換主機板。
- 7. (僅限經過培訓的維修技術人員)更換受影響的微處理器。
- 8. 若伺服器韌體版本低於 UEFI 1.10 版,請手動重新啟用所有受影響的 DIMM。若伺服器韌體版本 為 UEFI v1.10 或更新版本,請中斷伺服器電源再重新連接,然後重新啟動伺服器。
- 9. (僅限經過培訓的服務維修技術人員)更換受影響的微處理器。

# ● 806f010c-2011ffff:偵測到子系統 [MemoryElementName] 的 [PhysicalMemoryElementName] 發 ⽣無法更正的錯誤:(DIMM 17)

當實作偵測到無法更正的記憶體錯誤時,即會出現此訊息。

此訊息也可能會顯示為 806f010c2011ffff 或 0x806f010c2011ffff

### 嚴重性

錯誤

#### 可維修

是

自動通知支援中心 是

警示種類

嚴重 - 記憶體

#### SNMP Trap ID

41

#### CIM 資訊

Prefix: PLAT ID: 0138

#### 使用者回應

附註:每次安裝或卸下 DIMM 時,您必須中斷伺服器與電源的連接,然後等待 10 秒再重新啟動 伺服器。

1. 請參閱 TIP H212293 中所列的最低程式碼版本。

- 2. 檢查 IBM 支援中心網站,以取得適用於此記憶體錯誤的 RETAIN 提示或韌體更新項目。
- 3. 將受影響的 DIMM(如主機板上的錯誤 LED 或事件日誌所指出)交換至不同的記憶體通道 或微處理器。
- 4. 若問題與 DIMM 相關,請更換失效的 DIMM。
- 5. (僅限經過培訓的維修技術人員)如果在同一 DIMM 接頭上發生此問題,請檢查 DIMM 接頭。 若接頭沾附有任何異物或已損壞,請更換主機板。
- 6. (僅限經過培訓的維修技術人員)卸下受影響的微處理器,然後檢查微處理器插座插腳是否有任 何損壞。若發現任何損壞,請更換主機板。
- 7. (僅限經過培訓的維修技術人員)更換受影響的微處理器。
- 8. 若伺服器韌體版本低於 UEFI 1.10 版,請手動重新啟用所有受影響的 DIMM。若伺服器韌體版本 為 UEFI v1.10 或更新版本,請中斷伺服器電源再重新連接,然後重新啟動伺服器。
- 9. (僅限經過培訓的服務維修技術人員)更換受影響的微處理器。

● 806f010c−2012ffff:偵測到子系統 [MemoryElementName] 的 [PhysicalMemoryElementName] 發 生無法更正的錯誤: (DIMM 18)

當實作偵測到無法更正的記憶體錯誤時,即會出現此訊息。

此訊息也可能會顯示為 806f010c2012ffff 或 0x806f010c2012ffff

# 嚴重性

錯誤

#### 可維修

是

## 自動通知支援中心

是

## 警示種類

嚴重 - 記憶體

## SNMP Trap ID

41

### CIM 資訊

Prefix: PLAT ID: 0138

#### 使用者回應

附註:每次安裝或卸下 DIMM 時,您必須中斷伺服器與電源的連接,然後等待 10 秒再重新啟動 伺服器。

- 1. 請參閱 TIP H212293 中所列的最低程式碼版本。
- 2. 檢查 IBM 支援中心網站,以取得適用於此記憶體錯誤的 RETAIN 提示或韌體更新項目。
- 3. 將受影響的 DIMM(如主機板上的錯誤 LED 或事件日誌所指出)交換至不同的記憶體通道 或微處理器。
- 4. 若問題與 DIMM 相關,請更換失效的 DIMM。
- 5. (僅限經過培訓的維修技術人員)如果在同一 DIMM 接頭上發生此問題,請檢查 DIMM 接頭。 若接頭沾附有任何異物或已損壞,請更換主機板。
- 6. (僅限經過培訓的維修技術人員)卸下受影響的微處理器,然後檢查微處理器插座插腳是否有任 何損壞。若發現任何損壞,請更換主機板。
- 7. (僅限經過培訓的維修技術人員)更換受影響的微處理器。
- 8. 若伺服器韌體版本低於 UEFI 1.10 版,請手動重新啟用所有受影響的 DIMM。若伺服器韌體版本 為 UEFI v1.10 或更新版本,請中斷伺服器電源再重新連接,然後重新啟動伺服器。
- 9. (僅限經過培訓的服務維修技術人員)更換受影響的微處理器。

# • 806f010c-2013ffff:偵測到⼦系統 [MemoryElementName] 的 [PhysicalMemoryElementName] 發 ⽣無法更正的錯誤:(DIMM 19)

當實作偵測到無法更正的記憶體錯誤時,即會出現此訊息。

此訊息也可能會顯示為 806f010c2013ffff 或 0x806f010c2013ffff

嚴重性 錯誤

#### 可維修

是

# 自動通知支援中心

是

# 警示種類

嚴重 - 記憶體

#### SNMP Trap ID

41

#### CIM 資訊

Prefix: PLAT ID: 0138

#### 使用者回應

附註:每次安裝或卸下 DIMM 時,您必須中斷伺服器與電源的連接,然後等待 10 秒再重新啟動 伺服器。

- 1. 請參閱 TIP H212293 中所列的最低程式碼版本。
- 2. 檢查 IBM 支援中心網站,以取得適用於此記憶體錯誤的 RETAIN 提示或韌體更新項目。
- 3. 將受影響的 DIMM(如主機板上的錯誤 LED 或事件日誌所指出)交換至不同的記憶體通道 或微處理器。
- 4. 若問題與 DIMM 相關,請更換失效的 DIMM。
- 5. (僅限經過培訓的維修技術人員)如果在同一 DIMM 接頭上發生此問題,請檢查 DIMM 接頭。 若接頭沾附有任何異物或已損壞,請更換主機板。
- 6. (僅限經過培訓的維修技術人員)卸下受影響的微處理器,然後檢查微處理器插座插腳是否有任 何損壞。若發現任何損壞,請更換主機板。
- 7. (僅限經過培訓的維修技術人員)更換受影響的微處理器。
- 8. 若伺服器韌體版本低於 UEFI 1.10 版,請手動重新啟用所有受影響的 DIMM。若伺服器韌體版本 為 UEFI v1.10 或更新版本,請中斷伺服器電源再重新連接,然後重新啟動伺服器。
- 9. (僅限經過培訓的服務維修技術人員)更換受影響的微處理器。

# ● 806f010c−2014ffff:偵測到子系統 [MemoryElementName] 的 [PhysicalMemoryElementName] 發 ⽣無法更正的錯誤:(DIMM 20)

當實作偵測到無法更正的記憶體錯誤時,即會出現此訊息。

此訊息也可能會顯示為 806f010c2014ffff 或 0x806f010c2014ffff

# 嚴重性 錯誤 可維修 是 自動通知支援中心 是 警示種類 嚴重 - 記憶體 SNMP Trap ID 41 CIM 資訊

Prefix: PLAT ID: 0138

#### 使用者回應

附註:每次安裝或卸下 DIMM 時,您必須中斷伺服器與電源的連接,然後等待 10 秒再重新啟動 伺服器。

- 1. 請參閱 TIP H212293 中所列的最低程式碼版本。
- 2. 檢查 IBM 支援中心網站,以取得適用於此記憶體錯誤的 RETAIN 提示或韌體更新項目。
- 3. 將受影響的 DIMM(如主機板上的錯誤 LED 或事件日誌所指出)交換至不同的記憶體通道 或微處理器。
- 4. 若問題與 DIMM 相關,請更換失效的 DIMM。
- 5. (僅限經過培訓的維修技術人員)如果在同一 DIMM 接頭上發生此問題,請檢查 DIMM 接頭。 若接頭沾附有任何異物或已損壞,請更換主機板。
- 6. (僅限經過培訓的維修技術人員)卸下受影響的微處理器,然後檢查微處理器插座插腳是否有任 何損壞。若發現任何損壞,請更換主機板。
- 7. (僅限經過培訓的維修技術人員)更換受影響的微處理器。
- 8. 若伺服器韌體版本低於 UEFI 1.10 版,請手動重新啟用所有受影響的 DIMM。若伺服器韌體版本 為 UEFI v1.10 或更新版本,請中斷伺服器電源再重新連接,然後重新啟動伺服器。
- 9. (僅限經過培訓的服務維修技術人員)更換受影響的微處理器。
- 806f010c−2015ffff:偵測到子系統 [MemoryElementName] 的 [PhysicalMemoryElementName] 發 ⽣無法更正的錯誤:(DIMM 21)

當實作偵測到無法更正的記憶體錯誤時,即會出現此訊息。

此訊息也可能會顯示為 806f010c2015ffff 或 0x806f010c2015ffff

## 嚴重性

錯誤

#### 可維修

是

## 自動通知支援中心

是

### 警示種類

嚴重 - 記憶體

### SNMP Trap ID

41

#### CIM 資訊

Prefix: PLAT ID: 0138

#### 使用者回應

附註:每次安裝或卸下 DIMM 時,您必須中斷伺服器與電源的連接,然後等待 10 秒再重新啟動 伺服器。

- 1. 請參閱 TIP H212293 中所列的最低程式碼版本。
- 2. 檢查 IBM 支援中心網站,以取得滴用於此記憶體錯誤的 RETAIN 提示或韌體更新項目。
- 3. 將受影響的 DIMM(如主機板上的錯誤 LED 或事件日誌所指出)交換至不同的記憶體通道 或微處理器。
- 4. 若問題與 DIMM 相關,請更換失效的 DIMM。
- 5. (僅限經過培訓的維修技術人員)如果在同一 DIMM 接頭上發生此問題,請檢查 DIMM 接頭。 若接頭沾附有任何異物或已損壞,請更換主機板。
- 6. (僅限經過培訓的維修技術人員)卸下受影響的微處理器,然後檢查微處理器插座插腳是否有任 何損壞。若發現任何損壞,請更換主機板。
- 7. (僅限經過培訓的維修技術人員)更換受影響的微處理器。
- 8. 若伺服器韌體版本低於 UEFI 1.10 版,請手動重新啟用所有受影響的 DIMM。若伺服器韌體版本 為 UEFI v1.10 或更新版本,請中斷伺服器電源再重新連接,然後重新啟動伺服器。
- 9. (僅限經過培訓的服務維修技術人員)更換受影響的微處理器。

# ● 806f010c-2016ffff:偵測到子系統 [MemoryElementName] 的 [PhysicalMemoryElementName] 發 ⽣無法更正的錯誤:(DIMM 22)

當實作偵測到無法更正的記憶體錯誤時,即會出現此訊息。

此訊息也可能會顯示為 806f010c2016ffff 或 0x806f010c2016ffff

### 嚴重性

錯誤

#### 可維修

是

自動通知支援中心 是

警示種類

嚴重 - 記憶體

#### SNMP Trap ID

41

#### CIM 資訊

Prefix: PLAT ID: 0138

#### 使用者回應

附註:每次安裝或卸下 DIMM 時,您必須中斷伺服器與電源的連接,然後等待 10 秒再重新啟動 伺服器。

1. 請參閱 TIP H212293 中所列的最低程式碼版本。

- 2. 檢查 IBM 支援中心網站,以取得適用於此記憶體錯誤的 RETAIN 提示或韌體更新項目。
- 3. 將受影響的 DIMM(如主機板上的錯誤 LED 或事件日誌所指出)交換至不同的記憶體通道 或微處理器。
- 4. 若問題與 DIMM 相關,請更換失效的 DIMM。
- 5. (僅限經過培訓的維修技術人員)如果在同一 DIMM 接頭上發生此問題,請檢查 DIMM 接頭。 若接頭沾附有任何異物或已損壞,請更換主機板。
- 6. (僅限經過培訓的維修技術人員)卸下受影響的微處理器,然後檢查微處理器插座插腳是否有任 何損壞。若發現任何損壞,請更換主機板。
- 7. (僅限經過培訓的維修技術人員)更換受影響的微處理器。
- 8. 若伺服器韌體版本低於 UEFI 1.10 版,請手動重新啟用所有受影響的 DIMM。若伺服器韌體版本 為 UEFI v1.10 或更新版本,請中斷伺服器電源再重新連接,然後重新啟動伺服器。
- 9. (僅限經過培訓的服務維修技術人員)更換受影響的微處理器。
● 806f010c−2017ffff:偵測到子系統 [MemoryElementName] 的 [PhysicalMemoryElementName] 發 生無法更正的錯誤: (DIMM 23)

當實作偵測到無法更正的記憶體錯誤時,即會出現此訊息。

此訊息也可能會顯示為 806f010c2017ffff 或 0x806f010c2017ffff

## 嚴重性

錯誤

#### 可維修

是

### 自動通知支援中心

是

### 警示種類

嚴重 - 記憶體

### SNMP Trap ID

41

#### CIM 資訊

Prefix: PLAT ID: 0138

#### 使用者回應

附註:每次安裝或卸下 DIMM 時,您必須中斷伺服器與電源的連接,然後等待 10 秒再重新啟動 伺服器。

- 1. 請參閱 TIP H212293 中所列的最低程式碼版本。
- 2. 檢查 IBM 支援中心網站,以取得適用於此記憶體錯誤的 RETAIN 提示或韌體更新項目。
- 3. 將受影響的 DIMM(如主機板上的錯誤 LED 或事件日誌所指出)交換至不同的記憶體通道 或微處理器。
- 4. 若問題與 DIMM 相關,請更換失效的 DIMM。
- 5. (僅限經過培訓的維修技術人員)如果在同一 DIMM 接頭上發生此問題,請檢查 DIMM 接頭。 若接頭沾附有任何異物或已損壞,請更換主機板。
- 6. (僅限經過培訓的維修技術人員)卸下受影響的微處理器,然後檢查微處理器插座插腳是否有任 何損壞。若發現任何損壞,請更換主機板。
- 7. (僅限經過培訓的維修技術人員)更換受影響的微處理器。
- 8. 若伺服器韌體版本低於 UEFI 1.10 版,請手動重新啟用所有受影響的 DIMM。若伺服器韌體版本 為 UEFI v1.10 或更新版本,請中斷伺服器電源再重新連接,然後重新啟動伺服器。
- 9. (僅限經過培訓的服務維修技術人員)更換受影響的微處理器。

## ● 806f010c−2018ffff:偵測到子系統 [MemoryElementName] 的 [PhysicalMemoryElementName] 發 ⽣無法更正的錯誤:(DIMM 24)

當實作偵測到無法更正的記憶體錯誤時,即會出現此訊息。

此訊息也可能會顯示為 806f010c2018ffff 或 0x806f010c2018ffff

嚴重性 錯誤

#### 可維修

是

## 自動通知支援中心

是

## 警示種類

嚴重 - 記憶體

#### SNMP Trap ID

41

#### CIM 資訊

Prefix: PLAT ID: 0138

#### 使用者回應

附註:每次安裝或卸下 DIMM 時,您必須中斷伺服器與電源的連接,然後等待 10 秒再重新啟動 伺服器。

- 1. 請參閱 TIP H212293 中所列的最低程式碼版本。
- 2. 檢查 IBM 支援中心網站,以取得適用於此記憶體錯誤的 RETAIN 提示或韌體更新項目。
- 3. 將受影響的 DIMM(如主機板上的錯誤 LED 或事件日誌所指出)交換至不同的記憶體通道 或微處理器。
- 4. 若問題與 DIMM 相關,請更換失效的 DIMM。
- 5. (僅限經過培訓的維修技術人員)如果在同一 DIMM 接頭上發生此問題,請檢查 DIMM 接頭。 若接頭沾附有任何異物或已損壞,請更換主機板。
- 6. (僅限經過培訓的維修技術人員)卸下受影響的微處理器,然後檢查微處理器插座插腳是否有任 何損壞。若發現任何損壞,請更換主機板。
- 7. (僅限經過培訓的維修技術人員)更換受影響的微處理器。
- 8. 若伺服器韌體版本低於 UEFI 1.10 版,請手動重新啟用所有受影響的 DIMM。若伺服器韌體版本 為 UEFI v1.10 或更新版本,請中斷伺服器電源再重新連接,然後重新啟動伺服器。
- 9. (僅限經過培訓的服務維修技術人員)更換受影響的微處理器。

## ● 806f010c−2581ffff:偵測到子系統 [MemoryElementName] 的 [PhysicalMemoryElementName] 發 ⽣無法更正的錯誤:(所有 DIMM)

當實作偵測到無法更正的記憶體錯誤時,即會出現此訊息。

此訊息也可能會顯示為 806f010c2581ffff 或 0x806f010c2581ffff

## 嚴重性 錯誤 可維修 是 自動通知支援中心 是 警示種類 嚴重 - 記憶體 SNMP Trap ID 41 CIM 資訊

Prefix: PLAT ID: 0138

#### 使用者回應

附註:每次安裝或卸下 DIMM 時,您必須中斷伺服器與電源的連接,然後等待 10 秒再重新啟動 伺服器。

- 1. 請參閱 TIP H212293 中所列的最低程式碼版本。
- 2. 檢查 IBM 支援中心網站,以取得適用於此記憶體錯誤的 RETAIN 提示或韌體更新項目。
- 3. 將受影響的 DIMM(如主機板上的錯誤 LED 或事件日誌所指出)交換至不同的記憶體通道 或微處理器。
- 4. 若問題與 DIMM 相關,請更換失效的 DIMM。
- 5. (僅限經過培訓的維修技術人員)如果在同一 DIMM 接頭上發生此問題,請檢查 DIMM 接頭。 若接頭沾附有任何異物或已損壞,請更換主機板。
- 6. (僅限經過培訓的維修技術人員)卸下受影響的微處理器,然後檢查微處理器插座插腳是否有任 何損壞。若發現任何損壞,請更換主機板。
- 7. (僅限經過培訓的維修技術人員)更換受影響的微處理器。
- 8. 若伺服器韌體版本低於 UEFI 1.10 版,請手動重新啟用所有受影響的 DIMM。若伺服器韌體版本 為 UEFI v1.10 或更新版本,請中斷伺服器電源再重新連接,然後重新啟動伺服器。
- 9. (僅限經過培訓的服務維修技術人員)更換受影響的微處理器。

其中一個 DIMM:

● 806f010d–0400ffff:[StorageVolumeElementName] 因偵測到錯誤而停用。(硬碟 0) 當實作偵測到硬碟已經因為錯誤而停用時,即會出現此訊息。

此訊息也可能會顯示為 806f010d0400ffff 或 0x806f010d0400ffff

### 嚴重性

錯誤

#### 可維修

是

## 自動通知支援中心

是

### 警示種類

嚴重 - 硬碟

## SNMP Trap ID

5

## CIM 資訊

Prefix: PLAT ID: 0164

#### 使用者回應

- 1. 對硬碟 n 執行硬碟診斷測試。
- 2. 重新安裝下列元件:a. 硬碟(等待 1 分鐘或更久,再重新安裝硬碟)。b. 從主機板到背板的纜線
- 3. 依顯示的順序更換下列元件(一次一個),每次更換後都重新啟動伺服器: a. 硬碟 b. 從主機板 到背板的纜線 c. 硬碟背板 (n = 硬碟編號)

## ● 806f010d-0401ffff:[StorageVolumeElementName] 因偵測到錯誤而停用。(硬碟 1)

當實作偵測到硬碟已經因為錯誤而停用時,即會出現此訊息。

此訊息也可能會顯示為 806f010d0401ffff 或 0x806f010d0401ffff

#### 嚴重性

錯誤

## 可維修

是

## 自動通知支援中心

是

## 警示種類

嚴重 - 硬碟

## SNMP Trap ID

5

#### CIM 資訊

Prefix: PLAT ID: 0164

## 使用者回應

- 1. 對硬碟 n 執行硬碟診斷測試。
- 2. 重新安裝下列元件:a. 硬碟(等待 1 分鐘或更久,再重新安裝硬碟)。b. 從主機板到背板的纜線
- 3. 依顯示的順序更換下列元件(一次一個),每次更換後都重新啟動伺服器:a. 硬碟 b. 從主機板 到背板的纜線 c. 硬碟背板 (n = 硬碟編號)
- 806f010d-0402ffff: [StorageVolumeElementName] 因偵測到錯誤而停用。 (硬碟 2)

當實作偵測到硬碟已經因為錯誤而停用時,即會出現此訊息。

此訊息也可能會顯示為 806f010d0402ffff 或 0x806f010d0402ffff

# 嚴重性 錯誤 可維修 是 自動通知支援中心 是 警示種類 嚴重 - 硬碟 SNMP Trap ID 5 CIM 資訊 Prefix: PLAT ID: 0164 使用者回應

- 1. 對硬碟 n 執行硬碟診斷測試。
- 2. 重新安裝下列元件: a. 硬碟(等待 1 分鐘或更久,再重新安裝硬碟)。b. 從主機板到背板的纜線
- 3. 依顯示的順序更換下列元件(一次一個),每次更換後都重新啟動伺服器: a. 硬碟 b. 從主機板 到背板的纜線 c. 硬碟背板 (n = 硬碟編號)
- 806f010d-0403ffff:[StorageVolumeElementName] 因偵測到錯誤而停用。(硬碟 3)

當實作偵測到硬碟已經因為錯誤而停用時,即會出現此訊息。

此訊息也可能會顯示為 806f010d0403ffff 或 0x806f010d0403ffff

嚴重性 錯誤 可維修 是 自動通知支援中心 是 警示種類 嚴重 - 硬碟 SNMP Trap ID

5

CIM 資訊

Prefix: PLAT ID: 0164

### 使用者回應

- 1. 對硬碟 n 執行硬碟診斷測試。
- 2. 重新安裝下列元件: a. 硬碟 (等待 1 分鐘或更久,再重新安裝硬碟) 。b. 從主機板到背板的纜線
- 3. 依顯示的順序更換下列元件(一次一個),每次更換後都重新啟動伺服器: a. 硬碟 b. 從主機板 到背板的纜線 c. 硬碟背板 (n = 硬碟編號)
- 806f010d−0404ffff:[StorageVolumeElementName] 因偵測到錯誤而停用。(硬碟 4)

當實作偵測到硬碟已經因為錯誤而停用時,即會出現此訊息。

此訊息也可能會顯示為 806f010d0404ffff 或 0x806f010d0404ffff

嚴重性 錯誤

可維修 是 自動通知支援中心 是

警示種類 嚴重 - 硬碟

#### SNMP Trap ID

5

CIM 資訊 Prefix: PLAT ID: 0164

### 使用者回應

- 1. 對硬碟 n 執行硬碟診斷測試。
- 2. 重新安裝下列元件:a. 硬碟(等待 1 分鐘或更久,再重新安裝硬碟)。b. 從主機板到背板的纜線
- 3. 依顯示的順序更換下列元件(一次一個),每次更換後都重新啟動伺服器: a. 硬碟 b. 從主機板 到背板的纜線 c. 硬碟背板 (n = 硬碟編號)

• 806f010d-0405ffff: [StorageVolumeElementName] 因偵測到錯誤而停用。 (硬碟 5) 當實作偵測到硬碟已經因為錯誤而停用時,即會出現此訊息。

此訊息也可能會顯示為 806f010d0405ffff 或 0x806f010d0405ffff

### 嚴重性

錯誤

## 可維修

是

### 自動通知支援中心

是

## 警示種類

嚴重 - 硬碟

## SNMP Trap ID

5

#### CIM 資訊 Prefix: PLAT ID: 0164

## 使用者回應

- 1. 對硬碟 n 執行硬碟診斷測試。
- 2. 重新安裝下列元件:a. 硬碟(等待 1 分鐘或更久,再重新安裝硬碟)。b. 從主機板到背板的纜線
- 3. 依顯示的順序更換下列元件(一次一個),每次更換後都重新啟動伺服器:a. 硬碟 b. 從主機板 到背板的纜線 c. 硬碟背板 (n = 硬碟編號)
- 806f010d-0406ffff:[StorageVolumeElementName] 因偵測到錯誤而停用。(硬碟 6)

當實作偵測到硬碟已經因為錯誤而停用時,即會出現此訊息。

此訊息也可能會顯示為 806f010d0406ffff 或 0x806f010d0406ffff

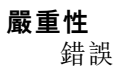

可維修 是 自動通知支援中心 是 警示種類 嚴重 - 硬碟 SNMP Trap ID 5 CIM 資訊 Prefix: PLAT ID: 0164 使用者回應

- 1. 對硬碟 n 執行硬碟診斷測試。
- 2. 重新安裝下列元件:a. 硬碟(等待 1 分鐘或更久,再重新安裝硬碟)。b. 從主機板到背板的纜線
- 3. 依顯示的順序更換下列元件(一次一個),每次更換後都重新啟動伺服器: a. 硬碟 b. 從主機板 到背板的纜線 c. 硬碟背板 (n = 硬碟編號)
- 806f010d-0407ffff:[StorageVolumeElementName] 因偵測到錯誤而停用。(硬碟 7)

當實作偵測到硬碟已經因為錯誤而停用時,即會出現此訊息。

此訊息也可能會顯示為 806f010d0407ffff 或 0x806f010d0407ffff

嚴重性

錯誤

#### 可維修 是

自動通知支援中心 是

警示種類

嚴重 - 硬碟

```
SNMP Trap ID
```
5

CIM 資訊

Prefix: PLAT ID: 0164

## 使用者回應

- 1. 對硬碟 n 執行硬碟診斷測試。
- 2. 重新安裝下列元件:a. 硬碟(等待 1 分鐘或更久,再重新安裝硬碟)。b. 從主機板到背板的纜線
- 3. 依顯示的順序更換下列元件(一次一個),每次更換後都重新啟動伺服器: a. 硬碟 b. 從主機板 到背板的纜線 c. 硬碟背板 (n 為硬碟編號)
- 806f010f-2201ffff:系統 [ComputerSystemElementName] 發生韌體當機:(韌體錯誤)

當實作偵測到系統韌體當機時,即會出現此訊息。

此訊息也可能會顯示為 806f010f2201ffff 或 0x806f010f2201ffff

## 嚴重性

錯誤

可維修

是

## 自動通知支援中心

否

## 警示種類

系統 - 開機失敗

#### SNMP Trap ID

25

## CIM 資訊

Prefix: PLAT ID: 0186

## 使用者回應

- 1. 確定伺服器符合啟動所需的基本配置(請參閱「電源供應器 LED」)。
- 2. 在主要頁面上更新伺服器韌體。重要事項:有些叢集解決方案需要特定的程式碼版本或協同 撰寫的程式碼更新。若裝置是叢集解決方案的一部分,請確認叢集解決方案支援最新版程 式碼,才能更新程式碼。
- 3. (僅限經過培訓的維修技術人員)更換主機板

## • 806f0123-2101ffff: [WatchdogElementName] 已重新啟動系統 [ComputerSystemElementName]:(IPMI 監視器)

當實作偵測到監視器重新開機時,即會出現此訊息。

此訊息也可能會顯示為 806f01232101ffff 或 0x806f01232101ffff

嚴重性 參考資訊

可維修

#### 否

#### 自動通知支援中心 否

## 警示種類

系統 - 其他

## SNMP Trap ID

## CIM 資訊

Prefix: PLAT ID: 0370

## 使用者回應

不需要採取任何動作;資訊僅供參考。

• 806f0125-1f05ffff:偵測到 [ManagedElementName] 不存在。(LOM) 當實作偵測到受管理的元素不存在時,即會出現此訊息。 此訊息也可能會顯示為 806f01251f05ffff 或 0x806f01251f05ffff

### 嚴重性

參考資訊

### 可維修 否

自動通知支援中心 否

警示種類

系統 - 其他

SNMP Trap ID

## CIM 資訊

Prefix: PLAT ID: 0392

## 使用者回應

請確定已正確安裝 PCI 擴充卡 1。

• 806f0207-0301ffff: [ProcessorElementName] 發生 FRB1/BIST 狀況而故障: (CPU 1)

當實作偵測到「處理器故障 - FRB1/BIST」狀況時, 即會出現此訊息。

此訊息也可能會顯示為 806f02070301ffff 或 0x806f02070301ffff

## 嚴重性

錯誤

可維修

是

自動通知支援中心 是

警示種類

嚴重 - CPU

SNMP Trap ID

40

## CIM 資訊

Prefix: PLAT ID: 0044

#### 使用者回應

1. 為所有的配接卡及標準裝置(例如 UEFI、IMM 乙太網路及 SAS)更新及安裝最新版本的系統 韌體和裝置驅動程式。重要事項:有些叢集解決方案需要特定的程式碼版本或協同撰寫的程 式碼更新。若裝置是叢集解決方案的一部分,請確認叢集解決方案支援最新版程式碼,才能 更新程式碼。

- 2. 執行 DSA 程式。
- 3. 重新安裝配接卡。
- 4. 改用其他配接卡。
- 5. (僅限經過培訓的維修技術人員)更換微處理器 n(n 為微處理器編號)。
- 6. (僅限經過培訓的維修技術人員)更換主機板。
- 806f0207−0302ffff:[ProcessorElementName] 發生 FRB1/BIST 狀況而故障:(CPU 2)

當實作偵測到「處理器故障 - FRB1/BIST」狀況時, 即會出現此訊息。

此訊息也可能會顯示為 806f02070302ffff 或 0x806f02070302ffff

#### 嚴重性

錯誤

可維修

是

自動通知支援中心 是

## 警示種類

嚴重 - CPU

#### SNMP Trap ID

40

#### CIM 資訊

Prefix: PLAT ID: 0044

## 使用者回應

- 1. 為所有的配接卡及標準裝置(例如 UEFI、IMM 乙太網路及 SAS)更新及安裝最新版本的系統 韌體和裝置驅動程式。重要事項:有些叢集解決方案需要特定的程式碼版本或協同撰寫的程 式碼更新。若裝置是叢集解決方案的一部分,請確認叢集解決方案支援最新版程式碼,才能 更新程式碼。
- 2. 執行 DSA 程式。
- 3. 重新安裝配接卡。
- 4. 改用其他配接卡。
- 5. (僅限經過培訓的維修技術人員)更換微處理器 n(n 為微處理器編號)。
- 6. (僅限經過培訓的維修技術人員)更換主機板。
- 806f0207─2584ffff:[ProcessorElementName] 發生 FRB1/BIST 狀況而故障:(所有 CPU) 當實作偵測到「處理器故障 - FRB1/BIST」狀況時, 即會出現此訊息。

此訊息也可能會顯示為 806f02072584ffff 或 0x806f02072584ffff

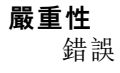

可維修

是

自動通知支援中心

是

## 警示種類

嚴重 - CPU

SNMP Trap ID

40

#### CIM 資訊

Prefix: PLAT ID: 0044

## 使用者回應

- 1. 為所有的配接卡及標準裝置(例如 UEFI、IMM 乙太網路及 SAS)更新及安裝最新版本的系統 韌體和裝置驅動程式。重要事項:有些叢集解決方案需要特定的程式碼版本或協同撰寫的程 式碼更新。若裝置是叢集解決方案的一部分,請確認叢集解決方案支援最新版程式碼,才能 更新程式碼。
- 2. 執行 DSA 程式。
- 3. 重新安裝配接卡。
- 4. 改用其他配接卡。
- 5. (僅限經過培訓的維修技術人員)更換微處理器 n(n 為微處理器編號)。
- 6. (僅限經過培訓的維修技術人員)更換主機板
- 其中一顆 CPU:

## • 806f020d-0400ffff:預測到陣列 [ComputerSystemElementName] 的 [StorageVolumeElementName] 故障。(硬碟 0)

當實作偵測到預測陣列失敗時,即會出現此訊息。

此訊息也可能會顯示為 806f020d0400ffff 或 0x806f020d0400ffff

## 嚴重性

警告

可維修 是

# 自動通知支援中心

是

## 警示種類

系統 - 預報的故障

#### SNMP Trap ID

27

## CIM 資訊

Prefix: PLAT ID: 0168

## 使用者回應

1. 對硬碟 n 執行硬碟診斷測試。

- 2. 重新安裝下列元件:a. 硬碟(等待 1 分鐘或更久,再重新安裝硬碟)。b. 從主機板到背板的纜線
- 3. 依顯示的順序更換下列元件(一次一個),每次更換後都重新啟動伺服器: a. 硬碟 b. 從主機板 到背板的纜線 c. 硬碟背板 (n = 硬碟編號)
- 806f020d-0401ffff:預測到陣列 [ComputerSystemElementName] 的 [StorageVolumeElementName] 故障。(硬碟 1)

當實作偵測到預測陣列失敗時,即會出現此訊息。

此訊息也可能會顯示為 806f020d0401ffff 或 0x806f020d0401ffff

嚴重性

警告

可維修

是

自動通知支援中心 是

#### 警示種類

系統 - 預報的故障

SNMP Trap ID

27

CIM 資訊

Prefix: PLAT ID: 0168

## 使用者回應

- 1. 對硬碟 n 執行硬碟診斷測試。
- 2. 重新安裝下列元件:a. 硬碟(等待 1 分鐘或更久,再重新安裝硬碟)。b. 從主機板到背板的纜線
- 3. 依顯示的順序更換下列元件(一次一個),每次更換後都重新啟動伺服器:a. 硬碟 b. 從主機板 到背板的纜線 c. 硬碟背板 (n = 硬碟編號)
- 806f020d-0402ffff:預測到陣列 [ComputerSystemElementName] 的 [StorageVolumeElementName] 故障。(硬碟 2)

當實作偵測到預測陣列失敗時,即會出現此訊息。

此訊息也可能會顯示為 806f020d0402ffff 或 0x806f020d0402ffff

嚴重性 警告 可維修 是 自動通知支援中心 是 警示種類 系統 - 預報的故障

### SNMP Trap ID

27

CIM 資訊 Prefix: PLAT ID: 0168

## 使用者回應

- 1. 對硬碟 n 執行硬碟診斷測試。
- 2. 重新安裝下列元件:a. 硬碟(等待 1 分鐘或更久,再重新安裝硬碟)。b. 從主機板到背板的纜線
- 3. 依顯示的順序更換下列元件(一次一個),每次更換後都重新啟動伺服器: a. 硬碟 b. 從主機板 到背板的纜線 c. 硬碟背板 (n = 硬碟編號)

## • 806f020d-0403ffff:預測到陣列 [ComputerSystemElementName] 的 [StorageVolumeElementName] 故障。(硬碟 3)

當實作偵測到預測陣列失敗時,即會出現此訊息。

此訊息也可能會顯示為 806f020d0403ffff 或 0x806f020d0403ffff

## 嚴重性

警告

### 可維修

是

### 自動通知支援中心

是

## 警示種類

系統 - 預報的故障

## SNMP Trap ID

27

## CIM 資訊 Prefix: PLAT **ID**: 0168

## 使用者回應

- 1. 對硬碟 n 執行硬碟診斷測試。
- 2. 重新安裝下列元件:a. 硬碟(等待 1 分鐘或更久,再重新安裝硬碟)。b. 從主機板到背板的纜線
- 3. 依顯示的順序更換下列元件(一次一個),每次更換後都重新啟動伺服器: a. 硬碟 b. 從主機板 到背板的纜線 c. 硬碟背板 (n = 硬碟編號)
- 806f020d-0404ffff:預測到陣列 [ComputerSystemElementName] 的 [StorageVolumeElementName] 故障。(硬碟 4)

當實作偵測到預測陣列失敗時,即會出現此訊息。

此訊息也可能會顯示為 806f020d0404ffff 或 0x806f020d0404ffff

## 嚴重性

警告

## 可維修

是

#### 自動通知支援中心

是

### 警示種類

系統 - 預報的故障

### SNMP Trap ID

27

## CIM 資訊

Prefix: PLAT ID: 0168

## 使用者回應

- 1. 對硬碟 n 執行硬碟診斷測試。
- 2. 重新安裝下列元件:a. 硬碟(等待 1 分鐘或更久,再重新安裝硬碟)。b. 從主機板到背板的纜線
- 3. 依顯示的順序更換下列元件(一次一個),每次更換後都重新啟動伺服器: a. 硬碟 b. 從主機板 到背板的纜線 c. 硬碟背板 (n = 硬碟編號)

## • 806f020d-0405ffff:預測到陣列 [ComputerSystemElementName] 的 [StorageVolumeElementName] 故障。(硬碟 5)

當實作偵測到預測陣列失敗時,即會出現此訊息。

此訊息也可能會顯示為 806f020d0405ffff 或 0x806f020d0405ffff

## 嚴重性

#### 警告

可維修

是

## 自動通知支援中心

是

## 警示種類

系統 - 預報的故障

## SNMP Trap ID

27

## CIM 資訊

Prefix: PLAT ID: 0168

## 使用者回應

1. 對硬碟 n 執行硬碟診斷測試。

- 2. 重新安裝下列元件:a. 硬碟 (等待 1 分鐘或更久,再重新安裝硬碟) 。b. 從主機板到背板的纜線
- 3. 依顯示的順序更換下列元件(一次一個),每次更換後都重新啟動伺服器: a. 硬碟 b. 從主機板 到背板的纜線 c. 硬碟背板 (n = 硬碟編號)

• 806f020d-0406ffff:預測到陣列 [ComputerSystemElementName] 的 [StorageVolumeElementName] 故障。(硬碟 6)

當實作偵測到預測陣列失敗時,即會出現此訊息。

此訊息也可能會顯示為 806f020d0406ffff 或 0x806f020d0406ffff

## 嚴重性

警告

可維修

是

#### 自動通知支援中心 是

## 警示種類

系統 - 預報的故障

## SNMP Trap ID

27

## CIM 資訊

Prefix: PLAT ID: 0168

### 使用者回應

- 1. 對硬碟 n 執行硬碟診斷測試。
- 2. 重新安裝下列元件:a. 硬碟(等待 1 分鐘或更久,再重新安裝硬碟)。b. 從主機板到背板的纜線
- 3. 依顯示的順序更換下列元件(一次一個),每次更換後都重新啟動伺服器: a. 硬碟 b. 從主機板 到背板的纜線 c. 硬碟背板 (n = 硬碟編號)
- 806f020d-0407ffff:預測到陣列 [ComputerSystemElementName] 的 [StorageVolumeElementName] 故障。(硬碟 7)

當實作偵測到預測陣列失敗時,即會出現此訊息。

此訊息也可能會顯示為 806f020d0407ffff 或 0x806f020d0407ffff

# 嚴重性 警告 可維修 是 自動通知支援中心 是 警示種類 系統 - 預報的故障 SNMP Trap ID 27 CIM 資訊 Prefix: PLAT ID: 0168

## 使用者回應

- 1. 對硬碟 n 執行硬碟診斷測試。
- 2. 重新安裝下列元件: a. 硬碟(等待 1 分鐘或更久,再重新安裝硬碟)。b. 從主機板到背板的纜線
- 3. 依顯示的順序更換下列元件(一次一個),每次更換後都重新啟動伺服器: a. 硬碟 b. 從主機板 到背板的纜線 c. 硬碟背板 (n 為硬碟編號)
- 806f0223-2101ffff:[WatchdogElementName] 已將系統 [ComputerSystemElementName] 關 機:(IPMI 監視器)

當實作偵測到監視器關閉電源時,即會出現此訊息。

此訊息也可能會顯示為 806f02232101ffff 或 0x806f02232101ffff

#### 嚴重性

參考資訊

可維修

否

自動通知支援中心 否

警示種類

系統 - 其他

SNMP Trap ID

CIM 資訊 Prefix: PLAT ID: 0372

使用者回應

不需要採取任何動作;資訊僅供參考。

• 806f0225-0f02ffff:[ManagedElementName] 已停用。(M5215 RAID 卡)

當實作偵測到「受管理的元素已停用」時,即會出現此訊息。

也可能會顯示為 806f02250f02ffff 或 0x806f02250f02ffff

## 嚴重性

參考資訊

## 可維修

否

否

### 自動通知支援中心

警示種類

系統 - 其他

SNMP Trap ID

## CIM 資訊

Prefix: PLAT ID: 0394

#### 使用者回應

不需要採取任何動作;資訊僅供參考。

● 806f030c-2001ffff:子系統 [MemoryElementName] 的 [PhysicalMemoryElementName] 清除 失敗:(DIMM 1)

當實作偵測到記憶體清除失敗時,即會出現此訊息。

此訊息也可能會顯示為 806f030c2001ffff 或 0x806f030c2001ffff

## 嚴重性

錯誤

可維修

是

## 自動通知支援中心

否

#### 警示種類

嚴重 - 記憶體

## SNMP Trap ID

41

#### CIM 資訊

Prefix: PLAT ID: 0136

#### 使用者回應

附註:每次安裝或卸下 DIMM 時,您必須中斷伺服器與電源的連接,然後等待 10 秒再重新啟動 伺服器。

- 1. 請參閱 TIP H212293 中所列的最低程式碼版本。
- 2. 檢查 IBM 支援中心網站,以取得適用於此記憶體錯誤的 RETAIN 提示或韌體更新項目。
- 3. 手動重新啟用所有受影響的 DIMM。
- 4. 將受影響的 DIMM(如主機板上的錯誤 LED 或事件日誌所指出)交換至不同的記憶體通道 或微處理器。
- 5. 若問題與 DIMM 相關,請更換失效的 DIMM。
- 6. (僅限經過培訓的維修技術人員)如果在同一 DIMM 接頭上發生此問題,請檢查 DIMM 接頭。 若接頭沾附有任何異物或已損壞,請更換主機板。
- 7. (僅限經過培訓的維修技術人員)卸下受影響的微處理器,然後檢查微處理器插座插腳是否有任 何損壞。若發現任何損壞,請更換主機板。
- 8. (僅限經過培訓的維修技術人員)更換受影響的微處理器。

## • 806f030c-2002ffff:⼦系統 [MemoryElementName] 的 [PhysicalMemoryElementName] 清除 失敗:(DIMM 2)

當實作偵測到記憶體清除失敗時,即會出現此訊息。

此訊息也可能會顯示為 806f030c2002ffff 或 0x806f030c2002ffff

#### 嚴重性

錯誤

### 可維修

是

### 自動通知支援中心

否

### 警示種類

嚴重 - 記憶體

#### SNMP Trap ID

41

## CIM 資訊

Prefix: PLAT ID: 0136

### 使用者回應

附註:每次安裝或卸下 DIMM 時,您必須中斷伺服器與電源的連接,然後等待 10 秒再重新啟動 伺服器。

- 1. 請參閱 TIP H212293 中所列的最低程式碼版本。
- 2. 檢查 IBM 支援中心網站,以取得適用於此記憶體錯誤的 RETAIN 提示或韌體更新項目。
- 3. 手動重新啟用所有受影響的 DIMM。
- 4. 將受影響的 DIMM(如主機板上的錯誤 LED 或事件日誌所指出)交換至不同的記憶體通道 或微處理器。
- 5. 若問題與 DIMM 相關,請更換失效的 DIMM。
- 6. (僅限經過培訓的維修技術人員)如果在同一 DIMM 接頭上發生此問題,請檢查 DIMM 接頭。 若接頭沾附有任何異物或已損壞,請更換主機板。
- 7. (僅限經過培訓的維修技術人員)卸下受影響的微處理器,然後檢查微處理器插座插腳是否有任 何損壞。若發現任何損壞,請更換主機板。
- 8. (僅限經過培訓的維修技術人員)更換受影響的微處理器。

## ● 806f030c-2003ffff:子系統 [MemoryElementName] 的 [PhysicalMemoryElementName] 清除 失敗:(DIMM 3)

當實作偵測到記憶體清除失敗時,即會出現此訊息。

此訊息也可能會顯示為 806f030c2003ffff 或 0x806f030c2003ffff

## 嚴重性 錯誤 可維修 是 自動通知支援中心 否 警示種類 嚴重 - 記憶體 SNMP Trap ID 41 CIM 資訊

Prefix: PLAT ID: 0136

#### 使用者回應

附註:每次安裝或卸下 DIMM 時,您必須中斷伺服器與電源的連接,然後等待 10 秒再重新啟動 伺服器。

- 1. 請參閱 TIP H212293 中所列的最低程式碼版本。
- 2. 檢查 IBM 支援中心網站,以取得適用於此記憶體錯誤的 RETAIN 提示或韌體更新項目。
- 3. 手動重新啟用所有受影響的 DIMM。
- 4. 將受影響的 DIMM(如主機板上的錯誤 LED 或事件日誌所指出)交換至不同的記憶體通道 或微處理器。
- 5. 若問題與 DIMM 相關,請更換失效的 DIMM。
- 6. (僅限經過培訓的維修技術人員)如果在同一 DIMM 接頭上發生此問題,請檢查 DIMM 接頭。 若接頭沾附有任何異物或已損壞,請更換主機板。
- 7. (僅限經過培訓的維修技術人員)卸下受影響的微處理器,然後檢查微處理器插座插腳是否有任 何損壞。若發現任何損壞,請更換主機板。
- 8. (僅限經過培訓的維修技術人員)更換受影響的微處理器。

## • 806f030c-2004ffff:⼦系統 [MemoryElementName] 的 [PhysicalMemoryElementName] 清除 失敗:(DIMM 4)

當實作偵測到記憶體清除失敗時,即會出現此訊息。

此訊息也可能會顯示為 806f030c2004ffff 或 0x806f030c2004ffff

## 嚴重性

錯誤

## 可維修

是

## 自動通知支援中心

否

## 警示種類

嚴重 - 記憶體

#### SNMP Trap ID

41

## CIM 資訊

Prefix: PLAT ID: 0136

#### 使用者回應

- 1. 請參閱 TIP H212293 中所列的最低程式碼版本。
- 2. 檢查 IBM 支援中心網站,以取得適用於此記憶體錯誤的 RETAIN 提示或韌體更新項目。
- 3. 手動重新啟用所有受影響的 DIMM。
- 4. 將受影響的 DIMM(如主機板上的錯誤 LED 或事件日誌所指出)交換至不同的記憶體通道 或微處理器。
- 5. 若問題與 DIMM 相關,請更換失效的 DIMM。
- 6. (僅限經過培訓的維修技術人員)如果在同一 DIMM 接頭上發生此問題,請檢查 DIMM 接頭。 若接頭沾附有任何異物或已損壞,請更換主機板。
- 7. (僅限經過培訓的維修技術人員)卸下受影響的微處理器,然後檢查微處理器插座插腳是否有任 何損壞。若發現任何損壞,請更換主機板。
- 8. (僅限經過培訓的維修技術人員)更換受影響的微處理器。

## ● 806f030c-2005ffff:子系統 [MemoryElementName] 的 [PhysicalMemoryElementName] 清除 失敗:(DIMM 5)

當實作偵測到記憶體清除失敗時,即會出現此訊息。

此訊息也可能會顯示為 806f030c2005ffff 或 0x806f030c2005ffff

#### 嚴重性

錯誤

## 可維修

是

## 自動通知支援中心

否

## 警示種類

嚴重 - 記憶體

#### SNMP Trap ID

41

#### CIM 資訊

Prefix: PLAT ID: 0136

### 使用者回應

附註:每次安裝或卸下 DIMM 時,您必須中斷伺服器與電源的連接,然後等待 10 秒再重新啟動 伺服器。

- 1. 請參閱 TIP H212293 中所列的最低程式碼版本。
- 2. 檢查 IBM 支援中心網站,以取得適用於此記憶體錯誤的 RETAIN 提示或韌體更新項目。
- 3. 手動重新啟用所有受影響的 DIMM。
- 4. 將受影響的 DIMM(如主機板上的錯誤 LED 或事件日誌所指出)交換至不同的記憶體通道 或微處理器。
- 5. 若問題與 DIMM 相關,請更換失效的 DIMM。
- 6. (僅限經過培訓的維修技術人員)如果在同一 DIMM 接頭上發生此問題,請檢查 DIMM 接頭。 若接頭沾附有任何異物或已損壞,請更換主機板。
- 7. (僅限經過培訓的維修技術人員)卸下受影響的微處理器,然後檢查微處理器插座插腳是否有任 何損壞。若發現任何損壞,請更換主機板。
- 8. (僅限經過培訓的維修技術人員)更換受影響的微處理器。

## ● 806f030c-2006ffff:子系統 [MemoryElementName] 的 [PhysicalMemoryElementName] 清除 失敗:(DIMM 6)

當實作偵測到記憶體清除失敗時,即會出現此訊息。

此訊息也可能會顯示為 806f030c2006ffff 或 0x806f030c2006ffff

## 嚴重性

錯誤

## 可維修

是

## 自動通知支援中心

否

### 警示種類

嚴重 - 記憶體

### SNMP Trap ID

41

## CIM 資訊

Prefix: PLAT ID: 0136

## 使用者回應

附註:每次安裝或卸下 DIMM 時,您必須中斷伺服器與電源的連接,然後等待 10 秒再重新啟動 伺服器。

- 1. 請參閱 TIP H212293 中所列的最低程式碼版本。
- 2. 檢查 IBM 支援中心網站,以取得適用於此記憶體錯誤的 RETAIN 提示或韌體更新項目。
- 3. 手動重新啟用所有受影響的 DIMM。
- 4. 將受影響的 DIMM(如主機板上的錯誤 LED 或事件日誌所指出)交換至不同的記憶體通道 或微處理器。
- 5. 若問題與 DIMM 相關,請更換失效的 DIMM。
- 6. (僅限經過培訓的維修技術人員)如果在同一 DIMM 接頭上發生此問題,請檢查 DIMM 接頭。 若接頭沾附有任何異物或已損壞,請更換主機板。
- 7. (僅限經過培訓的維修技術人員)卸下受影響的微處理器,然後檢查微處理器插座插腳是否有任 何損壞。若發現任何損壞,請更換主機板。
- 8. (僅限經過培訓的維修技術人員)更換受影響的微處理器。

## • 806f030c-2007ffff:⼦系統 [MemoryElementName] 的 [PhysicalMemoryElementName] 清除 失敗:(DIMM 7)

當實作偵測到記憶體清除失敗時,即會出現此訊息。

此訊息也可能會顯示為 806f030c2007ffff 或 0x806f030c2007ffff

## 嚴重性

錯誤

#### 可維修 是

自動通知支援中心

否

## 警示種類

嚴重 - 記憶體

SNMP Trap ID

41

## CIM 資訊

Prefix: PLAT ID: 0136

#### 使用者回應

附註:每次安裝或卸下 DIMM 時,您必須中斷伺服器與電源的連接,然後等待 10 秒再重新啟動 伺服器。

- 1. 請參閱 TIP H212293 中所列的最低程式碼版本。
- 2. 檢查 IBM 支援中心網站,以取得適用於此記憶體錯誤的 RETAIN 提示或韌體更新項目。
- 3. 手動重新啟用所有受影響的 DIMM。
- 4. 將受影響的 DIMM(如主機板上的錯誤 LED 或事件日誌所指出)交換至不同的記憶體通道 或微處理器。
- 5. 若問題與 DIMM 相關,請更換失效的 DIMM。
- 6. (僅限經過培訓的維修技術人員)如果在同一 DIMM 接頭上發生此問題,請檢查 DIMM 接頭。 若接頭沾附有任何異物或已損壞,請更換主機板。
- 7. (僅限經過培訓的維修技術人員)卸下受影響的微處理器,然後檢查微處理器插座插腳是否有任 何損壞。若發現任何損壞,請更換主機板。
- 8. (僅限經過培訓的維修技術人員)更換受影響的微處理器。

## ● 806f030c-2008ffff:子系統 [MemoryElementName] 的 [PhysicalMemoryElementName] 清除 失敗:(DIMM 8)

當實作偵測到記憶體清除失敗時,即會出現此訊息。

此訊息也可能會顯示為 806f030c2008ffff 或 0x806f030c2008ffff

#### 嚴重性

錯誤

#### 可維修

是

#### 自動通知支援中心

否

#### 警示種類

嚴重 - 記憶體

#### SNMP Trap ID

41

#### CIM 資訊

Prefix: PLAT ID: 0136

#### 使用者回應

- 1. 請參閱 TIP H212293 中所列的最低程式碼版本。
- 2. 檢查 IBM 支援中心網站,以取得適用於此記憶體錯誤的 RETAIN 提示或韌體更新項目。
- 3. 手動重新啟用所有受影響的 DIMM。
- 4. 將受影響的 DIMM(如主機板上的錯誤 LED 或事件日誌所指出)交換至不同的記憶體通道 或微處理器。
- 5. 若問題與 DIMM 相關,請更換失效的 DIMM。
- 6. (僅限經過培訓的維修技術人員)如果在同一 DIMM 接頭上發生此問題,請檢查 DIMM 接頭。 若接頭沾附有任何異物或已損壞,請更換主機板。
- 7. (僅限經過培訓的維修技術人員)卸下受影響的微處理器,然後檢查微處理器插座插腳是否有任 何損壞。若發現任何損壞,請更換主機板。
- 8. (僅限經過培訓的維修技術人員)更換受影響的微處理器。

## • 806f030c-2009ffff:⼦系統 [MemoryElementName] 的 [PhysicalMemoryElementName] 清除 失敗:(DIMM 9)

當實作偵測到記憶體清除失敗時,即會出現此訊息。

此訊息也可能會顯示為 806f030c2009ffff 或 0x806f030c2009ffff

#### 嚴重性

錯誤

可維修

是

自動通知支援中心 否

警示種類

嚴重 - 記憶體

## SNMP Trap ID

41

#### CIM 資訊

Prefix: PLAT ID: 0136

#### 使用者回應

附註:每次安裝或卸下 DIMM 時,您必須中斷伺服器與電源的連接,然後等待 10 秒再重新啟動 伺服器。

- 1. 請參閱 TIP H212293 中所列的最低程式碼版本。
- 2. 檢查 IBM 支援中心網站,以取得適用於此記憶體錯誤的 RETAIN 提示或韌體更新項目。
- 3. 手動重新啟用所有受影響的 DIMM。
- 4. 將受影響的 DIMM(如主機板上的錯誤 LED 或事件日誌所指出)交換至不同的記憶體通道 或微處理器。
- 5. 若問題與 DIMM 相關,請更換失效的 DIMM。
- 6. (僅限經過培訓的維修技術人員)如果在同一 DIMM 接頭上發生此問題,請檢查 DIMM 接頭。 若接頭沾附有任何異物或已損壞,請更換主機板。
- 7. (僅限經過培訓的維修技術人員)卸下受影響的微處理器,然後檢查微處理器插座插腳是否有任 何損壞。若發現任何損壞,請更換主機板。
- 8. (僅限經過培訓的維修技術人員)更換受影響的微處理器。
- 806f030c-200affff:⼦系統 [MemoryElementName] 的 [PhysicalMemoryElementName] 清除失 敗:(DIMM 10)

當實作偵測到記憶體清除失敗時,即會出現此訊息。

此訊息也可能會顯示為 806f030c200affff 或 0x806f030c200affff

## 嚴重性

錯誤

可維修

是

## 自動通知支援中心

否

## 警示種類

嚴重 - 記憶體

#### SNMP Trap ID

41

## CIM 資訊

Prefix: PLAT ID: 0136

#### 使用者回應

附註:每次安裝或卸下 DIMM 時,您必須中斷伺服器與電源的連接,然後等待 10 秒再重新啟動 伺服器。

- 1. 請參閱 TIP H212293 中所列的最低程式碼版本。
- 2. 檢查 IBM 支援中心網站,以取得適用於此記憶體錯誤的 RETAIN 提示或韌體更新項目。
- 3. 手動重新啟用所有受影響的 DIMM。
- 4. 將受影響的 DIMM(如主機板上的錯誤 LED 或事件日誌所指出)交換至不同的記憶體通道 或微處理器。
- 5. 若問題與 DIMM 相關,請更換失效的 DIMM。
- 6. (僅限經過培訓的維修技術人員)如果在同一 DIMM 接頭上發生此問題,請檢查 DIMM 接頭。 若接頭沾附有任何異物或已損壞,請更換主機板。
- 7. (僅限經過培訓的維修技術人員)卸下受影響的微處理器,然後檢查微處理器插座插腳是否有任 何損壞。若發現任何損壞,請更換主機板。
- 8. (僅限經過培訓的維修技術人員)更換受影響的微處理器。
- 806f030c-200bffff:子系統 [MemoryElementName] 的 [PhysicalMemoryElementName] 清除失 敗:(DIMM 11)

當實作偵測到記憶體清除失敗時,即會出現此訊息。

此訊息也可能會顯示為 806f030c200bffff 或 0x806f030c200bffff

嚴重性 錯誤 可維修 是 自動通知支援中心 否 警示種類 嚴重 - 記憶體

#### SNMP Trap ID

41

## CIM 資訊

Prefix: PLAT ID: 0136

#### 使用者回應

附註:每次安裝或卸下 DIMM 時,您必須中斷伺服器與電源的連接,然後等待 10 秒再重新啟動 伺服器。

- 1. 請參閱 TIP H212293 中所列的最低程式碼版本。
- 2. 檢查 IBM 支援中心網站,以取得適用於此記憶體錯誤的 RETAIN 提示或韌體更新項目。
- 3. 手動重新啟用所有受影響的 DIMM。
- 4. 將受影響的 DIMM(如主機板上的錯誤 LED 或事件日誌所指出)交換至不同的記憶體通道 或微處理器。
- 5. 若問題與 DIMM 相關,請更換失效的 DIMM。
- 6. (僅限經過培訓的維修技術人員)如果在同一 DIMM 接頭上發生此問題,請檢查 DIMM 接頭。 若接頭沾附有任何異物或已損壞,請更換主機板。
- 7. (僅限經過培訓的維修技術人員)卸下受影響的微處理器,然後檢查微處理器插座插腳是否有任 何損壞。若發現任何損壞,請更換主機板。
- 8. (僅限經過培訓的維修技術人員)更換受影響的微處理器。
- 806f030c-200cffff:⼦系統 [MemoryElementName] 的 [PhysicalMemoryElementName] 清除失 敗:(DIMM 12)

當實作偵測到記憶體清除失敗時,即會出現此訊息。

此訊息也可能會顯示為 806f030c200cffff 或 0x806f030c200cffff

## 嚴重性

錯誤

#### 可維修

是

#### 自動通知支援中心

否

警示種類

嚴重 - 記憶體

## SNMP Trap ID

41

#### CIM 資訊

Prefix: PLAT ID: 0136

#### 使用者回應

- 1. 請參閱 TIP H212293 中所列的最低程式碼版本。
- 2. 檢查 IBM 支援中心網站,以取得適用於此記憶體錯誤的 RETAIN 提示或韌體更新項目。
- 3. 手動重新啟用所有受影響的 DIMM。
- 4. 將受影響的 DIMM(如主機板上的錯誤 LED 或事件日誌所指出)交換至不同的記憶體通道 或微處理器。
- 5. 若問題與 DIMM 相關,請更換失效的 DIMM。
- 6. (僅限經過培訓的維修技術人員)如果在同一 DIMM 接頭上發生此問題,請檢查 DIMM 接頭。 若接頭沾附有任何異物或已損壞,請更換主機板。
- 7. (僅限經過培訓的維修技術人員)卸下受影響的微處理器,然後檢查微處理器插座插腳是否有任 何損壞。若發現任何損壞,請更換主機板。
- 8. (僅限經過培訓的維修技術人員)更換受影響的微處理器。
- 806f030c-200dffff:⼦系統 [MemoryElementName] 的 [PhysicalMemoryElementName] 清除失 敗:(DIMM 13)

當實作偵測到記憶體清除失敗時,即會出現此訊息。

此訊息也可能會顯示為 806f030c200dffff 或 0x806f030c200dffff

#### 嚴重性

錯誤

#### 可維修

是

自動通知支援中心

否

### 警示種類

嚴重 - 記憶體

#### SNMP Trap ID

41

#### CIM 資訊

Prefix: PLAT ID: 0136

### 使用者回應

附註:每次安裝或卸下 DIMM 時,您必須中斷伺服器與電源的連接,然後等待 10 秒再重新啟動 伺服器。

1. 請參閱 TIP H212293 中所列的最低程式碼版本。

- 2. 檢查 IBM 支援中心網站,以取得適用於此記憶體錯誤的 RETAIN 提示或韌體更新項目。
- 3. 手動重新啟用所有受影響的 DIMM。
- 4. 將受影響的 DIMM(如主機板上的錯誤 LED 或事件日誌所指出)交換至不同的記憶體通道 或微處理器。
- 5. 若問題與 DIMM 相關,請更換失效的 DIMM。
- 6. (僅限經過培訓的維修技術人員)如果在同一 DIMM 接頭上發生此問題,請檢查 DIMM 接頭。 若接頭沾附有任何異物或已損壞,請更換主機板。
- 7. (僅限經過培訓的維修技術人員) 卸下受影響的微處理器,然後檢查微處理器插座插腳是否有任 何損壞。若發現任何損壞,請更換主機板。
- 8. (僅限經過培訓的維修技術人員)更換受影響的微處理器。

## • 806f030c-200effff:⼦系統 [MemoryElementName] 的 [PhysicalMemoryElementName] 清除失 敗:(DIMM 14)

當實作偵測到記憶體清除失敗時,即會出現此訊息。

此訊息也可能會顯示為 806f030c200effff 或 0x806f030c200effff

#### 嚴重性

錯誤

#### 可維修

是

# 自動通知支援中心

否

## 警示種類

嚴重 - 記憶體

#### SNMP Trap ID

41

#### CIM 資訊

Prefix: PLAT ID: 0136

#### 使用者回應

附註:每次安裝或卸下 DIMM 時,您必須中斷伺服器與電源的連接,然後等待 10 秒再重新啟動 伺服器。

- 1. 請參閱 TIP H212293 中所列的最低程式碼版本。
- 2. 檢查 IBM 支援中心網站,以取得適用於此記憶體錯誤的 RETAIN 提示或韌體更新項目。
- 3. 手動重新啟用所有受影響的 DIMM。
- 4. 將受影響的 DIMM(如主機板上的錯誤 LED 或事件日誌所指出)交換至不同的記憶體通道 或微處理器。
- 5. 若問題與 DIMM 相關,請更換失效的 DIMM。
- 6. (僅限經過培訓的維修技術人員)如果在同一 DIMM 接頭上發生此問題,請檢查 DIMM 接頭。 若接頭沾附有任何異物或已損壞,請更換主機板。
- 7. (僅限經過培訓的維修技術人員)卸下受影響的微處理器,然後檢查微處理器插座插腳是否有任 何損壞。若發現任何損壞,請更換主機板。
- 8. (僅限經過培訓的維修技術人員)更換受影響的微處理器。
- 806f030c-200fffff:⼦系統 [MemoryElementName] 的 [PhysicalMemoryElementName] 清除失 敗:(DIMM 15)

當實作偵測到記憶體清除失敗時,即會出現此訊息。

此訊息也可能會顯示為 806f030c200fffff 或 0x806f030c200fffff

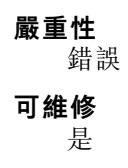

#### 自動通知支援中心

否

## 警示種類

嚴重 - 記憶體

### SNMP Trap ID

41

#### CIM 資訊

Prefix: PLAT ID: 0136

#### 使用者回應

附註:每次安裝或卸下 DIMM 時,您必須中斷伺服器與電源的連接,然後等待 10 秒再重新啟動 伺服器。

- 1. 請參閱 TIP H212293 中所列的最低程式碼版本。
- 2. 檢查 IBM 支援中心網站,以取得適用於此記憶體錯誤的 RETAIN 提示或韌體更新項目。
- 3. 手動重新啟用所有受影響的 DIMM。
- 4. 將受影響的 DIMM(如主機板上的錯誤 LED 或事件日誌所指出)交換至不同的記憶體通道 或微處理器。
- 5. 若問題與 DIMM 相關,請更換失效的 DIMM。
- 6. (僅限經過培訓的維修技術人員)如果在同一 DIMM 接頭上發生此問題,請檢查 DIMM 接頭。 若接頭沾附有任何異物或已損壞,請更換主機板。
- 7. (僅限經過培訓的維修技術人員)卸下受影響的微處理器,然後檢查微處理器插座插腳是否有任 何損壞。若發現任何損壞,請更換主機板。
- 8. (僅限經過培訓的維修技術人員)更換受影響的微處理器。
- 806f030c-2010ffff:⼦系統 [MemoryElementName] 的 [PhysicalMemoryElementName] 清除失 敗:(DIMM 16)

當實作偵測到記憶體清除失敗時,即會出現此訊息。

此訊息也可能會顯示為 806f030c2010ffff 或 0x806f030c2010ffff

## 嚴重性 錯誤 可維修 是 自動通知支援中心 否 警示種類 嚴重 - 記憶體

#### SNMP Trap ID

41

#### CIM 資訊

Prefix: PLAT ID: 0136

#### 使用者回應

- 1. 請參閱 TIP H212293 中所列的最低程式碼版本。
- 2. 檢查 IBM 支援中心網站,以取得適用於此記憶體錯誤的 RETAIN 提示或韌體更新項目。
- 3. 手動重新啟用所有受影響的 DIMM。
- 4. 將受影響的 DIMM(如主機板上的錯誤 LED 或事件日誌所指出)交換至不同的記憶體通道 或微處理器。
- 5. 若問題與 DIMM 相關,請更換失效的 DIMM。
- 6. (僅限經過培訓的維修技術人員)如果在同一 DIMM 接頭上發生此問題,請檢查 DIMM 接頭。 若接頭沾附有任何異物或已損壞,請更換主機板。
- 7. (僅限經過培訓的維修技術人員)卸下受影響的微處理器,然後檢查微處理器插座插腳是否有任 何損壞。若發現任何損壞,請更換主機板。
- 8. (僅限經過培訓的維修技術人員)更換受影響的微處理器。
- 806f030c-2011ffff:子系統 [MemoryElementName] 的 [PhysicalMemoryElementName] 清除失 敗:(DIMM 17)

當實作偵測到記憶體清除失敗時,即會出現此訊息。

此訊息也可能會顯示為 806f030c2011ffff 或 0x806f030c2011ffff

#### 嚴重性

錯誤

可維修

是

自動通知支援中心

# 否

警示種類

嚴重 - 記憶體

## SNMP Trap ID

41

#### CIM 資訊

Prefix: PLAT ID: 0136

#### 使用者回應

- 1. 請參閱 TIP H212293 中所列的最低程式碼版本。
- 2. 檢查 IBM 支援中心網站,以取得適用於此記憶體錯誤的 RETAIN 提示或韌體更新項目。
- 3. 手動重新啟用所有受影響的 DIMM。
- 4. 將受影響的 DIMM(如主機板上的錯誤 LED 或事件日誌所指出)交換至不同的記憶體通道 或微處理器。
- 5. 若問題與 DIMM 相關,請更換失效的 DIMM。
- 6. (僅限經過培訓的維修技術人員)如果在同一 DIMM 接頭上發生此問題,請檢查 DIMM 接頭。 若接頭沾附有任何異物或已損壞,請更換主機板。
- 7. (僅限經過培訓的維修技術人員)卸下受影響的微處理器,然後檢查微處理器插座插腳是否有任 何損壞。若發現任何損壞,請更換主機板。
- 8. (僅限經過培訓的維修技術人員)更換受影響的微處理器。

• 806f030c-2012ffff:⼦系統 [MemoryElementName] 的 [PhysicalMemoryElementName] 清除失 敗:(DIMM 18)

當實作偵測到記憶體清除失敗時,即會出現此訊息。

此訊息也可能會顯示為 806f030c2012ffff 或 0x806f030c2012ffff

### 嚴重性

錯誤

#### 可維修

是

自動通知支援中心

否

### 警示種類

嚴重 - 記憶體

### SNMP Trap ID

41

## CIM 資訊

Prefix: PLAT ID: 0136

#### 使用者回應

附註:每次安裝或卸下 DIMM 時,您必須中斷伺服器與電源的連接,然後等待 10 秒再重新啟動 伺服器。

- 1. 請參閱 TIP H212293 中所列的最低程式碼版本。
- 2. 檢查 IBM 支援中心網站,以取得適用於此記憶體錯誤的 RETAIN 提示或韌體更新項目。
- 3. 手動重新啟用所有受影響的 DIMM。
- 4. 將受影響的 DIMM(如主機板上的錯誤 LED 或事件日誌所指出)交換至不同的記憶體通道 或微處理器。
- 5. 若問題與 DIMM 相關,請更換失效的 DIMM。
- 6. (僅限經過培訓的維修技術人員)如果在同一 DIMM 接頭上發生此問題,請檢查 DIMM 接頭。 若接頭沾附有任何異物或已損壞,請更換主機板。
- 7. (僅限經過培訓的維修技術人員)卸下受影響的微處理器,然後檢查微處理器插座插腳是否有任 何損壞。若發現任何損壞,請更換主機板。
- 8. (僅限經過培訓的維修技術人員)更換受影響的微處理器。
- 806f030c-2013ffff:⼦系統 [MemoryElementName] 的 [PhysicalMemoryElementName] 清除失 敗:(DIMM 19)

當實作偵測到記憶體清除失敗時,即會出現此訊息。

此訊息也可能會顯示為 806f030c2013ffff 或 0x806f030c2013ffff

嚴重性 錯誤 可維修 是

#### 自動通知支援中心

否

#### 警示種類

嚴重 - 記憶體

## SNMP Trap ID

41

### CIM 資訊

Prefix: PLAT ID: 0136

#### 使用者回應

附註:每次安裝或卸下 DIMM 時,您必須中斷伺服器與電源的連接,然後等待 10 秒再重新啟動 伺服器。

- 1. 請參閱 TIP H212293 中所列的最低程式碼版本。
- 2. 檢查 IBM 支援中心網站,以取得適用於此記憶體錯誤的 RETAIN 提示或韌體更新項目。
- 3. 手動重新啟用所有受影響的 DIMM。
- 4. 將受影響的 DIMM(如主機板上的錯誤 LED 或事件日誌所指出)交換至不同的記憶體通道 或微處理器。
- 5. 若問題與 DIMM 相關,請更換失效的 DIMM。
- 6. (僅限經過培訓的維修技術人員)如果在同一 DIMM 接頭上發生此問題,請檢查 DIMM 接頭。 若接頭沾附有任何異物或已損壞,請更換主機板。
- 7. (僅限經過培訓的維修技術人員)卸下受影響的微處理器,然後檢查微處理器插座插腳是否有任 何損壞。若發現任何損壞,請更換主機板。
- 8. (僅限經過培訓的維修技術人員)更換受影響的微處理器。
- 806f030c-2014ffff:⼦系統 [MemoryElementName] 的 [PhysicalMemoryElementName] 清除失 敗:(DIMM 20)

當實作偵測到記憶體清除失敗時,即會出現此訊息。

此訊息也可能會顯示為 806f030c2014ffff 或 0x806f030c2014ffff

## 嚴重性

錯誤

可維修 是

自動通知支援中心

否

#### 警示種類

嚴重 - 記憶體

#### SNMP Trap ID

41

#### CIM 資訊

Prefix: PLAT ID: 0136

#### 使用者回應

- 1. 請參閱 TIP H212293 中所列的最低程式碼版本。
- 2. 檢查 IBM 支援中心網站,以取得適用於此記憶體錯誤的 RETAIN 提示或韌體更新項目。
- 3. 手動重新啟用所有受影響的 DIMM。
- 4. 將受影響的 DIMM(如主機板上的錯誤 LED 或事件日誌所指出)交換至不同的記憶體通道 或微處理器。
- 5. 若問題與 DIMM 相關,請更換失效的 DIMM。
- 6. (僅限經過培訓的維修技術人員)如果在同一 DIMM 接頭上發生此問題,請檢查 DIMM 接頭。 若接頭沾附有任何異物或已損壞,請更換主機板。
- 7. (僅限經過培訓的維修技術人員)卸下受影響的微處理器,然後檢查微處理器插座插腳是否有任 何損壞。若發現任何損壞,請更換主機板。
- 8. (僅限經過培訓的維修技術人員)更換受影響的微處理器。
- 806f030c-2015ffff:⼦系統 [MemoryElementName] 的 [PhysicalMemoryElementName] 清除失 敗:(DIMM 21)

當實作偵測到記憶體清除失敗時,即會出現此訊息。

此訊息也可能會顯示為 806f030c2015ffff 或 0x806f030c2015ffff

#### 嚴重性

錯誤

#### 可維修

是

## 自動通知支援中心

否

#### 警示種類

嚴重 - 記憶體

## SNMP Trap ID

41

#### CIM 資訊

Prefix: PLAT ID: 0136

### 使用者回應

- 1. 請參閱 TIP H212293 中所列的最低程式碼版本。
- 2. 檢查 IBM 支援中心網站,以取得適用於此記憶體錯誤的 RETAIN 提示或韌體更新項目。
- 3. 手動重新啟用所有受影響的 DIMM。
- 4. 將受影響的 DIMM(如主機板上的錯誤 LED 或事件日誌所指出)交換至不同的記憶體通道 或微處理器。
- 5. 若問題與 DIMM 相關,請更換失效的 DIMM。
- 6. (僅限經過培訓的維修技術人員)如果在同一 DIMM 接頭上發生此問題,請檢查 DIMM 接頭。 若接頭沾附有任何異物或已損壞,請更換主機板。
- 7. (僅限經過培訓的維修技術人員)卸下受影響的微處理器,然後檢查微處理器插座插腳是否有任 何損壞。若發現任何損壞,請更換主機板。
- 8. (僅限經過培訓的維修技術人員)更換受影響的微處理器。

• 806f030c-2016ffff:⼦系統 [MemoryElementName] 的 [PhysicalMemoryElementName] 清除失 敗:(DIMM 22)

當實作偵測到記憶體清除失敗時,即會出現此訊息。

此訊息也可能會顯示為 806f030c2016ffff 或 0x806f030c2016ffff

## 嚴重性

錯誤

#### 可維修

是

### 自動通知支援中心

否

### 警示種類

嚴重 - 記憶體

### SNMP Trap ID

41

#### CIM 資訊

Prefix: PLAT ID: 0136

#### 使用者回應

附註:每次安裝或卸下 DIMM 時,您必須中斷伺服器與電源的連接,然後等待 10 秒再重新啟動 伺服器。

- 1. 請參閱 TIP H212293 中所列的最低程式碼版本。
- 2. 檢查 IBM 支援中心網站,以取得適用於此記憶體錯誤的 RETAIN 提示或韌體更新項目。
- 3. 手動重新啟用所有受影響的 DIMM。
- 4. 將受影響的 DIMM(如主機板上的錯誤 LED 或事件日誌所指出)交換至不同的記憶體通道 或微處理器。
- 5. 若問題與 DIMM 相關,請更換失效的 DIMM。
- 6. (僅限經過培訓的維修技術人員)如果在同一 DIMM 接頭上發生此問題,請檢查 DIMM 接頭。 若接頭沾附有任何異物或已損壞,請更換主機板。
- 7. (僅限經過培訓的維修技術人員)卸下受影響的微處理器,然後檢查微處理器插座插腳是否有任 何損壞。若發現任何損壞,請更換主機板。
- 8. (僅限經過培訓的維修技術人員)更換受影響的微處理器。
- 806f030c-2017ffff:⼦系統 [MemoryElementName] 的 [PhysicalMemoryElementName] 清除失 敗:(DIMM 23)

當實作偵測到記憶體清除失敗時,即會出現此訊息。

此訊息也可能會顯示為 806f030c2017ffff 或 0x806f030c2017ffff

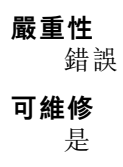

#### 自動通知支援中心

否

## 警示種類

嚴重 - 記憶體

### SNMP Trap ID

41

#### CIM 資訊

Prefix: PLAT ID: 0136

#### 使用者回應

附註:每次安裝或卸下 DIMM 時,您必須中斷伺服器與電源的連接,然後等待 10 秒再重新啟動 伺服器。

- 1. 請參閱 TIP H212293 中所列的最低程式碼版本。
- 2. 檢查 IBM 支援中心網站,以取得適用於此記憶體錯誤的 RETAIN 提示或韌體更新項目。
- 3. 手動重新啟用所有受影響的 DIMM。
- 4. 將受影響的 DIMM(如主機板上的錯誤 LED 或事件日誌所指出)交換至不同的記憶體通道 或微處理器。
- 5. 若問題與 DIMM 相關,請更換失效的 DIMM。
- 6. (僅限經過培訓的維修技術人員)如果在同一 DIMM 接頭上發生此問題,請檢查 DIMM 接頭。 若接頭沾附有任何異物或已損壞,請更換主機板。
- 7. (僅限經過培訓的維修技術人員)卸下受影響的微處理器,然後檢查微處理器插座插腳是否有任 何損壞。若發現任何損壞,請更換主機板。
- 8. (僅限經過培訓的維修技術人員)更換受影響的微處理器。
- 806f030c-2018ffff:⼦系統 [MemoryElementName] 的 [PhysicalMemoryElementName] 清除失 敗:(DIMM 24)

當實作偵測到記憶體清除失敗時,即會出現此訊息。

此訊息也可能會顯示為 806f030c2018ffff 或 0x806f030c2018ffff

## 嚴重性 錯誤 可維修 是 自動通知支援中心 否 警示種類 嚴重 - 記憶體 SNMP Trap ID

41

#### CIM 資訊

Prefix: PLAT ID: 0136

#### 使用者回應

- 1. 請參閱 TIP H212293 中所列的最低程式碼版本。
- 2. 檢查 IBM 支援中心網站,以取得適用於此記憶體錯誤的 RETAIN 提示或韌體更新項目。
- 3. 手動重新啟用所有受影響的 DIMM。
- 4. 將受影響的 DIMM(如主機板上的錯誤 LED 或事件日誌所指出)交換至不同的記憶體通道 或微處理器。
- 5. 若問題與 DIMM 相關,請更換失效的 DIMM。
- 6. (僅限經過培訓的維修技術人員)如果在同一 DIMM 接頭上發生此問題,請檢查 DIMM 接頭。 若接頭沾附有任何異物或已損壞,請更換主機板。
- 7. (僅限經過培訓的維修技術人員)卸下受影響的微處理器,然後檢查微處理器插座插腳是否有任 何損壞。若發現任何損壞,請更換主機板。
- 8. (僅限經過培訓的維修技術人員)更換受影響的微處理器。
- 806f030c-2581ffff:子系統 [MemoryElementName] 的 [PhysicalMemoryElementName] 清除失 敗:(所有 DIMM)

當實作偵測到記憶體清除失敗時,即會出現此訊息。

此訊息也可能會顯示為 806f030c2581ffff 或 0x806f030c2581ffff

#### 嚴重性

錯誤

可維修

是

自動通知支援中心

# 否

警示種類

嚴重 - 記憶體

## SNMP Trap ID

41

#### CIM 資訊

Prefix: PLAT ID: 0136

#### 使用者回應

- 1. 請參閱 TIP H212293 中所列的最低程式碼版本。
- 2. 檢查 IBM 支援中心網站,以取得適用於此記憶體錯誤的 RETAIN 提示或韌體更新項目。
- 3. 手動重新啟用所有受影響的 DIMM。
- 4. 將受影響的 DIMM(如主機板上的錯誤 LED 或事件日誌所指出)交換至不同的記憶體通道 或微處理器。
- 5. 若問題與 DIMM 相關,請更換失效的 DIMM。
- 6. (僅限經過培訓的維修技術人員)如果在同一 DIMM 接頭上發生此問題,請檢查 DIMM 接頭。 若接頭沾附有任何異物或已損壞,請更換主機板。
- 7. (僅限經過培訓的維修技術人員)卸下受影響的微處理器,然後檢查微處理器插座插腳是否有任 何損壞。若發現任何損壞,請更換主機板。
- 8. (僅限經過培訓的維修技術人員)更換受影響的微處理器。

其中一個 DIMM:

• 806f030d-0400ffff: 已啟用 [ComputerSystemElementName] 的緊急備用: (硬碟 0) 當實作偵測到已啟用緊急備用時,即會出現此訊息。

此訊息也可能會顯示為 806f030d0400ffff 或 0x806f030d0400ffff

## 嚴重性

參考資訊

## 可維修

否

## 自動通知支援中心

# 否

警示種類

系統 - 其他

SNMP Trap ID

## CIM 資訊

Prefix: PLAT ID: 0170

## 使用者回應

不需要採取任何動作;資訊僅供參考。

• 806f030d-0401ffff: 已啟用 [ComputerSystemElementName] 的緊急備用: (硬碟 1)

當實作偵測到已啟用緊急備用時,即會出現此訊息。

此訊息也可能會顯示為 806f030d0401ffff 或 0x806f030d0401ffff

## 嚴重性 參考資訊 可維修 否 自動通知支援中心 否

## 警示種類

系統 - 其他

## SNMP Trap ID

CIM 資訊 Prefix: PLAT **ID:** 0170

#### 使用者回應

不需要採取任何動作;資訊僅供參考。
# • 806f030d-0402ffff:已啟用 [ComputerSystemElementName] 的緊急備用:(硬碟 2) 當實作偵測到已啟用緊急備用時,即會出現此訊息。 此訊息也可能會顯示為 806f030d0402ffff 或 0x806f030d0402ffff

#### 嚴重性

參考資訊

# 可維修

否

#### 自動通知支援中心 否

警示種類

系統 - 其他

## SNMP Trap ID

## CIM 資訊

Prefix: PLAT ID: 0170

## 使用者回應

不需要採取任何動作;資訊僅供參考。

• 806f030d-0403ffff: 已啟用 [ComputerSystemElementName] 的緊急備用:(硬碟 3) 當實作偵測到已啟用緊急備用時,即會出現此訊息。

此訊息也可能會顯示為 806f030d0403ffff 或 0x806f030d0403ffff

## 嚴重性

參考資訊

# 可維修

否

# 自動通知支援中心

否

## 警示種類

系統 - 其他

## SNMP Trap ID

## CIM 資訊

Prefix: PLAT ID: 0170

## 使用者回應

不需要採取任何動作;資訊僅供參考。

• 806f030d-0404ffff: 已啟用 [ComputerSystemElementName] 的緊急備用: (硬碟 4)

當實作偵測到已啟用緊急備用時,即會出現此訊息。

此訊息也可能會顯示為 806f030d0404ffff 或 0x806f030d0404ffff

#### 嚴重性

參考資訊

可維修

#### 否

自動通知支援中心 否

#### 警示種類

系統 - 其他

SNMP Trap ID

#### CIM 資訊

Prefix: PLAT ID: 0170

#### 使用者回應

不需要採取任何動作;資訊僅供參考。

• 806f030d-0405ffff:已啟用 [ComputerSystemElementName] 的緊急備用:(硬碟 5) 當實作偵測到已啟用緊急備用時,即會出現此訊息。

此訊息也可能會顯示為 806f030d0405ffff 或 0x806f030d0405ffff

#### 嚴重性

參考資訊

## 可維修

否

# 自動通知支援中心

否

#### 警示種類 系統 - 其他

SNMP Trap ID

# CIM 資訊

Prefix: PLAT ID: 0170

## 使用者回應

不需要採取任何動作;資訊僅供參考。

● 806f030d<sup>\_</sup>0406ffff:已啟用 [ComputerSystemElementName] 的緊急備用:(硬碟 6) 當實作偵測到已啟用緊急備用時,即會出現此訊息。

此訊息也可能會顯示為 806f030d0406ffff 或 0x806f030d0406ffff

## 嚴重性

參考資訊

可維修

否

自動通知支援中心

否

警示種類

系統 - 其他

SNMP Trap ID

# CIM 資訊

Prefix: PLAT ID: 0170

#### 使用者回應

不需要採取任何動作;資訊僅供參考。

## • 806f030d-0407ffff: 已啟用 [ComputerSystemElementName] 的緊急備用: (硬碟 7)

當實作偵測到已啟用緊急備用時,即會出現此訊息。

此訊息也可能會顯示為 806f030d0407ffff 或 0x806f030d0407ffff

嚴重性

參考資訊

可維修 否

## 自動通知支援中心 否

## 警示種類

系統 - 其他

SNMP Trap ID

CIM 資訊

Prefix: PLAT ID: 0170

使用者回應

不需要採取任何動作;資訊僅供參考。

# ● 806f0313-1701ffff:系統 [ComputerSystemElementName] 發生軟體 NMI: (NMI 狀態) 當實作偵測到軟體 NMI 時,即會出現此訊息。

此訊息也可能會顯示為 806f03131701ffff 或 0x806f03131701ffff

嚴重性 錯誤 可維修

## 是

## 自動通知支援中心

否

#### 警示種類

嚴重 - 其他

## SNMP Trap ID

50

## CIM 資訊

Prefix: PLAT ID: 0228

## 使用者回應

- 1. 檢查裝置驅動程式。
- 2. 重新安裝裝置驅動程式。
- 3. 將所有裝置驅動程式更新為最新版。
- 4. 更新韌體 (UEFI 與 IMM) 。

## • 806f0323-2101ffff:監視器 [WatchdogElementName] 已將系統 [ComputerSystemElementName] 關機並重新啟動:(IPMI 監視器)

當實作偵測到監視器關閉再重新啟動系統時,即會出現此訊息。

此訊息也可能會顯示為 806f03232101ffff 或 0x806f03232101ffff

## 嚴重性

參考資訊

#### 可維修

否

自動通知支援中心

## 否 警示種類

系統 - 其他

## SNMP Trap ID

CIM 資訊

Prefix: PLAT ID: 0374

## 使用者回應

不需要採取任何動作;資訊僅供參考。

# ● 806f040c−2001ffff:系統 [MemoryElementName] 的 [PhysicalMemoryElementName] 已停用: (DIMM 1)

當實作偵測到記憶體已停用時,即會出現此訊息。

此訊息也可能會顯示為 806f040c2001ffff 或 0x806f040c2001ffff

#### 嚴重性

參考資訊

可維修

否

自動通知支援中心

否

警示種類

系統 - 其他

SNMP Trap ID

CIM 資訊

Prefix: PLAT ID: 0131

使用者回應

- 1. 確定 DIMM 已正確安裝。
- 2. 如果由於記憶體故障(記憶體無法更正的錯誤或達到記憶體記錄上限)而停用了 DIMM, 請遵 循針對該錯誤事件建議的動作,並重新啟動伺服器。
- 3. 檢查 IBM 支援中心網站,以取得適用於此記憶體事件的 RETAIN 提示或韌體更新項目。若日誌 中沒有記憶體故障的記錄,也沒有 DIMM 接頭錯誤 LED 亮起,則您可以透過 Setup Utility 或 Advanced Settings Utility (ASU) 重新啟用 DIMM。
- 806f040c-2002ffff:⼦系統 [MemoryElementName] 的 [PhysicalMemoryElementName] 已 停用:(DIMM 2)

當實作偵測到記憶體已停用時,即會出現此訊息。

此訊息也可能會顯示為 806f040c2002ffff 或 0x806f040c2002ffff

嚴重性

參考資訊

可維修

自動通知支援中心 否

警示種類

否

系統 - 其他

SNMP Trap ID

CIM 資訊

Prefix: PLAT ID: 0131

## 使用者回應

- 1. 確定 DIMM 已正確安裝。
- 2. 如果由於記憶體故障(記憶體無法更正的錯誤或達到記憶體記錄上限)而停用了 DIMM,請遵 循針對該錯誤事件建議的動作,並重新啟動伺服器。
- 3. 檢查 IBM 支援中心網站,以取得適用於此記憶體事件的 RETAIN 提示或韌體更新項目。若日誌 中沒有記憶體故障的記錄,也沒有 DIMM 接頭錯誤 LED 亮起,則您可以透過 Setup Utility 或 Advanced Settings Utility (ASU) 重新啟用 DIMM。
- 806f040c-2003ffff:⼦系統 [MemoryElementName] 的 [PhysicalMemoryElementName] 已 停用:(DIMM 3)

當實作偵測到記憶體已停用時,即會出現此訊息。

此訊息也可能會顯示為 806f040c2003ffff 或 0x806f040c2003ffff

嚴重性

參考資訊

可維修

否

自動通知支援中心 否

警示種類

系統 - 其他

SNMP Trap ID

#### CIM 資訊

Prefix: PLAT ID: 0131

## 使用者回應

- 1. 確定 DIMM 已正確安裝。
- 2. 如果由於記憶體故障(記憶體無法更正的錯誤或達到記憶體記錄上限)而停用了 DIMM,請遵 循針對該錯誤事件建議的動作,並重新啟動伺服器。
- 3. 檢查 IBM 支援中心網站,以取得適用於此記憶體事件的 RETAIN 提示或韌體更新項目。若日誌 中沒有記憶體故障的記錄,也沒有 DIMM 接頭錯誤 LED 亮起,則您可以透過 Setup Utility 或 Advanced Settings Utility (ASU) 重新啟用 DIMM。
- 806f040c-2004ffff: 子系統 [MemoryElementName] 的 [PhysicalMemoryElementName] 已 **停用**: (DIMM 4)

當實作偵測到記憶體已停用時,即會出現此訊息。

此訊息也可能會顯示為 806f040c2004ffff 或 0x806f040c2004ffff

嚴重性 參考資訊 可維修 否 自動通知支援中心

否

#### 警示種類

系統 - 其他

## SNMP Trap ID

## CIM 資訊

Prefix: PLAT ID: 0131

## 使用者回應

- 1. 確定 DIMM 已正確安裝。
- 2. 如果由於記憶體故障(記憶體無法更正的錯誤或達到記憶體記錄上限)而停用了 DIMM,請遵 循針對該錯誤事件建議的動作,並重新啟動伺服器。
- 3. 檢查 IBM 支援中心網站,以取得適用於此記憶體事件的 RETAIN 提示或韌體更新項目。若日誌 中沒有記憶體故障的記錄,也沒有 DIMM 接頭錯誤 LED 亮起,則您可以透過 Setup Utility 或 Advanced Settings Utility (ASU) 重新啟用 DIMM。

## • 806f040c-2005ffff:⼦系統 [MemoryElementName] 的 [PhysicalMemoryElementName] 已 **停用:(DIMM 5)**

當實作偵測到記憶體已停用時,即會出現此訊息。

此訊息也可能會顯示為 806f040c2005ffff 或 0x806f040c2005ffff

## 嚴重性

參考資訊

# 可維修

否

# 自動通知支援中心

否

## 警示種類

系統 - 其他

## SNMP Trap ID

CIM 資訊

Prefix: PLAT ID: 0131

## 使用者回應

- 1. 確定 DIMM 已正確安裝。
- 2. 如果由於記憶體故障(記憶體無法更正的錯誤或達到記憶體記錄上限)而停用了 DIMM,請遵 循針對該錯誤事件建議的動作,並重新啟動伺服器。
- 3. 檢查 IBM 支援中心網站,以取得適用於此記憶體事件的 RETAIN 提示或韌體更新項目。若日誌 中沒有記憶體故障的記錄,也沒有 DIMM 接頭錯誤 LED 亮起,則您可以透過 Setup Utility 或 Advanced Settings Utility (ASU) 重新啟用 DIMM。
- 806f040c-2006ffff:⼦系統 [MemoryElementName] 的 [PhysicalMemoryElementName] 已 **停用**: (DIMM 6)

當實作偵測到記憶體已停用時,即會出現此訊息。

此訊息也可能會顯示為 806f040c2006ffff 或 0x806f040c2006ffff

#### 嚴重性

參考資訊

#### 可維修 否

## 自動通知支援中心

否

# 警示種類

系統 - 其他

## SNMP Trap ID

## CIM 資訊

Prefix: PLAT ID: 0131

## 使用者回應

- 1. 確定 DIMM 已正確安裝。
- 2. 如果由於記憶體故障(記憶體無法更正的錯誤或達到記憶體記錄上限)而停用了 DIMM,請遵 循針對該錯誤事件建議的動作,並重新啟動伺服器。
- 3. 檢查 IBM 支援中心網站,以取得適用於此記憶體事件的 RETAIN 提示或韌體更新項目。若日誌 中沒有記憶體故障的記錄,也沒有 DIMM 接頭錯誤 LED 亮起,則您可以透過 Setup Utility 或 Advanced Settings Utility (ASU) 重新啟用 DIMM。

## • 806f040c-2007ffff:⼦系統 [MemoryElementName] 的 [PhysicalMemoryElementName] 已 **停用:(DIMM 7)**

當實作偵測到記憶體已停用時,即會出現此訊息。

此訊息也可能會顯示為 806f040c2007ffff 或 0x806f040c2007ffff

# 嚴重性 參考資訊 可維修 否 自動通知支援中心 否

## 警示種類

系統 - 其他

## SNMP Trap ID

CIM 資訊

Prefix: PLAT ID: 0131

## 使用者回應

- 1. 確定 DIMM 已正確安裝。
- 2. 如果由於記憶體故障(記憶體無法更正的錯誤或達到記憶體記錄上限)而停用了 DIMM, 請遵 循針對該錯誤事件建議的動作,並重新啟動伺服器。
- 3. 檢查 IBM 支援中心網站,以取得適用於此記憶體事件的 RETAIN 提示或韌體更新項目。若日誌 中沒有記憶體故障的記錄,也沒有 DIMM 接頭錯誤 LED 亮起,則您可以透過 Setup Utility 或 Advanced Settings Utility (ASU) 重新啟用 DIMM。
- 806f040c-2008ffff:⼦系統 [MemoryElementName] 的 [PhysicalMemoryElementName] 已 **停用**: (DIMM 8)

當實作偵測到記憶體已停用時,即會出現此訊息。

此訊息也可能會顯示為 806f040c2008ffff 或 0x806f040c2008ffff

#### 嚴重性

參考資訊

# 可維修

否

自動通知支援中心 否

警示種類 系統 - 其他

#### SNMP Trap ID

#### CIM 資訊

Prefix: PLAT ID: 0131

#### 使⽤者回應

- 1. 確定 DIMM 已正確安裝。
- 2. 如果由於記憶體故障(記憶體無法更正的錯誤或達到記憶體記錄上限)而停用了 DIMM,請遵 循針對該錯誤事件建議的動作,並重新啟動伺服器。
- 3. 檢查 IBM 支援中心網站,以取得適用於此記憶體事件的 RETAIN 提示或韌體更新項目。若日誌 中沒有記憶體故障的記錄,也沒有 DIMM 接頭錯誤 LED 亮起,則您可以透過 Setup Utility 或 Advanced Settings Utility (ASU) 重新啟用 DIMM。
- 806f040c-2009ffff:⼦系統 [MemoryElementName] 的 [PhysicalMemoryElementName] 已 **停用: (DIMM 9)**

當實作偵測到記憶體已停用時,即會出現此訊息。

此訊息也可能會顯示為 806f040c2009ffff 或 0x806f040c2009ffff

嚴重性 參考資訊

[第 6 章](#page-64-0). [疑難排解](#page-64-0) 397

可維修

否

## 自動通知支援中心

否

# 警示種類

系統 - 其他

# SNMP Trap ID

CIM 資訊

Prefix: PLAT ID: 0131

## 使用者回應

- 1. 確定 DIMM 已正確安裝。
- 2. 如果由於記憶體故障(記憶體無法更正的錯誤或達到記憶體記錄上限)而停用了 DIMM,請遵 循針對該錯誤事件建議的動作,並重新啟動伺服器。
- 3. 檢查 IBM 支援中心網站,以取得適用於此記憶體事件的 RETAIN 提示或韌體更新項目。若日誌 中沒有記憶體故障的記錄,也沒有 DIMM 接頭錯誤 LED 亮起,則您可以透過 Setup Utility 或 Advanced Settings Utility (ASU) 重新啟用 DIMM。

## ● 806f040c-200affff: 子系統 [MemoryElementName] 的 [PhysicalMemoryElementName] 已停 用: (DIMM 10)

當實作偵測到記憶體已停用時,即會出現此訊息。

此訊息也可能會顯示為 806f040c200affff 或 0x806f040c200affff

## 嚴重性

參考資訊

## 可維修

否

## 自動通知支援中心

# 否 警示種類

系統 - 其他

## SNMP Trap ID

CIM 資訊

Prefix: PLAT ID: 0131

## 使用者回應

- 1. 確定 DIMM 已正確安裝。
- 2. 如果由於記憶體故障(記憶體無法更正的錯誤或達到記憶體記錄上限)而停用了 DIMM,請遵 循針對該錯誤事件建議的動作,並重新啟動伺服器。
- 3. 檢查 IBM 支援中心網站,以取得適用於此記憶體事件的 RETAIN 提示或韌體更新項目。若日誌 中沒有記憶體故障的記錄,也沒有 DIMM 接頭錯誤 LED 亮起,則您可以透過 Setup Utility 或 Advanced Settings Utility (ASU) 重新啟用 DIMM。
- 806f040c-200bffff:⼦系統 [MemoryElementName] 的 [PhysicalMemoryElementName] 已停 用: (DIMM 11)

當實作偵測到記憶體已停用時,即會出現此訊息。

此訊息也可能會顯示為 806f040c200bffff 或 0x806f040c200bffff

嚴重性

參考資訊

可維修

否

自動通知支援中心 否

警示種類

系統 - 其他

SNMP Trap ID

#### CIM 資訊

Prefix: PLAT ID: 0131

## 使用者回應

- 1. 確定 DIMM 已正確安裝。
- 2. 如果由於記憶體故障(記憶體無法更正的錯誤或達到記憶體記錄上限)而停用了 DIMM,請遵 循針對該錯誤事件建議的動作,並重新啟動伺服器。
- 3. 檢查 IBM 支援中心網站,以取得適用於此記憶體事件的 RETAIN 提示或韌體更新項目。若日誌 中沒有記憶體故障的記錄,也沒有 DIMM 接頭錯誤 LED 亮起,則您可以透過 Setup Utility 或 Advanced Settings Utility (ASU) 重新啟用 DIMM。
- 806f040c-200cffff:子系統 [MemoryElementName] 的 [PhysicalMemoryElementName] 已停 用: (DIMM 12)

當實作偵測到記憶體已停用時,即會出現此訊息。

此訊息也可能會顯示為 806f040c200cffff 或 0x806f040c200cffff

## 嚴重性

參考資訊

可維修

否

自動通知支援中心 否

#### 警示種類

系統 - 其他

## SNMP Trap ID

## CIM 資訊

Prefix: PLAT ID: 0131

## 使用者回應

- 1. 確定 DIMM 已正確安裝。
- 2. 如果由於記憶體故障(記憶體無法更正的錯誤或達到記憶體記錄上限)而停用了 DIMM,請遵 循針對該錯誤事件建議的動作,並重新啟動伺服器。
- 3. 檢查 IBM 支援中心網站,以取得適用於此記憶體事件的 RETAIN 提示或韌體更新項目。若日誌 中沒有記憶體故障的記錄,也沒有 DIMM 接頭錯誤 LED 亮起,則您可以透過 Setup Utility 或 Advanced Settings Utility (ASU) 重新啟用 DIMM。

## • 806f040c-200dffff:⼦系統 [MemoryElementName] 的 [PhysicalMemoryElementName] 已停 用: (DIMM 13)

當實作偵測到記憶體已停用時,即會出現此訊息。

此訊息也可能會顯示為 806f040c200dffff 或 0x806f040c200dffff

## 嚴重性

參考資訊

## 可維修

否

## 自動通知支援中心

否

## 警示種類

系統 - 其他

## SNMP Trap ID

CIM 資訊

Prefix: PLAT **ID:** 0131

## 使用者回應

- 1. 確定 DIMM 已正確安裝。
- 2. 如果由於記憶體故障(記憶體無法更正的錯誤或達到記憶體記錄上限)而停用了 DIMM,請遵 循針對該錯誤事件建議的動作,並重新啟動伺服器。
- 3. 檢查 IBM 支援中心網站,以取得適用於此記憶體事件的 RETAIN 提示或韌體更新項目。若日誌 中沒有記憶體故障的記錄,也沒有 DIMM 接頭錯誤 LED 亮起,則您可以透過 Setup Utility 或 Advanced Settings Utility (ASU) 重新啟用 DIMM。

## • 806f040c-200effff:⼦系統 [MemoryElementName] 的 [PhysicalMemoryElementName] 已停 用: (DIMM 14)

當實作偵測到記憶體已停用時,即會出現此訊息。

此訊息也可能會顯示為 806f040c200effff 或 0x806f040c200effff

#### 嚴重性

參考資訊

# 可維修

否

# 自動通知支援中心

否

# 警示種類

系統 - 其他

## SNMP Trap ID

#### CIM 資訊

Prefix: PLAT ID: 0131

## 使用者回應

- 1. 確定 DIMM 已正確安裝。
- 2. 如果由於記憶體故障(記憶體無法更正的錯誤或達到記憶體記錄上限)而停用了 DIMM,請遵 循針對該錯誤事件建議的動作,並重新啟動伺服器。
- 3. 檢查 IBM 支援中心網站,以取得適用於此記憶體事件的 RETAIN 提示或韌體更新項目。若日誌 中沒有記憶體故障的記錄,也沒有 DIMM 接頭錯誤 LED 亮起,則您可以透過 Setup Utility 或 Advanced Settings Utility (ASU) 重新啟用 DIMM。
- 806f040c-200fffff:⼦系統 [MemoryElementName] 的 [PhysicalMemoryElementName] 已停 用: (DIMM 15)

當實作偵測到記憶體已停用時,即會出現此訊息。

此訊息也可能會顯示為 806f040c200fffff 或 0x806f040c200fffff

# 嚴重性 參考資訊 可維修 否 自動通知支援中心 否 警示種類 系統 - 其他 SNMP Trap ID

CIM 資訊

Prefix: PLAT ID: 0131

## 使用者回應

- 1. 確定 DIMM 已正確安裝。
- 2. 如果由於記憶體故障(記憶體無法更正的錯誤或達到記憶體記錄上限)而停用了 DIMM,請遵 循針對該錯誤事件建議的動作,並重新啟動伺服器。
- 3. 檢查 IBM 支援中心網站,以取得適用於此記憶體事件的 RETAIN 提示或韌體更新項目。若日誌 中沒有記憶體故障的記錄,也沒有 DIMM 接頭錯誤 LED 亮起,則您可以透過 Setup Utility 或 Advanced Settings Utility (ASU) 重新啟用 DIMM。

## • 806f040c-2010ffff:⼦系統 [MemoryElementName] 的 [PhysicalMemoryElementName] 已停 用: (DIMM 16)

當實作偵測到記憶體已停用時,即會出現此訊息。

此訊息也可能會顯示為 806f040c2010ffff 或 0x806f040c2010ffff

#### 嚴重性

參考資訊

## 可維修

否

自動通知支援中心

## 否

#### 警示種類

系統 - 其他

## SNMP Trap ID

#### CIM 資訊

Prefix: PLAT ID: 0131

#### 使⽤者回應

- 1. 確定 DIMM 已正確安裝。
- 2. 如果由於記憶體故障(記憶體無法更正的錯誤或達到記憶體記錄上限)而停用了 DIMM,請遵 循針對該錯誤事件建議的動作,並重新啟動伺服器。
- 3. 檢查 IBM 支援中心網站,以取得適用於此記憶體事件的 RETAIN 提示或韌體更新項目。若日誌 中沒有記憶體故障的記錄,也沒有 DIMM 接頭錯誤 LED 亮起,則您可以透過 Setup Utility 或 Advanced Settings Utility (ASU) 重新啟用 DIMM。

## • 806f040c-2011ffff:⼦系統 [MemoryElementName] 的 [PhysicalMemoryElementName] 已停 用: (DIMM 17)

當實作偵測到記憶體已停用時,即會出現此訊息。

此訊息也可能會顯示為 806f040c2011ffff 或 0x806f040c2011ffff

嚴重性

參考資訊

可維修

否

自動通知支援中心

否

# 警示種類

系統 - 其他

SNMP Trap ID

CIM 資訊

Prefix: PLAT ID: 0131

## 使用者回應

- 1. 確定 DIMM 已正確安裝。
- 2. 如果由於記憶體故障(記憶體無法更正的錯誤或達到記憶體記錄上限)而停用了 DIMM,請遵 循針對該錯誤事件建議的動作,並重新啟動伺服器。
- 3. 檢查 IBM 支援中心網站,以取得適用於此記憶體事件的 RETAIN 提示或韌體更新項目。若日誌 中沒有記憶體故障的記錄,也沒有 DIMM 接頭錯誤 LED 亮起,則您可以透過 Setup Utility 或 Advanced Settings Utility (ASU) 重新啟用 DIMM。
- 806f040c-2012ffff:⼦系統 [MemoryElementName] 的 [PhysicalMemoryElementName] 已停 用: (DIMM 18)

當實作偵測到記憶體已停用時,即會出現此訊息。

此訊息也可能會顯示為 806f040c2012ffff 或 0x806f040c2012ffff

## 嚴重性

參考資訊

# 可維修

否

#### 自動通知支援中心

否

#### 警示種類

系統 - 其他

#### SNMP Trap ID

#### CIM 資訊

Prefix: PLAT ID: 0131

## 使用者回應

- 1. 確定 DIMM 已正確安裝。
- 2. 如果由於記憶體故障(記憶體無法更正的錯誤或達到記憶體記錄上限)而停用了 DIMM,請遵 循針對該錯誤事件建議的動作,並重新啟動伺服器。
- 3. 檢查 IBM 支援中心網站,以取得適用於此記憶體事件的 RETAIN 提示或韌體更新項目。若日誌 中沒有記憶體故障的記錄,也沒有 DIMM 接頭錯誤 LED 亮起,則您可以透過 Setup Utility 或 Advanced Settings Utility (ASU) 重新啟用 DIMM。
- 806f040c-2013ffff:⼦系統 [MemoryElementName] 的 [PhysicalMemoryElementName] 已停 用: (DIMM 19)

當實作偵測到記憶體已停用時,即會出現此訊息。

此訊息也可能會顯示為 806f040c2013ffff 或 0x806f040c2013ffff

嚴重性

參考資訊

可維修

否

自動通知支援中心 否

警示種類

系統 - 其他

SNMP Trap ID

#### CIM 資訊

Prefix: PLAT ID: 0131

#### 使用者回應

- 1. 確定 DIMM 已正確安裝。
- 2. 如果由於記憶體故障(記憶體無法更正的錯誤或達到記憶體記錄上限)而停用了 DIMM,請遵 循針對該錯誤事件建議的動作,並重新啟動伺服器。
- 3. 檢查 IBM 支援中心網站,以取得適用於此記憶體事件的 RETAIN 提示或韌體更新項目。若日誌 中沒有記憶體故障的記錄,也沒有 DIMM 接頭錯誤 LED 亮起,則您可以透過 Setup Utility 或 Advanced Settings Utility (ASU) 重新啟用 DIMM。
- 806f040c-2014ffff: 子系統 [MemoryElementName] 的 [PhysicalMemoryElementName] 已停 用: (DIMM 20)

當實作偵測到記憶體已停用時,即會出現此訊息。

此訊息也可能會顯示為 806f040c2014ffff 或 0x806f040c2014ffff

嚴重性 參考資訊 可維修 否 自動通知支援中心

否

#### 警示種類

系統 - 其他

## SNMP Trap ID

## CIM 資訊

Prefix: PLAT ID: 0131

## 使用者回應

- 1. 確定 DIMM 已正確安裝。
- 2. 如果由於記憶體故障(記憶體無法更正的錯誤或達到記憶體記錄上限)而停用了 DIMM,請遵 循針對該錯誤事件建議的動作,並重新啟動伺服器。
- 3. 檢查 IBM 支援中心網站,以取得適用於此記憶體事件的 RETAIN 提示或韌體更新項目。若日誌 中沒有記憶體故障的記錄,也沒有 DIMM 接頭錯誤 LED 亮起,則您可以透過 Setup Utility 或 Advanced Settings Utility (ASU) 重新啟用 DIMM。

## • 806f040c-2015ffff:⼦系統 [MemoryElementName] 的 [PhysicalMemoryElementName] 已停 用: (DIMM 21)

當實作偵測到記憶體已停用時,即會出現此訊息。

此訊息也可能會顯示為 806f040c2015ffff 或 0x806f040c2015ffff

## 嚴重性

參考資訊

# 可維修

否

# 自動通知支援中心

否

# 警示種類

系統 - 其他

## SNMP Trap ID

CIM 資訊

Prefix: PLAT **ID:** 0131

## 使用者回應

- 1. 確定 DIMM 已正確安裝。
- 2. 如果由於記憶體故障(記憶體無法更正的錯誤或達到記憶體記錄上限)而停用了 DIMM,請遵 循針對該錯誤事件建議的動作,並重新啟動伺服器。
- 3. 檢查 IBM 支援中心網站,以取得適用於此記憶體事件的 RETAIN 提示或韌體更新項目。若日誌 中沒有記憶體故障的記錄,也沒有 DIMM 接頭錯誤 LED 亮起,則您可以透過 Setup Utility 或 Advanced Settings Utility (ASU) 重新啟用 DIMM。
- 806f040c-2016ffff:⼦系統 [MemoryElementName] 的 [PhysicalMemoryElementName] 已停 用: (DIMM 22)

當實作偵測到記憶體已停用時,即會出現此訊息。

此訊息也可能會顯示為 806f040c2016ffff 或 0x806f040c2016ffff

#### 嚴重性

參考資訊

#### 可維修 否

# 自動通知支援中心

否

# 警示種類

系統 - 其他

## SNMP Trap ID

## CIM 資訊

Prefix: PLAT ID: 0131

## 使用者回應

- 1. 確定 DIMM 已正確安裝。
- 2. 如果由於記憶體故障(記憶體無法更正的錯誤或達到記憶體記錄上限)而停用了 DIMM,請遵 循針對該錯誤事件建議的動作,並重新啟動伺服器。
- 3. 檢查 IBM 支援中心網站,以取得適用於此記憶體事件的 RETAIN 提示或韌體更新項目。若日誌 中沒有記憶體故障的記錄,也沒有 DIMM 接頭錯誤 LED 亮起,則您可以透過 Setup Utility 或 Advanced Settings Utility (ASU) 重新啟用 DIMM。

## • 806f040c-2017ffff: 子系統 [MemoryElementName] 的 [PhysicalMemoryElementName] 已停 用: (DIMM 23)

當實作偵測到記憶體已停用時,即會出現此訊息。

此訊息也可能會顯示為 806f040c2017ffff 或 0x806f040c2017ffff

# 嚴重性 參考資訊 可維修 否 自動通知支援中心

否

### 警示種類

系統 - 其他

## SNMP Trap ID

CIM 資訊

Prefix: PLAT ID: 0131

## 使用者回應

- 1. 確定 DIMM 已正確安裝。
- 2. 如果由於記憶體故障(記憶體無法更正的錯誤或達到記憶體記錄上限)而停用了 DIMM, 請遵 循針對該錯誤事件建議的動作,並重新啟動伺服器。
- 3. 檢查 IBM 支援中心網站,以取得適用於此記憶體事件的 RETAIN 提示或韌體更新項目。若日誌 中沒有記憶體故障的記錄,也沒有 DIMM 接頭錯誤 LED 亮起,則您可以透過 Setup Utility 或 Advanced Settings Utility (ASU) 重新啟用 DIMM。
- 806f040c-2018ffff:⼦系統 [MemoryElementName] 的 [PhysicalMemoryElementName] 已停 用: (DIMM 24)

當實作偵測到記憶體已停用時,即會出現此訊息。

此訊息也可能會顯示為 806f040c2018ffff 或 0x806f040c2018ffff

#### 嚴重性

參考資訊

# 可維修

否

自動通知支援中心 否

警示種類 系統 - 其他

## SNMP Trap ID

#### CIM 資訊

Prefix: PLAT ID: 0131

#### 使⽤者回應

- 1. 確定 DIMM 已正確安裝。
- 2. 如果由於記憶體故障(記憶體無法更正的錯誤或達到記憶體記錄上限)而停用了 DIMM,請遵 循針對該錯誤事件建議的動作,並重新啟動伺服器。
- 3. 檢查 IBM 支援中心網站,以取得適用於此記憶體事件的 RETAIN 提示或韌體更新項目。若日誌 中沒有記憶體故障的記錄,也沒有 DIMM 接頭錯誤 LED 亮起,則您可以透過 Setup Utility 或 Advanced Settings Utility (ASU) 重新啟用 DIMM。
- 806f040c-2581ffff:⼦系統 [MemoryElementName] 的 [PhysicalMemoryElementName] 已停 用: (所有 DIMM)

當實作偵測到記憶體已停用時,即會出現此訊息。

此訊息也可能會顯示為 806f040c2581ffff 或 0x806f040c2581ffff

嚴重性

參考資訊

可維修

否

自動通知支援中心

否

警示種類

系統 - 其他

SNMP Trap ID

CIM 資訊

Prefix: PLAT ID: 0131

使用者回應

- 1. 確定 DIMM 已正確安裝。
- 2. 如果由於記憶體故障(記憶體無法更正的錯誤或達到記憶體記錄上限)而停用了 DIMM,請遵 循針對該錯誤事件建議的動作,並重新啟動伺服器。
- 3. 檢查 IBM 支援中心網站,以取得適用於此記憶體事件的 RETAIN 提示或韌體更新項目。若日誌 中沒有記憶體故障的記錄,也沒有 DIMM 接頭錯誤 LED 亮起,則您可以透過 Setup Utility 或 Advanced Settings Utility (ASU) 重新啟用 DIMM。

其中一個 DIMM:

● 806f0413-2582ffff:系統 [ComputerSystemElementName] 發生 PCI PERR:(所有 PCI 錯誤) 當實作偵測到 PCI PERR 時,即會出現此訊息。

此訊息也可能會顯示為 806f04132582ffff 或 0x806f04132582ffff

## 嚴重性

錯誤

## 可維修

是

自動通知支援中心

否 警示種類

嚴重 - 其他

## SNMP Trap ID

50

CIM 資訊

Prefix: PLAT ID: 0232

## 使用者回應

- 1. 查看 PCI LED。
- 2. 重新安裝受影響的配接卡與擴充卡。
- 3. 更新伺服器韌體(UEFI 與 IMM)及配接卡韌體。重要事項: 有些叢集解決方案需要特定的 程式碼版本或協同撰寫的程式碼更新。若裝置是叢集解決方案的一部分,請確認叢集解決 方案支援最新版程式碼,才能更新程式碼。

4. 卸下兩片配接卡。 5. 更換 PCIe 配接卡。 6. 更換擴充卡。 其中一個 PCI 錯誤: PCIs:

• 806f0507-0301ffff:[ProcessorElementName] 配置不符:(CPU 1)

當實作偵測到不符的處理器配置時,即會出現此訊息。

此訊息也可能會顯示為 806f05070301ffff 或 0x806f05070301ffff

嚴重性 錯誤 可維修 是 自動通知支援中心 否 警示種類 嚴重 - CPU SNMP Trap ID 40 CIM 資訊 Prefix:PLAT ID: 0062

## 使用者回應

- 1. 確定所安裝的微處理器彼此相容。
- 2. (僅限經過培訓的技術人員)重新安裝微處理器 n。
- 3. (僅限經過培訓的維修技術人員)更換微處理器 n(n 為微處理器編號)。

• 806f0507-0302ffff:[ProcessorElementName] 配置不符:(CPU 2)

當實作偵測到不符的處理器配置時,即會出現此訊息。

此訊息也可能會顯示為 806f05070302ffff 或 0x806f05070302ffff

嚴重性 錯誤 可維修 是 自動通知支援中心 否 警示種類 嚴重 - CPU SNMP Trap ID

40

CIM 資訊 Prefix: PLAT ID: 0062

#### 使用者回應

- 1. 確定所安裝的微處理器彼此相容。
- 2. (僅限經過培訓的技術人員)重新安裝微處理器 n。
- 3. (僅限經過培訓的維修技術人員)更換微處理器 n(n 為微處理器編號)。
- 806f0507-2584ffff:[ProcessorElementName] 配置不符:(所有 CPU)

當實作偵測到不符的處理器配置時,即會出現此訊息。

此訊息也可能會顯示為 806f05072584ffff 或 0x806f05072584ffff

## 嚴重性

錯誤

## 可維修

是

自動通知支援中心

```
否
```
## 警示種類

嚴重 - CPU

#### SNMP Trap ID 40

## CIM 資訊 Prefix: PLAT ID: 0062

## 使⽤者回應

- 1. 確定所安裝的微處理器彼此相容。
- 2. (僅限經過培訓的技術人員)重新安裝微處理器 n。
- 3. (僅限經過培訓的維修技術人員)更換微處理器 n(n 為微處理器編號)。

其中一顆 CPU:

## • 806f050c-2001ffff:⼦系統 [MemoryElementName] 的 [PhysicalMemoryElementName] 已達 記憶體記錄上限:(DIMM 1)

當實作偵測到達到記憶體記錄上限時,即會出現此訊息。

此訊息也可能會顯示為 806f050c2001ffff 或 0x806f050c2001ffff

嚴重性

警告

可維修

是

#### 自動通知支援中心

是

#### 警示種類

警告 - 記憶體

#### SNMP Trap ID

43

#### CIM 資訊

Prefix: PLAT ID: 0144

#### 使用者回應

附註:每次安裝或卸下 DIMM 時,您必須中斷伺服器與電源的連接,然後等待 10 秒再重新啟動 伺服器。

- 1. 請參閱 TIP H212293 中所列的最低程式碼版本。
- 2. 檢查 IBM 支援中心網站,以取得適用於此記憶體錯誤的 RETAIN 提示或韌體更新項目。
- 3. 將受影響的 DIMM(如主機板上的錯誤 LED 或事件日誌所指出)交換至不同的記憶體通道 或微處理器。
- 4. 若問題與 DIMM 相關,請更換失效的 DIMM。
- 5. (僅限經過培訓的維修技術人員)如果在同一 DIMM 接頭上發生此問題,請檢查 DIMM 接頭。 若接頭沾附有任何異物或已損壞,請更換主機板。
- 6. (僅限經過培訓的維修技術人員)卸下受影響的微處理器,然後檢查微處理器插座插腳是否有任 何損壞。若發現任何損壞,請更換主機板。
- 7. (僅限經過培訓的維修技術人員)更換受影響的微處理器。
- 8. 若伺服器韌體版本低於 UEFI 1.10 版,請手動重新啟用所有受影響的 DIMM。若伺服器韌體版本 為 UEFI v1.10 或更新版本,請中斷伺服器電源再重新連接,然後重新啟動伺服器。
- 9. (僅限經過培訓的服務維修技術人員)更換受影響的微處理器。

## • 806f050c-2002ffff:⼦系統 [MemoryElementName] 的 [PhysicalMemoryElementName] 已達 記憶體記錄上限:(DIMM 2)

當實作偵測到達到記憶體記錄上限時,即會出現此訊息。

此訊息也可能會顯示為 806f050c2002ffff 或 0x806f050c2002ffff

# 嚴重性 警告 可維修 是 自動通知支援中心 是 警示種類 警告 - 記憶體 SNMP Trap ID 43 CIM 資訊 Prefix: PLAT ID: 0144

#### 使用者回應

附註:每次安裝或卸下 DIMM 時,您必須中斷伺服器與電源的連接,然後等待 10 秒再重新啟動 伺服器。

- 1. 請參閱 TIP H212293 中所列的最低程式碼版本。
- 2. 檢查 IBM 支援中心網站,以取得適用於此記憶體錯誤的 RETAIN 提示或韌體更新項目。
- 3. 將受影響的 DIMM(如主機板上的錯誤 LED 或事件日誌所指出)交換至不同的記憶體通道 或微處理器。
- 4. 若問題與 DIMM 相關,請更換失效的 DIMM。
- 5. (僅限經過培訓的維修技術人員)如果在同一 DIMM 接頭上發生此問題,請檢查 DIMM 接頭。 若接頭沾附有任何異物或已損壞,請更換主機板。
- 6. (僅限經過培訓的維修技術人員) 卸下受影響的微處理器,然後檢查微處理器插座插腳是否有任 何損壞。若發現任何損壞,請更換主機板。
- 7. (僅限經過培訓的維修技術人員)更換受影響的微處理器。
- 8. 若伺服器韌體版本低於 UEFI 1.10 版,請手動重新啟用所有受影響的  $DIMM \circ \bar{\hat{\pi}}$ 伺服器韌體版本 為 UEFI v1.10 或更新版本,請中斷伺服器電源再重新連接,然後重新啟動伺服器。
- 9. (僅限經過培訓的服務維修技術人員)更換受影響的微處理器。

## • 806f050c-2003ffff:⼦系統 [MemoryElementName] 的 [PhysicalMemoryElementName] 已達 記憶體記錄上限:(DIMM 3)

當實作偵測到達到記憶體記錄上限時,即會出現此訊息。

此訊息也可能會顯示為 806f050c2003ffff 或 0x806f050c2003ffff

#### 嚴重性

警告

#### 可維修

是

#### 自動通知支援中心

是

警示種類

警告 - 記憶體

#### SNMP Trap ID

43

#### CIM 資訊

Prefix: PLAT ID: 0144

#### 使⽤者回應

附註:每次安裝或卸下 DIMM 時,您必須中斷伺服器與電源的連接,然後等待 10 秒再重新啟動 伺服器。

- 1. 請參閱 TIP H212293 中所列的最低程式碼版本。
- 2. 檢查 IBM 支援中心網站,以取得適用於此記憶體錯誤的 RETAIN 提示或韌體更新項目。
- 3. 將受影響的 DIMM(如主機板上的錯誤 LED 或事件日誌所指出)交換至不同的記憶體通道 或微處理器。
- 4. 若問題與 DIMM 相關,請更換失效的 DIMM。
- 5. (僅限經過培訓的維修技術人員)如果在同一 DIMM 接頭上發生此問題,請檢查 DIMM 接頭。 若接頭沾附有任何異物或已損壞,請更換主機板。
- 6. (僅限經過培訓的維修技術人員)卸下受影響的微處理器,然後檢查微處理器插座插腳是否有任 何損壞。若發現任何損壞,請更換主機板。
- 7. (僅限經過培訓的維修技術人員)更換受影響的微處理器。
- 8. 若伺服器韌體版本低於 UEFI 1.10 版,請手動重新啟用所有受影響的 DIMM。若伺服器韌體版本 為 UEFI v1.10 或更新版本,請中斷伺服器電源再重新連接,然後重新啟動伺服器。
- 9. (僅限經過培訓的服務維修技術人員)更換受影響的微處理器。
- 806f050c-2004ffff:⼦系統 [MemoryElementName] 的 [PhysicalMemoryElementName] 已達 記憶體記錄上限:(DIMM 4)

當實作偵測到達到記憶體記錄上限時,即會出現此訊息。

此訊息也可能會顯示為 806f050c2004ffff 或 0x806f050c2004ffff

#### 嚴重性

警告

#### 可維修

是

自動通知支援中心

# 是

警示種類

警告 - 記憶體

#### SNMP Trap ID

43

#### CIM 資訊

Prefix: PLAT ID: 0144

#### 使用者回應

附註:每次安裝或卸下 DIMM 時,您必須中斷伺服器與電源的連接,然後等待 10 秒再重新啟動 伺服器。

- 1. 請參閱 TIP H212293 中所列的最低程式碼版本。
- 2. 檢查 IBM 支援中心網站,以取得適用於此記憶體錯誤的 RETAIN 提示或韌體更新項目。
- 3. 將受影響的 DIMM(如主機板上的錯誤 LED 或事件日誌所指出)交換至不同的記憶體通道 或微處理器。
- 4. 若問題與 DIMM 相關,請更換失效的 DIMM。
- 5. (僅限經過培訓的維修技術人員)如果在同一 DIMM 接頭上發生此問題,請檢查 DIMM 接頭。 若接頭沾附有任何異物或已損壞,請更換主機板。
- 6. (僅限經過培訓的維修技術人員)卸下受影響的微處理器,然後檢查微處理器插座插腳是否有任 何損壞。若發現任何損壞,請更換主機板。
- 7. (僅限經過培訓的維修技術人員)更換受影響的微處理器。
- 8. 若伺服器韌體版本低於 UEFI 1.10 版,請手動重新啟用所有受影響的 DIMM。若伺服器韌體版本 為 UEFI v1.10 或更新版本,請中斷伺服器電源再重新連接,然後重新啟動伺服器。
- 9. (僅限經過培訓的服務維修技術人員)更換受影響的微處理器。

• 806f050c-2005ffff:⼦系統 [MemoryElementName] 的 [PhysicalMemoryElementName] 已達 記憶體記錄上限:(DIMM 5)

當實作偵測到達到記憶體記錄上限時,即會出現此訊息。

此訊息也可能會顯示為 806f050c2005ffff 或 0x806f050c2005ffff

### 嚴重性

警告

#### 可維修

是

自動通知支援中心

是

#### 警示種類

警告 - 記憶體

#### SNMP Trap ID

43

## CIM 資訊

Prefix: PLAT ID: 0144

#### 使用者回應

附註:每次安裝或卸下 DIMM 時,您必須中斷伺服器與電源的連接,然後等待 10 秒再重新啟動 伺服器。

- 1. 請參閱 TIP H212293 中所列的最低程式碼版本。
- 2. 檢查 IBM 支援中心網站,以取得適用於此記憶體錯誤的 RETAIN 提示或韌體更新項目。
- 3. 將受影響的 DIMM(如主機板上的錯誤 LED 或事件日誌所指出)交換至不同的記憶體通道 或微處理器。
- 4. 若問題與 DIMM 相關,請更換失效的 DIMM。
- 5. (僅限經過培訓的維修技術人員)如果在同一 DIMM 接頭上發生此問題,請檢查 DIMM 接頭。 若接頭沾附有任何異物或已損壞,請更換主機板。
- 6. (僅限經過培訓的維修技術人員)卸下受影響的微處理器,然後檢查微處理器插座插腳是否有任 何損壞。若發現任何損壞,請更換主機板。
- 7. (僅限經過培訓的維修技術人員)更換受影響的微處理器。
- 8. 若伺服器韌體版本低於 UEFI 1.10 版,請手動重新啟用所有受影響的 DIMM。若伺服器韌體版本 為 UEFI v1.10 或更新版本,請中斷伺服器電源再重新連接,然後重新啟動伺服器。
- 9. (僅限經過培訓的服務維修技術人員)更換受影響的微處理器。

## • 806f050c-2006ffff:⼦系統 [MemoryElementName] 的 [PhysicalMemoryElementName] 已達 記憶體記錄上限:(DIMM 6)

當實作偵測到達到記憶體記錄上限時,即會出現此訊息。

此訊息也可能會顯示為 806f050c2006ffff 或 0x806f050c2006ffff

嚴重性

警告

可維修

是

#### 自動通知支援中心

是

## 警示種類

警告 - 記憶體

#### SNMP Trap ID

43

#### CIM 資訊

Prefix: PLAT ID: 0144

#### 使用者回應

附註:每次安裝或卸下 DIMM 時,您必須中斷伺服器與電源的連接,然後等待 10 秒再重新啟動 伺服器。

- 1. 請參閱 TIP H212293 中所列的最低程式碼版本。
- 2. 檢查 IBM 支援中心網站,以取得適用於此記憶體錯誤的 RETAIN 提示或韌體更新項目。
- 3. 將受影響的 DIMM(如主機板上的錯誤 LED 或事件日誌所指出)交換至不同的記憶體通道 或微處理器。
- 4. 若問題與 DIMM 相關,請更換失效的 DIMM。
- 5. (僅限經過培訓的維修技術人員)如果在同一 DIMM 接頭上發生此問題,請檢查 DIMM 接頭。 若接頭沾附有任何異物或已損壞,請更換主機板。
- 6. (僅限經過培訓的維修技術人員)卸下受影響的微處理器,然後檢查微處理器插座插腳是否有任 何損壞。若發現任何損壞,請更換主機板。
- 7. (僅限經過培訓的維修技術人員)更換受影響的微處理器。
- 8. 若伺服器韌體版本低於 UEFI 1.10 版,請手動重新啟用所有受影響的 DIMM。若伺服器韌體版本 為 UEFI v1.10 或更新版本,請中斷伺服器電源再重新連接,然後重新啟動伺服器。
- 9. (僅限經過培訓的服務維修技術人員)更換受影響的微處理器。

## • 806f050c-2007ffff:⼦系統 [MemoryElementName] 的 [PhysicalMemoryElementName] 已達 記憶體記錄上限:(DIMM 7)

當實作偵測到達到記憶體記錄上限時,即會出現此訊息。

此訊息也可能會顯示為 806f050c2007ffff 或 0x806f050c2007ffff

## 嚴重性

警告

可維修 是

# 自動通知支援中心

是

# 警示種類

警告 - 記憶體

#### SNMP Trap ID 43

CIM 資訊

Prefix: PLAT ID: 0144

#### 使用者回應

附註:每次安裝或卸下 DIMM 時,您必須中斷伺服器與電源的連接,然後等待 10 秒再重新啟動 伺服器。

- 1. 請參閱 TIP H212293 中所列的最低程式碼版本。
- 2. 檢查 IBM 支援中心網站,以取得適用於此記憶體錯誤的 RETAIN 提示或韌體更新項目。
- 3. 將受影響的 DIMM(如主機板上的錯誤 LED 或事件日誌所指出)交換至不同的記憶體通道 或微處理器。
- 4. 若問題與 DIMM 相關,請更換失效的 DIMM。
- 5. (僅限經過培訓的維修技術人員)如果在同一 DIMM 接頭上發生此問題,請檢查 DIMM 接頭。 若接頭沾附有任何異物或已損壞,請更換主機板。
- 6. (僅限經過培訓的維修技術人員)卸下受影響的微處理器,然後檢查微處理器插座插腳是否有任 何損壞。若發現任何損壞,請更換主機板。
- 7. (僅限經過培訓的維修技術人員)更換受影響的微處理器。
- 8. 若伺服器韌體版本低於 UEFI 1.10 版,請手動重新啟用所有受影響的 DIMM。若伺服器韌體版本 為 UEFI v1.10 或更新版本,請中斷伺服器電源再重新連接,然後重新啟動伺服器。
- 9. (僅限經過培訓的服務維修技術人員)更換受影響的微處理器。

## • 806f050c-2008ffff:⼦系統 [MemoryElementName] 的 [PhysicalMemoryElementName] 已達 記憶體記錄上限:(DIMM 8)

當實作偵測到達到記憶體記錄上限時,即會出現此訊息。

此訊息也可能會顯示為 806f050c2008ffff 或 0x806f050c2008ffff

#### 嚴重性

警告

#### 可維修

是

自動通知支援中心

是

#### 警示種類

警告 - 記憶體

#### SNMP Trap ID

43

#### CIM 資訊

Prefix: PLAT ID: 0144

#### 使用者回應

附註:每次安裝或卸下 DIMM 時,您必須中斷伺服器與電源的連接,然後等待 10 秒再重新啟動 伺服器。

- 1. 請參閱 TIP H212293 中所列的最低程式碼版本。
- 2. 檢查 IBM 支援中心網站,以取得滴用於此記憶體錯誤的 RETAIN 提示或韌體更新項目。
- 3. 將受影響的 DIMM(如主機板上的錯誤 LED 或事件日誌所指出)交換至不同的記憶體通道 或微處理器。
- 4. 若問題與 DIMM 相關,請更換失效的 DIMM。
- 5. (僅限經過培訓的維修技術人員)如果在同一 DIMM 接頭上發生此問題,請檢查 DIMM 接頭。 若接頭沾附有任何異物或已損壞,請更換主機板。
- 6. (僅限經過培訓的維修技術人員)卸下受影響的微處理器,然後檢查微處理器插座插腳是否有任 何損壞。若發現任何損壞,請更換主機板。
- 7. (僅限經過培訓的維修技術人員)更換受影響的微處理器。
- 8. 若伺服器韌體版本低於 UEFI 1.10 版,請手動重新啟用所有受影響的 DIMM。若伺服器韌體版本 為 UEFI v1.10 或更新版本,請中斷伺服器電源再重新連接,然後重新啟動伺服器。
- 9. (僅限經過培訓的服務維修技術人員)更換受影響的微處理器。
- 806f050c-2009ffff:⼦系統 [MemoryElementName] 的 [PhysicalMemoryElementName] 已達 記憶體記錄上限:(DIMM 9)

當實作偵測到達到記憶體記錄上限時,即會出現此訊息。

此訊息也可能會顯示為 806f050c2009ffff 或 0x806f050c2009ffff

#### 嚴重性

警告

#### 可維修

是

自動通知支援中心

# 是

警示種類

警告 - 記憶體

#### SNMP Trap ID

43

#### CIM 資訊

Prefix: PLAT ID: 0144

#### 使用者回應

附註:每次安裝或卸下 DIMM 時,您必須中斷伺服器與電源的連接,然後等待 10 秒再重新啟動 伺服器。

- 1. 請參閱 TIP H212293 中所列的最低程式碼版本。
- 2. 檢查 IBM 支援中心網站,以取得適用於此記憶體錯誤的 RETAIN 提示或韌體更新項目。
- 3. 將受影響的 DIMM(如主機板上的錯誤 LED 或事件日誌所指出)交換至不同的記憶體通道 或微處理器。
- 4. 若問題與 DIMM 相關,請更換失效的 DIMM。
- 5. (僅限經過培訓的維修技術人員)如果在同一 DIMM 接頭上發生此問題,請檢查 DIMM 接頭。 若接頭沾附有任何異物或已損壞,請更換主機板。
- 6. (僅限經過培訓的維修技術人員)卸下受影響的微處理器,然後檢查微處理器插座插腳是否有任 何損壞。若發現任何損壞,請更換主機板。
- 7. (僅限經過培訓的維修技術人員)更換受影響的微處理器。
- 8. 若伺服器韌體版本低於 UEFI 1.10 版,請手動重新啟用所有受影響的 DIMM。若伺服器韌體版本 為 UEFI v1.10 或更新版本,請中斷伺服器電源再重新連接,然後重新啟動伺服器。
- 9. (僅限經過培訓的服務維修技術人員)更換受影響的微處理器。

• 806f050c-200affff:⼦系統 [MemoryElementName] 的 [PhysicalMemoryElementName] 已達記 憶體記錄上限:(DIMM 10)

當實作偵測到達到記憶體記錄上限時,即會出現此訊息。

此訊息也可能會顯示為 806f050c200affff 或 0x806f050c200affff

#### 嚴重性

警告

#### 可維修

是

自動通知支援中心

是

#### 警示種類

警告 - 記憶體

## SNMP Trap ID

43

## CIM 資訊

Prefix: PLAT ID: 0144

#### 使用者回應

附註:每次安裝或卸下 DIMM 時,您必須中斷伺服器與電源的連接,然後等待 10 秒再重新啟動 伺服器。

- 1. 請參閱 TIP H212293 中所列的最低程式碼版本。
- 2. 檢查 IBM 支援中心網站,以取得適用於此記憶體錯誤的 RETAIN 提示或韌體更新項目。
- 3. 將受影響的 DIMM(如主機板上的錯誤 LED 或事件日誌所指出)交換至不同的記憶體通道 或微處理器。
- 4. 若問題與 DIMM 相關,請更換失效的 DIMM。
- 5. (僅限經過培訓的維修技術人員)如果在同一 DIMM 接頭上發生此問題,請檢查 DIMM 接頭。 若接頭沾附有任何異物或已損壞,請更換主機板。
- 6. (僅限經過培訓的維修技術人員)卸下受影響的微處理器,然後檢查微處理器插座插腳是否有任 何損壞。若發現任何損壞,請更換主機板。
- 7. (僅限經過培訓的維修技術人員)更換受影響的微處理器。
- 8. 若伺服器韌體版本低於 UEFI 1.10 版,請手動重新啟用所有受影響的 DIMM。若伺服器韌體版本 為 UEFI v1.10 或更新版本,請中斷伺服器電源再重新連接,然後重新啟動伺服器。
- 9. (僅限經過培訓的服務維修技術人員)更換受影響的微處理器。

## • 806f050c-200bffff:⼦系統 [MemoryElementName] 的 [PhysicalMemoryElementName] 已達記 憶體記錄上限:(DIMM 11)

當實作偵測到達到記憶體記錄上限時,即會出現此訊息。

此訊息也可能會顯示為 806f050c200bffff 或 0x806f050c200bffff

嚴重性

可維修

是

#### 自動通知支援中心

是

## 警示種類

警告 - 記憶體

#### SNMP Trap ID

43

#### CIM 資訊

Prefix: PLAT ID: 0144

#### 使用者回應

附註:每次安裝或卸下 DIMM 時,您必須中斷伺服器與電源的連接,然後等待 10 秒再重新啟動 伺服器。

- 1. 請參閱 TIP H212293 中所列的最低程式碼版本。
- 2. 檢查 IBM 支援中心網站,以取得適用於此記憶體錯誤的 RETAIN 提示或韌體更新項目。
- 3. 將受影響的 DIMM(如主機板上的錯誤 LED 或事件日誌所指出)交換至不同的記憶體通道 或微處理器。
- 4. 若問題與 DIMM 相關,請更換失效的 DIMM。
- 5. (僅限經過培訓的維修技術人員)如果在同一 DIMM 接頭上發生此問題,請檢查 DIMM 接頭。 若接頭沾附有任何異物或已損壞,請更換主機板。
- 6. (僅限經過培訓的維修技術人員)卸下受影響的微處理器,然後檢查微處理器插座插腳是否有任 何損壞。若發現任何損壞,請更換主機板。
- 7. (僅限經過培訓的維修技術人員)更換受影響的微處理器。
- 8. 若伺服器韌體版本低於 UEFI 1.10 版,請手動重新啟用所有受影響的 DIMM。若伺服器韌體版本 為 UEFI v1.10 或更新版本,請中斷伺服器電源再重新連接,然後重新啟動伺服器。
- 9. (僅限經過培訓的服務維修技術人員)更換受影響的微處理器。

## • 806f050c-200cffff:⼦系統 [MemoryElementName] 的 [PhysicalMemoryElementName] 已達記 憶體記錄上限:(DIMM 12)

當實作偵測到達到記憶體記錄上限時,即會出現此訊息。

此訊息也可能會顯示為 806f050c200cffff 或 0x806f050c200cffff

## 嚴重性

警告

可維修 是

# 自動通知支援中心

是

## 警示種類

警告 - 記憶體

#### SNMP Trap ID 43

CIM 資訊

Prefix: PLAT ID: 0144

#### 使用者回應

附註:每次安裝或卸下 DIMM 時,您必須中斷伺服器與電源的連接,然後等待 10 秒再重新啟動 伺服器。

- 1. 請參閱 TIP H212293 中所列的最低程式碼版本。
- 2. 檢查 IBM 支援中心網站,以取得適用於此記憶體錯誤的 RETAIN 提示或韌體更新項目。
- 3. 將受影響的 DIMM(如主機板上的錯誤 LED 或事件日誌所指出)交換至不同的記憶體通道 或微處理器。
- 4. 若問題與 DIMM 相關,請更換失效的 DIMM。
- 5. (僅限經過培訓的維修技術人員)如果在同一 DIMM 接頭上發生此問題,請檢查 DIMM 接頭。 若接頭沾附有任何異物或已損壞,請更換主機板。
- 6. (僅限經過培訓的維修技術人員)卸下受影響的微處理器,然後檢查微處理器插座插腳是否有任 何損壞。若發現任何損壞,請更換主機板。
- 7. (僅限經過培訓的維修技術人員)更換受影響的微處理器。
- 8. 若伺服器韌體版本低於 UEFI 1.10 版,請手動重新啟用所有受影響的 DIMM。若伺服器韌體版本 為 UEFI v1.10 或更新版本,請中斷伺服器電源再重新連接,然後重新啟動伺服器。
- 9. (僅限經過培訓的服務維修技術人員)更換受影響的微處理器。

## • 806f050c-200dffff:⼦系統 [MemoryElementName] 的 [PhysicalMemoryElementName] 已達記 憶體記錄上限:(DIMM 13)

當實作偵測到達到記憶體記錄上限時,即會出現此訊息。

此訊息也可能會顯示為 806f050c200dffff 或 0x806f050c200dffff

#### 嚴重性

警告

#### 可維修

是

自動通知支援中心

是

#### 警示種類

警告 - 記憶體

#### SNMP Trap ID

43

#### CIM 資訊

Prefix: PLAT ID: 0144

#### 使用者回應

附註:每次安裝或卸下 DIMM 時,您必須中斷伺服器與電源的連接,然後等待 10 秒再重新啟動 伺服器。

- 1. 請參閱 TIP H212293 中所列的最低程式碼版本。
- 2. 檢查 IBM 支援中心網站,以取得適用於此記憶體錯誤的 RETAIN 提示或韌體更新項目。
- 3. 將受影響的 DIMM(如主機板上的錯誤 LED 或事件日誌所指出)交換至不同的記憶體通道 或微處理器。
- 4. 若問題與 DIMM 相關,請更換失效的 DIMM。
- 5. (僅限經過培訓的維修技術人員)如果在同一 DIMM 接頭上發生此問題,請檢查 DIMM 接頭。 若接頭沾附有任何異物或已損壞,請更換主機板。
- 6. (僅限經過培訓的維修技術人員)卸下受影響的微處理器,然後檢查微處理器插座插腳是否有任 何損壞。若發現任何損壞,請更換主機板。
- 7. (僅限經過培訓的維修技術人員)更換受影響的微處理器。
- 8. 若伺服器韌體版本低於 UEFI 1.10 版,請手動重新啟用所有受影響的 DIMM。若伺服器韌體版本 為 UEFI v1.10 或更新版本,請中斷伺服器電源再重新連接,然後重新啟動伺服器。
- 9. (僅限經過培訓的服務維修技術人員)更換受影響的微處理器。
- 806f050c-200effff:⼦系統 [MemoryElementName] 的 [PhysicalMemoryElementName] 已達記 憶體記錄上限:(DIMM 14)

當實作偵測到達到記憶體記錄上限時,即會出現此訊息。

此訊息也可能會顯示為 806f050c200effff 或 0x806f050c200effff

#### 嚴重性

警告

#### 可維修

是

自動通知支援中心

# 是

警示種類

警告 - 記憶體

#### SNMP Trap ID

43

#### CIM 資訊

Prefix: PLAT ID: 0144

#### 使用者回應

附註:每次安裝或卸下 DIMM 時,您必須中斷伺服器與電源的連接,然後等待 10 秒再重新啟動 伺服器。

- 1. 請參閱 TIP H212293 中所列的最低程式碼版本。
- 2. 檢查 IBM 支援中心網站,以取得適用於此記憶體錯誤的 RETAIN 提示或韌體更新項目。
- 3. 將受影響的 DIMM(如主機板上的錯誤 LED 或事件日誌所指出)交換至不同的記憶體通道 或微處理器。
- 4. 若問題與 DIMM 相關,請更換失效的 DIMM。
- 5. (僅限經過培訓的維修技術人員)如果在同一 DIMM 接頭上發生此問題,請檢查 DIMM 接頭。 若接頭沾附有任何異物或已損壞,請更換主機板。
- 6. (僅限經過培訓的維修技術人員)卸下受影響的微處理器,然後檢查微處理器插座插腳是否有任 何損壞。若發現任何損壞,請更換主機板。
- 7. (僅限經過培訓的維修技術人員)更換受影響的微處理器。
- 8. 若伺服器韌體版本低於 UEFI 1.10 版,請手動重新啟用所有受影響的 DIMM。若伺服器韌體版本 為 UEFI v1.10 或更新版本,請中斷伺服器電源再重新連接,然後重新啟動伺服器。
- 9. (僅限經過培訓的服務維修技術人員)更換受影響的微處理器。

● 806f050c−200fffff:子系統 [MemoryElementName] 的 [PhysicalMemoryElementName] 已達記 憶體記錄上限:(DIMM 15)

當實作偵測到達到記憶體記錄上限時,即會出現此訊息。

此訊息也可能會顯示為 806f050c200fffff 或 0x806f050c200fffff

## 嚴重性

警告

#### 可維修

是

自動通知支援中心

是

#### 警示種類

警告 - 記憶體

#### SNMP Trap ID

43

## CIM 資訊

Prefix: PLAT ID: 0144

#### 使用者回應

附註:每次安裝或卸下 DIMM 時,您必須中斷伺服器與電源的連接,然後等待 10 秒再重新啟動 伺服器。

- 1. 請參閱 TIP H212293 中所列的最低程式碼版本。
- 2. 檢查 IBM 支援中心網站,以取得適用於此記憶體錯誤的 RETAIN 提示或韌體更新項目。
- 3. 將受影響的 DIMM(如主機板上的錯誤 LED 或事件日誌所指出)交換至不同的記憶體通道 或微處理器。
- 4. 若問題與 DIMM 相關,請更換失效的 DIMM。
- 5. (僅限經過培訓的維修技術人員)如果在同一 DIMM 接頭上發生此問題,請檢查 DIMM 接頭。 若接頭沾附有任何異物或已損壞,請更換主機板。
- 6. (僅限經過培訓的維修技術人員)卸下受影響的微處理器,然後檢查微處理器插座插腳是否有任 何損壞。若發現任何損壞,請更換主機板。
- 7. (僅限經過培訓的維修技術人員)更換受影響的微處理器。
- 8. 若伺服器韌體版本低於 UEFI 1.10 版,請手動重新啟用所有受影響的 DIMM。若伺服器韌體版本 為 UEFI v1.10 或更新版本,請中斷伺服器電源再重新連接,然後重新啟動伺服器。
- 9. (僅限經過培訓的服務維修技術人員)更換受影響的微處理器。

## • 806f050c-2010ffff:⼦系統 [MemoryElementName] 的 [PhysicalMemoryElementName] 已達記 憶體記錄上限:(DIMM 16)

當實作偵測到達到記憶體記錄上限時,即會出現此訊息。

此訊息也可能會顯示為 806f050c2010ffff 或 0x806f050c2010ffff

嚴重性

警告

可維修

是

#### 自動通知支援中心

是

## 警示種類

警告 - 記憶體

#### SNMP Trap ID

43

#### CIM 資訊

Prefix: PLAT ID: 0144

#### 使用者回應

附註:每次安裝或卸下 DIMM 時,您必須中斷伺服器與電源的連接,然後等待 10 秒再重新啟動 伺服器。

- 1. 請參閱 TIP H212293 中所列的最低程式碼版本。
- 2. 檢查 IBM 支援中心網站,以取得適用於此記憶體錯誤的 RETAIN 提示或韌體更新項目。
- 3. 將受影響的 DIMM(如主機板上的錯誤 LED 或事件日誌所指出)交換至不同的記憶體通道 或微處理器。
- 4. 若問題與 DIMM 相關,請更換失效的 DIMM。
- 5. (僅限經過培訓的維修技術人員)如果在同一 DIMM 接頭上發生此問題,請檢查 DIMM 接頭。 若接頭沾附有任何異物或已損壞,請更換主機板。
- 6. (僅限經過培訓的維修技術人員)卸下受影響的微處理器,然後檢查微處理器插座插腳是否有任 何損壞。若發現任何損壞,請更換主機板。
- 7. (僅限經過培訓的維修技術人員)更換受影響的微處理器。
- 8. 若伺服器韌體版本低於 UEFI 1.10 版,請手動重新啟用所有受影響的 DIMM。若伺服器韌體版本 為 UEFI v1.10 或更新版本,請中斷伺服器電源再重新連接,然後重新啟動伺服器。
- 9. (僅限經過培訓的服務維修技術人員)更換受影響的微處理器。

## ● 806f050c−2011ffff:子系統 [MemoryElementName] 的 [PhysicalMemoryElementName] 已達記 憶體記錄上限:(DIMM 17)

當實作偵測到達到記憶體記錄上限時,即會出現此訊息。

此訊息也可能會顯示為 806f050c2011ffff 或 0x806f050c2011ffff

## 嚴重性

警告

可維修 是

# 自動通知支援中心

是

# 警示種類

警告 - 記憶體

#### SNMP Trap ID 43

CIM 資訊

Prefix: PLAT ID: 0144

#### 使用者回應

附註:每次安裝或卸下 DIMM 時,您必須中斷伺服器與電源的連接,然後等待 10 秒再重新啟動 伺服器。

- 1. 請參閱 TIP H212293 中所列的最低程式碼版本。
- 2. 檢查 IBM 支援中心網站,以取得適用於此記憶體錯誤的 RETAIN 提示或韌體更新項目。
- 3. 將受影響的 DIMM(如主機板上的錯誤 LED 或事件日誌所指出)交換至不同的記憶體通道 或微處理器。
- 4. 若問題與 DIMM 相關,請更換失效的 DIMM。
- 5. (僅限經過培訓的維修技術人員)如果在同一 DIMM 接頭上發生此問題,請檢查 DIMM 接頭。 若接頭沾附有任何異物或已損壞,請更換主機板。
- 6. (僅限經過培訓的維修技術人員)卸下受影響的微處理器,然後檢查微處理器插座插腳是否有任 何損壞。若發現任何損壞,請更換主機板。
- 7. (僅限經過培訓的維修技術人員)更換受影響的微處理器。
- 8. 若伺服器韌體版本低於 UEFI 1.10 版,請手動重新啟用所有受影響的 DIMM。若伺服器韌體版本 為 UEFI v1.10 或更新版本,請中斷伺服器電源再重新連接,然後重新啟動伺服器。
- 9. (僅限經過培訓的服務維修技術人員)更換受影響的微處理器。

## ● 806f050c−2012ffff:子系統 [MemoryElementName] 的 [PhysicalMemoryElementName] 已達記 憶體記錄上限:(DIMM 18)

當實作偵測到達到記憶體記錄上限時,即會出現此訊息。

此訊息也可能會顯示為 806f050c2012ffff 或 0x806f050c2012ffff

#### 嚴重性

警告

#### 可維修

是

自動通知支援中心

是

#### 警示種類

警告 - 記憶體

#### SNMP Trap ID

43

#### CIM 資訊

Prefix: PLAT ID: 0144

#### 使用者回應

附註:每次安裝或卸下 DIMM 時,您必須中斷伺服器與電源的連接,然後等待 10 秒再重新啟動 伺服器。

- 1. 請參閱 TIP H212293 中所列的最低程式碼版本。
- 2. 檢查 IBM 支援中心網站,以取得滴用於此記憶體錯誤的 RETAIN 提示或韌體更新項目。
- 3. 將受影響的 DIMM(如主機板上的錯誤 LED 或事件日誌所指出)交換至不同的記憶體通道 或微處理器。
- 4. 若問題與 DIMM 相關,請更換失效的 DIMM。
- 5. (僅限經過培訓的維修技術人員)如果在同一 DIMM 接頭上發生此問題,請檢查 DIMM 接頭。 若接頭沾附有任何異物或已損壞,請更換主機板。
- 6. (僅限經過培訓的維修技術人員)卸下受影響的微處理器,然後檢查微處理器插座插腳是否有任 何損壞。若發現任何損壞,請更換主機板。
- 7. (僅限經過培訓的維修技術人員)更換受影響的微處理器。
- 8. 若伺服器韌體版本低於 UEFI 1.10 版,請手動重新啟用所有受影響的 DIMM。若伺服器韌體版本 為 UEFI v1.10 或更新版本,請中斷伺服器電源再重新連接,然後重新啟動伺服器。
- 9. (僅限經過培訓的服務維修技術人員)更換受影響的微處理器。
- 806f050c-2013ffff:⼦系統 [MemoryElementName] 的 [PhysicalMemoryElementName] 已達記 憶體記錄上限:(DIMM 19)

當實作偵測到達到記憶體記錄上限時,即會出現此訊息。

此訊息也可能會顯示為 806f050c2013ffff 或 0x806f050c2013ffff

#### 嚴重性

警告

#### 可維修

是

自動通知支援中心

# 是

警示種類

警告 - 記憶體

#### SNMP Trap ID

43

#### CIM 資訊

Prefix: PLAT ID: 0144

#### 使用者回應

附註:每次安裝或卸下 DIMM 時,您必須中斷伺服器與電源的連接,然後等待 10 秒再重新啟動 伺服器。

- 1. 請參閱 TIP H212293 中所列的最低程式碼版本。
- 2. 檢查 IBM 支援中心網站,以取得適用於此記憶體錯誤的 RETAIN 提示或韌體更新項目。
- 3. 將受影響的 DIMM(如主機板上的錯誤 LED 或事件日誌所指出)交換至不同的記憶體通道 或微處理器。
- 4. 若問題與 DIMM 相關,請更換失效的 DIMM。
- 5. (僅限經過培訓的維修技術人員)如果在同一 DIMM 接頭上發生此問題,請檢查 DIMM 接頭。 若接頭沾附有任何異物或已損壞,請更換主機板。
- 6. (僅限經過培訓的維修技術人員)卸下受影響的微處理器,然後檢查微處理器插座插腳是否有任 何損壞。若發現任何損壞,請更換主機板。
- 7. (僅限經過培訓的維修技術人員)更換受影響的微處理器。
- 8. 若伺服器韌體版本低於 UEFI 1.10 版,請手動重新啟用所有受影響的 DIMM。若伺服器韌體版本 為 UEFI v1.10 或更新版本,請中斷伺服器電源再重新連接,然後重新啟動伺服器。
- 9. (僅限經過培訓的服務維修技術人員)更換受影響的微處理器。

● 806f050c−2014ffff:子系統 [MemoryElementName] 的 [PhysicalMemoryElementName] 已達記 憶體記錄上限:(DIMM 20)

當實作偵測到達到記憶體記錄上限時,即會出現此訊息。

此訊息也可能會顯示為 806f050c2014ffff 或 0x806f050c2014ffff

## 嚴重性

警告

#### 可維修

是

自動通知支援中心

是

#### 警示種類

警告 - 記憶體

#### SNMP Trap ID

43

## CIM 資訊

Prefix: PLAT ID: 0144

#### 使用者回應

附註:每次安裝或卸下 DIMM 時,您必須中斷伺服器與電源的連接,然後等待 10 秒再重新啟動 伺服器。

- 1. 請參閱 TIP H212293 中所列的最低程式碼版本。
- 2. 檢查 IBM 支援中心網站,以取得適用於此記憶體錯誤的 RETAIN 提示或韌體更新項目。
- 3. 將受影響的 DIMM(如主機板上的錯誤 LED 或事件日誌所指出)交換至不同的記憶體通道 或微處理器。
- 4. 若問題與 DIMM 相關,請更換失效的 DIMM。
- 5. (僅限經過培訓的維修技術人員)如果在同一 DIMM 接頭上發生此問題,請檢查 DIMM 接頭。 若接頭沾附有任何異物或已損壞,請更換主機板。
- 6. (僅限經過培訓的維修技術人員)卸下受影響的微處理器,然後檢查微處理器插座插腳是否有任 何損壞。若發現任何損壞,請更換主機板。
- 7. (僅限經過培訓的維修技術人員)更換受影響的微處理器。
- 8. 若伺服器韌體版本低於 UEFI 1.10 版,請手動重新啟用所有受影響的 DIMM。若伺服器韌體版本 為 UEFI v1.10 或更新版本,請中斷伺服器電源再重新連接,然後重新啟動伺服器。
- 9. (僅限經過培訓的服務維修技術人員)更換受影響的微處理器。

# • 806f050c-2015ffff:⼦系統 [MemoryElementName] 的 [PhysicalMemoryElementName] 已達記 憶體記錄上限:(DIMM 21)

當實作偵測到達到記憶體記錄上限時,即會出現此訊息。

此訊息也可能會顯示為 806f050c2015ffff 或 0x806f050c2015ffff

嚴重性

警告

可維修

是

#### 自動通知支援中心

是

# 警示種類

警告 - 記憶體

#### SNMP Trap ID

43

#### CIM 資訊

Prefix: PLAT ID: 0144

#### 使用者回應

附註:每次安裝或卸下 DIMM 時,您必須中斷伺服器與電源的連接,然後等待 10 秒再重新啟動 伺服器。

- 1. 請參閱 TIP H212293 中所列的最低程式碼版本。
- 2. 檢查 IBM 支援中心網站,以取得適用於此記憶體錯誤的 RETAIN 提示或韌體更新項目。
- 3. 將受影響的 DIMM(如主機板上的錯誤 LED 或事件日誌所指出)交換至不同的記憶體通道 或微處理器。
- 4. 若問題與 DIMM 相關,請更換失效的 DIMM。
- 5. (僅限經過培訓的維修技術人員)如果在同一 DIMM 接頭上發生此問題,請檢查 DIMM 接頭。 若接頭沾附有任何異物或已損壞,請更換主機板。
- 6. (僅限經過培訓的維修技術人員)卸下受影響的微處理器,然後檢查微處理器插座插腳是否有任 何損壞。若發現任何損壞,請更換主機板。
- 7. (僅限經過培訓的維修技術人員)更換受影響的微處理器。
- 8. 若伺服器韌體版本低於 UEFI 1.10 版,請手動重新啟用所有受影響的 DIMM。若伺服器韌體版本 為 UEFI v1.10 或更新版本,請中斷伺服器電源再重新連接,然後重新啟動伺服器。
- 9. (僅限經過培訓的服務維修技術人員)更換受影響的微處理器。

# • 806f050c-2016ffff:⼦系統 [MemoryElementName] 的 [PhysicalMemoryElementName] 已達記 憶體記錄上限:(DIMM 22)

當實作偵測到達到記憶體記錄上限時,即會出現此訊息。

此訊息也可能會顯示為 806f050c2016ffff 或 0x806f050c2016ffff

# 嚴重性

警告

可維修 是

# 自動通知支援中心

是

# 警示種類

警告 - 記憶體

#### SNMP Trap ID 43

CIM 資訊

Prefix: PLAT ID: 0144

#### 使用者回應

附註:每次安裝或卸下 DIMM 時,您必須中斷伺服器與電源的連接,然後等待 10 秒再重新啟動 伺服器。

- 1. 請參閱 TIP H212293 中所列的最低程式碼版本。
- 2. 檢查 IBM 支援中心網站,以取得適用於此記憶體錯誤的 RETAIN 提示或韌體更新項目。
- 3. 將受影響的 DIMM(如主機板上的錯誤 LED 或事件日誌所指出)交換至不同的記憶體通道 或微處理器。
- 4. 若問題與 DIMM 相關,請更換失效的 DIMM。
- 5. (僅限經過培訓的維修技術人員)如果在同一 DIMM 接頭上發生此問題,請檢查 DIMM 接頭。 若接頭沾附有任何異物或已損壞,請更換主機板。
- 6. (僅限經過培訓的維修技術人員)卸下受影響的微處理器,然後檢查微處理器插座插腳是否有任 何損壞。若發現任何損壞,請更換主機板。
- 7. (僅限經過培訓的維修技術人員)更換受影響的微處理器。
- 8. 若伺服器韌體版本低於 UEFI 1.10 版,請手動重新啟用所有受影響的 DIMM。若伺服器韌體版本 為 UEFI v1.10 或更新版本,請中斷伺服器電源再重新連接,然後重新啟動伺服器。
- 9. (僅限經過培訓的服務維修技術人員)更換受影響的微處理器。

# ● 806f050c−2017ffff:子系統 [MemoryElementName] 的 [PhysicalMemoryElementName] 已達記 憶體記錄上限:(DIMM 23)

當實作偵測到達到記憶體記錄上限時,即會出現此訊息。

此訊息也可能會顯示為 806f050c2017ffff 或 0x806f050c2017ffff

#### 嚴重性

警告

#### 可維修

是

自動通知支援中心

是

#### 警示種類

警告 - 記憶體

#### SNMP Trap ID

43

#### CIM 資訊

Prefix: PLAT ID: 0144

#### 使用者回應

附註:每次安裝或卸下 DIMM 時,您必須中斷伺服器與電源的連接,然後等待 10 秒再重新啟動 伺服器。

- 1. 請參閱 TIP H212293 中所列的最低程式碼版本。
- 2. 檢查 IBM 支援中心網站,以取得滴用於此記憶體錯誤的 RETAIN 提示或韌體更新項目。
- 3. 將受影響的 DIMM(如主機板上的錯誤 LED 或事件日誌所指出)交換至不同的記憶體通道 或微處理器。
- 4. 若問題與 DIMM 相關,請更換失效的 DIMM。
- 5. (僅限經過培訓的維修技術人員)如果在同一 DIMM 接頭上發生此問題,請檢查 DIMM 接頭。 若接頭沾附有任何異物或已損壞,請更換主機板。
- 6. (僅限經過培訓的維修技術人員)卸下受影響的微處理器,然後檢查微處理器插座插腳是否有任 何損壞。若發現任何損壞,請更換主機板。
- 7. (僅限經過培訓的維修技術人員)更換受影響的微處理器。
- 8. 若伺服器韌體版本低於 UEFI 1.10 版,請手動重新啟用所有受影響的 DIMM。若伺服器韌體版本 為 UEFI v1.10 或更新版本,請中斷伺服器電源再重新連接,然後重新啟動伺服器。
- 9. (僅限經過培訓的服務維修技術人員)更換受影響的微處理器。
- 806f050c-2018ffff:⼦系統 [MemoryElementName] 的 [PhysicalMemoryElementName] 已達記 憶體記錄上限:(DIMM 24)

當實作偵測到達到記憶體記錄上限時,即會出現此訊息。

此訊息也可能會顯示為 806f050c2018ffff 或 0x806f050c2018ffff

#### 嚴重性

警告

#### 可維修

是

自動通知支援中心

# 是

警示種類

警告 - 記憶體

#### SNMP Trap ID

43

#### CIM 資訊

Prefix: PLAT ID: 0144

#### 使用者回應

附註:每次安裝或卸下 DIMM 時,您必須中斷伺服器與電源的連接,然後等待 10 秒再重新啟動 伺服器。

- 1. 請參閱 TIP H212293 中所列的最低程式碼版本。
- 2. 檢查 IBM 支援中心網站,以取得適用於此記憶體錯誤的 RETAIN 提示或韌體更新項目。
- 3. 將受影響的 DIMM(如主機板上的錯誤 LED 或事件日誌所指出)交換至不同的記憶體通道 或微處理器。
- 4. 若問題與 DIMM 相關,請更換失效的 DIMM。
- 5. (僅限經過培訓的維修技術人員)如果在同一 DIMM 接頭上發生此問題,請檢查 DIMM 接頭。 若接頭沾附有任何異物或已損壞,請更換主機板。
- 6. (僅限經過培訓的維修技術人員)卸下受影響的微處理器,然後檢查微處理器插座插腳是否有任 何損壞。若發現任何損壞,請更換主機板。
- 7. (僅限經過培訓的維修技術人員)更換受影響的微處理器。
- 8. 若伺服器韌體版本低於 UEFI 1.10 版,請手動重新啟用所有受影響的 DIMM。若伺服器韌體版本 為 UEFI v1.10 或更新版本,請中斷伺服器電源再重新連接,然後重新啟動伺服器。
- 9. (僅限經過培訓的服務維修技術人員)更換受影響的微處理器。

• 806f050c-2581ffff:⼦系統 [MemoryElementName] 的 [PhysicalMemoryElementName] 已 達記憶體記錄上限:(所有 DIMM)

當實作偵測到達到記憶體記錄上限時,即會出現此訊息。

此訊息也可能會顯示為 806f050c2581ffff 或 0x806f050c2581ffff

#### 嚴重性

警告

#### 可維修

是

自動通知支援中心

是

#### 警示種類

警告 - 記憶體

#### SNMP Trap ID

43

## CIM 資訊

Prefix: PLAT ID: 0144

#### 使用者回應

附註:每次安裝或卸下 DIMM 時,您必須中斷伺服器與電源的連接,然後等待 10 秒再重新啟動 伺服器。

- 1. 請參閱 TIP H212293 中所列的最低程式碼版本。
- 2. 檢查 IBM 支援中心網站,以取得適用於此記憶體錯誤的 RETAIN 提示或韌體更新項目。
- 3. 將受影響的 DIMM(如主機板上的錯誤 LED 或事件日誌所指出)交換至不同的記憶體通道 或微處理器。
- 4. 若問題與 DIMM 相關,請更換失效的 DIMM。
- 5. (僅限經過培訓的維修技術人員)如果在同一 DIMM 接頭上發生此問題,請檢查 DIMM 接頭。 若接頭沾附有任何異物或已損壞,請更換主機板。
- 6. (僅限經過培訓的維修技術人員)卸下受影響的微處理器,然後檢查微處理器插座插腳是否有任 何損壞。若發現任何損壞,請更換主機板。
- 7. (僅限經過培訓的維修技術人員)更換受影響的微處理器。
- 8. 若伺服器韌體版本低於 UEFI 1.10 版,請手動重新啟用所有受影響的 DIMM。若伺服器韌體版本 為 UEFI v1.10 或更新版本,請中斷伺服器電源再重新連接,然後重新啟動伺服器。
- 9. (僅限經過培訓的服務維修技術人員)更換受影響的微處理器。

其中一個 DIMM:

• 806f050d-0400ffff:陣列 [ComputerSystemElementName] 處於嚴重狀況:(硬碟 0)

當實作偵測到陣列處於嚴重狀況時,即會出現此訊息。

此訊息也可能會顯示為 806f050d0400ffff 或 0x806f050d0400ffff

嚴重性 錯誤 可維修 是 自動通知支援中心 否 警示種類 嚴重 - 硬碟 SNMP Trap ID 5 CIM 資訊 Prefix: PLAT ID: 0174 使用者回應

- 1. 確定 RAID 配接卡韌體及硬碟韌體皆為最新版。
- 2. 確定 SAS 纜線已正確連接。
- 3. 更換 SAS 纜線。
- 4. 檢查背板纜線的接線。
- 5. 更換 RAID 配接卡。
- 6. 更換亮燈之狀態 LED 所指的硬碟。
- 806f050d-0401ffff:陣列 [ComputerSystemElementName] 處於嚴重狀況:(硬碟 1) 當實作偵測到陣列處於嚴重狀況時,即會出現此訊息。

此訊息也可能會顯示為 806f050d0401ffff 或 0x806f050d0401ffff

# 嚴重性

錯誤

否

可維修

是

# 自動通知支援中心

警示種類

嚴重 - 硬碟

```
SNMP Trap ID
```
5

CIM 資訊

Prefix: PLAT ID: 0174

## 使用者回應

- 1. 確定 RAID 配接卡韌體及硬碟韌體皆為最新版。
- 2. 確定 SAS 纜線已正確連接。
- 3. 更換 SAS 纜線。
- 4. 檢查背板纜線的接線。
- 5. 更換 RAID 配接卡。
- 6. 更換亮燈之狀態 LED 所指的硬碟。

• 806f050d-0402ffff:陣列 [ComputerSystemElementName] 處於嚴重狀況:(硬碟 2) 當實作偵測到陣列處於嚴重狀況時,即會出現此訊息。

此訊息也可能會顯示為 806f050d0402ffff 或 0x806f050d0402ffff

嚴重性 錯誤 可維修 是 自動通知支援中心 否 警示種類 嚴重 - 硬碟 SNMP Trap ID 5 CIM 資訊 Prefix: PLAT ID: 0174 使用者回應 1. 確定 RAID 配接卡韌體及硬碟韌體皆為最新版。 2. 確定 SAS 纜線已正確連接。

- 3. 更換 SAS 纜線。
- 4. 檢查背板纜線的接線。
- 5. 更換 RAID 配接卡。
- 6. 更換亮燈之狀態 LED 所指的硬碟。

#### • 806f050d-0403ffff:陣列 [ComputerSystemElementName] 處於嚴重狀況:(硬碟 3)

當實作偵測到陣列處於嚴重狀況時,即會出現此訊息。

此訊息也可能會顯示為 806f050d0403ffff 或 0x806f050d0403ffff

嚴重性 錯誤 可維修 是 自動通知支援中心 否 警示種類 嚴重 - 硬碟

#### SNMP Trap ID

5

CIM 資訊 Prefix: PLAT ID: 0174

# 使用者回應

- 1. 確定 RAID 配接卡韌體及硬碟韌體皆為最新版。
- 2. 確定 SAS 纜線已正確連接。
- 3. 更換 SAS 纜線。
- 4. 檢查背板纜線的接線。
- 5. 更換 RAID 配接卡。
- 6. 更換亮燈之狀態 LED 所指的硬碟。
- 806f050d-0404ffff:陣列 [ComputerSystemElementName] 處於嚴重狀況:(硬碟 4) 當實作偵測到陣列處於嚴重狀況時,即會出現此訊息。

此訊息也可能會顯示為 806f050d0404ffff 或 0x806f050d0404ffff

#### 嚴重性

錯誤

可維修 是

自動通知支援中心 否

#### 警示種類

嚴重 - 硬碟

## SNMP Trap ID

5

CIM 資訊

Prefix: PLAT ID: 0174

## 使用者回應

- 1. 確定 RAID 配接卡韌體及硬碟韌體皆為最新版。
- 2. 確定 SAS 纜線已正確連接。
- 3. 更換 SAS 纜線。
- 4. 檢查背板纜線的接線。
- 5. 更換 RAID 配接卡。
- 6. 更換亮燈之狀態 LED 所指的硬碟。
- 806f050d-0405ffff:陣列 [ComputerSystemElementName] 處於嚴重狀況:(硬碟 5) 當實作偵測到陣列處於嚴重狀況時,即會出現此訊息。

此訊息也可能會顯示為 806f050d0405ffff 或 0x806f050d0405ffff

# 嚴重性

錯誤

可維修

是

# 自動通知支援中心

否

# 警示種類

嚴重 - 硬碟

# SNMP Trap ID

5

# CIM 資訊

Prefix: PLAT ID: 0174

# 使用者回應

- 1. 確定 RAID 配接卡韌體及硬碟韌體皆為最新版。
- 2. 確定 SAS 纜線已正確連接。
- 3. 更換 SAS 纜線。
- 4. 檢查背板纜線的接線。
- 5. 更換 RAID 配接卡。
- 6. 更換亮燈之狀態 LED 所指的硬碟。
- 806f050d-0406ffff:陣列 [ComputerSystemElementName] 處於嚴重狀況:(硬碟 6)

當實作偵測到陣列處於嚴重狀況時,即會出現此訊息。

此訊息也可能會顯示為 806f050d0406ffff 或 0x806f050d0406ffff

# 嚴重性 錯誤 可維修 是 自動通知支援中心 否 警示種類 嚴重 - 硬碟 SNMP Trap ID 5 CIM 資訊 Prefix: PLAT ID: 0174 使用者回應

- 1. 確定 RAID 配接卡韌體及硬碟韌體皆為最新版。
- 2. 確定 SAS 纜線已正確連接。
- 3. 更換 SAS 纜線。
- 4. 檢查背板纜線的接線。
- 5. 更換 RAID 配接卡。
- 6. 更換亮燈之狀態 LED 所指的硬碟。
- 806f050d-0407ffff:陣列 [ComputerSystemElementName] 處於嚴重狀況:(硬碟 7) 當實作偵測到陣列處於嚴重狀況時,即會出現此訊息。

此訊息也可能會顯示為 806f050d0407ffff 或 0x806f050d0407ffff

# 嚴重性 錯誤 可維修 是 自動通知支援中心 否 警示種類 嚴重 - 硬碟 SNMP Trap ID 5 CIM 資訊

Prefix: PLAT ID: 0174

# 使用者回應

- 1. 確定 RAID 配接卡韌體及硬碟韌體皆為最新版。
- 2. 確定 SAS 纜線已正確連接。
- 3. 更換 SAS 纜線。
- 4. 檢查背板纜線的接線。
- 5. 更換 RAID 配接卡。
- 6. 更換亮燈之狀態 LED 所指的硬碟。
- 806f0513-2582ffff: 系統 [ComputerSystemElementName] 發生 PCI SERR: (所有 PCI 錯誤) 當實作偵測到 PCI SERR 時,即會出現此訊息。 此訊息也可能會顯示為 806f05132582ffff 或 0x806f05132582ffff

嚴重性 錯誤 可維修

# 是

### 自動通知支援中心

否

#### 警示種類

嚴重 - 其他

## SNMP Trap ID

50

# CIM 資訊

Prefix: PLAT ID: 0234

# 使用者回應

- 1. 查看 PCI LED。
- 2. 重新安裝受影響的配接卡與擴充卡。
- 3. 更新伺服器韌體(UEFI 與 IMM)及配接卡韌體。重要事項:有些叢集解決方案需要特定的 程式碼版本或協同撰寫的程式碼更新。若裝置是叢集解決方案的一部分,請確認叢集解決 方案支援最新版程式碼,才能更新程式碼。
- 4. 確定配接卡受支援。如需取得受支援的選配裝置清單,請參閱 http://www.ibm.com/systems/info/x86servers/serverproven/compat/us/。
- 5. 卸下兩片配接卡。
- 6. 更換 PCIe 配接卡。
- 7. 更換擴充卡。
- 其中一個 PCI 錯誤: PCIs:
- 806f052b-2101ffff:偵測到系統 [ComputerSystemElementName] 有無效或不支援的韌體或軟 體: (IMM2 韌體失效接手)

當實作偵測到無效/不支援的韌體/軟體版本時,即會出現此訊息。

此訊息也可能會顯示為 806f052b2101ffff 或 0x806f052b2101ffff

# 嚴重性 錯誤 可維修 是 自動通知支援中心 否 警示種類 嚴重 - 其他 SNMP Trap ID 50 CIM 資訊 Prefix: PLAT ID: 0446

# 使用者回應

1. 確定伺服器符合啟動所需的基本配置 (請參閱「電源供應器 LED」) 。

- 2. 從備份頁面重新啟動伺服器,以回復伺服器韌體。
- 3. 將伺服器韌體更新至最新版(請參閱『更新韌體』)。重要事項:有些叢集解決方案需要特定 的程式碼版本或協同撰寫的程式碼更新。若裝置是叢集解決方案的一部分,請確認叢集解決 方案支援最新版程式碼,才能更新程式碼。
- 4. 逐項卸下元件,並且每次都重新啟動伺服器,以確定問題是否已獲解決。
- 5. 若問題仍持續,(經過培訓的服務維修技術人員)請更換主機板。

## • 806f0607-0301ffff:已斷定 [ProcessorElementName] 發⽣ SM BIOS 無法更正的 CPU 複雜 錯誤:(CPU 1)

當斷定為 SM BIOS 無法更正的 CPU 複雜錯誤時, 即會出現此訊息。

此訊息也可能會顯示為 806f06070301ffff 或 0x806f06070301ffff

嚴重性

錯誤

可維修

是

自動通知支援中心 否

警示種類

嚴重 - CPU

#### SNMP Trap ID

40

#### CIM 資訊

Prefix: PLAT ID: 0816

## 使用者回應

- 1. 為所有的配接卡及標準裝置(例如 UEFI、IMM 乙太網路及 SAS)更新及安裝最新版本的系統 韌體和裝置驅動程式。重要事項:有些叢集解決方案需要特定的程式碼版本或協同撰寫的程 式碼更新。若裝置是叢集解決方案的一部分,請確認叢集解決方案支援最新版程式碼,才能 更新程式碼。
- 2. 執行 DSA 程式。
- 3. 重新安裝配接卡。
- 4. 改用其他配接卡。
- 5. (僅限經過培訓的維修技術人員)更換微處理器 n(n 為微處理器編號)。
- 6. (僅限經過培訓的維修技術人員)更換主機板。
- 806f0607-0302ffff:已斷定 [ProcessorElementName] 發⽣ SM BIOS 無法更正的 CPU 複雜 錯誤:(CPU 2)

當斷定為 SM BIOS 無法更正的 CPU 複雜錯誤時, 即會出現此訊息。

此訊息也可能會顯示為 806f06070302ffff 或 0x806f06070302ffff

#### 嚴重性

錯誤

#### 可維修

是

自動通知支援中心

否

#### 警示種類

嚴重 - CPU

#### SNMP Trap ID

40

# CIM 資訊

Prefix: PLAT ID: 0816

# 使用者回應

- 1. 為所有的配接卡及標準裝置(例如 UEFI、IMM 乙太網路及 SAS)更新及安裝最新版本的系統 韌體和裝置驅動程式。重要事項:有些叢集解決方案需要特定的程式碼版本或協同撰寫的程 式碼更新。若裝置是叢集解決方案的一部分,請確認叢集解決方案支援最新版程式碼,才能 更新程式碼。
- 2. 執行 DSA 程式。
- 3. 重新安裝配接卡。
- 4. 改用其他配接卡。
- 5. (僅限經過培訓的維修技術人員)更換微處理器 n(n 為微處理器編號)。
- 6. (僅限經過培訓的維修技術人員)更換主機板。
- 806f0607-2584ffff:已斷定 [ProcessorElementName] 發⽣ SM BIOS 無法更正的 CPU 複雜 錯誤:(所有 CPU)

當斷定為 SM BIOS 無法更正的 CPU 複雜錯誤時, 即會出現此訊息。

此訊息也可能會顯示為 806f06072584ffff 或 0x806f06072584ffff

嚴重性 錯誤 可維修 是 自動通知支援中心 否 警示種類 嚴重 - CPU SNMP Trap ID 40 CIM 資訊 Prefix: PLAT ID: 0816 使用者回應

- 1. 為所有的配接卡及標準裝置(例如 UEFI、IMM 乙太網路及 SAS)更新及安裝最新版本的系統 韌體和裝置驅動程式。重要事項:有些叢集解決方案需要特定的程式碼版本或協同撰寫的程 式碼更新。若裝置是叢集解決方案的一部分,請確認叢集解決方案支援最新版程式碼,才能 更新程式碼。
- 2. 執行 DSA 程式。
- 3. 重新安裝配接卡。
- 4. 改用其他配接卡。
- 5. (僅限經過培訓的維修技術人員)更換微處理器 n(n 為微處理器編號)。
- 6. (僅限經過培訓的維修技術人員)更換主機板
- 其中一顆 CPU:
- 806f060d-0400ffff:陣列 [ComputerSystemElementName] 發⽣故障:(硬碟 0) 當實作偵測到陣列發生故障時,即會出現此訊息。

此訊息也可能會顯示為 806f060d0400ffff 或 0x806f060d0400ffff

#### 嚴重性

錯誤

# 可維修

是

自動通知支援中心

是 警示種類

嚴重 - 硬碟

# SNMP Trap ID

5

CIM 資訊 Prefix: PLAT ID: 0176

# 使用者回應

- 1. 確定 RAID 配接卡韌體及硬碟韌體皆為最新版。
- 2. 確定 SAS 纜線已正確連接。
- 3. 更換 SAS 纜線。
- 4. 更換 RAID 配接卡。
- 5. 更換亮燈之狀態 LED 所指的硬碟。
- 806f060d-0401ffff:陣列 [ComputerSystemElementName] 發⽣故障:(硬碟 1) 當實作偵測到陣列發生故障時,即會出現此訊息。 此訊息也可能會顯示為 806f060d0401ffff 或 0x806f060d0401ffff

# 嚴重性

錯誤

可維修

是

自動通知支援中心

是

警示種類

嚴重 - 硬碟

SNMP Trap ID

5

CIM 資訊 Prefix: PLAT ID: 0176

使用者回應

- 1. 確定 RAID 配接卡韌體及硬碟韌體皆為最新版。
- 2. 確定 SAS 纜線已正確連接。
- 3. 更換 SAS 纜線。
- 4. 更換 RAID 配接卡。
- 5. 更換亮燈之狀態 LED 所指的硬碟。
- 806f060d-0402ffff:陣列 [ComputerSystemElementName] 發⽣故障:(硬碟 2) 當實作偵測到陣列發生故障時,即會出現此訊息。

此訊息也可能會顯示為 806f060d0402ffff 或 0x806f060d0402ffff

# 嚴重性

錯誤

可維修

是

```
自動通知支援中心
```
是

警示種類 嚴重 - 硬碟

```
SNMP Trap ID
```
5

CIM 資訊 Prefix: PLAT ID: 0176

# 使用者回應

1. 確定 RAID 配接卡韌體及硬碟韌體皆為最新版。

- 2. 確定 SAS 纜線已正確連接。
- 3. 更換 SAS 纜線。
- 4. 更換 RAID 配接卡。

5. 更換亮燈之狀態 LED 所指的硬碟。

• 806f060d-0403ffff:陣列 [ComputerSystemElementName] 發⽣故障:(硬碟 3) 當實作偵測到陣列發生故障時,即會出現此訊息。

此訊息也可能會顯示為 806f060d0403ffff 或 0x806f060d0403ffff

嚴重性

錯誤

可維修 是

自動通知支援中心

是

警示種類

嚴重 - 硬碟

SNMP Trap ID

5

# CIM 資訊

Prefix: PLAT **ID:** 0176

## 使用者回應

- 1. 確定 RAID 配接卡韌體及硬碟韌體皆為最新版。
- 2. 確定 SAS 纜線已正確連接。
- 3. 更換 SAS 纜線。
- 4. 更換 RAID 配接卡。
- 5. 更換亮燈之狀態 LED 所指的硬碟。
- 806f060d-0404ffff:陣列 [ComputerSystemElementName] 發⽣故障:(硬碟 4) 當實作偵測到陣列發生故障時,即會出現此訊息。

此訊息也可能會顯示為 806f060d0404ffff 或 0x806f060d0404ffff

# 嚴重性 錯誤 可維修 是 自動通知支援中心 是 警示種類 嚴重 - 硬碟 SNMP Trap ID 5

#### CIM 資訊

Prefix: PLAT ID: 0176

#### 使用者回應

1. 確定 RAID 配接卡韌體及硬碟韌體皆為最新版。

- 2. 確定 SAS 纜線已正確連接。
- 3. 更換 SAS 纜線。
- 4. 更換 RAID 配接卡。
- 5. 更換亮燈之狀態 LED 所指的硬碟。

• 806f060d-0405ffff:陣列 [ComputerSystemElementName] 發⽣故障:(硬碟 5)

當實作偵測到陣列發生故障時,即會出現此訊息。

此訊息也可能會顯示為 806f060d0405ffff 或 0x806f060d0405ffff

### 嚴重性

錯誤

# 可維修

是

# 自動通知支援中心

是

#### 警示種類

嚴重 - 硬碟

# SNMP Trap ID

5

#### CIM 資訊 Prefix: PLAT ID: 0176

#### 使用者回應

- 1. 確定 RAID 配接卡韌體及硬碟韌體皆為最新版。
- 2. 確定 SAS 纜線已正確連接。
- 3. 更換 SAS 纜線。
- 4. 更換 RAID 配接卡。
- 5. 更換亮燈之狀態 LED 所指的硬碟。
- 806f060d-0406ffff: 陣列 [ComputerSystemElementName] 發生故障:(硬碟 6) 當實作偵測到陣列發生故障時,即會出現此訊息。

此訊息也可能會顯示為 806f060d0406ffff 或 0x806f060d0406ffff

# 嚴重性 錯誤

可維修 是 自動通知支援中心 是 警示種類 嚴重 - 硬碟 SNMP Trap ID 5 CIM 資訊 Prefix: PLAT ID: 0176 使用者回應

- 1. 確定 RAID 配接卡韌體及硬碟韌體皆為最新版。
- 2. 確定 SAS 纜線已正確連接。
- 3. 更換 SAS 纜線。
- 4. 更換 RAID 配接卡。
- 5. 更換亮燈之狀態 LED 所指的硬碟。
- 806f060d-0407ffff:陣列 [ComputerSystemElementName] 發⽣故障:(硬碟 7) 當實作偵測到陣列發生故障時,即會出現此訊息。 此訊息也可能會顯示為 806f060d0407ffff 或 0x806f060d0407ffff

嚴重性 錯誤 可維修 是 自動通知支援中心 是 警示種類 嚴重 - 硬碟 SNMP Trap ID 5 CIM 資訊 Prefix: PLAT ID: 0176 使用者回應 1. 確定 RAID 配接卡韌體及硬碟韌體皆為最新版。

- 2. 確定 SAS 纜線已正確連接。
- 3. 更換 SAS 纜線。
- 4. 更換 RAID 配接卡。
- 5. 更換亮燈之狀態 LED 所指的硬碟。

# ● 806f070c−2001ffff:子系統 [MemoryElementName] 的 [PhysicalMemoryElementName] 配置 錯誤:(DIMM 1)

當實作偵測到記憶體 DIMM 配置錯誤已更正時, 即會出現此訊息。

此訊息也可能會顯示為 806f070c2001ffff 或 0x806f070c2001ffff

#### 嚴重性

錯誤

# 可維修

是

# 自動通知支援中心

否

### 警示種類

嚴重 - 記憶體

#### SNMP Trap ID

41

# CIM 資訊

Prefix: PLAT ID: 0126

#### 使用者回應

請確定已安裝 DIMM,並遵循系統出版品中的記憶體安裝圖表。

# ● 806f070c-2002ffff:子系統 [MemoryElementName] 的 [PhysicalMemoryElementName] 配置 錯誤:(DIMM 2)

當實作偵測到記憶體 DIMM 配置錯誤已更正時, 即會出現此訊息。

此訊息也可能會顯示為 806f070c2002ffff 或 0x806f070c2002ffff

# 嚴重性 錯誤 可維修 是 自動通知支援中心 否 警示種類 嚴重 - 記憶體 SNMP Trap ID 41 CIM 資訊 Prefix: PLAT ID: 0126 使用者回應 請確定已安裝 DIMM,並遵循系統出版品中的記憶體安裝圖表。

444 Lenovo Flex System x240 M5 計算節點安裝及維修手冊

# ● 806f070c−2003ffff:子系統 [MemoryElementName] 的 [PhysicalMemoryElementName] 配置 錯誤:(DIMM 3)

當實作偵測到記憶體 DIMM 配置錯誤已更正時,即會出現此訊息。

此訊息也可能會顯示為 806f070c2003ffff 或 0x806f070c2003ffff

# 嚴重性

錯誤

可維修

是

#### 自動通知支援中心 否

警示種類

嚴重 - 記憶體

### SNMP Trap ID

41

CIM 資訊 Prefix: PLAT ID: 0126

#### 使用者回應

請確定已安裝 DIMM,並遵循系統出版品中的記憶體安裝圖表。

● 806f070c-2004ffff:子系統 [MemoryElementName] 的 [PhysicalMemoryElementName] 配置 錯誤:(DIMM 4)

當實作偵測到記憶體 DIMM 配置錯誤已更正時, 即會出現此訊息。

此訊息也可能會顯示為 806f070c2004ffff 或 0x806f070c2004ffff

# 嚴重性 錯誤 可維修 是 自動通知支援中心 否 警示種類 嚴重 - 記憶體 SNMP Trap ID 41 CIM 資訊

Prefix: PLAT ID: 0126

### 使用者回應

請確定已安裝 DIMM,並遵循系統出版品中的記憶體安裝圖表。

# ● 806f070c-2005ffff:子系統 [MemoryElementName] 的 [PhysicalMemoryElementName] 配置 錯誤:(DIMM 5)

當實作偵測到記憶體 DIMM 配置錯誤已更正時,即會出現此訊息。

此訊息也可能會顯示為 806f070c2005ffff 或 0x806f070c2005ffff

## 嚴重性

錯誤

#### 可維修

是

#### 自動通知支援中心 否

# 警示種類

嚴重 - 記憶體

## SNMP Trap ID

41

#### CIM 資訊 Prefix: PLAT ID: 0126

#### 使用者回應

請確定已安裝 DIMM,並遵循系統出版品中的記憶體安裝圖表。

# ● 806f070c-2006ffff:子系統 [MemoryElementName] 的 [PhysicalMemoryElementName] 配置 錯誤:(DIMM 6)

當實作偵測到記憶體 DIMM 配置錯誤已更正時, 即會出現此訊息。

此訊息也可能會顯示為 806f070c2006ffff 或 0x806f070c2006ffff

# 嚴重性 錯誤 可維修 是 自動通知支援中心 否 警示種類 嚴重 - 記憶體 SNMP Trap ID 41 CIM 資訊 Prefix: PLAT ID: 0126 使用者回應 請確定已安裝 DIMM,並遵循系統出版品中的記憶體安裝圖表。

# ● 806f070c−2007ffff:子系統 [MemoryElementName] 的 [PhysicalMemoryElementName] 配置 錯誤:(DIMM 7)

當實作偵測到記憶體 DIMM 配置錯誤已更正時,即會出現此訊息。

此訊息也可能會顯示為 806f070c2007ffff 或 0x806f070c2007ffff

# 嚴重性

錯誤

可維修 是

自動通知支援中心

否

### 警示種類

嚴重 - 記憶體

# SNMP Trap ID

41

#### CIM 資訊 Prefix: PLAT ID: 0126

#### 使用者回應

請確定已安裝 DIMM,並遵循系統出版品中的記憶體安裝圖表。

● 806f070c-2008ffff:子系統 [MemoryElementName] 的 [PhysicalMemoryElementName] 配置 錯誤:(DIMM 8)

當實作偵測到記憶體 DIMM 配置錯誤已更正時, 即會出現此訊息。

此訊息也可能會顯示為 806f070c2008ffff 或 0x806f070c2008ffff

嚴重性 錯誤 可維修 是 自動通知支援中心 否 警示種類 嚴重 - 記憶體 SNMP Trap ID 41 CIM 資訊 Prefix: PLAT ID: 0126

#### 使用者回應

請確定已安裝 DIMM,並遵循系統出版品中的記憶體安裝圖表。

# ● 806f070c-2009ffff:子系統 [MemoryElementName] 的 [PhysicalMemoryElementName] 配置 錯誤:(DIMM 9)

當實作偵測到記憶體 DIMM 配置錯誤已更正時,即會出現此訊息。

此訊息也可能會顯示為 806f070c2009ffff 或 0x806f070c2009ffff

### 嚴重性

錯誤

#### 可維修

是

#### 自動通知支援中心 否

# 警示種類

嚴重 - 記憶體

## SNMP Trap ID

41

#### CIM 資訊 Prefix: PLAT ID: 0126

#### 使用者回應

請確定已安裝 DIMM,並遵循系統出版品中的記憶體安裝圖表。

# ● 806f070c-200affff: 子系統 [MemoryElementName] 的 [PhysicalMemoryElementName] 配置錯 誤:(DIMM 10)

當實作偵測到記憶體 DIMM 配置錯誤已更正時, 即會出現此訊息。

此訊息也可能會顯示為 806f070c200affff 或 0x806f070c200affff

# 嚴重性 錯誤 可維修 是 自動通知支援中心 否 警示種類 嚴重 - 記憶體 SNMP Trap ID 41 CIM 資訊 Prefix: PLAT ID: 0126 使用者回應 請確定已安裝 DIMM,並遵循系統出版品中的記憶體安裝圖表。

# ● 806f070c−200bffff:子系統 [MemoryElementName] 的 [PhysicalMemoryElementName] 配置錯 誤:(DIMM 11)

當實作偵測到記憶體 DIMM 配置錯誤已更正時,即會出現此訊息。

此訊息也可能會顯示為 806f070c200bffff 或 0x806f070c200bffff

# 嚴重性

錯誤

# 可維修

是

#### 自動通知支援中心 否

警示種類

嚴重 - 記憶體

# SNMP Trap ID

41

#### CIM 資訊 Prefix: PLAT ID: 0126

#### 使用者回應

請確定已安裝 DIMM,並遵循系統出版品中的記憶體安裝圖表。

● 806f070c-200cffff:子系統 [MemoryElementName] 的 [PhysicalMemoryElementName] 配置錯 誤: (DIMM 12)

當實作偵測到記憶體 DIMM 配置錯誤已更正時, 即會出現此訊息。

此訊息也可能會顯示為 806f070c200cffff 或 0x806f070c200cffff

# 嚴重性 錯誤 可維修 是 自動通知支援中心 否 警示種類 嚴重 - 記憶體 SNMP Trap ID 41 CIM 資訊 Prefix: PLAT ID: 0126

### 使用者回應

請確定已安裝 DIMM,並遵循系統出版品中的記憶體安裝圖表。

# ● 806f070c-200dffff:子系統 [MemoryElementName] 的 [PhysicalMemoryElementName] 配置錯 誤:(DIMM 13)

當實作偵測到記憶體 DIMM 配置錯誤已更正時,即會出現此訊息。

此訊息也可能會顯示為 806f070c200dffff 或 0x806f070c200dffff

### 嚴重性

錯誤

#### 可維修

是

#### 自動通知支援中心 否

# 警示種類

嚴重 - 記憶體

## SNMP Trap ID

41

#### CIM 資訊 Prefix: PLAT ID: 0126

#### 使用者回應

請確定已安裝 DIMM,並遵循系統出版品中的記憶體安裝圖表。

# ● 806f070c-200effff:子系統 [MemoryElementName] 的 [PhysicalMemoryElementName] 配置錯 誤: (DIMM 14)

當實作偵測到記憶體 DIMM 配置錯誤已更正時, 即會出現此訊息。

此訊息也可能會顯示為 806f070c200effff 或 0x806f070c200effff

# 嚴重性 錯誤 可維修 是 自動通知支援中心 否 警示種類 嚴重 - 記憶體 SNMP Trap ID 41 CIM 資訊 Prefix: PLAT ID: 0126 使用者回應 請確定已安裝 DIMM,並遵循系統出版品中的記憶體安裝圖表。

# ● 806f070c−200fffff:子系統 [MemoryElementName] 的 [PhysicalMemoryElementName] 配置錯 誤:(DIMM 15)

當實作偵測到記憶體 DIMM 配置錯誤已更正時,即會出現此訊息。

此訊息也可能會顯示為 806f070c200fffff 或 0x806f070c200fffff

# 嚴重性

錯誤

可維修

是

#### 自動通知支援中心 否

警示種類

嚴重 - 記憶體

### SNMP Trap ID

41

CIM 資訊 Prefix: PLAT ID: 0126

#### 使用者回應

請確定已安裝 DIMM,並遵循系統出版品中的記憶體安裝圖表。

● 806f070c-2010ffff:子系統 [MemoryElementName] 的 [PhysicalMemoryElementName] 配置錯 誤: (DIMM 16)

當實作偵測到記憶體 DIMM 配置錯誤已更正時, 即會出現此訊息。

此訊息也可能會顯示為 806f070c2010ffff 或 0x806f070c2010ffff

# 嚴重性 錯誤 可維修 是 自動通知支援中心 否 警示種類 嚴重 - 記憶體 SNMP Trap ID 41 CIM 資訊 Prefix: PLAT ID: 0126 使用者回應

請確定已安裝 DIMM,並遵循系統出版品中的記憶體安裝圖表。

# ● 806f070c-2011ffff:子系統 [MemoryElementName] 的 [PhysicalMemoryElementName] 配置錯 誤:(DIMM 17)

當實作偵測到記憶體 DIMM 配置錯誤已更正時,即會出現此訊息。

此訊息也可能會顯示為 806f070c2011ffff 或 0x806f070c2011ffff

### 嚴重性

錯誤

#### 可維修

是

#### 自動通知支援中心 否

# 警示種類

嚴重 - 記憶體

#### SNMP Trap ID

41

#### CIM 資訊 Prefix: PLAT ID: 0126

#### 使用者回應

請確定已安裝 DIMM,並遵循系統出版品中的記憶體安裝圖表。

# ● 806f070c-2012ffff:子系統 [MemoryElementName] 的 [PhysicalMemoryElementName] 配置錯 誤: (DIMM 18)

當實作偵測到記憶體 DIMM 配置錯誤已更正時, 即會出現此訊息。

此訊息也可能會顯示為 806f070c2012ffff 或 0x806f070c2012ffff

# 嚴重性 錯誤 可維修 是 自動通知支援中心 否 警示種類 嚴重 - 記憶體 SNMP Trap ID 41 CIM 資訊 Prefix: PLAT ID: 0126 使用者回應 請確定已安裝 DIMM,並遵循系統出版品中的記憶體安裝圖表。

# ● 806f070c−2013ffff:子系統 [MemoryElementName] 的 [PhysicalMemoryElementName] 配置錯 誤:(DIMM 19)

當實作偵測到記憶體 DIMM 配置錯誤已更正時,即會出現此訊息。

此訊息也可能會顯示為 806f070c2013ffff 或 0x806f070c2013ffff

## 嚴重性

錯誤

#### 可維修

是

#### 自動通知支援中心 否

警示種類

嚴重 - 記憶體

### SNMP Trap ID

41

CIM 資訊 Prefix: PLAT ID: 0126

#### 使用者回應

請確定已安裝 DIMM,並遵循系統出版品中的記憶體安裝圖表。

● 806f070c-2014ffff:子系統 [MemoryElementName] 的 [PhysicalMemoryElementName] 配置錯 誤:(DIMM 20)

當實作偵測到記憶體 DIMM 配置錯誤已更正時, 即會出現此訊息。

此訊息也可能會顯示為 806f070c2014ffff 或 0x806f070c2014ffff

# 嚴重性 錯誤 可維修 是 自動通知支援中心 否 警示種類 嚴重 - 記憶體 SNMP Trap ID 41 CIM 資訊 Prefix: PLAT ID: 0126

### 使用者回應

請確定已安裝 DIMM,並遵循系統出版品中的記憶體安裝圖表。

# ● 806f070c-2015ffff:子系統 [MemoryElementName] 的 [PhysicalMemoryElementName] 配置錯 誤:(DIMM 21)

當實作偵測到記憶體 DIMM 配置錯誤已更正時,即會出現此訊息。

此訊息也可能會顯示為 806f070c2015ffff 或 0x806f070c2015ffff

### 嚴重性

錯誤

#### 可維修

是

#### 自動通知支援中心 否

# 警示種類

嚴重 - 記憶體

## SNMP Trap ID

41

#### CIM 資訊 Prefix: PLAT ID: 0126

#### 使用者回應

請確定已安裝 DIMM,並遵循系統出版品中的記憶體安裝圖表。

# ● 806f070c-2016ffff:子系統 [MemoryElementName] 的 [PhysicalMemoryElementName] 配置錯 誤: (DIMM 22)

當實作偵測到記憶體 DIMM 配置錯誤已更正時, 即會出現此訊息。

此訊息也可能會顯示為 806f070c2016ffff 或 0x806f070c2016ffff

# 嚴重性 錯誤 可維修 是 自動通知支援中心 否 警示種類 嚴重 - 記憶體 SNMP Trap ID 41 CIM 資訊 Prefix: PLAT ID: 0126 使用者回應 請確定已安裝 DIMM,並遵循系統出版品中的記憶體安裝圖表。

# ● 806f070c−2017ffff:子系統 [MemoryElementName] 的 [PhysicalMemoryElementName] 配置錯 誤:(DIMM 23)

當實作偵測到記憶體 DIMM 配置錯誤已更正時,即會出現此訊息。

此訊息也可能會顯示為 806f070c2017ffff 或 0x806f070c2017ffff

## 嚴重性

錯誤

#### 可維修

是

#### 自動通知支援中心 否

警示種類

嚴重 - 記憶體

### SNMP Trap ID

41

#### CIM 資訊 Prefix: PLAT ID: 0126

#### 使用者回應

請確定已安裝 DIMM,並遵循系統出版品中的記憶體安裝圖表。

● 806f070c-2018ffff:子系統 [MemoryElementName] 的 [PhysicalMemoryElementName] 配置錯 誤: (DIMM 24)

當實作偵測到記憶體 DIMM 配置錯誤已更正時, 即會出現此訊息。

此訊息也可能會顯示為 806f070c2018ffff 或 0x806f070c2018ffff

嚴重性 錯誤 可維修 是 自動通知支援中心 否 警示種類 嚴重 - 記憶體 SNMP Trap ID 41 CIM 資訊 Prefix: PLAT ID: 0126 使用者回應

請確定已安裝 DIMM,並遵循系統出版品中的記憶體安裝圖表。

# ● 806f070c-2581ffff:子系統 [MemoryElementName] 的 [PhysicalMemoryElementName] 配置錯 誤:(所有 DIMM)

當實作偵測到記憶體 DIMM 配置錯誤已更正時, 即會出現此訊息。

此訊息也可能會顯示為 806f070c2581ffff 或 0x806f070c2581ffff

#### 嚴重性

錯誤

#### 可維修

是

#### 自動通知支援中心 否

# 警示種類

嚴重 - 記憶體

## SNMP Trap ID

41

# CIM 資訊 Prefix: PLAT ID: 0126

#### 使用者回應

請確定已安裝 DIMM,並遵循系統出版品中的記憶體安裝圖表。其中一個 DIMM:

• 806f070d-0400ffff:系統 [ComputerSystemElementName] 中的陣列重建正在進⾏:(硬碟 0) 當實作偵測到陣列正在重建中時,即會出現此訊息。

此訊息也可能會顯示為 806f070d0400ffff 或 0x806f070d0400ffff

# 嚴重性

參考資訊

# 可維修

否

# 自動通知支援中心

否

# 警示種類

系統 - 其他

# SNMP Trap ID

# CIM 資訊

Prefix: PLAT **ID:** 0178

# 使用者回應

不需要採取任何動作;資訊僅供參考。

● 806f070d-0401ffff:系統 [ComputerSystemElementName] 中的陣列重建正在進行:(硬碟 1) 當實作偵測到陣列正在重建中時,即會出現此訊息。

此訊息也可能會顯示為 806f070d0401ffff 或 0x806f070d0401ffff

# 嚴重性

參考資訊

可維修

否

#### 自動通知支援中心 否

# 警示種類

系統 - 其他

SNMP Trap ID

# CIM 資訊

Prefix: PLAT ID: 0178

#### 使用者回應

不需要採取任何動作;資訊僅供參考。

● 806f070d−0402ffff:系統 [ComputerSystemElementName] 中的陣列重建正在進行:(硬碟 2) 當實作偵測到陣列正在重建中時,即會出現此訊息。

此訊息也可能會顯示為 806f070d0402ffff 或 0x806f070d0402ffff

# 嚴重性

參考資訊

# 可維修

否

#### 自動通知支援中心 否

警示種類 系統 - 其他

SNMP Trap ID

CIM 資訊 Prefix: PLAT ID: 0178

#### 使用者回應

不需要採取任何動作;資訊僅供參考。

● 806f070d−0403ffff:系統 [ComputerSystemElementName] 中的陣列重建正在進行:(硬碟 3) 當實作偵測到陣列正在重建中時,即會出現此訊息。

此訊息也可能會顯示為 806f070d0403ffff 或 0x806f070d0403ffff

#### 嚴重性

參考資訊

# 可維修

否

自動通知支援中心

否

警示種類

系統 - 其他

SNMP Trap ID

# CIM 資訊

Prefix: PLAT ID: 0178

# 使用者回應

不需要採取任何動作;資訊僅供參考。

# • 806f070d-0404ffff: 系統 [ComputerSystemElementName] 中的陣列重建正在進行: (硬碟 4)

當實作偵測到陣列正在重建中時,即會出現此訊息。

此訊息也可能會顯示為 806f070d0404ffff 或 0x806f070d0404ffff

# 嚴重性

參考資訊

可維修

### 否

# 自動通知支援中心 否

# 警示種類

系統 - 其他

SNMP Trap ID

# CIM 資訊

Prefix: PLAT ID: 0178

# 使用者回應

不需要採取任何動作;資訊僅供參考。

• 806f070d-0405ffff:系統 [ComputerSystemElementName] 中的陣列重建正在進⾏:(硬碟 5) 當實作偵測到陣列正在重建中時,即會出現此訊息。

此訊息也可能會顯示為 806f070d0405ffff 或 0x806f070d0405ffff

# 嚴重性

參考資訊

可維修

### 否

# 自動通知支援中心

否

### 警示種類

系統 - 其他

# SNMP Trap ID

# CIM 資訊

Prefix: PLAT ID: 0178

# 使用者回應

不需要採取任何動作;資訊僅供參考。

● 806f070d−0406ffff:系統 [ComputerSystemElementName] 中的陣列重建正在進行:(硬碟 6) 當實作偵測到陣列正在重建中時,即會出現此訊息。

此訊息也可能會顯示為 806f070d0406ffff 或 0x806f070d0406ffff

## 嚴重性

參考資訊

#### 可維修 否

自動通知支援中心

# 否

警示種類 系統 - 其他

### SNMP Trap ID

CIM 資訊

Prefix: PLAT ID: 0178

## 使用者回應

不需要採取任何動作;資訊僅供參考。

# ● 806f070d−0407ffff:系統 [ComputerSystemElementName] 中的陣列重建正在進行:(硬碟 7)

當實作偵測到陣列正在重建中時,即會出現此訊息。

此訊息也可能會顯示為 806f070d0407ffff 或 0x806f070d0407ffff

嚴重性 參考資訊 可維修 否 自動通知支援中心 否

#### 警示種類

系統 - 其他

# SNMP Trap ID

## CIM 資訊

Prefix: PLAT ID: 0178

## 使用者回應

不需要採取任何動作;資訊僅供參考。

# • 806f072b-2101ffff:偵測到系統 [ComputerSystemElementName] 順利完成軟體或韌體變更: (IMM 升級)

當實作偵測到軟體或韌體順利變更時,即會出現此訊息。

此訊息也可能會顯示為 806f072b2101ffff 或 0x806f072b2101ffff

#### 嚴重性

參考資訊

# 可維修

否

# 自動通知支援中心

否

# 警示種類

系統 - 其他

# SNMP Trap ID

### CIM 資訊

Prefix: PLAT ID: 0450

#### 使用者回應

不需要採取任何動作;資訊僅供參考。IMM 回復:

# • 806f072b-2201ffff:偵測到系統 [ComputerSystemElementName] 順利完成軟體或韌體變更: (備份自動更新)

當實作偵測到軟體或韌體順利變更時,即會出現此訊息。

此訊息也可能會顯示為 806f072b2201ffff 或 0x806f072b2201ffff

# 嚴重性

參考資訊

#### 可維修 否

自動通知支援中心

否

#### 警示種類
### 系統 - 其他

### SNMP Trap ID

#### CIM 資訊

Prefix: PLAT ID: 0450

### 使用者回應

不需要採取任何動作;資訊僅供參考。ROM 回復:

### • 806f0807-0301ffff: [ProcessorElementName] 已停用: (CPU 1)

當實作偵測到處理器已停用時,即會出現此訊息。

此訊息也可能會顯示為 806f08070301ffff 或 0x806f08070301ffff

#### 嚴重性

參考資訊

# 可維修

否

### 自動通知支援中心 否

警示種類 系統 - 其他

### SNMP Trap ID

CIM 資訊 Prefix: PLAT ID: 0061

# 使用者回應

不需要採取任何動作;資訊僅供參考。

## • 806f0807-0302ffff: [ProcessorElementName] 已停用: (CPU 2)

當實作偵測到處理器已停用時,即會出現此訊息。

此訊息也可能會顯示為 806f08070302ffff 或 0x806f08070302ffff

### 嚴重性

參考資訊

# 可維修

否

# 自動通知支援中心

否

### 警示種類 系統 - 其他

SNMP Trap ID

### CIM 資訊

Prefix: PLAT ID: 0061

### 使用者回應

不需要採取任何動作;資訊僅供參考。

### • 806f0807-2584ffff: [ProcessorElementName] 已停用:(所有 CPU)

當實作偵測到處理器已停用時,即會出現此訊息。

此訊息也可能會顯示為 806f08072584ffff 或 0x806f08072584ffff

### 嚴重性

參考資訊

# 可維修

否

### 自動通知支援中心 否

#### 警示種類

系統 - 其他

### SNMP Trap ID

# CIM 資訊

Prefix: PLAT ID: 0061

### 使用者回應

不需要採取任何動作;資訊僅供參考。其中一顆 CPU:

# ● 806f080c-2001ffff: 子系統 [MemoryElementName] 的 [PhysicalMemoryElementName] 記 憶體備用已起始: (DIMM 1)

當實作偵測到起始記憶體雙晶片備用時,即會出現此訊息。

此訊息也可能會顯示為 806f080c2001ffff 或 0x806f080c2001ffff

#### 嚴重性

參考資訊

## 可維修

否

# 自動通知支援中心

否

# 警示種類

系統 - 其他

# SNMP Trap ID

CIM 資訊 Prefix: PLAT ID: 0140

### 使用者回應

不需要採取任何動作;資訊僅供參考。

● 806f080c-2002ffff: 子系統 [MemoryElementName] 的 [PhysicalMemoryElementName] 記 憶體備用已起始: (DIMM 2)

當實作偵測到起始記憶體雙晶片備用時,即會出現此訊息。

此訊息也可能會顯示為 806f080c2002ffff 或 0x806f080c2002ffff

嚴重性

參考資訊

可維修

否

自動通知支援中心 否

### 警示種類

系統 - 其他

SNMP Trap ID

### CIM 資訊

Prefix: PLAT ID: 0140

### 使用者回應

不需要採取任何動作;資訊僅供參考。

● 806f080c-2003ffff: 子系統 [MemoryElementName] 的 [PhysicalMemoryElementName] 記 憶體備用已起始: (DIMM 3)

當實作偵測到起始記憶體雙晶片備用時,即會出現此訊息。

此訊息也可能會顯示為 806f080c2003ffff 或 0x806f080c2003ffff

嚴重性 參考資訊 可維修 否 自動通知支援中心 否 警示種類 系統 - 其他 SNMP Trap ID CIM 資訊

Prefix: PLAT ID: 0140

#### 使用者回應

不需要採取任何動作;資訊僅供參考。

● 806f080c-2004ffff:子系統 [MemoryElementName] 的 [PhysicalMemoryElementName] 記 憶體備用已起始: (DIMM 4)

當實作偵測到起始記憶體雙晶片備用時,即會出現此訊息。

此訊息也可能會顯示為 806f080c2004ffff 或 0x806f080c2004ffff

# 嚴重性

參考資訊

# 可維修

否

自動通知支援中心

否

### 警示種類

系統 - 其他

# SNMP Trap ID

### CIM 資訊

Prefix: PLAT ID: 0140

### 使用者回應

不需要採取任何動作;資訊僅供參考。

### ● 806f080c−2005ffff:子系統 [MemoryElementName] 的 [PhysicalMemoryElementName] 記 憶體備用已起始: (DIMM 5)

當實作偵測到起始記憶體雙晶片備用時,即會出現此訊息。

此訊息也可能會顯示為 806f080c2005ffff 或 0x806f080c2005ffff

#### 嚴重性

參考資訊

# 可維修

否

# 自動通知支援中心

否

# 警示種類

系統 - 其他

# SNMP Trap ID

CIM 資訊

Prefix: PLAT ID: 0140

# 使用者回應

● 806f080c−2006ffff:子系統 [MemoryElementName] 的 [PhysicalMemoryElementName] 記 憶體備用已起始: (DIMM 6)

當實作偵測到起始記憶體雙晶片備用時,即會出現此訊息。

此訊息也可能會顯示為 806f080c2006ffff 或 0x806f080c2006ffff

# 嚴重性

參考資訊

可維修

否

自動通知支援中心 否

警示種類

系統 - 其他

SNMP Trap ID

### CIM 資訊

Prefix: PLAT ID: 0140

### 使用者回應

不需要採取任何動作;資訊僅供參考。

### ● 806f080c-2007ffff:子系統 [MemoryElementName] 的 [PhysicalMemoryElementName] 記 憶體備用已起始: (DIMM 7)

當實作偵測到起始記憶體雙晶片備用時,即會出現此訊息。

此訊息也可能會顯示為 806f080c2007ffff 或 0x806f080c2007ffff

嚴重性 參考資訊 可維修 否

自動通知支援中心 否

警示種類

系統 - 其他

# SNMP Trap ID

CIM 資訊

Prefix: PLAT ID: 0140

使用者回應

# ● 806f080c-2008ffff:子系統 [MemoryElementName] 的 [PhysicalMemoryElementName] 記 憶體備用已起始:(DIMM 8)

當實作偵測到起始記憶體雙晶片備用時,即會出現此訊息。

此訊息也可能會顯示為 806f080c2008ffff 或 0x806f080c2008ffff

# 嚴重性

參考資訊

# 可維修

否

### 自動通知支援中心 否

警示種類

系統 - 其他

### SNMP Trap ID

# CIM 資訊

Prefix: PLAT ID: 0140

### 使用者回應

不需要採取任何動作;資訊僅供參考。

● 806f080c-2009ffff: 子系統 [MemoryElementName] 的 [PhysicalMemoryElementName] 記 憶體備用已起始: (DIMM 9)

當實作偵測到起始記憶體雙晶片備用時,即會出現此訊息。

此訊息也可能會顯示為 806f080c2009ffff 或 0x806f080c2009ffff

嚴重性

參考資訊

### 可維修

否

### 自動通知支援中心

否

# 警示種類

系統 - 其他

# SNMP Trap ID

CIM 資訊

Prefix: PLAT **ID:** 0140

#### 使用者回應

# ● 806f080c-200affff:子系統 [MemoryElementName] 的 [PhysicalMemoryElementName] 記憶 體備用已起始:(DIMM 10)

當實作偵測到起始記憶體雙晶片備用時,即會出現此訊息。

此訊息也可能會顯示為 806f080c200affff 或 0x806f080c200affff

### 嚴重性

參考資訊

# 可維修

否

自動通知支援中心 否

### 警示種類

系統 - 其他

### SNMP Trap ID

### CIM 資訊

Prefix: PLAT ID: 0140

### 使用者回應

不需要採取任何動作;資訊僅供參考。

● 806f080c-200bffff: 子系統 [MemoryElementName] 的 [PhysicalMemoryElementName] 記憶 體備用已起始: (DIMM 11)

當實作偵測到起始記憶體雙晶片備用時,即會出現此訊息。

此訊息也可能會顯示為 806f080c200bffff 或 0x806f080c200bffff

嚴重性

參考資訊

可維修

否

# 自動通知支援中心

否

# 警示種類

系統 - 其他

# SNMP Trap ID

# CIM 資訊

Prefix: PLAT ID: 0140

#### 使用者回應

# ● 806f080c-200cffff:子系統 [MemoryElementName] 的 [PhysicalMemoryElementName] 記憶 體備用已起始:(DIMM 12)

當實作偵測到起始記憶體雙晶片備用時,即會出現此訊息。

此訊息也可能會顯示為 806f080c200cffff 或 0x806f080c200cffff

### 嚴重性

參考資訊

# 可維修

否

### 自動通知支援中心 否

警示種類

系統 - 其他

### SNMP Trap ID

# CIM 資訊

Prefix: PLAT ID: 0140

### 使用者回應

不需要採取任何動作;資訊僅供參考。

# ● 806f080c-200dffff: 子系統 [MemoryElementName] 的 [PhysicalMemoryElementName] 記憶 體備用已起始: (DIMM 13)

當實作偵測到起始記憶體雙晶片備用時,即會出現此訊息。

此訊息也可能會顯示為 806f080c200dffff 或 0x806f080c200dffff

# 嚴重性

參考資訊

### 可維修

### 自動通知支援中心

否

否

# 警示種類

系統 - 其他

# SNMP Trap ID

### CIM 資訊

Prefix: PLAT ID: 0140

#### 使用者回應

● 806f080c-200effff:子系統 [MemoryElementName] 的 [PhysicalMemoryElementName] 記憶 體備用已起始:(DIMM 14)

當實作偵測到起始記憶體雙晶片備用時,即會出現此訊息。

此訊息也可能會顯示為 806f080c200effff 或 0x806f080c200effff

# 嚴重性

參考資訊

# 可維修

否

自動通知支援中心 否

# 警示種類

系統 - 其他

### SNMP Trap ID

## CIM 資訊

Prefix: PLAT ID: 0140

### 使用者回應

不需要採取任何動作;資訊僅供參考。

● 806f080c-200fffff:子系統 [MemoryElementName] 的 [PhysicalMemoryElementName] 記憶 體備用已起始: (DIMM 15)

當實作偵測到起始記憶體雙晶片備用時,即會出現此訊息。

此訊息也可能會顯示為 806f080c200fffff 或 0x806f080c200fffff

嚴重性

參考資訊

可維修

否

# 自動通知支援中心

否

#### 警示種類

系統 - 其他

## SNMP Trap ID

# CIM 資訊

Prefix: PLAT ID: 0140

#### 使用者回應

# ● 806f080c-2010ffff:子系統 [MemoryElementName] 的 [PhysicalMemoryElementName] 記憶 體備用已起始:(DIMM 16)

當實作偵測到起始記憶體雙晶片備用時,即會出現此訊息。

此訊息也可能會顯示為 806f080c2010ffff 或 0x806f080c2010ffff

### 嚴重性

參考資訊

# 可維修

否

### 自動通知支援中心 否

警示種類

系統 - 其他

### SNMP Trap ID

# CIM 資訊

Prefix: PLAT ID: 0140

### 使用者回應

不需要採取任何動作;資訊僅供參考。

# ● 806f080c-2011ffff: 子系統 [MemoryElementName] 的 [PhysicalMemoryElementName] 記憶 體備用已起始: (DIMM 17)

當實作偵測到起始記憶體雙晶片備用時,即會出現此訊息。

此訊息也可能會顯示為 806f080c2011ffff 或 0x806f080c2011ffff

### 嚴重性

參考資訊

# 可維修

### 自動通知支援中心

否

否

# 警示種類

系統 - 其他

# SNMP Trap ID

CIM 資訊

Prefix: PLAT **ID:** 0140

#### 使用者回應

# ● 806f080c-2012ffff:子系統 [MemoryElementName] 的 [PhysicalMemoryElementName] 記憶 體備用已起始:(DIMM 18)

當實作偵測到起始記憶體雙晶片備用時,即會出現此訊息。

此訊息也可能會顯示為 806f080c2012ffff 或 0x806f080c2012ffff

### 嚴重性

參考資訊

# 可維修

否

自動通知支援中心 否

### 警示種類

系統 - 其他

### SNMP Trap ID

### CIM 資訊

Prefix: PLAT ID: 0140

### 使用者回應

不需要採取任何動作;資訊僅供參考。

● 806f080c-2013ffff:子系統 [MemoryElementName] 的 [PhysicalMemoryElementName] 記憶 體備用已起始: (DIMM 19)

當實作偵測到起始記憶體雙晶片備用時,即會出現此訊息。

此訊息也可能會顯示為 806f080c2013ffff 或 0x806f080c2013ffff

嚴重性

參考資訊

可維修

否

# 自動通知支援中心

否

# 警示種類

系統 - 其他

# SNMP Trap ID

# CIM 資訊

Prefix: PLAT ID: 0140

#### 使用者回應

# ● 806f080c-2014ffff:子系統 [MemoryElementName] 的 [PhysicalMemoryElementName] 記憶 體備用已起始:(DIMM 20)

當實作偵測到起始記憶體雙晶片備用時,即會出現此訊息。

此訊息也可能會顯示為 806f080c2014ffff 或 0x806f080c2014ffff

### 嚴重性

參考資訊

# 可維修

否

### 自動通知支援中心 否

警示種類

系統 - 其他

### SNMP Trap ID

# CIM 資訊

Prefix: PLAT ID: 0140

### 使用者回應

不需要採取任何動作;資訊僅供參考。

# ● 806f080c-2015ffff:子系統 [MemoryElementName] 的 [PhysicalMemoryElementName] 記憶 體備用已起始: (DIMM 21)

當實作偵測到起始記憶體雙晶片備用時,即會出現此訊息。

此訊息也可能會顯示為 806f080c2015ffff 或 0x806f080c2015ffff

### 嚴重性

參考資訊

### 可維修

### 自動通知支援中心

否

否

### 警示種類

系統 - 其他

# SNMP Trap ID

CIM 資訊

Prefix: PLAT ID: 0140

### 使用者回應

# ● 806f080c-2016ffff:子系統 [MemoryElementName] 的 [PhysicalMemoryElementName] 記憶 體備用已起始:(DIMM 22)

當實作偵測到起始記憶體雙晶片備用時,即會出現此訊息。

此訊息也可能會顯示為 806f080c2016ffff 或 0x806f080c2016ffff

### 嚴重性

參考資訊

# 可維修

否

自動通知支援中心 否

### 警示種類

系統 - 其他

### SNMP Trap ID

### CIM 資訊

Prefix: PLAT ID: 0140

### 使用者回應

不需要採取任何動作;資訊僅供參考。

● 806f080c-2017ffff:子系統 [MemoryElementName] 的 [PhysicalMemoryElementName] 記憶 體備用已起始: (DIMM 23)

當實作偵測到起始記憶體雙晶片備用時,即會出現此訊息。

此訊息也可能會顯示為 806f080c2017ffff 或 0x806f080c2017ffff

嚴重性

參考資訊

可維修

否

# 自動通知支援中心

否

# 警示種類

系統 - 其他

# SNMP Trap ID

# CIM 資訊

Prefix: PLAT ID: 0140

#### 使用者回應

# ● 806f080c-2018ffff:子系統 [MemoryElementName] 的 [PhysicalMemoryElementName] 記憶 體備用已起始:(DIMM 24)

當實作偵測到起始記憶體雙晶片備用時,即會出現此訊息。

此訊息也可能會顯示為 806f080c2018ffff 或 0x806f080c2018ffff

### 嚴重性

參考資訊

# 可維修

否

### 自動通知支援中心 否

# 警示種類

系統 - 其他

### SNMP Trap ID

### CIM 資訊

Prefix: PLAT ID: 0140

### 使用者回應

不需要採取任何動作;資訊僅供參考。

• 806f080c-2581ffff:⼦系統 [MemoryElementName] 的 [PhysicalMemoryElementName] 記憶體備 用已起始: (所有 DIMM)

當實作偵測到起始記憶體雙晶片備用時,即會出現此訊息。

此訊息也可能會顯示為 806f080c2581ffff 或 0x806f080c2581ffff

### 嚴重性

參考資訊

### 可維修

否

### 自動通知支援中心

否

# 警示種類

系統 - 其他

# SNMP Trap ID

### CIM 資訊

Prefix: PLAT **ID:** 0140

### 使用者回應

不需要採取任何動作;資訊僅供參考。其中一個 DIMM:

● 806f0813-2581ffff:[SensorElementName] 發生無法更正的錯誤。(DIMM)

當實作偵測到無法更正的匯流排錯誤時,即會出現此訊息。

此訊息也可能會顯示為 806f08132581ffff 或 0x806f08132581ffff

### 嚴重性

錯誤

# 可維修

是

自動通知支援中心 是

# 警示種類

嚴重 - 其他

# SNMP Trap ID

50

### CIM 資訊

Prefix: PLAT ID: 0240

### 使用者回應

- 1. 查看系統事件日誌。
- 2. (僅限經過培訓的維修技術人員)從主機板卸下故障的微處理器(請參閱「卸下微處理器和 散熱槽」)。
- 3. 檢查有無伺服器韌體更新。重要事項:有些叢集解決方案需要特定的程式碼版本或協同撰寫的程 式碼更新。若裝置是叢集解決方案的一部分,請確認叢集解決方案支援最新版程式碼,才能 更新程式碼。
- 4. 確定兩個微處理器都相符。
- 5. (僅限經過培訓的維修技術人員)更換主機板

### • 806f0813-2584ffff:[SensorElementName] 發⽣無法更正的錯誤。(CPU)

當實作偵測到無法更正的匯流排錯誤時,即會出現此訊息。

此訊息也可能會顯示為 806f08132584ffff 或 0x806f08132584ffff

嚴重性 錯誤 可維修 是 自動通知支援中心 是 警示種類 嚴重 - 其他 SNMP Trap ID 50 CIM 資訊

### Prefix: PLAT ID: 0240

### 使用者回應

- 1. 查看系統事件日誌。
- 2. (僅限經過培訓的維修技術人員)從主機板卸下故障的微處理器(請參閱「卸下微處理器和 散熱槽」)。
- 3. 檢查有無伺服器韌體更新。重要事項:有些叢集解決方案需要特定的程式碼版本或協同撰寫的程 式碼更新。若裝置是叢集解決方案的一部分,請確認叢集解決方案支援最新版程式碼,才能 更新程式碼。
- 4. 確定兩個微處理器都相符。
- 5. (僅限經過培訓的維修技術人員)更換主機板。
- 806f0823-2101ffff:[WatchdogElementName] 發⽣監視器計時器岔斷:(IPMI 監視器) 當實作偵測到監視器計時器岔斷時,即會出現此訊息。

此訊息也可能會顯示為 806f08232101ffff 或 0x806f08232101ffff

#### 嚴重性

參考資訊

# 可維修

否

自動通知支援中心 否

# 警示種類

系統 - 其他

### SNMP Trap ID

# CIM 資訊

Prefix: PLAT ID: 0376

### 使用者回應

不需要採取任何動作;資訊僅供參考。

# ● 806f090c−2001ffff:子系統 [MemoryElementName] 的 [PhysicalMemoryElementName] 受到 節流控制:(DIMM 1)

當實作偵測到記憶體已受節流控制時,即會出現此訊息。

此訊息也可能會顯示為 806f090c2001ffff 或 0x806f090c2001ffff

嚴重性 警告 可維修 是 自動通知支援中心 否

警示種類 系統 - 其他

SNMP Trap ID

22

CIM 資訊

Prefix: PLAT ID: 0142

# 使用者回應

- 1. 重新安裝 DIMM,然後重新啟動伺服器。
- 2. 更換 DIMM n (n 為 DIMM 編號)。
- 806f090c-2002ffff:子系統 [MemoryElementName] 的 [PhysicalMemoryElementName] 受到 節流控制:(DIMM 2)

當實作偵測到記憶體已受節流控制時,即會出現此訊息。

此訊息也可能會顯示為 806f090c2002ffff 或 0x806f090c2002ffff

嚴重性

警告

可維修 是

自動通知支援中心 否

警示種類

系統 - 其他

SNMP Trap ID 22

# CIM 資訊

Prefix: PLAT ID: 0142

# 使用者回應

- 1. 重新安裝 DIMM,然後重新啟動伺服器。
- 2. 更換 DIMM n(n 為 DIMM 編號)。
- 806f090c-2003ffff:⼦系統 [MemoryElementName] 的 [PhysicalMemoryElementName] 受到 節流控制:(DIMM 3)

當實作偵測到記憶體已受節流控制時,即會出現此訊息。

此訊息也可能會顯示為 806f090c2003ffff 或 0x806f090c2003ffff

# 嚴重性

警告

# 可維修

是

# 自動通知支援中心

否

# 警示種類

系統 - 其他

# SNMP Trap ID

22

# CIM 資訊

Prefix: PLAT ID: 0142

# 使用者回應

- 1. 重新安裝 DIMM,然後重新啟動伺服器。
- 2. 更換 DIMM n (n 為 DIMM 編號)。

# • 806f090c-2004ffff: 子系統 [MemoryElementName] 的 [PhysicalMemoryElementName] 受到 節流控制:(DIMM 4)

當實作偵測到記憶體已受節流控制時,即會出現此訊息。

此訊息也可能會顯示為 806f090c2004ffff 或 0x806f090c2004ffff

# 嚴重性

警告

# 可維修

是

自動通知支援中心 否

# 警示種類

系統 - 其他

# SNMP Trap ID

22

CIM 資訊

Prefix: PLAT ID: 0142

# 使用者回應

- 1. 重新安裝 DIMM,然後重新啟動伺服器。
- 2. 更換 DIMM n(n 為 DIMM 編號)。

# ● 806f090c−2005ffff:子系統 [MemoryElementName] 的 [PhysicalMemoryElementName] 受到 節流控制:(DIMM 5)

當實作偵測到記憶體已受節流控制時,即會出現此訊息。

此訊息也可能會顯示為 806f090c2005ffff 或 0x806f090c2005ffff

# 嚴重性

警告

可維修

是

# 自動通知支援中心

否

# 警示種類

系統 - 其他

# SNMP Trap ID

22

CIM 資訊 Prefix: PLAT ID: 0142

## 使用者回應

- 1. 重新安裝 DIMM,然後重新啟動伺服器。
- 2. 更換 DIMM n(n 為 DIMM 編號)。
- 806f090c-2006ffff: 子系統 [MemoryElementName] 的 [PhysicalMemoryElementName] 受到 節流控制:(DIMM 6)

當實作偵測到記憶體已受節流控制時,即會出現此訊息。

此訊息也可能會顯示為 806f090c2006ffff 或 0x806f090c2006ffff

嚴重性 警告

可維修

是

自動通知支援中心 否

# 警示種類

系統 - 其他

SNMP Trap ID 22

# CIM 資訊

Prefix: PLAT ID: 0142

# 使用者回應

- 1. 重新安裝 DIMM,然後重新啟動伺服器。
- 2. 更換 DIMM n(n 為 DIMM 編號)。

● 806f090c−2007ffff:子系統 [MemoryElementName] 的 [PhysicalMemoryElementName] 受到 節流控制:(DIMM 7)

當實作偵測到記憶體已受節流控制時,即會出現此訊息。

此訊息也可能會顯示為 806f090c2007ffff 或 0x806f090c2007ffff

### 嚴重性

警告

可維修 是

自動通知支援中心

否

## 警示種類

系統 - 其他

## SNMP Trap ID

22

### CIM 資訊 Prefix: PLAT ID: 0142

使用者回應

- 1. 重新安裝 DIMM,然後重新啟動伺服器。
- 2. 更換 DIMM n (n 為 DIMM 編號)。
- 806f090c-2008ffff:子系統 [MemoryElementName] 的 [PhysicalMemoryElementName] 受到 節流控制:(DIMM 8)

當實作偵測到記憶體已受節流控制時,即會出現此訊息。

此訊息也可能會顯示為 806f090c2008ffff 或 0x806f090c2008ffff

嚴重性 警告 可維修 是 自動通知支援中心 否 警示種類 系統 - 其他 SNMP Trap ID 22 CIM 資訊 Prefix: PLAT ID: 0142 使用者回應

1. 重新安裝 DIMM,然後重新啟動伺服器。

- 2. 更換 DIMM n (n 為 DIMM 編號)。
- 806f090c-2009ffff:子系統 [MemoryElementName] 的 [PhysicalMemoryElementName] 受到 節流控制:(DIMM 9)

當實作偵測到記憶體已受節流控制時,即會出現此訊息。

此訊息也可能會顯示為 806f090c2009ffff 或 0x806f090c2009ffff

嚴重性

警告

可維修

是

自動通知支援中心 否

警示種類

系統 - 其他

SNMP Trap ID

22

CIM 資訊 Prefix: PLAT ID: 0142

### 使用者回應

- 1. 重新安裝 DIMM,然後重新啟動伺服器。
- 2. 更換 DIMM n (n 為 DIMM 編號)。
- 806f090c-200affff:⼦系統 [MemoryElementName] 的 [PhysicalMemoryElementName] 受到 節流控制:(DIMM 10)

當實作偵測到記憶體已受節流控制時,即會出現此訊息。

此訊息也可能會顯示為 806f090c200affff 或 0x806f090c200affff

嚴重性 警告 可維修 是 自動通知支援中心 否 警示種類 系統 - 其他 SNMP Trap ID

22

CIM 資訊 Prefix: PLAT ID: 0142

### 使用者回應

1. 重新安裝 DIMM,然後重新啟動伺服器。

2. 更換 DIMM n(n 為 DIMM 編號)。

# ● 806f090c-200bffff:子系統 [MemoryElementName] 的 [PhysicalMemoryElementName] 受到 節流控制:(DIMM 11)

當實作偵測到記憶體已受節流控制時,即會出現此訊息。

此訊息也可能會顯示為 806f090c200bffff 或 0x806f090c200bffff

### 嚴重性

警告

可維修

是

自動通知支援中心 否

警示種類 系統 - 其他

SNMP Trap ID

22

CIM 資訊 Prefix: PLAT ID: 0142

### 使用者回應

1. 重新安裝 DIMM,然後重新啟動伺服器。

2. 更換 DIMM n(n 為 DIMM 編號)。

# • 806f090c-200cffff: 子系統 [MemoryElementName] 的 [PhysicalMemoryElementName] 受到 節流控制:(DIMM 12)

當實作偵測到記憶體已受節流控制時,即會出現此訊息。

此訊息也可能會顯示為 806f090c200cffff 或 0x806f090c200cffff

# 嚴重性

警告

可維修 是

自動通知支援中心

否

警示種類 系統 - 其他

SNMP Trap ID

22

CIM 資訊

Prefix: PLAT ID: 0142

# 使用者回應

- 1. 重新安裝 DIMM,然後重新啟動伺服器。
- 2. 更換 DIMM n (n 為 DIMM 編號)。
- 806f090c-200dffff: 子系統 [MemoryElementName] 的 [PhysicalMemoryElementName] 受到 節流控制:(DIMM 13)

當實作偵測到記憶體已受節流控制時,即會出現此訊息。

此訊息也可能會顯示為 806f090c200dffff 或 0x806f090c200dffff

嚴重性

警告

可維修 是

自動通知支援中心 否

警示種類

系統 - 其他

SNMP Trap ID 22

# CIM 資訊

Prefix: PLAT ID: 0142

# 使用者回應

- 1. 重新安裝 DIMM,然後重新啟動伺服器。
- 2. 更換 DIMM n(n 為 DIMM 編號)。
- 806f090c−200effff:子系統 [MemoryElementName] 的 [PhysicalMemoryElementName] 受到 節流控制:(DIMM 14)

當實作偵測到記憶體已受節流控制時,即會出現此訊息。

此訊息也可能會顯示為 806f090c200effff 或 0x806f090c200effff

# 嚴重性

警告

# 可維修

是

# 自動通知支援中心

否

# 警示種類

系統 - 其他

# SNMP Trap ID

22

# CIM 資訊

Prefix: PLAT ID: 0142

# 使用者回應

- 1. 重新安裝 DIMM,然後重新啟動伺服器。
- 2. 更換 DIMM n(n 為 DIMM 編號)。

# ● 806f090c-200fffff:子系統 [MemoryElementName] 的 [PhysicalMemoryElementName] 受到 節流控制:(DIMM 15)

當實作偵測到記憶體已受節流控制時,即會出現此訊息。

此訊息也可能會顯示為 806f090c200fffff 或 0x806f090c200fffff

### 嚴重性

警告

# 可維修

是

### 自動通知支援中心 否

# 警示種類

系統 - 其他

# SNMP Trap ID

22

CIM 資訊 Prefix: PLAT ID: 0142

# 使用者回應

- 1. 重新安裝 DIMM,然後重新啟動伺服器。
- 2. 更換 DIMM n(n 為 DIMM 編號)。

# ● 806f090c−2010ffff:子系統 [MemoryElementName] 的 [PhysicalMemoryElementName] 受到 節流控制:(DIMM 16)

當實作偵測到記憶體已受節流控制時,即會出現此訊息。

此訊息也可能會顯示為 806f090c2010ffff 或 0x806f090c2010ffff

# 嚴重性

警告

可維修

是

# 自動通知支援中心

否

# 警示種類

系統 - 其他

# SNMP Trap ID

22

CIM 資訊 Prefix: PLAT ID: 0142

## 使用者回應

- 1. 重新安裝 DIMM,然後重新啟動伺服器。
- 2. 更換 DIMM n(n 為 DIMM 編號)。
- 806f090c-2011ffff: 子系統 [MemoryElementName] 的 [PhysicalMemoryElementName] 受到 節流控制:(DIMM 17)

當實作偵測到記憶體已受節流控制時,即會出現此訊息。

此訊息也可能會顯示為 806f090c2011ffff 或 0x806f090c2011ffff

嚴重性 警告

可維修

是

自動通知支援中心 否

# 警示種類

系統 - 其他

SNMP Trap ID 22

# CIM 資訊

Prefix: PLAT ID: 0142

# 使用者回應

- 1. 重新安裝 DIMM,然後重新啟動伺服器。
- 2. 更換 DIMM n(n 為 DIMM 編號)。

● 806f090c−2012ffff:子系統 [MemoryElementName] 的 [PhysicalMemoryElementName] 受到 節流控制:(DIMM 18)

當實作偵測到記憶體已受節流控制時,即會出現此訊息。

此訊息也可能會顯示為 806f090c2012ffff 或 0x806f090c2012ffff

### 嚴重性

警告

可維修 是

自動通知支援中心

否

### 警示種類

系統 - 其他

### SNMP Trap ID

22

### CIM 資訊 Prefix: PLAT ID: 0142

#### 使用者回應

1. 重新安裝 DIMM,然後重新啟動伺服器。

- 2. 更換 DIMM n(n 為 DIMM 編號)。
- 806f090c-2013ffff:子系統 [MemoryElementName] 的 [PhysicalMemoryElementName] 受到 節流控制:(DIMM 19)

當實作偵測到記憶體已受節流控制時,即會出現此訊息。

此訊息也可能會顯示為 806f090c2013ffff 或 0x806f090c2013ffff

嚴重性 警告 可維修 是 自動通知支援中心 否 警示種類 系統 - 其他 SNMP Trap ID 22 CIM 資訊 Prefix: PLAT ID: 0142 使用者回應

1. 重新安裝 DIMM,然後重新啟動伺服器。

- 2. 更換 DIMM n(n 為 DIMM 編號)。
- 806f090c-2014ffff:子系統 [MemoryElementName] 的 [PhysicalMemoryElementName] 受到 節流控制:(DIMM 20)

當實作偵測到記憶體已受節流控制時,即會出現此訊息。

此訊息也可能會顯示為 806f090c2014ffff 或 0x806f090c2014ffff

嚴重性

警告

可維修

是

自動通知支援中心 否

警示種類

系統 - 其他

SNMP Trap ID 22

CIM 資訊

Prefix: PLAT ID: 0142

### 使用者回應

- 1. 重新安裝 DIMM,然後重新啟動伺服器。
- 2. 更換 DIMM n (n 為 DIMM 編號)。
- 806f090c-2015ffff:子系統 [MemoryElementName] 的 [PhysicalMemoryElementName] 受到 節流控制:(DIMM 21)

當實作偵測到記憶體已受節流控制時,即會出現此訊息。

此訊息也可能會顯示為 806f090c2015ffff 或 0x806f090c2015ffff

嚴重性 警告 可維修 是 自動通知支援中心 否 警示種類 系統 - 其他 SNMP Trap ID

22

CIM 資訊 Prefix: PLAT ID: 0142

### 使用者回應

1. 重新安裝 DIMM,然後重新啟動伺服器。

2. 更換 DIMM n(n 為 DIMM 編號)。

# • 806f090c-2016ffff: 子系統 [MemoryElementName] 的 [PhysicalMemoryElementName] 受到 節流控制:(DIMM 22)

當實作偵測到記憶體已受節流控制時,即會出現此訊息。

此訊息也可能會顯示為 806f090c2016ffff 或 0x806f090c2016ffff

嚴重性

警告

可維修

是

自動通知支援中心 否

警示種類 系統 - 其他

# SNMP Trap ID

22

CIM 資訊 Prefix: PLAT ID: 0142

# 使用者回應

1. 重新安裝 DIMM,然後重新啟動伺服器。

2. 更換 DIMM n(n 為 DIMM 編號)。

# • 806f090c-2017ffff:子系統 [MemoryElementName] 的 [PhysicalMemoryElementName] 受到 節流控制:(DIMM 23)

當實作偵測到記憶體已受節流控制時,即會出現此訊息。

此訊息也可能會顯示為 806f090c2017ffff 或 0x806f090c2017ffff

# 嚴重性

警告

可維修 是 自動通知支援中心

否

警示種類 系統 - 其他

SNMP Trap ID

22

CIM 資訊

Prefix: PLAT ID: 0142

# 使用者回應

- 1. 重新安裝 DIMM,然後重新啟動伺服器。
- 2. 更換 DIMM n (n 為 DIMM 編號)。
- 806f090c-2018ffff:子系統 [MemoryElementName] 的 [PhysicalMemoryElementName] 受到 節流控制:(DIMM 24)

當實作偵測到記憶體已受節流控制時,即會出現此訊息。

此訊息也可能會顯示為 806f090c2018ffff 或 0x806f090c2018ffff

嚴重性

警告

可維修 是

自動通知支援中心 否

警示種類

系統 - 其他

SNMP Trap ID 22

CIM 資訊

Prefix: PLAT ID: 0142

使用者回應

- 1. 重新安裝 DIMM,然後重新啟動伺服器。
- 2. 更換 DIMM n(n 為 DIMM 編號)。
- 806f0a07-0301ffff:[ProcessorElementName] 的運作狀態欠佳:(CPU 1) 當實作偵測到處理器的運作狀態欠佳時,即會出現此訊息。 此訊息也可能會顯示為 806f0a070301ffff 或 0x806f0a070301ffff

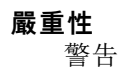

### 可維修

是

# 自動通知支援中心

否

# 警示種類

警告 - CPU

SNMP Trap ID

42

CIM 資訊

Prefix: PLAT ID: 0038

## 使用者回應

- 1. 確定風扇正在運作中、氣流沒有受到阻礙(伺服器正面和背面)、空氣擋板已就定位且正確安 裝,以及伺服器蓋板已經安裝而且完全閉合。
- 2. 檢查環境溫度。您必須依照規格操作。
- 3. 確定微處理器 n 的散熱槽已正確安裝。
- 4. (僅限經過培訓的維修技術人員)更換微處理器 n(n 為微處理器編號)。

### • 806f0a07-0302ffff:[ProcessorElementName] 的運作狀態⽋佳:(CPU 2)

當實作偵測到處理器的運作狀態欠佳時,即會出現此訊息。

此訊息也可能會顯示為 806f0a070302ffff 或 0x806f0a070302ffff

### 嚴重性

警告

# 可維修

是

```
自動通知支援中心
```
否

#### 警示種類

警告 - CPU

# SNMP Trap ID

42

### CIM 資訊

Prefix: PLAT ID: 0038

### 使用者回應

- 1. 確定風扇正在運作中、氣流沒有受到阻礙(伺服器正面和背面)、空氣擋板已就定位且正確安 裝,以及伺服器蓋板已經安裝而且完全閉合。
- 2. 檢查環境溫度。您必須依照規格操作。
- 3. 確定微處理器 n 的散熱槽已正確安裝。
- 4. (僅限經過培訓的維修技術人員)更換微處理器 n(n 為微處理器編號)。

● 806f0a07-2584ffff:[ProcessorElementName] 的運作狀態欠佳:(所有 CPU) 當實作偵測到處理器的運作狀態欠佳時,即會出現此訊息。 此訊息也可能會顯示為 806f0a072584ffff 或 0x806f0a072584ffff

# 嚴重性 警告 可維修 是 自動通知支援中心 否 警示種類 警告 - CPU SNMP Trap ID 42 CIM 資訊 Prefix: PLAT ID: 0038 使用者回應

- 1. 確定風扇正在運作中、氣流沒有受到阻礙(伺服器正面和背面)、空氣擋板已就定位且正確安 裝,以及伺服器蓋板已經安裝而且完全閉合。
- 2. 檢查環境溫度。您必須依照規格操作。
- 3. 確定微處理器 n 的散熱槽已正確安裝。
- 4. (僅限經過培訓的維修技術人員)更換微處理器 n(n 為微處理器編號)。

其中一顆 CPU:

# • 806f0a0c-2001ffff:偵測到⼦系統 [MemoryElementName] 的 [PhysicalMemoryElementName] 發 生過熱狀況: (DIMM 1)

當實作偵測到已發現記憶體過熱狀況時,即會出現此訊息。

此訊息也可能會顯示為 806f0a0c2001ffff 或 0x806f0a0c2001ffff

# 嚴重性 錯誤 可維修 是 自動通知支援中心 否 警示種類 嚴重 - 溫度 SNMP Trap ID 0

### CIM 資訊

Prefix: PLAT ID: 0146

### 使用者回應

- 1. 請確定風扇正在運作中、氣流沒有被阻礙、空氣擋板已就定位;而且已正確安裝,以及伺 服器蓋板已經安裝而且完全蓋好。
- 2. 確定規格中內含環境溫度。
- 3. 若風扇發生故障,請完成風扇故障的動作。
- 4. 更換 DIMM n (n 為 DIMM 編號) 。
- 806f0a0c-2002ffff:偵測到子系統 [MemoryElementName] 的 [PhysicalMemoryElementName] 發 ⽣過熱狀況:(DIMM 2)

當實作偵測到已發現記憶體過熱狀況時,即會出現此訊息。

此訊息也可能會顯示為 806f0a0c2002ffff 或 0x806f0a0c2002ffff

#### 嚴重性

錯誤

### 可維修

是

#### 自動通知支援中心

否

# 警示種類

嚴重 - 溫度

# SNMP Trap ID

 $\theta$ 

### CIM 資訊 Prefix: PLAT ID: 0146

使用者回應

- 1. 請確定風扇正在運作中、氣流沒有被阻礙、空氣擋板已就定位;而且已正確安裝,以及伺 服器蓋板已經安裝而且完全蓋好。
- 2. 確定規格中內含環境溫度。
- 3. 若風扇發生故障,請完成風扇故障的動作。
- 4. 更換 DIMM n (n 為 DIMM 編號) 。
- 806f0a0c-2003ffff:偵測到⼦系統 [MemoryElementName] 的 [PhysicalMemoryElementName] 發 ⽣過熱狀況:(DIMM 3)

當實作偵測到已發現記憶體過熱狀況時,即會出現此訊息。

此訊息也可能會顯示為 806f0a0c2003ffff 或 0x806f0a0c2003ffff

嚴重性

錯誤

可維修

是

自動通知支援中心

否

警示種類 嚴重 - 溫度

# SNMP Trap ID

0

CIM 資訊 Prefix: PLAT ID: 0146

# 使用者回應

- 1. 請確定風扇正在運作中、氣流沒有被阻礙、空氣擋板已就定位;而且已正確安裝,以及伺 服器蓋板已經安裝而且完全蓋好。
- 2. 確定規格中內含環境溫度。
- 3. 若風扇發生故障,請完成風扇故障的動作。
- 4. 更換 DIMM n (n 為 DIMM 編號) 。
- 806f0a0c-2004ffff: 偵測到子系統 [MemoryElementName] 的 [PhysicalMemoryElementName] 發 ⽣過熱狀況:(DIMM 4)

當實作偵測到已發現記憶體過熱狀況時,即會出現此訊息。

此訊息也可能會顯示為 806f0a0c2004ffff 或 0x806f0a0c2004ffff

嚴重性

錯誤

可維修

是

自動通知支援中心

否

警示種類

嚴重 - 溫度

SNMP Trap ID

0

CIM 資訊

Prefix: PLAT ID: 0146

### 使用者回應

- 1. 請確定風扇正在運作中、氣流沒有被阻礙、空氣擋板已就定位;而且已正確安裝,以及伺 服器蓋板已經安裝而且完全蓋好。
- 2. 確定規格中內含環境溫度。

3. 若風扇發生故障,請完成風扇故障的動作。

4. 更換 DIMM n (n 為 DIMM 編號) 。

• 806f0a0c-2005ffff:偵測到⼦系統 [MemoryElementName] 的 [PhysicalMemoryElementName] 發 ⽣過熱狀況:(DIMM 5)

當實作偵測到已發現記憶體過熱狀況時,即會出現此訊息。

此訊息也可能會顯示為 806f0a0c2005ffff 或 0x806f0a0c2005ffff

嚴重性

錯誤

可維修

是

自動通知支援中心

否 警示種類

嚴重 - 溫度

### SNMP Trap ID

0

### CIM 資訊

Prefix: PLAT ID: 0146

# 使用者回應

- 1. 請確定風扇正在運作中、氣流沒有被阻礙、空氣擋板已就定位;而且已正確安裝,以及伺 服器蓋板已經安裝而且完全蓋好。
- 2. 確定規格中內含環境溫度。
- 3. 若風扇發生故障,請完成風扇故障的動作。
- 4. 更換 DIMM n (n 為 DIMM 編號) 。
- 806f0a0c-2006ffff:偵測到⼦系統 [MemoryElementName] 的 [PhysicalMemoryElementName] 發 ⽣過熱狀況:(DIMM 6)

當實作偵測到已發現記憶體過熱狀況時,即會出現此訊息。

此訊息也可能會顯示為 806f0a0c2006ffff 或 0x806f0a0c2006ffff

嚴重性 錯誤 可維修 是 自動通知支援中心 否 警示種類

嚴重 - 溫度

#### SNMP Trap ID

 $\Omega$ 

#### CIM 資訊

Prefix: PLAT ID: 0146

### 使用者回應

- 1. 請確定風扇正在運作中、氣流沒有被阻礙、空氣擋板已就定位;而且已正確安裝,以及伺 服器蓋板已經安裝而且完全蓋好。
- 2. 確定規格中內含環境溫度。
- 3. 若風扇發生故障,請完成風扇故障的動作。
- 4. 更換 DIMM n (n 為 DIMM 編號) 。
- 806f0a0c-2007ffff:偵測到⼦系統 [MemoryElementName] 的 [PhysicalMemoryElementName] 發 ⽣過熱狀況:(DIMM 7)

當實作偵測到已發現記憶體過熱狀況時,即會出現此訊息。

此訊息也可能會顯示為 806f0a0c2007ffff 或 0x806f0a0c2007ffff

### 嚴重性

錯誤

# 可維修

是

# 自動通知支援中心

否

# 警示種類

嚴重 - 溫度

# SNMP Trap ID

 $\Omega$ 

### CIM 資訊

Prefix: PLAT ID: 0146

# 使用者回應

- 1. 請確定風扇正在運作中、氣流沒有被阻礙、空氣擋板已就定位;而且已正確安裝,以及伺 服器蓋板已經安裝而且完全蓋好。
- 2. 確定規格中內含環境溫度。
- 3. 若風扇發生故障,請完成風扇故障的動作。
- 4. 更換 DIMM n (n 為 DIMM 編號) 。
- 806f0a0c-2008ffff:偵測到⼦系統 [MemoryElementName] 的 [PhysicalMemoryElementName] 發 ⽣過熱狀況:(DIMM 8)

當實作偵測到已發現記憶體過熱狀況時,即會出現此訊息。

此訊息也可能會顯示為 806f0a0c2008ffff 或 0x806f0a0c2008ffff

# 嚴重性

錯誤

可維修

是

# 自動通知支援中心

否

# 警示種類

嚴重 - 溫度

### SNMP Trap ID

0

# CIM 資訊

Prefix: PLAT ID: 0146

# 使用者回應

- 1. 請確定風扇正在運作中、氣流沒有被阻礙、空氣擋板已就定位;而且已正確安裝,以及伺 服器蓋板已經安裝而且完全蓋好。
- 2. 確定規格中內含環境溫度。
- 3. 若風扇發生故障,請完成風扇故障的動作。
- 4. 更換 DIMM n (n 為 DIMM 編號) 。
- 806f0a0c-2009ffff:偵測到⼦系統 [MemoryElementName] 的 [PhysicalMemoryElementName] 發 ⽣過熱狀況:(DIMM 9)

當實作偵測到已發現記憶體過熱狀況時,即會出現此訊息。

此訊息也可能會顯示為 806f0a0c2009ffff 或 0x806f0a0c2009ffff

嚴重性 錯誤 可維修 是 自動通知支援中心 否 警示種類 嚴重 - 溫度 SNMP Trap ID 0 CIM 資訊 Prefix: PLAT ID: 0146 使用者回應
- 1. 請確定風扇正在運作中、氣流沒有被阻礙、空氣擋板已就定位;而且已正確安裝,以及伺 服器蓋板已經安裝而且完全蓋好。
- 2. 確定規格中內含環境溫度。
- 3. 若風扇發生故障,請完成風扇故障的動作。
- 4. 更換 DIMM n (n 為 DIMM 編號) 。
- 806f0a0c-200affff:偵測到子系統 [MemoryElementName] 的 [PhysicalMemoryElementName] 發生過熱狀況:(DIMM 10)

當實作偵測到已發現記憶體過熱狀況時,即會出現此訊息。

此訊息也可能會顯示為 806f0a0c200affff 或 0x806f0a0c200affff

嚴重性

錯誤

可維修 是

自動通知支援中心

- 否
- 警示種類

嚴重 - 溫度

SNMP Trap ID 0

CIM 資訊

Prefix: PLAT ID: 0146

## 使用者回應

- 1. 請確定風扇正在運作中、氣流沒有被阻礙、空氣擋板已就定位;而且已正確安裝,以及伺 服器蓋板已經安裝而且完全蓋好。
- 2. 確定規格中內含環境溫度。
- 3. 若風扇發生故障,請完成風扇故障的動作。
- 4. 更換 DIMM n (n 為 DIMM 編號) 。
- 806f0a0c−200bffff:偵測到子系統 [MemoryElementName] 的 [PhysicalMemoryElementName] 發生過熱狀況:(DIMM 11)

當實作偵測到已發現記憶體過熱狀況時,即會出現此訊息。

此訊息也可能會顯示為 806f0a0c200bffff 或 0x806f0a0c200bffff

嚴重性 錯誤 可維修 是

#### 自動通知支援中心

否

#### 警示種類

嚴重 - 溫度

## SNMP Trap ID

 $\Omega$ 

### CIM 資訊

Prefix: PLAT ID: 0146

#### 使用者回應

- 1. 請確定風扇正在運作中、氣流沒有被阻礙、空氣擋板已就定位;而且已正確安裝,以及伺 服器蓋板已經安裝而且完全蓋好。
- 2. 確定規格中內含環境溫度。
- 3. 若風扇發生故障,請完成風扇故障的動作。
- 4. 更換 DIMM n (n 為 DIMM 編號) 。

## ● 806f0a0c-200cffff:偵測到子系統 [MemoryElementName] 的 [PhysicalMemoryElementName] 發生過熱狀況:(DIMM 12)

當實作偵測到已發現記憶體過熱狀況時,即會出現此訊息。

此訊息也可能會顯示為 806f0a0c200cffff 或 0x806f0a0c200cffff

#### 嚴重性

錯誤

#### 可維修

是

## 自動通知支援中心

否

### 警示種類

嚴重 - 溫度

## SNMP Trap ID

0

## CIM 資訊

Prefix: PLAT ID: 0146

## 使用者回應

- 1. 請確定風扇正在運作中、氣流沒有被阻礙、空氣擋板已就定位;而且已正確安裝,以及伺 服器蓋板已經安裝而且完全蓋好。
- 2. 確定規格中內含環境溫度。
- 3. 若風扇發生故障,請完成風扇故障的動作。
- 4. 更換 DIMM n (n 為 DIMM 編號) 。

● 806f0a0c−200dffff:偵測到子系統 [MemoryElementName] 的 [PhysicalMemoryElementName] 發⽣過熱狀況:(DIMM 13)

當實作偵測到已發現記憶體過熱狀況時,即會出現此訊息。

此訊息也可能會顯示為 806f0a0c200dffff 或 0x806f0a0c200dffff

#### 嚴重性

錯誤

- 可維修
	- 是

自動通知支援中心 否

警示種類

嚴重 - 溫度

SNMP Trap ID

0

CIM 資訊

Prefix: PLAT ID: 0146

#### 使用者回應

- 1. 請確定風扇正在運作中、氣流沒有被阻礙、空氣擋板已就定位;而且已正確安裝,以及伺 服器蓋板已經安裝而且完全蓋好。
- 2. 確定規格中內含環境溫度。
- 3. 若風扇發生故障,請完成風扇故障的動作。
- 4. 更換 DIMM n (n 為 DIMM 編號) 。
- 806f0a0c-200effff: 偵測到子系統 [MemoryElementName] 的 [PhysicalMemoryElementName] 發⽣過熱狀況:(DIMM 14)

當實作偵測到已發現記憶體過熱狀況時,即會出現此訊息。

此訊息也可能會顯示為 806f0a0c200effff 或 0x806f0a0c200effff

嚴重性 錯誤 可維修 是 自動通知支援中心 否 警示種類 嚴重 - 溫度 SNMP Trap ID 0 CIM 資訊

Prefix: PLAT ID: 0146

#### 使用者回應

- 1. 請確定風扇正在運作中、氣流沒有被阻礙、空氣擋板已就定位;而且已正確安裝,以及伺 服器蓋板已經安裝而且完全蓋好。
- 2. 確定規格中內含環境溫度。
- 3. 若風扇發生故障,請完成風扇故障的動作。
- 4. 更換 DIMM n (n 為 DIMM 編號) 。
- 806f0a0c-200fffff:偵測到子系統 [MemoryElementName] 的 [PhysicalMemoryElementName] 發⽣過熱狀況:(DIMM 15)

當實作偵測到已發現記憶體過熱狀況時,即會出現此訊息。

此訊息也可能會顯示為 806f0a0c200fffff 或 0x806f0a0c200fffff

#### 嚴重性

錯誤

## 可維修

是

### 自動通知支援中心

否

#### 警示種類

嚴重 - 溫度

### SNMP Trap ID

0

## CIM 資訊

Prefix: PLAT ID: 0146

## 使用者回應

- 1. 請確定風扇正在運作中、氣流沒有被阻礙、空氣擋板已就定位;而且已正確安裝,以及伺 服器蓋板已經安裝而且完全蓋好。
- 2. 確定規格中內含環境溫度。
- 3. 若風扇發生故障,請完成風扇故障的動作。
- 4. 更換 DIMM n (n 為 DIMM 編號) 。
- 806f0a0c-2010ffff:偵測到子系統 [MemoryElementName] 的 [PhysicalMemoryElementName] 發⽣過熱狀況:(DIMM 16)

當實作偵測到已發現記憶體過熱狀況時,即會出現此訊息。

此訊息也可能會顯示為 806f0a0c2010ffff 或 0x806f0a0c2010ffff

#### 嚴重性

錯誤

可維修

是

自動通知支援中心

否

## 警示種類

嚴重 - 溫度

SNMP Trap ID

0

## CIM 資訊

Prefix: PLAT ID: 0146

### 使用者回應

- 1. 請確定風扇正在運作中、氣流沒有被阻礙、空氣擋板已就定位;而且已正確安裝,以及伺 服器蓋板已經安裝而且完全蓋好。
- 2. 確定規格中內含環境溫度。
- 3. 若風扇發生故障,請完成風扇故障的動作。
- 4. 更換 DIMM n (n 為 DIMM 編號) 。
- 806f0a0c-2011ffff:偵測到子系統 [MemoryElementName] 的 [PhysicalMemoryElementName] 發⽣過熱狀況:(DIMM 17)

當實作偵測到已發現記憶體過熱狀況時,即會出現此訊息。

此訊息也可能會顯示為 806f0a0c2011ffff 或 0x806f0a0c2011ffff

### 嚴重性

錯誤

可維修

是

#### 自動通知支援中心

否

#### 警示種類

嚴重 - 溫度

#### SNMP Trap ID

0

## CIM 資訊

Prefix: PLAT ID: 0146

#### 使用者回應

- 1. 請確定風扇正在運作中、氣流沒有被阻礙、空氣擋板已就定位;而且已正確安裝,以及伺 服器蓋板已經安裝而且完全蓋好。
- 2. 確定規格中內含環境溫度。
- 3. 若風扇發生故障,請完成風扇故障的動作。

4. 更換 DIMM n (n 為 DIMM 編號) 。

● 806f0a0c-2012ffff: 偵測到子系統 [MemoryElementName] 的 [PhysicalMemoryElementName] 發⽣過熱狀況:(DIMM 18)

當實作偵測到已發現記憶體過熱狀況時,即會出現此訊息。

此訊息也可能會顯示為 806f0a0c2012ffff 或 0x806f0a0c2012ffff

嚴重性

錯誤

#### 可維修

是

自動通知支援中心

否

## 警示種類

嚴重 - 溫度

SNMP Trap ID

0

## CIM 資訊

Prefix: PLAT ID: 0146

### 使用者回應

- 1. 請確定風扇正在運作中、氣流沒有被阻礙、空氣擋板已就定位;而且已正確安裝,以及伺 服器蓋板已經安裝而且完全蓋好。
- 2. 確定規格中內含環境溫度。
- 3. 若風扇發生故障,請完成風扇故障的動作。
- 4. 更換 DIMM n (n 為 DIMM 編號) 。
- 806f0a0c-2013ffff:偵測到子系統 [MemoryElementName] 的 [PhysicalMemoryElementName] 發⽣過熱狀況:(DIMM 19)

當實作偵測到已發現記憶體過熱狀況時,即會出現此訊息。

此訊息也可能會顯示為 806f0a0c2013ffff 或 0x806f0a0c2013ffff

#### 嚴重性 錯誤

可維修 是

#### 自動通知支援中心

否

#### 警示種類

嚴重 - 溫度

### SNMP Trap ID

0

CIM 資訊 Prefix: PLAT ID: 0146

## 使用者回應

- 1. 請確定風扇正在運作中、氣流沒有被阻礙、空氣擋板已就定位;而且已正確安裝,以及伺 服器蓋板已經安裝而且完全蓋好。
- 2. 確定規格中內含環境溫度。
- 3. 若風扇發生故障,請完成風扇故障的動作。
- 4. 更換 DIMM n (n 為 DIMM 編號) 。
- 806f0a0c−2014ffff:偵測到子系統 [MemoryElementName] 的 [PhysicalMemoryElementName] 發⽣過熱狀況:(DIMM 20)

當實作偵測到已發現記憶體過熱狀況時,即會出現此訊息。

此訊息也可能會顯示為 806f0a0c2014ffff 或 0x806f0a0c2014ffff

嚴重性

錯誤

可維修

是

自動通知支援中心

否

警示種類

嚴重 - 溫度

## SNMP Trap ID

0

## CIM 資訊

Prefix: PLAT ID: 0146

### 使用者回應

- 1. 請確定風扇正在運作中、氣流沒有被阻礙、空氣擋板已就定位;而且已正確安裝,以及伺 服器蓋板已經安裝而且完全蓋好。
- 2. 確定規格中內含環境溫度。
- 3. 若風扇發生故障,請完成風扇故障的動作。
- 4. 更換 DIMM n (n 為 DIMM 編號) 。
- 806f0a0c-2015ffff:偵測到子系統 [MemoryElementName] 的 [PhysicalMemoryElementName] 發⽣過熱狀況:(DIMM 21)

當實作偵測到已發現記憶體過熱狀況時,即會出現此訊息。

此訊息也可能會顯示為 806f0a0c2015ffff 或 0x806f0a0c2015ffff

#### 嚴重性

錯誤

## 可維修

是

自動通知支援中心

否

#### 警示種類

嚴重 - 溫度

### SNMP Trap ID

0

### CIM 資訊

Prefix: PLAT ID: 0146

### 使用者回應

- 1. 請確定風扇正在運作中、氣流沒有被阻礙、空氣擋板已就定位;而且已正確安裝,以及伺 服器蓋板已經安裝而且完全蓋好。
- 2. 確定規格中內含環境溫度。
- 3. 若風扇發生故障,請完成風扇故障的動作。
- 4. 更換 DIMM n (n 為 DIMM 編號) 。
- 806f0a0c-2016ffff:偵測到⼦系統 [MemoryElementName] 的 [PhysicalMemoryElementName] 發⽣過熱狀況:(DIMM 22)

當實作偵測到已發現記憶體過熱狀況時,即會出現此訊息。

此訊息也可能會顯示為 806f0a0c2016ffff 或 0x806f0a0c2016ffff

嚴重性 錯誤 可維修 是 自動通知支援中心 否 警示種類 嚴重 - 溫度 SNMP Trap ID 0 CIM 資訊

Prefix: PLAT ID: 0146

#### 使用者回應

1. 請確定風扇正在運作中、氣流沒有被阻礙、空氣擋板已就定位;而且已正確安裝,以及伺 服器蓋板已經安裝而且完全蓋好。

- 2. 確定規格中內含環境溫度。
- 3. 若風扇發生故障,請完成風扇故障的動作。
- 4. 更換 DIMM n (n 為 DIMM 編號) 。
- 806f0a0c-2017ffff:偵測到子系統 [MemoryElementName] 的 [PhysicalMemoryElementName] 發⽣過熱狀況:(DIMM 23)

當實作偵測到已發現記憶體過熱狀況時,即會出現此訊息。

此訊息也可能會顯示為 806f0a0c2017ffff 或 0x806f0a0c2017ffff

嚴重性

錯誤

可維修

是

自動通知支援中心

否

警示種類

嚴重 - 溫度

SNMP Trap ID 0

CIM 資訊

Prefix: PLAT ID: 0146

#### 使用者回應

- 1. 請確定風扇正在運作中、氣流沒有被阻礙、空氣擋板已就定位;而且已正確安裝,以及伺 服器蓋板已經安裝而且完全蓋好。
- 2. 確定規格中內含環境溫度。
- 3. 若風扇發生故障,請完成風扇故障的動作。
- 4. 更換 DIMM n (n 為 DIMM 編號) 。
- 806f0a0c-2018ffff: 偵測到子系統 [MemoryElementName] 的 [PhysicalMemoryElementName] 發⽣過熱狀況:(DIMM 24)

當實作偵測到已發現記憶體過熱狀況時,即會出現此訊息。

此訊息也可能會顯示為 806f0a0c2018ffff 或 0x806f0a0c2018ffff

## 嚴重性

錯誤

可維修 是

自動通知支援中心 否

#### 警示種類

嚴重 - 溫度

#### SNMP Trap ID

0

## CIM 資訊

Prefix: PLAT ID: 0146

## 使用者回應

- 1. 請確定風扇正在運作中、氣流沒有被阻礙、空氣擋板已就定位;而且已正確安裝,以及伺 服器蓋板已經安裝而且完全蓋好。
- 2. 確定規格中內含環境溫度。
- 3. 若風扇發生故障,請完成風扇故障的動作。
- 4. 更換 DIMM n (n 為 DIMM 編號) 。
- 806f0a13-2401ffff:匯流排 [SensorElementName] 發⽣嚴重的匯流排錯誤。(SMBus)

當實作偵測到「匯流排嚴重錯誤」時,即會出現此訊息。

此訊息也可能會顯示為 806f0a132401ffff 或 0x806f0a132401ffff

#### 嚴重性

錯誤

#### 可維修 是

#### 自動通知支援中心 否

- 警示種類
	- 嚴重 其他

SNMP Trap ID

50

#### CIM 資訊

Prefix: PLAT ID: 0244

#### 使用者回應

- 1. (僅限經過培訓的維修技術人員)重新安裝微處理器,然後重新啟動伺服器。
- 2. (僅限經過培訓的維修技術人員)更換微處理器 n(n 為微處理器編號)。
- 806f0a13-2582ffff:匯流排 [SensorElementName] 發⽣嚴重的匯流排錯誤。(所有 PCI 錯誤) 當實作偵測到「匯流排嚴重錯誤」時,即會出現此訊息。

此訊息也可能會顯示為 806f0a132582ffff 或 0x806f0a132582ffff

#### 嚴重性

錯誤

可維修

是

自動通知支援中心

否

## 警示種類

嚴重 - 其他

SNMP Trap ID

50

## CIM 資訊

Prefix: PLAT ID: 0244

## 使用者回應

- 1. (僅限經過培訓的維修技術人員)重新安裝微處理器,然後重新啟動伺服器。
- 2. (僅限經過培訓的維修技術人員)更換微處理器 n(n 為微處理器編號)。
- 其中一個 PCI 錯誤: PCIs:
- 806f0b13-0701ffff:匯流排 [SensorElementName] 處於運作⽋佳的狀態。(DMI 鏈結) 當實作偵測到「匯流排運作欠佳」時,即會出現此訊息。

此訊息也可能會顯示為 806f0b130701ffff 或 0x806f0b130701ffff

# 嚴重性 警告 可維修 是 自動通知支援中心 否 警示種類 警告 - 其他 SNMP Trap ID 60 CIM 資訊 Prefix: PLAT ID: 0246 使用者回應

- 無
- 81010202-0701ffff:已取消斷定數值感應器 [NumericSensorElementName] 數值降低(低於 嚴重狀態):(SysBrd 12V)

當實作偵測到已取消斷定感應器的值降低至低於嚴重狀態時,即會出現此訊息。

此訊息也可能會顯示為 810102020701ffff 或 0x810102020701ffff

#### 嚴重性

參考資訊

### 可維修

否

自動通知支援中心

否

## 警示種類

嚴重 - 電壓

SNMP Trap ID

1

# CIM 資訊

Prefix: PLAT ID: 0481

## 使用者回應

不需要採取任何動作;資訊僅供參考。SysBrd 3.3V:SysBrd 5V:

## • 81010202-2801ffff:已取消斷定數值感應器 [NumericSensorElementName] 數值降低(低於嚴 重狀態):(CMOS 電池)

當實作偵測到已取消斷定感應器的值降低至低於嚴重狀態時,即會出現此訊息。

此訊息也可能會顯示為 810102022801ffff 或 0x810102022801ffff

## 嚴重性

參考資訊

#### 可維修

否

## 自動通知支援中心

否

## 警示種類

嚴重 - 電壓

## SNMP Trap ID

CIM 資訊

1

Prefix: PLAT ID: 0481

#### 使用者回應

不需要採取任何動作;資訊僅供參考。

## ● 81010701-2d01ffff:已取消斷定數值感應器 [NumericSensorElementName] 數值升高(高於非 嚴重狀態):(PCH 溫度)

當實作偵測到已取消斷定感應器的值升高至高於非嚴重狀態時,即會出現此訊息。

此訊息也可能會顯示為 810107012d01ffff 或 0x810107012d01ffff

## 嚴重性

參考資訊

可維修

否

### 自動通知支援中心

否

## 警示種類

警告 - 溫度

#### SNMP Trap ID

12

## CIM 資訊

Prefix: PLAT ID: 0491

#### 使用者回應

不需要採取任何動作;資訊僅供參考。

## ● 81010701-3701ffff: 已取消斷定數值感應器 [NumericSensorElementName] 數值升高(高於非 嚴重狀態): (入口溫度)

當實作偵測到已取消斷定感應器的值升高至高於非嚴重狀態時,即會出現此訊息。

此訊息也可能會顯示為 810107013701ffff 或 0x810107013701ffff

## 嚴重性

參考資訊

## 可維修

否

## 自動通知支援中心

否

## 警示種類

警告 - 溫度

#### SNMP Trap ID

12

## CIM 資訊

Prefix: PLAT ID: 0491

#### 使用者回應

不需要採取任何動作;資訊僅供參考。

### • 81010901-2d01ffff: 已取消斷定數值感應器 [NumericSensorElementName] 數值升高(高於 嚴重狀態):(PCH 溫度)

當實作偵測到已取消斷定感應器的值升高至高於嚴重狀態時,即會出現此訊息。

此訊息也可能會顯示為 810109012d01ffff 或 0x810109012d01ffff

## 嚴重性

參考資訊

#### 可維修

否

### 自動通知支援中心

否

#### 警示種類 嚴重 - 溫度

SNMP Trap ID

0

#### CIM 資訊

Prefix: PLAT ID: 0495

## 使用者回應

不需要採取任何動作;資訊僅供參考。

## • 81010901-3701ffff: 已取消斷定數值感應器 [NumericSensorElementName] 數值升高(高於 嚴重狀態): (入口溫度)

當實作偵測到已取消斷定感應器的值升高至高於嚴重狀態時,即會出現此訊息。

此訊息也可能會顯示為 810109013701ffff 或 0x810109013701ffff

嚴重性

參考資訊

#### 可維修

否

#### 自動通知支援中心 否

## 警示種類

嚴重 - 溫度

## SNMP Trap ID

0

CIM 資訊

Prefix: PLAT ID: 0495

#### 使用者回應

不需要採取任何動作;資訊僅供參考。

## • 81010902-0701ffff: 已取消斷定數值感應器 [NumericSensorElementName] 數值升高 (高於 嚴重狀態):(SysBrd 12V)

當實作偵測到已取消斷定感應器的值升高至高於嚴重狀態時,即會出現此訊息。

此訊息也可能會顯示為 810109020701ffff 或 0x810109020701ffff

嚴重性

參考資訊

可維修

### 否

### 自動通知支援中心

否

#### 警示種類

嚴重 - 電壓

## SNMP Trap ID

## 1 CIM 資訊

Prefix: PLAT ID: 0495

#### 使用者回應

不需要採取任何動作;資訊僅供參考。SysBrd 3.3V:SysBrd 5V:

## ● 81010b01─2d01ffff:已取消斷定數值感應器 [NumericSensorElementName] 數值升高(高於不可 回復狀態):(PCH 溫度)

當實作偵測到已取消斷定感應器的不可回復上限值升高時,即會出現此訊息。

此訊息也可能會顯示為 81010b012d01ffff 或 0x81010b012d01ffff

#### 嚴重性

參考資訊

## 可維修

否

#### 自動通知支援中心 否

#### 警示種類

嚴重 - 溫度

# SNMP Trap ID

0

#### CIM 資訊

Prefix: PLAT ID: 0499

#### 使用者回應

不需要採取任何動作;資訊僅供參考。

### • 81010b01-3701ffff: 已取消斷定數值感應器 [NumericSensorElementName] 數值升高(高於不可 回復狀態): (入口溫度)

當實作偵測到已取消斷定感應器的不可回復上限值升高時,即會出現此訊息。

此訊息也可能會顯示為 81010b013701ffff 或 0x81010b013701ffff

#### 嚴重性

參考資訊

#### 可維修 否

#### 自動通知支援中心

否

## 警示種類

嚴重 - 溫度

## SNMP Trap ID

# 0

CIM 資訊 Prefix: PLAT ID: 0499

## 使用者回應

不需要採取任何動作;資訊僅供參考。

## • 81030006-2101ffff:感應器 [SensorElementName] 已斷定:(簽章驗證失敗) 當實作偵測到感應器完成斷定時,即會出現此訊息。

此訊息也可能會顯示為 810300062101ffff 或 0x810300062101ffff

## 嚴重性

參考資訊

## 可維修

否

### 自動通知支援中心

## 否 警示種類

系統 - 其他

## SNMP Trap ID

## CIM 資訊

Prefix: PLAT ID: 0508

#### 使用者回應

不需要採取任何動作;資訊僅供參考。

#### • 8103000f-2101ffff:感應器 [SensorElementName] 已斷定:(IMM FW 已毀損)

當實作偵測到感應器完成斷定時,即會出現此訊息。

此訊息也可能會顯示為 8103000f2101ffff 或 0x8103000f2101ffff

嚴重性 參考資訊 可維修 否 自動通知支援中心 否 警示種類

#### 系統 - 其他

#### SNMP Trap ID

#### CIM 資訊

Prefix: PLAT ID: 0508

#### 使用者回應

不需要採取任何動作;資訊僅供參考。

### • 8103010c-2581ffff: 已取消斷定感應器 [SensorElementName]: (非授權 DIMM)

當實作偵測到已取消斷定感應器時,即會出現此訊息。

此訊息也可能會顯示為 8103010c2581ffff 或 0x8103010c2581ffff

#### 嚴重性

參考資訊

## 可維修

否

### 自動通知支援中心 否

警示種類 系統 - 其他

### SNMP Trap ID

#### CIM 資訊

Prefix: PLAT ID: 0509

## 使用者回應

不需要採取任何動作;資訊僅供參考。

## • 8103010e-2581ffff:已取消斷定感應器 [SensorElementName]。(記憶體已重新調整⼤⼩) 當實作偵測到已取消斷定感應器時,即會出現此訊息。

此訊息也可能會顯示為 8103010e2581ffff 或 0x8103010e2581ffff

#### 嚴重性

參考資訊

## 可維修

否

## 自動通知支援中心

否

#### 警示種類 系統 - 其他

SNMP Trap ID

### CIM 資訊

Prefix: PLAT ID: 0509

#### 使用者回應

不需要採取任何動作;資訊僅供參考。

### • 81030112-0601ffff:已取消斷定感應器 [SensorElementName]:(SMM 模式)

當實作偵測到已取消斷定感應器時,即會出現此訊息。

此訊息也可能會顯示為 810301120601ffff 或 0x810301120601ffff

#### 嚴重性

參考資訊

# 可維修

否

#### 自動通知支援中心 否

#### 警示種類

系統 - 其他

### SNMP Trap ID

### CIM 資訊

Prefix: PLAT ID: 0509

#### 使用者回應

不需要採取任何動作;資訊僅供參考。SMM 監視器:

• 81030118-1701ffff:已取消斷定感應器 [SensorElementName]。(NEBS 配置無效)

當實作偵測到已取消斷定感應器時,即會出現此訊息。

也可能會顯示為 810301181701ffff 或 0x810301181701ffff

## 嚴重性

參考資訊

## 可維修

否

## 自動通知支援中心 否

警示種類 系統 - 其他

#### SNMP Trap ID

CIM 資訊 Prefix: PLAT ID: 0509

#### 使用者回應

不需要採取任何動作;資訊僅供參考。

• 81030121-0782ffff:已取消斷定感應器 [SensorElementName]:(PCIe 裝置鎖定) 當實作偵測到已取消斷定感應器時,即會出現此訊息。

此訊息也可能會顯示為 810301210782ffff 或 0x810301210782ffff

#### 嚴重性

參考資訊

### 可維修

否

#### 自動通知支援中心

否 警示種類

系統 - 其他

#### SNMP Trap ID

CIM 資訊 Prefix: PLAT ID: 0509

使用者回應

不需要採取任何動作;資訊僅供參考。

## • 81070101-0301ffff:感應器 [SensorElementName] 已取消斷定從正常狀態轉變成⾮嚴重狀態。 (CPU 1 過熱)

當實作偵測到已取消斷定感應器從正常狀態轉變成非嚴重狀態時,即會出現此訊息。

此訊息也可能會顯示為 810701010301ffff 或 0x810701010301ffff

嚴重性

參考資訊

## 可維修

否

## 自動通知支援中心

否

## 警示種類

警告 - 溫度

## SNMP Trap ID

12

## CIM 資訊

Prefix: PLAT ID: 0521

#### 使用者回應

### • 81070101-0302ffff:感應器 [SensorElementName] 已取消斷定從正常狀態轉變成⾮嚴重狀態。 (CPU 2 過熱)

當實作偵測到已取消斷定感應器從正常狀態轉變成非嚴重狀態時,即會出現此訊息。

此訊息也可能會顯示為 810701010302ffff 或 0x810701010302ffff

#### 嚴重性

參考資訊

#### 可維修

否

#### 自動通知支援中心

否

#### 警示種類

警告 - 溫度

#### SNMP Trap ID

12

## CIM 資訊

Prefix: PLAT ID: 0521

#### 使用者回應

不需要採取任何動作;資訊僅供參考。

### • 81070101-0f02ffff:感應器 [SensorElementName] 已取消斷定從正常狀態轉變成⾮嚴重狀態。 (M5215 RAID 溫度)

當實作偵測到已取消斷定感應器從正常狀態轉變成非嚴重狀態時,即會出現此訊息。

也可能會顯示為 810701010f02ffff 或 0x810701010f02ffff

## 嚴重性 參考資訊 可維修 否 自動通知支援中心 否 警示種類 警告 - 溫度 SNMP Trap ID 12 CIM 資訊 Prefix: PLAT ID: 0521 使用者回應 不需要採取任何動作;資訊僅供參考。

### • 81070101-2c01ffff:感應器 [SensorElementName] 已取消斷定從正常狀態轉變成⾮嚴重狀態: (Mezz Exp 1 溫度)

當實作偵測到已取消斷定感應器從正常狀態轉變成非嚴重狀態時,即會出現此訊息。

此訊息也可能會顯示為 810701012c01ffff 或 0x810701012c01ffff

#### 嚴重性

參考資訊

## 可維修

否

自動通知支援中心 否

#### 警示種類

警告 - 溫度

#### SNMP Trap ID

12

CIM 資訊

Prefix: PLAT ID: 0521

#### 使用者回應

不需要採取任何動作;資訊僅供參考。

● 81070101-2c02ffff:感應器 [SensorElementName] 已取消斷定從正常狀態轉變成非嚴重狀態: (Mezz Exp 2 溫度)

當實作偵測到已取消斷定感應器從正常狀態轉變成非嚴重狀態時,即會出現此訊息。

此訊息也可能會顯示為 810701012c02ffff 或 0x810701012c02ffff

嚴重性 參考資訊

可維修

否 自動通知支援中心

### 否

## 警示種類

警告 - 溫度

SNMP Trap ID 12

## CIM 資訊

Prefix: PLAT ID: 0521

#### 使用者回應

### • 8107010d-3030ffff:感應器 [SensorElementName] 已取消斷定從正常狀態轉變成⾮嚴重狀態。 (ROMB 磁區)

當實作偵測到已取消斷定感應器從正常狀態轉變成非嚴重狀態時,即會出現此訊息。

也可能會顯示為 8107010d3030ffff 或 0x8107010d3030ffff

#### 嚴重性

參考資訊

## 可維修

否

#### 自動通知支援中心 否

## 警示種類

警告 - 其他

## SNMP Trap ID

60

#### CIM 資訊 Prefix: PLAT ID: 0521

## 使用者回應

不需要採取任何動作;資訊僅供參考。

• 8107010f-2201ffff:感應器 [SensorElementName] 已取消斷定從正常狀態轉變成⾮嚴重狀態: (GPT 狀態)

當實作偵測到已取消斷定感應器從正常狀態轉變成非嚴重狀態時,即會出現此訊息。

此訊息也可能會顯示為 8107010f2201ffff 或 0x8107010f2201ffff

## 嚴重性 參考資訊 可維修 否 自動通知支援中心 否 警示種類 警告 - 其他 SNMP Trap ID 60 CIM 資訊

Prefix: PLAT ID: 0521

#### 使用者回應

### • 8107010f-2582ffff:感應器 [SensorElementName] 已取消斷定從正常狀態轉變成⾮嚴重狀態: (I/O 資源)

當實作偵測到已取消斷定感應器從正常狀態轉變成非嚴重狀態時,即會出現此訊息。

此訊息也可能會顯示為 8107010f2582ffff 或 0x8107010f2582ffff

#### 嚴重性

參考資訊

## 可維修

否

#### 自動通知支援中心 否

警示種類

警告 - 其他

#### SNMP Trap ID

60

## CIM 資訊

Prefix: PLAT ID: 0521

#### 使用者回應

不需要採取任何動作;資訊僅供參考。

• 81070112-0b01ffff:感應器 [SensorElementName] 已取消斷定從正常狀態轉變成⾮嚴重狀態。 (RAID 警告日誌)

當實作偵測到已取消斷定感應器從正常狀態轉變成非嚴重狀態時,即會出現此訊息。

也可能會顯示為 810701120b01ffff 或 0x810701120b01ffff

嚴重性

參考資訊

可維修

否

## 自動通知支援中心

否

#### 警示種類

警告 - 其他

SNMP Trap ID

60

## CIM 資訊

Prefix: PLAT ID: 0521

#### 使用者回應

## • 81070114-2201ffff:感應器 [SensorElementName] 已取消斷定從正常狀態轉變成⾮嚴重狀態: (TPM 鎖定)

當實作偵測到已取消斷定感應器從正常狀態轉變成非嚴重狀態時,即會出現此訊息。

此訊息也可能會顯示為 810701142201ffff 或 0x810701142201ffff

### 嚴重性

參考資訊

## 可維修

否

#### 自動通知支援中心 否

## 警示種類

警告 - 其他

## SNMP Trap ID

60

## CIM 資訊

Prefix: PLAT ID: 0521

### 使用者回應

不需要採取任何動作;資訊僅供參考。TPM 實體預設設定:

• 81070117-0f02ffff:感應器 [SensorElementName] 已取消斷定從正常狀態轉變成⾮嚴重狀態。 (M5215 RAID 故障)

當實作偵測到已取消斷定感應器從正常狀態轉變成非嚴重狀態時,即會出現此訊息。

也可能會顯示為 810701170f02ffff 或 0x810701170f02ffff

# 參考資訊 可維修 否 自動通知支援中心 否 警示種類

嚴重性

警告 - 其他

# SNMP Trap ID

60

## CIM 資訊

Prefix: PLAT ID: 0521

#### 使用者回應

### ● 81070128-2e01ffff:感應器 [SensorElementName] 已取消斷定從正常狀態轉變成非嚴重狀態: (ME 回復)

當實作偵測到已取消斷定感應器從正常狀態轉變成非嚴重狀態時,即會出現此訊息。

此訊息也可能會顯示為 810701282e01ffff 或 0x810701282e01ffff

#### 嚴重性

參考資訊

## 可維修

否

#### 自動通知支援中心 否

警示種類

警告 - 其他

#### SNMP Trap ID

60

## CIM 資訊

Prefix: PLAT ID: 0521

### 使用者回應

不需要採取任何動作;資訊僅供參考。

• 81070202-0701ffff:感應器 [SensorElementName] 的狀態已從嚴重轉變成較不嚴重:(SysBrd 電壓故障)

當實作偵測到感應器的狀態已從嚴重轉移到較不嚴重時,即會出現此訊息。

此訊息也可能會顯示為 810702020701ffff 或 0x810702020701ffff

## 嚴重性 參考資訊 可維修 否 自動通知支援中心 否

# 警示種類

嚴重 - 電壓

SNMP Trap ID

1

## CIM 資訊

Prefix: PLAT ID: 0523

#### 使用者回應

## • 8107020d-3030ffff:感應器 [SensorElementName] 的狀態已從嚴重轉變成較不嚴重。(ROMB 磁區)

當實作偵測到感應器的狀態已從嚴重轉移到較不嚴重時,即會出現此訊息。

也可能會顯示為 8107020d3030ffff 或 0x8107020d3030ffff

### 嚴重性

參考資訊

## 可維修

否

#### 自動通知支援中心 否

## 警示種類

嚴重 - 其他

#### SNMP Trap ID 50

#### CIM 資訊 Prefix: PLAT ID: 0523

#### 使用者回應

不需要採取任何動作;資訊僅供參考。

## • 8107020f-2201ffff:感應器 [SensorElementName] 的狀態已從嚴重轉變成較不嚴重:(TXT ACM 模組)

當實作偵測到感應器的狀態已從嚴重轉移到較不嚴重時,即會出現此訊息。

此訊息也可能會顯示為 8107020f2201ffff 或 0x8107020f2201ffff

# 嚴重性

參考資訊

## 可維修

否

## 自動通知支援中心

否

## 警示種類

嚴重 - 其他

# SNMP Trap ID

50

## CIM 資訊

Prefix: PLAT **ID:** 0523

### 使用者回應

不需要採取任何動作;資訊僅供參考。

• 8107020f-2582ffff:感應器 [SensorElementName] 的狀態已從嚴重轉變成較不嚴重:(I/O 資源)

當實作偵測到感應器的狀態已從嚴重轉移到較不嚴重時,即會出現此訊息。 此訊息也可能會顯示為 8107020f2582ffff 或 0x8107020f2582ffff

#### 嚴重性

參考資訊

## 可維修

否

#### 自動通知支援中心 否

# 警示種類

嚴重 - 其他

## SNMP Trap ID

50

#### CIM 資訊

Prefix: PLAT ID: 0523

#### 使用者回應

不需要採取任何動作;資訊僅供參考。

## • 81070212-0b02ffff:感應器 [SensorElementName] 的狀態已從嚴重轉變成較不嚴重。(RAID 錯誤日誌)

當實作偵測到感應器的狀態已從嚴重轉移到較不嚴重時,即會出現此訊息。

也可能會顯示為 810702120b02ffff 或 0x810702120b02ffff

## 嚴重性

參考資訊

## 可維修

否

#### 自動通知支援中心

否

#### 警示種類

嚴重 - 其他

### SNMP Trap ID

50

## CIM 資訊

Prefix: PLAT ID: 0523

#### 使用者回應

不需要採取任何動作;資訊僅供參考。

### • 81070217-0f02ffff:感應器 [SensorElementName] 的狀態已從嚴重轉變成較不嚴重。(M5215 RAID 電池)

當實作偵測到感應器的狀態已從嚴重轉移到較不嚴重時,即會出現此訊息。

也可能會顯示為 810702170f02ffff 或 0x810702170f02ffff

### 嚴重性

參考資訊

可維修

#### 否

## 自動通知支援中心

否

## 警示種類

嚴重 - 其他

### SNMP Trap ID

50

## CIM 資訊

Prefix: PLAT ID: 0523

#### 使用者回應

不需要採取任何動作;資訊僅供參考。M5215 RAID 故障:

## • 81070217-2c01ffff:感應器 [SensorElementName] 的狀態已從嚴重轉變成較不嚴重。(Mezz Exp 1 錯誤)

當實作偵測到感應器的狀態已從嚴重轉移到較不嚴重時,即會出現此訊息。

此訊息也可能會顯示為 810702172c01ffff 或 0x810702172c01ffff

#### 嚴重性

參考資訊

#### 可維修

否

自動通知支援中心

否

# 警示種類

嚴重 - 其他

## SNMP Trap ID

50

## CIM 資訊

Prefix: PLAT ID: 0523

#### 使用者回應

不需要採取任何動作;資訊僅供參考。

### • 81070217-2c02ffff:感應器 [SensorElementName] 的狀態已從嚴重轉變成較不嚴重。(Mezz Exp 2 錯誤)

當實作偵測到感應器的狀態已從嚴重轉移到較不嚴重時,即會出現此訊息。

此訊息也可能會顯示為 810702172c02ffff 或 0x810702172c02ffff

### 嚴重性

參考資訊

### 可維修

否

## 自動通知支援中心

否

### 警示種類

嚴重 - 其他

### SNMP Trap ID

50

## CIM 資訊

Prefix: PLAT ID: 0523

### 使用者回應

不需要採取任何動作;資訊僅供參考。

• 81070219-0701ffff:感應器 [SensorElementName] 的狀態已從嚴重轉變成較不嚴重:(主機板 錯誤)

當實作偵測到感應器的狀態已從嚴重轉移到較不嚴重時,即會出現此訊息。

此訊息也可能會顯示為 810702190701ffff 或 0x810702190701ffff

#### 嚴重性

參考資訊

## 可維修

否

#### 自動通知支援中心 否

警示種類

嚴重 - 其他

# SNMP Trap ID

50

#### CIM 資訊

Prefix: PLAT ID: 0523

#### 使用者回應

不需要採取任何動作;資訊僅供參考。

• 8107021b-0301ffff:感應器 [SensorElementName] 的狀態已從嚴重轉變成較不嚴重:(CPU 1 QPILinkErr)

當實作偵測到感應器的狀態已從嚴重轉移到較不嚴重時,即會出現此訊息。

此訊息也可能會顯示為 8107021b0301ffff 或 0x8107021b0301ffff

#### 嚴重性

參考資訊

可維修

否

自動通知支援中心

否

## 警示種類

嚴重 - 其他

## SNMP Trap ID

50

## CIM 資訊 Prefix: PLAT ID: 0523

## 使用者回應

不需要採取任何動作;資訊僅供參考。

## • 8107021b-0302ffff:感應器 [SensorElementName] 的狀態已從嚴重轉變成較不嚴重:(CPU 2 QPILinkErr)

當實作偵測到感應器的狀態已從嚴重轉移到較不嚴重時,即會出現此訊息。

此訊息也可能會顯示為 8107021b0302ffff 或 0x8107021b0302ffff

## 嚴重性

參考資訊

## 可維修

否

## 自動通知支援中心

否

## 警示種類

嚴重 - 其他

## SNMP Trap ID

50

CIM 資訊

Prefix: PLAT ID: 0523

## 使用者回應

不需要採取任何動作;資訊僅供參考。

## • 81070228-2e01ffff:感應器 [SensorElementName] 的狀態已從嚴重轉變成較不嚴重:(ME 錯誤) 當實作偵測到感應器的狀態已從嚴重轉移到較不嚴重時,即會出現此訊息。

此訊息也可能會顯示為 810702282e01ffff 或 0x810702282e01ffff

## 嚴重性

參考資訊

### 可維修

否

#### 自動通知支援中心

否

## 警示種類

嚴重 - 其他

## SNMP Trap ID

50

#### CIM 資訊

Prefix: PLAT ID: 0523

#### 使用者回應

不需要採取任何動作;資訊僅供參考。ME 快閃記憶體錯誤:

## • 81070301-0301ffff:感應器 [SensorElementName] 已取消斷定從較不嚴重狀態轉變成不可回復狀 態:(CPU 1 過熱)

當實作偵測到已取消斷定感應器從較不嚴重狀態轉變成不可回復狀態時,即會出現此訊息。

此訊息也可能會顯示為 810703010301ffff 或 0x810703010301ffff

#### 嚴重性

參考資訊

## 可維修

否

#### 自動通知支援中心 否

## 警示種類

嚴重 - 溫度

### SNMP Trap ID

0

# CIM 資訊

Prefix: PLAT ID: 0525

### 使用者回應

不需要採取任何動作;資訊僅供參考。

## • 81070301-0302ffff:感應器 [SensorElementName] 已取消斷定從較不嚴重狀態轉變成不可回復狀 態:(CPU 2 過熱)

當實作偵測到已取消斷定感應器從較不嚴重狀態轉變成不可回復狀態時,即會出現此訊息。

此訊息也可能會顯示為 810703010302ffff 或 0x810703010302ffff

#### 嚴重性

參考資訊

#### 可維修

## 否

## 自動通知支援中心

否

### 警示種類

嚴重 - 溫度

### SNMP Trap ID

0

#### CIM 資訊

Prefix: PLAT ID: 0525

### 使用者回應

不需要採取任何動作;資訊僅供參考。

## • 81070301-0f02ffff:感應器 [SensorElementName] 已取消斷定從較不嚴重狀態轉變成不可回復狀 態。(M5215 RAID 溫度)

當實作偵測到已取消斷定感應器從較不嚴重狀態轉變成不可回復狀態時,即會出現此訊息。

也可能會顯示為 810703010f02ffff 或 0x810703010f02ffff

#### 嚴重性

參考資訊

## 可維修

否

# 自動通知支援中心

否

#### 警示種類

嚴重 - 溫度

## SNMP Trap ID

0

## CIM 資訊

Prefix: PLAT ID: 0525

## 使用者回應

不需要採取任何動作;資訊僅供參考。

## • 81070301-2c01ffff:感應器 [SensorElementName] 已取消斷定從較不嚴重狀態轉變成不可回復狀 態:(Mezz Exp 1 溫度)

當實作偵測到已取消斷定感應器從較不嚴重狀態轉變成不可回復狀態時,即會出現此訊息。

此訊息也可能會顯示為 810703012c01ffff 或 0x810703012c01ffff

# 嚴重性

參考資訊

#### 可維修 否

#### 自動通知支援中心

否

#### 警示種類

嚴重 - 溫度

## SNMP Trap ID

0

## CIM 資訊

Prefix: PLAT ID: 0525

#### 使用者回應

不需要採取任何動作;資訊僅供參考。

## • 81070301-2c02ffff:感應器 [SensorElementName] 已取消斷定從較不嚴重狀態轉變成不可回復狀 態。(Mezz Exp 2 溫度)

當實作偵測到已取消斷定感應器從較不嚴重狀態轉變成不可回復狀態時,即會出現此訊息。

此訊息也可能會顯示為 810703012c02ffff 或 0x810703012c02ffff

嚴重性

參考資訊

## 可維修

否

自動通知支援中心

#### 否

#### 警示種類

嚴重 - 溫度

### SNMP Trap ID

0

#### CIM 資訊

Prefix: PLAT ID: 0525

使用者回應

不需要採取任何動作;資訊僅供參考。

## • 8107030d-3030ffff:感應器 [SensorElementName] 已取消斷定從較不嚴重狀態轉變成不可回復狀 態。(ROMB 磁區)

當實作偵測到已取消斷定感應器從較不嚴重狀態轉變成不可回復狀態時,即會出現此訊息。

也可能會顯示為 8107030d3030ffff 或 0x8107030d3030ffff

#### 嚴重性

參考資訊

## 可維修

否

自動通知支援中心

否

警示種類

嚴重 - 其他

## SNMP Trap ID

50

## CIM 資訊

Prefix: PLAT ID: 0525

#### 使用者回應

不需要採取任何動作;資訊僅供參考。

## • 81070601-0f02ffff:感應器 [SensorElementName] 已取消斷定轉變成不可回復狀態。(M5215 RAID 溫度)

當實作偵測到已取消斷定感應器轉變成不可回復狀態時,即會出現此訊息。

也可能會顯示為 810706010f02ffff 或 0x810706010f02ffff

#### 嚴重性

參考資訊

### 可維修

否

## 自動通知支援中心

## 否 警示種類

嚴重 - 溫度

#### SNMP Trap ID

0

## CIM 資訊

Prefix: PLAT ID: 0531

## 使用者回應

不需要採取任何動作;資訊僅供參考。

## • 81070601-2c01ffff:感應器 [SensorElementName] 已取消斷定轉變成不可回復狀態。(Mezz Exp 1 溫度)

當實作偵測到已取消斷定感應器轉變成不可回復狀態時,即會出現此訊息。

此訊息也可能會顯示為 810706012c01ffff 或 0x810706012c01ffff

嚴重性 參考資訊 可維修 否 自動通知支援中心

否

#### 警示種類

嚴重 - 溫度

### SNMP Trap ID

0

# CIM 資訊

Prefix: PLAT ID: 0531

## 使用者回應

不需要採取任何動作;資訊僅供參考。

## • 81070601-2c02ffff:感應器 [SensorElementName] 已取消斷定轉變成不可回復狀態。(Mezz Exp 2 溫度)

當實作偵測到已取消斷定感應器轉變成不可回復狀態時,即會出現此訊息。

此訊息也可能會顯示為 810706012c02ffff 或 0x810706012c02ffff

#### 嚴重性

參考資訊

## 可維修

否

### 自動通知支援中心

否

## 警示種類

嚴重 - 溫度

#### SNMP Trap ID 0

### CIM 資訊 Prefix: PLAT ID: 0531

### 使用者回應

不需要採取任何動作;資訊僅供參考。

## • 8107060f-2201ffff:感應器 [SensorElementName] 已取消斷定轉變成不可回復狀態。(BOFM 配置錯誤)

當實作偵測到已取消斷定感應器轉變成不可回復狀態時,即會出現此訊息。

此訊息也可能會顯示為 8107060f2201ffff 或 0x8107060f2201ffff

## 嚴重性

參考資訊

## 可維修

否 自動通知支援中心 否

警示種類

嚴重 - 其他

#### SNMP Trap ID

50

#### CIM 資訊

Prefix: PLAT ID: 0531

#### 使用者回應

不需要採取任何動作;資訊僅供參考。

## • 81070614-2201ffff:感應器 [SensorElementName] 已取消斷定轉變成不可回復狀態。(TPM 實體預設設定)

當實作偵測到已取消斷定感應器轉變成不可回復狀態時,即會出現此訊息。

此訊息也可能會顯示為 810706142201ffff 或 0x810706142201ffff

#### 嚴重性

參考資訊

#### 可維修

否

自動通知支援中心 否

# 警示種類

嚴重 - 其他

## SNMP Trap ID

50

#### CIM 資訊

Prefix: PLAT ID: 0531

#### 使用者回應

不需要採取任何動作;資訊僅供參考。

## • 81070617-2c01ffff:感應器 [SensorElementName] 已取消斷定轉變成不可回復狀態。(Mezz Exp 1 錯誤)

當實作偵測到已取消斷定感應器轉變成不可回復狀態時,即會出現此訊息。

此訊息也可能會顯示為 810706172c01ffff 或 0x810706172c01ffff

#### 嚴重性

參考資訊

#### 可維修

否

## 自動通知支援中心

否

#### 警示種類

嚴重 - 其他
### SNMP Trap ID

50

CIM 資訊 Prefix: PLAT **ID:** 0531

### 使用者回應

不需要採取任何動作;資訊僅供參考。

• 81070617-2c02ffff:感應器 [SensorElementName] 已取消斷定轉變成不可回復狀態。(Mezz Exp 2 錯誤)

當實作偵測到已取消斷定感應器轉變成不可回復狀態時,即會出現此訊息。

此訊息也可能會顯示為 810706172c02ffff 或 0x810706172c02ffff

### 嚴重性

參考資訊

可維修

否

### 自動通知支援中心 否

# 警示種類

嚴重 - 其他

### SNMP Trap ID 50

## CIM 資訊

Prefix: PLAT ID: 0531

## 使用者回應

不需要採取任何動作;資訊僅供參考。

## • 81080017-0f01ffff:已新增裝置 [LogicalDeviceElementName]。(SAS BP)

當實作偵測到裝置插入時,即會出現此訊息。

此訊息也可能會顯示為 810800170f01ffff 或 0x810800170f01ffff

## 嚴重性

參考資訊

## 可維修 否

# 自動通知支援中心

否

## 警示種類

系統 - 其他

SNMP Trap ID

### CIM 資訊

Prefix: PLAT ID: 0536

### 使用者回應

不需要採取任何動作;資訊僅供參考。

• 81090112-2101ffff:裝置 [LogicalDeviceElementName] 已停用:(IPMI/SNMP 帳戶)

當實作偵測到裝置停用時,即會出現此訊息。

此訊息也可能會顯示為 810901122101ffff 或 0x810901122101ffff

### 嚴重性

參考資訊

可維修 否

### 自動通知支援中心 否

#### 警示種類

系統 - 其他

### SNMP Trap ID

## CIM 資訊

Prefix: PLAT ID: 0539

### 使用者回應

不需要採取任何動作;資訊僅供參考。

• 810b010c-2581ffff: 已取消斷定失去 [RedundancySetElementName] 的備援: (備用記憶體) 當已取消斷定失去備援時,即會出現此訊息。

此訊息也可能會顯示為 810b010c2581ffff 或 0x810b010c2581ffff

## 嚴重性 參考資訊 可維修 否 自動通知支援中心 否 警示種類 嚴重 - 記憶體 SNMP Trap ID 41 CIM 資訊 Prefix: PLAT ID: 0803 使用者回應

不需要採取任何動作;資訊僅供參考。

● 810b030c−2581ffff:已取消斷定 [RedundancySetElementName] 從「備援欠佳」或「完全備用」轉 變為「非備用:資源充足」: (備用記憶體)

當備援設定已從「非備用:資源充足」轉變時,即會出現此訊息。

此訊息也可能會顯示為 810b030c2581ffff 或 0x810b030c2581ffff

### 嚴重性

參考資訊

## 可維修

否

自動通知支援中心

否

### 警示種類

警告 - 記憶體

## SNMP Trap ID

43

## CIM 資訊

Prefix: PLAT ID: 0807

### 使用者回應

不需要採取任何動作;資訊僅供參考。

### ● 810b050c−2581ffff:非備用:已取消斷定 [RedundancySetElementName] 資源不足:(備用記 憶體)

當備援設定已從「非備用:資源不足」轉變時,即會出現此訊息。

此訊息也可能會顯示為 810b050c2581ffff 或 0x810b050c2581ffff

### 嚴重性

參考資訊

### 可維修

否

### 自動通知支援中心 否

警示種類

嚴重 - 記憶體

### SNMP Trap ID

41

## CIM 資訊

Prefix: PLAT ID: 0811

### 使用者回應

不需要採取任何動作;資訊僅供參考。

• 816f0007-0301ffff:[ProcessorElementName] 已從 IERR 回復:(CPU 1) 當實作偵測到處理器已回復 - IERR 狀況時, 即會出現此訊息。 此訊息也可能會顯示為 816f00070301ffff 或 0x816f00070301ffff

## 嚴重性 參考資訊 可維修 否 自動通知支援中心 否 警示種類 嚴重 - CPU SNMP Trap ID 40 CIM 資訊 Prefix: PLAT ID: 0043 使用者回應 不需要採取任何動作;資訊僅供參考。

• 816f0007-0302ffff:[ProcessorElementName] 已從 IERR 回復:(CPU 2)

當實作偵測到處理器已回復 - IERR 狀況時, 即會出現此訊息。

此訊息也可能會顯示為 816f00070302ffff 或 0x816f00070302ffff

## 嚴重性 參考資訊 可維修 否 自動通知支援中心 否 警示種類

嚴重 - CPU

SNMP Trap ID

40

CIM 資訊

Prefix: PLAT ID: 0043

## 使用者回應

不需要採取任何動作;資訊僅供參考。

• 816f0007-2584ffff:[ProcessorElementName] 已從 IERR 回復:(所有 CPU) 當實作偵測到處理器已回復 - IERR 狀況時, 即會出現此訊息。

此訊息也可能會顯示為 816f00072584ffff 或 0x816f00072584ffff

## 嚴重性

參考資訊

可維修

否

## 自動通知支援中心

否

## 警示種類

嚴重 - CPU

### SNMP Trap ID

40

## CIM 資訊

Prefix: PLAT ID: 0043

### 使用者回應

不需要採取任何動作;資訊僅供參考。其中一顆 CPU:

## • 816f0009-0701ffff:[PowerSupplyElementName] 已開啟:(主機電源) 當實作偵測到電源裝置已啟用時,即會出現此訊息。

此訊息也可能會顯示為 816f00090701ffff 或 0x816f00090701ffff

## 嚴重性

參考資訊

## 可維修

否

### 自動通知支援中心 否

警示種類 系統 - 開啟電源

### SNMP Trap ID

24

### CIM 資訊

Prefix: PLAT ID: 0107

### 使用者回應

不需要採取任何動作;資訊僅供參考。

## • 816f000d-0400ffff:已從裝置 [PhysicalPackageElementName] 卸下 [StorageVolumeElementName]: (硬碟 0)

當實作偵測到硬碟卸下時,即會出現此訊息。

此訊息也可能會顯示為 816f000d0400ffff 或 0x816f000d0400ffff

#### 嚴重性

錯誤

可維修

是

自動通知支援中心

否

警示種類

嚴重 - 硬碟

- SNMP Trap ID
	- 5
- CIM 資訊 Prefix: PLAT ID: 0163

使用者回應

- 1. 重新安裝硬碟 n (n 為硬碟編號) 。重新安裝硬碟之前,至少須等待 1 分鐘以上。
- 2. 確定磁碟韌體及 RAID 控制器與背板韌體為最新版本。
- 3. 檢查 SAS 纜線。
- 4. 更換硬碟。
- 816f000d-0401ffff:已從裝置 [PhysicalPackageElementName] 卸下 [StorageVolumeElementName]。(硬碟 1)

當實作偵測到硬碟卸下時,即會出現此訊息。

此訊息也可能會顯示為 816f000d0401ffff 或 0x816f000d0401ffff

### 嚴重性

錯誤

## 可維修

是

## 自動通知支援中心

否

## 警示種類

嚴重 - 硬碟

## SNMP Trap ID

5

## CIM 資訊

Prefix: PLAT ID: 0163

## 使用者回應

- 1. 重新安裝硬碟 n (n 為硬碟編號) 。重新安裝硬碟之前,至少須等待 1 分鐘以上。
- 2. 確定磁碟韌體及 RAID 控制器與背板韌體為最新版本。
- 3. 檢查 SAS 纜線。
- 4. 更換硬碟。

• 816f000d-0402ffff:已從裝置 [PhysicalPackageElementName] 卸下 [StorageVolumeElementName]: (硬碟 2)

當實作偵測到硬碟卸下時,即會出現此訊息。

此訊息也可能會顯示為 816f000d0402ffff 或 0x816f000d0402ffff

### 嚴重性

錯誤

可維修

是

## 自動通知支援中心

否

## 警示種類

嚴重 - 硬碟

## SNMP Trap ID

5

## CIM 資訊

Prefix: PLAT ID: 0163

### 使用者回應

- 1. 重新安裝硬碟 n (n 為硬碟編號)。重新安裝硬碟之前,至少須等待 1 分鐘以上。
- 2. 確定磁碟韌體及 RAID 控制器與背板韌體為最新版本。
- 3. 檢查 SAS 纜線。
- 4. 更換硬碟。
- 816f000d-0403ffff:已從裝置 [PhysicalPackageElementName] 卸下 [StorageVolumeElementName]: (硬碟 3)

當實作偵測到硬碟卸下時,即會出現此訊息。

此訊息也可能會顯示為 816f000d0403ffff 或 0x816f000d0403ffff

嚴重性 錯誤 可維修 是 自動通知支援中心 否 警示種類 嚴重 - 硬碟 SNMP Trap ID 5 CIM 資訊

### Prefix: PLAT ID: 0163

## 使用者回應

- 1. 重新安裝硬碟 n (n 為硬碟編號) 。重新安裝硬碟之前,至少須等待 1 分鐘以上。
- 2. 確定磁碟韌體及 RAID 控制器與背板韌體為最新版本。
- 3. 檢查 SAS 纜線。
- 4. 更換硬碟。
- 816f000d-0404ffff:已從裝置 [PhysicalPackageElementName] 卸下 [StorageVolumeElementName]: (硬碟 4)

當實作偵測到硬碟卸下時,即會出現此訊息。

此訊息也可能會顯示為 816f000d0404ffff 或 0x816f000d0404ffff

## 嚴重性

錯誤

### 可維修 是

自動通知支援中心

否

### 警示種類

嚴重 - 硬碟

### SNMP Trap ID 5

CIM 資訊 Prefix: PLAT ID: 0163

### 使用者回應

- 1. 重新安裝硬碟 n (n 為硬碟編號) 。重新安裝硬碟之前,至少須等待 1 分鐘以上。
- 2. 確定磁碟韌體及 RAID 控制器與背板韌體為最新版本。
- 3. 檢查 SAS 纜線。
- 4. 更換硬碟。
- 816f000d-0405ffff:已從裝置 [PhysicalPackageElementName] 卸下 [StorageVolumeElementName]: (硬碟 5)

當實作偵測到硬碟卸下時,即會出現此訊息。

此訊息也可能會顯示為 816f000d0405ffff 或 0x816f000d0405ffff

嚴重性

錯誤

可維修

### 是

自動通知支援中心

否

### 警示種類

嚴重 - 硬碟

## SNMP Trap ID

5 CIM 資訊

Prefix: PLAT ID: 0163

## 使用者回應

- 1. 重新安裝硬碟 n (n 為硬碟編號)。重新安裝硬碟之前,至少須等待 1 分鐘以上。
- 2. 確定磁碟韌體及 RAID 控制器與背板韌體為最新版本。
- 3. 檢查 SAS 纜線。
- 4. 更換硬碟。
- 816f000d-0406ffff:已從裝置 [PhysicalPackageElementName] 卸下 [StorageVolumeElementName]:(硬碟 6)

當實作偵測到硬碟卸下時,即會出現此訊息。

此訊息也可能會顯示為 816f000d0406ffff 或 0x816f000d0406ffff

## 嚴重性

錯誤

## 可維修

是

## 自動通知支援中心

否

### 警示種類

嚴重 - 硬碟

### SNMP Trap ID

5

### CIM 資訊

Prefix: PLAT ID: 0163

## 使用者回應

- 1. 重新安裝硬碟 n (n 為硬碟編號)。重新安裝硬碟之前,至少須等待 1 分鐘以上。
- 2. 確定磁碟韌體及 RAID 控制器與背板韌體為最新版本。
- 3. 檢查 SAS 纜線。
- 4. 更換硬碟。

## • 816f000d-0407ffff:已從裝置 [PhysicalPackageElementName] 卸下 [StorageVolumeElementName]:(硬碟 7)

當實作偵測到硬碟卸下時,即會出現此訊息。

此訊息也可能會顯示為 816f000d0407ffff 或 0x816f000d0407ffff

### 嚴重性

錯誤

#### 可維修

是

### 自動通知支援中心 否

## 警示種類

嚴重 - 硬碟

## SNMP Trap ID

5

## CIM 資訊

Prefix: PLAT ID: 0163

### 使用者回應

- 1. 重新安裝硬碟 n (n 為硬碟編號) 。重新安裝硬碟之前,至少須等待 1 分鐘以上。
- 2. 確定磁碟韌體及 RAID 控制器與背板韌體為最新版本。
- 3. 檢查 SAS 纜線。
- 4. 更換硬碟。

## • 816f000f-2201ffff:系統 [ComputerSystemElementName] 偵測到已取消斷定 POST 錯誤: (ABR 狀態)

當實作偵測到已取消斷定 POST 錯誤時, 即會出現此訊息。

此訊息也可能會顯示為 816f000f2201ffff 或 0x816f000f2201ffff

# 嚴重性

參考資訊

## 可維修

否

## 自動通知支援中心

否

警示種類 嚴重 - 其他

## SNMP Trap ID

50

CIM 資訊 Prefix: PLAT ID: 0185

### 使用者回應

不需要採取任何動作;資訊僅供參考。韌體錯誤:系統啟動錯誤:

• 816f0013-1701ffff:系統 [ComputerSystemElementName] 已從診斷岔斷中回復:(NMI 狀態) 當實作偵測到從前方面板 NMI/診斷岔斷回復時, 即會出現此訊息。

此訊息也可能會顯示為 816f00131701ffff 或 0x816f00131701ffff

### 嚴重性

參考資訊

### 可維修 否

自動通知支援中心

## 否

# 警示種類

嚴重 - 其他

### SNMP Trap ID 50

## CIM 資訊 Prefix: PLAT ID: 0223

## 使用者回應

不需要採取任何動作;資訊僅供參考。

• 816f0021-2201ffff:系統 [ComputerSystemElementName] 中插槽 [PhysicalConnectorElementName] 的故障狀況已排除:(沒有 Op ROM 空間)

當實作偵測到插槽中的故障狀況已排除時,即會出現此訊息。

此訊息也可能會顯示為 816f00212201ffff 或 0x816f00212201ffff

## 嚴重性

參考資訊

## 可維修

否

### 自動通知支援中心 否

警示種類

## 嚴重 - 其他

### SNMP Trap ID 50

# CIM 資訊

Prefix: PLAT ID: 0331

## 使用者回應

不需要採取任何動作;資訊僅供參考。

### • 816f0021-2582ffff:系統 [ComputerSystemElementName] 中插槽 [PhysicalConnectorElementName] 的故障狀況已排除:(PCIe 錯誤)

當實作偵測到插槽中的故障狀況已排除時,即會出現此訊息。

此訊息也可能會顯示為 816f00212582ffff 或 0x816f00212582ffff

### 嚴重性

參考資訊

### 可維修

否

### 自動通知支援中心

否

### 警示種類

嚴重 - 其他

### SNMP Trap ID

50

# CIM 資訊

Prefix: PLAT ID: 0331

### 使用者回應

不需要採取任何動作;資訊僅供參考。

## • 816f0028-2101ffff:感應器 [SensorElementName] 已在管理系統 [ComputerSystemElementName] 上回復正常:(TPM Cmd 故障)

當實作偵測到感應器已從欠佳/無法使用/故障狀態中回復時,即會出現此訊息。

此訊息也可能會顯示為 816f00282101ffff 或 0x816f00282101ffff

## 嚴重性 參考資訊 可維修 否 自動通知支援中心 否 警示種類 警告 - 其他 SNMP Trap ID 60 CIM 資訊 Prefix: PLAT ID: 0399 使用者回應 不需要採取任何動作;資訊僅供參考。

544 Lenovo Flex System x240 M5 計算節點安裝及維修手冊

## • 816f0107-0301ffff:[ProcessorElementName] 的過熱狀況已排除:(CPU 1) 當實作偵測到處理器過熱狀況已排除時,即會出現此訊息。 此訊息也可能會顯示為 816f01070301ffff 或 0x816f01070301ffff

## 嚴重性 參考資訊 可維修 否 自動通知支援中心 否 警示種類 嚴重 - 溫度 SNMP Trap ID 0 CIM 資訊 Prefix: PLAT ID: 0037 使用者回應

不需要採取任何動作;資訊僅供參考。

• 816f0107-0302ffff:[ProcessorElementName] 的過熱狀況已排除:(CPU 2) 當實作偵測到處理器過熱狀況已排除時,即會出現此訊息。

此訊息也可能會顯示為 816f01070302ffff 或 0x816f01070302ffff

### 嚴重性

參考資訊

可維修

否

## 自動通知支援中心

否

### 警示種類

嚴重 - 溫度

### SNMP Trap ID

0

## CIM 資訊

Prefix: PLAT ID: 0037

### 使用者回應

不需要採取任何動作;資訊僅供參考。

• 816f0107-2584ffff:[ProcessorElementName] 的過熱狀況已排除:(所有 CPU)

當實作偵測到處理器過熱狀況已排除時,即會出現此訊息。

此訊息也可能會顯示為 816f01072584ffff 或 0x816f01072584ffff

### 嚴重性

參考資訊

可維修

#### 否

## 自動通知支援中心

否

## 警示種類

嚴重 - 溫度

### SNMP Trap ID

0

## CIM 資訊

Prefix: PLAT ID: 0037

#### 使用者回應

不需要採取任何動作;資訊僅供參考。其中一顆 CPU:

### ● 816f010c−2001ffff:偵測到子系統 [MemoryElementName] 的 [PhysicalMemoryElementName] 從無法更正的錯誤中回復:(DIMM 1)

當實作偵測到從無法更正之記憶體錯誤回復時,即會出現此訊息。

此訊息也可能會顯示為 816f010c2001ffff 或 0x816f010c2001ffff

### 嚴重性

參考資訊

## 可維修

否

## 自動通知支援中心

否

## 警示種類

嚴重 - 記憶體

### SNMP Trap ID

41

### CIM 資訊

Prefix: PLAT ID: 0139

#### 使用者回應

不需要採取任何動作;資訊僅供參考。

## ● 816f010c-2002ffff:偵測到子系統 [MemoryElementName] 的 [PhysicalMemoryElementName] 從無法更正的錯誤中回復:(DIMM 2)

當實作偵測到從無法更正之記憶體錯誤回復時,即會出現此訊息。

此訊息也可能會顯示為 816f010c2002ffff 或 0x816f010c2002ffff

### 嚴重性

參考資訊

## 可維修

否

## 自動通知支援中心

否

### 警示種類

嚴重 - 記憶體

### SNMP Trap ID

41

#### CIM 資訊

Prefix: PLAT **ID:** 0139

### 使用者回應

不需要採取任何動作;資訊僅供參考。

## ● 816f010c−2003ffff:偵測到子系統 [MemoryElementName] 的 [PhysicalMemoryElementName] 從無法更正的錯誤中回復:(DIMM 3)

當實作偵測到從無法更正之記憶體錯誤回復時,即會出現此訊息。

此訊息也可能會顯示為 816f010c2003ffff 或 0x816f010c2003ffff

### 嚴重性

參考資訊

## 可維修

否

### 自動通知支援中心 否

## 警示種類

嚴重 - 記憶體

### SNMP Trap ID

41

#### CIM 資訊

Prefix: PLAT ID: 0139

#### 使用者回應

不需要採取任何動作;資訊僅供參考。

### ● 816f010c-2004ffff: 偵測到子系統 [MemoryElementName] 的 [PhysicalMemoryElementName] 從無法更正的錯誤中回復:(DIMM 4)

當實作偵測到從無法更正之記憶體錯誤回復時,即會出現此訊息。

此訊息也可能會顯示為 816f010c2004ffff 或 0x816f010c2004ffff

### 嚴重性

參考資訊

可維修

否

自動通知支援中心

否

警示種類

嚴重 - 記憶體

## SNMP Trap ID

41

### CIM 資訊 Prefix: PLAT ID: 0139

使用者回應

不需要採取任何動作;資訊僅供參考。

### ● 816f010c-2005ffff:偵測到子系統 [MemoryElementName] 的 [PhysicalMemoryElementName] 從無法更正的錯誤中回復:(DIMM 5)

當實作偵測到從無法更正之記憶體錯誤回復時,即會出現此訊息。

此訊息也可能會顯示為 816f010c2005ffff 或 0x816f010c2005ffff

## 嚴重性

參考資訊

### 可維修

否

## 自動通知支援中心

否

### 警示種類

嚴重 - 記憶體

### SNMP Trap ID

41

CIM 資訊 Prefix: PLAT ID: 0139

使用者回應

不需要採取任何動作;資訊僅供參考。

## ● 816f010c-2006ffff:偵測到子系統 [MemoryElementName] 的 [PhysicalMemoryElementName] 從無法更正的錯誤中回復:(DIMM 6)

當實作偵測到從無法更正之記憶體錯誤回復時,即會出現此訊息。

此訊息也可能會顯示為 816f010c2006ffff 或 0x816f010c2006ffff

### 嚴重性

參考資訊

可維修

否

### 自動通知支援中心

否

## 警示種類

嚴重 - 記憶體

### SNMP Trap ID

41

## CIM 資訊

Prefix: PLAT ID: 0139

### 使用者回應

不需要採取任何動作;資訊僅供參考。

## ● 816f010c-2007ffff:偵測到子系統 [MemoryElementName] 的 [PhysicalMemoryElementName] 從無法更正的錯誤中回復:(DIMM 7)

當實作偵測到從無法更正之記憶體錯誤回復時,即會出現此訊息。

此訊息也可能會顯示為 816f010c2007ffff 或 0x816f010c2007ffff

### 嚴重性

參考資訊

## 可維修

否

## 自動通知支援中心

否

## 警示種類

嚴重 - 記憶體

## SNMP Trap ID

41

## CIM 資訊

Prefix: PLAT ID: 0139

### 使用者回應

不需要採取任何動作;資訊僅供參考。

## ● 816f010c-2008ffff:偵測到子系統 [MemoryElementName] 的 [PhysicalMemoryElementName] 從無法更正的錯誤中回復:(DIMM 8)

當實作偵測到從無法更正之記憶體錯誤回復時,即會出現此訊息。

此訊息也可能會顯示為 816f010c2008ffff 或 0x816f010c2008ffff

## 嚴重性

參考資訊

#### 可維修

否

## 自動通知支援中心

否

## 警示種類

嚴重 - 記憶體

## SNMP Trap ID

41

#### CIM 資訊

Prefix: PLAT ID: 0139

### 使用者回應

不需要採取任何動作;資訊僅供參考。

## ● 816f010c-2009ffff:偵測到子系統 [MemoryElementName] 的 [PhysicalMemoryElementName] 從無法更正的錯誤中回復:(DIMM 9)

當實作偵測到從無法更正之記憶體錯誤回復時,即會出現此訊息。

此訊息也可能會顯示為 816f010c2009ffff 或 0x816f010c2009ffff

### 嚴重性

參考資訊

### 可維修

否

### 自動通知支援中心 否

### 警示種類

嚴重 - 記憶體

## SNMP Trap ID

41

CIM 資訊 Prefix: PLAT ID: 0139

## 使用者回應

不需要採取任何動作;資訊僅供參考。

## • 816f010c-200affff:偵測到⼦系統 [MemoryElementName] 的 [PhysicalMemoryElementName] 從 無法更正的錯誤中回復:(DIMM 10)

當實作偵測到從無法更正之記憶體錯誤回復時,即會出現此訊息。

此訊息也可能會顯示為 816f010c200affff 或 0x816f010c200affff

### 嚴重性

參考資訊

#### 可維修

## 自動通知支援中心

否

## 警示種類

否

嚴重 - 記憶體

## SNMP Trap ID

41

## CIM 資訊

Prefix: PLAT ID: 0139

## 使用者回應

不需要採取任何動作;資訊僅供參考。

## • 816f010c-200bffff:偵測到⼦系統 [MemoryElementName] 的 [PhysicalMemoryElementName] 從 無法更正的錯誤中回復:(DIMM 11)

當實作偵測到從無法更正之記憶體錯誤回復時,即會出現此訊息。

此訊息也可能會顯示為 816f010c200bffff 或 0x816f010c200bffff

## 嚴重性

參考資訊

## 可維修

否

# 自動通知支援中心

否

### 警示種類

嚴重 - 記憶體

## SNMP Trap ID

41

## CIM 資訊

Prefix: PLAT ID: 0139

### 使用者回應

不需要採取任何動作;資訊僅供參考。

## • 816f010c-200cffff:偵測到⼦系統 [MemoryElementName] 的 [PhysicalMemoryElementName] 從 無法更正的錯誤中回復:(DIMM 12)

當實作偵測到從無法更正之記憶體錯誤回復時,即會出現此訊息。

此訊息也可能會顯示為 816f010c200cffff 或 0x816f010c200cffff

## 嚴重性

參考資訊

# 可維修

### 自動通知支援中心

否

### 警示種類

嚴重 - 記憶體

## SNMP Trap ID

41

### CIM 資訊

Prefix: PLAT ID: 0139

#### 使用者回應

不需要採取任何動作;資訊僅供參考。

## • 816f010c-200dffff:偵測到⼦系統 [MemoryElementName] 的 [PhysicalMemoryElementName] 從 無法更正的錯誤中回復:(DIMM 13)

當實作偵測到從無法更正之記憶體錯誤回復時,即會出現此訊息。

此訊息也可能會顯示為 816f010c200dffff 或 0x816f010c200dffff

## 嚴重性

參考資訊

## 可維修

#### 否

自動通知支援中心

#### 否

### 警示種類

嚴重 - 記憶體

### SNMP Trap ID

41

## CIM 資訊

Prefix: PLAT ID: 0139

### 使用者回應

不需要採取任何動作;資訊僅供參考。

### • 816f010c-200effff:偵測到⼦系統 [MemoryElementName] 的 [PhysicalMemoryElementName] 從 無法更正的錯誤中回復:(DIMM 14)

當實作偵測到從無法更正之記憶體錯誤回復時,即會出現此訊息。

此訊息也可能會顯示為 816f010c200effff 或 0x816f010c200effff

### 嚴重性

參考資訊

## 可維修

否

自動通知支援中心

否

## 警示種類

嚴重 - 記憶體

## SNMP Trap ID

41

## CIM 資訊

Prefix: PLAT ID: 0139

### 使用者回應

不需要採取任何動作;資訊僅供參考。

## • 816f010c-200fffff: 偵測到子系統 [MemoryElementName] 的 [PhysicalMemoryElementName] 從 無法更正的錯誤中回復:(DIMM 15)

當實作偵測到從無法更正之記憶體錯誤回復時,即會出現此訊息。

此訊息也可能會顯示為 816f010c200fffff 或 0x816f010c200fffff

### 嚴重性

參考資訊

### 可維修

否

## 自動通知支援中心

否

## 警示種類

嚴重 - 記憶體

### SNMP Trap ID

41

## CIM 資訊

Prefix: PLAT ID: 0139

### 使用者回應

不需要採取任何動作;資訊僅供參考。

## • 816f010c−2010ffff:偵測到子系統 [MemoryElementName] 的 [PhysicalMemoryElementName] 從 無法更正的錯誤中回復:(DIMM 16)

當實作偵測到從無法更正之記憶體錯誤回復時,即會出現此訊息。

此訊息也可能會顯示為 816f010c2010ffff 或 0x816f010c2010ffff

## 嚴重性

參考資訊

可維修

否

# 自動通知支援中心

否

### 警示種類

嚴重 - 記憶體

### SNMP Trap ID

41

## CIM 資訊

Prefix: PLAT ID: 0139

### 使用者回應

不需要採取任何動作;資訊僅供參考。

## ● 816f010c-2011ffff:偵測到子系統 [MemoryElementName] 的 [PhysicalMemoryElementName] 從 無法更正的錯誤中回復:(DIMM 17)

當實作偵測到從無法更正之記憶體錯誤回復時,即會出現此訊息。

此訊息也可能會顯示為 816f010c2011ffff 或 0x816f010c2011ffff

### 嚴重性

參考資訊

## 可維修

否

## 自動通知支援中心

否

## 警示種類

嚴重 - 記憶體

### SNMP Trap ID

41

## CIM 資訊

Prefix: PLAT ID: 0139

### 使用者回應

不需要採取任何動作;資訊僅供參考。

## ● 816f010c-2012ffff:偵測到子系統 [MemoryElementName] 的 [PhysicalMemoryElementName] 從 無法更正的錯誤中回復:(DIMM 18)

當實作偵測到從無法更正之記憶體錯誤回復時,即會出現此訊息。

此訊息也可能會顯示為 816f010c2012ffff 或 0x816f010c2012ffff

## 嚴重性

參考資訊

### 可維修 否

自動通知支援中心

否

警示種類

嚴重 - 記憶體

#### SNMP Trap ID

41

#### CIM 資訊

Prefix: PLAT ID: 0139

### 使用者回應

不需要採取任何動作;資訊僅供參考。

## • 816f010c-2013ffff: 偵測到子系統 [MemoryElementName] 的 [PhysicalMemoryElementName] 從 無法更正的錯誤中回復:(DIMM 19)

當實作偵測到從無法更正之記憶體錯誤回復時,即會出現此訊息。

此訊息也可能會顯示為 816f010c2013ffff 或 0x816f010c2013ffff

#### 嚴重性

參考資訊

### 可維修

否

- 自動通知支援中心 否
	-

警示種類 嚴重 - 記憶體

## SNMP Trap ID

41

### CIM 資訊

Prefix: PLAT ID: 0139

### 使用者回應

不需要採取任何動作;資訊僅供參考。

### ● 816f010c−2014ffff:偵測到子系統 [MemoryElementName] 的 [PhysicalMemoryElementName] 從 無法更正的錯誤中回復:(DIMM 20)

當實作偵測到從無法更正之記憶體錯誤回復時,即會出現此訊息。

此訊息也可能會顯示為 816f010c2014ffff 或 0x816f010c2014ffff

### 嚴重性

參考資訊

### 可維修

否

### 自動通知支援中心 否

警示種類

嚴重 - 記憶體

#### SNMP Trap ID

41

CIM 資訊 Prefix: PLAT ID: 0139

### 使用者回應

不需要採取任何動作;資訊僅供參考。

## ● 816f010c−2015ffff:偵測到子系統 [MemoryElementName] 的 [PhysicalMemoryElementName] 從 無法更正的錯誤中回復:(DIMM 21)

當實作偵測到從無法更正之記憶體錯誤回復時,即會出現此訊息。

此訊息也可能會顯示為 816f010c2015ffff 或 0x816f010c2015ffff

### 嚴重性

參考資訊

### 可維修

否

自動通知支援中心 否

警示種類

嚴重 - 記憶體

## SNMP Trap ID

41

### CIM 資訊

Prefix: PLAT ID: 0139

### 使用者回應

不需要採取任何動作;資訊僅供參考。

## ● 816f010c−2016ffff:偵測到子系統 [MemoryElementName] 的 [PhysicalMemoryElementName] 從 無法更正的錯誤中回復:(DIMM 22)

當實作偵測到從無法更正之記憶體錯誤回復時,即會出現此訊息。

此訊息也可能會顯示為 816f010c2016ffff 或 0x816f010c2016ffff

### 嚴重性

參考資訊

## 可維修

否

## 自動通知支援中心

否

### 警示種類

嚴重 - 記憶體

SNMP Trap ID

41

CIM 資訊 Prefix: PLAT ID: 0139

### 使用者回應

不需要採取任何動作;資訊僅供參考。

## • 816f010c-2017ffff: 偵測到子系統 [MemoryElementName] 的 [PhysicalMemoryElementName] 從 無法更正的錯誤中回復:(DIMM 23)

當實作偵測到從無法更正之記憶體錯誤回復時,即會出現此訊息。

此訊息也可能會顯示為 816f010c2017ffff 或 0x816f010c2017ffff

嚴重性

參考資訊

可維修

否

## 自動通知支援中心

否

## 警示種類

嚴重 - 記憶體

## SNMP Trap ID

41 CIM 資訊

Prefix: PLAT ID: 0139

### 使用者回應

不需要採取任何動作;資訊僅供參考。

## ● 816f010c−2018ffff:偵測到子系統 [MemoryElementName] 的 [PhysicalMemoryElementName] 從 無法更正的錯誤中回復:(DIMM 24)

當實作偵測到從無法更正之記憶體錯誤回復時,即會出現此訊息。

此訊息也可能會顯示為 816f010c2018ffff 或 0x816f010c2018ffff

## 嚴重性

參考資訊

## 可維修

否

### 自動通知支援中心 否

## 警示種類

嚴重 - 記憶體

### SNMP Trap ID 41

[第 6 章](#page-64-0). [疑難排解](#page-64-0) 557

### CIM 資訊

Prefix: PLAT ID: 0139

### 使用者回應

不需要採取任何動作;資訊僅供參考。

## ● 816f010c-2581ffff:偵測到子系統 [MemoryElementName] 的 [PhysicalMemoryElementName] 從 無法更正的錯誤中回復:(所有 DIMM)

當實作偵測到從無法更正之記憶體錯誤回復時,即會出現此訊息。

此訊息也可能會顯示為 816f010c2581ffff 或 0x816f010c2581ffff

### 嚴重性

參考資訊

## 可維修

否

### 自動通知支援中心

否

### 警示種類

嚴重 - 記憶體

### SNMP Trap ID

41

## CIM 資訊

Prefix: PLAT **ID:** 0139

### 使用者回應

不需要採取任何動作;資訊僅供參考。其中一個 DIMM:

### ● 816f010d-0400ffff:[StorageVolumeElementName] 已啟用:(硬碟 0)

當實作偵測到硬碟已啟用時,即會出現此訊息。

此訊息也可能會顯示為 816f010d0400ffff 或 0x816f010d0400ffff

## 嚴重性

參考資訊

## 可維修

否

### 自動通知支援中心 否

警示種類

## 嚴重 - 硬碟

SNMP Trap ID

5

## CIM 資訊 Prefix: PLAT ID: 0167

### 使用者回應

不需要採取任何動作;資訊僅供參考。

• 816f010d-0401ffff: [StorageVolumeElementName] 已啟用:(硬碟 1) 當實作偵測到硬碟已啟用時,即會出現此訊息。

此訊息也可能會顯示為 816f010d0401ffff 或 0x816f010d0401ffff

嚴重性

參考資訊

可維修 否

自動通知支援中心

否

#### 警示種類

嚴重 - 硬碟

## SNMP Trap ID

5

## CIM 資訊

Prefix: PLAT ID: 0167

## 使用者回應

不需要採取任何動作;資訊僅供參考。

#### • 816f010d-0402ffff: [StorageVolumeElementName] 已啟用:(硬碟 2)

當實作偵測到硬碟已啟用時,即會出現此訊息。

此訊息也可能會顯示為 816f010d0402ffff 或 0x816f010d0402ffff

嚴重性

參考資訊

### 可維修

否

## 自動通知支援中心

否

## 警示種類

嚴重 - 硬碟

## SNMP Trap ID

5

## CIM 資訊

Prefix: PLAT ID: 0167

### 使用者回應

不需要採取任何動作;資訊僅供參考。

• 816f010d-0403ffff: [StorageVolumeElementName] 已啟用:(硬碟 3) 當實作偵測到硬碟已啟用時,即會出現此訊息。 此訊息也可能會顯示為 816f010d0403ffff 或 0x816f010d0403ffff

嚴重性 參考資訊 可維修 否 自動通知支援中心 否 警示種類 嚴重 - 硬碟 SNMP Trap ID 5 CIM 資訊 Prefix: PLAT ID: 0167 使用者回應 不需要採取任何動作;資訊僅供參考。

• 816f010d-0404ffff: [StorageVolumeElementName] 已啟用:(硬碟 4)

當實作偵測到硬碟已啟用時,即會出現此訊息。

此訊息也可能會顯示為 816f010d0404ffff 或 0x816f010d0404ffff

嚴重性 參考資訊 可維修 否 自動通知支援中心 否 警示種類 嚴重 - 硬碟 SNMP Trap ID 5 CIM 資訊 Prefix: PLAT ID: 0167

使用者回應

不需要採取任何動作;資訊僅供參考。

• 816f010d-0405ffff: [StorageVolumeElementName] 已啟用:(硬碟 5)

當實作偵測到硬碟已啟用時,即會出現此訊息。

此訊息也可能會顯示為 816f010d0405ffff 或 0x816f010d0405ffff

## 嚴重性

參考資訊

可維修

## 否

### 自動通知支援中心 否

## 警示種類

嚴重 - 硬碟

## SNMP Trap ID

5

## CIM 資訊

Prefix: PLAT ID: 0167

### 使用者回應

不需要採取任何動作;資訊僅供參考。

## • 816f010d-0406ffff:[StorageVolumeElementName] 已啟用:(硬碟 6)

當實作偵測到硬碟已啟用時,即會出現此訊息。

此訊息也可能會顯示為 816f010d0406ffff 或 0x816f010d0406ffff

## 嚴重性

參考資訊

## 可維修

否

### 自動通知支援中心 否

警示種類 嚴重 - 硬碟

### SNMP Trap ID

5

### CIM 資訊

Prefix: PLAT ID: 0167

### 使用者回應

不需要採取任何動作;資訊僅供參考。

## ● 816f010d-0407ffff:[StorageVolumeElementName] 已啟用:(硬碟 7)

當實作偵測到硬碟已啟用時,即會出現此訊息。

此訊息也可能會顯示為 816f010d0407ffff 或 0x816f010d0407ffff

### 嚴重性

參考資訊

可維修

否

自動通知支援中心

否

警示種類

嚴重 - 硬碟

SNMP Trap ID

5

CIM 資訊 Prefix: PLAT ID: 0167

使用者回應

不需要採取任何動作;資訊僅供參考。

## • 816f010f-2201ffff:系統 [ComputerSystemElementName] 已從韌體當機的狀況回復:(韌體錯誤)

當實作從系統韌體當機的狀況回復時,即會出現此訊息。

此訊息也可能會顯示為 816f010f2201ffff 或 0x816f010f2201ffff

嚴重性

參考資訊

可維修

否

# 自動通知支援中心

否

## 警示種類

嚴重 - 其他

# SNMP Trap ID

50

## CIM 資訊

Prefix: PLAT ID: 0187

## 使用者回應

不需要採取任何動作;資訊僅供參考。

## • 816f0125-1f05ffff:偵測到 [ManagedElementName] 存在。(LOM)

當實作偵測到目前存在受管理的元素時,即會出現此訊息。

此訊息也可能會顯示為 816f01251f05ffff 或 0x816f01251f05ffff

## 嚴重性

參考資訊

可維修

### 否

## 自動通知支援中心

否

### 警示種類

系統 - 其他

## SNMP Trap ID

## CIM 資訊

Prefix: PLAT ID: 0390

## 使用者回應

不需要採取任何動作;資訊僅供參考。

• 816f0207-0301ffff:[ProcessorElementName] 已從 FRB1/BIST 狀況中回復:(CPU 1) 當實作偵測到處理器已回復 - FRB1/BIST 狀況時, 即會出現此訊息。

此訊息也可能會顯示為 816f02070301ffff 或 0x816f02070301ffff

### 嚴重性

參考資訊

## 可維修

否

#### 自動通知支援中心 否

警示種類

嚴重 - CPU

## SNMP Trap ID

40

## CIM 資訊 Prefix: PLAT ID: 0045

使用者回應

不需要採取任何動作;資訊僅供參考。

## • 816f0207-0302ffff:[ProcessorElementName] 已從 FRB1/BIST 狀況中回復:(CPU 2)

當實作偵測到處理器已回復 - FRB1/BIST 狀況時, 即會出現此訊息。

此訊息也可能會顯示為 816f02070302ffff 或 0x816f02070302ffff

嚴重性 參考資訊 可維修 否 自動通知支援中心 否

### 警示種類

嚴重 - CPU

## SNMP Trap ID

40

## CIM 資訊

Prefix: PLAT ID: 0045

### 使用者回應

不需要採取任何動作;資訊僅供參考。

• 816f0207-2584ffff:[ProcessorElementName] 已從 FRB1/BIST 狀況中回復:(所有 CPU) 當實作偵測到處理器已回復 - FRB1/BIST 狀況時, 即會出現此訊息。

此訊息也可能會顯示為 816f02072584ffff 或 0x816f02072584ffff

### 嚴重性

參考資訊

### 可維修

否

自動通知支援中心 否

警示種類 嚴重 - CPU

## SNMP Trap ID

40

## CIM 資訊 Prefix: PLAT ID: 0045

### 使用者回應

不需要採取任何動作;資訊僅供參考。其中一顆 CPU:

## • 816f020d-0400ffff:不再預測到陣列 [ComputerSystemElementName] 的 [StorageVolumeElementName] 故障:(硬碟 0)

當實作偵測到不再預期陣列故障時,即會出現此訊息。

此訊息也可能會顯示為 816f020d0400ffff 或 0x816f020d0400ffff

## 嚴重性

參考資訊

### 可維修

否

## 自動通知支援中心

否

## 警示種類

系統 - 預報的故障

## SNMP Trap ID

27

CIM 資訊 Prefix: PLAT ID: 0169

## 使用者回應

不需要採取任何動作;資訊僅供參考。

• 816f020d-0401ffff:不再預測到陣列 [ComputerSystemElementName] 的 [StorageVolumeElementName] 故障:(硬碟 1)

當實作偵測到不再預期陣列故障時,即會出現此訊息。

此訊息也可能會顯示為 816f020d0401ffff 或 0x816f020d0401ffff

### 嚴重性

參考資訊

可維修

否

# 自動通知支援中心

否

## 警示種類

系統 - 預報的故障

## SNMP Trap ID

27

### CIM 資訊

Prefix: PLAT ID: 0169

### 使用者回應

不需要採取任何動作;資訊僅供參考。

## • 816f020d-0402ffff:不再預測到陣列 [ComputerSystemElementName] 的 [StorageVolumeElementName] 故障:(硬碟 2)

當實作偵測到不再預期陣列故障時,即會出現此訊息。

此訊息也可能會顯示為 816f020d0402ffff 或 0x816f020d0402ffff

## 嚴重性

參考資訊

## 可維修

否

## 自動通知支援中心

否

### 警示種類

系統 - 預報的故障

### SNMP Trap ID

27

CIM 資訊 Prefix: PLAT ID: 0169

### 使用者回應

不需要採取任何動作;資訊僅供參考。

## • 816f020d-0403ffff:不再預測到陣列 [ComputerSystemElementName] 的 [StorageVolumeElementName] 故障:(硬碟 3)

當實作偵測到不再預期陣列故障時,即會出現此訊息。

此訊息也可能會顯示為 816f020d0403ffff 或 0x816f020d0403ffff

嚴重性

參考資訊

## 可維修

否

## 自動通知支援中心

否

### 警示種類

系統 - 預報的故障

### SNMP Trap ID

27

### CIM 資訊

Prefix: PLAT ID: 0169

## 使用者回應

不需要採取任何動作;資訊僅供參考。

## • 816f020d-0404ffff:不再預測到陣列 [ComputerSystemElementName] 的 [StorageVolumeElementName] 故障:(硬碟 4)

當實作偵測到不再預期陣列故障時,即會出現此訊息。

此訊息也可能會顯示為 816f020d0404ffff 或 0x816f020d0404ffff

## 嚴重性

參考資訊

## 可維修 否

自動通知支援中心

### 否

警示種類 系統 - 預報的故障

## SNMP Trap ID

27

## CIM 資訊

Prefix: PLAT ID: 0169

### 使用者回應

不需要採取任何動作;資訊僅供參考。

### • 816f020d-0405ffff:不再預測到陣列 [ComputerSystemElementName] 的 [StorageVolumeElementName] 故障:(硬碟 5)

當實作偵測到不再預期陣列故障時,即會出現此訊息。

此訊息也可能會顯示為 816f020d0405ffff 或 0x816f020d0405ffff

## 嚴重性

參考資訊

## 可維修

否

## 自動通知支援中心

否

## 警示種類

系統 - 預報的故障

### SNMP Trap ID

27

## CIM 資訊

Prefix: PLAT ID: 0169

### 使用者回應

不需要採取任何動作;資訊僅供參考。

### • 816f020d-0406ffff:不再預測到陣列 [ComputerSystemElementName] 的 [StorageVolumeElementName] 故障:(硬碟 6)

當實作偵測到不再預期陣列故障時,即會出現此訊息。

此訊息也可能會顯示為 816f020d0406ffff 或 0x816f020d0406ffff

## 嚴重性

參考資訊

### 可維修 否

自動通知支援中心

## 否

警示種類

系統 - 預報的故障

### SNMP Trap ID 27

CIM 資訊

### Prefix: PLAT ID: 0169

#### 使用者回應

不需要採取任何動作;資訊僅供參考。

## • 816f020d-0407ffff:不再預測到陣列 [ComputerSystemElementName] 的 [StorageVolumeElementName] 故障:(硬碟 7)

當實作偵測到不再預期陣列故障時,即會出現此訊息。

此訊息也可能會顯示為 816f020d0407ffff 或 0x816f020d0407ffff

嚴重性

參考資訊

可維修

否

### 自動通知支援中心 否

#### 警示種類

系統 - 預報的故障

### SNMP Trap ID 27

## CIM 資訊

Prefix: PLAT ID: 0169

### 使用者回應

不需要採取任何動作;資訊僅供參考。

• 816f0225-0f02ffff: [ManagedElementName] 已啟用。 (M5215 RAID 卡)

當實作偵測到「受管理的元素已啟用」時,即會出現此訊息。

也可能會顯示為 816f02250f02ffff 或 0x816f02250f02ffff

嚴重性 參考資訊 可維修 否 自動通知支援中心 否 警示種類 系統 - 其他 SNMP Trap ID

CIM 資訊 Prefix: PLAT ID: 0395

使用者回應
不需要採取任何動作;資訊僅供參考。

• 816f030c-2001ffff:⼦系統 [MemoryElementName] 之 [PhysicalMemoryElementName] 清除失 敗的狀況已回復:(DIMM 1)

當實作偵測到從記憶體清除失敗回復時,即會出現此訊息。

此訊息也可能會顯示為 816f030c2001ffff 或 0x816f030c2001ffff

## 嚴重性

參考資訊

## 可維修

否

自動通知支援中心 否

## 警示種類

嚴重 - 記憶體

## SNMP Trap ID

41

## CIM 資訊

Prefix: PLAT ID: 0137

#### 使用者回應

不需要採取任何動作;資訊僅供參考。

### • 816f030c-2002ffff:⼦系統 [MemoryElementName] 之 [PhysicalMemoryElementName] 清除失 敗的狀況已回復:(DIMM 2)

當實作偵測到從記憶體清除失敗回復時,即會出現此訊息。

此訊息也可能會顯示為 816f030c2002ffff 或 0x816f030c2002ffff

## 嚴重性

參考資訊

## 可維修

否

#### 自動通知支援中心 否

警示種類

## 嚴重 - 記憶體

SNMP Trap ID

### 41

CIM 資訊

Prefix: PLAT ID: 0137

## 使用者回應

• 816f030c-2003ffff:⼦系統 [MemoryElementName] 之 [PhysicalMemoryElementName] 清除失 敗的狀況已回復:(DIMM 3)

當實作偵測到從記憶體清除失敗回復時,即會出現此訊息。

此訊息也可能會顯示為 816f030c2003ffff 或 0x816f030c2003ffff

### 嚴重性

參考資訊

## 可維修

否

## 自動通知支援中心

否

#### 警示種類

嚴重 - 記憶體

#### SNMP Trap ID

41

# CIM 資訊

Prefix: PLAT ID: 0137

#### 使用者回應

不需要採取任何動作;資訊僅供參考。

## • 816f030c-2004ffff:⼦系統 [MemoryElementName] 之 [PhysicalMemoryElementName] 清除失 敗的狀況已回復:(DIMM 4)

當實作偵測到從記憶體清除失敗回復時,即會出現此訊息。

此訊息也可能會顯示為 816f030c2004ffff 或 0x816f030c2004ffff

## 嚴重性 參考資訊 可維修 否 自動通知支援中心 否 警示種類 嚴重 - 記憶體 SNMP Trap ID 41 CIM 資訊 Prefix: PLAT ID: 0137 使用者回應 不需要採取任何動作;資訊僅供參考。

## • 816f030c-2005ffff:⼦系統 [MemoryElementName] 之 [PhysicalMemoryElementName] 清除失 敗的狀況已回復:(DIMM 5)

當實作偵測到從記憶體清除失敗回復時,即會出現此訊息。

此訊息也可能會顯示為 816f030c2005ffff 或 0x816f030c2005ffff

### 嚴重性

參考資訊

## 可維修

否

#### 自動通知支援中心 否

警示種類

嚴重 - 記憶體

## SNMP Trap ID

41

#### CIM 資訊 Prefix: PLAT ID: 0137

使用者回應

不需要採取任何動作;資訊僅供參考。

• 816f030c-2006ffff:⼦系統 [MemoryElementName] 之 [PhysicalMemoryElementName] 清除失 敗的狀況已回復:(DIMM 6)

當實作偵測到從記憶體清除失敗回復時,即會出現此訊息。

此訊息也可能會顯示為 816f030c2006ffff 或 0x816f030c2006ffff

嚴重性 參考資訊

# 可維修

否

## 自動通知支援中心

否

### 警示種類

嚴重 - 記憶體

SNMP Trap ID

```
41
```
## CIM 資訊

Prefix: PLAT ID: 0137

#### 使用者回應

## ● 816f030c-2007ffff:子系統 [MemoryElementName] 之 [PhysicalMemoryElementName] 清除失 敗的狀況已回復:(DIMM 7)

當實作偵測到從記憶體清除失敗回復時,即會出現此訊息。

此訊息也可能會顯示為 816f030c2007ffff 或 0x816f030c2007ffff

## 嚴重性

參考資訊

## 可維修

否

#### 自動通知支援中心 否

警示種類

嚴重 - 記憶體

## SNMP Trap ID

41

### CIM 資訊 Prefix: PLAT ID: 0137

#### 使用者回應

不需要採取任何動作;資訊僅供參考。

## • 816f030c-2008ffff:⼦系統 [MemoryElementName] 之 [PhysicalMemoryElementName] 清除失 敗的狀況已回復:(DIMM 8)

當實作偵測到從記憶體清除失敗回復時,即會出現此訊息。

此訊息也可能會顯示為 816f030c2008ffff 或 0x816f030c2008ffff

可維修 否 自動通知支援中心 否 警示種類 嚴重 - 記憶體

參考資訊

## SNMP Trap ID

41

嚴重性

### CIM 資訊

Prefix: PLAT ID: 0137

### 使用者回應

## • 816f030c-2009ffff:⼦系統 [MemoryElementName] 之 [PhysicalMemoryElementName] 清除失 敗的狀況已回復:(DIMM 9)

當實作偵測到從記憶體清除失敗回復時,即會出現此訊息。

此訊息也可能會顯示為 816f030c2009ffff 或 0x816f030c2009ffff

### 嚴重性

參考資訊

## 可維修

否

#### 自動通知支援中心 否

警示種類

嚴重 - 記憶體

## SNMP Trap ID

41

#### CIM 資訊 Prefix: PLAT ID: 0137

使用者回應

不需要採取任何動作;資訊僅供參考。

• 816f030c-200affff:⼦系統 [MemoryElementName] 之 [PhysicalMemoryElementName] 清除失敗 的狀況已回復:(DIMM 10)

當實作偵測到從記憶體清除失敗回復時,即會出現此訊息。

此訊息也可能會顯示為 816f030c200affff 或 0x816f030c200affff

# 嚴重性

參考資訊

## 可維修

否

## 自動通知支援中心

否

### 警示種類

嚴重 - 記憶體

## SNMP Trap ID

41

## CIM 資訊

Prefix: PLAT ID: 0137

#### 使用者回應

## • 816f030c-200bffff:⼦系統 [MemoryElementName] 之 [PhysicalMemoryElementName] 清除失敗 的狀況已回復:(DIMM 11)

當實作偵測到從記憶體清除失敗回復時,即會出現此訊息。

此訊息也可能會顯示為 816f030c200bffff 或 0x816f030c200bffff

## 嚴重性

參考資訊

## 可維修

否

#### 自動通知支援中心 否

警示種類

嚴重 - 記憶體

## SNMP Trap ID

41

### CIM 資訊 Prefix: PLAT ID: 0137

#### 使用者回應

不需要採取任何動作;資訊僅供參考。

## • 816f030c-200cffff:⼦系統 [MemoryElementName] 之 [PhysicalMemoryElementName] 清除失敗 的狀況已回復:(DIMM 12)

當實作偵測到從記憶體清除失敗回復時,即會出現此訊息。

此訊息也可能會顯示為 816f030c200cffff 或 0x816f030c200cffff

參考資訊 可維修 否 自動通知支援中心 否 警示種類 嚴重 - 記憶體

## SNMP Trap ID

41

嚴重性

## CIM 資訊

Prefix: PLAT ID: 0137

### 使用者回應

● 816f030c-200dffff:子系統 [MemoryElementName] 之 [PhysicalMemoryElementName] 清除失敗 的狀況已回復:(DIMM 13)

當實作偵測到從記憶體清除失敗回復時,即會出現此訊息。

此訊息也可能會顯示為 816f030c200dffff 或 0x816f030c200dffff

## 嚴重性

參考資訊

## 可維修

否

#### 自動通知支援中心 否

警示種類

嚴重 - 記憶體

## SNMP Trap ID

41

#### CIM 資訊 Prefix: PLAT ID: 0137

## 使用者回應

不需要採取任何動作;資訊僅供參考。

• 816f030c-200effff:⼦系統 [MemoryElementName] 之 [PhysicalMemoryElementName] 清除失敗 的狀況已回復:(DIMM 14)

當實作偵測到從記憶體清除失敗回復時,即會出現此訊息。

此訊息也可能會顯示為 816f030c200effff 或 0x816f030c200effff

嚴重性

參考資訊

可維修

否

## 自動通知支援中心

否

#### 警示種類

嚴重 - 記憶體

SNMP Trap ID

```
41
```
## CIM 資訊

Prefix: PLAT ID: 0137

#### 使用者回應

## • 816f030c-200fffff:⼦系統 [MemoryElementName] 之 [PhysicalMemoryElementName] 清除失敗 的狀況已回復:(DIMM 15)

當實作偵測到從記憶體清除失敗回復時,即會出現此訊息。

此訊息也可能會顯示為 816f030c200fffff 或 0x816f030c200fffff

## 嚴重性

參考資訊

## 可維修

否

#### 自動通知支援中心 否

警示種類

嚴重 - 記憶體

## SNMP Trap ID

41

### CIM 資訊 Prefix: PLAT ID: 0137

#### 使用者回應

不需要採取任何動作;資訊僅供參考。

## • 816f030c-2010ffff:⼦系統 [MemoryElementName] 之 [PhysicalMemoryElementName] 清除失敗 的狀況已回復:(DIMM 16)

當實作偵測到從記憶體清除失敗回復時,即會出現此訊息。

此訊息也可能會顯示為 816f030c2010ffff 或 0x816f030c2010ffff

參考資訊 可維修 否 自動通知支援中心 否 警示種類 嚴重 - 記憶體

# SNMP Trap ID

41

## CIM 資訊

嚴重性

Prefix: PLAT ID: 0137

### 使用者回應

• 816f030c-2011ffff:子系統 [MemoryElementName] 之 [PhysicalMemoryElementName] 清除失敗 的狀況已回復:(DIMM 17)

當實作偵測到從記憶體清除失敗回復時,即會出現此訊息。

此訊息也可能會顯示為 816f030c2011ffff 或 0x816f030c2011ffff

### 嚴重性

參考資訊

## 可維修

否

### 自動通知支援中心 否

警示種類

嚴重 - 記憶體

## SNMP Trap ID

41

## CIM 資訊

Prefix: PLAT ID: 0137

## 使用者回應

不需要採取任何動作;資訊僅供參考。

• 816f030c-2012ffff:⼦系統 [MemoryElementName] 之 [PhysicalMemoryElementName] 清除失敗 的狀況已回復:(DIMM 18)

當實作偵測到從記憶體清除失敗回復時,即會出現此訊息。

此訊息也可能會顯示為 816f030c2012ffff 或 0x816f030c2012ffff

## 嚴重性

參考資訊

## 可維修

否

## 自動通知支援中心

否

#### 警示種類

嚴重 - 記憶體

## SNMP Trap ID

41

## CIM 資訊

Prefix: PLAT ID: 0137

#### 使用者回應

## • 816f030c-2013ffff:⼦系統 [MemoryElementName] 之 [PhysicalMemoryElementName] 清除失敗 的狀況已回復:(DIMM 19)

當實作偵測到從記憶體清除失敗回復時,即會出現此訊息。

此訊息也可能會顯示為 816f030c2013ffff 或 0x816f030c2013ffff

## 嚴重性

參考資訊

## 可維修

否

#### 自動通知支援中心 否

警示種類

嚴重 - 記憶體

### SNMP Trap ID

41

### CIM 資訊 Prefix: PLAT ID: 0137

## 使用者回應

不需要採取任何動作;資訊僅供參考。

• 816f030c-2014ffff:⼦系統 [MemoryElementName] 之 [PhysicalMemoryElementName] 清除失敗 的狀況已回復:(DIMM 20)

當實作偵測到從記憶體清除失敗回復時,即會出現此訊息。

此訊息也可能會顯示為 816f030c2014ffff 或 0x816f030c2014ffff

# 參考資訊 可維修 否 自動通知支援中心 否 警示種類

嚴重 - 記憶體

## SNMP Trap ID

41

嚴重性

## CIM 資訊

Prefix: PLAT ID: 0137

#### 使用者回應

● 816f030c-2015ffff:子系統 [MemoryElementName] 之 [PhysicalMemoryElementName] 清除失敗 的狀況已回復:(DIMM 21)

當實作偵測到從記憶體清除失敗回復時,即會出現此訊息。

此訊息也可能會顯示為 816f030c2015ffff 或 0x816f030c2015ffff

### 嚴重性

參考資訊

## 可維修

否

#### 自動通知支援中心 否

警示種類

嚴重 - 記憶體

## SNMP Trap ID

41

## CIM 資訊

Prefix: PLAT ID: 0137

## 使用者回應

不需要採取任何動作;資訊僅供參考。

• 816f030c-2016ffff:⼦系統 [MemoryElementName] 之 [PhysicalMemoryElementName] 清除失敗 的狀況已回復:(DIMM 22)

當實作偵測到從記憶體清除失敗回復時,即會出現此訊息。

此訊息也可能會顯示為 816f030c2016ffff 或 0x816f030c2016ffff

## 嚴重性

參考資訊

## 可維修

否

## 自動通知支援中心

否

#### 警示種類

嚴重 - 記憶體

## SNMP Trap ID

41

## CIM 資訊

Prefix: PLAT ID: 0137

#### 使用者回應

## • 816f030c-2017ffff:⼦系統 [MemoryElementName] 之 [PhysicalMemoryElementName] 清除失敗 的狀況已回復:(DIMM 23)

當實作偵測到從記憶體清除失敗回復時,即會出現此訊息。

此訊息也可能會顯示為 816f030c2017ffff 或 0x816f030c2017ffff

### 嚴重性

參考資訊

## 可維修

否

#### 自動通知支援中心 否

警示種類

嚴重 - 記憶體

#### SNMP Trap ID

41

### CIM 資訊 Prefix: PLAT ID: 0137

#### 使用者回應

不需要採取任何動作;資訊僅供參考。

## • 816f030c-2018ffff:⼦系統 [MemoryElementName] 之 [PhysicalMemoryElementName] 清除失敗 的狀況已回復:(DIMM 24)

當實作偵測到從記憶體清除失敗回復時,即會出現此訊息。

此訊息也可能會顯示為 816f030c2018ffff 或 0x816f030c2018ffff

# 參考資訊 可維修 否 自動通知支援中心 否 警示種類

嚴重 - 記憶體

## SNMP Trap ID

41

嚴重性

## CIM 資訊

Prefix: PLAT ID: 0137

#### 使用者回應

## • 816f030c-2581ffff:⼦系統 [MemoryElementName] 之 [PhysicalMemoryElementName] 清除 失敗的狀況已回復:(所有 DIMM)

當實作偵測到從記憶體清除失敗回復時,即會出現此訊息。

此訊息也可能會顯示為 816f030c2581ffff 或 0x816f030c2581ffff

### 嚴重性

參考資訊

## 可維修

否

#### 自動通知支援中心 否

警示種類

嚴重 - 記憶體

#### SNMP Trap ID

41

CIM 資訊 Prefix: PLAT ID: 0137

#### 使用者回應

不需要採取任何動作;資訊僅供參考。其中一個 DIMM:

• 816f030d-0400ffff:已停用 [ComputerSystemElementName] 的緊急備用:(硬碟 0) 當實作偵測到已停用緊急備用時,即會出現此訊息。

此訊息也可能會顯示為 816f030d0400ffff 或 0x816f030d0400ffff

## 嚴重性

參考資訊

## 可維修

否

#### 自動通知支援中心 否

## 警示種類

系統 - 其他

#### SNMP Trap ID

## CIM 資訊

Prefix: PLAT ID: 0171

#### 使用者回應

不需要採取任何動作;資訊僅供參考。

● 816f030d-0401ffff:已停用 [ComputerSystemElementName] 的緊急備用:(硬碟 1)

當實作偵測到已停用緊急備用時,即會出現此訊息。

此訊息也可能會顯示為 816f030d0401ffff 或 0x816f030d0401ffff

## 嚴重性

參考資訊

可維修

#### 否

自動通知支援中心 否

## 警示種類

系統 - 其他

SNMP Trap ID

#### CIM 資訊

Prefix: PLAT ID: 0171

#### 使用者回應

不需要採取任何動作;資訊僅供參考。

• 816f030d-0402ffff:已停用 [ComputerSystemElementName] 的緊急備用:(硬碟 2) 當實作偵測到已停用緊急備用時,即會出現此訊息。

此訊息也可能會顯示為 816f030d0402ffff 或 0x816f030d0402ffff

#### 嚴重性

參考資訊

### 可維修

否

## 自動通知支援中心

否

警示種類 系統 - 其他

SNMP Trap ID

CIM 資訊 Prefix: PLAT ID: 0171

### 使用者回應

不需要採取任何動作;資訊僅供參考。

● 816f030d−0403ffff:已停用 [ComputerSystemElementName] 的緊急備用:(硬碟 3) 當實作偵測到已停用緊急備用時,即會出現此訊息。

此訊息也可能會顯示為 816f030d0403ffff 或 0x816f030d0403ffff

### 嚴重性

參考資訊

可維修

否

自動通知支援中心

否

警示種類

系統 - 其他

SNMP Trap ID

## CIM 資訊

Prefix: PLAT ID: 0171

#### 使用者回應

不需要採取任何動作;資訊僅供參考。

## • 816f030d-0404ffff: 已停用 [ComputerSystemElementName] 的緊急備用: (硬碟 4)

當實作偵測到已停用緊急備用時,即會出現此訊息。

此訊息也可能會顯示為 816f030d0404ffff 或 0x816f030d0404ffff

## 嚴重性

參考資訊

可維修 否

# 自動通知支援中心

否

## 警示種類

系統 - 其他

SNMP Trap ID

CIM 資訊

Prefix: PLAT ID: 0171

## 使用者回應

不需要採取任何動作;資訊僅供參考。

# • 816f030d-0405ffff:已停用 [ComputerSystemElementName] 的緊急備用:(硬碟 5) 當實作偵測到已停用緊急備用時,即會出現此訊息。

此訊息也可能會顯示為 816f030d0405ffff 或 0x816f030d0405ffff

## 嚴重性

參考資訊

#### 可維修

## 否

## 自動通知支援中心

否

#### 警示種類

系統 - 其他

## SNMP Trap ID

## CIM 資訊

Prefix: PLAT ID: 0171

## 使用者回應

不需要採取任何動作;資訊僅供參考。

## • 816f030d-0406ffff:已停用 [ComputerSystemElementName] 的緊急備用:(硬碟 6)

當實作偵測到已停用緊急備用時,即會出現此訊息。

此訊息也可能會顯示為 816f030d0406ffff 或 0x816f030d0406ffff

### 嚴重性

參考資訊

## 可維修

否

#### 自動通知支援中心 否

#### 警示種類

系統 - 其他

## SNMP Trap ID

CIM 資訊

Prefix: PLAT ID: 0171

### 使用者回應

不需要採取任何動作;資訊僅供參考。

#### ● 816f030d−0407ffff:已停用 [ComputerSystemElementName] 的緊急備用:(硬碟 7)

當實作偵測到已停用緊急備用時,即會出現此訊息。

此訊息也可能會顯示為 816f030d0407ffff 或 0x816f030d0407ffff

嚴重性 參考資訊 可維修 否 自動通知支援中心 否

#### 警示種類

系統 - 其他

## SNMP Trap ID

## CIM 資訊

Prefix: PLAT ID: 0171

## 使用者回應

不需要採取任何動作;資訊僅供參考。

• 816f0313-1701ffff: 系統 [ComputerSystemElementName] 已從 NMI 回復: (NMI 狀態) 當實作偵測到從軟體 NMI 回復時, 即會出現此訊息。

此訊息也可能會顯示為 816f03131701ffff 或 0x816f03131701ffff

#### 嚴重性

參考資訊

### 可維修

否

自動通知支援中心 否

警示種類

嚴重 - 其他

## SNMP Trap ID

50

### CIM 資訊

Prefix: PLAT ID: 0230

#### 使用者回應

不需要採取任何動作;資訊僅供參考。

## • 816f040c-2001ffff: 系統 [MemoryElementName] 的 [PhysicalMemoryElementName] 已啟用: (DIMM 1)

當實作偵測到記憶體已啟用時,即會出現此訊息。

此訊息也可能會顯示為 816f040c2001ffff 或 0x816f040c2001ffff

### 嚴重性

參考資訊

#### 可維修

否

#### 自動通知支援中心 否

## 警示種類

系統 - 其他

### SNMP Trap ID

## CIM 資訊

Prefix: PLAT **ID:** 0130

#### 使用者回應

不需要採取任何動作;資訊僅供參考。

## ● 816f040c−2002ffff:系統 [MemoryElementName] 的 [PhysicalMemoryElementName] 已啟用: (DIMM 2)

當實作偵測到記憶體已啟用時,即會出現此訊息。

此訊息也可能會顯示為 816f040c2002ffff 或 0x816f040c2002ffff

#### 嚴重性

參考資訊

## 可維修

否

### 自動通知支援中心 否

警示種類 系統 - 其他

## SNMP Trap ID

#### CIM 資訊

Prefix: PLAT ID: 0130

#### 使用者回應

不需要採取任何動作;資訊僅供參考。

## ● 816f040c−2003ffff:系統 [MemoryElementName] 的 [PhysicalMemoryElementName] 已啟用: (DIMM 3)

當實作偵測到記憶體已啟用時,即會出現此訊息。

此訊息也可能會顯示為 816f040c2003ffff 或 0x816f040c2003ffff

#### 嚴重性

參考資訊

## 可維修

否

## 自動通知支援中心

否

## 警示種類

系統 - 其他

### SNMP Trap ID

## CIM 資訊

Prefix: PLAT ID: 0130

#### 使用者回應

不需要採取任何動作;資訊僅供參考。

## • 816f040c-2004ffff: 系統 [MemoryElementName] 的 [PhysicalMemoryElementName] 已啟用: (DIMM 4)

當實作偵測到記憶體已啟用時,即會出現此訊息。

此訊息也可能會顯示為 816f040c2004ffff 或 0x816f040c2004ffff

## 嚴重性

參考資訊

# 可維修

否

# 自動通知支援中心

否

## 警示種類

系統 - 其他

## SNMP Trap ID

## CIM 資訊

Prefix: PLAT ID: 0130

## 使用者回應

不需要採取任何動作;資訊僅供參考。

## • 816f040c-2005ffff: 子系統 [MemoryElementName] 的 [PhysicalMemoryElementName] 已 啟用: (DIMM 5)

當實作偵測到記憶體已啟用時,即會出現此訊息。

此訊息也可能會顯示為 816f040c2005ffff 或 0x816f040c2005ffff

## 嚴重性

參考資訊

## 可維修

否 自動通知支援中心

## 否

## 警示種類

系統 - 其他

SNMP Trap ID

### CIM 資訊

Prefix: PLAT **ID:** 0130

#### 使用者回應

不需要採取任何動作;資訊僅供參考。

• 816f040c-2006ffff:⼦系統 [MemoryElementName] 的 [PhysicalMemoryElementName] 已 啟用:(DIMM 6)

當實作偵測到記憶體已啟用時,即會出現此訊息。

此訊息也可能會顯示為 816f040c2006ffff 或 0x816f040c2006ffff

#### 嚴重性

參考資訊

## 可維修

否

## 自動通知支援中心

否

## 警示種類

系統 - 其他

SNMP Trap ID

## CIM 資訊

Prefix: PLAT **ID:** 0130

## 使用者回應

不需要採取任何動作;資訊僅供參考。

## • 816f040c-2007ffff:⼦系統 [MemoryElementName] 的 [PhysicalMemoryElementName] 已 啟用:(DIMM 7)

當實作偵測到記憶體已啟用時,即會出現此訊息。

此訊息也可能會顯示為 816f040c2007ffff 或 0x816f040c2007ffff

#### 嚴重性

參考資訊

## 可維修

否

#### 自動通知支援中心 否

## 警示種類

系統 - 其他

## SNMP Trap ID

CIM 資訊

### Prefix: PLAT ID: 0130

#### 使用者回應

不需要採取任何動作;資訊僅供參考。

• 816f040c-2008ffff: 子系統 [MemoryElementName] 的 [PhysicalMemoryElementName] 已 啟用: (DIMM 8)

當實作偵測到記憶體已啟用時,即會出現此訊息。

此訊息也可能會顯示為 816f040c2008ffff 或 0x816f040c2008ffff

#### 嚴重性

參考資訊

#### 可維修 否

#### 自動通知支援中心 否

#### 警示種類

系統 - 其他

#### SNMP Trap ID

## CIM 資訊

Prefix: PLAT ID: 0130

### 使用者回應

不需要採取任何動作;資訊僅供參考。

• 816f040c-2009ffff: 子系統 [MemoryElementName] 的 [PhysicalMemoryElementName] 已 啟用: (DIMM 9)

當實作偵測到記憶體已啟用時,即會出現此訊息。

此訊息也可能會顯示為 816f040c2009ffff 或 0x816f040c2009ffff

#### 嚴重性

參考資訊

#### 可維修

否

## 自動通知支援中心

否

## 警示種類

系統 - 其他

## SNMP Trap ID

CIM 資訊

Prefix: PLAT ID: 0130

### 使用者回應

不需要採取任何動作;資訊僅供參考。

• 816f040c-200affff:⼦系統 [MemoryElementName] 的 [PhysicalMemoryElementName] 已啟 用: (DIMM 10)

當實作偵測到記憶體已啟用時,即會出現此訊息。

此訊息也可能會顯示為 816f040c200affff 或 0x816f040c200affff

#### 嚴重性

參考資訊

#### 可維修

否

#### 自動通知支援中心 否

## 警示種類

系統 - 其他

### SNMP Trap ID

#### CIM 資訊

Prefix: PLAT ID: 0130

#### 使用者回應

不需要採取任何動作;資訊僅供參考。

## • 816f040c-200bffff:⼦系統 [MemoryElementName] 的 [PhysicalMemoryElementName] 已啟 用: (DIMM 11)

當實作偵測到記憶體已啟用時,即會出現此訊息。

此訊息也可能會顯示為 816f040c200bffff 或 0x816f040c200bffff

#### 嚴重性

參考資訊

#### 可維修 否

# 自動通知支援中心

否

## 警示種類

系統 - 其他

### SNMP Trap ID

CIM 資訊 Prefix: PLAT ID: 0130

使用者回應

不需要採取任何動作;資訊僅供參考。

• 816f040c-200cffff:⼦系統 [MemoryElementName] 的 [PhysicalMemoryElementName] 已啟 用: (DIMM 12)

當實作偵測到記憶體已啟用時,即會出現此訊息。

此訊息也可能會顯示為 816f040c200cffff 或 0x816f040c200cffff

## 嚴重性

參考資訊

## 可維修

否

自動通知支援中心 否

## 警示種類

系統 - 其他

SNMP Trap ID

#### CIM 資訊

Prefix: PLAT ID: 0130

#### 使用者回應

不需要採取任何動作;資訊僅供參考。

## • 816f040c-200dffff:⼦系統 [MemoryElementName] 的 [PhysicalMemoryElementName] 已啟 用: (DIMM 13)

當實作偵測到記憶體已啟用時,即會出現此訊息。

此訊息也可能會顯示為 816f040c200dffff 或 0x816f040c200dffff

## 嚴重性

參考資訊

## 可維修

否

## 自動通知支援中心

否

## 警示種類

系統 - 其他

## SNMP Trap ID

CIM 資訊

Prefix: PLAT ID: 0130

### 使用者回應

• 816f040c-200effff:⼦系統 [MemoryElementName] 的 [PhysicalMemoryElementName] 已啟 用: (DIMM 14)

當實作偵測到記憶體已啟用時,即會出現此訊息。

此訊息也可能會顯示為 816f040c200effff 或 0x816f040c200effff

#### 嚴重性

參考資訊

## 可維修

否

## 自動通知支援中心

否

## 警示種類

系統 - 其他

## SNMP Trap ID

## CIM 資訊

Prefix: PLAT **ID:** 0130

#### 使用者回應

不需要採取任何動作;資訊僅供參考。

## • 816f040c-200fffff:⼦系統 [MemoryElementName] 的 [PhysicalMemoryElementName] 已啟 用: (DIMM 15)

當實作偵測到記憶體已啟用時,即會出現此訊息。

此訊息也可能會顯示為 816f040c200fffff 或 0x816f040c200fffff

# 嚴重性 參考資訊

可維修 否 自動通知支援中心

否

#### 警示種類

系統 - 其他

## SNMP Trap ID

CIM 資訊 Prefix: PLAT **ID:** 0130

使用者回應

## • 816f040c-2010ffff:⼦系統 [MemoryElementName] 的 [PhysicalMemoryElementName] 已啟 用:(DIMM 16)

當實作偵測到記憶體已啟用時,即會出現此訊息。

此訊息也可能會顯示為 816f040c2010ffff 或 0x816f040c2010ffff

### 嚴重性

參考資訊

## 可維修

否

自動通知支援中心 否

## 警示種類

系統 - 其他

### SNMP Trap ID

### CIM 資訊

Prefix: PLAT ID: 0130

#### 使用者回應

不需要採取任何動作;資訊僅供參考。

• 816f040c-2011ffff: 子系統 [MemoryElementName] 的 [PhysicalMemoryElementName] 已啟 用: (DIMM 17)

當實作偵測到記憶體已啟用時,即會出現此訊息。

此訊息也可能會顯示為 816f040c2011ffff 或 0x816f040c2011ffff

嚴重性

參考資訊

可維修

否

## 自動通知支援中心

否

## 警示種類

系統 - 其他

## SNMP Trap ID

## CIM 資訊

Prefix: PLAT ID: 0130

#### 使用者回應

## • 816f040c-2012ffff:⼦系統 [MemoryElementName] 的 [PhysicalMemoryElementName] 已啟 用:(DIMM 18)

當實作偵測到記憶體已啟用時,即會出現此訊息。

此訊息也可能會顯示為 816f040c2012ffff 或 0x816f040c2012ffff

### 嚴重性

參考資訊

## 可維修

否

#### 自動通知支援中心 否

警示種類

系統 - 其他

### SNMP Trap ID

## CIM 資訊

Prefix: PLAT ID: 0130

### 使用者回應

不需要採取任何動作;資訊僅供參考。

• 816f040c-2013ffff:⼦系統 [MemoryElementName] 的 [PhysicalMemoryElementName] 已啟 用: (DIMM 19)

當實作偵測到記憶體已啟用時,即會出現此訊息。

此訊息也可能會顯示為 816f040c2013ffff 或 0x816f040c2013ffff

## 嚴重性

參考資訊

## 可維修

#### 自動通知支援中心

否

否

## 警示種類

系統 - 其他

## SNMP Trap ID

CIM 資訊

Prefix: PLAT **ID:** 0130

#### 使用者回應

## • 816f040c-2014ffff:⼦系統 [MemoryElementName] 的 [PhysicalMemoryElementName] 已啟 用:(DIMM 20)

當實作偵測到記憶體已啟用時,即會出現此訊息。

此訊息也可能會顯示為 816f040c2014ffff 或 0x816f040c2014ffff

### 嚴重性

參考資訊

## 可維修

否 自動通知支援中心

否

## 警示種類

系統 - 其他

### SNMP Trap ID

## CIM 資訊

Prefix: PLAT ID: 0130

#### 使用者回應

不需要採取任何動作;資訊僅供參考。

• 816f040c-2015ffff:⼦系統 [MemoryElementName] 的 [PhysicalMemoryElementName] 已啟 用: (DIMM 21)

當實作偵測到記憶體已啟用時,即會出現此訊息。

此訊息也可能會顯示為 816f040c2015ffff 或 0x816f040c2015ffff

嚴重性

參考資訊

可維修

否

## 自動通知支援中心

否

## 警示種類

系統 - 其他

## SNMP Trap ID

## CIM 資訊

Prefix: PLAT ID: 0130

#### 使用者回應

## • 816f040c-2016ffff:⼦系統 [MemoryElementName] 的 [PhysicalMemoryElementName] 已啟 用:(DIMM 22)

當實作偵測到記憶體已啟用時,即會出現此訊息。

此訊息也可能會顯示為 816f040c2016ffff 或 0x816f040c2016ffff

### 嚴重性

參考資訊

## 可維修

否

#### 自動通知支援中心 否

警示種類

系統 - 其他

### SNMP Trap ID

## CIM 資訊

Prefix: PLAT ID: 0130

#### 使用者回應

不需要採取任何動作;資訊僅供參考。

## • 816f040c-2017ffff:⼦系統 [MemoryElementName] 的 [PhysicalMemoryElementName] 已啟 用: (DIMM 23)

當實作偵測到記憶體已啟用時,即會出現此訊息。

此訊息也可能會顯示為 816f040c2017ffff 或 0x816f040c2017ffff

## 嚴重性

參考資訊

## 可維修

#### 自動通知支援中心

否

否

## 警示種類

系統 - 其他

## SNMP Trap ID

CIM 資訊

Prefix: PLAT **ID:** 0130

#### 使用者回應

## • 816f040c-2018ffff:⼦系統 [MemoryElementName] 的 [PhysicalMemoryElementName] 已啟 用:(DIMM 24)

當實作偵測到記憶體已啟用時,即會出現此訊息。

此訊息也可能會顯示為 816f040c2018ffff 或 0x816f040c2018ffff

### 嚴重性

參考資訊

## 可維修

否 自動通知支援中心

否

#### 警示種類

系統 - 其他

#### SNMP Trap ID

### CIM 資訊

Prefix: PLAT ID: 0130

#### 使用者回應

不需要採取任何動作;資訊僅供參考。

• 816f040c-2581ffff:系統 [MemoryElementName] 的 [PhysicalMemoryElementName] 已啟 用: (所有 DIMM)

當實作偵測到記憶體已啟用時,即會出現此訊息。

此訊息也可能會顯示為 816f040c2581ffff 或 0x816f040c2581ffff

嚴重性

參考資訊

可維修

否

## 自動通知支援中心

否

#### 警示種類

系統 - 其他

## SNMP Trap ID

## CIM 資訊

Prefix: PLAT ID: 0130

#### 使用者回應

不需要採取任何動作;資訊僅供參考。其中一個 DIMM:

## • 816f0413-2582ffff:系統 [ComputerSystemElementName] 已從 PCI PERR 回復:(所有 PCI 錯誤)

當實作偵測到 PCI PERR 已回復時,即會出現此訊息。

此訊息也可能會顯示為 816f04132582ffff 或 0x816f04132582ffff

## 嚴重性

參考資訊

### 可維修

否

#### 自動通知支援中心 否

#### 警示種類 嚴重 - 其他

# SNMP Trap ID

50

#### CIM 資訊 Prefix: PLAT ID: 0233

#### 使用者回應

不需要採取任何動作;資訊僅供參考。其中一個 PCI 錯誤: PCIs:

## • 816f0507-0301ffff:[ProcessorElementName] 已從配置不符的狀況回復:(CPU 1)

當實作已從處理器配置不符回復時,即會出現此訊息。

此訊息也可能會顯示為 816f05070301ffff 或 0x816f05070301ffff

## 嚴重性

參考資訊

## 可維修

否

## 自動通知支援中心

否

## 警示種類

嚴重 - CPU

## SNMP Trap ID

40

## CIM 資訊

Prefix: PLAT ID: 0063

### 使用者回應

不需要採取任何動作;資訊僅供參考。

• 816f0507-0302ffff:[ProcessorElementName] 已從配置不符的狀況回復:(CPU 2) 當實作已從處理器配置不符回復時,即會出現此訊息。

此訊息也可能會顯示為 816f05070302ffff 或 0x816f05070302ffff

## 嚴重性

參考資訊

可維修

否

#### 自動通知支援中心 否

## 警示種類

嚴重 - CPU

#### SNMP Trap ID

40

## CIM 資訊

Prefix: PLAT ID: 0063

#### 使用者回應

不需要採取任何動作;資訊僅供參考。

• 816f0507-2584ffff:[ProcessorElementName] 已從配置不符的狀況回復:(所有 CPU) 當實作已從處理器配置不符回復時,即會出現此訊息。

此訊息也可能會顯示為 816f05072584ffff 或 0x816f05072584ffff

## 嚴重性

參考資訊

## 可維修

否

#### 自動通知支援中心 否

#### 警示種類 嚴重 - CPU

SNMP Trap ID

## 40

#### CIM 資訊

Prefix: PLAT ID: 0063

#### 使用者回應

不需要採取任何動作;資訊僅供參考。其中一顆 CPU:

• 816f050c-2001ffff:⼦系統 [MemoryElementName] 的 [PhysicalMemoryElementName] 記憶體 記錄上限已解除:(DIMM 1)

當實作偵測到記憶體記錄上限已解除時,即會出現此訊息。

此訊息也可能會顯示為 816f050c2001ffff 或 0x816f050c2001ffff

#### 嚴重性

參考資訊

## 可維修

否

自動通知支援中心

否

警示種類

警告 - 記憶體

## SNMP Trap ID

43

## CIM 資訊 Prefix: PLAT ID: 0145

#### 使用者回應

不需要採取任何動作;資訊僅供參考。

## • 816f050c-2002ffff:⼦系統 [MemoryElementName] 的 [PhysicalMemoryElementName] 記憶體 記錄上限已解除:(DIMM 2)

當實作偵測到記憶體記錄上限已解除時,即會出現此訊息。

此訊息也可能會顯示為 816f050c2002ffff 或 0x816f050c2002ffff

## 嚴重性

參考資訊

## 可維修

否

## 自動通知支援中心

否

### 警示種類

警告 - 記憶體

### SNMP Trap ID

43

CIM 資訊

Prefix: PLAT ID: 0145

## 使用者回應

不需要採取任何動作;資訊僅供參考。

## ● 816f050c-2003ffff:子系統 [MemoryElementName] 的 [PhysicalMemoryElementName] 記憶體 記錄上限已解除:(DIMM 3)

當實作偵測到記憶體記錄上限已解除時,即會出現此訊息。

此訊息也可能會顯示為 816f050c2003ffff 或 0x816f050c2003ffff

### 嚴重性

參考資訊

可維修

否

#### 自動通知支援中心

否

## 警示種類

警告 - 記憶體

### SNMP Trap ID

43

## CIM 資訊

Prefix: PLAT ID: 0145

### 使用者回應

不需要採取任何動作;資訊僅供參考。

## • 816f050c-2004ffff:⼦系統 [MemoryElementName] 的 [PhysicalMemoryElementName] 記憶體 記錄上限已解除:(DIMM 4)

當實作偵測到記憶體記錄上限已解除時,即會出現此訊息。

此訊息也可能會顯示為 816f050c2004ffff 或 0x816f050c2004ffff

## 嚴重性

參考資訊

## 可維修

否

# 自動通知支援中心

否

## 警示種類

警告 - 記憶體

#### SNMP Trap ID

43

## CIM 資訊

Prefix: PLAT ID: 0145

### 使用者回應

不需要採取任何動作;資訊僅供參考。

## ● 816f050c-2005ffff:子系統 [MemoryElementName] 的 [PhysicalMemoryElementName] 記憶體 記錄上限已解除:(DIMM 5)

當實作偵測到記憶體記錄上限已解除時,即會出現此訊息。

此訊息也可能會顯示為 816f050c2005ffff 或 0x816f050c2005ffff

## 嚴重性

參考資訊

## 可維修 否 自動通知支援中心 否 警示種類 警告 - 記憶體 SNMP Trap ID 43

CIM 資訊 Prefix: PLAT ID: 0145

#### 使用者回應

不需要採取任何動作;資訊僅供參考。

## ● 816f050c-2006ffff:子系統 [MemoryElementName] 的 [PhysicalMemoryElementName] 記憶體 記錄上限已解除:(DIMM 6)

當實作偵測到記憶體記錄上限已解除時,即會出現此訊息。

此訊息也可能會顯示為 816f050c2006ffff 或 0x816f050c2006ffff

#### 嚴重性

參考資訊

#### 可維修

否

#### 自動通知支援中心 否

### 警示種類

警告 - 記憶體

## SNMP Trap ID

43

CIM 資訊 Prefix: PLAT ID: 0145

#### 使用者回應

不需要採取任何動作;資訊僅供參考。

## ● 816f050c-2007ffff:子系統 [MemoryElementName] 的 [PhysicalMemoryElementName] 記憶體 記錄上限已解除:(DIMM 7)

當實作偵測到記憶體記錄上限已解除時,即會出現此訊息。

此訊息也可能會顯示為 816f050c2007ffff 或 0x816f050c2007ffff

嚴重性

參考資訊

可維修

## 否 自動通知支援中心 否 警示種類 警告 - 記憶體 SNMP Trap ID 43 CIM 資訊 Prefix: PLAT ID: 0145 使用者回應

不需要採取任何動作;資訊僅供參考。

## • 816f050c-2008ffff:⼦系統 [MemoryElementName] 的 [PhysicalMemoryElementName] 記憶體 記錄上限已解除:(DIMM 8)

當實作偵測到記憶體記錄上限已解除時,即會出現此訊息。

此訊息也可能會顯示為 816f050c2008ffff 或 0x816f050c2008ffff

嚴重性

參考資訊

可維修

自動通知支援中心

否

否

### 警示種類

警告 - 記憶體

## SNMP Trap ID

43

CIM 資訊

Prefix: PLAT ID: 0145

使用者回應

不需要採取任何動作;資訊僅供參考。

### ● 816f050c-2009ffff:子系統 [MemoryElementName] 的 [PhysicalMemoryElementName] 記憶體 記錄上限已解除:(DIMM 9)

當實作偵測到記憶體記錄上限已解除時,即會出現此訊息。

此訊息也可能會顯示為 816f050c2009ffff 或 0x816f050c2009ffff

## 嚴重性

參考資訊

#### 可維修 否

### 自動通知支援中心

否

#### 警示種類

警告 - 記憶體

## SNMP Trap ID

43

### CIM 資訊

Prefix: PLAT ID: 0145

#### 使用者回應

不需要採取任何動作;資訊僅供參考。

## ● 816f050c−200affff:子系統 [MemoryElementName] 的 [PhysicalMemoryElementName] 記憶體記 錄上限已解除:(DIMM 10)

當實作偵測到記憶體記錄上限已解除時,即會出現此訊息。

此訊息也可能會顯示為 816f050c200affff 或 0x816f050c200affff

## 嚴重性

參考資訊

## 可維修

否

#### 自動通知支援中心

否

#### 警示種類

警告 - 記憶體

#### SNMP Trap ID

43

#### CIM 資訊

Prefix: PLAT ID: 0145

## 使用者回應

不需要採取任何動作;資訊僅供參考。

### ● 816f050c−200bffff:子系統 [MemoryElementName] 的 [PhysicalMemoryElementName] 記憶體記 錄上限已解除:(DIMM 11)

當實作偵測到記憶體記錄上限已解除時,即會出現此訊息。

此訊息也可能會顯示為 816f050c200bffff 或 0x816f050c200bffff

### 嚴重性

參考資訊

## 可維修

否

自動通知支援中心
否

# 警示種類

警告 - 記憶體

# SNMP Trap ID

43

# CIM 資訊

Prefix: PLAT ID: 0145

### 使用者回應

不需要採取任何動作;資訊僅供參考。

# ● 816f050c-200cffff:子系統 [MemoryElementName] 的 [PhysicalMemoryElementName] 記憶體記 錄上限已解除:(DIMM 12)

當實作偵測到記憶體記錄上限已解除時,即會出現此訊息。

此訊息也可能會顯示為 816f050c200cffff 或 0x816f050c200cffff

### 嚴重性

參考資訊

### 可維修

否

# 自動通知支援中心

# 否 警⽰種類

警告 - 記憶體

# SNMP Trap ID

43

## CIM 資訊

Prefix: PLAT ID: 0145

#### 使用者回應

不需要採取任何動作;資訊僅供參考。

# ● 816f050c-200dffff:子系統 [MemoryElementName] 的 [PhysicalMemoryElementName] 記憶體記 錄上限已解除:(DIMM 13)

當實作偵測到記憶體記錄上限已解除時,即會出現此訊息。

此訊息也可能會顯示為 816f050c200dffff 或 0x816f050c200dffff

# 嚴重性

參考資訊

# 可維修

否

# 自動通知支援中心

否

#### 警示種類

警告 - 記憶體

### SNMP Trap ID

43

# CIM 資訊

Prefix: PLAT ID: 0145

#### 使用者回應

不需要採取任何動作;資訊僅供參考。

# ● 816f050c-200effff:子系統 [MemoryElementName] 的 [PhysicalMemoryElementName] 記憶體記 錄上限已解除:(DIMM 14)

當實作偵測到記憶體記錄上限已解除時,即會出現此訊息。

此訊息也可能會顯示為 816f050c200effff 或 0x816f050c200effff

#### 嚴重性

參考資訊

# 可維修

否

# 自動通知支援中心

否

# 警示種類

警告 - 記憶體

# SNMP Trap ID

43

#### CIM 資訊

Prefix: PLAT ID: 0145

#### 使用者回應

不需要採取任何動作;資訊僅供參考。

### ● 816f050c-200fffff:子系統 [MemoryElementName] 的 [PhysicalMemoryElementName] 記憶體記 錄上限已解除:(DIMM 15)

當實作偵測到記憶體記錄上限已解除時,即會出現此訊息。

此訊息也可能會顯示為 816f050c200fffff 或 0x816f050c200fffff

# 嚴重性

參考資訊

# 可維修 否 自動通知支援中心

否

#### 警示種類

警告 - 記憶體

#### SNMP Trap ID

43

#### CIM 資訊

Prefix: PLAT ID: 0145

#### 使用者回應

不需要採取任何動作;資訊僅供參考。

# ● 816f050c-2010ffff:子系統 [MemoryElementName] 的 [PhysicalMemoryElementName] 記憶體記 錄上限已解除:(DIMM 16)

當實作偵測到記憶體記錄上限已解除時,即會出現此訊息。

此訊息也可能會顯示為 816f050c2010ffff 或 0x816f050c2010ffff

#### 嚴重性

參考資訊

#### 可維修

否

- 自動通知支援中心 否
- 警示種類

警告 - 記憶體

#### SNMP Trap ID

43

#### CIM 資訊

Prefix: PLAT ID: 0145

#### 使用者回應

不需要採取任何動作;資訊僅供參考。

# ● 816f050c−2011ffff:子系統 [MemoryElementName] 的 [PhysicalMemoryElementName] 記憶體記 錄上限已解除:(DIMM 17)

當實作偵測到記憶體記錄上限已解除時,即會出現此訊息。

此訊息也可能會顯示為 816f050c2011ffff 或 0x816f050c2011ffff

#### 嚴重性

參考資訊

#### 可維修

否

#### 自動通知支援中心 否

# 警示種類

警告 - 記憶體

#### SNMP Trap ID

43

CIM 資訊 Prefix: PLAT ID: 0145

#### 使用者回應

不需要採取任何動作;資訊僅供參考。

# ● 816f050c-2012ffff:子系統 [MemoryElementName] 的 [PhysicalMemoryElementName] 記憶體記 錄上限已解除:(DIMM 18)

當實作偵測到記憶體記錄上限已解除時,即會出現此訊息。

此訊息也可能會顯示為 816f050c2012ffff 或 0x816f050c2012ffff

#### 嚴重性

參考資訊

#### 可維修

否

自動通知支援中心 否

# 警示種類

警告 - 記憶體

# SNMP Trap ID

43

### CIM 資訊

Prefix: PLAT ID: 0145

#### 使用者回應

不需要採取任何動作;資訊僅供參考。

# ● 816f050c−2013ffff:子系統 [MemoryElementName] 的 [PhysicalMemoryElementName] 記憶體記 錄上限已解除:(DIMM 19)

當實作偵測到記憶體記錄上限已解除時,即會出現此訊息。

此訊息也可能會顯示為 816f050c2013ffff 或 0x816f050c2013ffff

#### 嚴重性

參考資訊

# 可維修

否

# 自動通知支援中心

否

# 警示種類

警告 - 記憶體

#### SNMP Trap ID

43

CIM 資訊 Prefix: PLAT ID: 0145

#### 使用者回應

不需要採取任何動作;資訊僅供參考。

# ● 816f050c-2014ffff:子系統 [MemoryElementName] 的 [PhysicalMemoryElementName] 記憶體記 錄上限已解除:(DIMM 20)

當實作偵測到記憶體記錄上限已解除時,即會出現此訊息。

此訊息也可能會顯示為 816f050c2014ffff 或 0x816f050c2014ffff

嚴重性

參考資訊

可維修

否

# 自動通知支援中心

否

# 警示種類

警告 - 記憶體

# SNMP Trap ID

43

#### CIM 資訊

Prefix: PLAT ID: 0145

### 使用者回應

不需要採取任何動作;資訊僅供參考。

# • 816f050c-2015ffff:⼦系統 [MemoryElementName] 的 [PhysicalMemoryElementName] 記憶體記 錄上限已解除:(DIMM 21)

當實作偵測到記憶體記錄上限已解除時,即會出現此訊息。

此訊息也可能會顯示為 816f050c2015ffff 或 0x816f050c2015ffff

# 嚴重性

參考資訊

# 可維修

否 自動通知支援中心

否

# 警示種類

警告 - 記憶體

#### SNMP Trap ID 43

#### CIM 資訊

Prefix: PLAT ID: 0145

#### 使用者回應

不需要採取任何動作;資訊僅供參考。

# ● 816f050c-2016ffff:子系統 [MemoryElementName] 的 [PhysicalMemoryElementName] 記憶體記 錄上限已解除:(DIMM 22)

當實作偵測到記憶體記錄上限已解除時,即會出現此訊息。

此訊息也可能會顯示為 816f050c2016ffff 或 0x816f050c2016ffff

#### 嚴重性

參考資訊

# 可維修

否

#### 自動通知支援中心

否

## 警示種類

警告 - 記憶體

#### SNMP Trap ID

43

# CIM 資訊

Prefix: PLAT ID: 0145

### 使用者回應

不需要採取任何動作;資訊僅供參考。

### ● 816f050c−2017ffff:子系統 [MemoryElementName] 的 [PhysicalMemoryElementName] 記憶體記 錄上限已解除:(DIMM 23)

當實作偵測到記憶體記錄上限已解除時,即會出現此訊息。

此訊息也可能會顯示為 816f050c2017ffff 或 0x816f050c2017ffff

### 嚴重性

參考資訊

#### 可維修 否

自動通知支援中心

否

### 警示種類

警告 - 記憶體

#### SNMP Trap ID 43

CIM 資訊

Prefix: PLAT ID: 0145

#### 使用者回應

不需要採取任何動作;資訊僅供參考。

● 816f050c-2018ffff:子系統 [MemoryElementName] 的 [PhysicalMemoryElementName] 記憶體記 錄上限已解除:(DIMM 24)

當實作偵測到記憶體記錄上限已解除時,即會出現此訊息。

此訊息也可能會顯示為 816f050c2018ffff 或 0x816f050c2018ffff

嚴重性

參考資訊

可維修

否

#### 自動通知支援中心 否

# 警示種類

警告 - 記憶體

# SNMP Trap ID

43

### CIM 資訊

Prefix: PLAT ID: 0145

#### 使⽤者回應

不需要採取任何動作;資訊僅供參考。

● 816f050c-2581ffff:子系統 [MemoryElementName] 的 [PhysicalMemoryElementName] 記憶 體記錄上限已解除:(所有 DIMM)

當實作偵測到記憶體記錄上限已解除時,即會出現此訊息。

此訊息也可能會顯示為 816f050c2581ffff 或 0x816f050c2581ffff

# 嚴重性

參考資訊

# 可維修

否

# 自動通知支援中心

否

# 警示種類

警告 - 記憶體

#### SNMP Trap ID 43

# CIM 資訊

Prefix: PLAT ID: 0145

#### 使用者回應

不需要採取任何動作;資訊僅供參考。其中一個 DIMM:

• 816f050d-0400ffff:已取消斷定處於嚴重狀況的陣列 [ComputerSystemElementName]:(硬碟 0) 當實作偵測到已取消斷定處於嚴重狀況的陣列時,即會出現此訊息。

此訊息也可能會顯示為 816f050d0400ffff 或 0x816f050d0400ffff

#### 嚴重性

參考資訊

#### 可維修

否

自動通知支援中心

否

### 警示種類

嚴重 - 硬碟

# SNMP Trap ID

5

# CIM 資訊

Prefix: PLAT ID: 0175

### 使用者回應

不需要採取任何動作;資訊僅供參考。

#### • 816f050d-0401ffff:已取消斷定處於嚴重狀況的陣列 [ComputerSystemElementName]:(硬碟 1)

當實作偵測到已取消斷定處於嚴重狀況的陣列時,即會出現此訊息。

此訊息也可能會顯示為 816f050d0401ffff 或 0x816f050d0401ffff

# 嚴重性 參考資訊 可維修 否 自動通知支援中心 否 警示種類 嚴重 - 硬碟 SNMP Trap ID 5 CIM 資訊 Prefix: PLAT ID: 0175 使用者回應 不需要採取任何動作;資訊僅供參考。

• 816f050d-0402ffff:已取消斷定處於嚴重狀況的陣列 [ComputerSystemElementName]:(硬碟 2) 當實作偵測到已取消斷定處於嚴重狀況的陣列時,即會出現此訊息。 此訊息也可能會顯示為 816f050d0402ffff 或 0x816f050d0402ffff

# 嚴重性 參考資訊 可維修 否 自動通知支援中心 否 警示種類 嚴重 - 硬碟 SNMP Trap ID 5 CIM 資訊 Prefix: PLAT ID: 0175 使用者回應

不需要採取任何動作;資訊僅供參考。

• 816f050d-0403ffff:已取消斷定處於嚴重狀況的陣列 [ComputerSystemElementName]:(硬碟 3) 當實作偵測到已取消斷定處於嚴重狀況的陣列時,即會出現此訊息。

此訊息也可能會顯示為 816f050d0403ffff 或 0x816f050d0403ffff

#### 嚴重性

參考資訊

可維修

否

自動通知支援中心 否

# 警示種類

嚴重 - 硬碟

- SNMP Trap ID 5
- CIM 資訊

Prefix: PLAT ID: 0175

#### 使用者回應

不需要採取任何動作;資訊僅供參考。

• 816f050d-0404ffff:已取消斷定處於嚴重狀況的陣列 [ComputerSystemElementName]:(硬碟 4)

當實作偵測到已取消斷定處於嚴重狀況的陣列時,即會出現此訊息。

此訊息也可能會顯示為 816f050d0404ffff 或 0x816f050d0404ffff

#### 嚴重性

參考資訊

可維修

#### 否

# 自動通知支援中心

否

# 警示種類

嚴重 - 硬碟

# SNMP Trap ID

5

# CIM 資訊

Prefix: PLAT ID: 0175

## 使用者回應

不需要採取任何動作;資訊僅供參考。

• 816f050d-0405ffff:已取消斷定處於嚴重狀況的陣列 [ComputerSystemElementName]:(硬碟 5) 當實作偵測到已取消斷定處於嚴重狀況的陣列時,即會出現此訊息。

此訊息也可能會顯示為 816f050d0405ffff 或 0x816f050d0405ffff

# 嚴重性

參考資訊

# 可維修

否

# 自動通知支援中心

否

警示種類

# 嚴重 - 硬碟

# SNMP Trap ID

5 CIM 資訊

Prefix: PLAT ID: 0175

### 使用者回應

不需要採取任何動作;資訊僅供參考。

• 816f050d-0406ffff:已取消斷定處於嚴重狀況的陣列 [ComputerSystemElementName]:(硬碟 6) 當實作偵測到已取消斷定處於嚴重狀況的陣列時,即會出現此訊息。

此訊息也可能會顯示為 816f050d0406ffff 或 0x816f050d0406ffff

# 嚴重性 參考資訊 可維修 否 自動通知支援中心 否 警示種類 嚴重 - 硬碟 SNMP Trap ID 5

# CIM 資訊 Prefix: PLAT ID: 0175

#### 使用者回應

不需要採取任何動作;資訊僅供參考。

### • 816f050d-0407ffff:已取消斷定處於嚴重狀況的陣列 [ComputerSystemElementName]:(硬碟 7)

當實作偵測到已取消斷定處於嚴重狀況的陣列時,即會出現此訊息。

此訊息也可能會顯示為 816f050d0407ffff 或 0x816f050d0407ffff

嚴重性

參考資訊

可維修

否

# 自動通知支援中心

否

# 警示種類

嚴重 - 硬碟

#### SNMP Trap ID

5

# CIM 資訊

Prefix: PLAT ID: 0175

#### 使用者回應

不需要採取任何動作;資訊僅供參考。

# • 816f0607-0301ffff:已取消斷定 [ProcessorElementName] 發⽣ SM BIOS 無法更正的 CPU 複雜 錯誤:(CPU 1)

當取消斷定 SM BIOS 無法更正的 CPU 複雜錯誤時, 即會出現此訊息。

此訊息也可能會顯示為 816f06070301ffff 或 0x816f06070301ffff

# 嚴重性

參考資訊

#### 可維修

否

# 自動通知支援中心

否

# 警示種類

嚴重 - CPU

SNMP Trap ID

40

# CIM 資訊

Prefix: PLAT ID: 0817

# 使用者回應

不需要採取任何動作;資訊僅供參考。

# • 816f0607-0302ffff:已取消斷定 [ProcessorElementName] 發⽣ SM BIOS 無法更正的 CPU 複雜 錯誤:(CPU 2)

當取消斷定 SM BIOS 無法更正的 CPU 複雜錯誤時, 即會出現此訊息。

此訊息也可能會顯示為 816f06070302ffff 或 0x816f06070302ffff

#### 嚴重性

參考資訊

#### 可維修

否

#### 自動通知支援中心 否

# 警示種類

嚴重 - CPU

# SNMP Trap ID

40

CIM 資訊 Prefix: PLAT ID: 0817

#### 使用者回應

不需要採取任何動作;資訊僅供參考。

# ● 816f0607-2584ffff: 已取消斷定 [ProcessorElementName] 發生 SM BIOS 無法更正的 CPU 複雜 錯誤:(所有 CPU)

當取消斷定 SM BIOS 無法更正的 CPU 複雜錯誤時, 即會出現此訊息。

此訊息也可能會顯示為 816f06072584ffff 或 0x816f06072584ffff

# 嚴重性

參考資訊

#### 可維修

# 否 自動通知支援中心 否 警示種類 嚴重 - CPU SNMP Trap ID 40 CIM 資訊 Prefix: PLAT ID: 0817 使用者回應

不需要採取任何動作;資訊僅供參考。其中一顆 CPU:

• 816f060d-0400ffff:系統 [ComputerSystemElementName] 中的陣列已還原:(硬碟 0) 當實作偵測到故障的陣列已還原時,即會出現此訊息。

此訊息也可能會顯示為 816f060d0400ffff 或 0x816f060d0400ffff

#### 嚴重性

參考資訊

#### 可維修 否

自動通知支援中心

# 否

警示種類 嚴重 - 硬碟

# SNMP Trap ID

5

# CIM 資訊 Prefix: PLAT ID: 0177

使用者回應

不需要採取任何動作;資訊僅供參考。

# • 816f060d-0401ffff:系統 [ComputerSystemElementName] 中的陣列已還原:(硬碟 1)

當實作偵測到故障的陣列已還原時,即會出現此訊息。

此訊息也可能會顯示為 816f060d0401ffff 或 0x816f060d0401ffff

嚴重性 參考資訊 可維修 否 自動通知支援中心 否

#### 警示種類

嚴重 - 硬碟

#### SNMP Trap ID

5

# CIM 資訊

Prefix: PLAT ID: 0177

#### 使用者回應

不需要採取任何動作;資訊僅供參考。

• 816f060d-0402ffff:系統 [ComputerSystemElementName] 中的陣列已還原:(硬碟 2) 當實作偵測到故障的陣列已還原時,即會出現此訊息。

此訊息也可能會顯示為 816f060d0402ffff 或 0x816f060d0402ffff

#### 嚴重性

參考資訊

#### 可維修

否

自動通知支援中心 否

警示種類

嚴重 - 硬碟

#### SNMP Trap ID

5

CIM 資訊 Prefix: PLAT ID: 0177

### 使用者回應

不需要採取任何動作;資訊僅供參考。

• 816f060d-0403ffff:系統 [ComputerSystemElementName] 中的陣列已還原:(硬碟 3)

當實作偵測到故障的陣列已還原時,即會出現此訊息。

此訊息也可能會顯示為 816f060d0403ffff 或 0x816f060d0403ffff

嚴重性 參考資訊 可維修 否 自動通知支援中心 否 警示種類 嚴重 - 硬碟

SNMP Trap ID

618 Lenovo Flex System x240 M5 計算節點安裝及維修手冊

5

# CIM 資訊

Prefix: PLAT ID: 0177

### 使用者回應

不需要採取任何動作;資訊僅供參考。

### • 816f060d-0404ffff:系統 [ComputerSystemElementName] 中的陣列已還原:(硬碟 4)

當實作偵測到故障的陣列已還原時,即會出現此訊息。

此訊息也可能會顯示為 816f060d0404ffff 或 0x816f060d0404ffff

嚴重性

參考資訊

可維修

# 否

自動通知支援中心 否

# 警示種類

嚴重 - 硬碟

#### SNMP Trap ID 5

#### CIM 資訊 Prefix: PLAT ID: 0177

# 使用者回應

不需要採取任何動作;資訊僅供參考。

# • 816f060d-0405ffff:系統 [ComputerSystemElementName] 中的陣列已還原:(硬碟 5) 當實作偵測到故障的陣列已還原時,即會出現此訊息。

此訊息也可能會顯示為 816f060d0405ffff 或 0x816f060d0405ffff

# 嚴重性

參考資訊

# 可維修

否 自動通知支援中心

#### 否

警示種類 嚴重 - 硬碟

# SNMP Trap ID

5

# CIM 資訊

Prefix: PLAT ID: 0177

# 使用者回應

不需要採取任何動作;資訊僅供參考。

• 816f060d-0406ffff:系統 [ComputerSystemElementName] 中的陣列已還原:(硬碟 6)

當實作偵測到故障的陣列已還原時,即會出現此訊息。

此訊息也可能會顯示為 816f060d0406ffff 或 0x816f060d0406ffff

嚴重性 參考資訊 可維修 否 自動通知支援中心 否

#### 警示種類

嚴重 - 硬碟

SNMP Trap ID

5

- CIM 資訊 Prefix: PLAT ID: 0177
- 使用者回應

不需要採取任何動作;資訊僅供參考。

• 816f060d-0407ffff:系統 [ComputerSystemElementName] 中的陣列已還原:(硬碟 7)

當實作偵測到故障的陣列已還原時,即會出現此訊息。

此訊息也可能會顯示為 816f060d0407ffff 或 0x816f060d0407ffff

嚴重性 參考資訊 可維修 否 自動通知支援中心 否 警示種類 嚴重 - 硬碟 SNMP Trap ID 5 CIM 資訊 Prefix: PLAT ID: 0177 使用者回應 不需要採取任何動作;資訊僅供參考。

## • 816f070c-2001ffff:已取消斷定系統 [MemoryElementName] 之 [PhysicalMemoryElementName] 的配置錯誤:(DIMM 1)

當實作偵測到已取消斷定記憶體 DIMM 配置錯誤時, 即會出現此訊息。

此訊息也可能會顯示為 816f070c2001ffff 或 0x816f070c2001ffff

### 嚴重性

參考資訊

可維修

否

# 自動通知支援中心

否

# 警示種類

嚴重 - 記憶體

#### SNMP Trap ID

41

#### CIM 資訊

Prefix: PLAT ID: 0127

#### 使用者回應

不需要採取任何動作;資訊僅供參考。

### • 816f070c-2002ffff:已取消斷定系統 [MemoryElementName] 之 [PhysicalMemoryElementName] 的配置錯誤:(DIMM 2)

當實作偵測到已取消斷定記憶體 DIMM 配置錯誤時, 即會出現此訊息。

此訊息也可能會顯示為 816f070c2002ffff 或 0x816f070c2002ffff

嚴重性 參考資訊 可維修 否 自動通知支援中心 否 警示種類 嚴重 - 記憶體 SNMP Trap ID 41 CIM 資訊 Prefix: PLAT ID: 0127 使用者回應 不需要採取任何動作;資訊僅供參考。

# • 816f070c-2003ffff:已取消斷定系統 [MemoryElementName] 之 [PhysicalMemoryElementName] 的配置錯誤:(DIMM 3)

當實作偵測到已取消斷定記憶體 DIMM 配置錯誤時,即會出現此訊息。

此訊息也可能會顯示為 816f070c2003ffff 或 0x816f070c2003ffff

### 嚴重性

參考資訊

# 可維修

否

自動通知支援中心 否

### 警示種類

嚴重 - 記憶體

#### SNMP Trap ID

41

# CIM 資訊

Prefix: PLAT ID: 0127

## 使用者回應

不需要採取任何動作;資訊僅供參考。

• 816f070c-2004ffff:已取消斷定系統 [MemoryElementName] 之 [PhysicalMemoryElementName] 的配置錯誤:(DIMM 4)

當實作偵測到已取消斷定記憶體 DIMM 配置錯誤時,即會出現此訊息。

此訊息也可能會顯示為 816f070c2004ffff 或 0x816f070c2004ffff

# 嚴重性 參考資訊 可維修 否 自動通知支援中心 否 警示種類 嚴重 - 記憶體 SNMP Trap ID

41

#### CIM 資訊

Prefix: PLAT ID: 0127

#### 使用者回應

# • 816f070c-2005ffff: 已取消斷定子系統 [MemoryElementName] 的 [PhysicalMemoryElementName] 配置錯誤:(DIMM 5)

當實作偵測到已取消斷定記憶體 DIMM 配置錯誤時,即會出現此訊息。

此訊息也可能會顯示為 816f070c2005ffff 或 0x816f070c2005ffff

#### 嚴重性

參考資訊

# 可維修

否

#### 自動通知支援中心 否

警示種類

嚴重 - 記憶體

### SNMP Trap ID

41

#### CIM 資訊

Prefix: PLAT ID: 0127

#### 使用者回應

不需要採取任何動作;資訊僅供參考。

# • 816f070c-2006ffff:已取消斷定⼦系統 [MemoryElementName] 的 [PhysicalMemoryElementName] 配置錯誤:(DIMM 6)

當實作偵測到已取消斷定記憶體 DIMM 配置錯誤時,即會出現此訊息。

此訊息也可能會顯示為 816f070c2006ffff 或 0x816f070c2006ffff

# 嚴重性

參考資訊

# 可維修

否

#### 自動通知支援中心 否

# 警示種類

嚴重 - 記憶體

# SNMP Trap ID

41

### CIM 資訊

Prefix: PLAT ID: 0127

#### 使用者回應

# • 816f070c-2007ffff:已取消斷定⼦系統 [MemoryElementName] 的 [PhysicalMemoryElementName] 配置錯誤:(DIMM 7)

當實作偵測到已取消斷定記憶體 DIMM 配置錯誤時,即會出現此訊息。

此訊息也可能會顯示為 816f070c2007ffff 或 0x816f070c2007ffff

#### 嚴重性

參考資訊

# 可維修

否

自動通知支援中心 否

# 警示種類

嚴重 - 記憶體

# SNMP Trap ID

41

# CIM 資訊

Prefix: PLAT ID: 0127

### 使用者回應

不需要採取任何動作;資訊僅供參考。

# • 816f070c-2008ffff:已取消斷定⼦系統 [MemoryElementName] 的 [PhysicalMemoryElementName] 配置錯誤:(DIMM 8)

當實作偵測到已取消斷定記憶體 DIMM 配置錯誤時,即會出現此訊息。

此訊息也可能會顯示為 816f070c2008ffff 或 0x816f070c2008ffff

# 參考資訊 可維修 否 自動通知支援中心 否 警示種類 嚴重 - 記憶體

# SNMP Trap ID

41

# CIM 資訊

嚴重性

Prefix: PLAT ID: 0127

#### 使用者回應

# • 816f070c-2009ffff: 已取消斷定子系統 [MemoryElementName] 的 [PhysicalMemoryElementName] 配置錯誤:(DIMM 9)

當實作偵測到已取消斷定記憶體 DIMM 配置錯誤時,即會出現此訊息。

此訊息也可能會顯示為 816f070c2009ffff 或 0x816f070c2009ffff

#### 嚴重性

參考資訊

# 可維修

否

#### 自動通知支援中心 否

警示種類

嚴重 - 記憶體

### SNMP Trap ID

41

#### CIM 資訊

Prefix: PLAT ID: 0127

#### 使用者回應

不需要採取任何動作;資訊僅供參考。

# • 816f070c-200affff:已取消斷定⼦系統 [MemoryElementName] 的 [PhysicalMemoryElementName] 配置錯誤:(DIMM 10)

當實作偵測到已取消斷定記憶體 DIMM 配置錯誤時, 即會出現此訊息。

此訊息也可能會顯示為 816f070c200affff 或 0x816f070c200affff

# 嚴重性

參考資訊

# 可維修

否

# 自動通知支援中心

否

#### 警示種類

嚴重 - 記憶體

# SNMP Trap ID

41

### CIM 資訊

Prefix: PLAT ID: 0127

#### 使用者回應

# • 816f070c-200bffff:已取消斷定⼦系統 [MemoryElementName] 的 [PhysicalMemoryElementName] 配置錯誤:(DIMM 11)

當實作偵測到已取消斷定記憶體 DIMM 配置錯誤時,即會出現此訊息。

此訊息也可能會顯示為 816f070c200bffff 或 0x816f070c200bffff

#### 嚴重性

參考資訊

# 可維修

否

#### 自動通知支援中心 否

警示種類

嚴重 - 記憶體

# SNMP Trap ID

41

# CIM 資訊

Prefix: PLAT ID: 0127

### 使用者回應

不需要採取任何動作;資訊僅供參考。

# • 816f070c-200cffff:已取消斷定⼦系統 [MemoryElementName] 的 [PhysicalMemoryElementName] 配置錯誤:(DIMM 12)

當實作偵測到已取消斷定記憶體 DIMM 配置錯誤時,即會出現此訊息。

此訊息也可能會顯示為 816f070c200cffff 或 0x816f070c200cffff

# 參考資訊 可維修 否 自動通知支援中心 否 警示種類 嚴重 - 記憶體

# SNMP Trap ID

41

# CIM 資訊

嚴重性

Prefix: PLAT ID: 0127

#### 使用者回應

# • 816f070c-200dffff:已取消斷定⼦系統 [MemoryElementName] 的 [PhysicalMemoryElementName] 配置錯誤:(DIMM 13)

當實作偵測到已取消斷定記憶體 DIMM 配置錯誤時,即會出現此訊息。

此訊息也可能會顯示為 816f070c200dffff 或 0x816f070c200dffff

### 嚴重性

參考資訊

# 可維修

否

#### 自動通知支援中心 否

警示種類

嚴重 - 記憶體

### SNMP Trap ID

41

#### CIM 資訊

Prefix: PLAT ID: 0127

### 使用者回應

不需要採取任何動作;資訊僅供參考。

# • 816f070c-200effff:已取消斷定⼦系統 [MemoryElementName] 的 [PhysicalMemoryElementName] 配置錯誤:(DIMM 14)

當實作偵測到已取消斷定記憶體 DIMM 配置錯誤時,即會出現此訊息。

此訊息也可能會顯示為 816f070c200effff 或 0x816f070c200effff

嚴重性 參考資訊

#### 可維修 否

自動通知支援中心

### 否

#### 警示種類

嚴重 - 記憶體

# SNMP Trap ID

41

#### CIM 資訊

Prefix: PLAT ID: 0127

#### 使用者回應

# • 816f070c-200fffff:已取消斷定⼦系統 [MemoryElementName] 的 [PhysicalMemoryElementName] 配置錯誤:(DIMM 15)

當實作偵測到已取消斷定記憶體 DIMM 配置錯誤時,即會出現此訊息。

此訊息也可能會顯示為 816f070c200fffff 或 0x816f070c200fffff

#### 嚴重性

參考資訊

# 可維修

否

#### 自動通知支援中心 否

警示種類

嚴重 - 記憶體

### SNMP Trap ID

41

# CIM 資訊

Prefix: PLAT ID: 0127

## 使用者回應

不需要採取任何動作;資訊僅供參考。

# • 816f070c-2010ffff:已取消斷定⼦系統 [MemoryElementName] 的 [PhysicalMemoryElementName] 配置錯誤:(DIMM 16)

當實作偵測到已取消斷定記憶體 DIMM 配置錯誤時,即會出現此訊息。

此訊息也可能會顯示為 816f070c2010ffff 或 0x816f070c2010ffff

# 嚴重性 參考資訊 可維修 否 自動通知支援中心 否 警示種類 嚴重 - 記憶體 SNMP Trap ID

41

#### CIM 資訊

Prefix: PLAT ID: 0127

#### 使用者回應

# • 816f070c-2011ffff: 已取消斷定子系統 [MemoryElementName] 的 [PhysicalMemoryElementName] 配置錯誤:(DIMM 17)

當實作偵測到已取消斷定記憶體 DIMM 配置錯誤時,即會出現此訊息。

此訊息也可能會顯示為 816f070c2011ffff 或 0x816f070c2011ffff

#### 嚴重性

參考資訊

# 可維修

否

#### 自動通知支援中心 否

警示種類

嚴重 - 記憶體

#### SNMP Trap ID

41

#### CIM 資訊

Prefix: PLAT ID: 0127

#### 使用者回應

不需要採取任何動作;資訊僅供參考。

# • 816f070c-2012ffff: 已取消斷定子系統 [MemoryElementName] 的 [PhysicalMemoryElementName] 配置錯誤:(DIMM 18)

當實作偵測到已取消斷定記憶體 DIMM 配置錯誤時, 即會出現此訊息。

此訊息也可能會顯示為 816f070c2012ffff 或 0x816f070c2012ffff

# 嚴重性

參考資訊

# 可維修

否

# 自動通知支援中心

否

#### 警示種類

嚴重 - 記憶體

# SNMP Trap ID

41

#### CIM 資訊

Prefix: PLAT ID: 0127

#### 使用者回應

# • 816f070c-2013ffff:已取消斷定⼦系統 [MemoryElementName] 的 [PhysicalMemoryElementName] 配置錯誤:(DIMM 19)

當實作偵測到已取消斷定記憶體 DIMM 配置錯誤時,即會出現此訊息。

此訊息也可能會顯示為 816f070c2013ffff 或 0x816f070c2013ffff

#### 嚴重性

參考資訊

# 可維修

否

自動通知支援中心 否

#### 警示種類

嚴重 - 記憶體

### SNMP Trap ID

41

# CIM 資訊

Prefix: PLAT ID: 0127

### 使用者回應

不需要採取任何動作;資訊僅供參考。

# • 816f070c-2014ffff:已取消斷定⼦系統 [MemoryElementName] 的 [PhysicalMemoryElementName] 配置錯誤:(DIMM 20)

當實作偵測到已取消斷定記憶體 DIMM 配置錯誤時,即會出現此訊息。

此訊息也可能會顯示為 816f070c2014ffff 或 0x816f070c2014ffff

# 參考資訊 可維修 否 自動通知支援中心 否 警示種類 嚴重 - 記憶體

# SNMP Trap ID

41

# CIM 資訊

嚴重性

Prefix: PLAT ID: 0127

#### 使用者回應

# • 816f070c-2015ffff: 已取消斷定子系統 [MemoryElementName] 的 [PhysicalMemoryElementName] 配置錯誤:(DIMM 21)

當實作偵測到已取消斷定記憶體 DIMM 配置錯誤時,即會出現此訊息。

此訊息也可能會顯示為 816f070c2015ffff 或 0x816f070c2015ffff

#### 嚴重性

參考資訊

# 可維修

否

#### 自動通知支援中心 否

警示種類

嚴重 - 記憶體

### SNMP Trap ID

41

#### CIM 資訊

Prefix: PLAT ID: 0127

#### 使用者回應

不需要採取任何動作;資訊僅供參考。

# • 816f070c-2016ffff: 已取消斷定子系統 [MemoryElementName] 的 [PhysicalMemoryElementName] 配置錯誤:(DIMM 22)

當實作偵測到已取消斷定記憶體 DIMM 配置錯誤時,即會出現此訊息。

此訊息也可能會顯示為 816f070c2016ffff 或 0x816f070c2016ffff

# 嚴重性

參考資訊

# 可維修

否

# 自動通知支援中心

否

#### 警示種類

嚴重 - 記憶體

# SNMP Trap ID

41

### CIM 資訊

Prefix: PLAT ID: 0127

#### 使用者回應

# • 816f070c-2017ffff:已取消斷定⼦系統 [MemoryElementName] 的 [PhysicalMemoryElementName] 配置錯誤:(DIMM 23)

當實作偵測到已取消斷定記憶體 DIMM 配置錯誤時,即會出現此訊息。

此訊息也可能會顯示為 816f070c2017ffff 或 0x816f070c2017ffff

#### 嚴重性

參考資訊

# 可維修

否

#### 自動通知支援中心 否

警示種類

嚴重 - 記憶體

### SNMP Trap ID

41

# CIM 資訊

Prefix: PLAT ID: 0127

# 使用者回應

不需要採取任何動作;資訊僅供參考。

# • 816f070c-2018ffff:已取消斷定⼦系統 [MemoryElementName] 的 [PhysicalMemoryElementName] 配置錯誤:(DIMM 24)

當實作偵測到已取消斷定記憶體 DIMM 配置錯誤時,即會出現此訊息。

此訊息也可能會顯示為 816f070c2018ffff 或 0x816f070c2018ffff

# 嚴重性 參考資訊 可維修 否 自動通知支援中心 否 警示種類 嚴重 - 記憶體 SNMP Trap ID

41

#### CIM 資訊

Prefix: PLAT ID: 0127

#### 使用者回應

### • 816f070c-2581ffff:已取消斷定系統 [MemoryElementName] 之 [PhysicalMemoryElementName] 的配置錯誤:(所有 DIMM)

當實作偵測到已取消斷定記憶體 DIMM 配置錯誤時,即會出現此訊息。

此訊息也可能會顯示為 816f070c2581ffff 或 0x816f070c2581ffff

#### 嚴重性

參考資訊

# 可維修

否 自動通知支援中心

否

#### 警示種類

嚴重 - 記憶體

### SNMP Trap ID

41

CIM 資訊 Prefix: PLAT ID: 0127

#### 使用者回應

不需要採取任何動作;資訊僅供參考。其中一個 DIMM:

• 816f070d-0400ffff:系統 [ComputerSystemElementName] 中的陣列已完成重建:(硬碟 0) 當實作偵測到陣列已完成重建時,即會出現此訊息。

此訊息也可能會顯示為 816f070d0400ffff 或 0x816f070d0400ffff

### 嚴重性

參考資訊

# 可維修

否

#### 自動通知支援中心 否

# 警示種類

系統 - 其他

### SNMP Trap ID

# CIM 資訊

Prefix: PLAT ID: 0179

#### 使用者回應

不需要採取任何動作;資訊僅供參考。

• 816f070d-0401ffff:系統 [ComputerSystemElementName] 中的陣列已完成重建:(硬碟 1)

當實作偵測到陣列已完成重建時,即會出現此訊息。

此訊息也可能會顯示為 816f070d0401ffff 或 0x816f070d0401ffff

# 嚴重性

參考資訊

可維修

#### 否

自動通知支援中心 否

# 警示種類

系統 - 其他

SNMP Trap ID

#### CIM 資訊

Prefix: PLAT ID: 0179

#### 使用者回應

不需要採取任何動作;資訊僅供參考。

• 816f070d-0402ffff:系統 [ComputerSystemElementName] 中的陣列已完成重建:(硬碟 2) 當實作偵測到陣列已完成重建時,即會出現此訊息。

此訊息也可能會顯示為 816f070d0402ffff 或 0x816f070d0402ffff

#### 嚴重性

參考資訊

### 可維修

否

# 自動通知支援中心

否

警示種類 系統 - 其他

SNMP Trap ID

CIM 資訊 Prefix: PLAT ID: 0179

#### 使用者回應

不需要採取任何動作;資訊僅供參考。

• 816f070d-0403ffff:系統 [ComputerSystemElementName] 中的陣列已完成重建:(硬碟 3) 當實作偵測到陣列已完成重建時,即會出現此訊息。

此訊息也可能會顯示為 816f070d0403ffff 或 0x816f070d0403ffff

### 嚴重性

參考資訊

可維修

否

自動通知支援中心

否

警示種類

系統 - 其他

SNMP Trap ID

# CIM 資訊

Prefix: PLAT ID: 0179

#### 使用者回應

不需要採取任何動作;資訊僅供參考。

### • 816f070d-0404ffff:系統 [ComputerSystemElementName] 中的陣列已完成重建:(硬碟 4)

當實作偵測到陣列已完成重建時,即會出現此訊息。

此訊息也可能會顯示為 816f070d0404ffff 或 0x816f070d0404ffff

# 嚴重性

參考資訊

可維修 否

# 自動通知支援中心 否

# 警示種類

系統 - 其他

SNMP Trap ID

# CIM 資訊

Prefix: PLAT ID: 0179

# 使用者回應

不需要採取任何動作;資訊僅供參考。

# • 816f070d-0405ffff:系統 [ComputerSystemElementName] 中的陣列已完成重建:(硬碟 5) 當實作偵測到陣列已完成重建時,即會出現此訊息。

此訊息也可能會顯示為 816f070d0405ffff 或 0x816f070d0405ffff

### 嚴重性

參考資訊

#### 可維修

# 否

# 自動通知支援中心

否

#### 警示種類

系統 - 其他

# SNMP Trap ID

### CIM 資訊

Prefix: PLAT ID: 0179

### 使用者回應

不需要採取任何動作;資訊僅供參考。

• 816f070d-0406ffff:系統 [ComputerSystemElementName] 中的陣列已完成重建:(硬碟 6) 當實作偵測到陣列已完成重建時,即會出現此訊息。

此訊息也可能會顯示為 816f070d0406ffff 或 0x816f070d0406ffff

### 嚴重性

參考資訊

# 可維修

否

#### 自動通知支援中心 否

#### 警示種類

系統 - 其他

### SNMP Trap ID

# CIM 資訊

Prefix: PLAT ID: 0179

#### 使用者回應

不需要採取任何動作;資訊僅供參考。

#### • 816f070d-0407ffff:系統 [ComputerSystemElementName] 中的陣列已完成重建:(硬碟 7)

當實作偵測到陣列已完成重建時,即會出現此訊息。

此訊息也可能會顯示為 816f070d0407ffff 或 0x816f070d0407ffff

嚴重性 參考資訊 可維修 否 自動通知支援中心 否

#### 警示種類

系統 - 其他

### SNMP Trap ID

CIM 資訊

Prefix: PLAT ID: 0179

# 使用者回應

不需要採取任何動作;資訊僅供參考。

# • 816f0807-0301ffff: [ProcessorElementName] 已啟用: (CPU 1) 當實作偵測到處理器已啟用時,即會出現此訊息。

此訊息也可能會顯示為 816f08070301ffff 或 0x816f08070301ffff

#### 嚴重性

參考資訊

# 可維修

否

#### 自動通知支援中心 否

警示種類 系統 - 其他

#### SNMP Trap ID

# CIM 資訊

Prefix: PLAT ID: 0060

#### 使用者回應

不需要採取任何動作;資訊僅供參考。

# • 816f0807-0302ffff: [ProcessorElementName] 已啟用: (CPU 2)

當實作偵測到處理器已啟用時,即會出現此訊息。

此訊息也可能會顯示為 816f08070302ffff 或 0x816f08070302ffff

# 嚴重性 參考資訊 可維修 否 自動通知支援中心 否 警示種類 系統 - 其他 SNMP Trap ID

### CIM 資訊

Prefix: PLAT ID: 0060

#### 使用者回應

不需要採取任何動作;資訊僅供參考。

### • 816f0807-2584ffff: [ProcessorElementName] 已啟用: (所有 CPU)

當實作偵測到處理器已啟用時,即會出現此訊息。

此訊息也可能會顯示為 816f08072584ffff 或 0x816f08072584ffff

嚴重性

參考資訊

可維修

#### 否

自動通知支援中心

否

### 警示種類

系統 - 其他

SNMP Trap ID

#### CIM 資訊

Prefix: PLAT ID: 0060

#### 使用者回應

不需要採取任何動作;資訊僅供參考。其中一顆 CPU:

# • 816f0813-2581ffff:匯流排 [SensorElementName] 已從無法更正的錯誤中回復。(DIMM) 當實作偵測到系統已從無法更正的匯流排錯誤回復時,即會出現此訊息。

此訊息也可能會顯示為 816f08132581ffff 或 0x816f08132581ffff

# 嚴重性

參考資訊

# 可維修

否

#### 自動通知支援中心 否

# 警示種類

嚴重 - 其他

# SNMP Trap ID

50

# CIM 資訊

Prefix: PLAT ID: 0241

#### 使用者回應

不需要採取任何動作;資訊僅供參考。

• 816f0813-2584ffff:匯流排 [SensorElementName] 已從無法更正的錯誤中回復。(CPU) 當實作偵測到系統已從無法更正的匯流排錯誤回復時,即會出現此訊息。

此訊息也可能會顯示為 816f08132584ffff 或 0x816f08132584ffff

#### 嚴重性

參考資訊

# 可維修

否

#### 自動通知支援中心 否

# 警示種類

嚴重 - 其他

#### SNMP Trap ID 50

# CIM 資訊

Prefix: PLAT ID: 0241

### 使用者回應

不需要採取任何動作;資訊僅供參考。

#### ● 816f090c−2001ffff:子系統 [MemoryElementName] 的 [PhysicalMemoryElementName] 不再受 節流控制:(DIMM 1)

當實作偵測到記憶體不再受節流控制時,即會出現此訊息。

此訊息也可能會顯示為 816f090c2001ffff 或 0x816f090c2001ffff

# 嚴重性

參考資訊

# 可維修

否

# 自動通知支援中心

否

# 警示種類

系統 - 其他

# SNMP Trap ID

### CIM 資訊

Prefix: PLAT ID: 0143

#### 使用者回應

• 816f090c-2002ffff:⼦系統 [MemoryElementName] 的 [PhysicalMemoryElementName] 不再受 節流控制:(DIMM 2)

當實作偵測到記憶體不再受節流控制時,即會出現此訊息。 此訊息也可能會顯示為 816f090c2002ffff 或 0x816f090c2002ffff

#### 嚴重性

參考資訊

可維修

否

自動通知支援中心

否

### 警示種類

系統 - 其他

### SNMP Trap ID

### CIM 資訊

Prefix: PLAT ID: 0143

#### 使用者回應

不需要採取任何動作;資訊僅供參考。

● 816f090c-2003ffff:子系統 [MemoryElementName] 的 [PhysicalMemoryElementName] 不再受 節流控制:(DIMM 3)

當實作偵測到記憶體不再受節流控制時,即會出現此訊息。

此訊息也可能會顯示為 816f090c2003ffff 或 0x816f090c2003ffff

嚴重性 參考資訊 可維修 否 自動通知支援中心 否 警示種類

系統 - 其他

### SNMP Trap ID

CIM 資訊 Prefix: PLAT ID: 0143

使用者回應
## ● 816f090c-2004ffff:子系統 [MemoryElementName] 的 [PhysicalMemoryElementName] 不再受 節流控制:(DIMM 4)

當實作偵測到記憶體不再受節流控制時,即會出現此訊息。

此訊息也可能會顯示為 816f090c2004ffff 或 0x816f090c2004ffff

### 嚴重性

參考資訊

# 可維修

否

自動通知支援中心 否

#### 警示種類

系統 - 其他

## SNMP Trap ID

## CIM 資訊

Prefix: PLAT ID: 0143

### 使用者回應

不需要採取任何動作;資訊僅供參考。

● 816f090c-2005ffff:子系統 [MemoryElementName] 的 [PhysicalMemoryElementName] 不再受 節流控制:(DIMM 5)

當實作偵測到記憶體不再受節流控制時,即會出現此訊息。

此訊息也可能會顯示為 816f090c2005ffff 或 0x816f090c2005ffff

嚴重性

參考資訊

可維修

否

## 自動通知支援中心

否

### 警示種類

系統 - 其他

## SNMP Trap ID

## CIM 資訊

Prefix: PLAT ID: 0143

#### 使用者回應

## • 816f090c-2006ffff:子系統 [MemoryElementName] 的 [PhysicalMemoryElementName] 不再受 節流控制:(DIMM 6)

當實作偵測到記憶體不再受節流控制時,即會出現此訊息。

此訊息也可能會顯示為 816f090c2006ffff 或 0x816f090c2006ffff

### 嚴重性

參考資訊

## 可維修

否

#### 自動通知支援中心 否

警示種類

系統 - 其他

## SNMP Trap ID

## CIM 資訊

Prefix: PLAT ID: 0143

### 使用者回應

不需要採取任何動作;資訊僅供參考。

● 816f090c-2007ffff:子系統 [MemoryElementName] 的 [PhysicalMemoryElementName] 不再受 節流控制:(DIMM 7)

當實作偵測到記憶體不再受節流控制時,即會出現此訊息。

此訊息也可能會顯示為 816f090c2007ffff 或 0x816f090c2007ffff

#### 嚴重性

參考資訊

## 可維修

#### 自動通知支援中心

否

否

## 警示種類

系統 - 其他

## SNMP Trap ID

## CIM 資訊

Prefix: PLAT ID: 0143

#### 使用者回應

## ● 816f090c-2008ffff:子系統 [MemoryElementName] 的 [PhysicalMemoryElementName] 不再受 節流控制:(DIMM 8)

當實作偵測到記憶體不再受節流控制時,即會出現此訊息。

此訊息也可能會顯示為 816f090c2008ffff 或 0x816f090c2008ffff

## 嚴重性

參考資訊

# 可維修

否

自動通知支援中心 否

### 警示種類

系統 - 其他

### SNMP Trap ID

## CIM 資訊

Prefix: PLAT ID: 0143

### 使用者回應

不需要採取任何動作;資訊僅供參考。

● 816f090c-2009ffff:子系統 [MemoryElementName] 的 [PhysicalMemoryElementName] 不再受 節流控制:(DIMM 9)

當實作偵測到記憶體不再受節流控制時,即會出現此訊息。

此訊息也可能會顯示為 816f090c2009ffff 或 0x816f090c2009ffff

嚴重性

參考資訊

可維修

否

## 自動通知支援中心

否

## 警示種類

系統 - 其他

## SNMP Trap ID

## CIM 資訊

Prefix: PLAT ID: 0143

#### 使用者回應

## • 816f090c-200affff: 子系統 [MemoryElementName] 的 [PhysicalMemoryElementName] 不 再受節流控制:(DIMM 10)

當實作偵測到記憶體不再受節流控制時,即會出現此訊息。

此訊息也可能會顯示為 816f090c200affff 或 0x816f090c200affff

## 嚴重性

參考資訊

## 可維修

否

#### 自動通知支援中心 否

警示種類

系統 - 其他

## SNMP Trap ID

## CIM 資訊

Prefix: PLAT ID: 0143

### 使用者回應

不需要採取任何動作;資訊僅供參考。

• 816f090c-200bffff: 子系統 [MemoryElementName] 的 [PhysicalMemoryElementName] 不 再受節流控制:(DIMM 11)

當實作偵測到記憶體不再受節流控制時,即會出現此訊息。

此訊息也可能會顯示為 816f090c200bffff 或 0x816f090c200bffff

嚴重性

參考資訊

## 可維修

否

### 自動通知支援中心

否

## 警示種類

系統 - 其他

## SNMP Trap ID

CIM 資訊

Prefix: PLAT ID: 0143

#### 使用者回應

● 816f090c-200cffff: 子系統 [MemoryElementName] 的 [PhysicalMemoryElementName] 不 再受節流控制:(DIMM 12)

當實作偵測到記憶體不再受節流控制時,即會出現此訊息。

此訊息也可能會顯示為 816f090c200cffff 或 0x816f090c200cffff

## 嚴重性

參考資訊

# 可維修

否

自動通知支援中心 否

#### 警示種類

系統 - 其他

## SNMP Trap ID

## CIM 資訊

Prefix: PLAT ID: 0143

### 使用者回應

不需要採取任何動作;資訊僅供參考。

• 816f090c-200dffff:⼦系統 [MemoryElementName] 的 [PhysicalMemoryElementName] 不 再受節流控制:(DIMM 13)

當實作偵測到記憶體不再受節流控制時,即會出現此訊息。

此訊息也可能會顯示為 816f090c200dffff 或 0x816f090c200dffff

嚴重性

參考資訊

可維修

否

## 自動通知支援中心

否

## 警示種類

系統 - 其他

## SNMP Trap ID

## CIM 資訊

Prefix: PLAT ID: 0143

#### 使用者回應

## • 816f090c-200effff: 子系統 [MemoryElementName] 的 [PhysicalMemoryElementName] 不 再受節流控制:(DIMM 14)

當實作偵測到記憶體不再受節流控制時,即會出現此訊息。

此訊息也可能會顯示為 816f090c200effff 或 0x816f090c200effff

## 嚴重性

參考資訊

## 可維修

否

#### 自動通知支援中心 否

警示種類

系統 - 其他

### SNMP Trap ID

## CIM 資訊

Prefix: PLAT ID: 0143

### 使用者回應

不需要採取任何動作;資訊僅供參考。

• 816f090c-200fffff:⼦系統 [MemoryElementName] 的 [PhysicalMemoryElementName] 不再受 節流控制:(DIMM 15)

當實作偵測到記憶體不再受節流控制時,即會出現此訊息。

此訊息也可能會顯示為 816f090c200fffff 或 0x816f090c200fffff

#### 嚴重性

參考資訊

## 可維修

#### 自動通知支援中心

否

否

## 警示種類

系統 - 其他

## SNMP Trap ID

CIM 資訊

Prefix: PLAT ID: 0143

#### 使用者回應

## ● 816f090c-2010ffff: 子系統 [MemoryElementName] 的 [PhysicalMemoryElementName] 不 再受節流控制:(DIMM 16)

當實作偵測到記憶體不再受節流控制時,即會出現此訊息。

此訊息也可能會顯示為 816f090c2010ffff 或 0x816f090c2010ffff

## 嚴重性

參考資訊

# 可維修

否

自動通知支援中心 否

### 警示種類

系統 - 其他

## SNMP Trap ID

## CIM 資訊

Prefix: PLAT ID: 0143

### 使用者回應

不需要採取任何動作;資訊僅供參考。

● 816f090c-2011ffff:子系統 [MemoryElementName] 的 [PhysicalMemoryElementName] 不 再受節流控制:(DIMM 17)

當實作偵測到記憶體不再受節流控制時,即會出現此訊息。

此訊息也可能會顯示為 816f090c2011ffff 或 0x816f090c2011ffff

嚴重性

參考資訊

可維修

否

## 自動通知支援中心

否

### 警示種類

系統 - 其他

## SNMP Trap ID

## CIM 資訊

Prefix: PLAT ID: 0143

#### 使用者回應

## • 816f090c-2012ffff: 子系統 [MemoryElementName] 的 [PhysicalMemoryElementName] 不 再受節流控制:(DIMM 18)

當實作偵測到記憶體不再受節流控制時,即會出現此訊息。

此訊息也可能會顯示為 816f090c2012ffff 或 0x816f090c2012ffff

## 嚴重性

參考資訊

## 可維修

否

#### 自動通知支援中心 否

警示種類

系統 - 其他

## SNMP Trap ID

## CIM 資訊

Prefix: PLAT ID: 0143

### 使用者回應

不需要採取任何動作;資訊僅供參考。

• 816f090c-2013ffff: 子系統 [MemoryElementName] 的 [PhysicalMemoryElementName] 不 再受節流控制:(DIMM 19)

當實作偵測到記憶體不再受節流控制時,即會出現此訊息。

此訊息也可能會顯示為 816f090c2013ffff 或 0x816f090c2013ffff

#### 嚴重性

參考資訊

## 可維修

#### 自動通知支援中心

否

否

## 警示種類

系統 - 其他

## SNMP Trap ID

## CIM 資訊

Prefix: PLAT ID: 0143

#### 使用者回應

## • 816f090c-2014ffff: 子系統 [MemoryElementName] 的 [PhysicalMemoryElementName] 不 再受節流控制:(DIMM 20)

當實作偵測到記憶體不再受節流控制時,即會出現此訊息。

此訊息也可能會顯示為 816f090c2014ffff 或 0x816f090c2014ffff

## 嚴重性

參考資訊

# 可維修

否 自動通知支援中心

否

# 警示種類

系統 - 其他

#### SNMP Trap ID

### CIM 資訊

Prefix: PLAT ID: 0143

### 使用者回應

不需要採取任何動作;資訊僅供參考。

● 816f090c-2015ffff:子系統 [MemoryElementName] 的 [PhysicalMemoryElementName] 不 再受節流控制:(DIMM 21)

當實作偵測到記憶體不再受節流控制時,即會出現此訊息。

此訊息也可能會顯示為 816f090c2015ffff 或 0x816f090c2015ffff

嚴重性

參考資訊

可維修

否

## 自動通知支援中心

否

#### 警示種類

系統 - 其他

## SNMP Trap ID

## CIM 資訊

Prefix: PLAT ID: 0143

#### 使用者回應

## • 816f090c-2016ffff: 子系統 [MemoryElementName] 的 [PhysicalMemoryElementName] 不 再受節流控制:(DIMM 22)

當實作偵測到記憶體不再受節流控制時,即會出現此訊息。

此訊息也可能會顯示為 816f090c2016ffff 或 0x816f090c2016ffff

## 嚴重性

參考資訊

## 可維修

否

#### 自動通知支援中心 否

警示種類

系統 - 其他

## SNMP Trap ID

## CIM 資訊

Prefix: PLAT ID: 0143

### 使用者回應

不需要採取任何動作;資訊僅供參考。

• 816f090c-2017ffff: 子系統 [MemoryElementName] 的 [PhysicalMemoryElementName] 不 再受節流控制:(DIMM 23)

當實作偵測到記憶體不再受節流控制時,即會出現此訊息。

此訊息也可能會顯示為 816f090c2017ffff 或 0x816f090c2017ffff

嚴重性

參考資訊

## 可維修

否

### 自動通知支援中心

否

## 警示種類

系統 - 其他

## SNMP Trap ID

CIM 資訊

Prefix: PLAT ID: 0143

#### 使用者回應

## • 816f090c-2018ffff:⼦系統 [MemoryElementName] 的 [PhysicalMemoryElementName] 不 再受節流控制:(DIMM 24)

當實作偵測到記憶體不再受節流控制時,即會出現此訊息。

此訊息也可能會顯示為 816f090c2018ffff 或 0x816f090c2018ffff

### 嚴重性

參考資訊

# 可維修

否

自動通知支援中心 否

#### 警示種類

系統 - 其他

## SNMP Trap ID

## CIM 資訊

Prefix: PLAT ID: 0143

### 使用者回應

不需要採取任何動作;資訊僅供參考。

• 816f0a07-0301ffff:處理器 [ProcessorElementName] 的運作狀態已脫離⽋佳狀態:(CPU 1) 當實作偵測到處理器的運作狀態已脱離欠佳狀態時,即會出現此訊息。

此訊息也可能會顯示為 816f0a070301ffff 或 0x816f0a070301ffff

### 嚴重性

參考資訊

可維修

否

#### 自動通知支援中心 否

## 警示種類

警告 - CPU

#### SNMP Trap ID 42

## CIM 資訊

Prefix: PLAT ID: 0039

#### 使用者回應

不需要採取任何動作;資訊僅供參考。

• 816f0a07-0302ffff:處理器 [ProcessorElementName] 的運作狀態已脫離⽋佳狀態:(CPU 2) 當實作偵測到處理器的運作狀態已脱離欠佳狀態時,即會出現此訊息。

此訊息也可能會顯示為 816f0a070302ffff 或 0x816f0a070302ffff

### 嚴重性

參考資訊

可維修

#### 否

#### 自動通知支援中心 否

## 警示種類

警告 - CPU

## SNMP Trap ID

42

## CIM 資訊

Prefix: PLAT ID: 0039

#### 使用者回應

不需要採取任何動作;資訊僅供參考。

● 816f0a07─2584ffff:處理器 [ProcessorElementName] 的運作狀態已脱離欠佳狀態:(所有 CPU) 當實作偵測到處理器的運作狀態已脱離欠佳狀態時,即會出現此訊息。

此訊息也可能會顯示為 816f0a072584ffff 或 0x816f0a072584ffff

### 嚴重性

參考資訊

## 可維修

否

## 自動通知支援中心

否

# 警示種類

警告 - CPU

## SNMP Trap ID

42

### CIM 資訊

Prefix: PLAT ID: 0039

#### 使用者回應

不需要採取任何動作;資訊僅供參考。其中一顆 CPU:

• 816f0a0c-2001ffff:⼦系統 [MemoryElementName] 的 [PhysicalMemoryElementName] 已脫離 過熱狀況:(DIMM 1)

當實作偵測到記憶體已脱離過熱狀況時,即會出現此訊息。

此訊息也可能會顯示為 816f0a0c2001ffff 或 0x816f0a0c2001ffff

## 嚴重性

參考資訊

可維修

否

自動通知支援中心

否

警示種類

嚴重 - 溫度

# SNMP Trap ID

0

CIM 資訊 Prefix: PLAT ID: 0147

### 使用者回應

不需要採取任何動作;資訊僅供參考。

## • 816f0a0c-2002ffff:⼦系統 [MemoryElementName] 的 [PhysicalMemoryElementName] 已脫離 過熱狀況:(DIMM 2)

當實作偵測到記憶體已脱離過熱狀況時,即會出現此訊息。

此訊息也可能會顯示為 816f0a0c2002ffff 或 0x816f0a0c2002ffff

## 嚴重性

參考資訊

## 可維修

否

# 自動通知支援中心

否

## 警示種類

0

嚴重 - 溫度

## SNMP Trap ID

CIM 資訊

Prefix: PLAT ID: 0147

## 使用者回應

不需要採取任何動作;資訊僅供參考。

## • 816f0a0c-2003ffff:⼦系統 [MemoryElementName] 的 [PhysicalMemoryElementName] 已脫離 過熱狀況:(DIMM 3)

當實作偵測到記憶體已脱離過熱狀況時,即會出現此訊息。

此訊息也可能會顯示為 816f0a0c2003ffff 或 0x816f0a0c2003ffff

## 嚴重性

參考資訊

### 可維修

否

## 自動通知支援中心

否

## 警示種類

嚴重 - 溫度

### SNMP Trap ID

0

## CIM 資訊

Prefix: PLAT ID: 0147

## 使用者回應

不需要採取任何動作;資訊僅供參考。

## • 816f0a0c-2004ffff:⼦系統 [MemoryElementName] 的 [PhysicalMemoryElementName] 已脫離 過熱狀況:(DIMM 4)

當實作偵測到記憶體已脱離過熱狀況時,即會出現此訊息。

此訊息也可能會顯示為 816f0a0c2004ffff 或 0x816f0a0c2004ffff

## 嚴重性

參考資訊

## 可維修

否

# 自動通知支援中心

否

## 警示種類

嚴重 - 溫度

## SNMP Trap ID

0

## CIM 資訊

Prefix: PLAT ID: 0147

## 使用者回應

不需要採取任何動作;資訊僅供參考。

## • 816f0a0c-2005ffff:⼦系統 [MemoryElementName] 的 [PhysicalMemoryElementName] 已脫離 過熱狀況:(DIMM 5)

當實作偵測到記憶體已脱離過熱狀況時,即會出現此訊息。

此訊息也可能會顯示為 816f0a0c2005ffff 或 0x816f0a0c2005ffff

# 嚴重性

參考資訊

# 可維修 否 自動通知支援中心 否 警示種類 嚴重 - 溫度 SNMP Trap ID 0 CIM 資訊 Prefix: PLAT ID: 0147 使用者回應 不需要採取任何動作;資訊僅供參考。

## • 816f0a0c-2006ffff:⼦系統 [MemoryElementName] 的 [PhysicalMemoryElementName] 已脫離 過熱狀況:(DIMM 6)

當實作偵測到記憶體已脱離過熱狀況時,即會出現此訊息。

此訊息也可能會顯示為 816f0a0c2006ffff 或 0x816f0a0c2006ffff

### 嚴重性

參考資訊

# 可維修

否

#### 自動通知支援中心 否

### 警示種類

嚴重 - 溫度

## SNMP Trap ID

0

## CIM 資訊 Prefix: PLAT ID: 0147

#### 使用者回應

不需要採取任何動作;資訊僅供參考。

## ● 816f0a0c-2007ffff:子系統 [MemoryElementName] 的 [PhysicalMemoryElementName] 已脱離 過熱狀況:(DIMM 7)

當實作偵測到記憶體已脫離過熱狀況時,即會出現此訊息。

此訊息也可能會顯示為 816f0a0c2007ffff 或 0x816f0a0c2007ffff

### 嚴重性

參考資訊

#### 可維修

## 否

## 自動通知支援中心

否

## 警示種類

嚴重 - 溫度

## SNMP Trap ID

0

## CIM 資訊

Prefix: PLAT ID: 0147

## 使用者回應

不需要採取任何動作;資訊僅供參考。

## • 816f0a0c-2008ffff:⼦系統 [MemoryElementName] 的 [PhysicalMemoryElementName] 已脫離 過熱狀況:(DIMM 8)

當實作偵測到記憶體已脱離過熱狀況時,即會出現此訊息。

此訊息也可能會顯示為 816f0a0c2008ffff 或 0x816f0a0c2008ffff

### 嚴重性

參考資訊

## 可維修

否

### 自動通知支援中心 否

## 警示種類

嚴重 - 溫度

## SNMP Trap ID

0

CIM 資訊 Prefix: PLAT ID: 0147

#### 使用者回應

不需要採取任何動作;資訊僅供參考。

## • 816f0a0c-2009ffff:⼦系統 [MemoryElementName] 的 [PhysicalMemoryElementName] 已脫離 過熱狀況:(DIMM 9)

當實作偵測到記憶體已脱離過熱狀況時,即會出現此訊息。

此訊息也可能會顯示為 816f0a0c2009ffff 或 0x816f0a0c2009ffff

## 嚴重性

參考資訊

## 可維修 否

### 自動通知支援中心

否

#### 警示種類

嚴重 - 溫度

## SNMP Trap ID

0

## CIM 資訊

Prefix: PLAT ID: 0147

### 使用者回應

不需要採取任何動作;資訊僅供參考。

## • 816f0a0c-200affff:⼦系統 [MemoryElementName] 的 [PhysicalMemoryElementName] 已脫離 過熱狀況:(DIMM 10)

當實作偵測到記憶體已脱離過熱狀況時,即會出現此訊息。

此訊息也可能會顯示為 816f0a0c200affff 或 0x816f0a0c200affff

## 嚴重性

參考資訊

## 可維修

否

## 自動通知支援中心

否

#### 警示種類

嚴重 - 溫度

## SNMP Trap ID

0

## CIM 資訊

Prefix: PLAT ID: 0147

## 使用者回應

不需要採取任何動作;資訊僅供參考。

## • 816f0a0c-200bffff:⼦系統 [MemoryElementName] 的 [PhysicalMemoryElementName] 已脫離 過熱狀況:(DIMM 11)

當實作偵測到記憶體已脱離過熱狀況時,即會出現此訊息。

此訊息也可能會顯示為 816f0a0c200bffff 或 0x816f0a0c200bffff

## 嚴重性

參考資訊

## 可維修

否

自動通知支援中心

否

## 警示種類

嚴重 - 溫度

# SNMP Trap ID

0

## CIM 資訊

Prefix: PLAT ID: 0147

## 使用者回應

不需要採取任何動作;資訊僅供參考。

## • 816f0a0c-200cffff: 子系統 [MemoryElementName] 的 [PhysicalMemoryElementName] 已 脫離過熱狀況:(DIMM 12)

當實作偵測到記憶體已脱離過熱狀況時,即會出現此訊息。

此訊息也可能會顯示為 816f0a0c200cffff 或 0x816f0a0c200cffff

## 嚴重性

參考資訊

## 可維修

否

## 自動通知支援中心

## 否 警示種類

嚴重 - 溫度

## SNMP Trap ID

0

## CIM 資訊

Prefix: PLAT ID: 0147

## 使用者回應

不需要採取任何動作;資訊僅供參考。

## • 816f0a0c-200dffff:⼦系統 [MemoryElementName] 的 [PhysicalMemoryElementName] 已脫離 過熱狀況:(DIMM 13)

當實作偵測到記憶體已脱離過熱狀況時,即會出現此訊息。

此訊息也可能會顯示為 816f0a0c200dffff 或 0x816f0a0c200dffff

嚴重性 參考資訊 可維修 否 自動通知支援中心

否

### 警示種類

嚴重 - 溫度

## SNMP Trap ID

0

# CIM 資訊

Prefix: PLAT ID: 0147

## 使用者回應

不需要採取任何動作;資訊僅供參考。

## • 816f0a0c-200effff: 子系統 [MemoryElementName] 的 [PhysicalMemoryElementName] 已 脫離過熱狀況:(DIMM 14)

當實作偵測到記憶體已脫離過熱狀況時,即會出現此訊息。

此訊息也可能會顯示為 816f0a0c200effff 或 0x816f0a0c200effff

### 嚴重性

參考資訊

## 可維修

否

## 自動通知支援中心

否

# 警示種類

嚴重 - 溫度

#### SNMP Trap ID 0

## CIM 資訊 Prefix: PLAT ID: 0147

使用者回應

不需要採取任何動作;資訊僅供參考。

## • 816f0a0c-200fffff:⼦系統 [MemoryElementName] 的 [PhysicalMemoryElementName] 已脫離 過熱狀況:(DIMM 15)

當實作偵測到記憶體已脱離過熱狀況時,即會出現此訊息。

此訊息也可能會顯示為 816f0a0c200fffff 或 0x816f0a0c200fffff

# 嚴重性

參考資訊

## 可維修

否 自動通知支援中心 否

警示種類

嚴重 - 溫度

#### SNMP Trap ID

0

CIM 資訊

Prefix: PLAT ID: 0147

#### 使用者回應

不需要採取任何動作;資訊僅供參考。

## • 816f0a0c-2010ffff: 子系統 [MemoryElementName] 的 [PhysicalMemoryElementName] 已 脫離過熱狀況:(DIMM 16)

當實作偵測到記憶體已脫離過熱狀況時,即會出現此訊息。

此訊息也可能會顯示為 816f0a0c2010ffff 或 0x816f0a0c2010ffff

#### 嚴重性

參考資訊

#### 可維修

否

自動通知支援中心 否

# 警示種類

嚴重 - 溫度

## SNMP Trap ID

0

## CIM 資訊

Prefix: PLAT ID: 0147

### 使用者回應

不需要採取任何動作;資訊僅供參考。

## • 816f0a0c-2011ffff:⼦系統 [MemoryElementName] 的 [PhysicalMemoryElementName] 已 脫離過熱狀況:(DIMM 17)

當實作偵測到記憶體已脱離過熱狀況時,即會出現此訊息。

此訊息也可能會顯示為 816f0a0c2011ffff 或 0x816f0a0c2011ffff

### 嚴重性

參考資訊

#### 可維修

否

## 自動通知支援中心

否

### 警示種類

嚴重 - 溫度

## SNMP Trap ID

0

CIM 資訊 Prefix: PLAT ID: 0147

### 使用者回應

不需要採取任何動作;資訊僅供參考。

## • 816f0a0c-2012ffff:⼦系統 [MemoryElementName] 的 [PhysicalMemoryElementName] 已 脫離過熱狀況:(DIMM 18)

當實作偵測到記憶體已脱離過熱狀況時,即會出現此訊息。

此訊息也可能會顯示為 816f0a0c2012ffff 或 0x816f0a0c2012ffff

## 嚴重性

參考資訊

可維修

否

自動通知支援中心

否

警示種類

嚴重 - 溫度

SNMP Trap ID

0

## CIM 資訊

Prefix: PLAT ID: 0147

## 使用者回應

不需要採取任何動作;資訊僅供參考。

## • 816f0a0c-2013ffff: 子系統 [MemoryElementName] 的 [PhysicalMemoryElementName] 已 脫離過熱狀況:(DIMM 19)

當實作偵測到記憶體已脱離過熱狀況時,即會出現此訊息。

此訊息也可能會顯示為 816f0a0c2013ffff 或 0x816f0a0c2013ffff

## 嚴重性

參考資訊

## 可維修

否

## 自動通知支援中心

否

## 警示種類

嚴重 - 溫度

SNMP Trap ID

0

CIM 資訊 Prefix: PLAT ID: 0147

### 使用者回應

不需要採取任何動作;資訊僅供參考。

## • 816f0a0c-2014ffff: 子系統 [MemoryElementName] 的 [PhysicalMemoryElementName] 已 脫離過熱狀況:(DIMM 20)

當實作偵測到記憶體已脱離過熱狀況時,即會出現此訊息。

此訊息也可能會顯示為 816f0a0c2014ffff 或 0x816f0a0c2014ffff

嚴重性

參考資訊

可維修

否

## 自動通知支援中心

否

### 警示種類

嚴重 - 溫度

## SNMP Trap ID

0

# CIM 資訊

Prefix: PLAT ID: 0147

## 使用者回應

不需要採取任何動作;資訊僅供參考。

## • 816f0a0c-2015ffff:⼦系統 [MemoryElementName] 的 [PhysicalMemoryElementName] 已 脫離過熱狀況:(DIMM 21)

當實作偵測到記憶體已脱離過熱狀況時,即會出現此訊息。

此訊息也可能會顯示為 816f0a0c2015ffff 或 0x816f0a0c2015ffff

## 嚴重性

參考資訊

# 可維修

否 自動通知支援中心

否

## 警示種類

嚴重 - 溫度

## SNMP Trap ID

0

## CIM 資訊

Prefix: PLAT ID: 0147

### 使用者回應

不需要採取任何動作;資訊僅供參考。

## ● 816f0a0c-2016ffff:子系統 [MemoryElementName] 的 [PhysicalMemoryElementName] 已 脫離過熱狀況:(DIMM 22)

當實作偵測到記憶體已脱離過熱狀況時,即會出現此訊息。

此訊息也可能會顯示為 816f0a0c2016ffff 或 0x816f0a0c2016ffff

## 嚴重性

參考資訊

## 可維修

否

## 自動通知支援中心

否

## 警示種類

嚴重 - 溫度

## SNMP Trap ID

0 CIM 資訊

Prefix: PLAT ID: 0147

#### 使用者回應

不需要採取任何動作;資訊僅供參考。

## ● 816f0a0c-2017ffff: 子系統 [MemoryElementName] 的 [PhysicalMemoryElementName] 已 脫離過熱狀況:(DIMM 23)

當實作偵測到記憶體已脱離過熱狀況時,即會出現此訊息。

此訊息也可能會顯示為 816f0a0c2017ffff 或 0x816f0a0c2017ffff

## 嚴重性

參考資訊

#### 可維修 否

自動通知支援中心

# 否

警示種類

嚴重 - 溫度

### SNMP Trap ID

0

CIM 資訊

Prefix: PLAT ID: 0147

#### 使用者回應

不需要採取任何動作;資訊僅供參考。

• 816f0a0c-2018ffff: 子系統 [MemoryElementName] 的 [PhysicalMemoryElementName] 已 脫離過熱狀況:(DIMM 24)

當實作偵測到記憶體已脱離過熱狀況時,即會出現此訊息。

此訊息也可能會顯示為 816f0a0c2018ffff 或 0x816f0a0c2018ffff

嚴重性

參考資訊

可維修

否

### 自動通知支援中心 否

#### 警示種類

嚴重 - 溫度

SNMP Trap ID 0

# CIM 資訊

Prefix: PLAT ID: 0147

#### 使用者回應

不需要採取任何動作;資訊僅供參考。

• 816f0a13-2401ffff:匯流排 [SensorElementName] 已從嚴重的匯流排錯誤中回復。(SMBus)

當實作偵測到系統已從匯流排嚴重錯誤中回復時,即會出現此訊息。

此訊息也可能會顯示為 816f0a132401ffff 或 0x816f0a132401ffff

# 嚴重性 參考資訊 可維修 否 自動通知支援中心 否 警示種類 嚴重 - 其他 SNMP Trap ID 50 CIM 資訊 Prefix: PLAT ID: 0245 使用者回應

- 1. (僅限經過培訓的維修技術人員)更換微處理器 n(請參閱「卸下微處理器及散熱槽」和「更換 微處理器及散熱槽」)。
- 2. 如果問題仍然存在,且其他 CPU 沒有相同錯誤徵兆,請更換主機板。
- 3. (僅限經過培訓的維修技術人員)更換主機板(請參閱「卸下主機板」及「更換主機板」)  $(n =$  微處理器編號) 。
- 816f0a13-2582ffff:匯流排 [SensorElementName] 已從嚴重的匯流排錯誤中回復:(所有 PCI 錯誤)

當實作偵測到系統已從匯流排嚴重錯誤中回復時,即會出現此訊息。

此訊息也可能會顯示為 816f0a132582ffff 或 0x816f0a132582ffff

#### 嚴重性

參考資訊

可維修

否

自動通知支援中心 否

警示種類

嚴重 - 其他

### SNMP Trap ID

50

#### CIM 資訊

Prefix: PLAT ID: 0245

### 使用者回應

- 1. (僅限經過培訓的維修技術人員)更換微處理器 n(請參閱「卸下微處理器及散熱槽」和「更換 微處理器及散熱槽」)。
- 2. 如果問題仍然存在,且其他 CPU 沒有相同錯誤徵兆,請更換主機板。
- 3. (僅限經過培訓的維修技術人員)更換主機板(請參閱「卸下主機板」及「更換主機板」)  $(n = \mathcal{B}_k$ 處理器編號)。

其中一個 PCI 錯誤: PCIs:

• 816f0b13-0701ffff:匯流排 [SensorElementName] 已脫離運作⽋佳的狀態。(DMI 鏈結)

當實作偵測到匯流排不再處於欠佳狀態時,即會出現此訊息。

此訊息也可能會顯示為 816f0b130701ffff 或 0x816f0b130701ffff

嚴重性

參考資訊

### 可維修 否

#### 自動通知支援中心

否

## 警示種類

警告 - 其他

## SNMP Trap ID

60

## CIM 資訊

Prefix: PLAT ID: 0247

## 使用者回應

不需要採取任何動作;資訊僅供參考。

## 會自動通知支援中心的 IMM 事件

您可以配置 IBM Flex System Manager 或 CMM 在發生某些類型的錯誤時自動通知「支援中心」(亦稱為*呼 叫支援*) 。您如有配置此功能,請參閲下表所列,會自動通知支援中心的事件清單。

表格 9. 會自動通知支援中心的事件

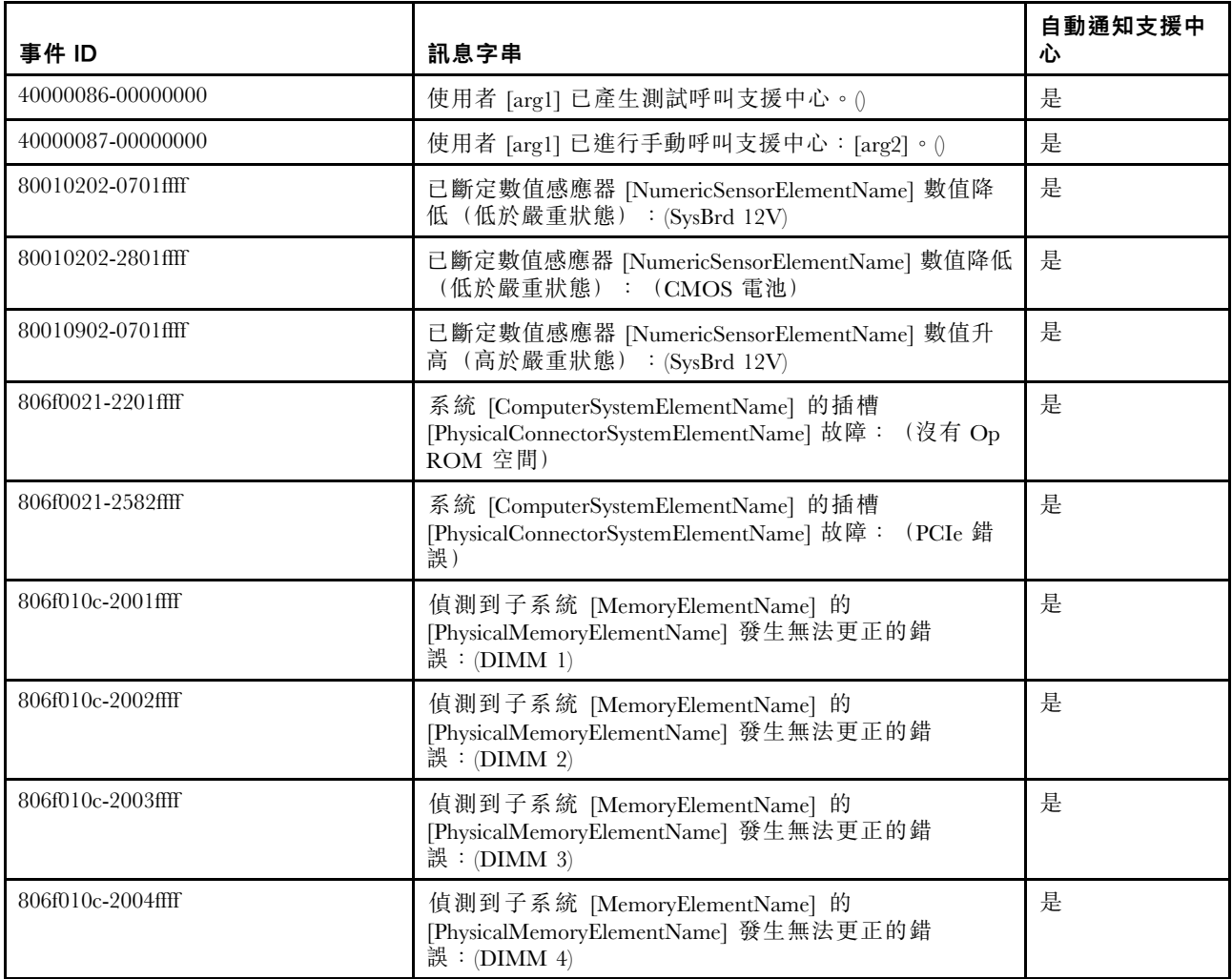

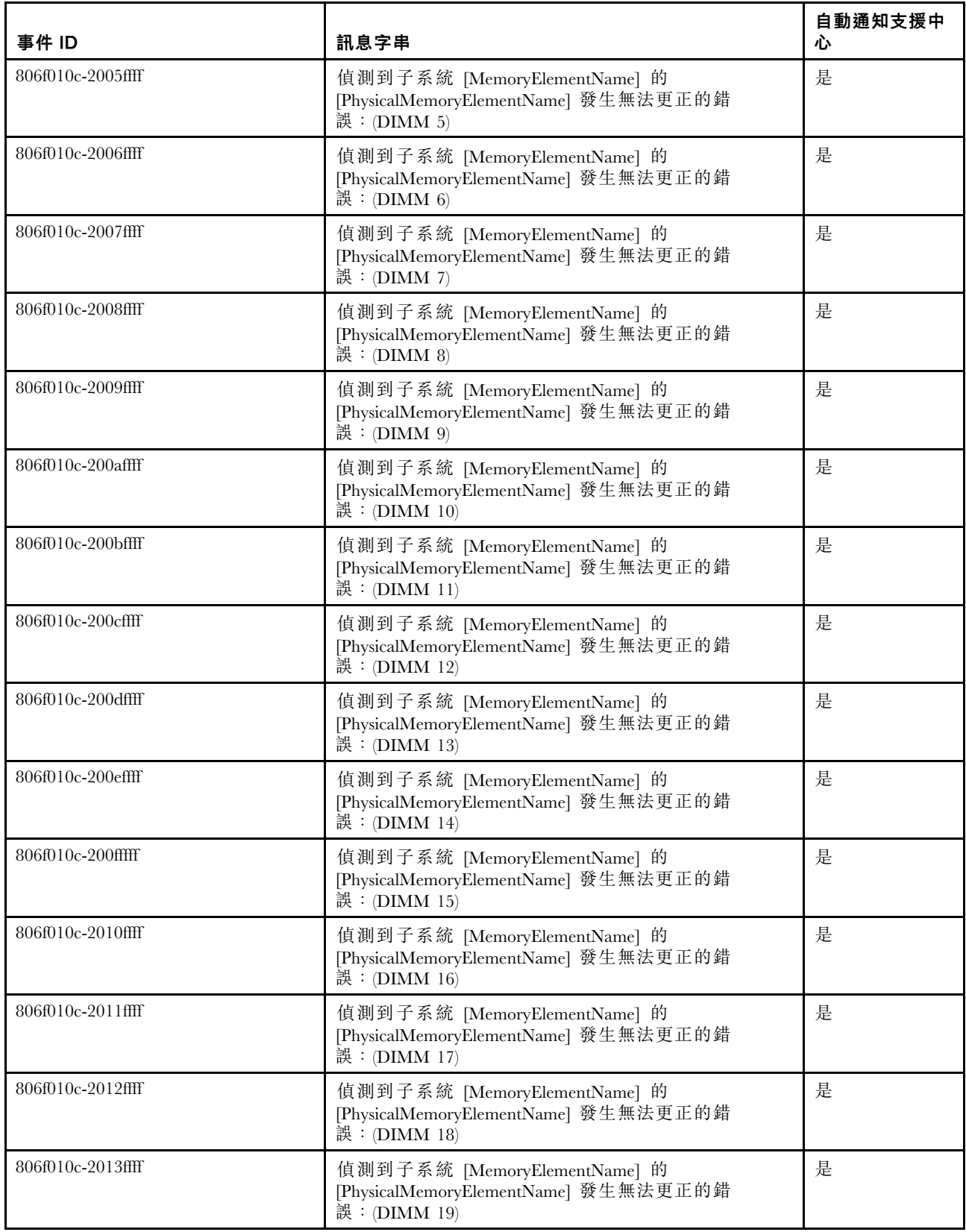

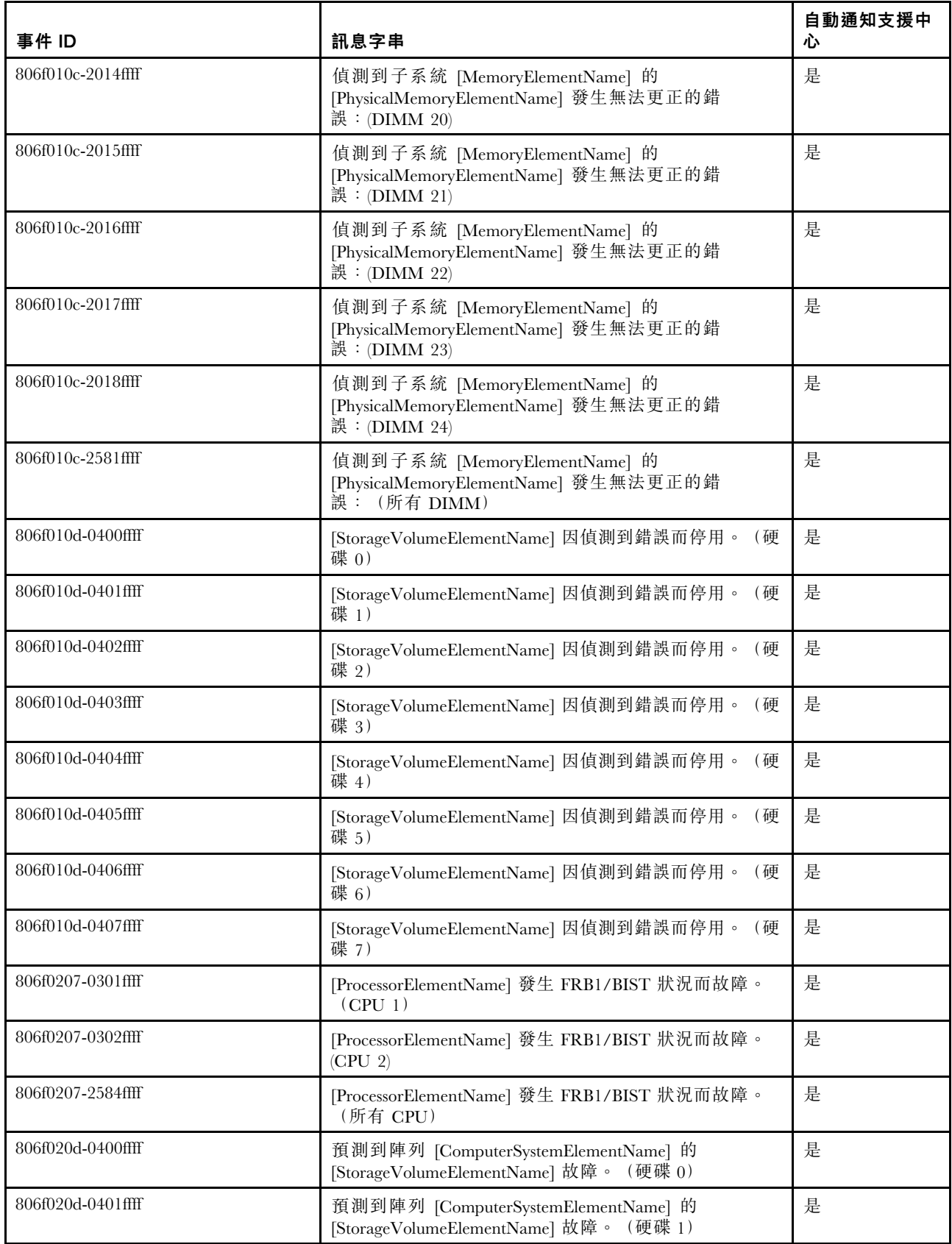

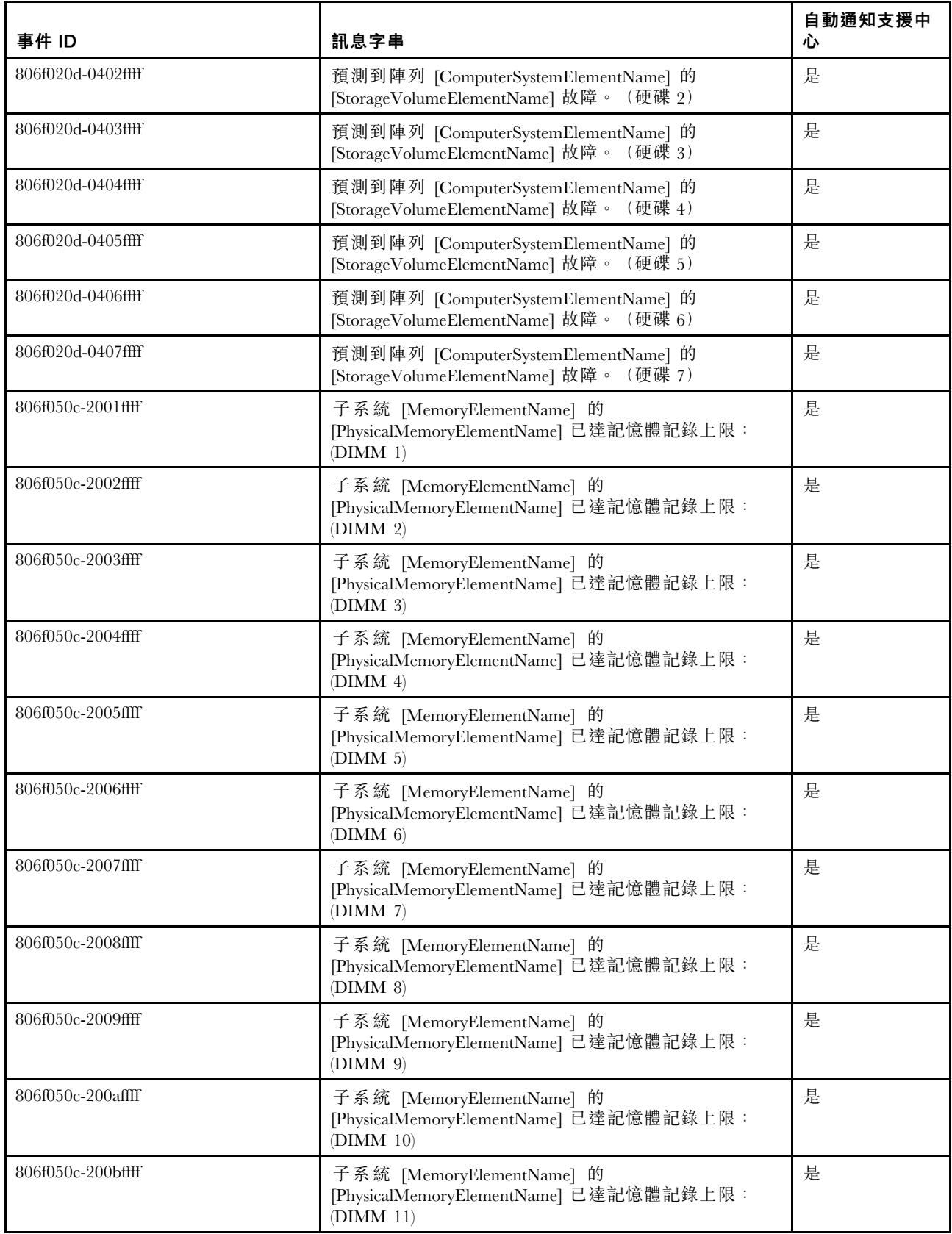

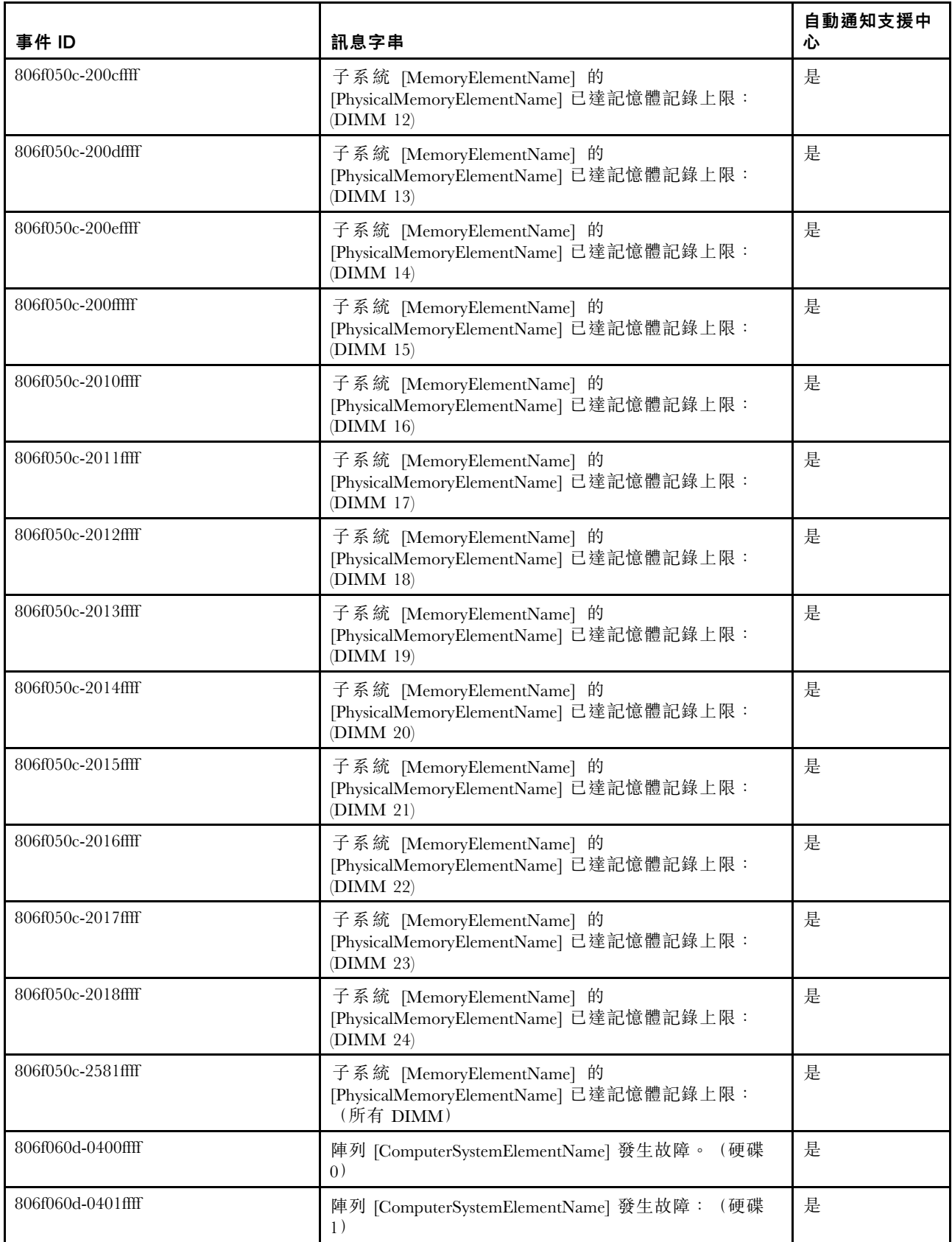

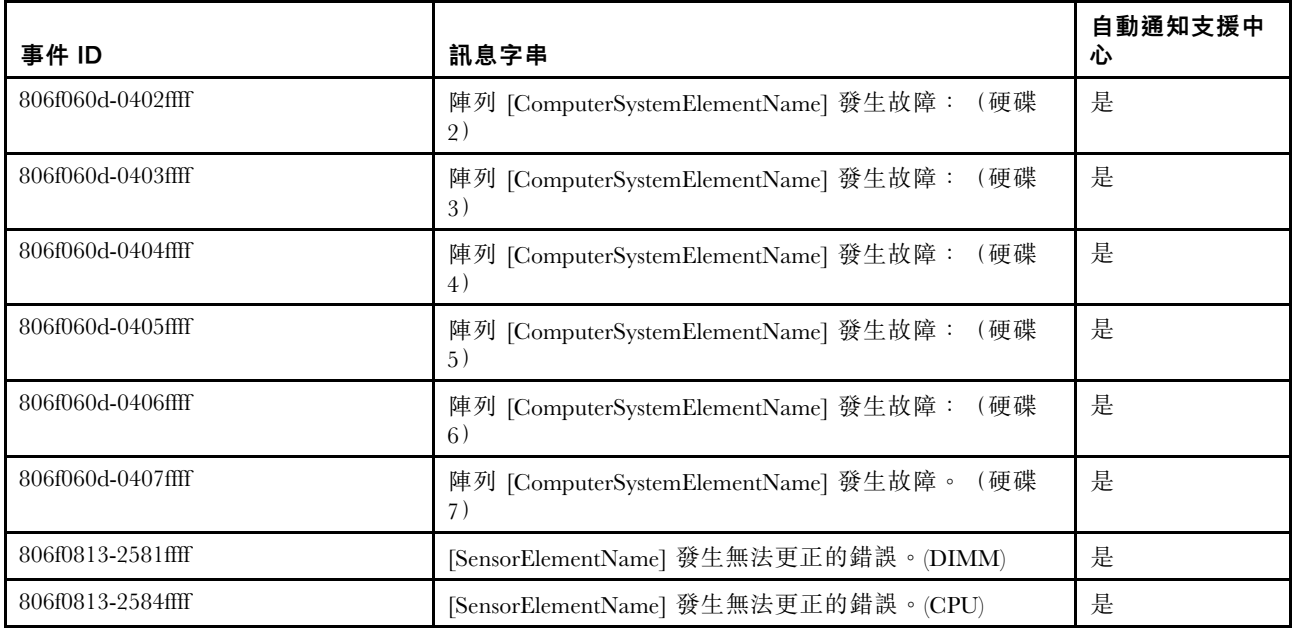

# UEFI 診斷碼

UEFI 診斷碼可在計算節點啟動或計算節點執行時產生。UEFI 診斷碼會記載到計算節點的 IMM 事件日誌中。

## UEFI 診斷碼欄位

每一個事件碼都會顯示下列欄位:

#### 事件 ID

專門識別事件的 ID。

#### 事件說明

為事件所顯示的日誌訊息字串。當事件日誌中顯示事件說明時,畫面上會顯示特定元件之類的資訊。 在本文件中,附加資訊會顯示為以百分比符號 (%) 表示的變數。

#### 說明

說明事件發生原因的其他資訊。

### 嚴重性

指明此狀況的嚴重層次。在事件日誌中,嚴重性會縮寫成第一個字元。可能會顯示下列嚴重性。

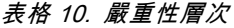

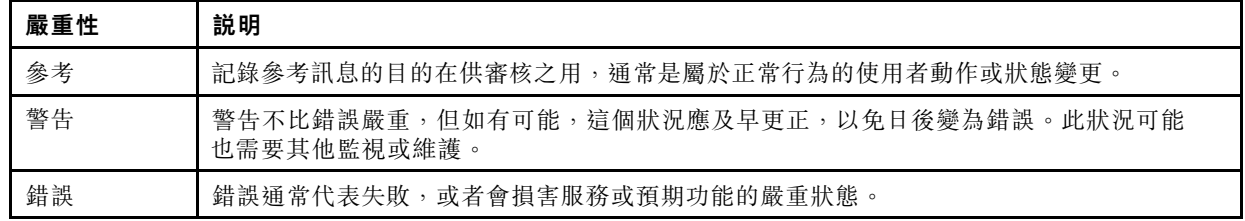

### 使用者回應

指示解決事件所應執行的動作。

請依所示順序執行本節所列的步驟,直到問題解決為止。若您執行此欄位中説明的所有動作之後,仍 然無法解決問題,請聯絡 Lenovo 支援中心。

## 尋找 UEFI 診斷碼

此主題提供尋找 UEFI 診斷碼的相關資訊。

根據您所使用的系統管理平台,或是否要檢視 DSA Preboot 診斷程式產生的測試結果,可以使用多種 方法來尋找 UEFI 診斷碼。

附註:並非所有事件皆有與其相關聯的 UEFI 診斷碼。

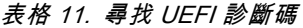

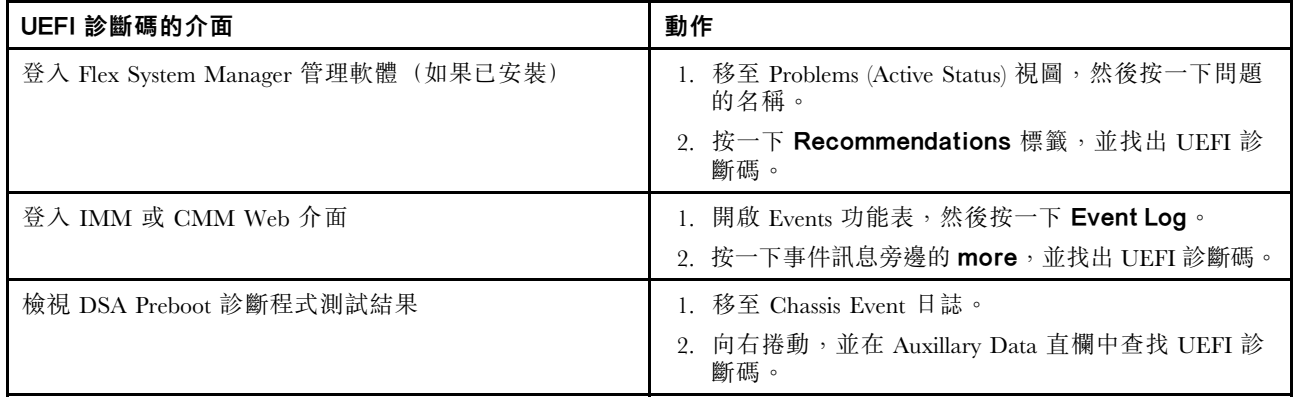

## UEFI 事件清單

本節列出可從 UEFI 傳送的所有訊息。

● 11002 [11002] 偵測到系統中有一或多個處理器之間發生處理器不符的狀況。偵測到一或多個不 符的處理器

### 嚴重性

參考資訊

## 使用者回應

請完成下列步驟:

- 1. 此訊息可能會與其他處理器配置問題的相關訊息一起出現。請先解決這些訊息。
- 2. 若問題持續發生,請確定已安裝符合的處理器(亦即符合的選配配件零件編號等)
- 3. 驗證處理器安裝在正確的處理器插座中。若不是,請更正該問題。
- 4. 查看 Lenovo 資料中心支援網站,以取得適用於此處理器錯誤的服務公告或韌體更新項目。
- 5. 更換不符的處理器。請檢查處理器插座,如果插座已損壞,請先更換主機板。

## 相關鏈結

– [第 770](#page-777-0) 頁 「[卸下微處理器和散熱槽](#page-777-0)」 – [第 774](#page-781-0) 頁 「[安裝微處理器和散熱槽](#page-781-0)」 – [第 782](#page-789-0) 頁 「[卸下及更換主機板組件](#page-789-0)」

### • 11004 [11004] 系統中的處理器無法通過 BIST。偵測到處理器⾃我測試失敗

嚴重性 警告

使用者回應

請完成下列步驟:

- 1. 如果剛更新過處理器或韌體,請查看 Lenovo 資料中心支援網站,以取得適用於此處理器 錯誤的服務公告或韌體更新項目。
- 2. 如果有多顆處理器,請交換處理器,將受影響的處理器移至另一個處理器插座,然後重試。若受 影響的處理器仍有問題,或者此為單一處理器系統,請更換處理器。檢查每一個處理器上的處理 器插座,若發現處理器插座損壞或插腳誤插,請先卸下並更換主機板。
- 3. 更換主機板。

## 相關鏈結

– [第 770](#page-777-0) 頁 「[卸下微處理器和散熱槽](#page-777-0)」 – [第 774](#page-781-0) 頁 「[安裝微處理器和散熱槽](#page-781-0)」

– [第 782](#page-789-0) 頁 「[卸下及更換主機板組件](#page-789-0)」

#### • 1100C [1100C] 處理器 % 上偵測到無法更正的錯誤。偵測到無法更正的處理器錯誤

#### 嚴重性

錯誤

## 使用者回應

請完成下列步驟:

- 1. 查看 Lenovo 資料中心支援網站,以取得適用於此錯誤的服務公告或韌體更新項目。
- 2. 重新啟動系統。如果問題仍然發生,請聯絡「支援中心」。

#### ● 18005 [18005] 偵測到系統中有一個以上的處理器封裝,回報核心數目不符。處理器的核心數目不符

### 嚴重性

參考資訊

#### 使用者回應

請完成下列步驟:

- 1. 如果這是新安裝的選購配件,請確定已將相符處理器安裝在正確的處理器插座中。
- 2. 查看 Lenovo 資料中心支援網站,以取得適用於此處理器錯誤的服務公告。
- 3. 更換處理器。請檢查處理器插座,如果插座已損壞,請先更換主機板。

### 相關鏈結

- [第 770](#page-777-0) 頁 「[卸下微處理器和散熱槽](#page-777-0)」
- [第 774](#page-781-0) 頁 「[安裝微處理器和散熱槽](#page-781-0)」
- [第 782](#page-789-0) 頁 「[卸下及更換主機板組件](#page-789-0)」
- 18006 [18006] 偵測到一個以上的處理器封裝所容許之 QPI 鏈結速度上限之間出現不符。處理器 的 QPI 速度不符

#### 嚴重性

參考資訊

#### 使用者回應

請完成下列步驟:

1. 如果這是新安裝的選購配件,請確定已將相符處理器安裝在正確的處理器插座中。

- 2. 查看 Lenovo 資料中心支援網站,以取得適用於此處理器錯誤的服務公告或韌體更新項目。
- 3. 更換處理器。請檢查處理器插座,如果插座已損壞,請先更換主機板。

## 相關鏈結

– [第 770](#page-777-0) 頁 「[卸下微處理器和散熱槽](#page-777-0)」 – [第 774](#page-781-0) 頁 「[安裝微處理器和散熱槽](#page-781-0)」 – [第 782](#page-789-0) 頁 「[卸下及更換主機板組件](#page-789-0)」

#### ● 18007 [18007] 偵測到一個以上的處理器封裝之功率範圍不符。處理器的電源區段不符

#### 嚴重性

參考資訊

#### 使用者回應

請完成下列步驟:

- 1. 安裝的處理器電力需求不同
- 2. 請確定所有處理器的電力需求相符(例如 65、95 或 130 瓦特)
- 3. 若電力需求相符,請查看 Lenovo 資料中心支援網站,以取得適用於此處理器錯誤的服務公 告或韌體更新項目。
- 4. 更換處理器, o請檢查處理器插座, 如果插座已損壞, 請先更換主機板。

## 相關鏈結

– [第 770](#page-777-0) 頁 「[卸下微處理器和散熱槽](#page-777-0)」 – [第 774](#page-781-0) 頁 「[安裝微處理器和散熱槽](#page-781-0)」 – [第 782](#page-789-0) 頁 「[卸下及更換主機板組件](#page-789-0)」

● 18009 [18009] 偵測到一個以上的處理器封裝之核心速度不符。處理器的核心速度不符

#### 嚴重性

參考資訊

### 使用者回應

請完成下列步驟:

- 1. 驗證已將相符處理器安裝在正確的處理器插座中。更正所有發現的不符問題。
- 2. 查看 Lenovo 資料中心支援網站,以取得適用於此處理器錯誤的服務公告或韌體更新項目。
- 3. 更換處理器, o請檢查處理器插座, 如果插座已損壞, 請先更換主機板。

#### 相關鏈結

– [第 774](#page-781-0) 頁 「[安裝微處理器和散熱槽](#page-781-0)」 – [第 782](#page-789-0) 頁 「[卸下及更換主機板組件](#page-789-0)」

● 1800A [1800A] 在兩個以上的處理器封裝之間,偵測到 QPI 鏈結使用的速度之間出現不符。處理 器的匯流排速度不符

#### 嚴重性

參考資訊

使用者回應

請完成下列步驟:

- 1. 驗證處理器是否屬於列為此系統的 Server Proven 裝置的有效選購配件。如果不是,請卸下處理 器,然後安裝 Server Proven 網站上列出的選配物件。
- 2. 驗證已將相符處理器安裝在正確的處理器插座中。更正所有發現的不符項目。
- 3. 查看 Lenovo 資料中心支援網站,以取得適用於此處理器錯誤的服務公告或韌體更新項目。
- 4. 更換處理器。請檢查處理器插座,如果插座已損壞,請先更換主機板。

### 相關鏈結

- [第 770](#page-777-0) 頁 「[卸下微處理器和散熱槽](#page-777-0)」
- [第 774](#page-781-0) 頁 「[安裝微處理器和散熱槽](#page-781-0)」
- [第 782](#page-789-0) 頁 「[卸下及更換主機板組件](#page-789-0)」
- 1800B [1800B] 偵測到一個以上的處理器封裝之快取記憶體大小不符。處理器具有一個以上大小 不符的快取層次

### 嚴重性

參考資訊

### 使用者回應

請完成下列步驟:

- 1. 驗證已將相符處理器安裝在正確的處理器插座中。更正所有發現的不符項目。
- 2. 查看 Lenovo 資料中心支援網站,以取得適用於此處理器錯誤的服務公告或韌體更新項目。
- 3. 更換主機板。

### 相關鏈結

- [第 770](#page-777-0) 頁 「[卸下微處理器和散熱槽](#page-777-0)」
- [第 774](#page-781-0) 頁 「[安裝微處理器和散熱槽](#page-781-0)」
- [第 782](#page-789-0) 頁 「[卸下及更換主機板組件](#page-789-0)」
- 1800C [1800C] 偵測到一或多個處理器封裝的快取類型不符。處理器的一或多個快取版本發生類型 不符的狀況

### 嚴重性

參考資訊

#### 使⽤者回應

請完成下列步驟:

- 1. 驗證已將相符處理器安裝在正確的處理器插座中。更正所有發現的不符項目。
- 2. 查看 Lenovo 資料中心支援網站,以取得適用於此處理器錯誤的服務公告或韌體更新項目。
- 3. 更換主機板。

### 相關鏈結

- [第 770](#page-777-0) 頁 「[卸下微處理器和散熱槽](#page-777-0)」
- [第 774](#page-781-0) 頁 「[安裝微處理器和散熱槽](#page-781-0)」
- [第 782](#page-789-0) 頁 「[卸下及更換主機板組件](#page-789-0)」

## ● 1800D [1800D] 偵測到一或多個處理器封裝的快取關聯性不符。處理器的一或多個快取版本發生關 聯性不符的狀況

#### 嚴重性

參考資訊

### 使用者回應

請完成下列步驟:

- 1. 驗證已將相符處理器安裝在正確的處理器插座中。更正所有發現的不符項目。
- 2. 查看 Lenovo 資料中心支援網站,以取得適用於此處理器錯誤的服務公告或韌體更新項目。
- 3. 更換主機板。

## 相關鏈結

– [第 770](#page-777-0) 頁 「[卸下微處理器和散熱槽](#page-777-0)」 – [第 774](#page-781-0) 頁 「[安裝微處理器和散熱槽](#page-781-0)」 – [第 782](#page-789-0) 頁 「[卸下及更換主機板組件](#page-789-0)」

#### ● 1800E [1800E] 偵測到一或多個處理器封裝的處理器型號不符。處理器的型號不符

#### 嚴重性

參考資訊

## 使用者回應

請完成下列步驟:

- 1. 驗證已將相符處理器安裝在正確的處理器插座中。更正所有發現的不符項目。
- 2. 查看 Lenovo 資料中心支援網站,以取得適用於此處理器錯誤的服務公告或韌體更新項目。
- 3. 更換主機板。

## 相關鏈結

– [第 770](#page-777-0) 頁 「[卸下微處理器和散熱槽](#page-777-0)」 – [第 774](#page-781-0) 頁 「[安裝微處理器和散熱槽](#page-781-0)」 – [第 782](#page-789-0) 頁 「[卸下及更換主機板組件](#page-789-0)」

#### ● 1800F [1800F] 偵測到一或多個處理器封裝的處理器系列不符。處理器的系列不符

#### 嚴重性

參考資訊

#### 使用者回應

請完成下列步驟:

- 1. 驗證已將相符處理器安裝在正確的處理器插座中。更正所有發現的不符項目。
- 2. 查看 Lenovo 資料中心支援網站,以取得適用於此處理器錯誤的服務公告或韌體更新項目。
- 3. 更換主機板。

### 相關鏈結

– [第 770](#page-777-0) 頁 「[卸下微處理器和散熱槽](#page-777-0)」 – [第 774](#page-781-0) 頁 「[安裝微處理器和散熱槽](#page-781-0)」 – [第 782](#page-789-0) 頁 「[卸下及更換主機板組件](#page-789-0)」
● 18010 [18010] 偵測到一或多個處理器封裝發生處理器步進不符的狀況。相同型號之處理器的步 進 ID 不符

#### 嚴重性

參考資訊

### 使用者回應

請完成下列步驟:

- 1. 驗證已將相符處理器安裝在正確的處理器插座中。更正所有發現的不符項目。
- 2. 查看 Lenovo 資料中心支援網站,以取得適用於此處理器錯誤的服務公告或韌體更新項目。
- 3. 更換主機板。

### 相關鏈結

– [第 770](#page-777-0) 頁 「[卸下微處理器和散熱槽](#page-777-0)」

- [第 774](#page-781-0) 頁 「[安裝微處理器和散熱槽](#page-781-0)」
- [第 782](#page-789-0) 頁 「[卸下及更換主機板組件](#page-789-0)」
- 2011001 [2011001] 發生無法更正的 PCIe 錯誤,位置在匯流排 % 裝置 % 功能 %。裝置的「供應商 ID」為 %,「裝置 ID」為 %。偵測到 PCI SERR

#### 嚴重性

錯誤

#### 使用者回應

請完成下列步驟:

1. 如果最近曾安裝、移動、維修或升級此計算節點及/或任何已連接的纜線:

- a. 重新安裝配接卡和任何原先連接的纜線。
- b. 重新載入裝置驅動程式。
- c. 如果無法辨識裝置,可能需要將插槽重新配置為 Gen1 或 Gen2。Gen1/Gen2 設定可透過 F1 設定 -> 系統設定 -> 裝置與 I/O 埠 -> PCIe Gen1/Gen2/Gen3 速度選擇進行配置,或透 過 ASU Utility 進行配置。
- 2. 查看 Lenovo 資料中心支援網站,以取得適用於此錯誤的裝置驅動程式、韌體更新項目或其他資 訊。載入新的裝置驅動程式,及安裝任何所需的韌體更新。
- 3. 如果問題仍然存在,請卸下配接卡。如果在沒有配接卡的情況下系統順利重新開機,請更換 配接卡。
- 4. 更換處理器。

### 相關鏈結

- [第 762](#page-769-0) 頁 「[卸下 I/O 擴充配接卡](#page-769-0)」
- [第 763](#page-770-0) 頁 「[安裝 I/O 擴充配接卡](#page-770-0)」
- [第 22](#page-29-0) 頁 「[使用 Setup Utility](#page-29-0)」
- [第 19](#page-26-0) 頁 「[更新韌體及裝置驅動程式](#page-26-0)」
- [第 770](#page-777-0) 頁 「[卸下微處理器和散熱槽](#page-777-0)」
- [第 774](#page-781-0) 頁 「[安裝微處理器和散熱槽](#page-781-0)」
- 2018001 [2018001] 發生無法更正的 PCIe 錯誤,位置在匯流排 % 裝置 % 功能 % ∘ 裝置的「供應商 ID」為 %,「裝置 ID」為 %。偵測到無法更正的 PCIe 錯誤

#### 嚴重性

錯誤

#### 使用者回應

請完成下列步驟:

- 1. 如果最近曾安裝、移動、維修或升級此計算節點及/或任何已連接的纜線:
	- a. 重新安裝配接卡和任何原先連接的纜線。
	- b. 重新載入裝置驅動程式。
	- c. 如果無法辨識裝置,可能需要將插槽重新配置為 Gen1 或 Gen2。Gen1/Gen2 設定可透過 F1 設定 -> 系統設定 -> 裝置與 I/O 埠 -> PCIe Gen1/Gen2/Gen3 速度選擇進行配置,或透 過 ASU Utility 進行配置。
- 2. 查看 Lenovo 資料中心支援網站,以取得滴用於此錯誤的裝置驅動程式、韌體更新項目或其他資 訊。載入新的裝置驅動程式,及安裝任何所需的韌體更新。
- 3. 如果問題仍然存在,請卸下配接卡。如果系統在沒有配接卡的情況下順利重新開機,請更 換該配接卡。
- 4. 更換處理器。

#### 相關鏈結

- [第 762](#page-769-0) 頁 「[卸下 I/O 擴充配接卡](#page-769-0)」
- [第 763](#page-770-0) 頁 「[安裝 I/O 擴充配接卡](#page-770-0)」
- [第 22](#page-29-0) 頁 「[使用 Setup Utility](#page-29-0)」
- [第 19](#page-26-0) 頁 「[更新韌體及裝置驅動程式](#page-26-0)」
- [第 770](#page-777-0) 頁 「[卸下微處理器和散熱槽](#page-777-0)」
- [第 774](#page-781-0) 頁 「[安裝微處理器和散熱槽](#page-781-0)」

### • 2018002 [2018002] 由於資源受限制,您無法配置在匯流排 % 裝置 % 功能 % 找到的裝置。裝置的「供 應商 ID」為%, 「裝置 ID」為%。: OUT\_OF\_RESOURCES (PCI Option ROM)

#### 嚴重性

參考資訊

#### 使用者回應

請完成下列步驟:

- 1. 若此 PCIe 裝置及(或) 任何連接纜線最近曾經安裝、移動、維修或升級,請重新安裝配接 卡與任何連接纜線。
- 2. 查看 Lenovo 資料中心支援網站,以取得適用於此錯誤的任何服務公告、UEFI 或配接卡韌體更新 項目。 附註: 您可能必須透過 UEFI F1 Setup 或 ASU,或者使用配接卡製造商公用程式,停用 未使用的 Option ROM, 以更新配接卡韌體。
- 3. 將配接卡移至不同的插槽。如果插槽無法使用或再次發生錯誤,請更換配接卡。
- 4. 若將配接卡移至不同的插槽,且不再發生錯誤,請確認這不是系統限制,然後再更換主機板。此 外,若這不是起始安裝,且更換配接卡之後錯誤持續存在,請更換主機板。

## 相關鏈結

- [第 762](#page-769-0) 頁 「[卸下 I/O 擴充配接卡](#page-769-0)」
- [第 763](#page-770-0) 頁 「[安裝 I/O 擴充配接卡](#page-770-0)」
- [第 782](#page-789-0) 頁 「[卸下及更換主機板組件](#page-789-0)」

• 2018003 [2018003] 在匯流排 % 裝置 % 功能 % 找到的裝置偵測到不良的 Option ROM 總和檢查。裝 置的「供應商 ID」為 %,「裝置 ID」為 %。ROM 總和檢查錯誤

#### 嚴重性

參考資訊

### 使用者回應

請完成下列步驟:

- 1. 若此 PCIe 裝置及(或)任何連接纜線最近曾經安裝、移動、維修或升級,請重新安裝配接 卡與任何連接纜線。
- 2. 將配接卡移至其他系統插槽(如果有的話)。
- 3. 查看 Lenovo 資料中心支援網站,以取得適用於此錯誤的任何服務公告、UEFI 或配接卡韌體更新 項目。 附註: 您可能必須將插槽配置為 Genl, 或使用特殊的公用程式軟體, 以更新配接卡韌 體。Gen1/Gen2 設定可透過 F1 設定 -> 系統設定 -> 裝置與 I/O 埠 -> PCIe Gen1/Gen2/Gen3 速 度選擇進行配置,或透過 ASU Utility 進行配置。
- 4. 改用其他配接卡。

### 相關鏈結

- [第 762](#page-769-0) 頁 「[卸下 I/O 擴充配接卡](#page-769-0)」
- [第 763](#page-770-0) 頁 「[安裝 I/O 擴充配接卡](#page-770-0)」
- [第 22](#page-29-0) 頁 「[使用 Setup Utility](#page-29-0)」
- 3020007 [3020007] 偵測到 UEFI 映像中有韌體錯誤的情況。偵測到內部 UEFI 韌體錯誤,系統停機

## 嚴重性

錯誤

## 使用者回應

請完成下列步驟:

- 1. 查看 Lenovo 資料中心支援網站,以取得適用於此錯誤的服務公告或韌體更新項目。
- 2. 更新 UEFI 映像檔。
- 3. 更換主機板。

#### 相關鏈結

– [第 19](#page-26-0) 頁 「[更新韌體及裝置驅動程式](#page-26-0)」 – [第 782](#page-789-0) 頁 「[卸下及更換主機板組件](#page-789-0)」

• 3028002 [3028002] 偵測到開機權限逾時。開機權限協商逾時

#### 嚴重性

錯誤

#### 使用者回應

請完成下列步驟:

- 1. 查看並解決 CMM/IMM 日誌中所記載的通訊錯誤。
- 2. 重新安置系統。
- 3. 如果問題仍然發生,請聯絡「支援中心」。

• 3030007 [3030007] 偵測到 UEFI 映像中有韌體錯誤的情況。偵測到內部 UEFI 韌體錯誤,系統停機

### 嚴重性

錯誤

### 使用者回應

請完成下列步驟:

1. 查看 Lenovo 資料中心支援網站,以取得適用於此錯誤的服務公告或韌體更新項目。

- 2. 更新 UEFI 映像檔。
- 3. 更換主機板。

### 相關鏈結

– [第 19](#page-26-0) 頁 「[更新韌體及裝置驅動程式](#page-26-0)」 – [第 782](#page-789-0) 頁 「[卸下及更換主機板組件](#page-789-0)」

• 3040007 [3040007] 偵測到 UEFI 映像中有韌體錯誤的情況。偵測到內部 UEFI 韌體錯誤,系統停機

#### 嚴重性

錯誤

#### 使用者回應

請完成下列步驟:

- 1. 查看 Lenovo 資料中心支援網站,以取得適用於此錯誤的服務公告或韌體更新項目。
- 2. 更新 UEFI 映像檔。
- 3. 更換主機板。

## 相關鏈結

– [第 19](#page-26-0) 頁 「[更新韌體及裝置驅動程式](#page-26-0)」

- [第 782](#page-789-0) 頁 「[卸下及更換主機板組件](#page-789-0)」
- 3048005 [3048005] UEFI 已從備份快閃記憶體儲存庫啟動。啟動備份 UEFI 映像

#### 嚴重性

參考資訊

### 使用者回應

請完成下列步驟:

將系統返回主要儲存庫。

#### 相關鏈結

– [第 20](#page-27-0) 頁 「[回復 UEFI 映像檔](#page-27-0)」

● 3048006 [3048006] 由於自動開機回復 (ABR) 事件,UEFI 已透過備份快閃記憶體儲存庫啟動。 自動開機回復,啟動備份 UEFI 映像

### 嚴重性

警告

### 使用者回應

請完成下列步驟:

- 1. 查看 Lenovo 資料中心支援網站,以取得適用於此錯誤的服務公告或韌體更新項目。
- 2. 更新主要 UEFI 映像檔。
- 3. 更換主機板。

## 相關鏈結

– [第 19](#page-26-0) 頁 「[更新韌體及裝置驅動程式](#page-26-0)」

– [第 782](#page-789-0) 頁 「[卸下及更換主機板組件](#page-789-0)」

• 3050007 [3050007] 偵測到 UEFI 映像中有韌體錯誤的情況。偵測到內部 UEFI 韌體錯誤,系統停機

#### 嚴重性

錯誤

## 使用者回應

請完成下列步驟:

- 1. 查看 Lenovo 資料中心支援網站,以取得適用於此錯誤的服務公告或韌體更新項目。
- 2. 更新 UEFI 映像檔。
- 3. 更換主機板。

## 相關鏈結

– [第 19](#page-26-0) 頁 「[更新韌體及裝置驅動程式](#page-26-0)」 – [第 782](#page-789-0) 頁 「[卸下及更換主機板組件](#page-789-0)」

• 305000A [305000A] 偵測到無效的日期和時間。RTC 日期及時間不正確

## 嚴重性

警告

#### 使用者回應

請完成下列步驟:

- 1. 檢查 IMM/機箱事件日誌。此事件之後應會緊接著發生 0068002 錯誤。解決該事件或其他電池 相關的錯誤。
- 2. 使用 F1 設定重設日期及時間。若系統重設之後問題仍持續存在,請更換 CMOS 電池。
- 3. 如果問題持續存在,請查看 Lenovo 資料中心支援網站,以取得適用於此錯誤的服務公告或韌 體更新項目。
- 4. 更換主機板。

## 相關鏈結

- [第 736](#page-743-0) 頁 「[取出 CMOS 電池](#page-743-0)」
- [第 737](#page-744-0) 頁 「[安裝 CMOS 電池](#page-744-0)」
- [第 19](#page-26-0) 頁 「[更新韌體及裝置驅動程式](#page-26-0)」
- [第 22](#page-29-0) 頁 「[使用 Setup Utility](#page-29-0)」
- [第 782](#page-789-0) 頁 「[卸下及更換主機板組件](#page-789-0)」

● 3058004 [3058004] 發生 Three Strike 開機失敗。系統已使用預設 UEFI 設定來開機。POST 失 敗!系統使用預設值開機。

#### 嚴重性

錯誤

#### 使用者回應

請完成下列步驟:

- 1. 此事件會將 UEFI 重設為預設設定,以進行下一次開機。如果順利完成,則會顯示 Setup Utility。原始 UEFI 設定將仍然存在。
- 2. 若您並非刻意觸發重新開機,請查看日誌中所列的可能原因。
- 3. 復原最近的系統變更(已新增的設定或裝置)。如果最近未進行任何系統變更,請卸下所有 選配裝置,然後取出 CMOS 電池 30 秒鐘,以清除 CMOS 內容。確認系統開機。然後, 逐一重新安裝選配產品,以找出問題所在。
- 4. 查看 Lenovo 資料中心支援網站,以取得適用於此錯誤的服務公告或韌體更新項目。
- 5. 更新 UEFI 韌體。
- 6. 取出 CMOS 電池 30 秒後再重新裝回,以清除 CMOS 內容。
- 7. 更換主機板。

## 相關鏈結

- [第 736](#page-743-0) 頁 「[取出 CMOS 電池](#page-743-0)」
- [第 737](#page-744-0) 頁 「[安裝 CMOS 電池](#page-744-0)」
- [第 19](#page-26-0) 頁 「[更新韌體及裝置驅動程式](#page-26-0)」
- [第 22](#page-29-0) 頁 「[使用 Setup Utility](#page-29-0)」
- [第 782](#page-789-0) 頁 「[卸下及更換主機板組件](#page-789-0)」
- 3058009 [3058009] 驅動程式性能通訊協定:遺漏配置。需要透過按 F1 鍵來變更設定。驅動程式性能 通訊協定:缺少配置。需要透過按 F1 鍵來變更設定。

#### 嚴重性

警告

## 使用者回應

請完成下列步驟:

- 1. 移至 Setup Utility (System Settings -> Settings -> Driver Health Status List), 然後尋找報告 Configuration Required 狀態的驅動程式/控制器。
- 2. 從「系統設定」搜尋驅動程式功能表,然後適當地變更設定。
- 3. 儲存設定,然後重新啟動系統。

## 相關鏈結

– [第 22](#page-29-0) 頁 「[使用 Setup Utility](#page-29-0)」

## • 305800A [305800A] 驅動程式性能通訊協定:回報控制器處於「故障」狀態。驅動程式性能通訊協 定:回報控制器處於「故障」狀態。

### 嚴重性

警告

使用者回應

請完成下列步驟:

- 1. 重新啟動系統。
- 2. 如果問題仍然存在,請切換至備份 UEFI 或更新現行 UEFI 映像檔。
- 3. 更換主機板。

### 相關鏈結

– [第 19](#page-26-0) 頁 「[更新韌體及裝置驅動程式](#page-26-0)」

- [第 782](#page-789-0) 頁 「[卸下及更換主機板組件](#page-789-0)」
- 305800B [305800B] 驅動程式性能通訊協定:回報控制器需要「重新開機」。驅動程式性能通訊協 定:回報控制器需要「重新開機」。

## 嚴重性

警告

## 使用者回應

請完成下列步驟:

- 1. 無須動作。系統將在結束 POST 時重新開機。
- 2. 如果問題仍然存在,請切換至備份 UEFI 或更新現行 UEFI 映像檔。
- 3. 更換主機板。

## 相關鏈結

– [第 19](#page-26-0) 頁 「[更新韌體及裝置驅動程式](#page-26-0)」 – [第 782](#page-789-0) 頁 「[卸下及更換主機板組件](#page-789-0)」

• 305800C [305800C] 驅動程式性能通訊協定:回報控制器需要「關閉系統」。驅動程式性能通訊協 定:回報控制器需要「關閉系統」。

#### 嚴重性

警告

#### 使用者回應

請完成下列步驟:

- 1. 重新啟動系統。
- 2. 如果問題仍然存在,請切換至備份 UEFI 或更新現行 UEFI 映像檔。
- 3. 更換主機板。

## 相關鏈結

– [第 19](#page-26-0) 頁 「[更新韌體及裝置驅動程式](#page-26-0)」 – [第 782](#page-789-0) 頁 「[卸下及更換主機板組件](#page-789-0)」

• 305800D [305800D] 驅動程式性能通訊協定:中斷控制器連接失敗。需要「重新開機」。驅動程式性 能通訊協定:中斷控制器連接失敗。需要「重新開機」

#### 嚴重性

警告

使用者回應

請完成下列步驟:

- 1. 重新啟動系統,以重新連接控制器。
- 2. 如果問題仍然存在,請切換至備份 UEFI 或更新現行 UEFI 映像檔。
- 3. 更換主機板。

### 相關鏈結

– [第 19](#page-26-0) 頁 「[更新韌體及裝置驅動程式](#page-26-0)」 – [第 782](#page-789-0) 頁 「[卸下及更換主機板組件](#page-789-0)」

• 305800E [305800E] 驅動程式性能通訊協定:回報驅動程式的性能狀態無效。驅動程式性能通訊協 定:回報驅動程式的性能狀態無效。

## 嚴重性

警告

使用者回應

請完成下列步驟:

1. 重新啟動系統。

2. 如果問題仍然存在,請切換至備份 UEFI 或更新現行 UEFI 映像檔。

3. 更換主機板。

## 相關鏈結

– [第 19](#page-26-0) 頁 「[更新韌體及裝置驅動程式](#page-26-0)」 – [第 782](#page-789-0) 頁 「[卸下及更換主機板組件](#page-789-0)」

### • 3060007 [3060007] 偵測到 UEFI 映像中有韌體錯誤的情況。偵測到內部 UEFI 韌體錯誤,系統停機

## 嚴重性

錯誤

## 使用者回應

請完成下列步驟:

- 1. 查看 Lenovo 資料中心支援網站,以取得適用於此錯誤的服務公告或韌體更新項目。
- 2. 更新 UEFI 映像檔。
- 3. 更換主機板。

## 相關鏈結

– [第 19](#page-26-0) 頁 「[更新韌體及裝置驅動程式](#page-26-0)」 – [第 782](#page-789-0) 頁 「[卸下及更換主機板組件](#page-789-0)」

## ● 3070007 [3070007] 偵測到 UEFI 映像中有韌體錯誤的情況。偵測到內部 UEFI 韌體錯誤,系統停機

## 嚴重性

錯誤

使用者回應

請完成下列步驟:

- 1. 查看 Lenovo 資料中心支援網站,以取得適用於此錯誤的服務公告或韌體更新項目。
- 2. 更新 UEFI 映像檔。
- 3. 更換主機板。

## 相關鏈結

– [第 19](#page-26-0) 頁 「[更新韌體及裝置驅動程式](#page-26-0)」

– [第 782](#page-789-0) 頁 「[卸下及更換主機板組件](#page-789-0)」

• 3108007 [3108007] 預設系統設定已還原。已將系統配置還原為預設值

## 嚴重性

錯誤

#### 使用者回應

請完成下列步驟:

查看 Lenovo 資料中心支援網站,以取得適用於此錯誤的服務公告或韌體更新項目。

#### 相關鏈結

– [第 19](#page-26-0) 頁 「[更新韌體及裝置驅動程式](#page-26-0)」

• 3808000 [3808000] IMM 通訊失敗。IMM 通訊失敗

#### 嚴重性

警告

#### 使⽤者回應

請完成下列步驟:

- 1. 從 CMM 重設 IMM。
- 2. 使用 CMM 從計算節點斷開輔助電源。這會將計算節點重新開機。
- 3. 查看 Lenovo 資料中心支援網站,以取得適用於此錯誤的服務公告或韌體更新項目。
- 4. 更新 UEFI 韌體。
- 5. 更換主機板。

## 相關鏈結

- [第 19](#page-26-0) 頁 「[更新韌體及裝置驅動程式](#page-26-0)」
- [第 782](#page-789-0) 頁 「[卸下及更換主機板組件](#page-789-0)」
- 3808002 [3808002] 將 UEFI 設定儲存至 IMM 時發生錯誤。為 IMM 更新系統配置時發生錯誤

### 嚴重性

警告

## 使用者回應

請完成下列步驟:

- 1. 使用 Setup Utility 驗證及儲存設定(將回復設定)。
- 2. 從 CMM 重設 IMM。

3. 使用 CMM 從計算節點斷開輔助電源。這會將計算節點重新開機。

4. 查看 Lenovo 資料中心支援網站,以取得適用於此錯誤的服務公告或韌體更新項目。

- 5. 更新 IMM 韌體。
- 6. 取出 CMOS 電池 30 秒後再重新裝回,以清除 CMOS 內容。
- 7. 更換主機板。

## 相關鏈結

– [第 736](#page-743-0) 頁 「[取出 CMOS 電池](#page-743-0)」

- [第 737](#page-744-0) 頁 「[安裝 CMOS 電池](#page-744-0)」
- [第 19](#page-26-0) 頁 「[更新韌體及裝置驅動程式](#page-26-0)」
- [第 782](#page-789-0) 頁 「[卸下及更換主機板組件](#page-789-0)」

#### • 3808003 [3808003] 無法從 IMM 擷取系統配置。擷取 IMM 系統配置時發⽣錯誤

#### 嚴重性

警告

### 使用者回應

請完成下列步驟:

- 1. 使用 Setup Utility 驗證及儲存設定(將回復設定)。
- 2. 從 CMM 重設 IMM。
- 3. 使用 CMM 從計算節點斷開輔助電源。這會將計算節點重新開機。
- 4. 查看 Lenovo 資料中心支援網站,以取得適用於此錯誤的服務公告或韌體更新項目。
- 5. 更新 IMM 韌體。
- 6. 取出 CMOS 電池 30 秒後再重新裝回,以清除 CMOS 內容。
- 7. 更換主機板。

### 相關鏈結

- [第 736](#page-743-0) 頁 「[取出 CMOS 電池](#page-743-0)」
- [第 737](#page-744-0) 頁 「[安裝 CMOS 電池](#page-744-0)」
- [第 19](#page-26-0) 頁 「[更新韌體及裝置驅動程式](#page-26-0)」
- [第 22](#page-29-0) 頁 「[使用 Setup Utility](#page-29-0)」
- [第 782](#page-789-0) 頁 「[卸下及更換主機板組件](#page-789-0)」

#### ● 3808004 [3808004] IMM 系統事件日誌 (SEL) 已滿。IPMI 系統事件日誌已滿

#### 嚴重性

參考資訊

#### 使用者回應

請完成下列步驟:

- 1. 使用 IMM Web 介面來清除事件日誌。
- 2. 如果 IMM 通訊無法使用,請使用 Setup Utility 存取 System Event Logs 功能表,並選擇 Clear IMM System Event Log, 然後重新啟動伺服器。

## 相關鏈結

– [第 22](#page-29-0) 頁 「[使用 Setup Utility](#page-29-0)」

● 3818001 [3818001] 韌體映像封裝簽章對目前啟動的快閃記憶體儲存庫而言無效。現行儲存庫 CRTM 封裝更新簽章無效

#### 嚴重性

參考資訊

#### 使用者回應

請完成下列步驟:

- 1. 重新啟動系統。將出現於備份 UEFI 映像中。更新主要 UEFI 映像。
- 2. 若錯誤不再出現,即無須採取其他回復動作。
- 3. 如果錯誤仍然存在,或者啟動不成功,請更換主機板。

#### 相關鏈結

– [第 19](#page-26-0) 頁 「[更新韌體及裝置驅動程式](#page-26-0)」 – [第 782](#page-789-0) 頁 「[卸下及更換主機板組件](#page-789-0)」

● 3818002 [3818002] 韌體映像封裝簽章對於不做開機用的快閃記憶體儲存庫而言無效。相反的儲存 庫 CRTM 封裝更新簽章無效

#### 嚴重性

參考資訊

### 使用者回應

請完成下列步驟:

- 1. 更新備份 UEFI 映像檔。
- 2. 若錯誤不再出現,即無須採取其他回復動作。
- 3. 如果錯誤仍然存在,或者啟動不成功,請更換主機板。

### 相關鏈結

– [第 19](#page-26-0) 頁 「[更新韌體及裝置驅動程式](#page-26-0)」 – [第 782](#page-789-0) 頁 「[卸下及更換主機板組件](#page-789-0)」

• 3818003 [3818003] CRTM 快閃記憶體驅動程式無法鎖定安全快閃記憶體區域。CRTM 無法鎖定 安全快閃記憶體區域

#### 嚴重性

參考資訊

### 使用者回應

請完成下列步驟:

- 1. 如果系統無法順利開機,請關閉並重新開啟系統 DC 電源。
- 2. 若系統開機後進入 F1 Setup,請更新 UEFI 映像,並將儲存庫重設為主要(如有需要)。若系統 順利開機並無錯誤,表示已完成回復,無須採取其他動作。
- 3. 如果系統無法開機,或韌體更新嘗試失敗,請更換主機板。

#### 相關鏈結

– [第 19](#page-26-0) 頁 「[更新韌體及裝置驅動程式](#page-26-0)」

– [第 782](#page-789-0) 頁 「[卸下及更換主機板組件](#page-789-0)」

● 3818004 [3818004] CRTM 快閃記憶體隨身碟無法順利刷新暫存區域。發生失敗。CRTM 更新失敗

#### 嚴重性

錯誤

#### 使用者回應

請完成下列步驟:

- 1. 繼續將系統開機。如果系統未重設,請手動重設系統。
- 2. 若重新啟動後不再報告此錯誤,即無須採取任何其他的回復動作。
- 3. 如果錯誤仍然存在,請繼續將系統開機並更新 UEFI 映像檔。
- 4. 更換主機板。

## 相關鏈結

– [第 19](#page-26-0) 頁 「[更新韌體及裝置驅動程式](#page-26-0)」 – [第 782](#page-789-0) 頁 「[卸下及更換主機板組件](#page-789-0)」

• 3818005 [3818005] CRTM 快閃記憶體隨⾝碟無法順利刷新暫存區域。更新已中斷。CRTM 更新中斷

## 嚴重性

警告

## 使用者回應

請完成下列步驟:

- 1. 繼續啟動系統。若系統未重設,請手動重設。
- 2. 若重新啟動後不再報告此錯誤,即無須採取任何其他的回復動作。
- 3. 如果事件仍然存在,請繼續將系統開機並更新 UEFI 映像檔。
- 4. 更換主機板。

## 相關鏈結

– [第 19](#page-26-0) 頁 「[更新韌體及裝置驅動程式](#page-26-0)」 – [第 782](#page-789-0) 頁 「[卸下及更換主機板組件](#page-789-0)」

• 3818007 [3818007] 兩個快閃記憶體儲存庫的韌體映像封裝均驗證失敗。無法驗證 CRTM 映像封裝。

## 嚴重性

錯誤

### 使⽤者回應

請完成下列步驟:

- 1. 若系統無法順利開機,請 DC 循環系統。
- 2. 若系統開機後進入 F1 Setup,請更新 UEFI 映像,並將儲存庫重設為主要(如有需要)。若系統 順利開機並無錯誤,表示已完成回復,無須採取其他動作。
- 3. 如果系統無法開機,或韌體更新嘗試失敗,請更換主機板。

## 相關鏈結

– [第 19](#page-26-0) 頁 「[更新韌體及裝置驅動程式](#page-26-0)」 – [第 782](#page-789-0) 頁 「[卸下及更換主機板組件](#page-789-0)」

• 3818009 [3818009] TPM 無法正確起始。TPMINIT:無法起始 TPM 晶⽚。

#### 嚴重性

錯誤

## 使用者回應

請完成下列步驟:

- 1. 查看 Lenovo 資料中心支援網站,以取得適用於此錯誤的服務公告或韌體更新項目。
- 2. 重新啟動系統。
- 3. 如果錯誤繼續發生,請更換主機板組件(請參閱「卸下主機板組件」及「安裝主機板組件」)。

## 相關鏈結

– [第 19](#page-26-0) 頁 「[更新韌體及裝置驅動程式](#page-26-0)」 – [第 782](#page-789-0) 頁 「[卸下及更換主機板組件](#page-789-0)」

### • 3868000 [3868000] IFM: 已執行系統重設來重設配接卡。IFM: 已執行系統重設來重設配接卡

#### 嚴重性

參考資訊

## 使用者回應

請完成下列步驟:

僅供參考;無須動作。

• 3868001 [3868001] IFM:已避免重設迴圈 - 不容許多次重設。IFM:已避免重設迴圈 - 不容許多次重設

### 嚴重性

警告

#### 使用者回應

請完成下列步驟:

- 1. 將所有韌體(包括配接卡韌體)更新至最新版本。
- 2. 如果問題仍然發生,請聯絡「支援中心」。

## 相關鏈結

– [第 19](#page-26-0) 頁 「[更新韌體及裝置驅動程式](#page-26-0)」

● 3868002 [3868002] BOFM:與 IMM 通訊時發生錯誤 − 可能未正確部署 BOFM ∘ BOFM:與 IMM 通訊 時發⽣錯誤 - 可能未正確部署 BOFM。

## 嚴重性

警告

## 使用者回應

請完成下列步驟:

- 1. 將所有韌體(包括配接卡韌體)更新至最新版本。
- 2. 如果問題仍然發生,請聯絡「支援中心」。

## 相關鏈結

– [第 19](#page-26-0) 頁 「[更新韌體及裝置驅動程式](#page-26-0)」 – [第 782](#page-789-0) 頁 「[卸下及更換主機板組件](#page-789-0)」

● 3868003 [3868003] BOFM:配置對於相容模式而言過大。BOFM:配置對於相容模式而言過大

### 嚴重性

參考資訊

## 使用者回應

請完成下列步驟:

僅供參考;無須動作。

#### • 3938002 [3938002] 偵測到開機配置錯誤。開機配置錯誤

#### 嚴重性

警告

#### 使用者回應

請完成下列步驟:

- 1. F1 Setup -> Save Settings。
- 2. 重試配置更新。

### 相關鏈結

– [第 22](#page-29-0) 頁 「[使用 Setup Utility](#page-29-0)」

## ● 50001 [50001] 在 POST 期間偵測到 DIMM 發生錯誤,已將其停用。已停用 DIMM

## 嚴重性

警告

#### 使用者回應

請完成下列步驟:

- 1. 若因記憶體錯誤而停用 DIMM,請遵循該事件的程序。
- 2. 若日誌中沒有記憶體故障的記錄,也沒有 DIMM 接頭錯誤 LED 亮燈的記錄,請使用 Setup Utility 或 Advanced Settings Utility (ASU) 重新啟用 DIMM。
- 3. 如果問題持續存在,請從管理主控台關閉並重新開啟計算節點電源。
- 4. 將 IMM 重設為預設值。
- 5. 將 UEFI 重設為預設值。
- 6. 更新 IMM 及 UEFI 韌體。
- 7. 更換主機板。

## 相關鏈結

– [第 19](#page-26-0) 頁 「[更新韌體及裝置驅動程式](#page-26-0)」

– [第 782](#page-789-0) 頁 「[卸下及更換主機板組件](#page-789-0)」

• 51003 [51003] 偵測到 DIMM 插槽 % 的 % 排發⽣無法更正的記憶體錯誤。[51003] 偵測到處理器 % 通道 % 發⽣無法更正的記憶體錯誤。無法判別通道內故障的 DIMM。[51003] POST 期間偵測到無 法更正的記憶體錯誤。發生嚴重的記憶體錯誤

### 嚴重性

錯誤

## 使用者回應

請完成下列步驟:

- 1. 若此計算節點最近曾經安裝、移動、維修或升級,請確認 DIMM 的安裝位置正確,並目視確認 記憶體通道上的 DIMM 接頭中未沾黏任何異物。如有上述任何狀況,請加以更正,然後再以相 同的 DIMM 重試(附註:事件日誌可能包含最近的 00580A4 事件,表示在插入 DIMM 時偵 測到的變更可能與此問題相關。)
- 2. 若未在 DIMM 接頭上發現問題,或問題持續發生,請更換 light path 及/或事件日誌項目所指 出的 DIMM。
- 3. 如果在相同的 DIMM 接頭上再次發生問題,請更換相同記憶體通道上的其他 DIMM。
- 4. 查看 Lenovo 資料中心支援網站,以取得適用於此記憶體錯誤的服務公告或韌體更新項目。
- 5. 如果在相同的 DIMM 接頭上再次發生問題,請檢查接頭是否損壞。如果發現接頭損壞,請 更換主機板。
- 6. 更換受影響的處理器。
- 7. 更換主機板。

## 相關鏈結

- [第 738](#page-745-0) 頁 「[卸下 DIMM](#page-745-0)」
- [第 740](#page-747-0) 頁 「[安裝 DIMM](#page-747-0)」
- [第 770](#page-777-0) 頁 「[卸下微處理器和散熱槽](#page-777-0)」
- [第 774](#page-781-0) 頁 「[安裝微處理器和散熱槽](#page-781-0)」
- [第 782](#page-789-0) 頁 「[卸下及更換主機板組件](#page-789-0)」
- 51006 [51006] 偵測到記憶體不符的情況。請驗證記憶體配置有效。偵測到一個以上不相符的 DIMM

#### 嚴重性

錯誤

#### 使用者回應

請完成下列步驟:

- 1. 遵循無法更正的記憶體錯誤或失效記憶體測試。請先檢查日誌並處理該事件。因其他錯誤或動 作而停用 DIMM,也可能會引發此事件。
- 2. 確認已按正確的插入順序安裝 DIMM。
- 3. 停用記憶體鏡映及備用功能。若此動作可解決不相符的狀況, 請查看 Lenovo 資料中心支援 網站,以取得此問題的相關資訊。
- 4. 更新 UEFI 韌體。
- 5. 更換 DIMM
- 6. 更換處理器。

### 相關鏈結

- [第 738](#page-745-0) 頁 「[卸下 DIMM](#page-745-0)」
- [第 740](#page-747-0) 頁 「[安裝 DIMM](#page-747-0)」

– [第 770](#page-777-0) 頁 「[卸下微處理器和散熱槽](#page-777-0)」 – [第 774](#page-781-0) 頁 「[安裝微處理器和散熱槽](#page-781-0)」

• 51009 [51009] 未偵測到系統記憶體。偵測不到記憶體

### 嚴重性

錯誤

## 使用者回應

請完成下列步驟:

- 1. 如果除了此錯誤之外還記錄了其他記憶體錯誤,請首先採取針對這些診斷碼所指出的動作。
- 2. 如果日誌中沒有出現任何其他記憶體診斷碼,請確認已使用 Setup Utility 或 Advanced Settings Utility (ASU) 啟用所有 DIMM 接頭。
- 3. 如果問題仍然存在,請關閉節點並將其從機箱中卸下,然後實際確認已安裝一個以上的 DIMM, 並且已按正確的插入順序安裝所有 DIMM。
- 4. 如果 DIMM 存在且安裝正確,請檢查是否有任何亮起的 DIMM 接頭 LED, 如果有,請重新 安裝這些 DIMM。
- 5. 在機箱中重新安裝節點,開啟節點電源,然後檢查日誌中是否有記憶體診斷碼。
- 6. 如果問題仍然存在,請更換處理器。
- 7. 如果問題仍然存在,請更換主機板。

### 相關鏈結

- [第 738](#page-745-0) 頁 「[卸下 DIMM](#page-745-0)」
- [第 740](#page-747-0) 頁 「[安裝 DIMM](#page-747-0)」
- [第 22](#page-29-0) 頁 「[使用 Setup Utility](#page-29-0)」
- [第 770](#page-777-0) 頁 「[卸下微處理器和散熱槽](#page-777-0)」
- [第 774](#page-781-0) 頁 「[安裝微處理器和散熱槽](#page-781-0)」 – [第 782](#page-789-0) 頁 「[卸下及更換主機板組件](#page-789-0)」
- 5100B [5100B] 偵測到不合格的 DIMM 序號:記憶卡 % 的插槽 % 中找到序號 % ∘ 偵測到不合格的 DIMM 序號

### 嚴重性

參考資訊

### 使用者回應

請完成下列步驟:

- 1. 如果 IMM 事件日誌中記錄了此資訊事件,表示伺服器未安裝合格的記憶體。
- 2. 安裝的記憶體可能不在保固範圍內。
- 3. 若沒有合格的記憶體,就無法啟用支援上述業界標準的速度。
- 4. 請聯絡當地銷售代表或授權事業夥伴,購買合格的記憶體來更換不合格的 DIMM。
- 5. 安裝合格的記憶體並開啟伺服器電源後,請查看並確認未再次記錄此資訊事件。

#### 相關鏈結

– [第 22](#page-29-0) 頁 「[使用 Setup Utility](#page-29-0)」

• 58001 [58001] DIMM 編號 %(位於位址 %)已超出 PFA 臨界值限制(可更正的錯誤記錄上限)。 MCx\_Status 包含 %,MCx\_Misc 包含 %。已超出 DIMM PFA 臨界值

#### 嚴重性

警告

## 使用者回應

請完成下列步驟:

- 1. 若此計算節點最近曾經安裝、移動、維修或升級,請確認 DIMM 的安裝位置正確,並目視確認 記憶體通道上的 DIMM 接頭中未沾黏任何異物。如有上述任何狀況,請加以更正,然後再以相 同的 DIMM 重試(附註:事件日誌可能包含最近的 00580A4 事件,表示在插入 DIMM 時偵 測到的變更可能與此問題相關。)
- 2. 查看 Lenovo 資料中心支援網站,以取得適用於此記憶體錯誤的韌體更新項目。版本注意 事項會列出已知問題及更新位址。
- 3. 若前述步驟無法解決問題,請在下次維護時,更換受影響的 DIMM(根據 light path 及/或 失敗日誌項目的指示)。
- 4. 如果在相同的 DIMM 接頭上再次發生 PFA, 請將同一記憶體通道上的其他 DIMM 與另一個記憶 體通道或另一顆處理器的 DIMM 交換(一次一條)。若將 DIMM 移至不同記憶體通道上的 DIMM 接頭上之後, 仍繼續發生 PFA, 請更換所移動的 DIMM。
- 5. 查看 Lenovo 資料中心支援網站,以取得適用於此記憶體錯誤的服務公告。(指向 Lenovo 支援 中心服務公告的鏈結)。
- 6. 如果問題繼續在相同的 DIMM 接頭上再次發生,請檢查 DIMM 接頭中是否有異物,若有 則加以清除。若接頭損壞,請更換主機板。
- 7. 卸下受影響的處理器,並檢查處理器插座插腳是否損壞或插腳未對齊。如果發現損壞,或處 理器是升級零件,請更換主機板。
- 8. 更換受影響的處理器。
- 9. 更換主機板。

### 相關鏈結

- [第 738](#page-745-0) 頁 「[卸下 DIMM](#page-745-0)」
- [第 740](#page-747-0) 頁 「[安裝 DIMM](#page-747-0)」
- [第 770](#page-777-0) 頁 「[卸下微處理器和散熱槽](#page-777-0)」
- [第 774](#page-781-0) 頁 「[安裝微處理器和散熱槽](#page-781-0)」
- [第 782](#page-789-0) 頁 「[卸下及更換主機板組件](#page-789-0)」

## • 58007 [58007] 偵測到無效的記憶體配置(插⼊了不⽀援的 DIMM)。請驗證記憶體配置有效。插 ⼊了不⽀援的 DIMM

### 嚴重性

警告

## 使⽤者回應

請完成下列步驟:

- 1. 此事件可能出自無法更正的記憶體錯誤或失敗的記憶體測試。請先檢查日誌並解決該事件。因其 他錯誤或動作而停用 DIMM,也可能會引發此事件。
- 2. 確定已按正確順序將 DIMM 移入 DIMM 接頭。

#### 相關鏈結

– [第 738](#page-745-0) 頁 「[卸下 DIMM](#page-745-0)」

– [第 740](#page-747-0) 頁 「[安裝 DIMM](#page-747-0)」

• 58008 [58008] 有 DIMM 未通過 POST 記憶體測試。DIMM 的記憶體測試失敗

### 嚴重性

錯誤

## 使用者回應

請完成下列步驟:

- 1. 您必須關閉並重新開啟系統 AC 電源,以重新啟用受影響的 DIMM 接頭,或是使用 Setup Utility 來手動重新啟用。
- 2. 如果最近曾安裝、維修、移動或升級計算節點,請查看並確認 DIMM 已裝妥,且 DIMM 接頭中 沒有任何異物。如有上述任何狀況,請加以更正,然後再以相同的 DIMM 重試。(附註:事件 日誌可能包含最近的 00580A4 事件,表示在插入 DIMM 時偵測到的變更可能與此問題相關。)
- 3. 若問題持續發生,請更換 light path 及/或事件日誌項目所指出的 DIMM。
- 4. 若問題再次發生在相同的 DIMM 接頭上,請將相同記憶體通道上其他的 DIMM,逐一換到不同 的記憶體通道或處理器上。若問題改在所移往之記憶體通道的 DIMM 上發生,請更換該 DIMM。
- 5. 查看 Lenovo 資料中心支援網站,以取得適用於此記憶體錯誤的服務公告或韌體更新項目。
- 6. 如果問題源自原始的 DIMM 接頭,請重新檢查 DIMM 接頭中是否有異物,若有則加以清 除。若接頭損壞,請更換主機板。
- 7. 卸下受影響的處理器,並檢查處理器插座插腳是否損壞或插腳未對齊。如果發現損壞,或這 是升級處理器,請更換主機板。如果有多顆處理器,請交換處理器,將受影響的處理器移至 另一個處理器插座,然後重試。若問題仍發生在受影響的處理器(或只有一個處理器)上, 請更換受影響的處理器。
- 8. 更換主機板。

## 相關鏈結

- [第 738](#page-745-0) 頁 「[卸下 DIMM](#page-745-0)」
- [第 740](#page-747-0) 頁 「[安裝 DIMM](#page-747-0)」
- [第 22](#page-29-0) 頁 「[使用 Setup Utility](#page-29-0)」
- [第 770](#page-777-0) 頁 「[卸下微處理器和散熱槽](#page-777-0)」
- [第 774](#page-781-0) 頁 「[安裝微處理器和散熱槽](#page-781-0)」
- [第 782](#page-789-0) 頁 「[卸下及更換主機板組件](#page-789-0)」
- 58015 [58015] 記憶體備用副本已起始。備用副本已啟動

#### 嚴重性

參考資訊

#### 使用者回應

請完成下列步驟:

僅供參考;無須動作。

#### ● 580A1 [580A1] 鏡映模式的記憶體配置無效。請更正記憶體配置。插入了鏡映模式不支援的 DIMM

#### 嚴重性

警告

### 使用者回應

請完成下列步驟:

- 1. 若 DIMM 接頭錯誤 LED 亮燈,請解決此故障。
- 2. 確定已針對鏡映模式將 DIMM 正確移入 DIMM 接頭。

#### 相關鏈結

– [第 738](#page-745-0) 頁 「[卸下 DIMM](#page-745-0)」 – [第 740](#page-747-0) 頁 「[安裝 DIMM](#page-747-0)」

● 580A2 [580A2] 備用模式的記憶體配置無效。請更正記憶體配置。插入了備用模式不支援的 DIMM

## 嚴重性

警告

### 使用者回應

請完成下列步驟:

確定已針對備用模式將 DIMM 正確移入 DIMM 接頭。

#### 相關鏈結

– [第 738](#page-745-0) 頁 「[卸下 DIMM](#page-745-0)」 – [第 740](#page-747-0) 頁 「[安裝 DIMM](#page-747-0)」

#### • 580A4 [580A4] 偵測到記憶體安裝變更。偵測到 DIMM 安裝變更

#### 嚴重性

參考資訊

## 使用者回應

請完成下列步驟:

查看系統事件日誌中是否有未更正的 DIMM 故障,並更換這些 DIMM。

#### 相關鏈結

– [第 738](#page-745-0) 頁 「[卸下 DIMM](#page-745-0)」 – [第 740](#page-747-0) 頁 「[安裝 DIMM](#page-747-0)」

● 580A5 [580A5] 鏡映失效接手完成。DIMM 編號 % 已由鏡映副本進行失效接手。偵測到 DIMM 鏡 映失效接手

### 嚴重性

參考資訊

## 使用者回應

請完成下列步驟:

查看系統事件日誌中是否有未更正的 DIMM 故障,並更換這些 DIMM。

## 相關鏈結

– [第 738](#page-745-0) 頁 「[卸下 DIMM](#page-745-0)」 – [第 740](#page-747-0) 頁 「[安裝 DIMM](#page-747-0)」

• 580A6 [580A6] 記憶體備用副本順利完成。備用副本完成

#### 嚴重性

參考資訊

## 使用者回應

請完成下列步驟:

查看系統日誌中是否有相關的 DIMM 故障,並更換這些 DIMM。

#### 相關鏈結

– [第 738](#page-745-0) 頁 「[卸下 DIMM](#page-745-0)」 – [第 740](#page-747-0) 頁 「[安裝 DIMM](#page-747-0)」

• 68002 [68002] 偵測到 CMOS 電池錯誤。CMOS 電池錯誤

### 嚴重性

警告

## 使用者回應

請完成下列步驟:

- 1. 如果最近曾安裝、移動或維修系統,請確定已適當地安置電池。
- 2. 查看 Lenovo 資料中心支援網站,以取得適用於此錯誤的服務公告或韌體更新項目。
- 3. 更換 CMOS 電池。
- 4. 更換主機板。

### 相關鏈結

– [第 736](#page-743-0) 頁 「[取出 CMOS 電池](#page-743-0)」 – [第 737](#page-744-0) 頁 「[安裝 CMOS 電池](#page-744-0)」 – [第 782](#page-789-0) 頁 「[卸下及更換主機板組件](#page-789-0)」

● 68005 [68005] 位於匯流排 % 的 IIO 核心邏輯偵測到錯誤。「廣域嚴重錯誤狀態」暫存器包含 %。 「廣域⾮嚴重錯誤狀態」暫存器包含 %。請檢查錯誤⽇誌中是否存在其他下游裝置錯誤資料。嚴重 的 IOH-PCI 錯誤

#### 嚴重性

錯誤

#### 使用者回應

請完成下列步驟:

- 1. 檢查日誌中是否有相關聯 PCIe 裝置的個別錯誤,然後解決該錯誤。
- 2. 查看 Lenovo 資料中心支援網站,以取得適用於此錯誤的系統或配接卡服務公告或韌體更新。
- 3. 更換主機板。

## 相關鏈結

– [第 782](#page-789-0) 頁 「[卸下及更換主機板組件](#page-789-0)」

• 680B8 [680B8] 偵測到內部 QPI 鏈結故障。偵測到內部 QPI 鏈結故障

#### 嚴重性

錯誤

#### 使用者回應

請完成下列步驟:

- 1. 查看 Lenovo 資料中心支援網站,以取得適用於此錯誤的服務公告或韌體更新項目。
- 2. 檢查處理器插座中是否有外部雜質或損壞。如果發現異物,請清除異物。
- 3. 如果再次發生錯誤,或發現插座損壞,請更換主機板。

#### 相關鏈結

– [第 770](#page-777-0) 頁 「[卸下微處理器和散熱槽](#page-777-0)」 – [第 774](#page-781-0) 頁 「[安裝微處理器和散熱槽](#page-781-0)」 – [第 782](#page-789-0) 頁 「[卸下及更換主機板組件](#page-789-0)」

• 680B9 [680B9] 偵測到外部 QPI 鏈結故障。偵測到外部 QPI 鏈結失敗

## 嚴重性

錯誤

### 使用者回應

請完成下列步驟:

- 1. 查看 Lenovo 資料中心支援網站,以取得適用於此錯誤的服務公告或韌體更新項目。
- 2. 檢查處理器插座中是否有外部雜質或損壞。如果發現異物,請清除異物。
- 3. 如果再次發生錯誤,或發現插座損壞,請更換主機板。

### 相關鏈結

- [第 770](#page-777-0) 頁 「[卸下微處理器和散熱槽](#page-777-0)」
- [第 774](#page-781-0) 頁 「[安裝微處理器和散熱槽](#page-781-0)」
- [第 782](#page-789-0) 頁 「[卸下及更換主機板組件](#page-789-0)」

# 依症狀疑難排解

使用此資訊可尋找具有可識別症狀的問題的解決方案。

若要使用本節中的症狀型疑難排解資訊,請完成下列步驟:

- 1. 檢查 IMM 事件日誌,並遵循建議動作來解決任何事件碼(請參閲 [第 60](#page-67-0) 頁 「[IMM 事件日誌](#page-67-0)」)。
- 2. 在本節的疑難排解表格中尋找您所遇到的症狀,然後遵循建議動作來解決任何問題。
- 3. 如果問題仍然存在,請提交服務要求(請參閲[第 793](#page-800-0) 頁附錄 A 「取得説明和技術協助」)。

# 計算節點啟動問題

使用此資訊可解決計算節點啟動問題。

#### Embedded Hypervisor 不在開機清單中

請完成下列步驟,直到解決問題為止。

- 1. 如果最近曾安裝、移動或維修計算節點,或者如果這是第一次使用 Embedded Hypervisor,請確定 裝置已正確連接並且接頭沒有任何實體損壞。
- 2. 檢查 [http://www.ibm.com/systems/info/x86servers/serverproven/compat/us](http://www-03.ibm.com/systems/info/x86servers/serverproven/compat/us),以驗證計算節點是否支援 Embedded Hypervisor 裝置。
- 3. 使用 Setup Utility 來確定 Embedded Hypervisor 裝置(SD 卡 USB 裝置)在啟動順序中。從 Setup Utility 中選取 Start Options。
- 4. 檢查 <http://datacentersupport.lenovo.com/>,以取得與 Embedded Hypervisor 及計算節點相關的任何服務 公告。
- 5. 確定其他軟體可以在計算節點上運作,進而確定計算節點正常運作。

# 連線功能問題

使用此資訊,可解決連線功能問題。

#### 無法與 Flex System Manager 管理節點通訊

使用本節中的資訊,可在您無法與資料網路上選配 Flex System Manager 管理節點進行通訊時,對計 算節點進行疑難排解。

請完成下列步驟,直到解決問題為止:

- 1. 確定連線路徑中的所有埠均已啟用,並且您可以連線測試 Flex System Manager 管理節點。如果您無 法連線測試 Flex System Manager 管理節點,請參閱[第 704](#page-711-0) 頁 「[無法連線測試資料網路上的 Flex](#page-711-0) [System Manager 管理節點](#page-711-0)」。
- 2. 確定您使用的通訊協定已啟用。

附註:依預設,僅會啟用安全通訊協定(例如, SSH及 HTTPS)。

3. 如果您無法登入 Flex System Manager 管理節點,請參[閱第 701](#page-708-0) 頁 「[無法登入 Flex System Manager 管](#page-708-0) [理節點](#page-708-0)」。

#### 無法與 CMM 通訊

使用本節中的資訊,可在您無法與資料網路上的 CMM 進行通訊時,對計算節點進行疑難排解。

附註:來自計算節點的通訊錯誤,最長可能需要 20 分鐘才會出現在 CMM 事件日誌中。

請完成下列步驟,直到解決問題為止:

- 1. 確定連線路徑中的所有埠都已啟用,且您可以對 CMM 進行連線測試。如果您無法連線測試 CMM,請 參[閱第 701](#page-708-0) 頁 「[無法連線測試管理網路上的 CMM](#page-708-0)」。
- 2. 確定您所使用的通訊協定已啟用。

附註:依預設,僅會啟用安全通訊協定(例如, SSH及 HTTPS)。

- 3. 確定您可以登入 CMM。如果您無法登入 CMM,請參[閱第 701](#page-708-0) 頁 「[無法登入 CMM](#page-708-0)」。
- 4. 按下 CMM 上的重設按鈕,以將 CMM 重設為預設值。

附註:請按住該按鈕 10 秒,以重設 CMM 配置設定。所有使用者所修改的配置設定都會重設為原 廠預設值。

## 無法與 I/O 模組進行通訊

使用本節中的資訊,可在您無法與 I/O 模組通訊時對計算節點進行疑難排解。

請完成下列步驟,直到解決問題為止:

- 1. 確定連線路徑中的所有埠都已啟用,且您可以對 I/O 模組進行連線測試。如果您無法連線測試 I/O 模 組,請參閱[第 703](#page-710-0) 頁 「[無法連線測試 I/O 模組](#page-710-0)」。
- 2. 確定您所使用的通訊協定已啟用。

附註:依預設,僅會啟用安全通訊協定(例如, SSH 及 HTTPS)。

- 3. 確定您可以登入 I/O 模組。如果您無法登入 I/O 模組,請參閲[第 701](#page-708-0) 頁 「[無法登入 I/O 模組](#page-708-0)」。
- 4. 使用序列纜線連接至 I/O 模組,以進一步找出問題所在。您也可以透過外部乙太網路埠鏈結到 I/O 模組。

## 一個以上計算節點無法與 SAN 通訊

使用本節中的資訊,可對無法與 SAN 通訊的一個以上計算節點進行疑難排解。

請完成下列步驟,直到解決問題為止:

- 1. 請確認:
	- a. 已開啟 I/O 模組電源,且已啟用 I/O 模組上的適當埠。
	- b. CMM 報告 I/O 模組已完成 POST, 並且日誌中未報告任何錯誤。
	- c. SAN 裝置電源已開啟並且正常運作。

d. I/O 模組與 SAN 裝置之間的所有纜線皆已適當地連接且牢固,而且適當埠上的活動 LED 已亮起。

2. 如需對 SAN 連線或網路連線問題進行疑難排解的相關資訊,請參閱 I/O 模組的文件。

### 無法連接到資料網路(乙太網路)

使用本節中的資訊,可在您無法連接到資料網路(乙太網路)時對計算節點進行疑難排解。

#### 一個計算節點在起始設定期間無法連接到資料網路(乙太網路)

使用本節中的資訊,可對一個計算節點在起始設定期間無法連接到資料網路(乙太網路)進行疑難排解。

- 1. 請確認:
	- a. 已開啟 I/O 模組電源,且已啟用 I/O 模組上的適當埠。
	- b. I/O 模組與網路裝置(交換器或路由器)之間的所有纜線皆已適當地連接且牢固,而且適當埠上的 活動 LED 已亮起。
- 2. 從計算節點作業系統中,驗證網路設定,例如 IP 位址、子網路遮罩(如果使用 IPv4)、DHCP 設 定及 vLAN 設定,以確保這些設定符合網路裝置的設定。如需檢查網路設定的相關資訊,請參閱作 業系統的文件。
- 3. 從計算節點作業系統中,確定網路裝置正在作用中。如需檢視網路裝置的相關資訊,請參閱作業系 統的文件。
- 4. 確定已為計算節點乙太網路裝置安裝適當的裝置驅動程式。
- 5. 檢查「Lenovo 支援中心」網站,以取得可能適用於此問題的任何韌體更新項目。您可以檢視韌體更新項 目的版本注意事項,以判斷更新項目解決的問題。
- 6. 從機箱中卸下計算節點,檢查節點背面上的接頭是否有彎曲的插腳。如果插腳彎曲,請聯絡「Lenovo 支 援中心」。請參[閱第 718](#page-725-0) 頁 「[從機箱卸下計算節點](#page-725-0)」。
- 7. 將計算節點安裝在其他計算節點機槽中,以查看問題是否仍然存在。請參[閱第 719](#page-726-0) 頁 「[將計算節點](#page-726-0) [安裝在機箱](#page-726-0)」。如果問題仍然存在,請確定已將此計算節點連接至已啟用的埠,並且 vLAN 設定支 援該埠連接至網路。
- 8. 檢查「Lenovo 支援中心」網站,以取得與網路連線相關的任何服務公告。
- 9. (僅限經過培訓的維修技術人員)執行下列步驟:
	- a. 強制執行鏈結/雙工速度。
	- b. 檢查 I/O 模組上的接頭,以確定沒有彎曲的插腳。
	- c. 檢查機箱中板上的接頭,以確定沒有彎曲的插腳。請參閱[http://flexsystem.lenovofiles.com/help/topi](http://flexsystem.lenovofiles.com/help/topic/com.lenovo.acc.common.nav.doc/chassis.html?cp=0_4) [c/com.lenovo.acc.common.nav.doc/chassis.html](http://flexsystem.lenovofiles.com/help/topic/com.lenovo.acc.common.nav.doc/chassis.html?cp=0_4)。
	- d. 卸下該 I/O 模組,並在相同的 I/O 模組機槽中安裝可運作的 I/O 模組。
	- e. 如果問題解決,請更換所卸下的 I/O 模組。

### 一個計算節點突然失去網路(乙太網路)連線功能

使用本節中的資訊,可對一個突然失去網路(乙太網路)連線功能的計算節點進行疑難排解。

該事件會記載到事件日誌中。請參閱管理節點(如果已安裝)的事件日誌,或參閱 CMM 的事件日誌,以判 斷解決此問題可能需要採取的動作。請參閱[第 60](#page-67-0) 頁 「[IMM 事件日誌](#page-67-0)」。

#### 兩個以上的計算節點在起始設定期間無法連接到資料網路(乙太網路)

使用本節中的資訊,可對兩個以上的計算節點在起始設定期間無法連接到資料網路(乙太網路) 進行 疑難排解。

請完成下列步驟,直到解決問題為止:

- 1. 如果您剛剛更新機箱中一個以上的裝置(I/O 模組、CMM 等)的韌體,請安裝先前的韌體層次。
- 2. 請確認:
	- a. 已開啟 I/O 模組電源,且已啟用 I/O 模組上的適當埠。
	- b. I/O 模組與網路裝置(交換器或路由器)之間的所有纜線皆已適當地連接且牢固,而且適當埠上的 活動 LED 已亮起。
- 3. 從計算節點作業系統中,驗證網路設定,例如 IP 位址、子網路遮罩(如果使用 IPv4)、DHCP 設 定及 vLAN 設定,以確保這些設定符合網路裝置的設定。如需檢查網路設定的相關資訊,請參閲作 業系統的文件。
- 4. 從計算節點作業系統中,確定網路裝置正在作用中。如需檢視網路裝置的相關資訊,請參閱作業系 統的文件。
- 5. 檢查「Lenovo 支援中心」網站,以取得可能適用於此問題的任何韌體更新項目。您可以檢視韌體更新項 目的版本注意事項,以判斷更新項目解決的問題。
- 6. 檢查「Lenovo 支援中心」網站,以取得與網路連線相關的任何服務公告。
- 7. (僅限經過培訓的維修技術人員)執行下列步驟:
	- a. 強制執行鏈結/雙工速度。
	- b. 檢查 I/O 模組上的接頭,以確定沒有彎曲的插腳。
	- c. 檢查機箱中板上的接頭,以確定沒有彎曲的插腳。請參閱[http://flexsystem.lenovofiles.com/help/topi](http://flexsystem.lenovofiles.com/help/topic/com.lenovo.acc.common.nav.doc/chassis.html?cp=0_4) [c/com.lenovo.acc.common.nav.doc/chassis.html](http://flexsystem.lenovofiles.com/help/topic/com.lenovo.acc.common.nav.doc/chassis.html?cp=0_4)。
	- d. 卸下該 I/O 模組,並在相同的 I/O 模組機槽中安裝可運作的 I/O 模組。
	- e. 如果問題解決,請更換所卸下的 I/O 模組。

#### 兩個或多個計算節點突然失去網路(乙太網路)連線功能

使用本節中的資訊,可對兩個或多個突然失去網路(乙太網路)連線功能的計算節點進行疑難排解。

該事件會記載到事件日誌中。請參閱管理節點(如果已安裝)的事件日誌,或參閱 CMM 的事件日誌,以判 斷解決此問題可能需要採取的動作。請參閱[第 60](#page-67-0) 頁 「[IMM 事件日誌](#page-67-0)」。

## <span id="page-708-0"></span>無法登入

當您無法登入管理節點、CMM 或 I/O 模組時,請使用本節中的資訊對計算節點進行疑難排解。

#### 無法登入 Flex System Manager 管理節點

使用本節中的資訊,可在您無法登入選配管理節點時對計算節點進行疑難排解。

請完成下列步驟, 直到解決問題為止:

- 1. 確定您使用正確的密碼,並且大寫鎖定已關閉。
- 2. 如果您忘記密碼,請聯絡「Lenovo 支援中心」以取得進一步協助。

如需登入問題的相關資訊,請參閱 [http://flexsystem.lenovofiles.com/help/topic/com.lenovo.acc.cmm.doc/cmm\\_](http://flexsystem.lenovofiles.com/help/topic/com.lenovo.acc.cmm.doc/cmm_user_guide.html?cp=0_5_1_7) [user\\_guide.html](http://flexsystem.lenovofiles.com/help/topic/com.lenovo.acc.cmm.doc/cmm_user_guide.html?cp=0_5_1_7) 。

#### 無法登入 CMM

當您無法登入 CMM 時,請使用本節中的資訊對計算節點進行疑難排解。

請完成下列步驟,直到解決問題為止:

- 1. 確定您使用正確的密碼,並且大寫鎖定已關閉。
- 2. 按下 CMM 上的重設按鈕,還原 CMM 預設值。

## 無法登入 I/O 模組

當您無法登入 I/O 模組時,請使用本節中的資訊對計算節點進行疑難排解。

請完成下列步驟,直到解決問題為止:

- 1. 確定您使用正確的密碼,並且大寫鎖定已關閉。
- 2. 如果您忘記密碼,請聯絡「Lenovo 支援中心」以取得進一步協助。

## 無法連線測試管理網路上的 CMM

當一個以上計算節點無法連線測試管理網路上的 CMM 時,請使用本節中的資訊對計算節點進行疑難排解。

### 單一節點無法連線測試相同機箱中的 CMM

使用本節中的資訊,可對無法連線測試管理網路上相同機箱中的 CMM 的單一計算節點進行疑難排解。

請完成下列步驟,直到解決問題為止:

- 1. 確定 Chassis Management Module 電源已開啟, 並且 CMM 上適當的埠已啟用。
- 2. 在計算節點上使用 Setup Utility,確定該節點的 IMM 已從 CMM 取得 IP 位址。

附註:如果 CMM 最近曾失去與 DHCP 伺服器的連線,您必須使用 CMM 介面重設 IMM,以便獲 得新 IP 位址。

- 3. 在 CMM 使用者介面中,按一下 Chassis Management > Component IP Configuration,確定列出 的 IP 位址與 Setup Utility 中所顯示的 IP 位址相同。如果 IP 位址不相同,請正確配置 IMM 網路設 定,或者將 IMM 重設為自動獲得新 IP 位址。
- 4. 檢查 [https://support.lenovo.com](https://support.lenovo.com/),以取得可能適用於此問題的任何韌體更新項目。您可以檢視韌體更新項 目的版本注意事項,以判斷更新項目解決的問題。
- 5. 從機箱中卸下計算節點,檢查節點背面上的接頭是否有彎曲的插腳。如果插腳彎曲,請聯絡「Lenovo 支 援中心」。
- 6. 將計算節點安裝到其他節點機槽,以判斷問題是否仍然存在。如果問題仍然存在,請確定計算節點已連 接至已啟用的埠,並且 vLAN 設定容許該埠連接至網路。
- 7. 檢查 [https://support.lenovo.com](https://support.lenovo.com/),以取得與網路連線功能相關的任何服務公告。
- 8. (僅限經過培訓的維修技術人員)請完成下列步驟:
	- a. 強制執行鏈結/雙工速度。
	- b. 檢查 I/O 模組上的接頭,以確定沒有彎曲的插腳。
	- c. 檢查機箱中板上的接頭,確定沒有插腳彎曲。
	- d. 卸下 CMM, 並在同一機槽中安裝運作正常的 CMM。
	- e. 如果問題得到解決,則請更換所卸下的 CMM。

## 多個節點無法連線測試相同機箱中的 CMM

使用本節中的資訊,可對無法連線測試管理網路上相同機箱中的 CMM 的多個節點進行疑難排解。

請完成下列步驟,直到解決問題為止:

- 1. 確定「Chassis Management Module」電源已開啟,並且 CMM 上已啟用適當埠。如果 CMM 當機, 請重設 CMM。
- 2. 重設 CMM。
- 3. 檢查 CMM 的韌體更新項目。
- 4. 將 CMM 重設為原廠預設值,並嘗試再次探索節點。請留出足夠的時間,以便 IMM 獲得網址。
- 5. 更換 CMM。
- 6. 在計算節點上使用 Setup Utility,確定該節點的 IMM 已從 CMM 取得 IP 位址。

附註:如果 CMM 最近曾失去與 DHCP 伺服器的連線,您必須使用 CMM 介面重設 IMM,以便獲 得新 IP 位址。

- 7. 在 CMM 使用者介面中,按一下 Chassis Management > Component IP Configuration,確定列出 的 IP 位址與 Setup Utility 中所顯示的 IP 位址相同。如果 IP 位址不相同,請正確配置 IMM 網路設 定,或者將 IMM 重設為自動獲得新 IP 位址。
- 8. 檢查 [https://support.lenovo.com](https://support.lenovo.com/),以取得可能適用於此問題的任何韌體更新項目。您可以檢視韌體更新項 目的版本注意事項,以判斷更新項目解決的問題。
- 9. 從機箱中卸下計算節點,檢查節點背面上的接頭是否有彎曲的插腳。如果插腳彎曲,請聯絡「Lenovo 支 援中心」。
- 10. 檢查 [https://support.lenovo.com](https://support.lenovo.com/),以取得與網路連線功能相關的任何服務公告。
- 11. (僅限經過培訓的維修技術人員)請完成下列步驟:
	- a. 強制執行鏈結/雙工速度。
	- b. 檢查 CMM 上的接頭,以確定沒有彎曲的插腳。
	- c. 檢查機箱中板上的接頭,確定沒有插腳彎曲。
	- d. 卸下 CMM, 並在同一機槽中安裝運作正常的 CMM。
	- e. 如果問題得到解決,則請更換所卸下的 CMM。

#### CMM 無法連線測試不同機箱中的 CMM

使用本節中的資訊,可對無法連線測試不同機箱中 CMM 的 CMM 進行疑難排解。

- 1. 確定「Chassis Management Module」電源已開啟,並且適當埠已啟用。
	- a. 如果 CMM 電源已開啟且已當機,請重設 CMM。
	- b. 確定 IMM、管理節點及 CMM 都位於相同子網路上。
- 2. 驗證 CMM 與機架頂端交換器之間的纜線連接正確無誤,並且適當埠上的活動 LED 已亮起。
- 3. 確定管理節點具有正確的 IP 位址,並且與 CMM 位於相同的子網路。

<span id="page-710-0"></span>4. 在計算節點上使用 Setup Utility,確定該節點的 IMM 已從 CMM 取得 IP 位址。

附註:如果 CMM 最近與 DHCP 伺服器中斷連線,則必須使用 CMM 介面重設 IMM,以便可以取 得新 IP 位址。

- 5. 在 CMM 使用者介面中,按一下 Chassis Management > Component IP Configuration,確定列出 的 IP 位址與 Setup Utility 中所顯示的 IP 位址相同。如果 IP 位址不相同,請正確配置 IMM 網路設 定,或者將 IMM 重設為自動獲得新 IP 位址。
- 6. 檢查 [https://support.lenovo.com](https://support.lenovo.com/),以取得可能適用於此問題的任何韌體更新項目。您可以檢視韌體更新項 目的版本注意事項,以判斷更新項目解決的問題。
- 7. 檢查 [https://support.lenovo.com](https://support.lenovo.com/),以取得與網路連線功能相關的任何服務公告。
- 8. 從機箱中卸下計算節點,然後檢查節點背面及中板上接頭的插腳是否彎曲。如果插腳彎曲,請聯絡 「Lenovo 支援中心」。
- 9. (僅限經過培訓的維修技術人員)請完成下列步驟:
	- a. 強制執行鏈結/雙工速度。
	- b. 檢查節點及中間背板上的接頭,以確定沒有彎曲的插腳。
	- c. 更換管理節點中的 I/O 擴充卡。
	- d. 更換管理節點。

## 無法連線測試 I/O 模組

當一個以上計算節點無法連線測試 I/O 模組時,請使用本節中的資訊對計算節點進行疑難排解。

#### 單一節點無法連線測試 I/O 模組

使用本節中的資訊,可對無法連線測試 I/O 模組的單一計算節點進行疑難排解。

請完成下列步驟,直到解決問題為止:

- 1. 如果您最近曾更新機箱(I/O 模組)中一個以上裝置的韌體,請安裝先前層次的韌體。
- 2. 確定 I/O 模組電源已開啟,並且 I/O 模組上已啟用適當埠。
- 3. 確定所有網路纜線均正確連接,而且活動 LED 已亮起。如果纜線正確連接但 LED 未亮起,請更換纜線。
- 4. 檢查 [https://support.lenovo.com](https://support.lenovo.com/),以取得可能適用於此問題的任何韌體更新項目。您可以檢視韌體更新 的版本注意事項,來判斷更新所解決的問題。
- 5. 從機箱中卸下節點,檢查節點背面上的接頭是否有彎曲的插腳。如果插腳彎曲,請造訪 [https://support.lenovo.com](https://support.lenovo.com/) 以提交服務要求。
- 6. 將計算節點安裝到其他節點機槽(如果有的話)。如果問題仍然存在,請確定計算節點已連接至已啟用 的埠,並且 vLAN 設定容許該埠連接至網路。
- 7. 檢查 [https://support.lenovo.com](https://support.lenovo.com/),以取得與 I/O 模組連線功能相關的任何服務公告。
- 8. 如果問題仍然存在,請更換 I/O 模組,並造訪 [https://support.lenovo.com](https://support.lenovo.com/) 以提交服務要求。
- 9. (僅限經過培訓的維修技術人員)請完成下列步驟:
	- a. 強制執行鏈結/雙工速度。
	- b. 檢查 I/O 模組上的接頭,以確定沒有彎曲的插腳。
	- c. 檢查機箱中板上的接頭,確定沒有插腳彎曲。
	- d. 卸下 I/O 模組,並在同一 I/O 機槽中安裝運作正常的 I/O 模組。
	- e. 如果問題得到解決,則請更換所卸下的 I/O 模組。

## 多個節點無法對 I/O 模組進行連線測試

使用本節中的資訊,可對無法對 I/O 模組進行連線測試的多個節點進行疑難排解。

- <span id="page-711-0"></span>1. 如果您最近曾更新機箱中一個以上裝置(I/O 模組或 CMM) 的韌體,請安裝先前層次的韌體。
- 2. 確定 I/O 模組電源已開啟,並且 I/O 模組上已啟用適當埠。
- 3. 確定所有網路纜線均正確連接,並且活動 LED 已亮起。
- 4. 從計算節點作業系統中,驗證網路裝置正在作用中。此外,還請檢查網路設定,例如 IP 位址、子網路 遮罩(如果使用的是 IPv4)、DNS、DHCP 設定以及 vLAN 設定,確定這些設定符合網路裝置的設定。 如需檢視網路裝置及檢查網路設定的相關資訊,請參閱作業系統隨附的文件。
- 5. 檢查 [https://support.lenovo.com](https://support.lenovo.com/),以取得可能適用於此問題的任何韌體更新項目。您可以檢視韌體更新 的版本注意事項,來判斷更新所解決的問題。
- 6. 檢查 [https://support.lenovo.com](https://support.lenovo.com/),以取得與網路連線功能相關的任何服務公告。
- 7. (僅限經過培訓的維修技術人員)請完成下列步驟:
	- a. 強制執行鏈結/雙工速度。
	- b. 檢查 I/O 模組上的接頭,以確定沒有彎曲的插腳。
	- c. 檢查機箱中板上的接頭,確定沒有插腳彎曲。
	- d. 卸下 I/O 模組,並在同一 I/O 機槽中安裝運作正常的 I/O 模組。
	- e. 如果問題得到解決,則請更換所卸下的 I/O 模組。

#### 無法連線測試資料網路上的 Flex System Manager 管理節點

當一個以上計算節點無法連線測試資料網路上的選配管理節點時,請使用本節中的資訊對計算節點進行 疑難排解。

#### 單一節點無法連線測試相同機箱中的管理節點

使用本節中的資訊,可對無法連線測試資料網路上相同機箱中的選配 Flex System Manager 管理節點的單 一計算節點進行疑難排解。

請完成下列步驟,直到解決問題為止:

- 1. 透過登入管理節點,確定管理節點電源已開啟並且未當機。如果無法從管理網路登入,請嘗試從資料網 路登入。如果已開啟管理節點電源但它當掉,請從 CMM 執行管理節點的虛擬重新安裝。
- 2. 透過從管理節點連線測試 I/O 模組,確定已開啟 I/O 模組電源且它未當掉。如果已開啟 I/O 模組電源 但它當掉,請重設 I/O 模組。確定已針對該節點在 I/O 模組上啟用正確埠。
- 3. 確定計算節點是機箱中管理節點無法連線測試的唯一節點。如果不是,請導循[第 705](#page-712-0) 頁 「[多個節點無](#page-712-0) [法對相同機箱中的管理節點進行連線測試](#page-712-0)」中的步驟進行。
- 4. 確定該節點中的配置設定正確無誤,且已啟用對應埠。
- 5. 檢查 [https://support.lenovo.com](https://support.lenovo.com/),以取得可能適用於此問題的任何韌體更新項目。您可以檢視韌體更新 的版本注意事項,來判斷更新所解決的問題。
- 6. 檢查 [https://support.lenovo.com](https://support.lenovo.com/),以取得與網路連線功能相關的任何服務公告。
- 7. 卸下計算節點,並確定中間背板及節點上的接頭均未損壞。
- 8. (僅限經過培訓的維修技術人員)請完成下列步驟:
	- a. 強制執行鏈結/雙工速度。
	- b. 檢查節點及中板上的接頭,確定沒有插腳彎曲。

#### 單一節點無法連線測試不同機箱中的管理節點

使用本節中的資訊,可對無法連線測試資料網路上不同機箱中的選配 Flex System Manager 管理節點的單 一計算節點進行疑難排解。

請完成下列步驟, 直到解決問題為止:

1. 透過登入管理節點,確定管理節點電源已開啟並且未當機。如果無法從管理網路登入,請嘗試從資料網 路登入。如果已開啟管理節點電源但它當掉,請從 CMM 執行管理節點的虛擬重新安裝。

- <span id="page-712-0"></span>2. 透過從管理節點連線測試 I/O 模組,確定已開啟 I/O 模組電源且它未當掉。如果已開啟 I/O 模組電源 但它當掉,請重設 I/O 模組。確定已針對該節點在 I/O 模組上啟用正確埠。
- 3. 確定計算節點是機箱中管理節點無法連線測試的唯一節點。如果不是,請遵循第 705 頁 「多個節點無 法對相同機箱中的管理節點進行連線測試」中的步驟進行。
- 4. 確定該節點上的 IP 配置設定正確無誤,且已啟用對應埠。
- 5. 檢查 [https://support.lenovo.com](https://support.lenovo.com/),以取得可能適用於此問題的任何韌體更新項目。您可以檢視韌體更新 的版本注意事項,來判斷更新所解決的問題。
- 6. 檢查 [https://support.lenovo.com](https://support.lenovo.com/),以取得與網路連線功能相關的任何服務公告。
- 7. 卸下計算節點,並確定中間背板及節點上的接頭均未損壞。
- 8. (僅限經過培訓的維修技術人員)請完成下列步驟:
	- a. 強制執行鏈結/雙工速度。
	- b. 檢查節點及中板上的接頭,確定沒有插腳彎曲。

#### 多個節點無法對相同機箱中的管理節點進行連線測試

使用本節中的資訊,可對無法連線測試資料網路上相同機箱中的選配 Flex System Manager 管理節點 的多個節點進行疑難排解。

請完成下列步驟,直到解決問題為止:

- 1. 透過登入管理節點,確定管理節點電源已開啟並且未當機。如果無法從管理網路登入,請嘗試從資料網 路登入。如果已開啟管理節點電源但它當掉,請從 CMM 執行管理節點的虛擬重新安裝。
- 2. 透過從管理節點連線測試 I/O 模組,確定已開啟 I/O 模組電源且它未當掉。如果已開啟 I/O 模組電源 但它當掉,請重設 I/O 模組。確定已針對該節點在 I/O 模組上啟用正確埠。
- 3. 確定管理節點中的管理網路埠 (eth1) 已啟用。確定針對資料網路的埠配置設定正確無誤。
- 4. 確定每個節點的配置設定均正確無誤,並且已啟用資料網路埠。
- 5. 確定 I/O 模組中的配置設定正確無誤,並且已針對計算節點及 I/O 模組上的管理節點啟用適用的 埠。如果此問題仍然存在,請完成下列步驟:
	- a. 重新啟動 I/O 模組。
	- b. 檢查 [https://support.lenovo.com](https://support.lenovo.com/),以取得可能適用於此問題的任何韌體更新項目。您可以檢視韌體更新 的版本注意事項,來判斷更新所解決的問題。
	- c. 執行 I/O 模組的虛擬重新安裝。
	- d. 更換 I/O 模組。
- 6. 檢查 [https://support.lenovo.com](https://support.lenovo.com/),以取得與網路連線功能相關的任何服務公告。
- 7. 卸下管理節點,確定中板及管理節點上的接頭未損壞。
- 8. (僅限經過培訓的維修技術人員)請完成下列步驟:
	- a. 強制執行鏈結/雙工速度。
	- b. 檢查節點及中間背板上的接頭,以確定沒有彎曲的插腳。
	- c. 更換管理節點中的 I/O 擴充卡。

#### 多個節點無法對不同機箱中的管理節點進行連線測試

使用本節中的資訊,可對無法連線測試資料網路上不同機箱中的選配 Flex System Manager 管理節點 的多個節點進行疑難排解。

請完成下列步驟,直到解決問題為止:

1. 透過登入管理節點,確定管理節點電源已開啟並且未當機。如果無法從管理網路登入,請嘗試從資料網 路登入。如果已開啟管理節點電源但它當掉,請從 CMM 執行管理節點的虛擬重新安裝。

- 2. 透過從管理節點連線測試 I/O 模組,確定已開啟 I/O 模組電源且它未當掉。如果已開啟 I/O 模組電源 但它當掉,請重設 I/O 模組。確定已針對該節點在 I/O 模組上啟用正確埠。
- 3. 確定已啟用管理節點中的管理網路埠 (eth1)。確定針對資料網路的埠配置設定正確無誤。
- 4. 確定每個節點的配置設定均正確無誤,並且已啟用資料網路埠。
- 5. 確定 I/O 模組中的配置設定正確無誤,並且已針對計算節點及管理節點啟用 I/O 模組上的適用 埠。如果此問題仍然存在,請完成下列步驟:
	- a. 重新啟動 I/O 模組。
	- b. 檢查 [https://support.lenovo.com](https://support.lenovo.com/), 以取得可能適用於此問題的任何韌體更新項目。您可以檢視韌體更新 的版本注意事項,來判斷更新所解決的問題。
	- c. 執行 I/O 模組的虛擬重新安裝。
	- d. 更換 I/O 模組。
- 6. 檢查 [https://support.lenovo.com](https://support.lenovo.com/),以取得與網路連線功能相關的任何服務公告。
- 7. 卸下管理節點,確定中板及節點上的接頭未損壞。
- 8. (僅限經過培訓的維修技術人員)請完成下列步驟:
	- a. 強制執行鏈結/雙工速度。
	- b. 檢查節點及中間背板上的接頭,以確定沒有彎曲的插腳。
	- c. 更換管理節點中的 I/O 擴充卡。

### 多個節點無法連線測試相同機箱或不同機箱中的管理節點

使用本節中的資訊,可對無法連線測試資料網路上相同機箱或不同機箱中的選配 Flex System Manager 管理節點的多個節點進行疑難排解。

請完成下列步驟,直到解決問題為止:

- 1. 遵[循第 705](#page-712-0) 頁 「[多個節點無法對相同機箱中的管理節點進行連線測試](#page-712-0)」中的步驟。
- 2. 遵[循第 705](#page-712-0) 頁 「[多個節點無法對不同機箱中的管理節點進行連線測試](#page-712-0)」中的步驟。

## 無法連線測試管理網路上的 Flex System Manager 管理節點

當一個以上計算節點無法連線測試管理網路上的選配管理節點時,請使用本節中的資訊對計算節點進行 疑難排解。

#### 單一節點無法連線測試相同機箱中的管理節點

使用本節中的資訊,可對無法連線測試管理網路上相同機箱中的選配 Flex System Manager 管理節點的單 一計算節點進行疑難排解。

請完成下列步驟,直到解決問題為止:

- 1. 透過登入管理節點,確定管理節點電源已開啟並且未當機。如果無法從管理網路登入,請嘗試從資料網 路登入。如果已開啟管理節點電源但它當掉,請從 CMM 執行管理節點的虛擬重新安裝。
- 2. 透過從管理節點連線測試 CMM,確定 CMM 電源已開啟且未當機。如果 CMM 電源已開啟且已當機, 請重設 CMM。確定 IMM、管理節點及 CMM 都位於相同子網路上。
- 3. 確定計算節點是機箱中管理節點無法連線測試的唯一節點。如果不是,請遵[循第 707](#page-714-0) 頁 「[多個](#page-714-0) [節點無法對相同機箱中的管理節點進行連線測試](#page-714-0)」中的步驟進行。確定計算節點出現在機箱對映中 (管理節點軟體可能未完全探索到該節點)。
- 4. 透過檢查遠端機箱的機箱對映,確定每個計算節點中的系統管理處理器皆具有有效的 IP 位址。

附註:如果 CMM 最近曾失去與 DHCP 伺服器的連線,您必須使用 CMM 介面重設 IMM,以便獲 得新 IP 位址。

5. 在 CMM 使用者介面中,按一下 Chassis Management > Component IP Configuration,確定列出的 IP 位址與 Setup Utility 中所顯示的 IP 位址相同。如果不同,請正確配置 IMM 網路設定。

- <span id="page-714-0"></span>6. 檢查 [https://support.lenovo.com](https://support.lenovo.com/),以取得可能適用於此問題的任何韌體更新項目。您可以檢視韌體更新 的版本注意事項,來判斷更新所解決的問題。
- 7. 檢查 [https://support.lenovo.com](https://support.lenovo.com/),以取得與網路連線功能相關的任何服務公告。
- 8. 卸下計算節點,並確定中間背板及節點上的接頭均未損壞。
- 9. (僅限經過培訓的維修技術人員)請完成下列步驟:
	- a. 強制執行鏈結/雙工速度。
	- b. 檢查節點及中板上的接頭,確定沒有插腳彎曲。
	- c. 更換主機板組件(請參[閱第 782](#page-789-0) 頁 「[卸下及更換主機板組件](#page-789-0)」)。

### 單一節點無法連線測試不同機箱中的管理節點

使用本節中的資訊,可對無法連線測試管理網路上不同機箱中的選配 Flex System Manager 管理節點的單 一計算節點進行疑難排解。

請完成下列步驟,直到解決問題為止:

- 1. 透過登入管理節點,確定管理節點電源已開啟並且未當機。如果無法從管理網路登入,請嘗試從資料網 路登入。如果已開啟管理節點電源但它當掉,請從 CMM 執行管理節點的虛擬重新安裝。
- 2. 透過從管理節點連線測試 CMM,確定 CMM 電源已開啟且未當機。
	- a. 如果 CMM 電源已開啟且已當機,請重設 CMM
	- b. 確定 IMM、管理節點及 CMM 都位於相同子網路上。
- 3. 確定計算節點是機箱中管理節點無法連線測試的唯一節點。如果不是,請遵循第 707 頁 「多個 節點無法對相同機箱中的管理節點進行連線測試」中的步驟進行。確定計算節點出現在機箱對映中 (管理節點軟體可能未完全探索到該節點)。
- 4. 確定 IMM 已使用計算節點上的 Setup Utility 從 CMM 獲得 IP 位址。

附註:如果 CMM 最近曾失去與 DHCP 伺服器的連線,您必須使用 CMM 介面重設 IMM,以便獲 得新 IP 位址。

5. 透過檢查遠端機箱的機箱對映,確定每個計算節點中的系統管理處理器皆具有有效的 IP 位址。

附註:如果 CMM 最近曾失去與 DHCP 伺服器的連線,您必須使用 CMM 介面重設 IMM,以便獲 得新 IP 位址。

- 6. 檢查 [https://support.lenovo.com](https://support.lenovo.com/),以取得可能適用於此問題的任何韌體更新項目。您可以檢視韌體更新 的版本注意事項,來判斷更新所解決的問題。
- 7. 檢查 [https://support.lenovo.com](https://support.lenovo.com/),以取得與網路連線功能相關的任何服務公告。
- 8. 卸下計算節點,並確定中間背板及節點上的接頭均未損壞。
- 9. (僅限經過培訓的維修技術人員)檢查節點及中間背板上的接頭,以確定沒有彎曲的插腳。

#### 多個節點無法對相同機箱中的管理節點進行連線測試

使用本節中的資訊,可對無法連線測試管理網路上相同機箱中的選配 Flex System Manager 管理節點 的多個節點進行疑難排解。

- 1. 透過登入管理節點,確定管理節點電源已開啟並且未當機。如果無法從管理網路登入,請嘗試從資料網 路登入。如果已開啟管理節點電源但它當掉,請從 CMM 執行管理節點的虛擬重新安裝。
- 2. 透過從管理節點連線測試 CMM,確定 CMM 電源已開啟且未當機。
	- a. 如果 CMM 電源已開啟且已當機,請重設 CMM。
	- b. 確定 IMM、管理節點及 CMM 都位於相同子網路上。
- 3. 確定管理節點中的管理網路埠 (eth0) 已啟用。
- <span id="page-715-0"></span>4. 確定管理節點所具有的 IP 位址,與 CMM 位於相同的子網路,並且能夠連線測試 CMM。
- 5. 透過檢查遠端機箱的機箱對映,確定每個計算節點中的系統管理處理器皆具有有效的 IP 位址。

附註:如果 CMM 最近曾失去與 DHCP 伺服器的連線,您必須使用 CMM 介面重設 IMM,以便獲 得新 IP 位址。

如果系統管理處理器不具有效的 IP 位址,則請完成下列步驟:

- a. 重新啟動 CMM。
- b. 檢查 [https://support.lenovo.com](https://support.lenovo.com/),以取得可能適用於此問題的任何韌體或軟體更新項目。您可以檢視韌 體更新的版本注意事項,來判斷更新所解決的問題。
- c. 卸下並重新安裝 CMM。
- d. 更換 CMM。
- 6. 檢查 [https://support.lenovo.com](https://support.lenovo.com/),以取得與網路連線功能相關的任何服務公告。
- 7. 卸下管理節點,確定中板及管理節點上的接頭未損壞。
- 8. (僅限經過培訓的維修技術人員)請完成下列步驟:
	- a. 強制執行鏈結/雙工速度。
	- b. 檢查節點及中間背板上的接頭,以確定沒有彎曲的插腳。
	- c. 更換管理節點中的 I/O 擴充卡。
	- d. 更換管理節點。

#### 多個節點無法對不同機箱中的管理節點進行連線測試

使用本節中的資訊,可對無法連線測試管理網路上不同機箱中的選配 Flex System Manager 管理節點 的多個節點進行疑難排解。

請完成下列步驟,直到解決問題為止:

- 1. 透過登入管理節點,確定管理節點電源已開啟並且未當機。如果無法從管理網路登入,請嘗試從資料網 路登入。如果已開啟管理節點電源但它當掉,請從 CMM 執行管理節點的虛擬重新安裝。
- 2. 透過從管理節點連線測試 CMM,確定 CMM 電源已開啟且未當機。
	- a. 如果 CMM 電源已開啟且已當機,請重設 CMM。
	- b. 確定 IMM、管理節點及 CMM 都位於相同子網路上。
- 3. 確定 CMM 與機架頂端交換器之間所有纜線的連接均正確且牢固,並且適當埠上的活動 LED 已亮起
- 4. 確定 CMM (與管理節點位於同一機箱中的 CMM 及位於遠端機箱中的 CMM) 具有相同的子網路 位址,並且可以彼此連線測試、主体的人工機製試,請確定機架頂端交換器的埠已啟用。 可能的話,請嘗試直接連接 CMM。
- 5. 透過檢視機箱對映,確定管理節點已完全探索其機箱中的節點。如果沒有完全探索節點,請遵[循第 707](#page-714-0) 頁 「[多個節點無法對相同機箱中的管理節點進行連線測試](#page-714-0)」中的步驟。
- 6. 透過檢查遠端機箱的機箱對映,確定每個計算節點的管理處理器皆具有有效的 IP 位址。

附註:如果 CMM 最近曾失去與 DHCP 伺服器的連線,您必須使用 CMM 介面重設 IMM,以便獲 得新 IP 位址。

如果系統管理處理器不具有效的 IP 位址,則請完成下列步驟:

- a. 重新啟動遠端機箱中的 CMM。
- b. 檢查 [https://support.lenovo.com](https://support.lenovo.com/), 以取得可能適用於此問題的任何韌體或軟體更新項目。您可以檢視韌 體更新的版本注意事項,來判斷更新所解決的問題。
- c. 卸下並重新安裝 CMM。
- d. 更換 CMM。
- 7. 檢查 [https://support.lenovo.com](https://support.lenovo.com/),以取得與網路連線功能相關的任何服務公告。
- 8. 卸下節點,確定中板及節點上的接頭未損壞。
- 9. (僅限經過培訓的維修技術人員)請完成下列步驟:
	- a. 強制執行鏈結/雙工速度。
	- b. 檢查節點及中間背板上的接頭,以確定沒有彎曲的插腳。
	- c. 更換管理節點中的 I/O 擴充卡。

### 多個節點無法連線測試相同機箱或不同機箱中的管理節點

使用本節中的資訊,可對無法連線測試管理網路上相同機箱或不同機箱中的選配 Flex System Manager 管理節點的多個節點進行疑難排解。

請完成下列步驟,直到解決問題為止:

- 1. 遵循[第 707](#page-714-0) 頁 「[多個節點無法對相同機箱中的管理節點進行連線測試](#page-714-0)」中的步驟。
- 2. 遵循[第 708](#page-715-0) 頁 「[多個節點無法對不同機箱中的管理節點進行連線測試](#page-715-0)」中的步驟。

## 硬碟問題

使用此資訊可解決硬碟問題。

### 計算節點無法辨識一種硬碟

請完成下列步驟,直到解決問題為止。

- 1. 檢查此計算節點是否支援該硬碟。如需受支援硬碟的清單,請參閱 [http://www.ibm.com/systems/inf](http://www-03.ibm.com/systems/info/x86servers/serverproven/compat/us) [o/x86servers/serverproven/compat/us](http://www-03.ibm.com/systems/info/x86servers/serverproven/compat/us)。
- 2. 確定已將該硬碟適當地安裝在硬碟機槽中,且硬碟接頭沒有任何實體損壞。
- 3. 執行「DSA SAS 硬碟」或「SAS 連接的硬碟」診斷測試(請參閱 [第 61](#page-68-0) 頁 「[Lenovo Dynamic System](#page-68-0) [Analysis](#page-68-0)」)。
	- a. 如果硬碟未通過診斷測試,請更換硬碟。
	- b. 如果硬碟通過診斷測試,但仍無法辨識它,請完成下列步驟:
		- 1) 更換硬碟。
		- 2) 更換硬碟背板 (請參閲第 747 頁 「[卸下硬碟背板](#page-754-0)」[及第 748](#page-755-0) 頁 「[安裝硬碟背板](#page-755-0)」) 。
		- 3) 更換主機板組件(請參[閱第 782](#page-789-0) 頁「[卸下及更換主機板組件](#page-789-0)」)。

# 間歇性問題

使用此資訊解決間歇性問題。

## 間歇性外部裝置問題

請完成下列步驟,直到解決問題為止。

- 1. 確定已安裝正確的裝置驅動程式。如需相關文件,請參閱製造商的網站。
- 2. 對於 USB 裝置:
	- a. 確定已正確配置裝置(請參閲第 22 頁 「[使用 Setup Utility](#page-29-0)」)。
	- b. 將裝置連接至其他埠。如果使用 USB 集線器,請卸下集線器,並將裝置直接連接至計算節點。確定 已針對該埠正確配置裝置(請參閲第 22 頁 「[使用 Setup Utility](#page-29-0)」)。
	- c. 執行 DSA Preboot USB 診斷(請參閱 [第 61](#page-68-0) 頁 「[Lenovo Dynamic System Analysis](#page-68-0)」)。

## 間歇性 KVM 問題

### 視訊問題:

- 1. 確定所有纜線及主控台分支纜線均已適當地連接且牢固。
- 2. 透過在另一部計算節點上測試監視器,確定其正常運作。
- 3. 在工作中的計算節點上測試主控台分支纜線,確定它可以適當地運作。如果主控台分支纜線毀損,請 加以更換。

### 鍵盤問題:

確定所有纜線及主控台分支纜線均已適當地連接且牢固。

### 滑鼠問題:

確定所有纜線及主控台分支纜線均已適當地連接且牢固。

#### 間歇性非預期的重新開機

檢查指示重新開機的事件碼。請參閱管理節點(如果已安裝)的事件日誌,或參閱 CMM 的事件日誌,以判 斷解決此問題可能需要採取的動作。請參[閱第 60](#page-67-0) 頁 「[IMM 事件日誌](#page-67-0)」。部分可更正的錯誤需要將計算節 點重新開機,以便停用記憶體 DIMM 或微處理器等裝置,讓機器能夠正確開機。

## 間歇性連線問題

使用此資訊可解決間歇性連線問題。

#### 單一計算節點間歇性地無法連接

請完成下列步驟,直到解決問題為止。

- 1. 確定交換器模組埠中的網路續線正確連接,並且已正確安置交換器模組。
- 2. 更新 NIC 裝置驅動程式或儲存體裝置控制器裝置驅動程式。
- 3. 請參閱 I/O 模組的文件,以瞭解解決連線功能問題。

#### 兩個以上的計算節點間歇性地無法連接

請完成下列步驟,直到解決問題為止。

- 1. 使用裝置製造商提供的診斷工具,測試裝置所連接的 I/O 模組。
- 2. 先嘗試將一個計算節點連接到網路,然後逐一連接其他計算節點,以嘗試找出問題所在。
- 3. 必要的話,請更新 I/O 模組韌體。

附註:重新啟動計算節點並針對 I/O 模組執行 POST 診斷,也可能有助於找出問題所在;但是,這可 能會對網路產生其他影響。

## 記憶體問題

使用此資訊解決記憶體問題。

### 顯示的系統記憶體數量少於已安裝的實體記憶體數量

- 1. 請確認:
	- a. 您已經安裝正確類型的記憶體(請參[閱第 740](#page-747-0) 頁 「[安裝 DIMM](#page-747-0)」)。
	- b. 記憶體鏡映或記憶體備用模式不會導致不相符。您可以在 Setup Utility 中檢查記憶體配置(請參閱 [第 22](#page-29-0) 頁 「[使用 Setup Utility](#page-29-0)」)。
- 2. 如果最近曾安裝新記憶體,請確定事件日誌中未報告任何配置事件。如果有報告任何事件,請將其解決。

附註:DIMM 由 UEFI 軟體驗證為正版 Lenovo 模組。如果偵測到任何非正版 DIMM,系統事件日誌中 會出現參考訊息,而且記憶體效能可能受限。Lenovo 保固不涵蓋非正版 DIMM。

- 3. 如果最近曾安裝、移動或維修計算節點,請確定 DIMM 已正確插入接頭中(請參[閱第 740 頁](#page-747-0) 「安 [裝 DIMM](#page-747-0)」)。
- 4. 確定所有 DIMM 皆已啟用。計算節點在偵測到問題時可能會自動停用,或者 DIMM 可能已經以手動方 式停用(請參閲[第 22](#page-29-0) 頁 「[使用 Setup Utility](#page-29-0)」)。
- 5. 執行記憶體診斷程式(請參閱[第 61](#page-68-0) 頁 「[Lenovo Dynamic System Analysis](#page-68-0)」)。
- 6. 卸下 DIMM,直到計算節點顯示正確的記憶體數量為止。一次安裝一個 DIMM,直到您可以判斷未正 常運作的 DIMM 為止。卸下該 DIMM,並使用狀況良好的 DIMM 加以更換(請參閲[第 738 頁](#page-745-0) 「卸 [下 DIMM](#page-745-0)」[及第 740](#page-747-0) 頁 「[安裝 DIMM](#page-747-0)」) 。

**附註:**在您安裝或卸下 DIMM 之後,必須使用 Setup Utility 來變更和儲存新的配置資訊。開啟計算節點 時,會顯示一則訊息,指出記憶體配置已變更。啟動 Setup Utility 並選取 Save Settings (如需相關 資訊,請參[閱第 22](#page-29-0) 頁 「[使用 Setup Utility](#page-29-0)」),以儲存變更。

7. 如果問題仍然存在,請聯絡「Lenovo 支援中心」。

# 可觀察的問題

使用此資訊可解決可觀察的問題。

## 計算節點沒有回應(POST 已完成並且作業系統在執行中)

請完成下列步驟,直到解決問題為止。

如果與計算節點位於同一位置,請完成下列步驟:

- 1. 如果是使用 KVM 連線,請確定連線正常運作。否則,請確定鍵盤及滑鼠皆正常運作。
- 2. 如果可能,請登入計算節點並確定所有應用程式均在執行中(沒有任何應用程式當機)。
- 3. 重新啟動計算節點。
- 4. 如果問題仍然存在,請確定是否已正確安裝及配置任何新軟體。
- 5. 與您購買軟體的商家或軟體提供者聯絡。

如果是從遠端位置存取計算節點,請完成下列步驟:

- 1. 確定所有應用程式均在執行中(沒有任何應用程式當機)。
- 2. 嘗試登出系統,然後重新登入。
- 3. 透過從指令行對計算節點進行連線測試或執行追蹤路徑,來驗證網路存取權。
	- a. 如果在連線測試期間未能取得回應,請嘗試連線測試機箱中的其他計算節點,以判斷是屬於連線 問題還是計算節點問題。
	- b. 執行追蹤路徑,以判斷連線岔斷位置。嘗試解決 VPN 或連線岔斷點的連線問題。
- 4. 透過管理介面遠端重新啟動計算節點。
- 5. 如果問題仍然存在,請檢查是否已正確安裝及配置所有新軟體。
- 6. 與您購買軟體的商家或軟體提供者聯絡。

## 異味

- 1. 異味可能來自新安裝的設備。
- 2. 如果問題仍然存在,請聯絡 Lenovo 支援中心。

## 計算節點似乎在過熱狀態下執行

請完成下列步驟,直到解決問題為止。

多個計算節點或機箱:

- 1. 確定室溫在指定範圍內(請參閲[第 3](#page-10-0) 頁 「[功能及規格](#page-10-0)」)。
- 2. 檢查 Flex System Manager 管理軟體(如果已安裝)或 CMM 日誌中是否出現溫度升高事件。如果沒有 任何事件,則表示計算節點在正常作業溫度範圍內執行。請注意,溫度可能會產生一些變化。

單一計算節點:

檢查 Flex System Manager 管理軟體(如果已安裝)或 CMM 日誌中是否出現溫度升高事件。如果沒有任何 事件,則表示計算節點在正常作業溫度範圍內執行。請注意,溫度可能會產生一些變化。

### 零件或機箱破裂

請聯絡 Lenovo 支援中心。

# 選配裝置及可更換元件的安裝問題

使用此資訊可解決選配裝置及可更換元件的安裝問題。

### 無法辨識外部 USB 裝置

請完成下列步驟,直到解決問題為止。

- 1. 確定已在計算節點上安裝正確的驅動程式。如需裝置驅動程式的相關資訊,請參閱 USB 裝置的 產品文件。
- 2. 使用 Setup Utility 來確定已正確配置裝置。
- 3. 如果 USB 裝置是插入至集線器或主控台分支纜線,請拔掉該裝置,並將它直接插入計算節點正 面的 USB 埠。
- 4. 執行 DSA USB 診斷測試

## PCIe 配接卡無法辨識/運作

請完成下列步驟,直到解決問題為止。

- 1. 檢查事件日誌,並解決與裝置相關的任何問題。
- 2. 參閱 [http://www.ibm.com/systems/info/x86servers/serverproven/compat/us](http://www-03.ibm.com/systems/info/x86servers/serverproven/compat/us),以驗證配接卡是否受支援。
- 3. 確定配接卡安裝在正確的插槽中。
- 4. 確定已為裝置安裝適當的裝置驅動程式。
- 5. 如果是執行傳統模式 (UEFI),請解決任何資源衝突。
- 6. 檢查 <http://datacentersupport.lenovo.com/> 是否有任何服務公告。
- 7. 確定配接卡外部的任何連接均正確無誤,且接頭沒有實體損壞。

## 效能問題

使用此資訊可解決效能問題。

#### 網路效能低下或緩慢

- 1. 找出運作速度緩慢的網路(例如儲存體、資料或管理)。您可能會發現使用連線測試工具或作業系統工 具(例如作業管理程式或資源管理程式)很有幫助。
- 2. 檢查網路上是否存在資料流量壅塞。
- 3. 更新 NIC 裝置驅動程式或儲存體裝置控制器裝置驅動程式。
- 4. 使用 IO 模組製造商提供的資料流量診斷工具。

#### 作業系統效能

請完成下列步驟,直到解決問題為止。

- 1. 如果您最近曾對計算節點進行變更(例如,曾更新裝置驅動程式或安裝軟體應用程式),請移除變更。
- 2. 檢查是否有任何網路問題。
- 3. 檢查作業系統日誌中是否有效能相關的錯誤。
- 4. 檢查是否有與高溫及電源問題相關的事件,因為可能已對計算節點進行節流控制以協助散熱。如果已進 行節流控制,則請減少計算節點上的工作量,以協助改善效能。
- 5. 檢查是否有與停用 DIMM 相關的事件。如果沒有足夠的記憶體來處理應用程式工作量,則會造成 作業系統效能低下。
- 6. 確定工作量對於配置而言不會太高。

## 電源開啟問題

使用此資訊可解決電源開啟問題。

### 無法開啟單一節點電源

請完成下列步驟,直到解決問題為止。

- 1. 如果您最近曾安裝、移動或維修計算節點,請將計算節點重新安裝到機槽中。如果最近未安裝、移動或 維修計算節點,請透過 CMM service 指令執行虛擬重新安裝。如需 CMM service 指令的相關資訊, 請參閱 [http://flexsystem.lenovofiles.com/help/topic/com.lenovo.acc.cmm.doc/cli\\_command\\_service.html](http://flexsystem.lenovofiles.com/help/topic/com.lenovo.acc.cmm.doc/cli_command_service.html?cp=0_5_1_8_2_63)。
- 2. 檢查事件日誌是否有與計算節點相關的任何事件,並解決這些事件。如果已安裝 Flex System Manager 管 理節點,則請檢查管理節點上的事件日誌。否則,請檢查Chassis Management Module上的事件日誌。
- 3. 確定 CMM 可以辨識計算節點。登入 CMM 使用者介面,驗證計算節點出現在機箱視圖中。如果 CMM 無法辨識計算節點,請卸下計算節點,檢查計算節點及節點機槽的背面,確定接頭沒有實體損壞。
- 4. 確定對 CMM 實作的電源原則足以使計算節點開啟電源。您可以透過 CMM pmpolicy 指令及 CMM Web 介面,來查看電源原則。
	- 如需 CMM pmpolicy 指令的相關資訊,請參閱 [http://flexsystem.lenovofiles.com/help/topic/com.le](http://flexsystem.lenovofiles.com/help/topic/com.lenovo.acc.cmm.doc/cli_command_pmpolicy.html?cp=0_5_1_8_2_51) [novo.acc.cmm.doc/cli\\_command\\_pmpolicy.html](http://flexsystem.lenovofiles.com/help/topic/com.lenovo.acc.cmm.doc/cli_command_pmpolicy.html?cp=0_5_1_8_2_51)。
	- 在 CMM Web 介面中,從「機箱管理」功能表中選取電源模組及管理。如需相關資訊,請參閲 [http://flexsystem.lenovofiles.com/help/topic/com.lenovo.acc.cmm.doc/cmm\\_user\\_guide.html](http://flexsystem.lenovofiles.com/help/topic/com.lenovo.acc.cmm.doc/cmm_user_guide.html?cp=0_5_1_7)。CMM Web 介面 線上說明中說明了所有欄位及選項。
- 5. 確定 Flex System Manager 管理節點已完成計算節點的探索。透過 CMM 登入 Flex System Manager 使 用者介面,驗證計算節點出現在機箱視圖中。
- 6. 更換主機板組件(請參閱[第 782](#page-789-0)頁「[卸下及更換主機板組件](#page-789-0)」)。

附註:在您能夠更換主機板組件之前,您可以嘗試從 CMM 或 Flex System Manager 使用者介面來 開啟計算節點電源。

如需相關資訊,請參閱 [http://download.lenovo.com/servers/mig/systems/support/system\\_x/introducing\\_uefi-compl](http://download.lenovo.com/servers/mig/systems/support/system_x/introducing_uefi-compliant_firmware_on_ibm_system_x.1.2.pdf) [iant\\_firmware\\_on\\_ibm\\_system\\_x.1.2.pdf](http://download.lenovo.com/servers/mig/systems/support/system_x/introducing_uefi-compliant_firmware_on_ibm_system_x.1.2.pdf) 和 [http://flexsystem.lenovofiles.com/help/topic/com.lenovo.acc.commontasks](http://flexsystem.lenovofiles.com/help/topic/com.lenovo.acc.commontasks.doc/commontasks_intro.html?cp=0_3) [.doc/commontasks\\_intro.html](http://flexsystem.lenovofiles.com/help/topic/com.lenovo.acc.commontasks.doc/commontasks_intro.html?cp=0_3)。

### 無法開啟多個節點電源

請完成下列步驟,直到解決問題為止。

- 1. 如果您最近曾安裝、移動或維修計算節點,請將計算節點重新安裝到機槽中。如果最近未安裝、移動或 維修計算節點,請透過 CMM service 指令執行虛擬重新安裝。如需 CMM service 指令的相關資訊, 請參閱 [http://flexsystem.lenovofiles.com/help/topic/com.lenovo.acc.cmm.doc/cli\\_command\\_service.html](http://flexsystem.lenovofiles.com/help/topic/com.lenovo.acc.cmm.doc/cli_command_service.html?cp=0_5_1_8_2_63)。
- 2. 檢查事件日誌是否有與計算節點相關的任何事件,並解決這些事件。如果已安裝 Flex System Manager 管 理節點,則請檢查管理節點上的事件日誌。否則,請檢查Chassis Management Module上的事件日誌。

### 無法關閉計算節點電源

請完成下列步驟,直到解決問題為止。

- 1. 如果已安裝 Flex System Manager 管理節點,請嘗試透過 Flex System Manager 使用者介面來關閉計算節 點電源。否則,請嘗試透過 CMM 使用者介面來關閉計算節點電源。
- 2. 嘗試重新啟動計算節點的系統管理處理器。您可以透過 CMM 使用者介面,來重新啟動系統管理處理 器。按一下機箱視圖中的計算節點,然後按一下 Restart System Mgmt Processor。重新啟動系統管 理處理器後,嘗試透過 CMM 來關閉計算節點電源。
- 3. 嘗試使用節點正面的電源按鈕,來關閉計算節點的電源。
- 4. 嘗試從 CMM 指令行介面 (CLI) 使用 reset 指令,來重設計算節點。
- 5. 重新安裝 CMM;然後重新執行步驟 1-5。

## 軟體問題

使用此資訊解決軟體問題。

- 1. 若要判斷問題是否為軟體所致,請確認:
	- 計算節點具備使用軟體所需要的最低記憶體數量。若要瞭解記憶體需求,請參閱軟體隨附的資訊。

附註:如果您剛剛才安裝配接卡或記憶體,則計算節點可能發生了記憶體位址衝突。

- 軟體是設計為在計算節點上運作。
- 其他軟體在計算節點上運作。
- 軟體可在其他計算節點上運作。
- 2. 如果您在使用軟體時收到任何錯誤訊息,請參閱軟體隨附的資訊,以取得訊息說明和問題的建議 解決方案。
- 3. 聯絡您購買軟體的商家。

## 無法判定的問題

使用此資訊,可解決無法判定的問題。

### 任何無法判斷的問題

請完成下列步驟,直到解決問題為止。

- 1. 檢查 IMM 事件日誌,並遵循建議動作來解決任何事件碼(請參閲 [第 60](#page-67-0) 頁 「[IMM 事件日誌](#page-67-0)」)。
- 2. 在本節的疑難排解表格中尋找您所遇到的症狀,然後遵循建議動作來解決任何問題。
- 3. 如果問題仍然存在,請提交服務要求(請參閲第 793 頁附錄 A 「取得説明和技術協助」)。

#### Flex System Manager 管理節點或 CMM 探索不到計算節點

請完成下列步驟,直到解決問題為止。

- 1. 確定 Flex System Manager 管理節點(如果已安裝)或 CMM 已辨識出計算節點。它在機箱對映中可能 會顯示為不明裝置。如果未辨識出它,請執行下列步驟。
	- a. 卸下計算節點並檢查計算節點及計算節點機槽背面,以確定接頭沒有任何實體損壞。
	- b. 將此計算節點移至另一個機槽。
	- c. 更換主機板組件(請參閱 [第 782](#page-789-0) 頁 「[卸下及更換主機板組件](#page-789-0)」)。
- 2. 確定 Flex System Manager 管理節點或 CMM 可以連線測試計算節點, 如果不能,請參閱[第 706 頁](#page-713-0) 「無 [法連線測試管理網路上的 Flex System Manager 管理節點](#page-713-0)」。
- 3. 如果計算節點位於另一個機箱中,請確定您擁有適當的軟體授權,可使用 Flex System Manager 管理 節點來管理該機箱。
- 4. 檢查 [https://support.lenovo.com](https://support.lenovo.com/),以取得可能適用於此問題的任何韌體更新項目。您可以檢視韌體更新 的版本注意事項,來判斷更新所解決的問題。
- 5. 檢查 [https://support.lenovo.com](https://support.lenovo.com/),以取得與網路連線功能相關的任何服務公告。

## 收集服務資料

此主題提供收集服務資料的相關資訊。

您可以使用 Electronic Service Agent 或首次失敗資料擷取 (FFDA) 工具,來監視、追蹤及擷取系統硬體錯 誤和軟硬體庫存資訊,並直接向「Lenovo 支援中心」報告可用問題。您也可以選擇手動收集資料。 透過使用 Electronic Service Agent 或 FFDA 工具,傳送至 Lenovo 的所有資訊,都已加密並儲存在安全的 Lenovo 資料庫中,以用於改善問題判斷。

- 如果已安裝 Flex System Manager 管理軟體,則 Electronic Service Agent 會整合在 Flex System Manager 服務與支援管理程式 中且可供使用。如需 Electronic Service Agent 及如何進行設定的相關資訊,請 參閱 [http://pic.dhe.ibm.com/infocenter/flexsys/information/topic/com.ibm.acc.8731.doc/setting\\_up\\_electronic](http://pic.dhe.ibm.com/infocenter/flexsys/information/topic/com.ibm.acc.8731.doc/setting_up_electronic_service_agent.html) [\\_service\\_agent.html](http://pic.dhe.ibm.com/infocenter/flexsys/information/topic/com.ibm.acc.8731.doc/setting_up_electronic_service_agent.html) 上的文件。
- FFDA 工具整合在 IMM2 中。如需存取 IMM2 的相關資訊,請參閱 [第 37](#page-44-0) 頁第 4 章 「[存取 IMM2](#page-44-0)」。

# <span id="page-724-0"></span>第 7 章 安裝、卸下及更換計算節點元件

使用此資訊可在計算節點中安裝、卸下及更換可更換元件和選配裝置。

請參閲第 45 頁第 5 章 「[零件清單,9532 和 2951 機型](#page-52-0)」,以判斷元件是屬於耗材零件、結構零件、 「層級 1 CRU」還是「層級 2 CRU」。

如需保固條款以及取得服務與協助的相關資訊,請參閱*保固資訊*文件。

# 安裝選配裝置

部分計算節點元件作為選配裝置及可更換元件提供。選配裝置及可更換元件的安裝程序相同。

## 安裝準則

在您卸下或更換可更換元件或是安裝選配裝置之前,請閱讀下列資訊:

- 開始之前,請閱[讀第 iii](#page-4-0) 頁 「[安全](#page-4-0)」和第 717 頁 「處理靜電敏感裝置」。此資訊可幫助您安全運作。
- 安裝新的計算節點時,請藉此機會下載及套用最新的韌體更新項目。此步驟有助於確保解決所 有已知問題,並確保計算節點能以最佳效能運作。若要下載最新韌體及裝置驅動程式,請造訪 <http://datacentersupport.lenovo.com/products/servers/flex/x240-m5-compute-node/9532/downloads> 並選取 Lenovo Flex System x240 M5 計算節點。
- 請將您的工作區域整理妥當。妥善保存卸下的外蓋和其他零件。
- 在對硬碟進行變更之前,請備份所有重要資料。
- 在從 Lenovo Flex System 機箱中卸下計算節點之前,必須先關閉作業系統並關閉計算節點。您不必 關閉機箱本身。
- 元件上的藍色部位表示觸摸點,您可以握住此處,將元件從計算節點卸下或者安裝到計算節點中、 打開或合上閂鎖等。
- 如需計算節點所支援的選配裝置清單,請參閱 [http://www.ibm.com/systems/info/x86servers/serverproven/co](http://www-03.ibm.com/systems/info/x86servers/serverproven/compat/us) [mpat/us](http://www-03.ibm.com/systems/info/x86servers/serverproven/compat/us)。

## 系統可靠性準則

使用下列準則,可確保計算節點符合冷卻及系統可靠性需求:

- 在每個節點機槽內未安裝計算節點或節點機槽填充板時,請勿操作 Lenovo Flex System 機箱。如需相關資 訊,請參閱 [http://flexsystem.lenovofiles.com/help/topic/com.lenovo.acc.common.nav.doc/chassis.html](http://flexsystem.lenovofiles.com/help/topic/com.lenovo.acc.common.nav.doc/chassis.html?cp=0_4)。
- 每一個微處理器插座一律包含一個散熱槽填充板,或是一個微處理器和一個散熱槽。如果計算節點僅具 有一顆微處理器,必須將該微處理器安裝到微處理器插槽 1 中。
- 空氣擋板安裝在 DIMM 接頭上方。
- 未擋住計算節點的通風孔。

## 處理靜電敏感裝置

若要降低靜電放電造成損壞的可能性,請遵循下列預防措施。

注意:靜電可能會損壞計算節點及其他電子裝置。為避免損壞,在準備好要安裝靜電敏感裝置之前,請 將它們一直存放在防靜電保護袋中。

- <span id="page-725-0"></span>• 當您操作具有靜電放電 (ESD) 接頭的 Lenovo Flex System 機箱時, 尤其是在處理模組、選配裝置或計算節 點時,請使用腕帶。為了讓腕帶正確發揮作用,腕帶的兩端必須接觸良好(一端接觸您的皮膚,另一端穩 固地連接至 Lenovo Flex System 機箱正面或背面的 ESD 接頭)。
- 請儘可能減少移動量。一舉一動都會累積您週遭的靜電。
- 握住裝置的邊緣或機架,小心處理裝置。
- 請勿碰觸焊點、插腳或外露電路。
- 不要將裝置放在別人可以觸摸及損壞裝置的地方。
- 當裝置仍然在其防靜電保護袋中時,將它與 Lenovo Flex System 機箱*未上漆的* 金屬部分接觸至少 2 秒, 或與要安裝裝置的機架中任何其他接地機架元件上任何*未上漆的* 金屬表面接觸至少 2 秒。這樣可以 釋放防靜電保護袋和您身上的靜電。
- 將裝置從其保護袋中取出,直接安裝到計算節點中,而不要將其放下。若必須放下裝置,請將它放回防靜 電包中。請勿將裝置放在計算節點蓋板或金屬表面上。
- 在寒冷的天氣操作裝置時應格外小心。暖氣會降低室內濕度並增加靜電。

## 退回裝置或元件

若指示您將裝置或元件送回,請遵循所有包裝指示,並使用提供給您的任何包裝材料來運送。

## 更新計算節點配置

使用此資訊可更新計算節點配置。

新增或卸下內部裝置後,首次啟動計算節點時您可能會接收到一則訊息,指出配置已變更。Setup Utility 會自動啟動,這樣您就可以儲存新的配置設定。如需 Setup Utility 的相關資訊,請參閱[第 22](#page-29-0) 頁 「[使用](#page-29-0) [Setup Utility](#page-29-0)」。

部分裝置具有您必須安裝的裝置驅動程式。如需安裝裝置驅動程式的相關資訊,請參閱每個裝置隨附的文件。

無論安裝的微處理器數量為何,計算節點都會以對稱多重程序 (SMP) 計算節點形式運作。為了達到最佳 效能,必須將作業系統升級成支援 SMP。如需相關資訊,請參閲[第 33](#page-40-0) 頁第 3 章 「[安裝作業系統](#page-40-0)」和 作業系統文件。

## 從機箱卸下計算節點

使用此資訊可從 Lenovo Flex System 機箱卸下計算節點。

卸下計算節點之前,請完成下列步驟:

- 1. 閱讀[第 iii](#page-4-0) 頁 「[安全](#page-4-0)」[和第 717](#page-724-0) 頁 「[安裝準則](#page-724-0)」。
- 2. 如果計算節點正在運作中,請關閉作業系統。
- 3. 按下電源按鈕以關閉計算節點(如需相關資訊,請參閱[第 14](#page-21-0) 頁「[關閉計算節點](#page-21-0)」)。

若要從機箱卸下計算節點,請完成下列步驟:

步驟 1. 如圖解所示,打開正面把手。計算節點會從節點機槽中移出大約 0.6 公分 (0.25 英吋) 。

<span id="page-726-0"></span>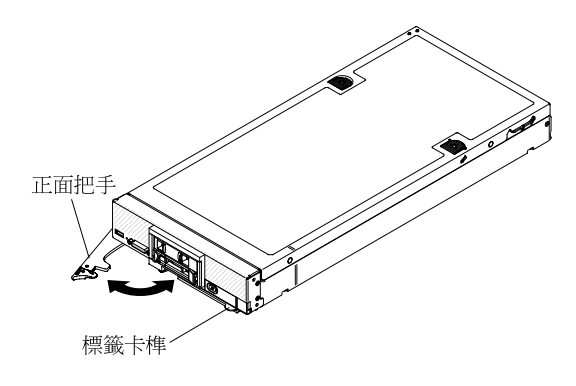

#### 注意:

- 為了維持適當的系統冷卻,在每個節點機槽內未安裝計算節點或節點機槽填充板的情況下,請 勿操作 Lenovo Flex System 機箱。
- 卸下計算節點時,請記錄節點機槽號碼。將計算節點重新安裝在不是先前將其卸下的節點機槽 內,可能會導致非預期的結果。部分配置資訊及更新選項,是根據節點機槽號碼建立的。如果您 將計算節點重新安裝在不同的節點機槽內,則可能要重新配置計算節點。

步驟 2. 從節點機槽中拉出計算節點。

步驟 3. 將節點機槽填充板或另一個計算節點安裝在該節點機槽中。

如果指示您送回計算節點,請遵循所有包裝指示,並使用提供給您的任何包裝材料來運送。

# 將計算節點安裝在機箱

使用此資訊可在 Lenovo Flex System 機箱中安裝計算節點。

在機箱中安裝計算節點之前,請先閱[讀第 iii](#page-4-0) 頁 「[安全](#page-4-0)」及[第 717](#page-724-0) 頁 「[安裝準則](#page-724-0)」。

#### 聲明 21

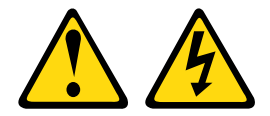

#### 警告:

當計算節點連接至電源時,它具有可導致發生危險的能量。安裝計算節點之前,請務必裝回計算節點蓋板。

如果您使用選配 Flex System Manager 管理軟體來管理作業系統,就必須有網路介面配接卡用於管理網路 通訊。如需計算節點所支援的選配裝置清單,請參閱 [http://www.ibm.com/systems/info/x86servers/serverpro](http://www-03.ibm.com/systems/info/x86servers/serverproven/compat/us) [ven/compat/us](http://www-03.ibm.com/systems/info/x86servers/serverproven/compat/us)。

若要在機箱中安裝計算節點,請完成下列步驟。

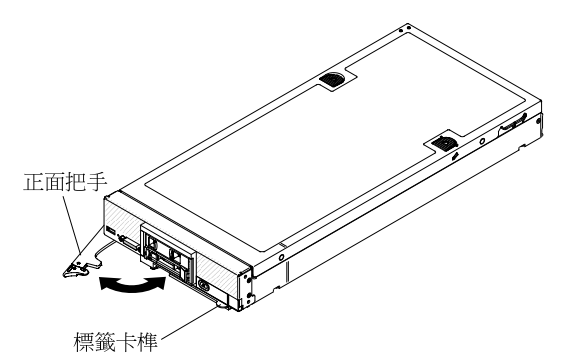

步驟 1. 選取節點機槽。

附註:

- 1. 如果是重新安裝先前卸下的計算節點,則必須將其安裝在先前從中卸下的相同節點機槽內。 某些計算節點配置資訊和更新選項是根據節點機槽號碼來建立的。如果將計算節點重新安 裝到不同的節點機槽,可能會發生非預期的結果。如果您將計算節點重新安裝在不同的節 點機槽內,則可能要重新配置計算節點。
- 2. 為了維持適當的系統冷卻,在每個節點機槽內未安裝計算節點或節點機槽填充板的情況下,請 勿操作 Lenovo Flex System 機箱。
- 步驟 2. 確定計算節點上的正面把手處於打開位置。
- 步驟 3. 將計算節點滑入節點機槽中,直到其停止。
- 步驟 4. 將計算節點正面的正面把手推至合上位置。

附註:安裝計算節點之後,計算節點中的 IMM2 會起始設定並與 Chassis Management Module 同步 化。計算節點起始設定所需的時間會視系統配置而有所不同。電源 LED 會快速閃爍,且計算節點 上的電源按鈕不會回應,直到電源 LED 緩慢閃爍,表示起始設定程序完成。

步驟 5. 開啟計算節點(如需相關指示,請參閱[第 13](#page-20-0) 頁「[開啟計算節點](#page-20-0)」)。

- 步驟 6. 確定計算節點控制面板上的電源 LED 持續亮起,這表示計算節點正在接收電源且已開啟。
- 步驟 7. 如果您有其他要安裝的計算節點,請現在安裝。

步驟 8. 您可以將識別資訊放置在可從計算節點正面存取的標籤上。

重要事項: 如果注意標籤在計算節點前方面板的電源按鈕上方,請閱讀此標籤;然後移除並丢棄它,接著 開啟計算節點。

如果這是首次在機箱中安裝計算節點,則必須透過 Setup Utility 配置計算節點,並安裝計算節點作業系統。 如需詳細資訊,請參閱[第 33](#page-40-0) 頁第 3 章 「[安裝作業系統](#page-40-0)」和[第 718](#page-725-0) 頁 「[更新計算節點配置](#page-725-0)」。

如果您已經變更計算節點的配置,或者要安裝與先前卸下的計算節點不同的計算節點,則必須透過 Setup Utility 來配置計算節點,並且可能需要安裝計算節點作業系統(請參閱[第 22](#page-29-0) 頁「[使用 Setup Utility](#page-29-0)」)。

## 卸下及更換耗材零件及結構零件

使用此資訊,可卸下及更換耗材及結構零件。

更換本節中說明的耗材及結構零件是由您負責。如果您要求 Lenovo 安裝耗材及結構零件,您需要支付 安裝費用。

## 卸下前方面板

使用此資訊來卸下前方面板。

在卸下前方面板之前,請先完成下列步驟:

- 1. 閱讀[第 iii](#page-4-0) 頁 「[安全](#page-4-0)」和[第 717](#page-724-0) 頁 「[安裝準則](#page-724-0)」。
- 2. 如果機箱中已安裝計算節點,請將其卸下(如需相關指示,請參[閱第 718](#page-725-0) 頁 「[從機箱卸下計算](#page-725-0) [節點](#page-725-0)」)。
- 3. 將計算節點小心放置在防靜電平面上,調整計算節點方向,使隔板朝向您。
- 4. 取得 T8 Torx 螺絲起子及 5 公釐 (3/16 吋) 螺帽扳手。

若要卸下前方面板,請完成下列步驟。

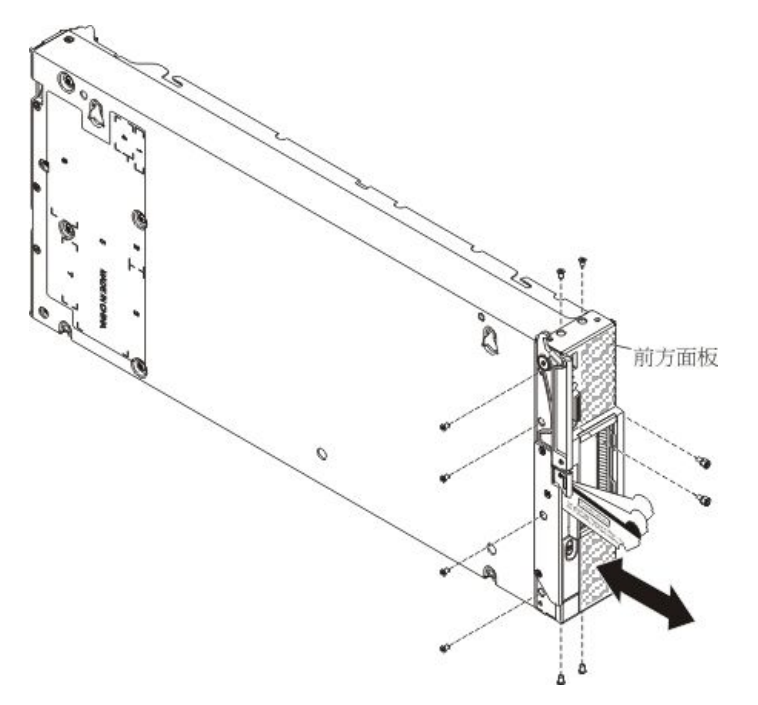

步驟 1. 如果您要更換前方面板,請從前方面板卸下 ID 標籤板(具有機型和序號資訊),放在旁邊 (請參[閱第 734](#page-741-0) 頁 「[卸下 ID 標籤板](#page-741-0)」)。

附註:如果您的計算節點有 RFID 標籤,它已附在 ID 標籤板。

- 步驟 2. 卸下任何儲存硬碟、選配硬碟元件及硬碟機槽填充板,並將其放置在一旁的防靜電表面上(請 參[閱第 749](#page-756-0) 頁 「[卸下熱抽換硬碟](#page-756-0)」、[第 753](#page-760-0) 頁 「[卸下 1.8 吋固態硬碟](#page-760-0)」[或第 750](#page-757-0) 頁 「[卸下](#page-757-0) [固態硬碟裝載套筒](#page-757-0)」)。
- 步驟 3. 如果您的計算節點有硬碟型號特定的儲存硬碟擋板,例如 1.8 吋固態硬碟擋板,請將其卸下,放 在旁邊(請參閱[第 732](#page-739-0) 頁「[卸下擋板](#page-739-0)」)。
- 步驟 4.卸下蓋板及空氣擋板(請參閲[第 725](#page-732-0) 頁 「[卸下計算節點蓋板](#page-732-0)」)。
- 步驟 5. 小心地以上下顛倒的方向放置計算節點。
- 步驟 6. 使用 5 公釐(3/16 吋)螺帽扳手,卸下 KVM 接頭上的兩顆螺帽。
- 步驟 7. 轉動客戶資訊及網路存取標籤至打開位置。
- 步驟 8. 使用 T8 Torx 螺絲起子,卸下將前方面板鎖至計算節點機箱底部的四顆螺絲。其中一顆螺絲是透過 標籤固定器中的孔存取。
- 步驟 9. 小心地將計算節點恢復為底端朝下的方向。

步驟 10. 使用 T8 Torx 螺絲起子, 從計算節點機箱兩側卸下固定前方面板的兩顆螺絲(總計四顆螺絲)。

步驟 11. 小心將前方面板向前滑動,將其脫離計算節點機箱。

如果指示您將前方面板送回,請遵循所有包裝指示,並使用提供給您的任何包裝材料來運送。

# 安裝前方面板

使用此資訊可安裝前方面板。

在安裝前方面板之前,請先完成下列步驟:

1. 閱讀[第 iii](#page-4-0) 頁 「[安全](#page-4-0)」[和第 717](#page-724-0) 頁 「[安裝準則](#page-724-0)」。

2. 將計算節點小心放置在防靜電平面上,調整計算節點方向,使隔板朝向您。

若要安裝前方面板,請完成下列步驟。

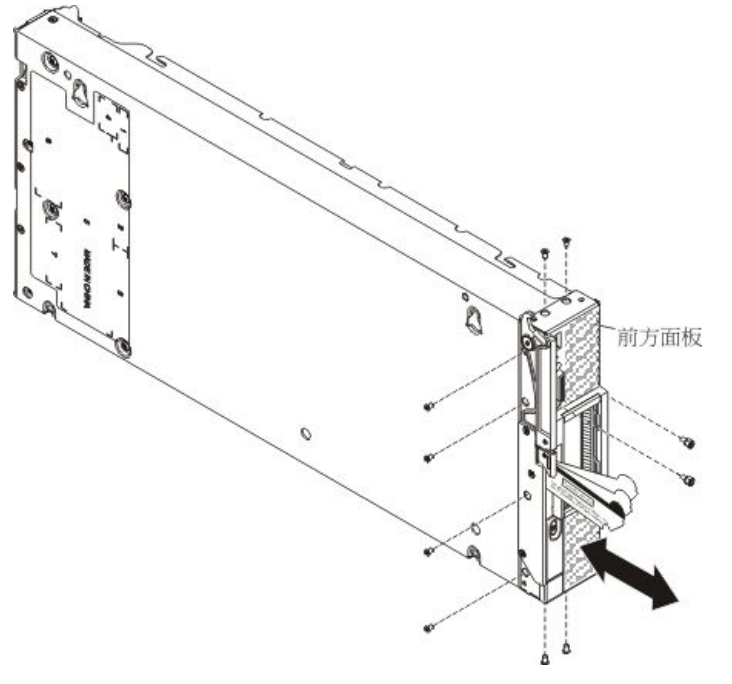

步驟 1. 卸下蓋板及空氣擋板(如果尚未卸下) (請參閲第 725 頁「[卸下計算節點蓋板](#page-732-0)」)。

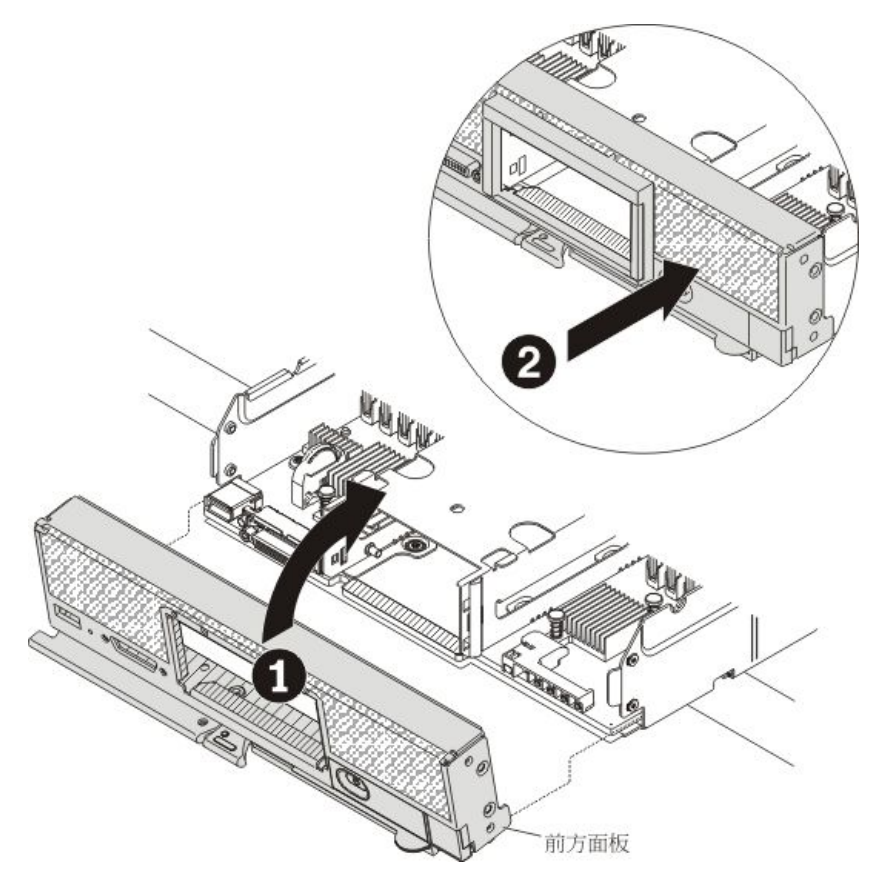

- 步驟 2. 計算節點前緣從工作檯面的邊緣稍微突出,將計算節點的下邊緣對齊計算節點機箱正面,然後 小心地轉動前方面板,於計算節點中定位。
- 步驟 3. 使用 T8 Torx 螺絲起子,安裝將前方面板鎖至計算節點機箱兩側的兩顆螺絲(總計四顆螺絲)。
- 步驟 4. 小心地以上下顛倒的方向放置計算節點。
- 步驟 5. 轉動客戶資訊及網路存取標籤至打開位置。
- 步驟 6. 使用 T8 Torx 螺絲起子,安裝將前方面板鎖至計算節點機箱底部的四顆螺絲。其中一顆螺絲是透過 標籤固定器中的孔存取。
- 步驟 7. 使用 5 公釐(3/16 吋)螺帽扳手,安裝 KVM 接頭上的兩顆螺帽。
- 步驟 8. 小心地將計算節點恢復為底端朝下的方向。
- 步驟 9. 安裝空氣擋板(如果您已將其卸下)。
- 步驟 10. 安裝蓋板(請參閱[第 726](#page-733-0) 頁「[安裝計算節點蓋板](#page-733-0)」)。
- 步驟 11. 如果您要更換的計算節點有硬碟型號特定的儲存硬碟擋板,例如 1.8 吋固態硬碟擋板,請卸下新前 方面板的原始擋板,並將您從舊前方面板卸下的擋板安裝在新前方面板(請參閱[第 732](#page-739-0) 頁 「[卸下擋](#page-739-0) [板](#page-739-0)」及[第 733](#page-740-0) 頁 「[安裝擋板](#page-740-0)」) 。保留原始擋板,供稍後使用。
- 步驟 12. 安裝任何卸下的儲存硬碟、選配硬碟元件及硬碟機槽填充板(請參閱[第 749](#page-756-0) 頁 「[安裝熱抽換硬](#page-756-0) [碟](#page-756-0)」、[第 752](#page-759-0) 頁 「[安裝固態硬碟裝載套筒](#page-759-0)」[或第 755](#page-762-0) 頁 「[安裝 1.8 吋固態硬碟](#page-762-0)」)
- 步驟 13. 如果您要更換前方面板,請安裝您從舊前方面板卸下的 ID 標籤板 (具有機型和序號資訊):
	- a. 如果新前方面板有空白 ID 標籤板,請將它取下並丢棄(請參閲[第 734](#page-741-0) 頁 「[卸下 ID 標籤板](#page-741-0)」)。
	- b. 將舊前方面板上的 ID 標籤板安裝在新前方面板上 (請參閱[第 735](#page-742-0) 頁 「[安裝 ID 標籤板](#page-742-0)」)。

附註:如果您的計算節點有 RFID 標籤,它已附在 ID 標籤板。

步驟 14. 如果舊前方面板上的客戶資訊標籤已輸入任何資訊,請將此資訊抄寫至新前方面板上的標籤。

## 卸下機箱隔板

使用此資訊可卸下機箱隔板。

在卸下機箱隔板之前,請先完成下列步驟:

- 1. 閱讀[第 iii](#page-4-0) 頁 「[安全](#page-4-0)」[和第 717](#page-724-0) 頁 「[安裝準則](#page-724-0)」。
- 2. 如果機箱中已安裝計算節點,請將其卸下(如需相關指示,請參[閱第 718](#page-725-0) 頁「[從機箱卸下計算](#page-725-0) [節點](#page-725-0)」)。
- 3. 將計算節點小心放置在防靜電平面上,調整計算節點方向,使隔板朝向您。

若要卸下機箱隔板,請完成下列步驟。

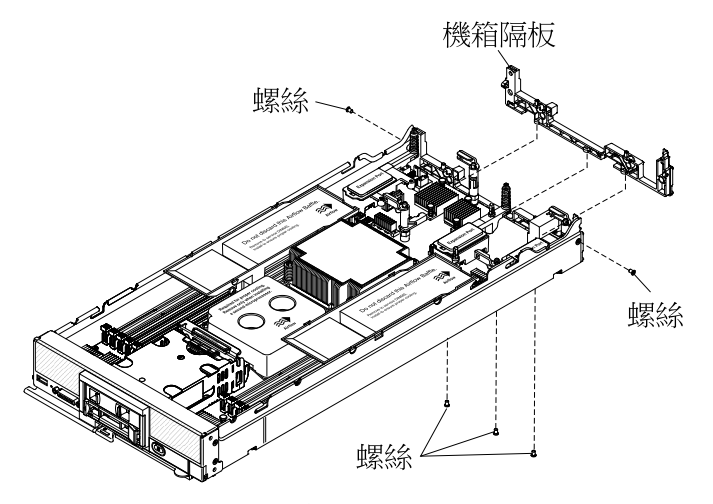

步驟 1. 卸下蓋板(請參閱[第 725](#page-732-0) 頁「[卸下計算節點蓋板](#page-732-0)」)。

- 步驟 2. 卸下 I/O 擴充配接卡(請參閱[第 762](#page-769-0) 頁「[卸下 I/O 擴充配接卡](#page-769-0)」)。
- 步驟 3. 小心地將機箱側放,並使正面把手一端朝上。

附註:您可能會發現卸下空氣擋板會很有幫助。

- 步驟 4. 使用 T8 Torx 螺絲起子,從機箱底端卸下用於固定隔板的螺絲。
- 步驟 5. 小心地將機箱恢復為底端朝下的方向。
- 步驟 6. 使用 T8 Torx 螺絲起子,從機箱側邊卸下用於固定隔板的螺絲。
- 步驟 7. 從機箱中提起機箱隔板。

若指示您將機箱隔板送回,請遵循所有的包裝指示,並使用提供給您的任何包裝材料來運送。

## 安裝機箱隔板

使用此資訊可安裝機箱隔板。

在安裝機箱隔板之前,請先完成下列步驟:

- 1. 閱讀[第 iii](#page-4-0) 頁 「[安全](#page-4-0)」[和第 717](#page-724-0) 頁 「[安裝準則](#page-724-0)」。
- 2. 如果機箱中已安裝計算節點,請將其卸下(如需相關指示,請參[閱第 718](#page-725-0) 頁 「[從機箱卸下計算](#page-725-0) [節點](#page-725-0)」)。
- 3. 將計算節點小心放置在防靜電平面上,調整計算節點方向,使隔板朝向您。

若要安裝機箱隔板,請完成下列步驟。

<span id="page-732-0"></span>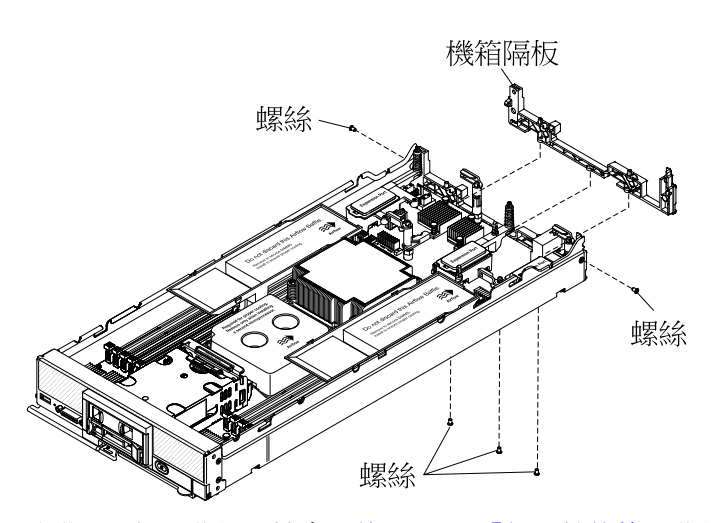

步驟 1. 卸下蓋板 (請參閲第 725 頁 「卸下計算節點蓋板」)。 步驟 2. 將隔板正確定位在機箱中。 步驟 3. 使用 T8 Torx 螺絲起子,安裝用於將隔板固定在機箱側邊的螺絲。 步驟 4. 小心地將機箱側放,並使正面把手一端朝上。 步驟 5. 使用 T8 Torx 螺絲起子,安裝用於將隔板固定在機箱底端的螺絲。 步驟 6. 小心地將機箱恢復為底端朝下的方向。 步驟 7. [安裝 I/O 擴充配接卡](#page-770-0) (請參閲第 763 頁 「安裝 I/O 擴充配接卡」) 。 步驟 8. 安裝空氣擋板(如果您已將其卸下)。

在安裝機箱隔板之後,請完成下列步驟:

- 1. 將蓋板安裝在計算節點上(如需相關指示,請參[閱第 726](#page-733-0) 頁「[安裝計算節點蓋板](#page-733-0)」)。
- 2. 將計算節點安裝在機箱中(如需相關指示,請參[閱第 719](#page-726-0) 頁「[將計算節點安裝在機箱](#page-726-0)」)。

## 卸下計算節點蓋板

使用此資訊可從計算節點卸下蓋板。

卸下計算節點蓋板之前,請完成下列步驟:

- 1. 閱讀[第 iii](#page-4-0) 頁 「[安全](#page-4-0)」和[第 717](#page-724-0) 頁 「[安裝準則](#page-724-0)」。
- 2. 如果機箱中已安裝計算節點,請將其卸下(如需相關指示,請參[閱第 718](#page-725-0) 頁 「[從機箱卸下計算](#page-725-0) [節點](#page-725-0)」)。
- 3. 將計算節點小心放置在防靜電平面上,調整計算節點方向,使隔板朝向您。

聲明 12

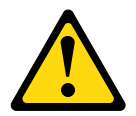

警告: 以下標籤表示附近有高溫表面。

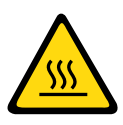

<span id="page-733-0"></span>聲明 21

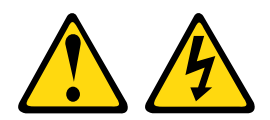

警告:

當計算節點連接至電源時,它具有可導致發生危險的能量。安裝計算節點之前,請務必裝回計算節點蓋板。

若要卸下計算節點蓋板,請完成下列步驟:

步驟 1. 同時按下鬆開按鈕及推送點,然後將蓋板滑向計算節點背面。

步驟 2. 從計算節點中提起蓋板。

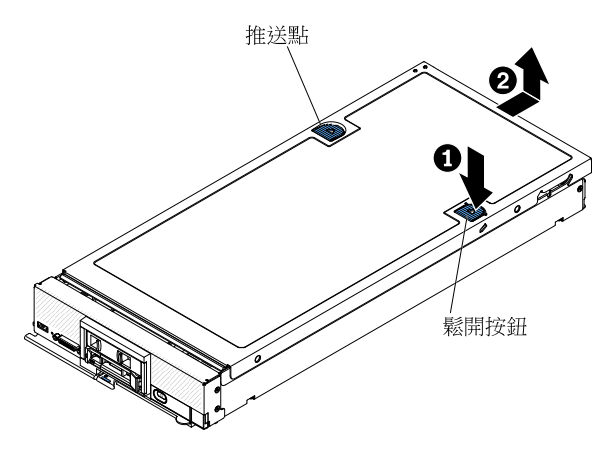

步驟 3. 將蓋板平放,或存放起來以供日後使用。

如果指示您將蓋板送回,請遵循所有包裝指示,並使用提供給您的任何包裝材料來運送。

## 安裝計算節點蓋板

使用此資訊可安裝計算節點蓋板。

安裝計算節點蓋板之前,請閱[讀第 iii](#page-4-0) 頁 「[安全](#page-4-0)」及[第 717](#page-724-0) 頁 「[安裝準則](#page-724-0)」。

如果您要更換蓋板,請確定手上有系統服務標籤套件,以供在執行更換程序期間使用(請參閱[第 45 頁](#page-52-0) 第 5 章 「[零件清單,9532 和 2951 機型](#page-52-0)」)。

注意:在安裝並合上蓋板之前,不能將計算節點插入 Lenovo Flex System 機箱。請勿嘗試違反該保護措施。

聲明 21

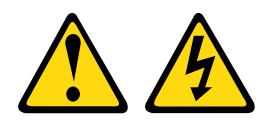

警告:

當計算節點連接至電源時,它具有可導致發生危險的能量。安裝計算節點之前,請務必裝回計算節點蓋板。

若要安裝計算節點蓋板,請完成下列步驟:

步驟 1. 將計算節點小心放置在防靜電平面上,調整計算節點方向,使隔板朝向您。

步驟 2. 調整蓋板的方向,使蓋板內側的支柱滑入計算節點上的插槽中。

附註: 合上蓋板之前,請確定已正確安裝並安置空氣擋板及所有元件,且未將拆卸工具或零件留在 計算節點內。用來固定 I/O 擴充配接卡的固定夾必須在閉合位置,才能安裝蓋板。

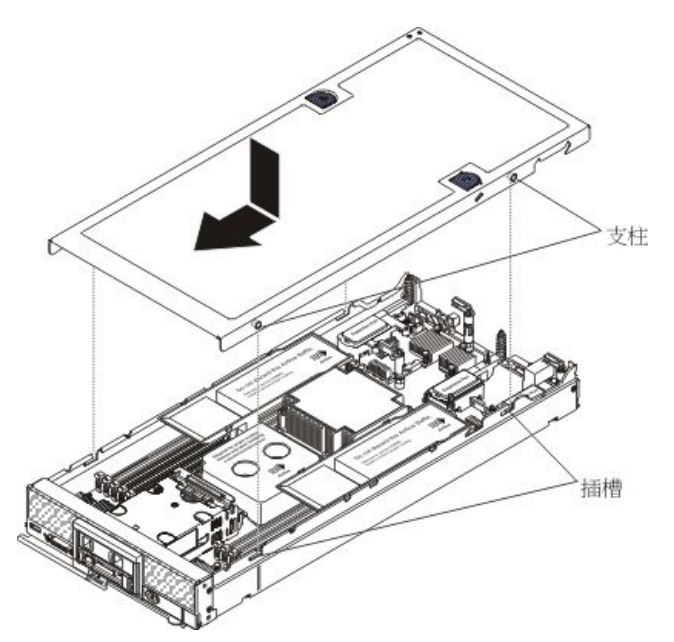

步驟 3. 握住計算節點正面,然後將蓋板滑向合上位置,直到它卡入定位。

步驟 4. 若要安裝系統服務標籤,請對齊蓋板上的標籤、卸下襯板,然後按壓蓋板上的標籤。

在安裝計算節點蓋板之後,將計算節點安裝在機箱中(如需相關指示,請參[閱第 719](#page-726-0) 頁「[將計算節點安](#page-726-0) [裝在機箱](#page-726-0)」)。

# 卸下正面把手

使用此資訊可卸下正面把手。

在卸下正面把手之前,請先完成下列步驟:

1. 閱讀[第 iii](#page-4-0) 頁 「[安全](#page-4-0)」和[第 717](#page-724-0) 頁 「[安裝準則](#page-724-0)」。

- 2. 如果機箱中已安裝計算節點,請將其卸下(如需相關指示,請參[閱第 718](#page-725-0) 頁 「[從機箱卸下計算](#page-725-0) [節點](#page-725-0)」)。
- 3. 將計算節點小心放置在平坦的防靜電表面上,並使蓋板面朝下,同時調整計算節點的方向,使擋 板指向您自己。

若要卸下正面把手,請完成下列步驟。

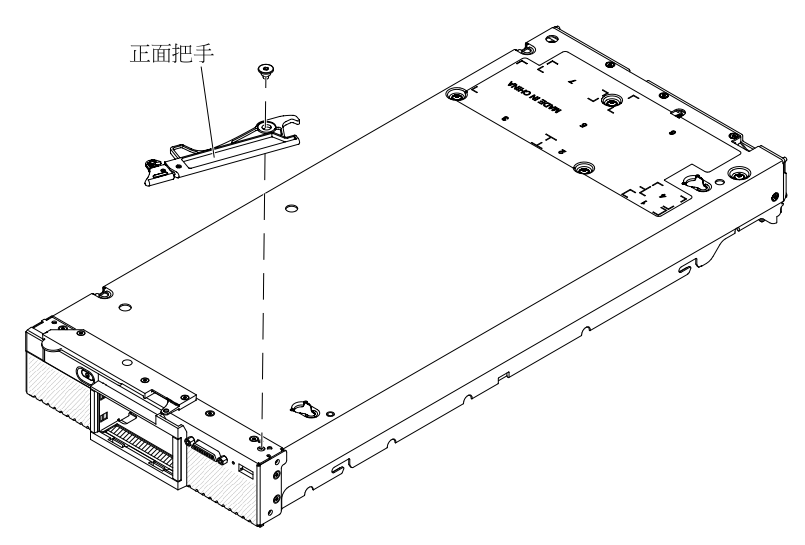

步驟 1. 找出用於將把手連接至計算節點的螺絲。

步驟 2. 使用 T15 Torx 螺絲起子,卸下正面把手上的螺絲,並妥善保存螺絲。在安裝正面把手時請使 用相同的螺絲。

若指示您將正面把手送回,請遵循所有的包裝指示,並使用提供給您的任何包裝材料來運送。

## 安裝正面把手

使用此資訊可安裝正面把手。

在安裝正面把手之前,請先完成下列步驟:

- 1. 閱讀[第 iii](#page-4-0) 頁 「[安全](#page-4-0)」[和第 717](#page-724-0) 頁 「[安裝準則](#page-724-0)」。
- 2. 如果機箱中已安裝計算節點,請將其卸下(如需相關指示,請參[閱第 718](#page-725-0) 頁 「[從機箱卸下計算](#page-725-0) [節點](#page-725-0)」)。
- 3. 將計算節點小心放置在平坦的防靜電表面上,並使蓋板面朝下,同時調整計算節點的方向,使擋 板指向您自己。

若要安裝正面把手,請完成下列步驟。

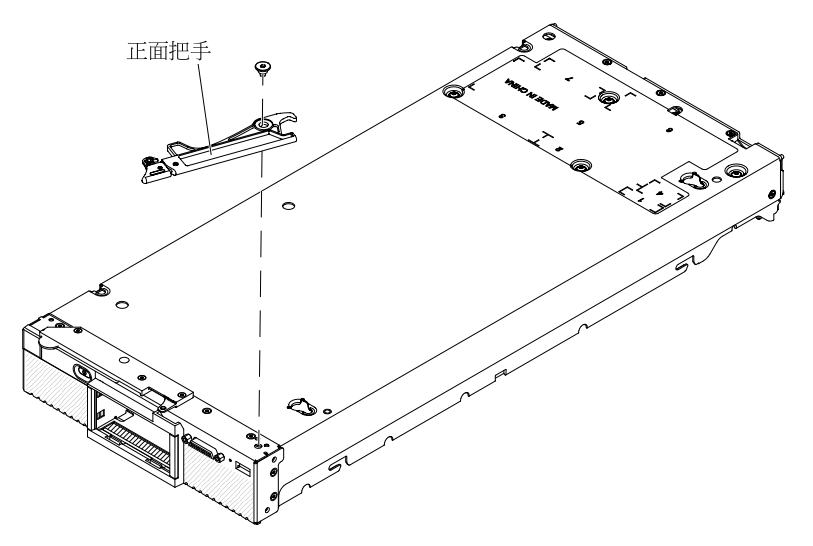

步驟 1. 調整正面把手的方向,使藍色鬆開閂鎖朝向計算節點的中間。 步驟 2. 將把手中的孔與安裝該把手的計算節點上的孔對齊。

步驟 3. 使用 T15 Torx 螺絲起子, 安裝用於固定把手的螺絲。安裝卸下把手時卸下的螺絲。

在安裝正面把手之後,將計算節點安裝在機箱中(如需相關指示,請參閱[第 719](#page-726-0) 頁 「[將計算節點安](#page-726-0) [裝在機箱](#page-726-0)」)。

## 卸下硬碟框架

使用此資訊可卸下硬碟框架。

在卸下硬碟框架之前,請先完成下列步驟:

- 1. 閱讀[第 iii](#page-4-0) 頁 「[安全](#page-4-0)」和[第 717](#page-724-0) 頁 「[安裝準則](#page-724-0)」。
- 2. 如果機箱中已安裝計算節點,請將其卸下(如需相關指示,請參[閱第 718](#page-725-0) 頁「[從機箱卸下計算](#page-725-0) [節點](#page-725-0)」)。
- 3. 將計算節點小心放置在防靜電平面上,調整計算節點方向,使隔板朝向您。

若要卸下硬碟框架,請完成下列步驟。

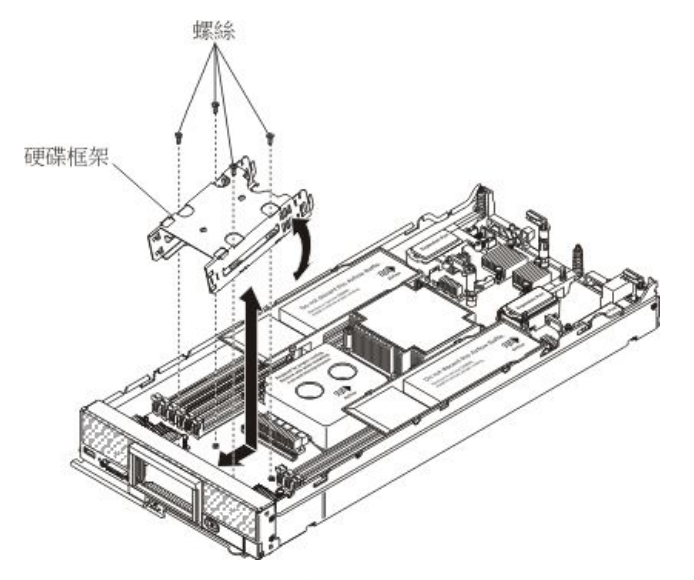

- 步驟 1. 卸下蓋板(請參閱[第 725](#page-732-0) 頁「[卸下計算節點蓋板](#page-732-0)」)。
- 步驟 2. 卸下儲存硬碟、選配硬碟元件及硬碟機槽填充板。請參閱[第 749](#page-756-0) 頁 「[卸下熱抽換硬碟](#page-756-0)」[、第 753](#page-760-0) 頁 「[卸下 1.8 吋固態硬碟](#page-760-0)」或[第 750](#page-757-0) 頁 「[卸下固態硬碟裝載套筒](#page-757-0)」。
- 步驟 3. 卸下硬碟背板(請參閱[第 747](#page-754-0) 頁「[卸下硬碟背板](#page-754-0)」)。
- 步驟 4. 使用 T10 Torx 螺絲起子,從框架卸下四顆螺絲,並從計算節點前方面板下方旋轉框架,然後 以某個角度從計算節點卸下框架。

若指示您將硬碟機盒送回,請遵循所有的包裝指示,並使用提供給您的任何包裝材料來運送。

## 安裝硬碟框架

使用此資訊可安裝硬碟框架。

在安裝硬碟框架之前,請先完成下列步驟:

- 1. 閱讀[第 iii](#page-4-0) 頁 「[安全](#page-4-0)」和[第 717](#page-724-0) 頁 「[安裝準則](#page-724-0)」。
- 2. 如果機箱中已安裝計算節點,請將其卸下(如需相關指示,請參[閱第 718](#page-725-0) 頁 「[從機箱卸下計算](#page-725-0) [節點](#page-725-0)」)。
- 3. 將計算節點小心放置在防靜電平面上,調整計算節點方向,使隔板朝向您。

#### 若要安裝硬碟框架,請完成下列步驟。

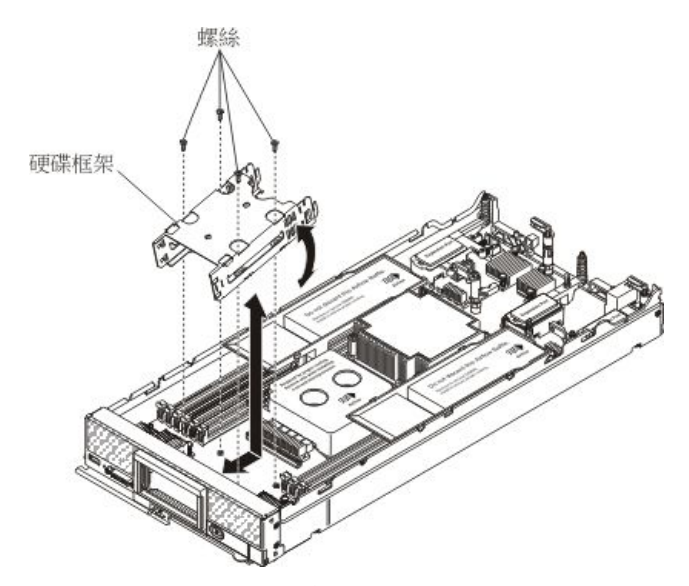

- 步驟 1. 卸下蓋板 (請參閲[第 725](#page-732-0) 頁 「[卸下計算節點蓋板](#page-732-0)」)。
- 步驟 2. 將框架以某個角度正確定位在計算節點前方面板中,然後旋轉框架,使其在主機板上正確定位。
- 步驟 3. 將框架與主機板上的螺絲孔對齊。
- 步驟 4. 使用 T10 Torx 螺絲起子,插入四顆螺絲並將框架固定在計算節點中。
- 步驟 5. [安裝硬碟背板](#page-755-0) (請參閲第 748 頁 「安裝硬碟背板」) 。
- 步驟 6. 插入儲存硬碟、選配硬碟元件及硬碟機槽填充板。請參閱[第 749](#page-756-0) 頁 「[安裝熱抽換硬碟](#page-756-0)」[、第 752](#page-759-0) 頁 「[安裝固態硬碟裝載套筒](#page-759-0)」或[第 755](#page-762-0) 頁 「[安裝 1.8 吋固態硬碟](#page-762-0)」。

安裝硬碟機盒之後,請完成下列步驟:

- 1. 將蓋板安裝在計算節點上(如需相關指示,請參[閱第 726](#page-733-0) 頁 「[安裝計算節點蓋板](#page-733-0)」)。
- 2. 將計算節點安裝在機箱中(如需相關指示,請參閱[第 719](#page-726-0) 頁 「[將計算節點安裝在機箱](#page-726-0)」)。

# 卸下及更換層級 1 客戶可自行更換組件 (CRU)

使用此資訊可卸下和更換「層級 1 CRU」。

您必須負責自行更換第 1 層級 CRU。如果您要求 Lenovo 安裝層級 1 CRU,則需支付安裝費用。

## 卸下配接卡固定組件

使用此資訊可卸下配接卡固定組件。

卸下配接卡固定組件之前,請完成下列步驟:

- 1. 閱讀[第 iii](#page-4-0) 頁 「[安全](#page-4-0)」[和第 717](#page-724-0) 頁 「[安裝準則](#page-724-0)」。
- 2. 如果機箱中已安裝計算節點,請將其卸下(如需相關指示,請參[閱第 718](#page-725-0) 頁 「[從機箱卸下計算](#page-725-0) [節點](#page-725-0)」)。
- 3. 將計算節點小心放置在防靜電平面上,調整計算節點方向,使隔板朝向您。

配接卡固定組件由五個個別零件組成。您只能更換自己選取的零件,並儲存未用的零件供日後使用。

若要卸下配接卡固定組件,請完成下列步驟。

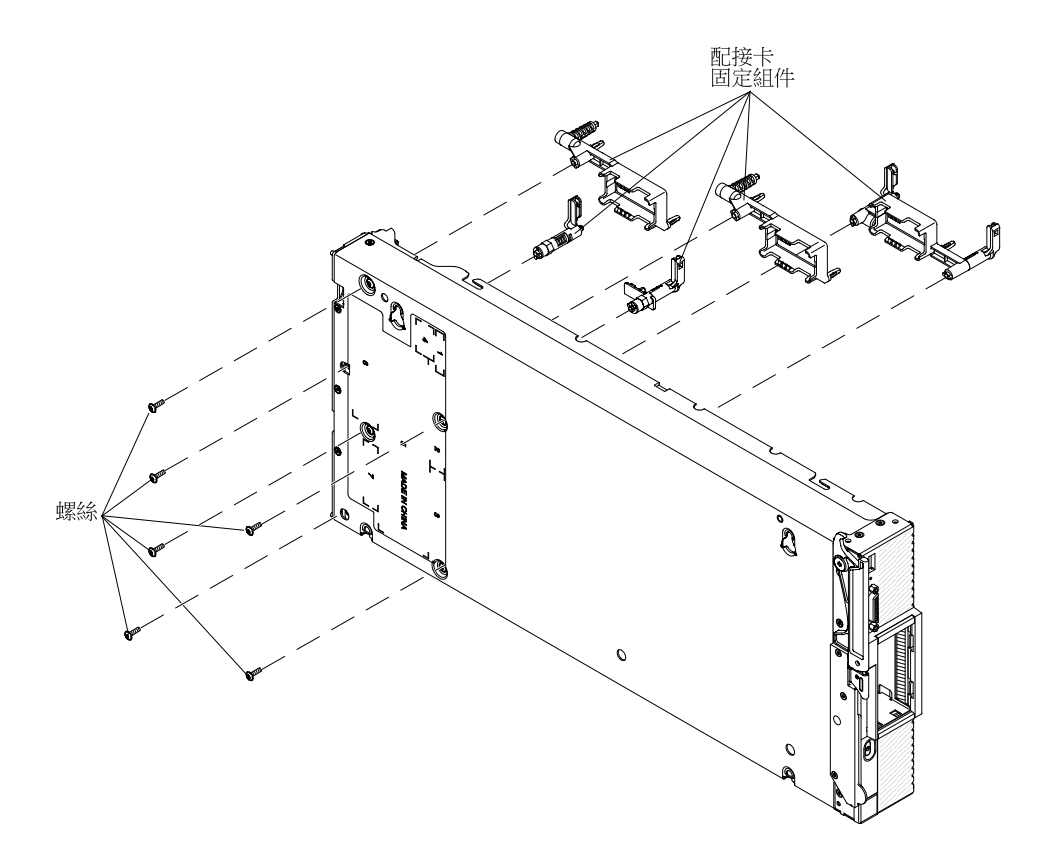

- 步驟 1. 卸下蓋板 (請參閲[第 725](#page-732-0) 頁 「[卸下計算節點蓋板](#page-732-0)」)。
- 步驟 2. 卸下空氣擋板。
- 步驟 3. 如有必要,請卸下 I/O 擴充配接卡及 SD 媒體配接卡(請參[閱第 762](#page-769-0) 頁 「[卸下 I/O 擴充配接卡](#page-769-0)」 及[第 766](#page-773-0) 頁 「[卸下適用於 System x 的 SD 媒體配接卡](#page-773-0)」)。
- 步驟 4. 小心地將機箱側放,並使正面把手一端朝上。
- 步驟 5. 使用 T10 Torx 螺絲起子,卸下用於固定要卸下的每個配接卡固定組件零件的螺絲。

附註:圖中顯示所有配接卡固定組件零件。請更換所需的零件,並儲存未用的零件供日後使用。

- 步驟 6. 從主機板中取出要卸下的每個配接卡固定組件零件。
- 步驟 7. 小心地將機箱恢復為底端朝下的方向。

如果指示您送回配接卡固定組件,請遵循所有包裝指示,並使用提供給您的任何包裝材料來運送。

## 安裝配接卡固定組件

使用此資訊可安裝配接卡固定組件。

安裝配接卡固定組件之前,請完成下列步驟:

- 1. 閱讀[第 iii](#page-4-0) 頁 「[安全](#page-4-0)」和[第 717](#page-724-0) 頁 「[安裝準則](#page-724-0)」。
- 2. 如果機箱中已安裝計算節點,請將其卸下(如需相關指示,請參[閱第 718](#page-725-0) 頁 「[從機箱卸下計算](#page-725-0) [節點](#page-725-0)」)。
- 3. 將計算節點小心放置在防靜電平面上,調整計算節點方向,使隔板朝向您。

配接卡固定組件由五個個別零件組成。您只能更換自己選取的零件,並儲存未用的零件供日後使用。

若要安裝配接卡固定組件,請完成下列步驟。

<span id="page-739-0"></span>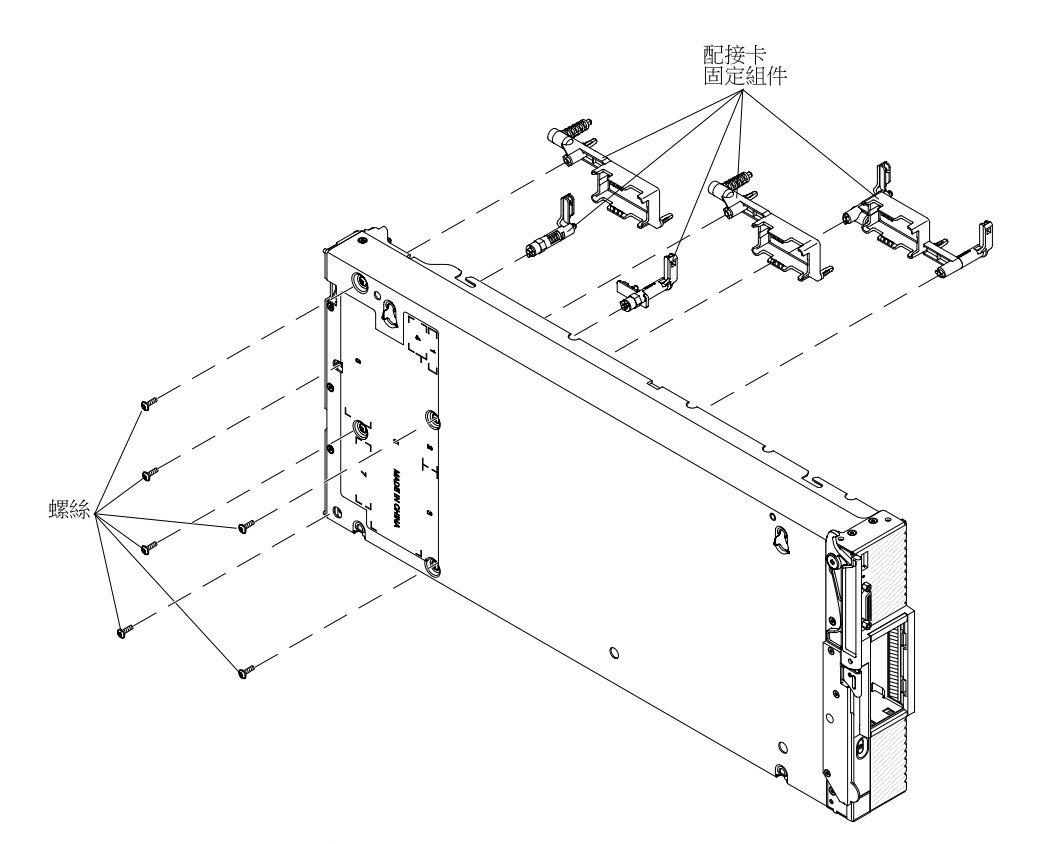

- 步驟 1. 卸下蓋板 (請參閲[第 725](#page-732-0) 頁 「[卸下計算節點蓋板](#page-732-0)」)。
- 步驟 2. 卸下空氣擋板。
- 步驟 3. 小心地將機箱側放,並使正面把手一端朝上。
- 步驟 4. 對齊主機板上配接卡固定組件的每個零件。

附註:圖中顯示所有配接卡固定組件零件。請更換所需的零件,並儲存未用的零件供日後使用。 步驟 5. 使用 T10 Torx 螺絲起子, 安裝用於固定要安裝之每個配接卡固定組件零件的螺絲。

- 步驟 6. 小心地將機箱恢復為底端朝下的方向。
- 步驟 7. 如果卸下了 SD 媒體配接卡及 I/O 擴充配接卡,請安裝它們(請參[閱第 767](#page-774-0) 頁「[安裝適用於](#page-774-0) [System x 的 SD 媒體配接卡](#page-774-0)」[及第 763](#page-770-0) 頁 「[安裝 I/O 擴充配接卡](#page-770-0)」) 。
- 步驟 8. 安裝空氣擋板。

安裝配接卡固定組件之後,請完成下列步驟:

- 1. 將蓋板安裝在計算節點上(如需相關指示,請參[閱第 726](#page-733-0) 頁「[安裝計算節點蓋板](#page-733-0)」)。
- 2. 將計算節點安裝在機箱中(如需相關指示,請參閱[第 719](#page-726-0) 頁「[將計算節點安裝在機箱](#page-726-0)」)。

## 卸下擋板

使用此資訊卸下擋板。

卸下擋板之前,請閱讀[第 iii](#page-4-0) 頁 「[安全](#page-4-0)」及[第 717](#page-724-0) 頁 「[安裝準則](#page-724-0)」。

附註:在計算節點中可安裝數個不同類型的擋板:所有擋板的卸除和安裝方式都相似。圖中所示的擋板 可能與您的計算節點中已安裝的擋板略有不同。

如果要卸下擋板,請完成下列步驟。

<span id="page-740-0"></span>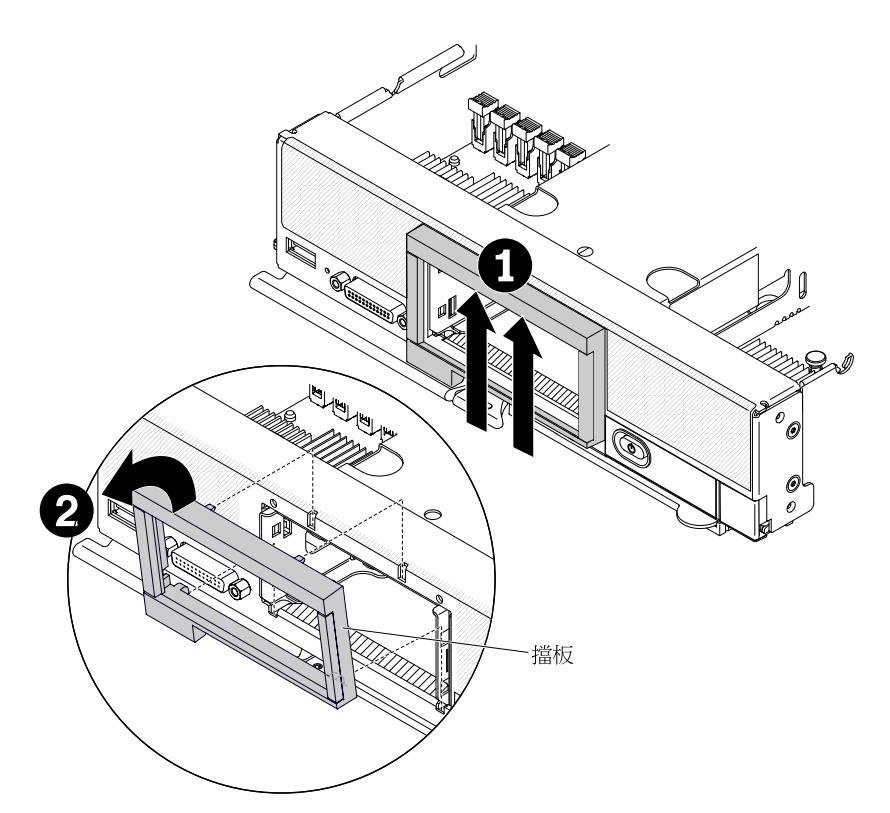

步驟 1. 如果已安裝任何硬碟、填充板或 SSD 套筒,請卸下它們。

步驟 2. 向上按壓擋板內部頂端;然後,將擋板的上緣轉離計算節點。

步驟 3. 從計算節點中提起擋板。

若指示您將擋板送回,請遵循所有的包裝指示,並使用提供給您的任何包裝材料來運送。

# 安裝擋板

使用此資訊可安裝擋板。

安裝擋板之前,請閱[讀第 iii](#page-4-0) 頁 「[安全](#page-4-0)」[及第 717](#page-724-0) 頁 「[安裝準則](#page-724-0)」。

附註:在計算節點中可安裝數個不同類型的擋板:所有擋板的卸除和安裝方式都相似。圖中所示的擋板 可能與您的計算節點中已安裝的擋板略有不同。

若要安裝擋板,請完成下列步驟。

<span id="page-741-0"></span>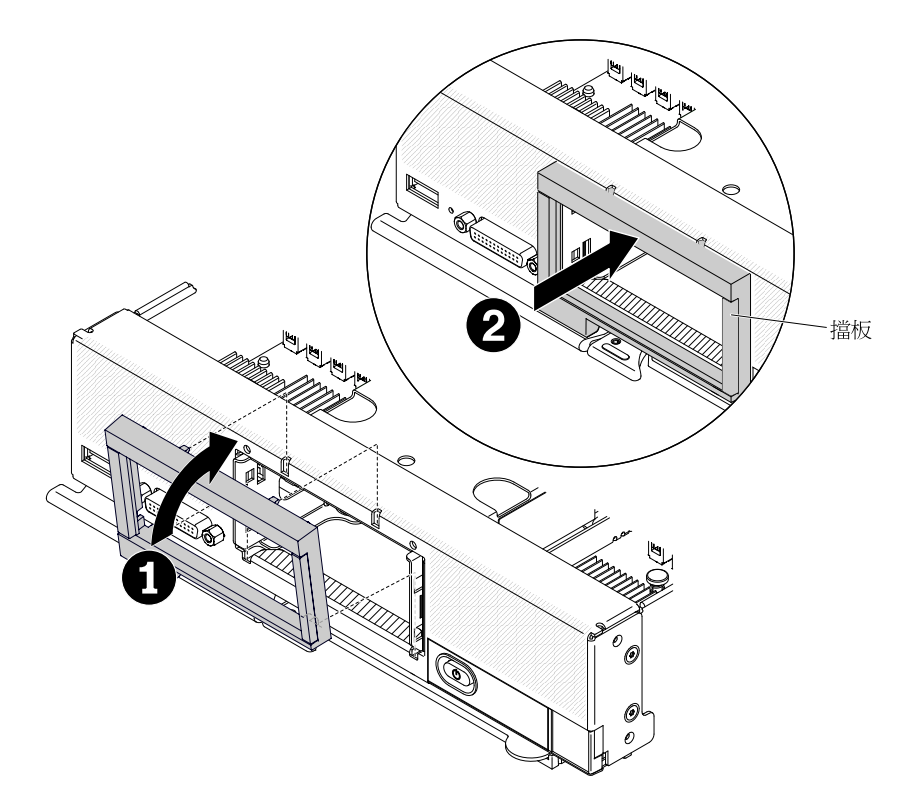

步驟 1. 在計算節點正面正確定位擋板。

步驟 2. 將擋板的下邊緣鉤在計算節點正面,然後朝機箱轉動擋板的頂端。

步驟 3. 將擋板牢固地按壓至機箱。

附註:請確定將擋板平行地按壓至機箱上。按壓時輕輕提起擋板的上邊緣,可以更輕鬆地安裝 固定夾。

步驟 4. 安裝已卸下的任何硬碟、填充板或 SSD 套筒。

# 卸下 ID 標籤板

使用此資訊,從前方面板卸下識別 (ID) 標籤板。

卸下 ID 標籤板之前,請閱讀[第 iii](#page-4-0) 頁 「[安全](#page-4-0)」及[第 717](#page-724-0) 頁 「[安裝準則](#page-724-0)」。

若要卸下 ID 標籤板,請完成下列步驟。

<span id="page-742-0"></span>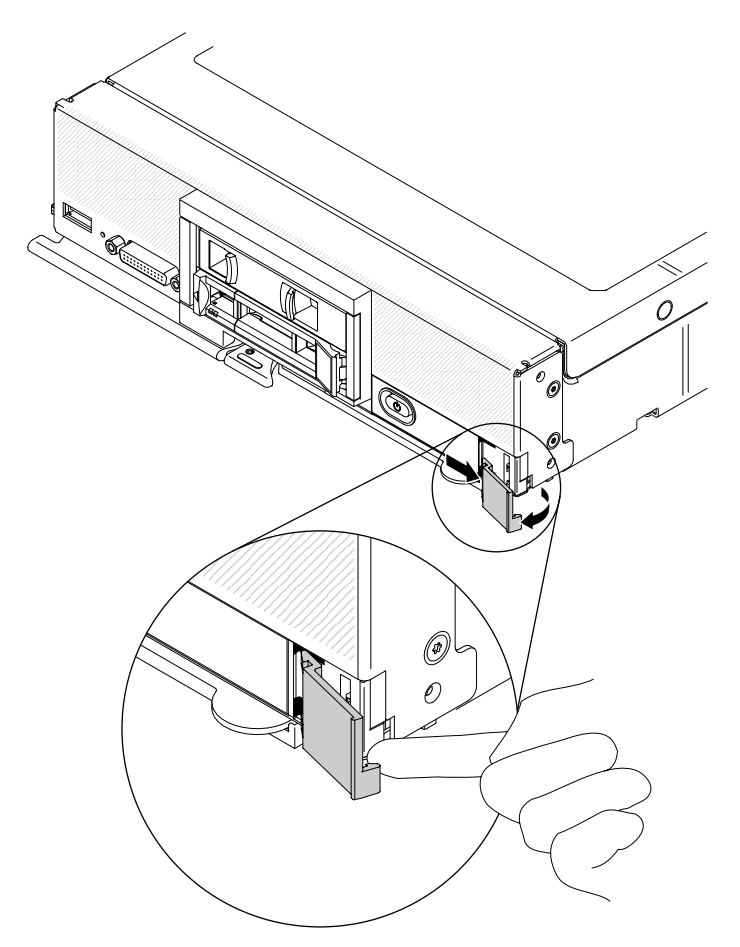

步驟 1. 在標籤板下方外部角落使用手指甲或平頭螺絲起子,從計算節點前方面板拉出 ID 標籤板的外 部邊緣。

步驟 2. 轉動 ID 標籤板,使其脱離前方面板,然後卸下 ID 標籤板。

如果指示您送回 ID 標籤板,請遵循所有包裝指示,並使用提供給您的任何包裝材料來運送。

# 安裝 ID 標籤板

使用此資訊,將識別 (ID) 標籤板安裝在前方面板上。

安裝 ID 標籤板之前,請閱[讀第 iii](#page-4-0) 頁 「[安全](#page-4-0)」及[第 717](#page-724-0) 頁 「[安裝準則](#page-724-0)」。

若要安裝 ID 標籤板,請完成下列步驟。

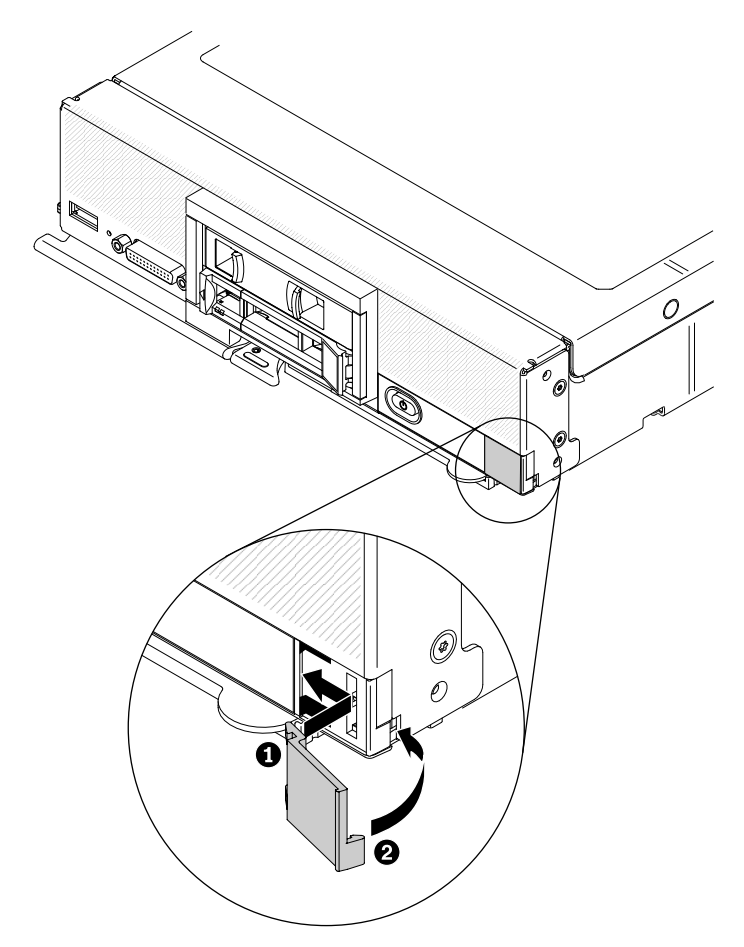

步驟 1. 將 ID 標籤板的固定夾放入計算節點前方面板的插槽。 步驟 2. 朝計算節點前方面板轉動 ID 標籤板的外部邊緣,然後將 ID 標籤板牢固地按壓至前方面板。

# 取出 CMOS 電池

使用此資訊可取出 CMOS 電池。

取出 CMOS 電池之前,請完成下列步驟:

- 1. 閱讀[第 iii](#page-4-0) 頁 「[安全](#page-4-0)」[和第 717](#page-724-0) 頁 「[安裝準則](#page-724-0)」。
- 2. 如果機箱中已安裝計算節點,請將其卸下(如需相關指示,請參[閱第 718](#page-725-0) 頁 「[從機箱卸下計算](#page-725-0) [節點](#page-725-0)」)。
- 3. 將計算節點小心放置在防靜電平面上,調整計算節點方向,使隔板朝向您。

若要卸下 CMOS 電池,請完成下列步驟:

步驟 1. 卸下蓋板(請參閱[第 725](#page-732-0) 頁「[卸下計算節點蓋板](#page-732-0)」)。

- 步驟 2. 找到主機板上的 CMOS 電池 (請參閲[第 15](#page-22-0) 頁 「[主機板接頭](#page-22-0)」)。
- 步驟 3. 如果 CMOS 電池上蓋有電池蓋,請卸下電池蓋。
- 步驟 4. 朝計算節點中間方向旋轉 CMOS 電池。

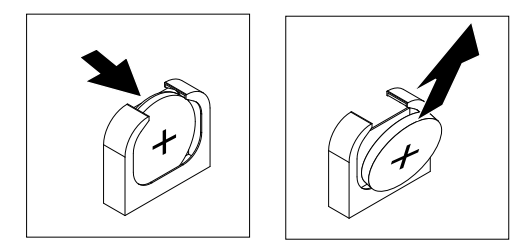

步驟 5. 從插座中提起 CMOS 電池。

取出 CMOS 電池之後,請根據當地法令或法規的要求來處置電池。

## 安裝 CMOS 電池

使用此資訊可安裝 CMOS 電池。

安裝 CMOS 電池之前,請完成下列步驟:

- 1. 閱讀[第 iii](#page-4-0) 頁 「[安全](#page-4-0)」和[第 717](#page-724-0) 頁 「[安裝準則](#page-724-0)」。
- 2. 如果機箱中已安裝計算節點,請將其卸下(如需相關指示,請參[閱第 718](#page-725-0) 頁 「[從機箱卸下計算](#page-725-0) [節點](#page-725-0)」)。
- 3. 將計算節點小心放置在防靜電平面上,調整計算節點方向,使隔板朝向您。

下列注意事項説明在更換計算節點中的 CMOS 電池時, 您必須考量的資訊:

- 您必須將 CMOS 電池更換為相同類型的鋰 CMOS 電池。
- 若要訂購替換電池,在美國請致電 1-800-426-7378,在加拿大請致電 1-800-465-7999 或 1-800-465-6666。 在美國及加拿大境外,請致電 Lenovo 業務代表或授權轉銷商。
- 更換 CMOS 電池之後,您必須重新配置計算節點,並重設系統日期和時間。
- 為避免可能發生的危險,請閱讀並遵循下列安全聲明。

#### 聲明 2

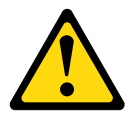

警告:

更換鋰電池時,僅限更換為零件編號 33F8354,或製造商建議的同等類型的電池。如果系統具有包含鋰電 池的模組,請僅用同一製造商製造的同類型模組來更換該模組。電池包含鋰,如果使用、處理或處置不 當,則可能會爆炸。*請勿:* 

- 將電池擲入或浸入水中
- 讓電池溫度超過 100 °C (212 °F)
- 維修或拆卸電池

#### 棄置電池需依照本地法令或規定。

注意:更換 CMOS 電池時, 如果讓 CMOS 電池接觸金屬表面(如計算節點的側邊), 可能會導致其 發生故障。

若要安裝 CMOS 電池,請完成下列步驟: 步驟 1. 卸下蓋板 (請參閲[第 725](#page-732-0) 頁 「[卸下計算節點蓋板](#page-732-0)」) 。 步驟 2. 遵循 CMOS 電池隨附的所有特殊處理及安裝指示。

步驟 3. 找到主機板上的 CMOS 電池插座 (請參閲第 15 頁 「[主機板接頭](#page-22-0)」) 。 步驟 4. 調整 CMOS 電池的方向,使正極 (+) 面朝向計算節點中央。

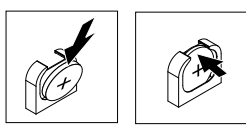

步驟 5. 旋轉 CMOS 電池,以便將其插入插座底端。

步驟 6. 將 CMOS 電池滑入定位時,請按 CMOS 電池的頂端,以將其按入插座中。

步驟 7. 如果您已卸下電池蓋,請將其裝回。

安裝 CMOS 電池之後,請完成下列步驟:

- 1. 將蓋板安裝在計算節點上(如需相關指示,請參[閱第 726](#page-733-0) 頁「[安裝計算節點蓋板](#page-733-0)」)。
- 2. 將計算節點安裝在機箱中(如需相關指示,請參閱[第 719](#page-726-0) 頁 「[將計算節點安裝在機箱](#page-726-0)」)。
- 3. 開啟計算節點,啟動 Setup Utility,然後重設配置(如需相關指示,請參閲第 22 頁 「[使用 Setup](#page-29-0) [Utility](#page-29-0)**」**)。

## 卸下 DIMM

使用此資訊可卸下雙排直插式記憶體模組 (DIMM)。

卸下 DIMM 之前,請完成下列步驟:

- 1. 閱讀[第 iii](#page-4-0) 頁 「[安全](#page-4-0)」[和第 717](#page-724-0) 頁 「[安裝準則](#page-724-0)」。
- 2. 如果機箱中已安裝計算節點,請將其卸下(如需相關指示,請參[閱第 718](#page-725-0) 頁 「[從機箱卸下計算](#page-725-0) [節點](#page-725-0)」)。
- 3. 將計算節點小心放置在防靜電平面上,調整計算節點方向,使隔板朝向您。

在您安裝或卸下 DIMM 之後,必須使用 Setup Utility 來變更和儲存新的配置資訊。開啟計算節點時,會顯示 一則訊息,指出記憶體配置已變更。啟動 Setup Utility 並選取 Save Settings(如需相關資訊,請參閱 [第 22](#page-29-0) 頁 「[使用 Setup Utility](#page-29-0)」), 以儲存變更。

如果要卸下 DIMM,請完成下列步驟。

附註:一次只卸下或安裝一顆微處理器的 DIMM。

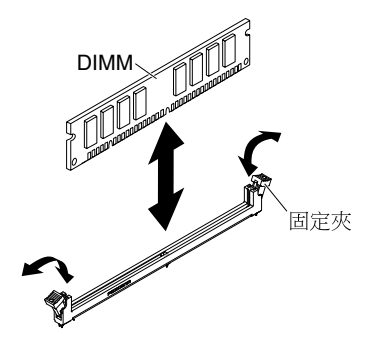

步驟 1. 卸下蓋板(請參閱[第 725](#page-732-0) 頁「[卸下計算節點蓋板](#page-732-0)」)。 步驟 2. 卸下安裝在 DIMM 接頭上方的空氣擋板。

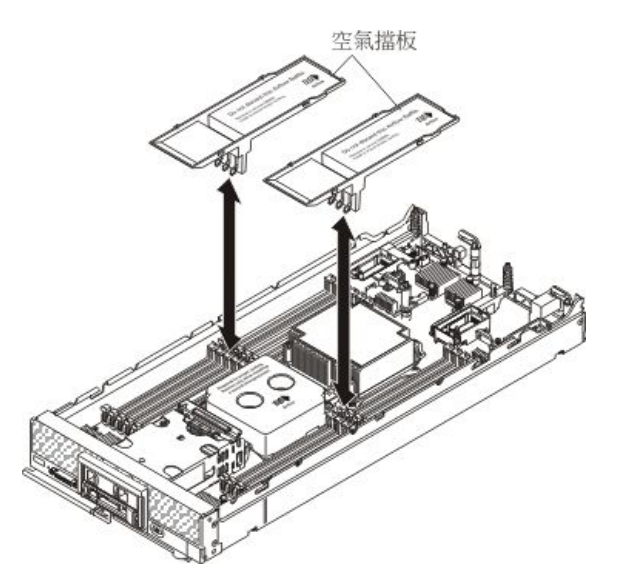

步驟 3. 找到 DIMM 接頭(請參[閱第 15](#page-22-0) 頁 「[主機板接頭](#page-22-0)」)。決定要從計算節點卸下的 DIMM。

注意:為避免折斷固定夾或損壞 DIMM 接頭,請小心處理固定夾。

附註:微處理器一和微處理器二的相鄰 DIMM 接頭固定夾不能同時打開。逐一卸下或安裝每顆微 處理器的 DIMM,並在卸下 DIMM 之後合上固定夾。

步驟 4. 小心打開 DIMM 接頭兩端的固定夾。

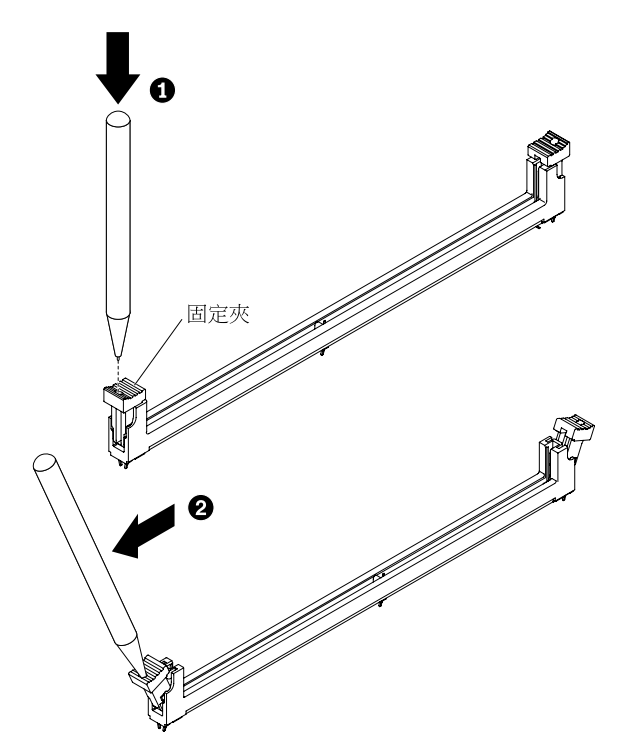

附註:因為空間限制,必要時您可以使用尖頭工具打開固定夾。將工具的尖端放置在固定夾頂端凹 槽中,然後小心地將 DIMM 接頭上的固定夾轉開。

步驟 5. 確定從中卸下 DIMM 的 DIMM 接頭上的兩個固定夾皆處於全開位置,然後從接頭拉出 DIMM。

步驟 6. 如果您不立即更換 DIMM,則請安裝空氣擋板。

注意:為了維持適當的系統冷卻,在 DIMM 接頭上方未安裝空氣擋板的情況下,請勿操作計 算節點。

附註: DIMM 接頭的固定夾必須在閉合位置,才能安裝空氣擋板。

若指示您將 DIMM 送回,請遵循所有包裝指示,並使用提供給您的任何包裝材料來運送。

## 安裝 DIMM

使用此資訊來安裝 DIMM。

安裝 DIMM 之前,請完成下列步驟:

- 1. 閱讀[第 iii](#page-4-0) 頁 「[安全](#page-4-0)」[和第 717](#page-724-0) 頁 「[安裝準則](#page-724-0)」。
- 2. 請閱讀 DIMM 隨附的文件。
- 3. 如果機箱中已安裝計算節點,請將其卸下(如需相關指示,請參[閱第 718](#page-725-0) 頁 「[從機箱卸下計算](#page-725-0) [節點](#page-725-0)」)。
- 4. 將計算節點小心放置在防靜電平面上,調整計算節點方向,使隔板朝向您。

此元件可作為選配裝置或 CRU 進行安裝。作為選配裝置及 CRU 的安裝程序是一樣的。

在您安裝或卸下 DIMM 之後,必須使用 Setup Utility 來變更和儲存新的配置資訊。開啟計算節點時,會顯示 一則訊息,指出記憶體配置已變更。啟動 Setup Utility 並選取 Save Settings (如需相關資訊,請參閱 [第 22](#page-29-0) 頁 「[使用 Setup Utility](#page-29-0)」),以儲存變更。

如果是因為 DIMM 發生故障而安裝 DIMM,則可能要重新啟用 DIMM。若要重新啟用 DIMM,請完成 下列步驟:

- 1. 透過作業系統驗證已安裝的記憶體數量是否為預期的記憶體數量,方法是在計算節點啟動時監看顯示 器、使用 CMM sol 指令或透過 Flex System Manager 管理軟體(如果已安裝)。
	- 如需 CMM sol 指令的相關資訊,請參閱 [http://flexsystem.lenovofiles.com/help/topic/com.lenovo.acc.cmm.](http://flexsystem.lenovofiles.com/help/topic/com.lenovo.acc.cmm.doc/cli_command_sol.html?cp=0_5_1_8_2_66) [doc/cli\\_command\\_sol.html](http://flexsystem.lenovofiles.com/help/topic/com.lenovo.acc.cmm.doc/cli_command_sol.html?cp=0_5_1_8_2_66) 。
	- 如需 Flex System Manager 管理軟體 的相關資訊,請參閱[http://flexsystem.lenovofiles.com/help/topic/com.l](http://flexsystem.lenovofiles.com/help/topic/com.lenovo.acc.8731.doc/product_page.html) [enovo.acc.8731.doc/product\\_page.html](http://flexsystem.lenovofiles.com/help/topic/com.lenovo.acc.8731.doc/product_page.html)。
- 2. 執行 Setup Utility 以重新啟用 DIMM (如需相關資訊,請參閱[第 22](#page-29-0) 頁 「[使用 Setup Utility](#page-29-0)」)。

計算節點總計有 24 個雙排直插式記憶體模組 (DIMM) 接頭。計算節點支援具有錯誤更正碼 (ECC),且容量 為 4 GB、8 GB、16 GB、32 GB 和 64 GB 的半高 (LP) DDR4 DIMM。

下圖顯示主機板元件,包括 DIMM 接頭。

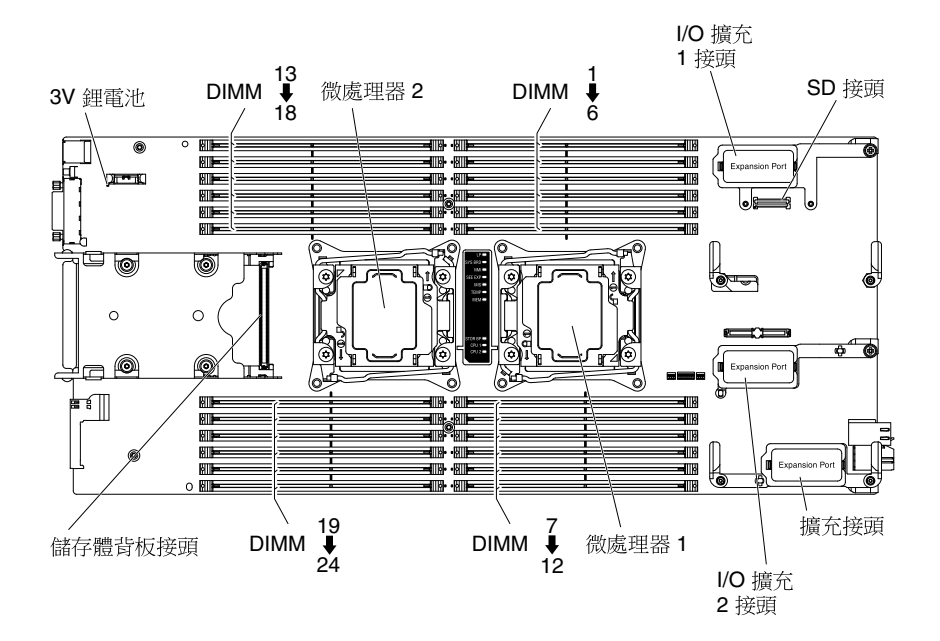

記憶體可透過四個通道在內部加以存取。每顆微處理器的每個記憶體通道各有三個 DIMM 接頭(總共六 個)。每個通道最多可以有 8 個排。下表列出每顆微處理器的記憶體通道,並顯示通道中有哪些 DIMM 接頭。

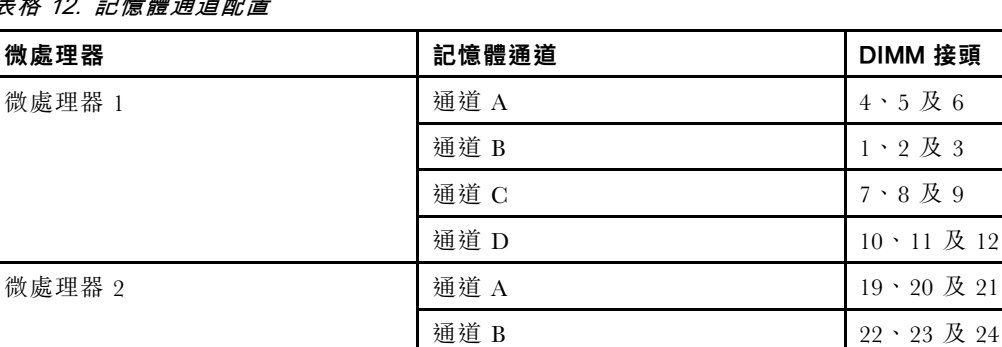

### 表格 12. 記憶體通道配置

根據 Setup Utility 中設定的記憶體模式,計算節點使用一個微處理器可支援最低 4 GB、最高 768 GB 的系統 記憶體。如果安裝兩顆微處理器,計算節點可支援最低 8 GB、最高 1536 GB 的系統記憶體。

通道 C 16、17 及 18

通道 D 13、14 及 15

根據 Setup Utility 中設定的記憶體模式,計算節點使用一個微處理器可支援最低 4 GB、最高 384 GB 的系統 記憶體。如果安裝兩顆微處理器,計算節點可支援最低 8 GB、最高 768 GB 的系統記憶體。

下列注意事項說明在安裝記憶體時,您必須考量的資訊:

- 僅使用暫存式 (RDIMM) DDR4 DIMM。
- DIMM 容量上限:
	- 暫存式 DIMM (RDIMM):768 GB(使用 32 GB RDIMM)
	- 低負載 DIMM (LRDIMM):1536 GB(使用 64 GB LRDIMM)
- 支援的 RDIMM 大小 (GB):4、8、16、32
- 支援的 LRDIMM 大小 (GB):32、64
- 不得在相同計算節點中混合使用 RDIMM 及 LRDIMM。
- DIMM 由 UEFI 軟體驗證為正版 Lenovo 模組。如果偵測到任何非正版 DIMM,系統事件日誌中會出現參 考訊息,而且記憶體效能可能受限。Lenovo 保固不涵蓋非正版 DIMM。
- 以四條為一組安裝 DIMM,可最佳化效能。
- 建議為每顆微處理器安裝等量記憶體。
- 如果安裝不同速度的 DIMM, 通道上的記憶體會以通道中最慢的 DIMM 速度運作。
- 每個通道支援總計 8 個排。
- 如果已安裝多排 DIMM,請在記憶體通道末端的接頭中先安裝較多排的 DIMM。
- 不支援四排 RDIMM。
- 支援排相乘,允許每個通道最多三個 DIMM。
- 如果在每個通道配置的 3 DIMM 中安裝 LRDIMM,與標準 DIMM 相比效能可能會下降。
- 不支援混合鏡映及非鏡映模式。
- 不支援鎖定步驟通道模式。

根據每一個通道中所安裝之 DIMM 數目,計算節點支援下列 DIMM 速度:

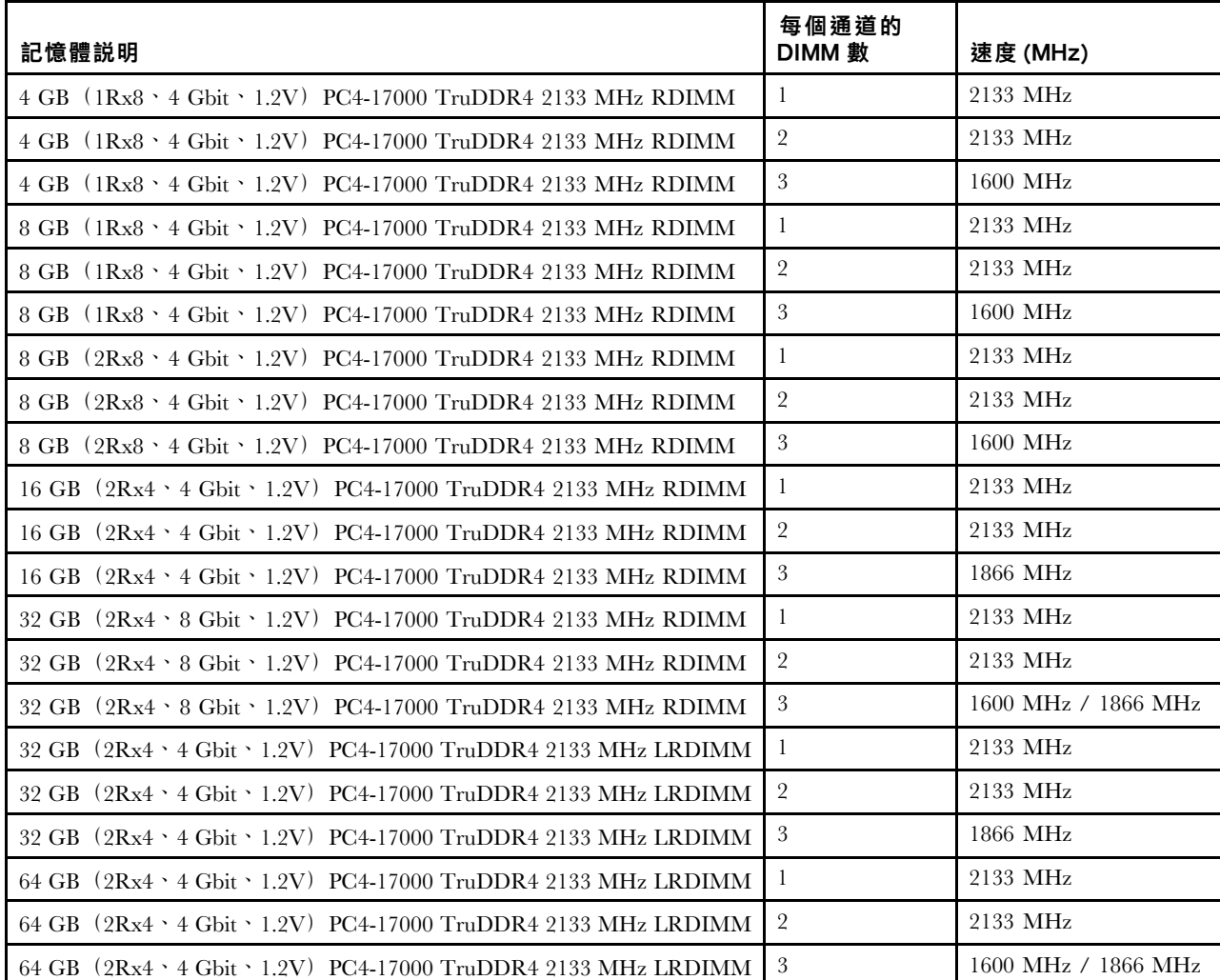

#### 表格 13. 每一通道的 DIMM 速度

#### 表格 14. 每一通道的 DIMM 速度

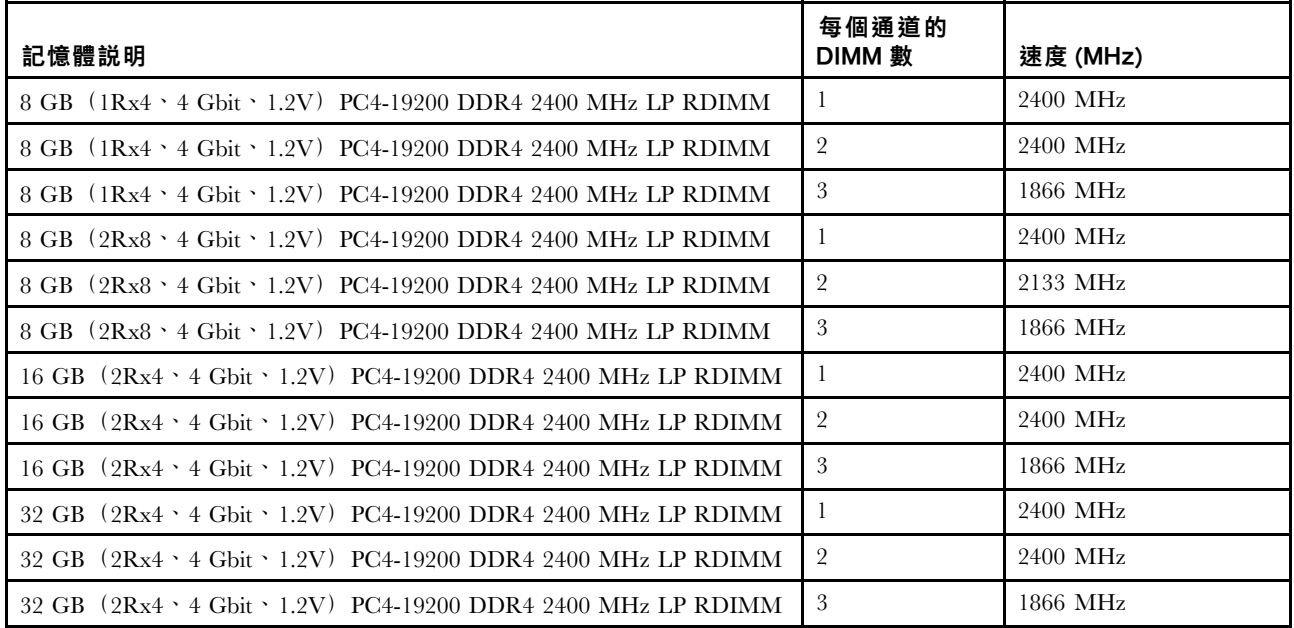

共有三種記憶體模式:

- 獨立通道模式:如果安裝一顆微處理器,獨立通道模式可提供最高 768 GB 的可用記憶體,而如果安裝兩 顆微處理器,則可提供最高 1536 GB 的可用記憶體(使用 64 GB DIMM)。
- 獨立通道模式:如果安裝一顆微處理器,獨立通道模式可提供最高 384 GB 的可用記憶體,而如果安裝兩 顆微處理器,則可提供最高 768 GB 的可用記憶體(使用 32 GB DIMM)。
- 排備用模式: 在排備用模式中, 一個記憶體 DIMM 排會用作相同通道上另一個排的備用排。備用排會被 保留以待備用,而不會當成作用中的記憶體來使用。備用排必須具有等於或大於相同通道上所有其他作用 中 DIMM 排的記憶體容量。如果超過錯誤臨界值,該記憶體排的內容即會複製到備用排。DIMM 的故障 排會處於離線狀態,備用排則會處於線上狀態,並將取代故障排而作為作用中記憶體。

記憶體排備用模式需要偶數個 DIMM。如果您的伺服器已安裝奇數個 DIMM,請務必從 Setup Utility 的 Memory 功能表中停用記憶體排備用模式。請參閱[第 22](#page-29-0) 頁 「[使用 Setup Utility](#page-29-0)」。

**附註:** 停用記憶體排備用模式後,如果訊息提示記憶體配置不正確,請重新啟動 IMM2。或者、您可以 關閉伺服器、將其 AC 電源中斷再重新連接,然後再次開啟伺服器。

下列注意事項說明在選取排備用記憶體模式時,您必須考量的其他資訊:

- 一個通道上的排備用將獨立於所有其他通道上的備用。
- 若要使用排備用,請為每顆微處理器至少安裝一對 DIMM。如果通道只有一個 DIMM,而且它是單排 或雙排,請勿嘗試使用記憶體備用。
- 系統可用的有效記憶體小於已安裝記憶體的一半。
- 您可以使用 Setup Utility 來判斷 DIMM 排的狀態。
- 鏡映通道模式:在鏡映通道模式中,記憶體為成對安裝。每對中一個 DIMM 的大小及架構皆必須相同。 通道會依配對分組,其中每個通道都會接收相同的資料。一個通道可用來作為另一個的備用,而提供備援 功能。通道 A 中的記憶體內容會在通道 B 中複製,而通道 C 中的記憶體內容會在通道 D 中複製。系統 可用的有效記憶體只是已安裝記憶體的一半。

每顆微處理器一條 DIMM 是最低需求。但是,為了獲得最佳效能,請以四條為一組來安裝 DIMM,以便在所 有四個通道中平均分配記憶體。如果安裝兩顆微處理器,請在兩顆微處理器的所有通道中平均分配記憶體。

若為獨立通道模式,請依下表中所示的順序安裝 DIMM。

### 表格 15. 獨立通道模式的 DIMM 移入順序

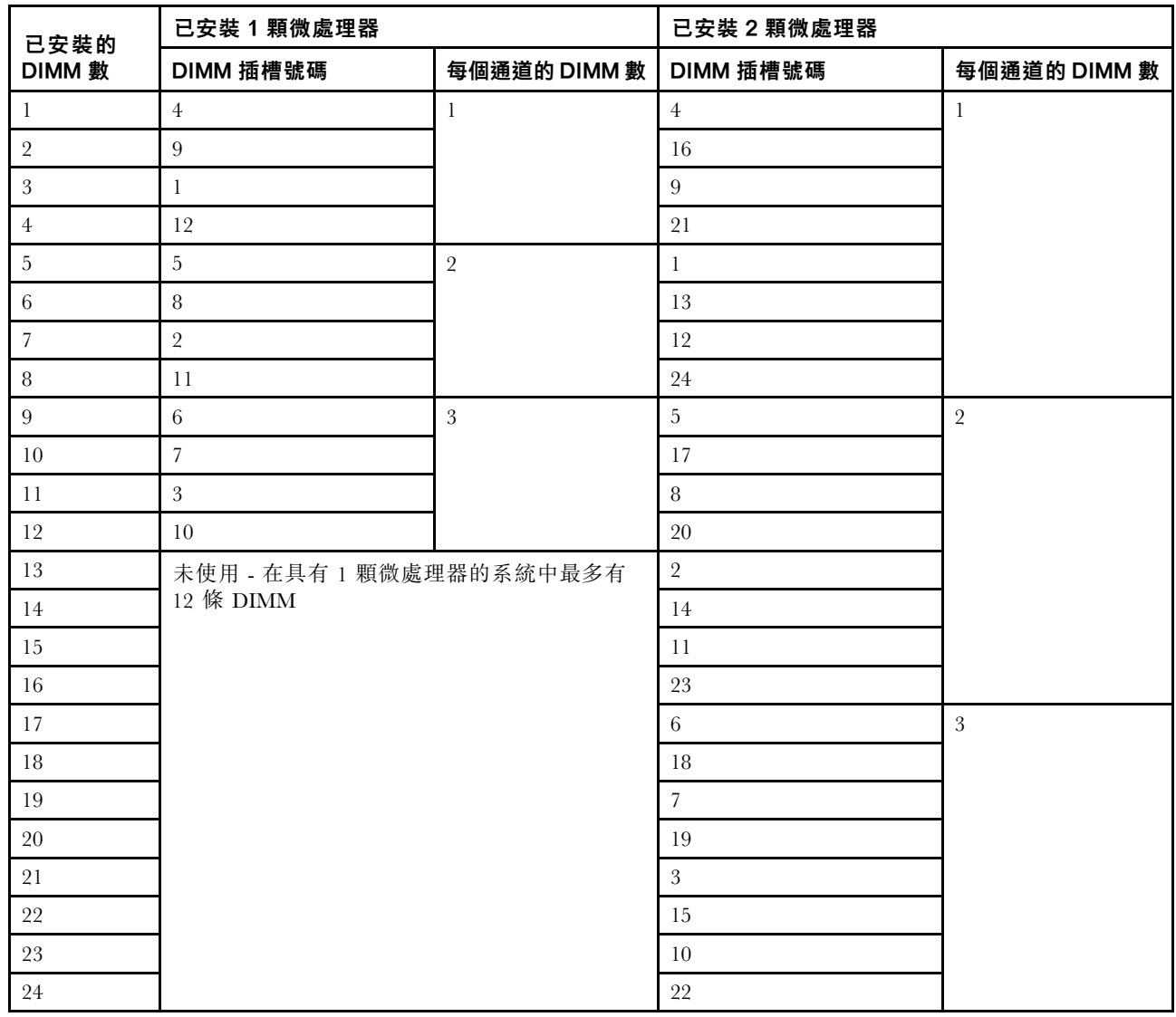

若為排備用模式,請依下表中所示的順序安裝 DIMM。

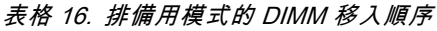

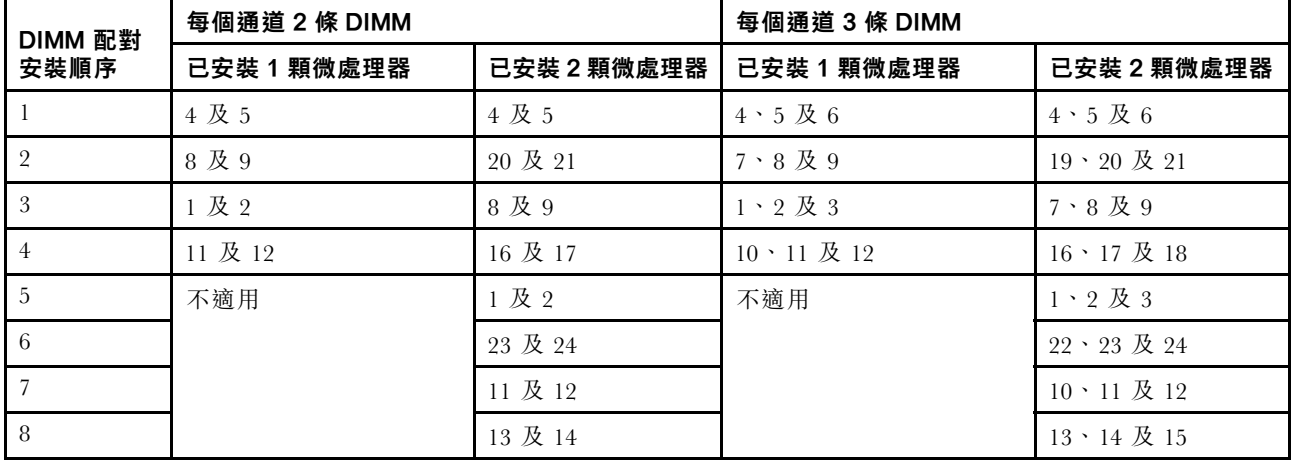

若為鏡映通道模式,請依下表中所示的順序安裝 DIMM。

|                                     | 已安裝 1 顆微處理器 |                | 已安裝 2 顆微處理器 |                |
|-------------------------------------|-------------|----------------|-------------|----------------|
| DIMM 配對                             | DIMM 插槽號碼   | 每個通道的 DIMM 數   | DIMM 插槽號碼   | 每個通道的 DIMM 數   |
|                                     | 4 及 11      | 1              | 4 及 11      |                |
| $\overline{2}$                      | 9 及 121     |                | 21 及 241    |                |
| 3                                   | 2 及 51      | $\overline{2}$ | 9 及 121     |                |
| $\overline{4}$                      | 8 及 111     |                | 13 及 161    |                |
| 5                                   | 3 及 61      | 3              | 2 及 51      | $\overline{2}$ |
| 6                                   | 7 及 101     |                | 20 及 231    |                |
| $\overline{7}$                      | 無           |                | 8 及 111     |                |
| 8                                   | 無           |                | 14 及 171    |                |
| $\boldsymbol{9}$                    | 無           |                | 3 及 61      | 3              |
| 10                                  | 無           |                | 19 及 221    |                |
| 11                                  | 無           |                | 7 及 101     |                |
| 12                                  | 無           |                | 15 及 181    |                |
| 1. 若為鏡映通道模式,DIMM 配對的大小、類型及排計數皆必須相同。 |             |                |             |                |

表格 17. 鏡映通道模式的 DIMM 移入順序

如果要安裝 DIMM,請完成下列步驟:

附註:一次只卸下或安裝一顆微處理器的 DIMM。

步驟 1. 卸下蓋板 (請參閲[第 725](#page-732-0) 頁 「[卸下計算節點蓋板](#page-732-0)」)。

步驟 2. 閱讀 DIMM 隨附的文件。

步驟 3. 卸下安裝在 DIMM 接頭上方的空氣擋板。

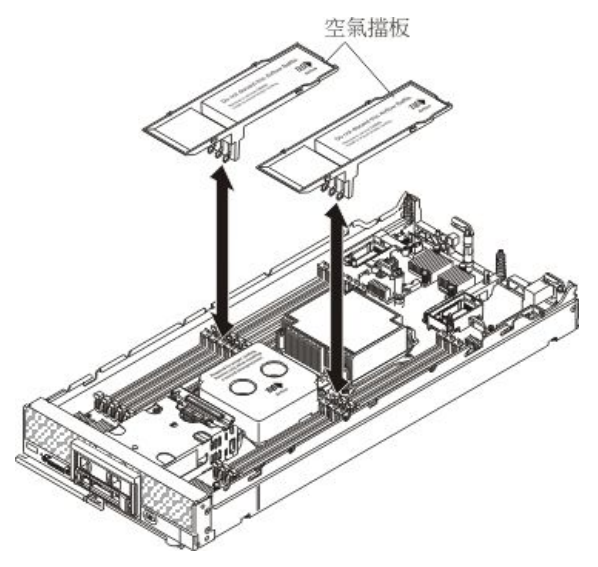

步驟 4. 找到 DIMM 接頭(請參[閱第 15](#page-22-0) 頁 「[主機板接頭](#page-22-0)」)。決定您要安裝 DIMM 的 DIMM 接頭。

步驟 5. 將包含 DIMM 的防靜電保護袋與 Lenovo Flex System 機箱上任何*未上漆的* 金屬表面接觸至少 2 秒,或與要安裝 DIMM 的機架中任何其他接地機架元件上任何*未上漆的* 金屬表面接觸至少 2 秒; 然後,從其保護袋中取出 DIMM。

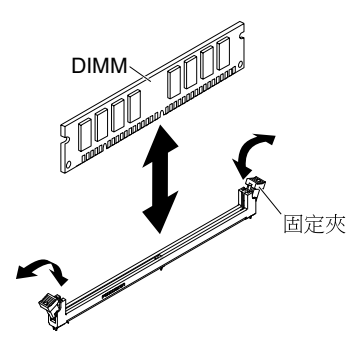

步驟 6. 確定 DIMM 接頭上的兩個固定夾皆處於打開位置。

注意:為避免折斷固定夾或損壞 DIMM 接頭,請小心處理固定夾。

附註:微處理器一和微處理器二的相鄰 DIMM 接頭固定夾不能同時打開。逐一卸下或安裝微處理 器的 DIMM。

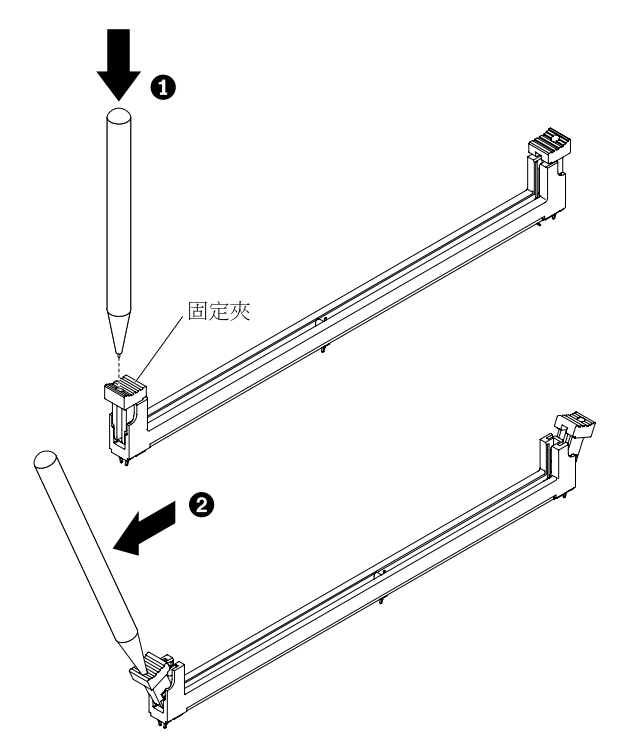

附註:因為空間限制,必要時您可以使用尖頭工具打開固定夾。將工具的尖端放置在固定夾頂端凹 槽中,然後小心地將 DIMM 接頭上的固定夾轉開。

- 步驟 7. 轉動 DIMM,使 DIMM 插栓與主機板上的 DIMM 接頭對齊。
- 步驟 8. 將 DIMM 按入 DIMM 接頭。固定夾會將 DIMM 鎖入接頭。
- 步驟 9. 確定固定夾上的小卡榫與 DIMM 上的缺口嚙合。如果 DIMM 與固定夾之間留有間隙,則表示未 正確安裝 DIMM。將 DIMM 牢牢地按入接頭中,然後將固定夾按向 DIMM 直到突起部分完全 就位。正確安裝 DIMM 後,固定夾與 DIMM 側面是平行的。

<span id="page-754-0"></span>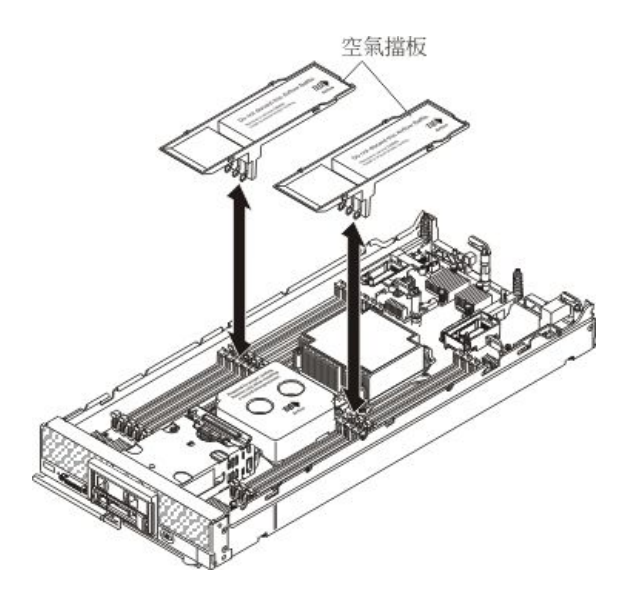

附註:DIMM 接頭的固定夾必須在閉合位置,才能安裝空氣擋板。 步驟 10. 將空氣擋板安裝在 DIMM 接頭上方。

> 注意:為了維持適當的系統冷卻,在 DIMM 接頭上方未安裝空氣擋板的情況下,請勿操作計 算節點。

安裝 DIMM 之後,請完成下列步驟:

1. 將蓋板安裝在計算節點上(如需相關指示,請參[閱第 726](#page-733-0) 頁「[安裝計算節點蓋板](#page-733-0)」)。

2. 將計算節點安裝在機箱中(如需相關指示,請參[閱第 719](#page-726-0) 頁「[將計算節點安裝在機箱](#page-726-0)」)。

## 卸下硬碟背板

使用此資訊,可卸下硬碟背板。

在卸下硬碟背板之前,請先完成下列步驟:

1. 閱讀[第 iii](#page-4-0) 頁 「[安全](#page-4-0)」和[第 717](#page-724-0) 頁 「[安裝準則](#page-724-0)」。

- 2. 如果機箱中已安裝計算節點,請將其卸下(如需相關指示,請參[閱第 718](#page-725-0) 頁 「[從機箱卸下計算](#page-725-0) [節點](#page-725-0)」)。
- 3. 將計算節點小心放置在防靜電平面上,調整計算節點方向,使隔板朝向您。

附註:在計算節點中可安裝數個不同類型的硬碟背板:所有硬碟背板的卸除和安裝方式都相似。如需裝置 特定資訊,以及卸下屬於選配裝置一部分的其他元件的相關資訊,請參閱選配硬碟背板隨附的文件。圖 中所示的硬碟背板可能與您的計算節點中已安裝的背板略有不同。

若要卸下硬碟背板,請完成下列步驟。

<span id="page-755-0"></span>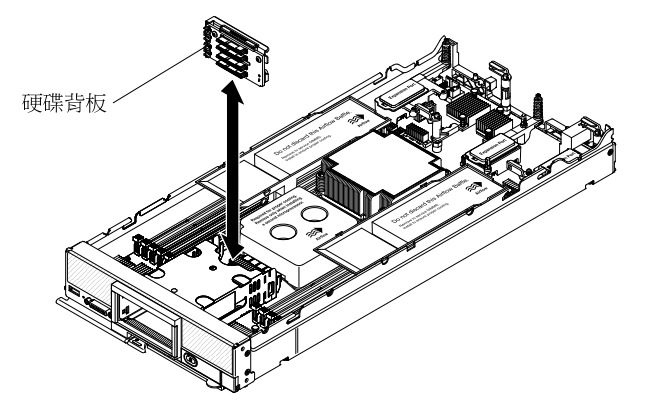

步驟 1. 卸下蓋板(請參閱[第 725](#page-732-0) 頁「[卸下計算節點蓋板](#page-732-0)」)。

步驟 2. 如果已安裝選配 RAID 配接卡,而其纜線連接到硬碟背板,請拔掉此纜線(如需相關資訊,請參 閱 RAID 配接卡文件)。

步驟 3. 卸下所有硬碟機槽填充板,然後將硬碟或固態硬碟裝載套筒從機槽中輕輕地拉出,使其脱離背板。 步驟 4. 提起硬碟背板。

如有指示您送回硬碟背板,請遵循所有包裝指示,並使用提供給您運送專用的包裝材料。

## 安裝硬碟背板

使用此資訊來安裝硬碟背板。

在安裝硬碟背板之前,請先完成下列步驟:

- 1. 閱讀[第 iii](#page-4-0) 頁 「[安全](#page-4-0)」[和第 717](#page-724-0) 頁 「[安裝準則](#page-724-0)」。
- 2. 如果機箱中已安裝計算節點,請將其卸下(如需相關指示,請參[閱第 718](#page-725-0) 頁 「[從機箱卸下計算](#page-725-0) [節點](#page-725-0)」)。
- 3. 將計算節點小心放置在防靜電平面上,調整計算節點方向,使隔板朝向您。

#### 附註:

- 在計算節點中可安裝數個不同類型的硬碟背板:所有硬碟背板的卸除和安裝方式都相似。圖中所示的硬碟 背板可能與您的計算節點中已安裝的背板略有不同。
- 如需裝置特定資訊,以及安裝屬於選配裝置一部分的其他元件或為了使用選配裝置而必須安裝之其他 元件或模組的相關資訊,請參閱選配硬碟背板隨附的文件。例如,某些選配硬碟背板可能需要安裝第 二顆微處理器。

若要安裝硬碟背板,請完成下列步驟。

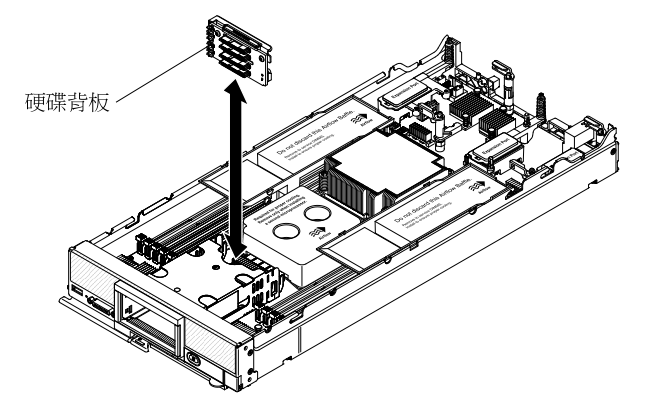

步驟 1. 卸下蓋板 (請參閲[第 725](#page-732-0) 頁 「[卸下計算節點蓋板](#page-732-0)」)。
<span id="page-756-0"></span>重要事項: 若要安裝使用固態硬碟裝載套筒的硬碟背板,請先安裝背板,再安裝裝載套筒。

附註:所有硬碟背板都使用主機板上的相同接頭;不過,硬碟框架有兩個定位插槽,可搭載不同的 背板類型。將背板插入硬碟框架時,請確實對齊背板與主機板接頭。

步驟 2. 將背板與主機板上的硬碟框架及接頭對齊,然後將背板按入到位,直到它完全固定在接頭中為止。

步驟 3. 如果已安裝選配 RAID 配接卡,而其纜線連接到硬碟背板,請連接此纜線(如需相關資訊,請參 閱 RAID 配接卡文件)。

步驟 4. 插入熱抽換硬碟、固態硬碟裝載套筒及硬碟機槽填充板。

在安裝硬碟背板之後,請完成下列步驟:

1. 將蓋板安裝在計算節點上(如需相關指示,請參[閱第 726](#page-733-0) 頁 「[安裝計算節點蓋板](#page-733-0)」)。

2. 將計算節點安裝在機箱中(如需相關指示,請參[閱第 719](#page-726-0) 頁 「[將計算節點安裝在機箱](#page-726-0)」)。

## 卸下熱抽換硬碟

使用此資訊,可卸下熱抽換硬碟。

卸下熱抽換硬碟之前,請完成下列步驟:

- 附註:如需卸下選配 1.8 吋熱抽換固態硬碟的相關資訊,請參[閱第 753](#page-760-0) 頁 「[卸下 1.8 吋固態硬碟](#page-760-0)」。
- 1. 在對硬碟進行變更之前,請備份所有重要資料。

2. 閱讀[第 iii](#page-4-0) 頁 「[安全](#page-4-0)」和[第 717](#page-724-0) 頁 「[安裝準則](#page-724-0)」。

若要卸下熱抽換硬碟,請完成下列步驟。

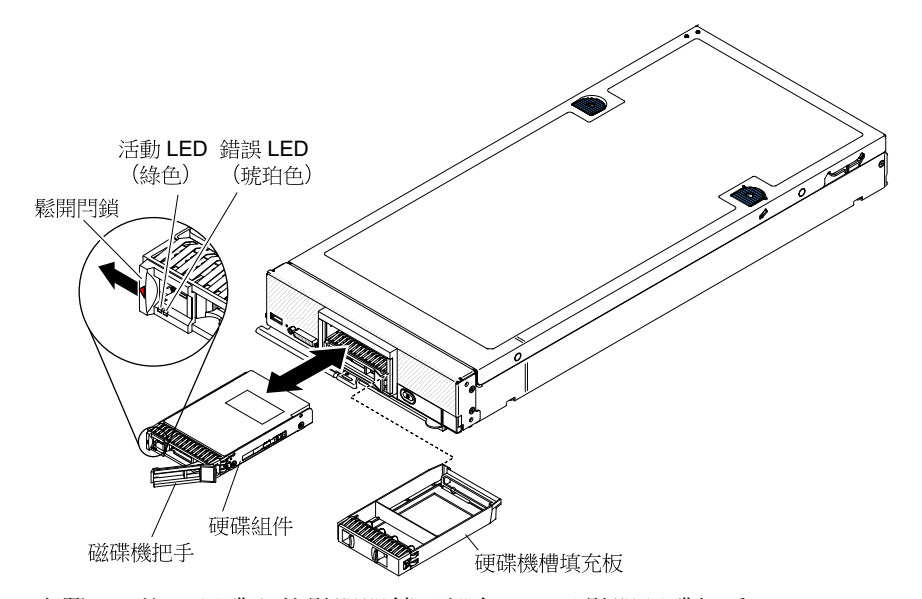

步驟 1. 按下硬碟上的鬆開閂鎖(橙色),以鬆開硬碟把手。 步驟 2. 拉出鬆開把手,以從機槽中卸下硬碟。

如果指示您送回硬碟,請遵循所有包裝指示,並使用提供給您的任何包裝材料來運送。

## 安裝熱抽換硬碟

使用此資訊來安裝熱抽換硬碟。

安裝熱抽換硬碟之前,請閱[讀第 iii](#page-4-0) 頁 「[安全](#page-4-0)」及[第 717](#page-724-0) 頁 「[安裝準則](#page-724-0)」。

<span id="page-757-0"></span>計算節點具有兩個用於安裝熱抽換硬碟的 SAS 硬碟機槽。在計算節點中可能已安裝了一個硬碟。如果計 算節點已配備一個硬碟,則您可以安裝一個額外的硬碟。已安裝一個硬碟的計算節點上,可配置 RAID 層次 0(分段)。至少必須安裝相同介面類型的兩個硬碟,才能實作及管理 RAID 1(鏡映)陣列。如 需 RAID 配置的相關資訊,請參[閱第 31](#page-38-0) 頁 「[配置 RAID 陣列](#page-38-0)」。

附註:如需安裝選配 1.8 吋熱抽換固態硬碟的相關資訊,請參閱[第 755](#page-762-0) 頁 「[安裝 1.8 吋固態硬碟](#page-762-0)」。

若要安裝熱抽換硬碟或硬碟機槽填充板,請完成下列步驟。

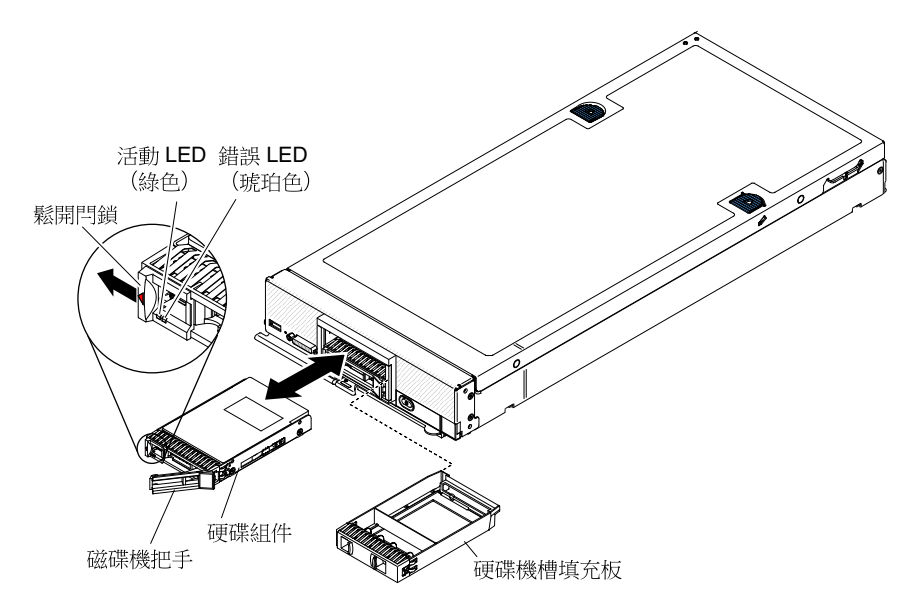

- 步驟 1. 識別您計劃安裝熱抽換硬碟的硬碟機槽。
- 步驟 2. 如果已安裝硬碟機槽填充板,請拉鬆開拉桿,並使填充板從計算節點中滑出,以將其從計算節點 中卸下。
- 步驟 3. 將包含熱抽換硬碟的防靜電保護袋與 Lenovo Flex System 機箱上任何*未上漆的* 金屬表面接觸,或與 任何其他接地機架元件上任何*未上漆的* 金屬表面接觸;然後,從保護袋中取出硬碟。
- 步驟 4. 打開熱抽換硬碟上的鬆開拉桿,然後將硬碟滑入機槽,直到它牢固地安置在接頭中。
- 步驟 5. 合上鬆開拉桿,以將熱抽換硬碟鎖入定位。
- 步驟 6. 檢查硬碟狀態 LED 以確定硬碟運作無誤。

請參閱[第 31](#page-38-0) 頁 「[配置 RAID 陣列](#page-38-0)」以取得有關 SAS RAID 配置的資訊。

### 卸下固態硬碟裝載套筒

使用此資訊可卸下選配固態硬碟裝載套筒。

需要固態硬碟裝載套筒,才能安裝選配 1.8 吋熱抽換固態硬碟 (SSD)。每個裝載套筒最多可容納兩個 1.8 吋熱 抽換 SSD。當使用固態硬碟裝載套筒時,在計算節點中安裝兩個套筒。

卸下固態硬碟裝載套筒之前,請完成下列步驟:

- 1. 閱讀[第 iii](#page-4-0) 頁 「[安全](#page-4-0)」[和第 717](#page-724-0) 頁 「[安裝準則](#page-724-0)」。
- 2. 如果已將 Lenovo Flex System x240 M5 計算節點 安裝在機箱中,請將其卸下(如需相關指示,請參[閱第](#page-725-0) [718](#page-725-0) 頁 「[從機箱卸下計算節點](#page-725-0)」)。
- 3. 將計算節點小心放置在防靜電平面上,調整計算節點方向,使擋板朝左。

**附註:**有兩個固態硬碟裝載套筒。上方固態硬碟裝載套筒必須先卸下。

若要卸下固態硬碟裝載套筒,請完成下列步驟。

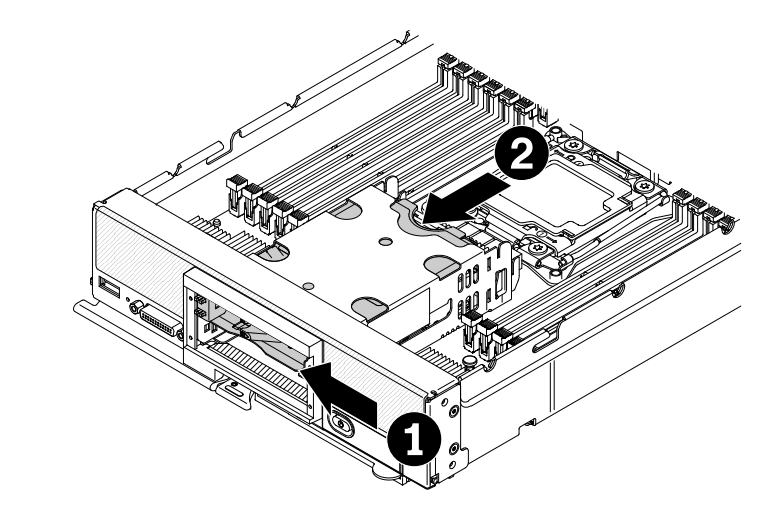

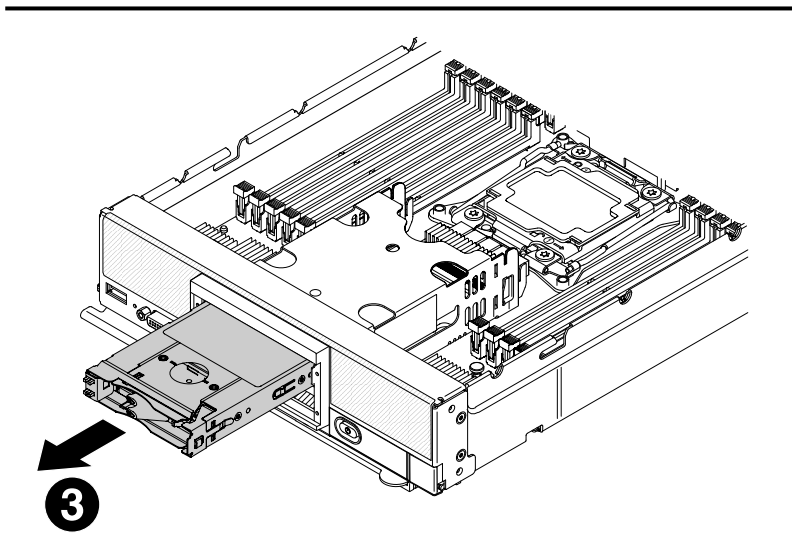

步驟 1. 卸下計算節點蓋板(請參[閱第 725](#page-732-0) 頁「[卸下計算節點蓋板](#page-732-0)」)。 步驟 2. 找出計算節點上的固態硬碟裝載套筒。

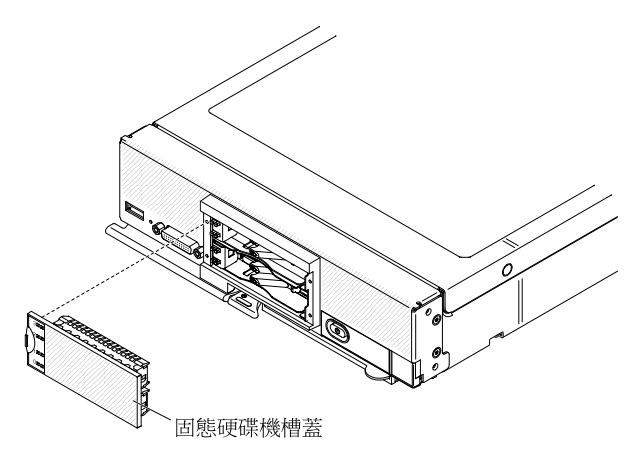

步驟 3. 卸下固態硬碟機槽蓋。

步驟 4. 卸下任何 SSD 硬碟 (請參閲第 753 頁 「[卸下 1.8 吋固態硬碟](#page-760-0)」)。

<span id="page-759-0"></span>步驟 5. 按下上方 SSD 裝載套筒正面右側的卡榫,然後將上方固態硬碟裝載套筒背面頂部向前按壓, 使其滑離計算節點,然後從機槽卸下套筒。

**附註:**使用手指甲或平頭螺絲起子,按下 SSD 裝載套筒正面右側的卡榫。若卸下擋板,可能更 容易按下卡榫。

步驟 6. 按下下方 SSD 裝載套筒正面右側的卡榫,然後將下方固態硬碟裝載套筒背面頂部向前按壓, 使其滑離計算節點,然後從機槽卸下套筒。

重要事項:將下方 SSD 裝載套筒向前滑動時,請勿撬開硬碟背板或其接頭。

若指示您將固態硬碟裝載套筒送回,請遵循所有包裝指示,並使用提供給您的包裝材料來運送。

如果您不再計劃將 SSD 硬碟安裝在計算節點中,請使用計算節點中最初安裝的元件來更換硬碟背板及計 算節點擋板,以及硬碟或填充板。如需更換硬碟背板的相關資訊,請參[閱第 747](#page-754-0) 頁 「[卸下硬碟背板](#page-754-0)」 和[第 748](#page-755-0) 頁 「[安裝硬碟背板](#page-755-0)」。如需更換計算節點擋板的相關資訊,請參閱[第 732](#page-739-0) 頁 「[卸下擋板](#page-739-0)」 及[第 733](#page-740-0) 頁 「[安裝擋板](#page-740-0)」。

### 安裝固態硬碟裝載套筒

使用此資訊可安裝選配固態硬碟裝載套筒。

需要固態硬碟裝載套筒,才能安裝選配 1.8 吋熱抽換固態硬碟 (SSD)。每個裝載套筒最多可容納兩個 1.8 吋熱 抽換 SSD。當使用固態硬碟裝載套筒時,在計算節點中安裝兩個套筒。

安裝熱抽換硬碟之前,請閱讀[第 iii](#page-4-0) 頁 「[安全](#page-4-0)」及[第 717](#page-724-0) 頁 「[安裝準則](#page-724-0)」。

若要安裝固態硬碟裝載套筒,請完成下列步驟。

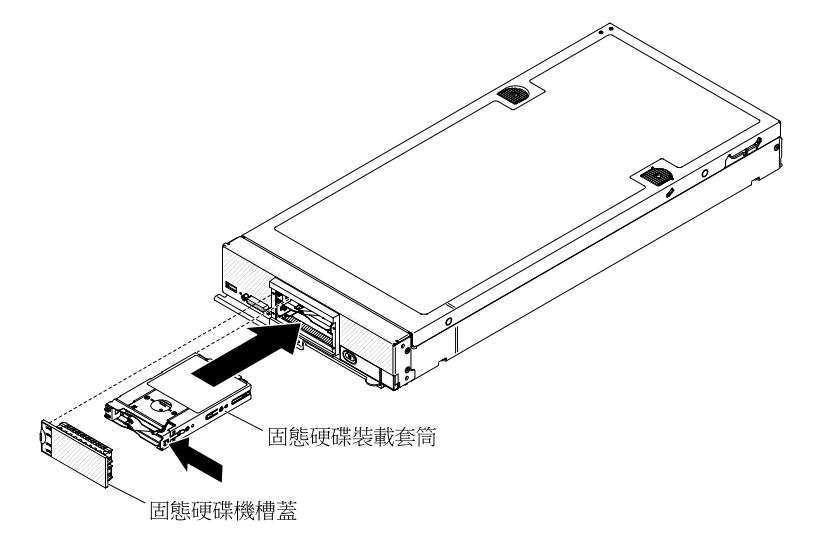

重要事項: 若要安裝固熊硬碟裝載套筒, 需要安裝相容的固熊硬碟背板、擋板及固熊硬碟機槽蓋。 步驟 1. 卸下計算節點蓋板 (請參閱[第 725](#page-732-0) 頁 「[卸下計算節點蓋板](#page-732-0)」)。

步驟 2. 識別您計劃安裝固態硬碟裝載套筒的硬碟機槽。

重要事項: 若要安裝使用固熊硬碟裝載套筒的硬碟背板,安裝背板,安裝裝載套筒(請參閱 [第 748](#page-755-0) 頁 「[安裝硬碟背板](#page-755-0)」) 。

步驟 3. 將包含固態硬碟裝載套筒的防靜電保護袋與 Lenovo Flex System 機箱上任何*未上漆的* 金屬表面 接觸,或與任何其他接地機架元件上任何*未上漆的* 金屬表面接觸;然後,從保護袋中取出固熊 硬碟裝載套筒。

<span id="page-760-0"></span>步驟 4. 調整固態硬碟裝載套筒的方向,讓狀態 LED 朝向左側。 步驟 5. 將固態硬碟裝載套筒滑入機槽中,直到它牢固地安置在接頭中。 步驟 6. 安裝所有 SSD 硬碟 (請參閲第 755 頁 「[安裝 1.8 吋固態硬碟](#page-762-0)」)。 步驟 7. 安裝固態硬碟機槽蓋。

# 卸下 1.8 吋固態硬碟

使用此資訊來卸下 1.8 吋熱抽換固態硬碟 (SSD)。只有已安裝 SSD 啟用套件時,固態硬碟才能安裝在計 算節點中。

卸下熱抽換固態硬碟之前,請先完成下列步驟:

- 1. 在對固態硬碟進行變更之前,請備份所有重要資料。
- 2. 閱讀[第 iii](#page-4-0) 頁 「[安全](#page-4-0)」和[第 717](#page-724-0) 頁 「[安裝準則](#page-724-0)」。

若要卸下熱抽換固態硬碟,請完成下列步驟:

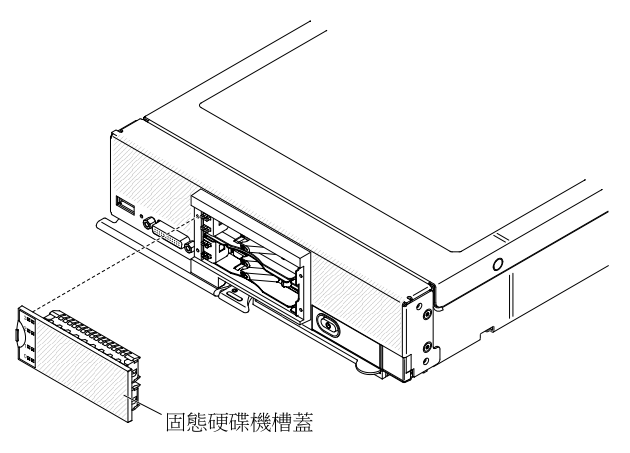

步驟 1. 卸下固態硬碟機槽蓋。

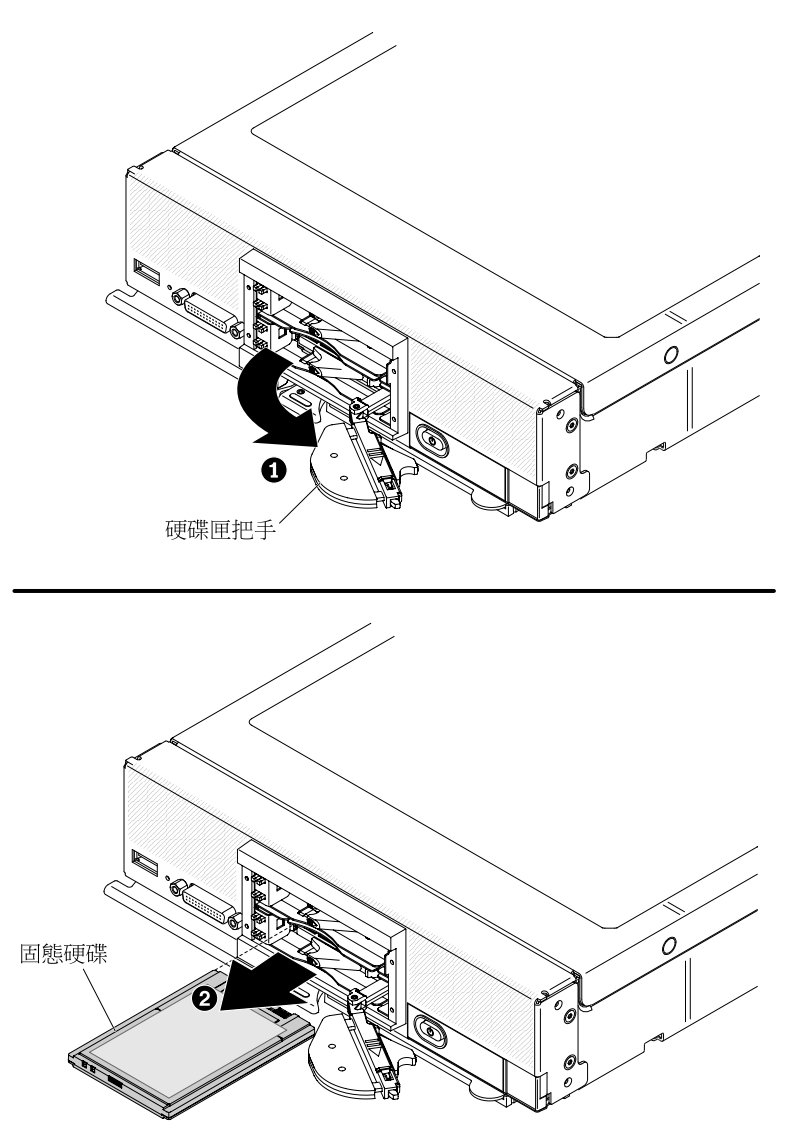

- 步驟 2. 針對您要卸下的固態硬碟,請滑動鬆開閂鎖,並將硬碟匣把手的鬆動端旋轉離開計算節點。
- 步驟 3. 將硬碟匣把手向前拉出,使固態硬碟鬆脫,然後將固態磁碟從機槽中滑出。

附註:當您從計算節點中卸下硬碟時,請考慮標示該硬碟,以指出是從哪個機槽中卸下該硬碟,讓 您可以將它安裝回同一個機槽中。

步驟 4. 合上硬碟匣把手,並使用閂鎖將其固定。

附註:合上硬碟匣把手之前,您可能要按下閂鎖。

<span id="page-762-0"></span>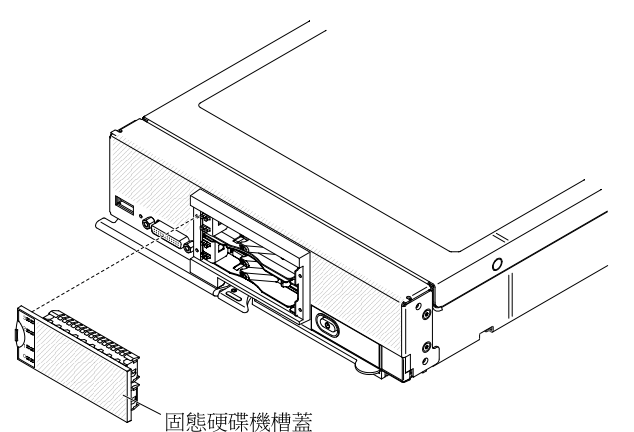

步驟 5. 調整固態硬碟機槽蓋的方向,使 LED 標籤朝左。

步驟 6. 將固態硬碟機槽蓋滑入計算節點正面中,直到其安置牢固。

如果指示您送回固態硬碟,請遵循所有包裝指示,並使用提供給您的任何包裝材料來運送。

## 安裝 1.8 吋固態硬碟

使用此資訊來安裝 1.8 吋熱抽換固態硬碟 (SSD)。如果已安裝 SSD 裝載套筒,固態硬碟可以同時安裝在 上方和下方計算節點。

如果計算節點中已安裝選配 SSD 裝載套筒,則計算節點中最多可安裝四個 1.8 吋固態硬碟 (SSD)。SSD 裝載套筒至少必須安裝一個 1.8 吋固態硬碟。用於 Lenovo Flex System x240 M5 計算節點 的 1.8 吋固 態硬碟是熱抽換硬碟。

已安裝一個硬碟的計算節點上,可配置 RAID 層次 0(分段)。至少必須安裝相同介面類型的兩個硬碟,才 能實作及管理 RAID 1(鏡映)陣列。如需 RAID 配置的相關資訊,請參[閱第 31](#page-38-0) 頁 「[配置 RAID 陣列](#page-38-0)」。 如果計算節點中已安裝選配 RAID 控制器時,支援其他 RAID 層次。

安裝 1.8 吋熱抽換固態硬碟之前,請閱讀[第 iii](#page-4-0) 頁 「[安全](#page-4-0)」[及第 717](#page-724-0) 頁 「[安裝準則](#page-724-0)」。

若要安裝 1.8 吋熱抽換固態硬碟,請完成下列步驟:

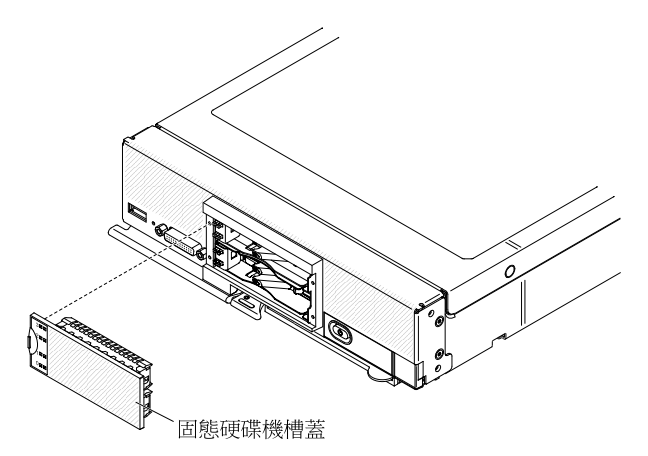

- 步驟 1. 卸下固態硬碟機槽蓋。
- 步驟 2. 針對您要安裝的固態硬碟,請滑動鬆開閂鎖,並將硬碟匣把手的鬆動端旋轉離開計算節點。將硬碟 匣把手的凹槽鉤至固態硬碟裝載套筒右側的卡榫,以將硬碟匣把手處於打開位置。

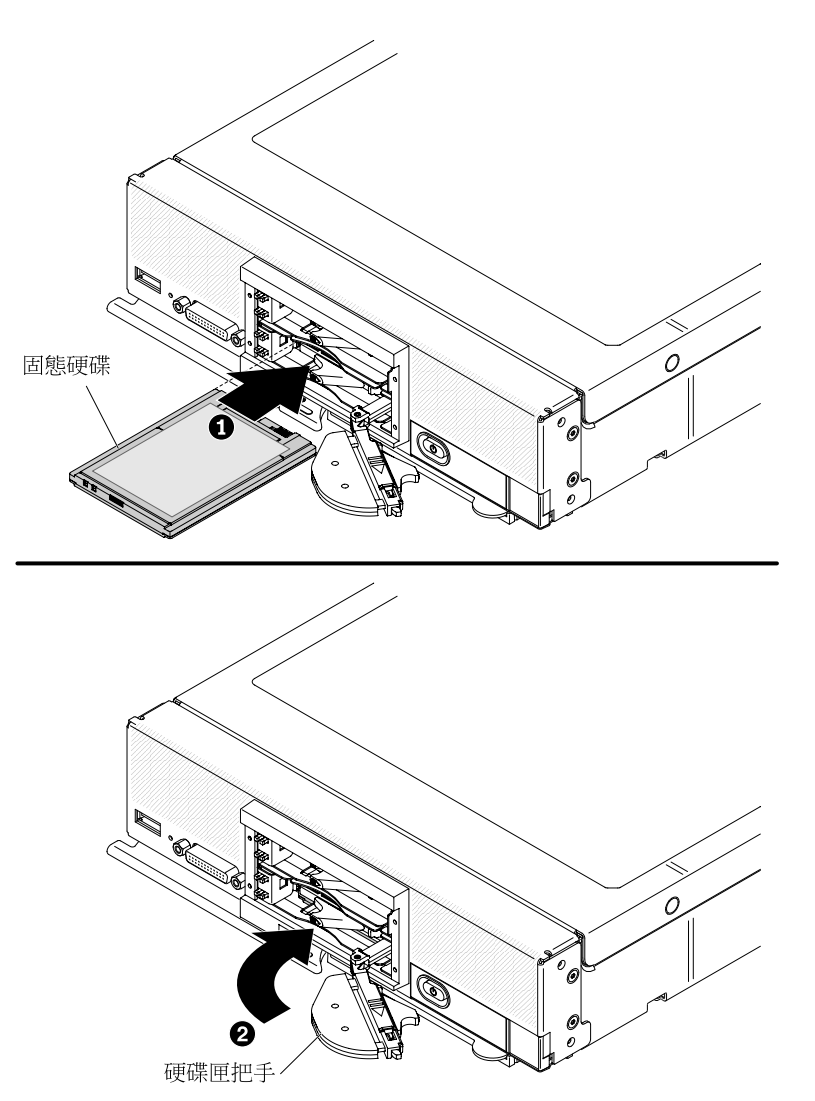

- 步驟 3. 將包含固態硬碟的防靜電保護袋與機箱上任何未上漆的金屬表面接觸,或與任何其他接地機架元件 上任何未上漆的 金屬表面接觸;然後,從保護袋中取出固態硬碟。
- 步驟 4. 調整固態硬碟的方向,讓硬碟的標籤向上(固態硬碟接頭接點向下)。

附註:沒有插栓防止硬碟以上下顛倒的方向插入硬碟機槽。如果硬碟以上下顛倒的方向插入, 它將不會安裝在接頭中,而且您也無法完全合上硬碟匣把手。

- 步驟 5. 將固態硬碟滑入機槽中,直到它牢固地安置在接頭中。
- 步驟 6. 合上硬碟匣把手,並使用閂鎖將其固定。

附註:合上硬碟匣把手之前,您可能要按下閂鎖。

步驟 7. 針對每個要安裝的固態硬碟,重複第 756 頁步驟 3 步驟 3 到第 756 頁步驟 6 步驟 6。

<span id="page-764-0"></span>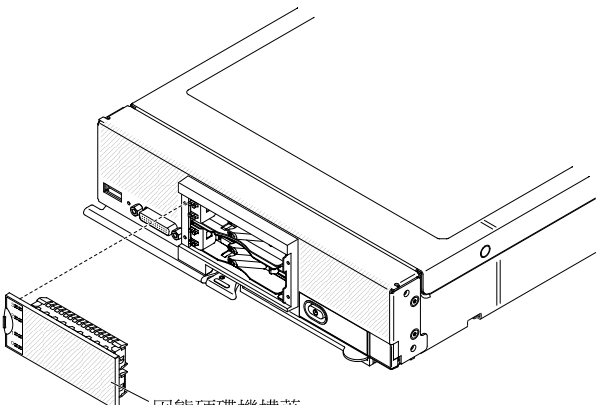

固態硬碟機槽蓋

步驟 8. 調整固態硬碟機槽蓋的方向,使 LED 標籤朝左。

步驟 9. 將固態硬碟機槽蓋滑入計算節點正面中,直到其安置牢固。

如需 RAID 配置的相關資訊,請參[閱第 31](#page-38-0) 頁 「[配置 RAID 陣列](#page-38-0)」。

## 卸下 ServeRAID M5215 控制器

使用此資訊卸下 ServeRAID M5215 控制器。

在卸下 ServeRAID 控制器時,不支援軟體 RAID。計算節點不支援從硬體 RAID 配置降級至軟體 RAID 功能。

卸下 ServeRAID M5215 控制器之前,請完成下列步驟:

- 1. 閱讀[第 iii](#page-4-0) 頁 「[安全](#page-4-0)」和[第 717](#page-724-0) 頁 「[安裝準則](#page-724-0)」。
- 2. 如果計算節點已安裝在 Lenovo Flex System 機箱中,請將其卸下(如需相關指示,請參閱[第 718 頁](#page-725-0) 「[從機箱卸下計算節點](#page-725-0)」)。
- 3. 將計算節點小心放置在防靜電平面上,調整計算節點方向,使隔板朝向您。

ServeRAID M5215 控制器使用特定硬碟背板。

- 若要從計算節點卸下 ServeRAID M5215 選配裝置, 您需要卸下 ServeRAID 控制器及其背板,並使用計算 節點隨附的硬碟背板來更換 ServeRAID M5215 背板。
- 如果只是卸下 ServeRAID M5215 控制器進行更換,則無需卸下 ServeRAID M5215 背板。

若要卸下 ServeRAID M5215 控制器,請完成下列步驟。

附註: 如需卸下 ServeRAID M5215 控制器的相關資訊,請參閱 [http://flexsystem.lenovofiles.com/help/topic/com.l](http://flexsystem.lenovofiles.com/help/topic/com.lenovo.acc.common.nav.doc/ServeRAID_M5215_IG.pdf) [enovo.acc.common.nav.doc/ServeRAID\\_M5215\\_IG.pdf](http://flexsystem.lenovofiles.com/help/topic/com.lenovo.acc.common.nav.doc/ServeRAID_M5215_IG.pdf)。

步驟 1. 卸下蓋板(請參閲[第 725](#page-732-0) 頁「[卸下計算節點蓋板](#page-732-0)」)。

步驟 2. 若要卸下 ServeRAID M5215 控制器和背板,請卸下任何儲存硬碟及硬碟機槽填充板,並將它們放 在一旁的防靜電表面上(請參閱[第 749](#page-756-0) 頁 「[卸下熱抽換硬碟](#page-756-0)」)。

附註:在卸下儲存硬碟和固態硬碟裝載套筒的相同機槽位置上安裝它們。

- 步驟 3. 找出計算節點上安裝的 ServeRAID 控制器。
- 步驟 4. 卸下 ServeRAID 控制器。

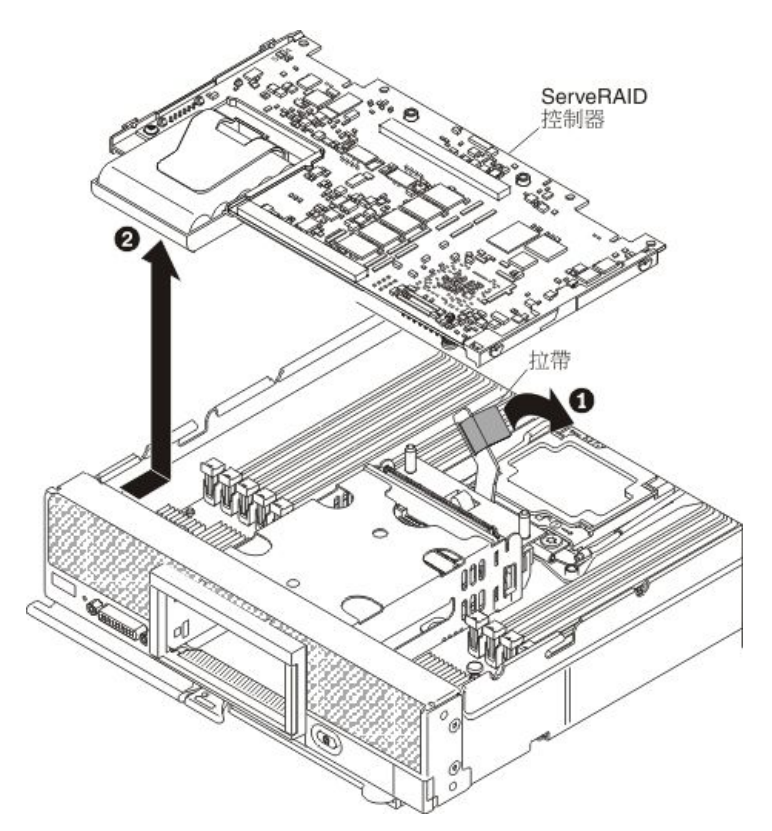

a. 提起並旋轉硬碟背板的拉桿,讓 ServeRAID 控制器脱離其接頭。

b. 提起 ServeRAID 控制器, 将其從計算節點中卸下。

步驟 5. 從主機板組件中提起並卸下 ServeRAID 硬碟背板 (請參[閱第 747](#page-754-0) 頁 「[卸下硬碟背板](#page-754-0)」) 。

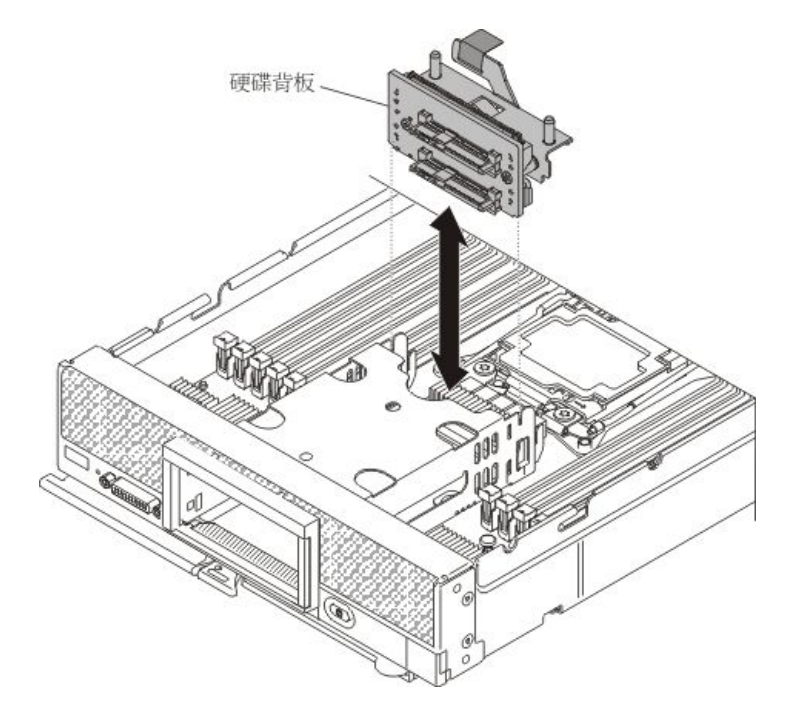

若指示您將 ServeRAID 控制器或 ServeRAID 控制器背板送回,請遵循所有包裝指示,並使用提供給 您的任何包裝材料來運送。

# 安裝 ServeRAID M5215 控制器

使用此資訊安裝 ServeRAID M5215 控制器。

在 Lenovo Flex System x240 M5 計算節點中安裝 ServeRAID M5215 控制器時,其 LSI 3108 SAS 控制器 可支援 RAID 層次 0 和 1。在計算節點中安裝選配 ServeRAID M5215 控制器時,它會置換計算節點主 機板上的硬碟控制器。

安裝 ServeRAID M5215 控制器之前,請完成下列步驟:

- 1. 閱讀[第 iii](#page-4-0) 頁 「[安全](#page-4-0)」和[第 717](#page-724-0) 頁 「[安裝準則](#page-724-0)」。
- 2. 如果計算節點已安裝在 Lenovo Flex System 機箱中,請將其卸下(如需相關指示,請參閱[第 718 頁](#page-725-0) 「[從機箱卸下計算節點](#page-725-0)」)。
- 3. 將計算節點小心放置在防靜電平面上,調整計算節點方向,使隔板朝向您。

若要安裝 ServeRAID M5215 控制器,請完成下列步驟。

#### 附註:

- 如果可以,請先備份或記下您的 RAID 配置資訊再更換配接卡。如需相關資訊及指示,請參閱 RAID 配 接卡文件。您可以從 <http://datacentersupport.lenovo.com> 下載 ServeRAID 配接卡文件。
- 如需安裝 ServeRAID M5215 控制器的相關資訊,請參閱 [http://flexsystem.lenovofiles.com/help/topic/com.lenov](http://flexsystem.lenovofiles.com/help/topic/com.lenovo.acc.common.nav.doc/ServeRAID_M5215_IG.pdf) [o.acc.common.nav.doc/ServeRAID\\_M5215\\_IG.pdf](http://flexsystem.lenovofiles.com/help/topic/com.lenovo.acc.common.nav.doc/ServeRAID_M5215_IG.pdf)。
- 步驟 1. 卸下蓋板 (請參閲[第 725](#page-732-0) 頁 「[卸下計算節點蓋板](#page-732-0)」)。
- 步驟 2. 如果計算節點中安裝的硬碟背板不相容於 ServeRAID M5215 控制器,請將其卸下(請參[閱第 747](#page-754-0) 頁 「[卸下硬碟背板](#page-754-0)」)。

附註:所有硬碟背板都使用主機板上的相同接頭;不過,硬碟框架有兩個定位插槽,可搭載不同的 背板類型。將背板插入硬碟框架時,請確實對齊背板與主機板接頭。

步驟 3. 若要安裝 ServeRAID M5215 控制器和硬碟背板,請將 ServeRAID M5215 硬碟背板安裝在主機 板組件中(請參[閱第 748](#page-755-0) 頁 「[安裝硬碟背板](#page-755-0)」)。將 ServeRAID M5215 控制器硬碟背板放 入硬碟框架背面定位槽。

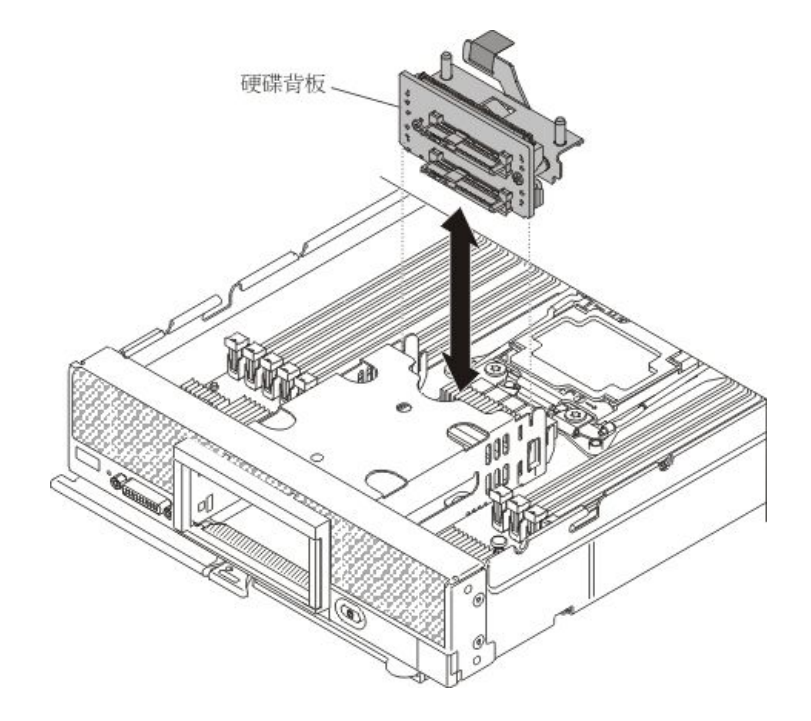

<span id="page-767-0"></span>步驟 4. 將裝有 ServeRAID 控制器的防靜電保護袋與任何接地機架元件上的任何*未上漆*金屬表面接觸;然 後,從保護袋中取出控制器。

附註:將 ServeRAID 控制器安裝在計算節點之前,請確定快閃記憶體電源模組安裝在此控制器 中(如需資訊與指示,請參閱 [http://flexsystem.lenovofiles.com/help/topic/com.lenovo.acc.common.na](http://flexsystem.lenovofiles.com/help/topic/com.lenovo.acc.common.nav.doc/ServeRAID_M5215_IG.pdf) [v.doc/ServeRAID\\_M5215\\_IG.pdf](http://flexsystem.lenovofiles.com/help/topic/com.lenovo.acc.common.nav.doc/ServeRAID_M5215_IG.pdf))。

- 步驟 5. 找到硬碟背板上的 ServeRAID 控制器接頭。
- 步驟 6. 調整 ServeRAID 控制器接頭的方向,對齊硬碟背板上的接頭;然後,將此控制器按入接頭。

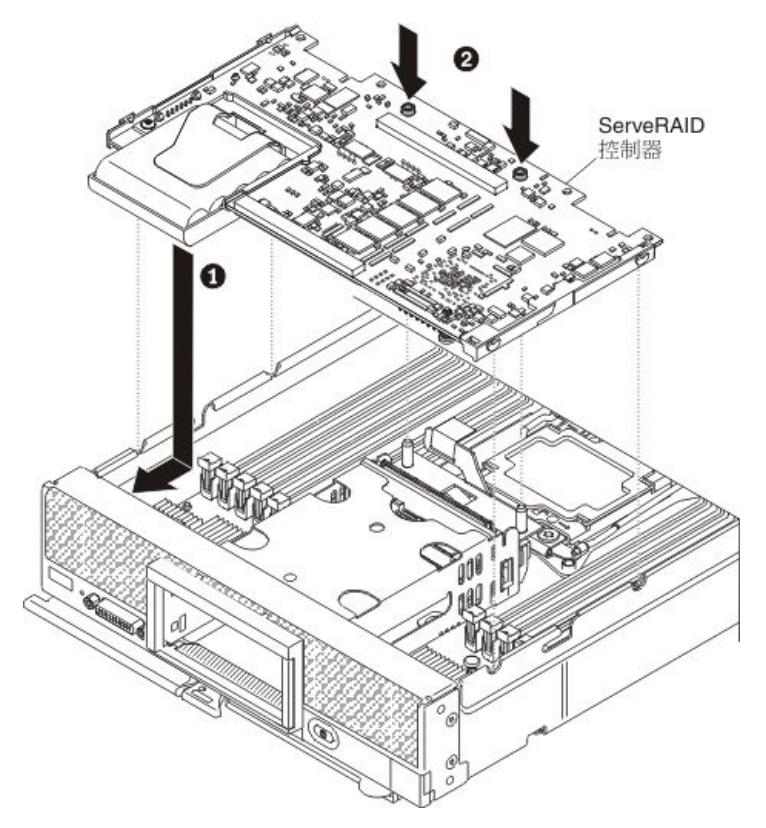

步驟 7. 用力按壓所示位置,使 ServeRAID 控制器安置就位。

附註:在卸下儲存硬碟的相同機槽位置上安裝它們。

- 步驟 8. 安裝任何卸下的儲存硬碟及硬碟機槽填充板(請參閱[第 749](#page-756-0) 頁「[安裝熱抽換硬碟](#page-756-0)」)。
- 步驟 9. 將您的 RAID 配置匯入至更換用 ServeRAID 配接卡做為外部配置。如需相關指示,請參閱 [https://download.lenovo.com/servers\\_pdf/ibm\\_serveraid\\_m\\_software\\_user\\_guide\\_11th\\_edition.pdf](https://download.lenovo.com/servers_pdf/ibm_serveraid_m_software_user_guide_11th_edition.pdf)。

安裝 ServeRAID M5215 控制器之後,請完成下列步驟:

- 1. 將蓋板安裝在計算節點上(如需相關指示,請參[閱第 726](#page-733-0) 頁「[安裝計算節點蓋板](#page-733-0)」)。
- 2. 將計算節點安裝在機箱中(如需相關指示,請參閱[第 719](#page-726-0) 頁 「[將計算節點安裝在機箱](#page-726-0)」)。
- 3. 使用 LSI Logic Configuration Utility 程式配置 RAID 陣列(請參[閱第 31](#page-38-0) 頁 「[使用 LSI Logic Configuration](#page-38-0) [Utility](#page-38-0)」)。

## 拔除轉插卡纜線

使用此資訊可拔除轉插卡纜線。

在卸下轉插卡纜線之前,請先完成下列步驟:

1. 閱讀[第 iii](#page-4-0) 頁 「[安全](#page-4-0)」[和第 717](#page-724-0) 頁 「[安裝準則](#page-724-0)」。

- 2. 如果機箱中已安裝計算節點,請將其卸下(如需相關指示,請參[閱第 718](#page-725-0) 頁 「[從機箱卸下計算](#page-725-0) [節點](#page-725-0)」)。
- 3. 將計算節點小心放置在防靜電平面上,調整計算節點方向,使隔板朝向您。

若要拔除轉插卡纜線,請完成下列步驟。

**附註:**有些擴充節點需要可能是擴充節點一部分的轉插卡纜線。如需拔除此類型轉插卡纜線的其他資訊 和指示,請參閱擴充節點隨附的文件(請參閱[http://flexsystem.lenovofiles.com/help/topic/com.lenovo.acc.co](http://flexsystem.lenovofiles.com/help/topic/com.lenovo.acc.common.nav.doc/expansion_blades.html?cp=0_8) [mmon.nav.doc/expansion\\_blades.html](http://flexsystem.lenovofiles.com/help/topic/com.lenovo.acc.common.nav.doc/expansion_blades.html?cp=0_8)) 。

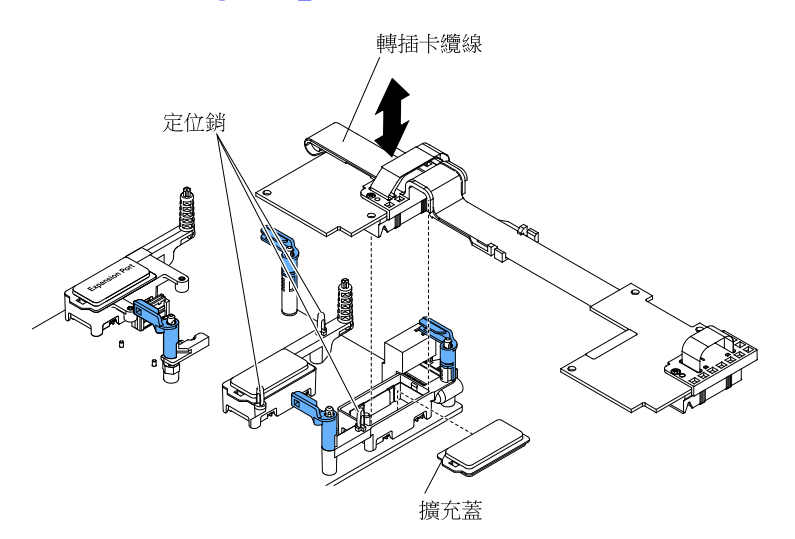

- 步驟 1. 卸下蓋板 (請參閲[第 725](#page-732-0) 頁 「[卸下計算節點蓋板](#page-732-0)」) 。
- 步驟 2. 找到轉插卡接頭 (請參閲第 15 頁 「[主機板接頭](#page-22-0)」) 。
- 步驟 3. 如果已在轉插卡接頭上方安裝 I/O 擴充卡,請將其卸下(請參[閱第 762](#page-769-0) 頁 「[卸下 I/O 擴充配接](#page-769-0) 卡[」](#page-769-0))。
- 步驟 4. 從接頭中提起轉插卡纜線,並從計算節點拔除纜線。您可能會發現前後來回搖動纜線接頭,對 於使接頭鬆脫很有幫助。

重要事項: 左右搖動接頭, 則可能會損壞轉插卡接頭。

步驟 5. 必要的話,請安裝 I/O 擴充卡(請參[閱第 763](#page-770-0) 頁 「[安裝 I/O 擴充配接卡](#page-770-0)」)。

如果指示您送回轉插卡纜線,請導循所有包裝指示,並使用提供給您的任何包裝材料來運送。

### 安裝轉插卡纜線

使用此資訊可安裝轉插卡纜線。

在安裝轉插卡纜線之前,請先完成下列步驟。

**附註:**有些擴充節點需要可能是擴充節點一部分的轉插卡纜線。如需安裝此類型轉插卡纜線的其他資訊 和指示,請參閱擴充節點隨附的文件(請參閱[http://flexsystem.lenovofiles.com/help/topic/com.lenovo.acc.co](http://flexsystem.lenovofiles.com/help/topic/com.lenovo.acc.common.nav.doc/expansion_blades.html?cp=0_8) [mmon.nav.doc/expansion\\_blades.html](http://flexsystem.lenovofiles.com/help/topic/com.lenovo.acc.common.nav.doc/expansion_blades.html?cp=0_8)) 。

- 1. 閱讀[第 iii](#page-4-0) 頁 「[安全](#page-4-0)」和[第 717](#page-724-0) 頁 「[安裝準則](#page-724-0)」。
- 2. 如果機箱中已安裝計算節點,請將其卸下(如需相關指示,請參[閱第 718](#page-725-0) 頁 「[從機箱卸下計算](#page-725-0) [節點](#page-725-0)」)。
- 3. 將計算節點小心放置在防靜電平面上,調整計算節點方向,使隔板朝向您。

此元件可作為選配裝置或 CRU 進行安裝。作為選配裝置及 CRU 的安裝程序是一樣的。

<span id="page-769-0"></span>必須為計算節點安裝兩顆微處理器,才能支援轉插卡纜線。

若要安裝轉插卡續線,請完成下列步驟:

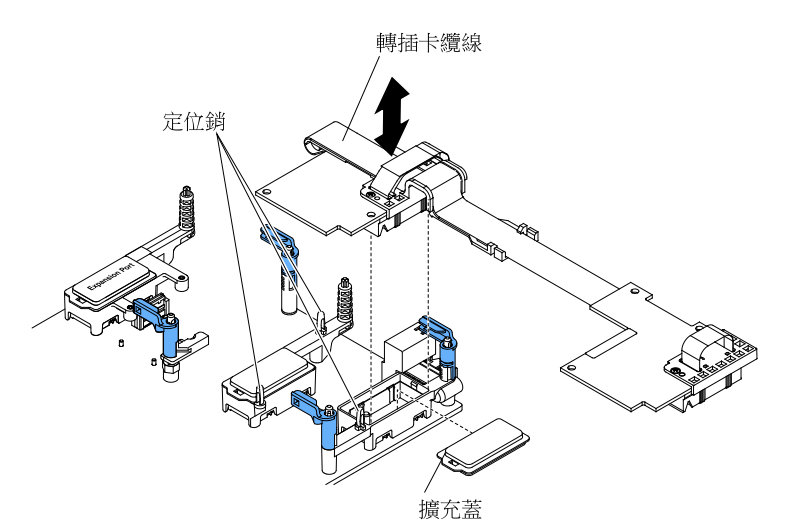

- 步驟 1. 卸下蓋板(請參閱[第 725](#page-732-0) 頁「[卸下計算節點蓋板](#page-732-0)」)。
- 步驟 2. 找到轉插卡接頭(請參閲[第 15](#page-22-0) 頁「[主機板接頭](#page-22-0)」)。
- 步驟 3. 如果在轉插卡接頭上安裝 I/O 擴充配接卡,請將其卸下(請參閱第 762 頁 「卸下 I/O 擴充配接 卡」)。
- 步驟 4. 將裝有轉插卡纜線的防靜電保護袋與 Lenovo Flex System 機箱上任何*未上漆的* 金屬表面接觸,或與 任何其他接地機架元件上任何*未上漆的* 金屬表面接觸;然後,從保護袋中拔掉轉插卡纜線。
- 步驟 5. 從轉插卡接頭中卸下塑膠蓋(如果有的話)。
- 步驟 6. 將轉插卡纜線上的接頭對準主機板上的轉插卡接頭及定位銷;然後將纜線按入轉插卡接頭中。
- 步驟 7. 用力按壓所示位置,以將轉插卡纜線固定到位。
- 步驟 8. 必要的話,請安裝 I/O 擴充配接卡(請參[閱第 763](#page-770-0) 頁「[安裝 I/O 擴充配接卡](#page-770-0)」)。

安裝轉插卡纜線之後,請完成下列步驟:

- 1. 請參閱連接至轉插卡纜線之選配裝置隨附的文件,以完成安裝。
- 2. 將蓋板安裝在計算節點上(如需相關指示,請參[閱第 726](#page-733-0) 頁「[安裝計算節點蓋板](#page-733-0)」)。

## 卸下 I/O 擴充配接卡

使用此資訊可卸下 I/O 擴充配接卡。

卸下 I/O 擴充配接卡之前,請完成下列步驟:

- 1. 閱讀[第 iii](#page-4-0) 頁 「[安全](#page-4-0)」[和第 717](#page-724-0) 頁 「[安裝準則](#page-724-0)」。
- 2. 如果機箱中已安裝計算節點,請將其卸下(如需相關指示,請參[閱第 718](#page-725-0) 頁 「[從機箱卸下計算](#page-725-0) [節點](#page-725-0)」)。
- 3. 將計算節點小心放置在防靜電平面上,調整計算節點方向,使隔板朝向您。

若要卸下 I/O 擴充配接卡,請完成下列步驟。

<span id="page-770-0"></span>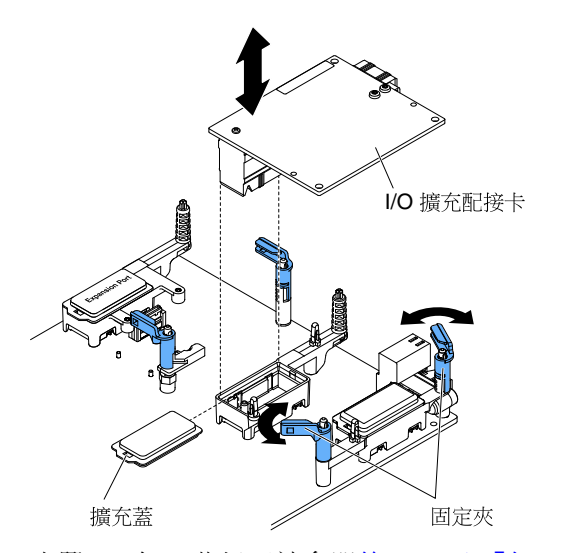

步驟 1. 卸下蓋板 (請參閲[第 725](#page-732-0) 頁 「[卸下計算節點蓋板](#page-732-0)」)。

步驟 2. 找到 I/O 擴充配接卡接頭 (請參[閱第 15](#page-22-0) 頁 「[主機板佈置](#page-22-0)」) 。

步驟 3. 打開固定夾。

步驟 4. 從接頭中提起 I/O 擴充配接卡,並從計算節點中卸下 I/O 擴充配接卡。您可能會發現前後來回 搖動配接卡,對於使配接卡鬆脫很有幫助。

重要事項:左右搖動配接卡,則可能會損壞 I/O 擴充配接卡接頭。

如果指示您送回 I/O 擴充配接卡,請遵循所有包裝指示,並使用提供給您的任何包裝材料來運送。

## 安裝 I/O 擴充配接卡

使用此資訊可安裝 I/O 擴充配接卡。

安裝 I/O 擴充配接卡之前,請完成下列步驟:

- 1. 閱讀[第 iii](#page-4-0) 頁 「[安全](#page-4-0)」和[第 717](#page-724-0) 頁 「[安裝準則](#page-724-0)」。
- 2. 如果機箱中已安裝計算節點,請將其卸下(如需相關指示,請參[閱第 718](#page-725-0) 頁 「[從機箱卸下計算](#page-725-0) [節點](#page-725-0)」)。
- 3. 將計算節點小心放置在防靜電平面上,調整計算節點方向,使隔板朝向您。

此元件可作為選配裝置或 CRU 進行安裝。作為選配裝置及 CRU 的安裝程序是一樣的。

選配 Flex System PCIe 擴充節點 可支援其他 PCIe 配接卡及 I/O 擴充配接卡,以便 為您提供增加及自訂計算節點功能之符合成本效益的方式。如需相關資訊,請參閱 [http://flexsystem.lenovofiles.com/help/topic/com.lenovo.acc.pme.doc/product\\_page.html](http://flexsystem.lenovofiles.com/help/topic/com.lenovo.acc.pme.doc/product_page.html?cp=0_8_0)。

若要安裝 I/O 擴充配接卡,請完成下列步驟:

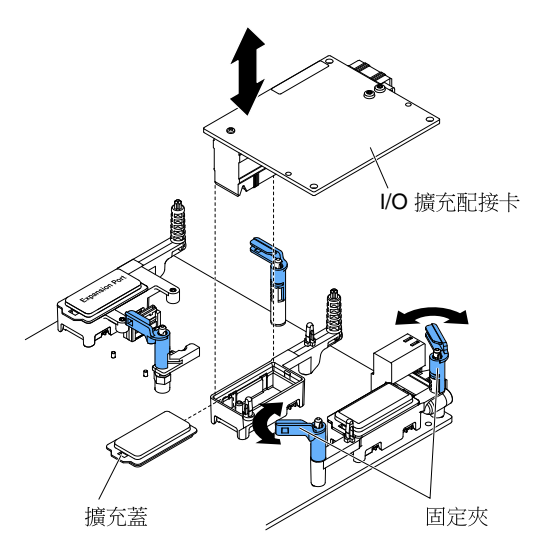

步驟 1. 卸下蓋板 (請參閲[第 725](#page-732-0) 頁 「[卸下計算節點蓋板](#page-732-0)」)。

- 步驟 2. 找到 I/O 擴充接頭 (請參閲第 15 頁 「[主機板接頭](#page-22-0)」)。
- 步驟 3. 從接頭中卸下蓋板(如果有的話)。
- 步驟 4. 將裝有擴充配接卡的防靜電保護袋,碰觸 Lenovo Flex System 機箱上任何*未上漆的* 金屬表面,或任 何其他接地機架元件上任何未上漆的 金屬表面;然後從袋中取出擴充配接卡。
- 步驟 5. 打開固定夾。
- 步驟 6. 將擴充配接卡上的接頭對准主機板上的 I/O 擴充接頭及定位銷;然後將配接卡按入 I/O 擴充 接頭中。
- 步驟 7. 用力按壓所示的位置,以將擴充配接卡安置在接頭中以及定位銷上方。

步驟 8. 合上固定夾。

安裝 I/O 擴充配接卡之後,請完成下列步驟:

- 1. 將蓋板安裝在計算節點上(如需相關指示,請參[閱第 726](#page-733-0) 頁「[安裝計算節點蓋板](#page-733-0)」)。
- 2. 將計算節點安裝在機箱中(如需相關指示,請參閱[第 719](#page-726-0) 頁「[將計算節點安裝在機箱](#page-726-0)」)。
- 3. 請參閱擴充配接卡隨附的文件,以取得裝置驅動程式及配置資訊來完成安裝。

## 卸下 RFID 標籤

使用此資訊可從前方面板卸下 RFID 標籤。

卸下 RFID 標籤之前,請先閱[讀第 iii](#page-4-0) 頁 「[安全](#page-4-0)」[及第 717](#page-724-0) 頁 「[安裝準則](#page-724-0)」。

若要卸下 RFID 標籤,請完成下列步驟。

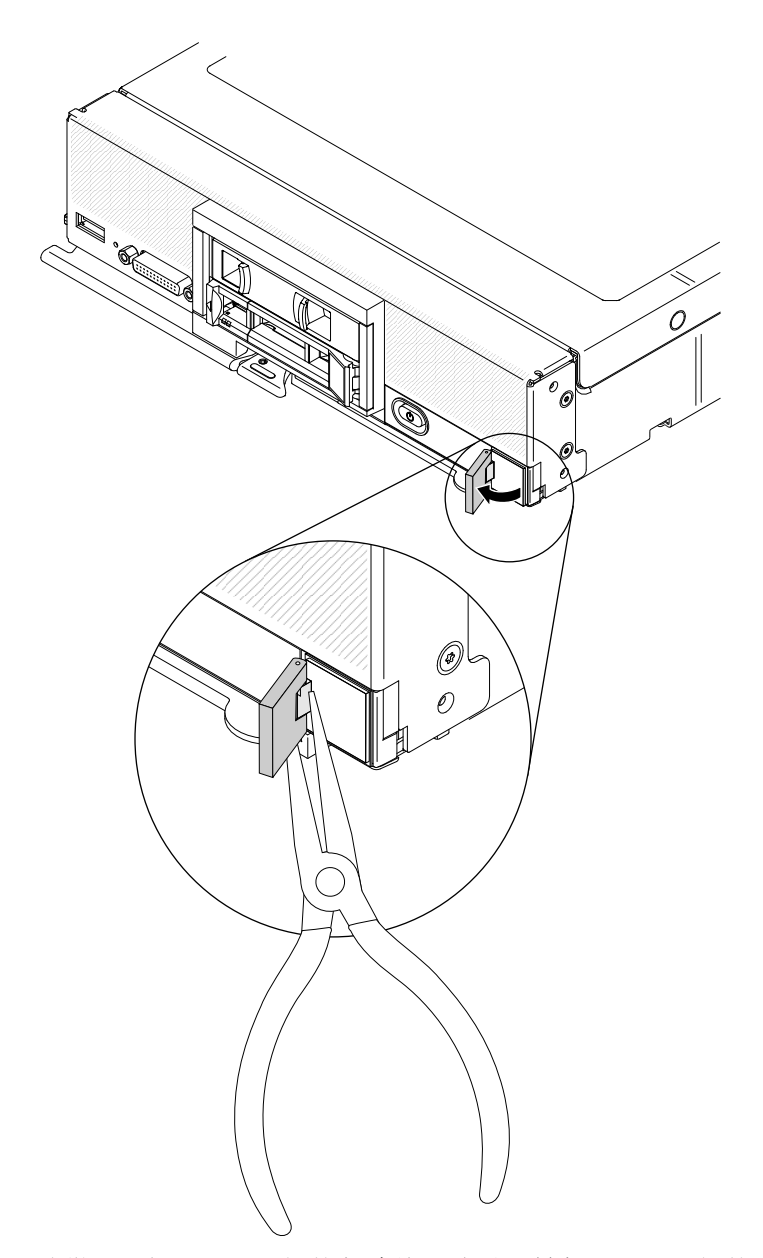

步驟 1. 如果 RFID 標籤仍連接至鉸鏈,請打開 RFID 標籤。

重要事項: 在卸下 RFID 標籤時,請格外小心,以免損壞 ID 標籤板。

步驟 2. 使用鉗子小心地夾住 RFID 鉸鏈,然後從計算節點前方面板的 ID 標籤板輕輕拉出並扭轉 RFID 標 籤的基座。卸下 RFID 標籤時,固定住計算節點前方面板的 ID 標籤板。

如果指示您送回 RFID 標籤,請遵循所有包裝指示,並使用提供給您的任何包裝材料來運送。

## 安裝 RFID 標籤

使用此資訊可在前方面板上安裝 RFID 標籤。

在安裝 RFID 標籤之前,請先閱[讀第 iii](#page-4-0) 頁 「[安全](#page-4-0)」及[第 717](#page-724-0) 頁 「[安裝準則](#page-724-0)」。

若要安裝 RFID 標籤,請完成下列步驟。

<span id="page-773-0"></span>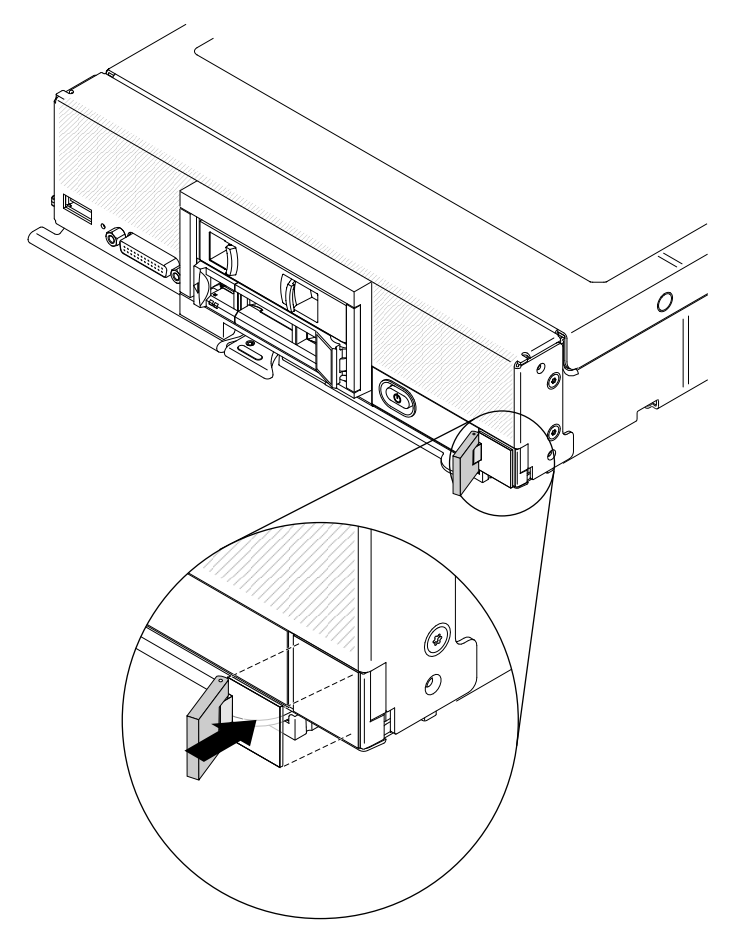

步驟 1. 確定安裝標籤的表面完全乾淨、乾燥。

步驟 2. 打開 RFID 標籤;然後,從 RFID 標籤的基座上卸下襯板以露出膠黏劑。

步驟 3. 將 RFID 標籤置於計算節點前方面板的 ID 標籤上方。

步驟 4. 將 RFID 標籤牢固地按壓到擋板上,並用力保持 30 秒。

### 附註:

- 等待 30 分鐘後再關閉或打開 RFID 標籤。
- 24 小時之後才能基本達到最大黏性。

## 卸下適用於 System x 的 SD 媒體配接卡

使用此資訊可卸下適用於 System x 的選配 SD 媒體配接卡 (SD 媒體的配接卡或 SD 配接卡) 。

卸下 SD 媒體配接卡之前,請完成下列步驟:

- 1. 閱讀[第 iii](#page-4-0) 頁 「[安全](#page-4-0)」[和第 717](#page-724-0) 頁 「[安裝準則](#page-724-0)」。
- 2. 如果機箱中已安裝計算節點,請將其卸下(如需相關指示,請參[閱第 718](#page-725-0) 頁 「[從機箱卸下計算](#page-725-0) [節點](#page-725-0)」)。
- 3. 將計算節點小心放置在防靜電平面上,調整計算節點方向,使隔板朝向您。
- 4. 取得 1 號十字螺絲起子。

若要卸下 SD 媒體配接卡,請完成下列步驟。

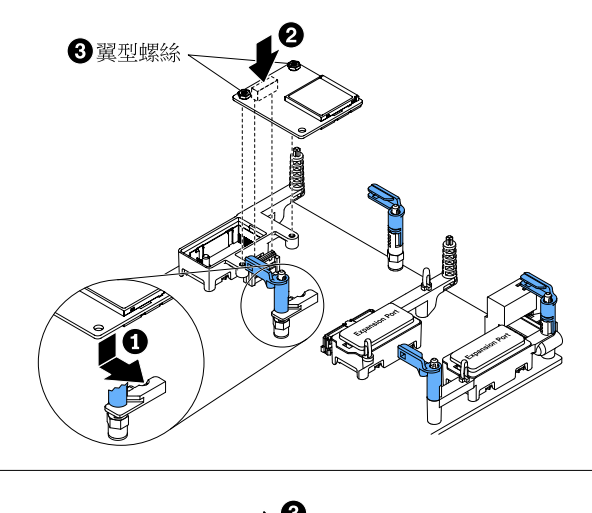

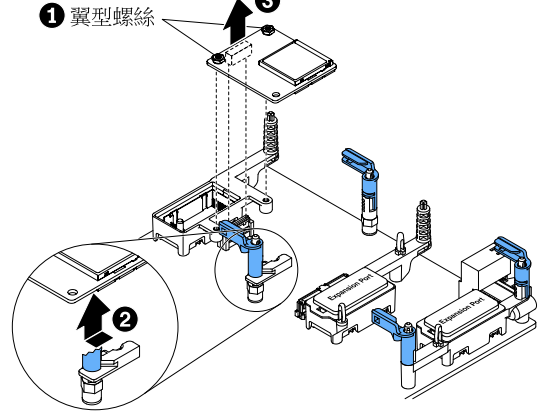

- 步驟 1. 卸下蓋板(請參閱[第 725](#page-732-0) 頁「[卸下計算節點蓋板](#page-732-0)」)。
- 步驟 2. 如果 I/O 擴充配接卡安裝在 SD 媒體配接卡上,請卸下它(請參[閱第 762](#page-769-0) 頁 「[卸下 I/O 擴](#page-769-0) [充配接卡](#page-769-0)」)。
- 步驟 3. 卸下 SD 媒體配接卡中安裝的所有 SD 卡 (請參閱[第 769](#page-776-0) 頁 「[取出 SD 卡](#page-776-0)」)。
- 步驟 4. 使用 1 號十字型螺絲起子,鬆開用於固定 SD 媒體配接卡的兩顆緊固螺絲。
- 步驟 5. 緊固螺絲鬆開時,旋轉 SD 媒體配接卡末端,然後從計算節點卸下配接卡。

若指示您將 SD 媒體配接卡送回,請遵循所有包裝指示,並使用提供給您的任何包裝材料來運送。

## 安裝適用於 System x 的 SD 媒體配接卡

使用此資訊可安裝適用於 System x 的選配 SD 媒體配接卡 (SD 媒體的配接卡或 SD 配接卡)。

安裝 SD 媒體配接卡之前,請完成下列步驟。

重要事項: 如果您的 SD 配接卡選配裝置隨附預載的 VMware vSphere ESXi 軟體, 您必須*先*變更系統 UEFI 的配置,再於計算節點中安裝 SD 配接卡。如需相關資訊及指示,請參閱 SD 配接卡隨附的文 件和[第 22](#page-29-0) 頁 「[使用 Setup Utility](#page-29-0)」。

- 1. 閱讀[第 iii](#page-4-0) 頁 「[安全](#page-4-0)」和[第 717](#page-724-0) 頁 「[安裝準則](#page-724-0)」。
- 2. 如果機箱中已安裝計算節點,請將其卸下(如需相關指示,請參[閱第 718](#page-725-0) 頁 「[從機箱卸下計算](#page-725-0) [節點](#page-725-0)」)。
- 3. 將計算節點小心放置在防靜電平面上,調整計算節點方向,使隔板朝向您。
- 4. 取得 1 號十字螺絲起子。

此元件可作為選配裝置或 CRU 進行安裝。作為選配裝置及 CRU 的安裝程序是一樣的。

若要安裝 SD 媒體的配接卡,請完成下列步驟。

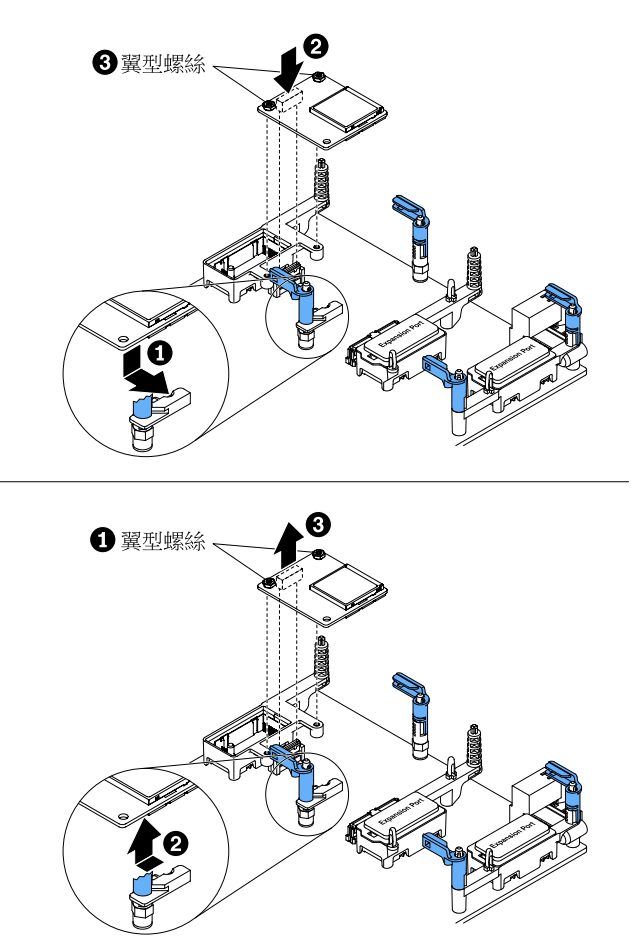

步驟 1. 卸下蓋板(請參閱[第 725](#page-732-0) 頁「[卸下計算節點蓋板](#page-732-0)」)。

步驟 2. 如果 I/O 擴充配接卡或轉插卡纜線安裝在 SD 媒體配接卡位置上,請卸下它(請參閱[第 762 頁](#page-769-0) 「[卸下 I/O 擴充配接卡](#page-769-0)」或[第 760](#page-767-0) 頁 「[拔除轉插卡纜線](#page-767-0)」)。

附註:如果 SD 媒體的配接卡安裝在計算節點上,您無法安裝轉插卡纜線。

- 步驟 3. 找出主機板上的 SD 媒體配接卡接頭(請參[閱第 15](#page-22-0) 頁 「[主機板接頭](#page-22-0)」)。
- 步驟 4. 將 SD 媒體配接卡安裝在配接卡固定組件上的缺口;然後,將配接卡轉入主機板的接頭。您可能需 要用力按壓,將 SD 媒體配接卡安置在配接卡固定組件上的缺口,以對齊接頭。
- 步驟 5. 使用 1 號十字型螺絲起子,鎖緊用於固定配接卡的兩顆固定螺絲。

注意:請確定 SD 媒體配接卡已固定,但不要過度鎖緊螺絲以免損壞配接卡。

- 步驟 6. 在接頭中安裝所有 SD 卡 (請參[閱第 769](#page-776-0) 頁 「[安裝 SD 卡](#page-776-0)」)。
- 步驟 7. 如果已卸下 I/O 擴充配接卡,請安裝它(請參閱[第 763](#page-770-0) 頁「[安裝 I/O 擴充配接卡](#page-770-0)」)。

安裝 SD 媒體配接卡之後,請完成下列步驟:

- 1. 將蓋板安裝在計算節點上(如需相關指示,請參[閱第 726](#page-733-0) 頁「[安裝計算節點蓋板](#page-733-0)」)。
- 2. 將計算節點安裝在機箱中(如需相關指示,請參閱[第 719](#page-726-0) 頁「[將計算節點安裝在機箱](#page-726-0)」)。
- 3. 如需如何配置 SD 媒體配接卡的相關資訊,請參閱選配裝置隨附的 [http://systemx.lenovofiles.com/help/topic](http://systemx.lenovofiles.com/help/topic/com.lenovo.sysx.server.doc/SD_Media_Adapter.pdf) [/com.lenovo.sysx.server.doc/SD\\_Media\\_Adapter.pdf](http://systemx.lenovofiles.com/help/topic/com.lenovo.sysx.server.doc/SD_Media_Adapter.pdf)。

## <span id="page-776-0"></span>取出 SD 卡

使用此資訊取出 SD 卡。

在取出 SD 卡之前,請先完成下列步驟:

- 1. 閱讀[第 iii](#page-4-0) 頁 「[安全](#page-4-0)」和[第 717](#page-724-0) 頁 「[安裝準則](#page-724-0)」。
- 2. 如果機箱中已安裝計算節點,請將其卸下(如需相關指示,請參[閱第 718](#page-725-0) 頁「[從機箱卸下計算](#page-725-0) [節點](#page-725-0)」)。
- 3. 將計算節點小心放置在防靜電平面上,調整計算節點方向,使隔板朝向您。

若要取出 SD 卡,請完成下列步驟。

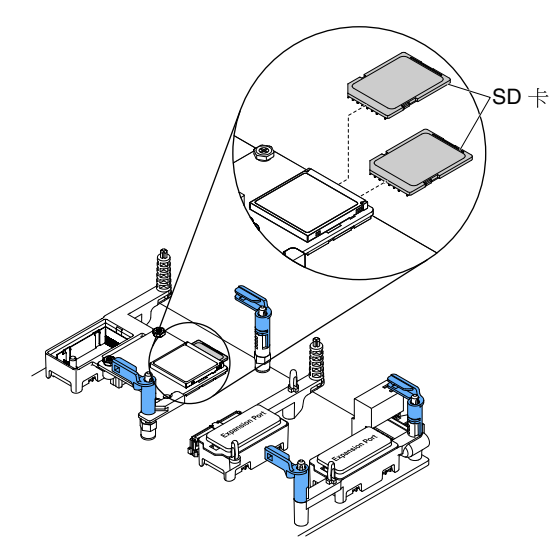

步驟 1. 卸下蓋板(請參閱[第 725](#page-732-0) 頁「[卸下計算節點蓋板](#page-732-0)」)。

- 步驟 2. 如果 I/O 擴充配接卡安裝在 SD 媒體配接卡上,請卸下它(請參閲第 762 頁 「[卸下 I/O 擴](#page-769-0) [充配接卡](#page-769-0)」)。
- 步驟 3. 將 SD 卡輕輕按入接頭,然後放開。
- 步驟 4. 將 SD 卡從接頭中拉出。大部分 SD 卡的頂端後緣都有指甲插槽,更輕鬆抓取。

附註:如果 SD 媒體配接卡安裝在計算節點中時,無法取出 SD 卡,請從計算節點卸下 SD 媒體配 接卡(請參閱[第 766](#page-773-0) 頁「[卸下適用於 System x 的 SD 媒體配接卡](#page-773-0)」)。

如果指示您將 SD 卡送回,請遵循所有包裝指示,並使用提供給您的任何包裝材料來運送。

## 安裝 SD 卡

使用此資訊可安裝 SD 卡。

在安裝 SD 卡之前,請先完成下列步驟:

- 1. 閱讀[第 iii](#page-4-0) 頁 「[安全](#page-4-0)」和[第 717](#page-724-0) 頁 「[安裝準則](#page-724-0)」。
- 2. 如果機箱中已安裝計算節點,請將其卸下(如需相關指示,請參[閱第 718](#page-725-0) 頁 「[從機箱卸下計算](#page-725-0) [節點](#page-725-0)」)。
- 3. 將計算節點小心放置在防靜電平面上,調整計算節點方向,使隔板朝向您。

附註: 安裝 SD 卡需要選配 SD 媒體的配接卡 (SD 媒體的 RAID 配接卡)。

此元件可作為選配裝置或 CRU 進行安裝。作為選配裝置及 CRU 的安裝程序是一樣的。

若要安裝 SD 卡,請完成下列步驟。

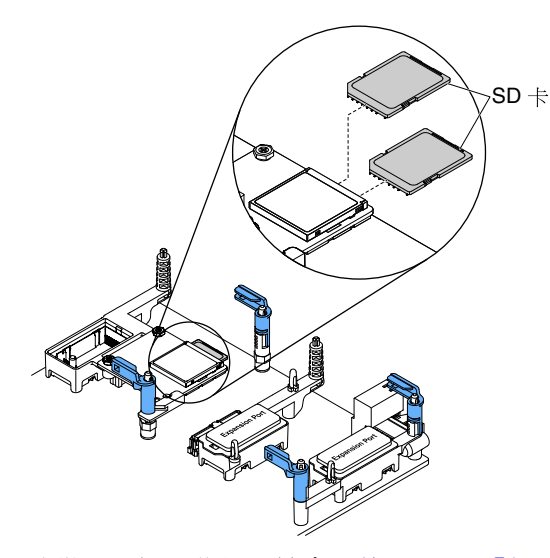

- 步驟 1. 卸下蓋板 (請參閲[第 725](#page-732-0) 頁 「[卸下計算節點蓋板](#page-732-0)」)。
- 步驟 2. 如果 I/O 擴充配接卡安裝在 SD 媒體的配接卡 (SD 媒體的 RAID 配接卡) 上,請卸下它(請參 閱[第 762](#page-769-0) 頁 「[卸下 I/O 擴充配接卡](#page-769-0)」)。
- 步驟 3. 找出 SD 媒體配接卡上的 SD 卡接頭。

重要事項: SD 卡必須以正確方向安裝。如果上下顛倒或反向強制將 SD 卡按入接頭,可能會損壞 接頭。如需相關資訊,請參閱 SD 卡隨附的文件。

步驟 4. 握住 SD 卡,箭頭指向 SD 接頭;然後,小心地將 SD 卡按入接頭,直到卡入定位。

附註:如果 SD 卡無法安裝在計算節點中所安裝的 SD 媒體配接卡,請從計算節點卸下 SD 媒體的 配接卡(請參閲[第 766](#page-773-0) 頁「[卸下適用於 System x 的 SD 媒體配接卡](#page-773-0)」)。

安裝 SD 卡之後,請完成下列步驟:

- 1. 將蓋板安裝在計算節點上(如需相關指示,請參[閱第 726](#page-733-0) 頁「[安裝計算節點蓋板](#page-733-0)」)。
- 2. 將計算節點安裝在機箱中(如需相關指示,請參閱[第 719](#page-726-0) 頁「[將計算節點安裝在機箱](#page-726-0)」)。

## 卸下及更換層級 2 客戶可自行更換組件 (CRU)

使用此資訊可卸下及更換層級 2 CRU。

您可以自行安裝「層級 2 CRU」,或要求 Lenovo 免費安裝(但必須符合您的計算節點所指派的保固服 務類型)。

### 卸下微處理器和散熱槽

使用此資訊卸下微處理器及散熱槽。

附註:此程序只能由經過培訓的維修技術人員來執行。

在卸下微處理器及散熱槽之前,請先完成下列步驟:

- 1. 閱讀[第 iii](#page-4-0) 頁 「[安全](#page-4-0)」[和第 717](#page-724-0) 頁 「[安裝準則](#page-724-0)」。
- 2. 如果機箱中已安裝計算節點,請將其卸下(如需相關指示,請參[閱第 718](#page-725-0) 頁 「[從機箱卸下計算](#page-725-0) [節點](#page-725-0)」)。
- 3. 將計算節點小心放置在防靜電平面上,調整計算節點方向,使隔板朝向您。

下列注意事項說明在卸下微處理器時,必須考量的資訊:

- 每一個微處理器插槽皆必須一律包含一個散熱槽填充板,或是一個微處理器和一個散熱槽。如果計算節點 僅具有一顆微處理器,必須將該微處理器安裝到微處理器插槽 1 中。
- 卸下微處理器時,請「勿」安裝微處理器插槽防塵蓋(如果可用的話)。
- 使用數次之後,微處理器安裝工具可能會磨損。如果要重複使用現有微處理器安裝工具,請確定該工具可 以牢固地夾住微處理器。請勿將該工具與其他要退回的組件一起退回。
- 如果您要安裝第二顆微處理器,在安裝微處理器時,必須使用選配套件隨附的微處理器安裝工具。微處理 器安裝工具隨附已安裝好的更換用微處理器,並且在該微處理器上方安裝有蓋板。
- 如果您要更換毀損的微處理器,CRU 套件隨附了兩個安裝工具,其中一個工具中已安裝好更換用微處理 器並且在該微處理器上方安裝有蓋板,另一個工具則為沒有蓋板的空安裝工具。
- 如果是更換毀損的微處理器, 您必須取得下列項目, 以供在執行更換程序期間使用 (請參[閱第 45 頁](#page-52-0) 第 5 章 「[零件清單,9532 和 2951 機型](#page-52-0)」)。
	- 酒精拭紙
	- 散熱膏

#### 注意:

- 一次只卸下及安裝一顆微處理器。在卸下或安裝微處理器時,以微處理器散熱槽填充板保護另一個 微處理器插槽。
- 請一律使用微處理器安裝工具來卸下或安裝微處理器。如果未使用微處理器安裝工具,可能會損壞主機板 上的微處理器插槽。只要微處理器插槽有任何損壞,都可能會需要更換主機板。

**附註:**請務必使用微處理器隨附的安裝工具。安裝工具有兩種設定,可用於安裝兩種不同尺寸的微處理器。 工具上有兩種設定標示:「L」 適用於較小的低核心微處理器,「H」 適用於較大的高核心微處理器。使 用期間工具會自動調整至微處理器的正確設定。

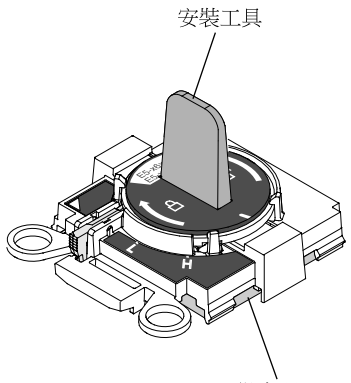

微處理器

若要卸下微處理器及散熱槽,請完成下列步驟。

步驟 1. 卸下蓋板 (請參閲[第 725](#page-732-0) 頁 「[卸下計算節點蓋板](#page-732-0)」) 。

- 步驟 2. 找到要卸下的微處理器(請參閲第 15 頁 「[主機板接頭](#page-22-0)」)。
- 步驟 3. 卸下散熱槽。

注意:請勿觸碰位於散熱槽底部上的散熱材料。觸摸散熱材料會影響其品質。如果散熱材料變 髒,請參閱[第 781](#page-788-0) 頁 「[散熱膏](#page-788-0)」。

重要事項: 微處理器 1 和微處理器 2 的散熱槽不可交換。如果要卸下兩個散熱槽,請標示它們, 使 其在正確的微處理器中重新安裝。

a. 使用 5 公釐(3/16 吋)螺帽扳手鬆開散熱槽一側的螺絲,打破微處理器的密封。

- b. 使用 5 公釐(3/16 吋) 螺帽扳手鬆開散熱槽上的螺絲(將每顆螺絲旋轉兩整圈,直到每 顆螺絲鬆開為止)。
- c. 輕輕地將散熱槽拉出微處理器。

注意:請勿使用任何工具或尖銳物體來提起微處理器插槽上的鬆開拉桿。否則可能造成主機板永 久損壞。

步驟 4. 打開微處理器插槽鬆開拉桿和固定器。

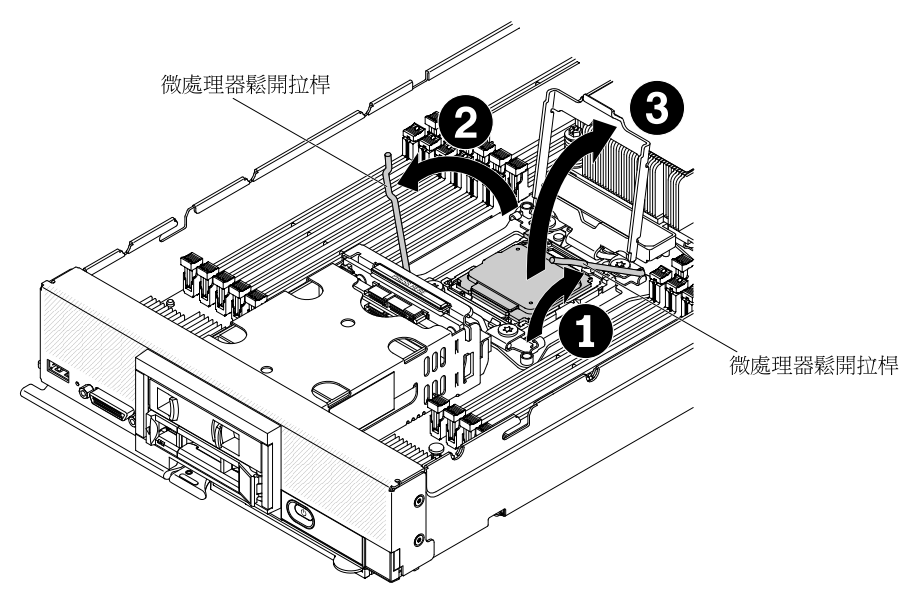

- a. 識別哪個鬆開拉桿標示為第一個要打開的鬆開拉桿(標示在微處理器固定組件上),將其打開。
- b. 打開微處理器插槽上的第二個鬆開拉桿。
- c. 打開微處理器固定器。

#### 注意:

- 在安裝或卸下期間掉落微處理器會損壞觸點。
- 請勿接觸微處理器和微處理器插槽上的接頭;請僅握住微處理器的邊緣。微處理器接點上的雜質 (如皮膚上的油脂)會導致接點與插座之間發生連接故障。
- 步驟 5. 使用微處理器安裝工具,從插槽卸下微處理器。
	- a. 選擇空的安裝工具,並確定把手位於開啟位置。

如果安裝工具把手不在開啟位置:1) 提起並握住互鎖閂鎖;2) 以逆時鐘方向將微處理器安裝工 具的把手扭轉至打開位置,然後鬆開互鎖閂鎖。下列安裝工具圖解示範互鎖閂的位置,以及裝 載微處理器之前,應先以逆時鐘方向旋轉把手。

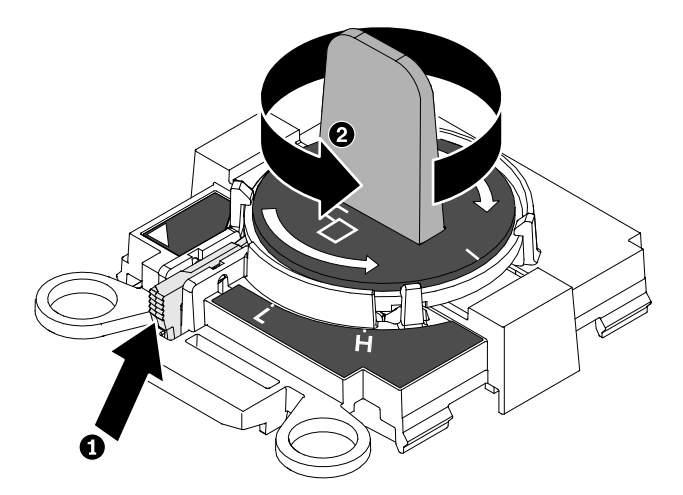

b. 如下圖所示,將安裝工具對準螺絲,然後將安裝工具向下放在微處理器上。安裝工具必須正確 對準,才能齊平地放置在插槽上。

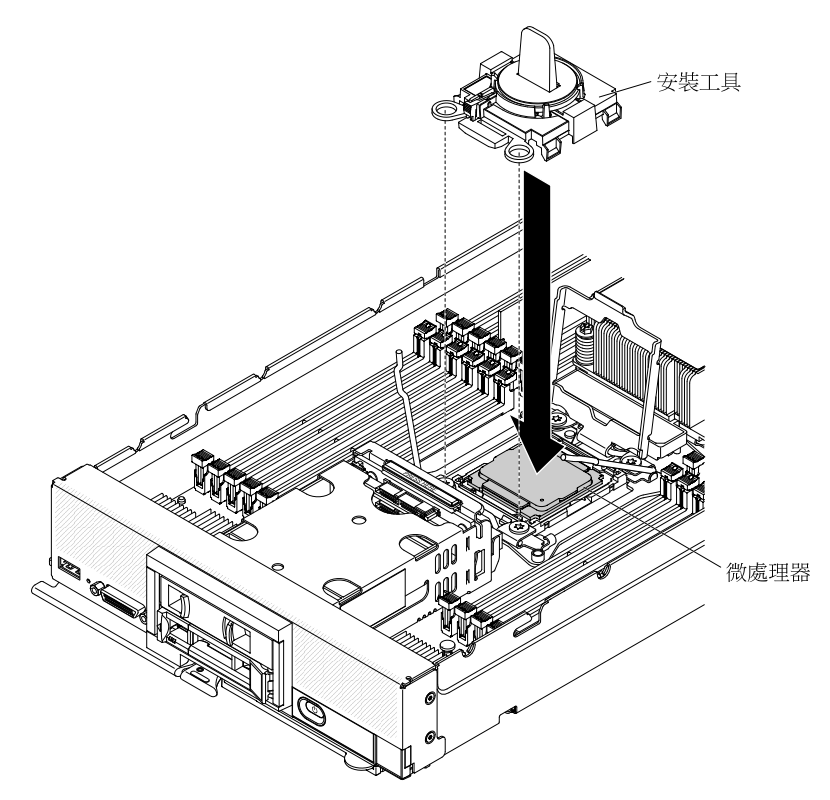

c. 輕輕地以順時鐘方向扭轉安裝工具把手,直到其鎖定在 「H」 或 「L」 位置(視微處理器的大 小而定),然後將微處理器從插槽取出。

<span id="page-781-0"></span>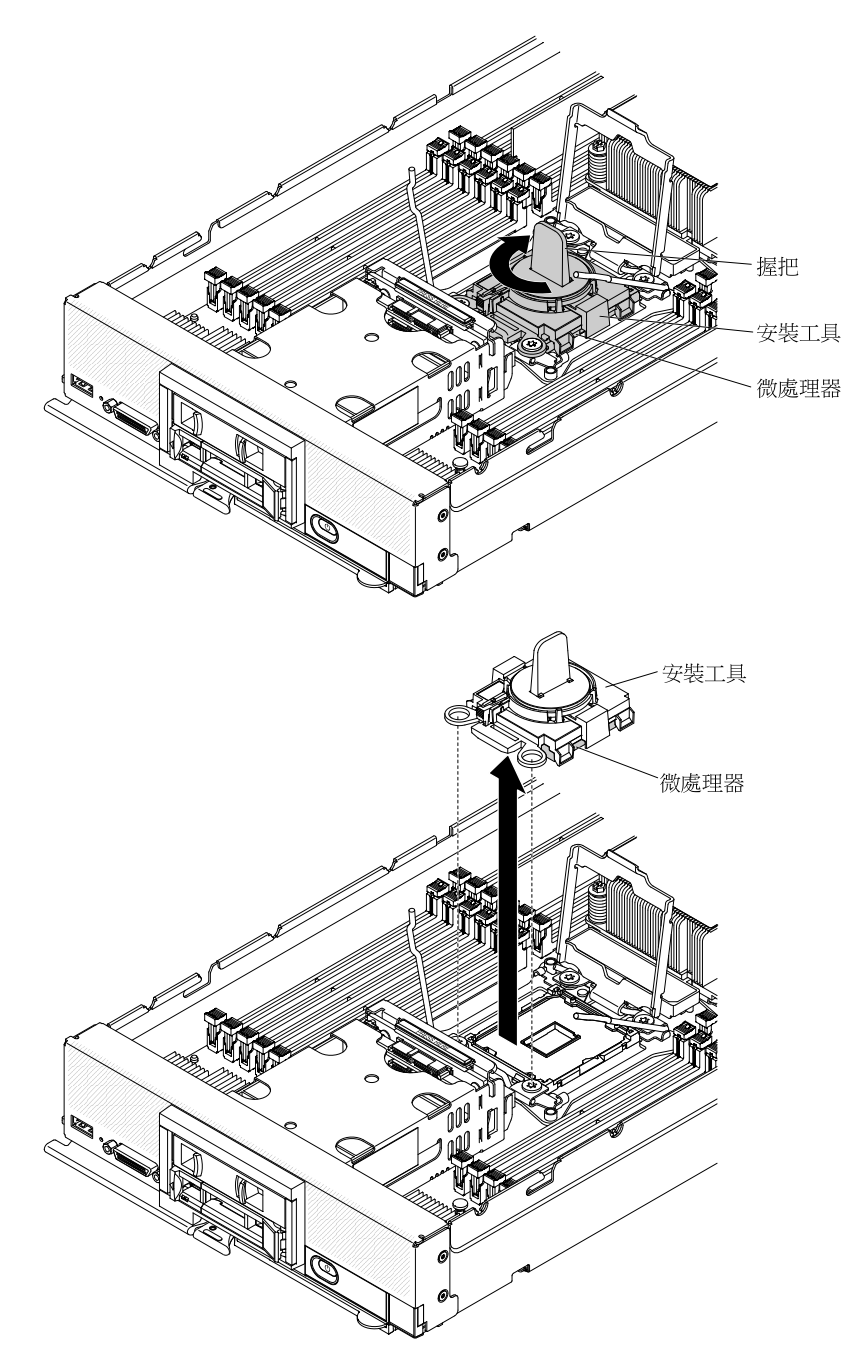

步驟 6. 如果您不想在插槽上安裝微處理器,請合上微處理器插槽固定器和鬆開拉桿(第一個要壓下的鬆開 拉桿標示在微處理器固定組件上);然後在微處理器插槽上安裝散熱槽填充板。

注意:插槽上的插腳非常脆弱。插腳若有任何損壞,即可能需要更換主機板。

如果指示您將微處理器及散熱槽送回,請遵循所有包裝指示,並使用提供給您的任何包裝材料來運送。

## 安裝微處理器和散熱槽

使用此資訊來安裝微處理器及散熱槽。

附註:此程序只能由經過培訓的維修技術人員來執行。

在安裝微處理器及散熱槽之前,請先完成下列步驟:

- 1. 閱讀[第 iii](#page-4-0) 頁 「[安全](#page-4-0)」和[第 717](#page-724-0) 頁 「[安裝準則](#page-724-0)」。
- 2. 如果機箱中已安裝計算節點,請將其卸下(如需相關指示,請參[閱第 718](#page-725-0) 頁 「[從機箱卸下計算](#page-725-0) [節點](#page-725-0)」)。
- 3. 將計算節點小心放置在防靜電平面上,調整計算節點方向,使隔板朝向您。

下列注意事項說明計算節點支援的微處理器類型,以及在安裝微處理器時必須考量的其他資訊:

- 此元件可作為選配裝置或 CRU 進行安裝。作為選配裝置及 CRU 的安裝程序是一樣的。
- Lenovo 支援的可選微處理器受計算節點容量及功能的限制。您安裝的任何微處理器都必須與計算節 點隨附的微處理器具有相同的規格。
- 每一個微處理器插槽皆必須一律包含一個散熱槽填充板,或是一個微處理器和一個散熱槽。如果計算節點 僅具有一顆微處理器,必須將該微處理器安裝到微處理器插槽 1 中。
- 如果您要安裝第二顆微處理器,請確定這兩顆微處理器相同。
- 在安裝新的微處理器之前,請下載並安裝最新層次的 UEFI 程式碼(請參[閱第 19](#page-26-0) 頁 「[更新韌體及](#page-26-0) [裝置驅動程式](#page-26-0)」)。
- 安裝第二個微處理器時,可能必須安裝額外的記憶體,或重新分配各 DIMM 接頭中的記憶體(請 參[閱第 740](#page-747-0) 頁 「[安裝 DIMM](#page-747-0)」)。
- 安裝微處理器 2 會啟用 DIMM 接頭 13 到 24 以及擴充接頭(請參[閱第 15](#page-22-0) 頁 「[主機板接頭](#page-22-0)」)。在 計算節點中安裝的某些選配裝置(例如 PCIe 硬碟) 也需要微處理器 2 (如需相關資訊和需求,請參 閱選配裝置隨附的文件)。
- 使用數次之後,微處理器安裝工具可能會磨損。如果要重複使用現有微處理器安裝工具,請確定該工具可 以牢固地夾住微處理器。請勿將該工具與其他要退回的組件一起退回。
- 如果您要安裝第二顆微處理器,在安裝微處理器時,必須使用微處理器選配套件隨附的微處理器安裝工 具。微處理器安裝工具隨附已安裝好的更換用微處理器,並且在該微處理器上方安裝有蓋板。
- 如果您要更換毀損的微處理器,CRU 套件隨附了兩個安裝工具,其中一個工具中已安裝好更換用微處理 器並且在該微處理器上方安裝有蓋板,另一個工具則為沒有蓋板的空安裝工具。
- 如果是更换毁損的微處理器,您必須取得下列項目,以供在執行更換程序期間使用(請參閲第 45 頁 第 5 章 「[零件清單,9532 和 2951 機型](#page-52-0)」)。 – 酒精拭紙
	- 散熱膏

### 注意:

- 一次只卸下及安裝一顆微處理器。在卸下或安裝微處理器時,以微處理器散熱槽填充板保護另一個 微處理器插槽。
- 請一律使用微處理器安裝工具來卸下或安裝微處理器。如果未使用微處理器安裝工具,可能會損壞主機板 上的微處理器插槽。只要微處理器插槽有任何損壞,都可能會需要更換主機板。
- 不同的微處理器類型可能需要不同類型的散熱槽。為了維持適當的冷卻,請確保安裝針對微處理器 指定的散熱槽類型。

**附註:**請務必使用微處理器隨附的安裝工具。安裝工具有兩種設定,可用於安裝兩種不同尺寸的微處理器。 工具上有兩種設定標示:「L」 適用於較小的低核心微處理器,「H」 適用於較大的高核心微處理器。使 用期間工具會自動調整至微處理器的正確設定。

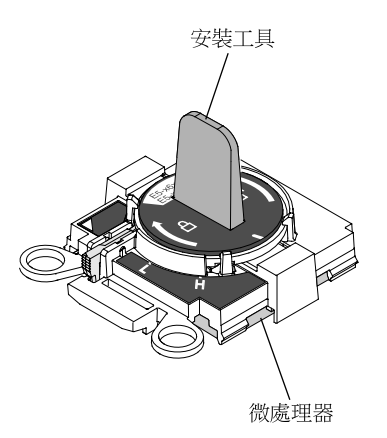

若要安裝微處理器及散熱槽,請完成下列步驟。

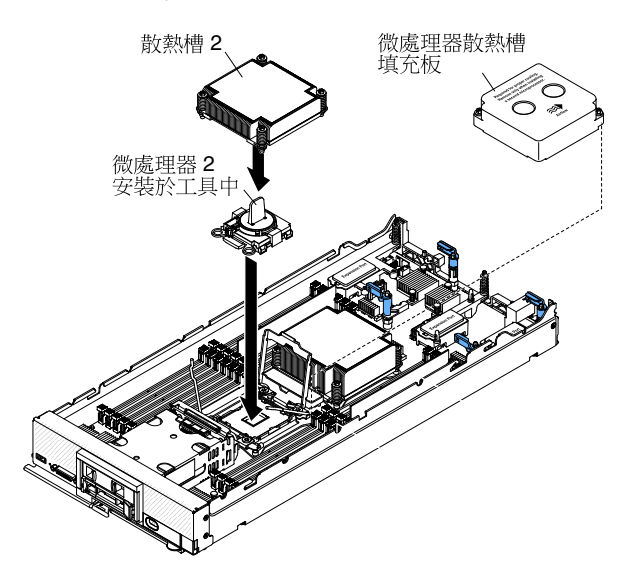

- 步驟 1. 卸下蓋板 (請參閲[第 725](#page-732-0) 頁 「[卸下計算節點蓋板](#page-732-0)」) 。
- 步驟 2. 如果您不是安裝新的微處理器和新的散熱槽,請擦掉散熱槽和微處理器上的散熱膏;然後,在 安裝之前塗上新的[散熱膏](#page-788-0)(請參閲第 781 頁 「散熱膏」)。
- 步驟 3. 卸下散熱槽填充板(如果有的話)。

#### 注意:

- 請勿使用任何工具或尖銳物品拉開微處理器插槽上的鎖定拉桿。否則可能造成主機板永久損壞。
- 不要觸摸微處理器插槽上的接頭。微處理器觸點上的雜質(如皮膚上的油脂)會導致微處理 器觸點與插槽之間發生連線失敗。
- 步驟 4. 打開微處理器插槽鬆開拉桿及固定器。

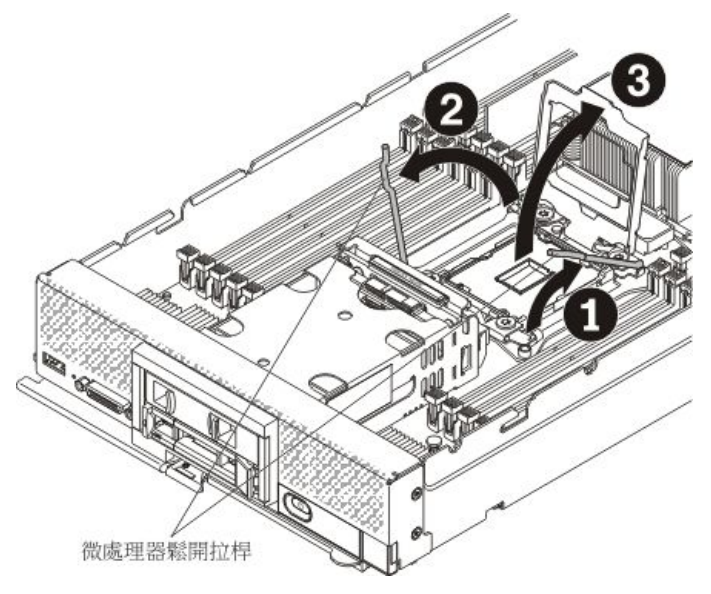

- a. 識別哪個鬆開拉桿標示為第一個要打開的鬆開拉桿(標示在微處理器固定組件上),將其打開。
- b. 打開微處理器插槽上的第二個鬆開拉桿。
- c. 打開微處理器固定器。
- 步驟 5. 將微處理器安裝在微處理器插槽中。
	- a. 將裝有新微處理器工具組件的防靜電保護袋,與計算節點上的任何*未上漆部位*或任何其他接地 機架元件上的未上漆金屬表面進行接觸。

注意:在安裝或卸下期間掉落微處理器會損壞觸點。

b. 打開新微處理器安裝工具的包裝,並小心地從包裝中取出微處理器安裝工具組件。

注意:請勿接觸微處理器和微處理器插槽上的接頭;請僅握住微處理器的邊緣。微處理器觸點 上的雜質(如皮膚上的油脂)會導致微處理器觸點與插槽之間發生連線失敗。

c. 鬆開蓋板的兩側,從安裝工具卸下蓋板。微處理器已預先安裝於安裝工具上。

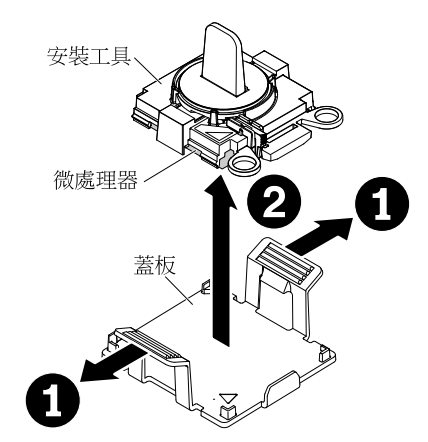

d. 將安裝工具對準微處理器插槽。安裝工具只有在適當地對齊時,才能齊平地擱置在插槽上。

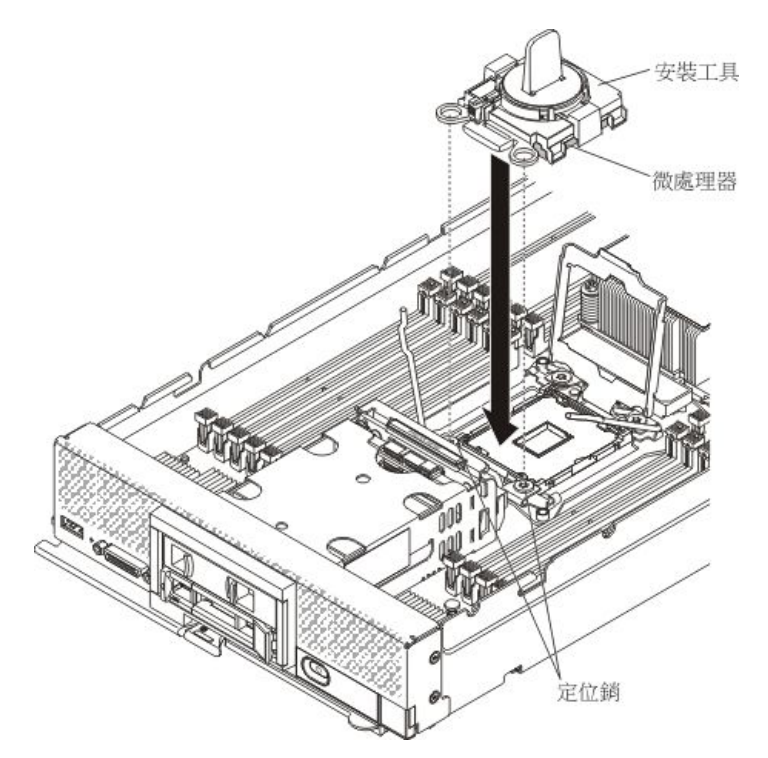

e. 以逆時鐘方向轉動微處理器工具組件的把手,直到微處理器插入插槽為止,然後再抬高安 裝工具,使之脫出插槽。

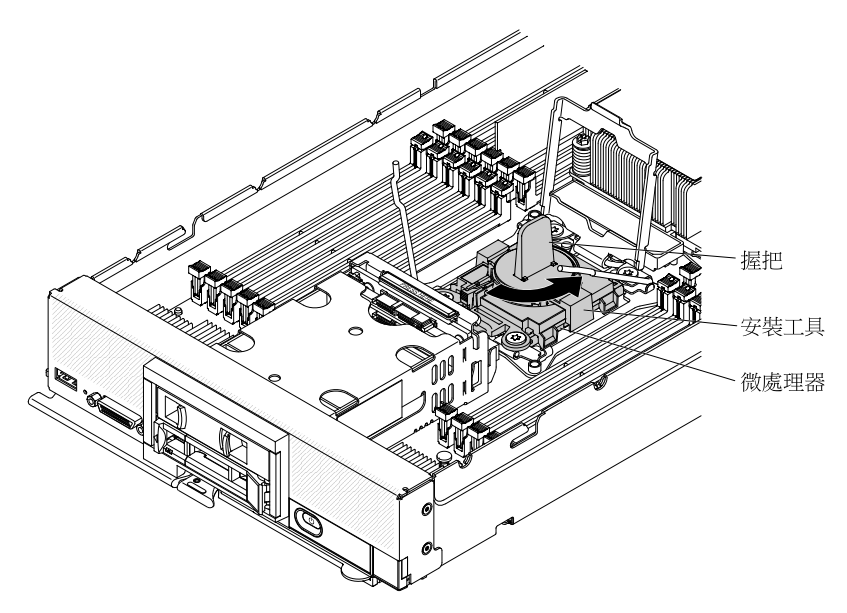

下圖顯示處於打開位置的安裝工具把手,已準備好進行工具卸除。

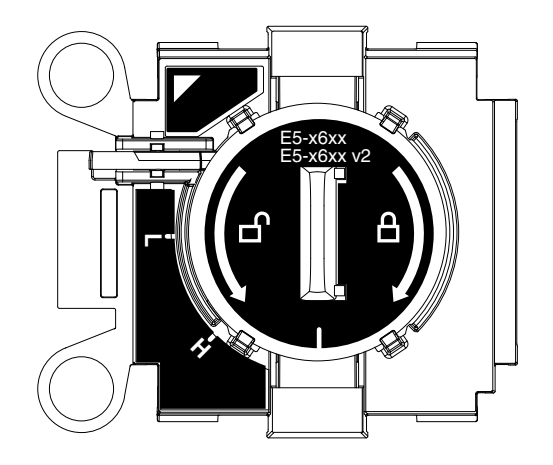

下圖顯示如何卸下安裝工具把手。

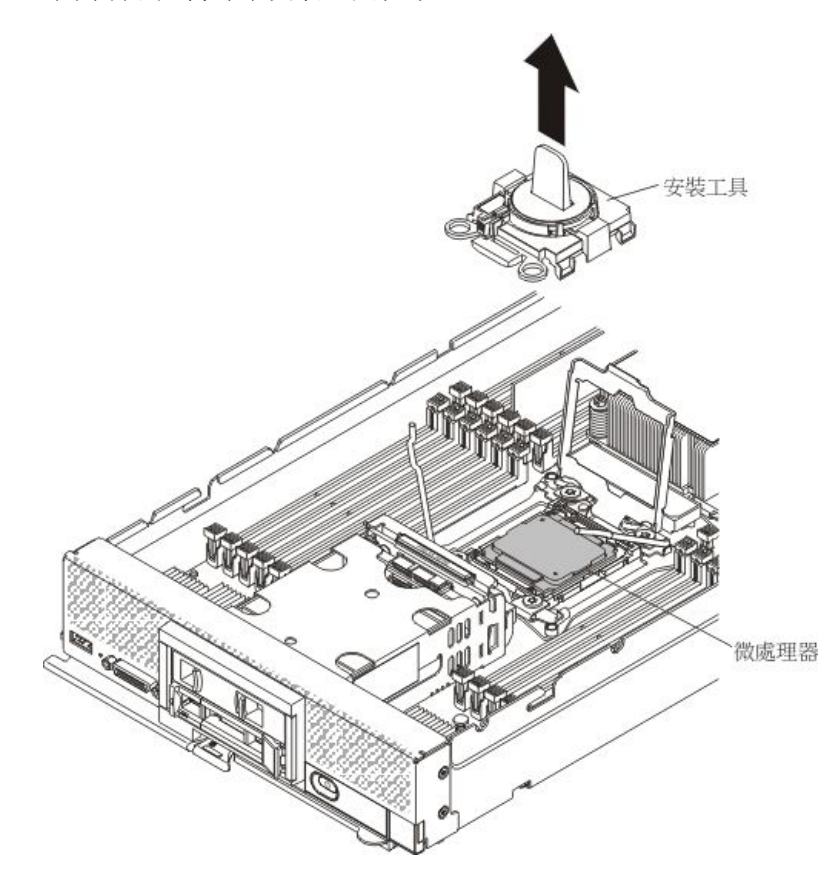

### 注意:

- 請勿將微處理器壓進插槽中。
- 請勿觸碰位於散熱槽底端或微處理器頂端的散熱膏。碰觸散熱膏即會污染它。如果散熱材料 變髒,請參閱[第 781](#page-788-0) 頁 「[散熱膏](#page-788-0)」
- f. 取下微處理器插槽表面的微處理器保護防塵蓋﹑膠帶或標籤(如果有的話)。

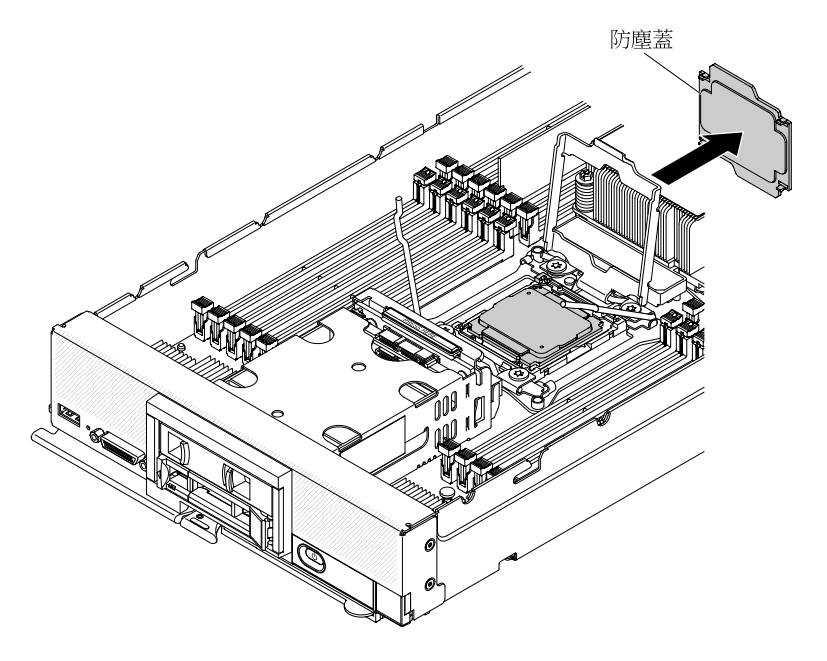

#### 注意:

- 嘗試合上微處理器固定器之前,請確定已在插槽中正確對齊微處理器。
- 嘗試合上微處理器固定器之前,請確定已卸下防塵蓋。

步驟 6. 合上微處理器插槽固定器及鬆開拉桿。

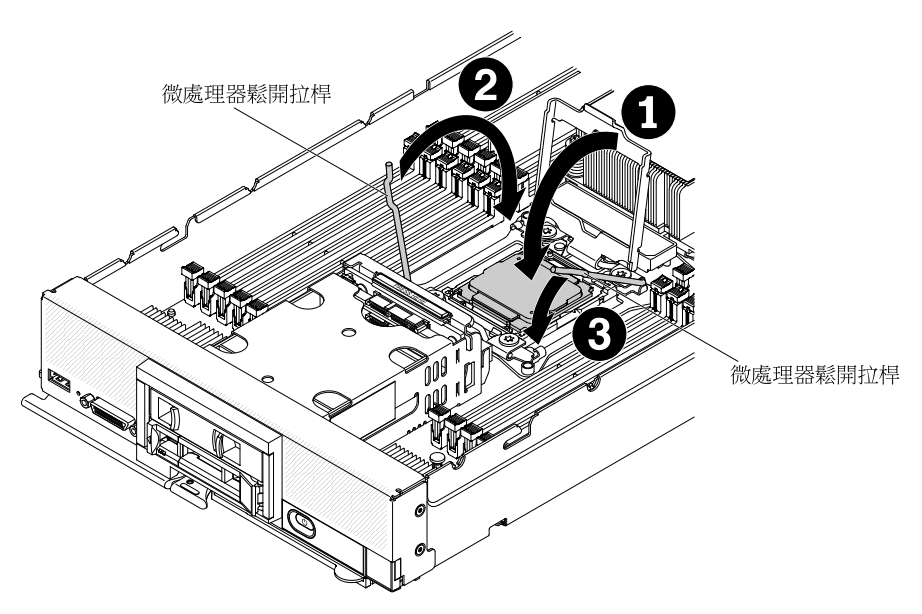

- a. 合上微處理器插槽上的微處理器固定器。
- b. 識別哪個鬆開拉桿標示為第一個要壓下的鬆開拉桿(標示在微處理器固定組件上),將其壓下。
- c. 壓下微處理器插槽上的第二個鬆開拉桿。

### 注意:

- 若要安裝新的散熱槽,請勿在塑膠蓋取下之後,放下散熱槽。
- 請勿觸碰位於散熱槽底部上的散熱材料。觸摸散熱材料會影響其品質。如果散熱材料變 髒,請參閱[第 781](#page-788-0) 頁 「[散熱膏](#page-788-0)」。

重要事項:微處理器 1 和微處理器 2 的散熱槽不可交換。請確實將每一個散熱槽安裝在正確的 微處理器上。較低矮的散熱槽安裝在微處理器 2 上,較高的散熱槽安裝在微處理器 1 上。

- <span id="page-788-0"></span>步驟 7. 如果是安裝新的散熱槽,請從散熱槽底端卸下塑膠防護蓋。如果是重新安裝先前從計算節點中卸下 的散熱槽,請確定在散熱槽底端及微處理器頂端仍有散熱材料。
	- a. 將散熱槽放在微處理器上方。將散熱槽上的缺口插上 light path 診斷面板的卡榫,以協助正 確對齊。
	- b. 將散熱槽對齊並置於固定托架中的微處理器頂端,使散熱材料面朝下。
	- c. 用力按壓散熱槽。
	- d. 將散熱槽上的螺絲與散熱槽固定模組上的孔對齊。
	- e. 使用 5 公釐(3/16 吋)螺帽扳手,從第一顆緊固螺絲開始(如散熱槽標籤所示),將它旋轉兩 整圈鎖緊;然後,以您的手指按住散熱槽的另一個角落並將該角落的緊固螺絲旋轉兩整圈鎖緊。
	- f. 緊按每一顆緊固螺絲並使用 5 公釐(3/16 吋)螺帽扳手交替鎖緊各螺絲(如散熱槽標籤所 示),直到每顆螺絲都鎖緊為止。如果可能,每顆螺絲都應一次旋轉兩整圈。請重複動作直到 螺絲鎖緊為止。請勿過度用力,將螺絲鎖得太緊。如果是使用扭力扳手,請將螺絲鎖緊至 8 英 吋磅到 10 英吋磅 (0.9 牛頓公尺 (Nm) 到 1.13 Nm) 。如需相關資訊,請參閱散熱槽上的標籤。

安裝微處理器及散熱槽之後,請完成下列步驟:

- 1. 安裝蓋板(請參[閱第 726](#page-733-0) 頁「[安裝計算節點蓋板](#page-733-0)」)。
- 2. 將計算節點安裝在 Lenovo Flex System 機箱中(如需相關指示,請參[閱第 719](#page-726-0) 頁 「[將計算節點安](#page-726-0) [裝在機箱](#page-726-0)」)。

## 散熱膏

使用此資訊可確定在散熱槽及微處理器上使用散熱膏的準則。

每次從微處理器頂端卸下散熱槽後,若要重複使用散熱槽,或者在散熱膏中發現雜質,就必須更換散熱膏。

若要更換微處理器和散熱槽上損壞或受到污染的散熱膏,請完成下列步驟:

- 步驟 1. 將散熱槽組件放在乾淨的工作平台上。
- 步驟 2. 從其包裝中取出清潔布,並將它完全攤開。
- 步驟 3. 使用清潔布來擦拭散熱槽底部的散熱膏。

附註:請確定已擦掉所有散熱膏。

步驟 4. 使用清潔墊的乾淨部位來擦掉微處理器的散熱膏;在清除所有散熱膏之後,丢棄清潔墊。

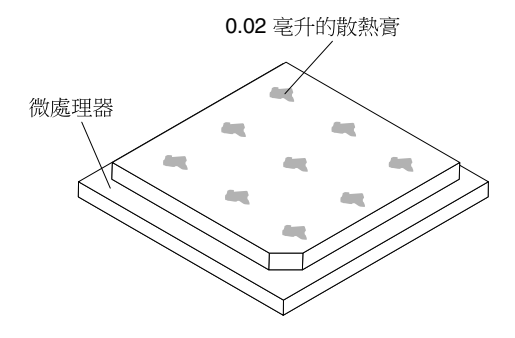

步驟 5. 使用散熱膏注射器在微處理器的頂端擠出九個等距的點,每一點 0.02 毫升。

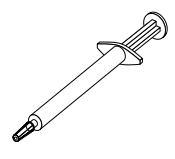

附註:0.01 毫升是針筒上的一個刻度標記。如果適當塗抹散熱膏,針筒中會剩下約一半的散 熱膏(0.22 毫升)。

步驟 6. 遵循[第 774](#page-781-0) 頁 「[安裝微處理器和散熱槽](#page-781-0)」中的指示,繼續安裝微處理器。

## 卸下及更換主機板組件

使用此資訊來卸下及更換主機板組件。

#### 附註:

- 此程序只能由經過培訓的維修技術人員來執行。
- 如果可能的話,請備份所有計算節點設定,包括計算節點中安裝之所有選配裝置的設定。您 可以使用 Advanced Setup Utility (ASU) 備份和還原系統設定(如需相關資訊及指示,請參閱 <https://support.lenovo.com/solutions/lnvo-asu>)。

在更換主機板組件之前,請先完成下列步驟:

- 1. 閱讀[第 iii](#page-4-0) 頁 「[安全](#page-4-0)」[和第 717](#page-724-0) 頁 「[安裝準則](#page-724-0)」。
- 2. 如果機箱中已安裝計算節點,請將其卸下(如需相關指示,請參[閱第 718](#page-725-0) 頁 「[從機箱卸下計算](#page-725-0) [節點](#page-725-0)」)。
- 3. 小心地將更換主機板組件(主機板 FRU)與毀損的主機板組件(毀損的節點)並排放置在平坦的 防靜電平面上。
- 4. 請準備好以下各項,以便在更換程序期間使用(請參[閱第 45](#page-52-0) 頁第 5 章 「[零件清單,9532 和 2951](#page-52-0) [機型](#page-52-0)」)。
	- 酒精拭紙
	- 散熱膏

**重要事項**:更換主機板組件時,您必須使用最新韌體更新計算節點,或還原原有韌體。在繼續進行之 前,請確定您具有最新的韌體或預先存在的韌體副本。如需相關資訊,請參閲第 19 頁「[更新韌體及裝](#page-26-0) [置驅動程式](#page-26-0)」。

如需主機板上接頭、開關及 LED 位置的相關資訊,請參[閱第 15](#page-22-0) 頁 「[主機板佈置](#page-22-0)」。

如果要卸下及更換主機板組件,請完成下列步驟:

重要事項:為避免在更換毀損主機板組件時造成損壞,請在毀損主機板組件和更換主機板組件之間逐一 轉移內部元件。除非另有指示,否則從毀損主機板組件卸下每個內部元件之後,請立即將其安裝在更換 主機板組件中。

- 步驟 1. 從毀損主機板組件卸下任何儲存硬碟、選配硬碟元件及硬碟機槽填充板,並將其放置在一旁的 防靜電表面上(請參閱[第 749](#page-756-0) 頁 「[卸下熱抽換硬碟](#page-756-0)」[、第 753](#page-760-0) 頁 「[卸下 1.8 吋固態硬碟](#page-760-0)」 或[第 750](#page-757-0) 頁 「卸下固熊硬碟裝載套筒」) 。
- 步驟 2. 從毀損主機板組件卸下儲存硬碟擋板,然後立即將其安裝在更換主機板組件(請參閱[第 732 頁](#page-739-0) 「[卸下擋板](#page-739-0)」[及第 733](#page-740-0) 頁 「[安裝擋板](#page-740-0)」)。
- 步驟 3. 卸下這兩個計算節點的蓋板(請參閱[第 725](#page-732-0) 頁 「[卸下計算節點蓋板](#page-732-0)」)。將更換主機板組件隨附的 蓋板保存做參考,並在送回毀損主機板組件之前,將其重新安裝到毀損主機板組件。
- 步驟 4. 如果在毀損主機板組件上已安裝 ServeRAID 控制器,請卸下它並將其放置在一旁的防靜電表面 上。(請參閱[第 757](#page-764-0) 頁 「[卸下 ServeRAID M5215 控制器](#page-764-0)」)。

重要事項: 若要安裝使用固態硬碟裝載套筒的硬碟背板,請先卸下裝載套筒,再卸下背板,然 後先安裝背板,再安裝裝載套筒。

步驟 5. 從毀損主機板組件卸下硬碟背板,然後立即將其安裝在更換主機板組件(請參閱[第 747](#page-754-0) 頁 「[卸下硬](#page-754-0) [碟背板](#page-754-0)」及[第 748](#page-755-0) 頁 「[安裝硬碟背板](#page-755-0)」) 。

#### 附註:

- 在卸下儲存硬碟和固態硬碟裝載套筒的相同機槽位置上安裝它們。
- 固態硬碟裝載套筒不必卸下其內部的固態硬碟即可移動。
- 步驟 6. 將任何卸下的儲存硬碟、選配硬碟元件及硬碟機槽填充板安裝在更換主機板組件中(請參[閱第 749 頁](#page-756-0) 「[安裝熱抽換硬碟](#page-756-0)」[、第 752](#page-759-0) 頁 「[安裝固態硬碟裝載套筒](#page-759-0)」或[第 755](#page-762-0) 頁 「[安裝 1.8 吋固態硬碟](#page-762-0)」)
- 步驟 7. 從毀損主機板組件卸下 DIMM 空氣擋板,放在旁邊。

#### 注意:

- 一次只卸下及安裝一顆微處理器。
- 在卸下或安裝微處理器時,以微處理器散熱槽填充板保護另一個微處理器插槽。
- 將微處理器轉移至更換主機板組件時,請在安裝微處理器到更換主機板組件之後,立即將微處理 器散熱槽填充板安裝到毀損主機板組件中。
- 步驟 8. 從毀損主機板組件中將微處理器 1(背面微處理器)及其散熱槽轉移至更換主機板組件。使用 更換主機板組件隨附的微處理器安裝工具,從毀損主機板組件卸下微處理器,然後將其立即安 裝在更換主機板組件中。
	- a. 從毀損主機板組件的微處理器中卸下散熱槽,並將其放置在一旁的防靜電表面上(散熱材 料的那一面朝上)。

注意:請勿觸碰位於散熱槽底部上的散熱材料。觸摸散熱材料會影響其品質。如果散熱材料變 髒,請參閱[第 781](#page-788-0) 頁 「[散熱膏](#page-788-0)」。

重要事項:微處理器 1 和微處理器 2 的散熱槽不可交換。如果要卸下兩個散熱槽,請標示它 們,使其在正確的微處理器中重新安裝。

- 1. 使用 5 公釐(3/16 吋) 螺帽扳手鬆開散熱槽一側的螺絲,打破微處理器的密封。
- 2. 使用 5 公釐 (3/16 吋) 螺帽扳手鬆開散熱槽上的螺絲 (將每顆螺絲旋轉兩整圈, 直到每顆 螺絲鬆開為止)。
- 3. 輕輕地將散熱槽拉出微處理器。
- b. 打開毀損主機板組件上的微處理器插座鬆開拉桿和固定器。

注意:請勿使用任何工具或尖鋭物體來提起微處理器插座上的鬆開拉桿。否則可能造成主機 板永久損壞。

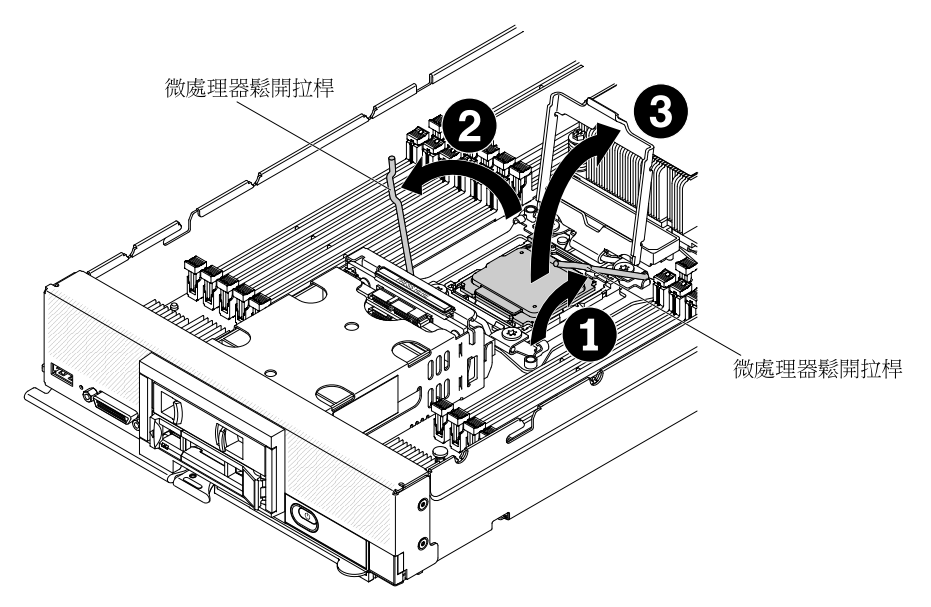

- 1. 識別哪個鬆開拉桿標示為第一個要打開的鬆開拉桿(標示在微處理器固定組件上),將 其打開。
- 2. 打開微處理器插槽上的第二個鬆開拉桿。
- 3. 打開微處理器固定器。
- c. 卸下更換主機板組件的散熱槽填充板,放在旁邊。

注意:請勿使用任何工具或尖銳物體來提起微處理器插座上的鬆開拉桿。否則可能造成主機 板永久損壞。

d. 打開更換主機板組件上的微處理器插座鬆開拉桿和固定器。

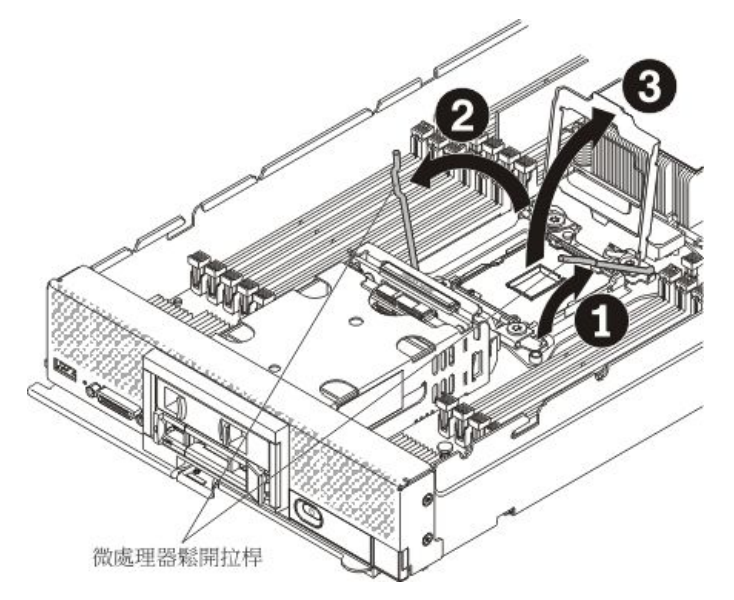

- 1. 識別哪個鬆開拉桿標示為第一個要打開的鬆開拉桿(標示在微處理器固定組件上),將 其打開。
- 2. 打開微處理器插槽上的第二個鬆開拉桿。
- 3. 打開微處理器固定器。
- e. 使用微處理器安裝工具,從毀損主機板組件上的插座卸下微處理器。

### 注意:
- 在安裝或卸下期間掉落微處理器會損壞觸點。
- 請勿接觸微處理器和微處理器插槽上的接頭;請僅握住微處理器的邊緣。微處理器接點上的 雜質(如皮膚上的油脂)會導致接點與插座之間發生連接故障。
- 1. 選擇空的安裝工具,並確定把手位於開啟位置。如果安裝工具把手不在開啟位置: 1)提 起並握住互鎖閂鎖;2) 以逆時鐘方向將微處理器安裝工具的把手扭轉至打開位置,然後 鬆開互鎖閂鎖。下列安裝工具圖解示範互鎖閂的位置,以及裝載微處理器之前,應先 以逆時鐘方向旋轉把手。

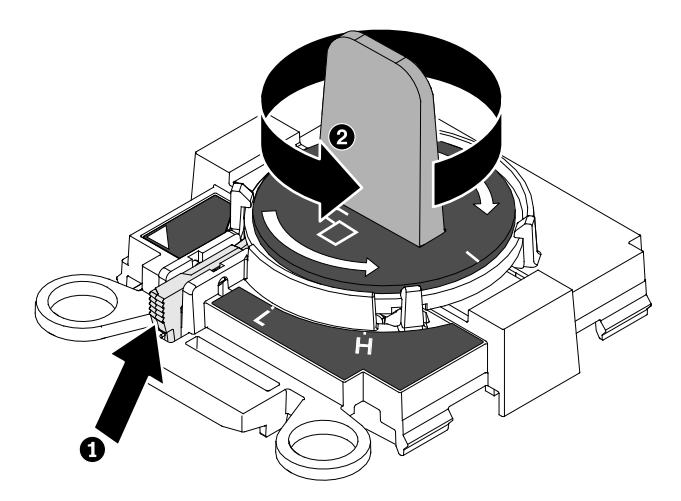

2. 如下圖所示,將安裝工具對準螺絲,然後將安裝工具向下放在微處理器上。安裝工具必 須正確對準,才能齊平地放置在插座上。

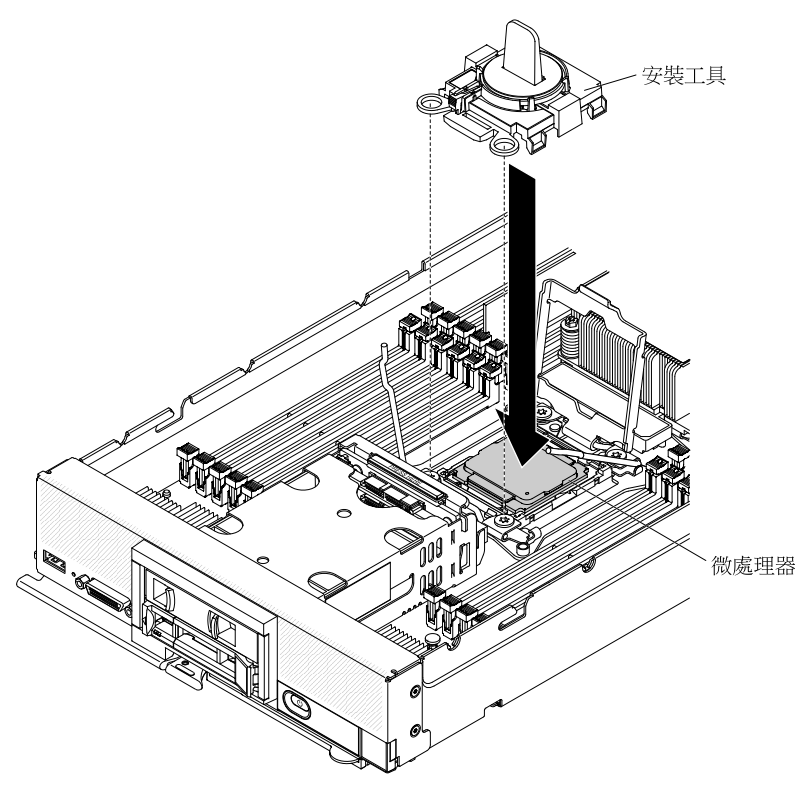

3. 輕輕地以順時鐘方向扭轉安裝工具把手,直到其鎖定在 「H」 或 「L」 位置(視微處理器 的大小而定),然後將微處理器從插槽取出

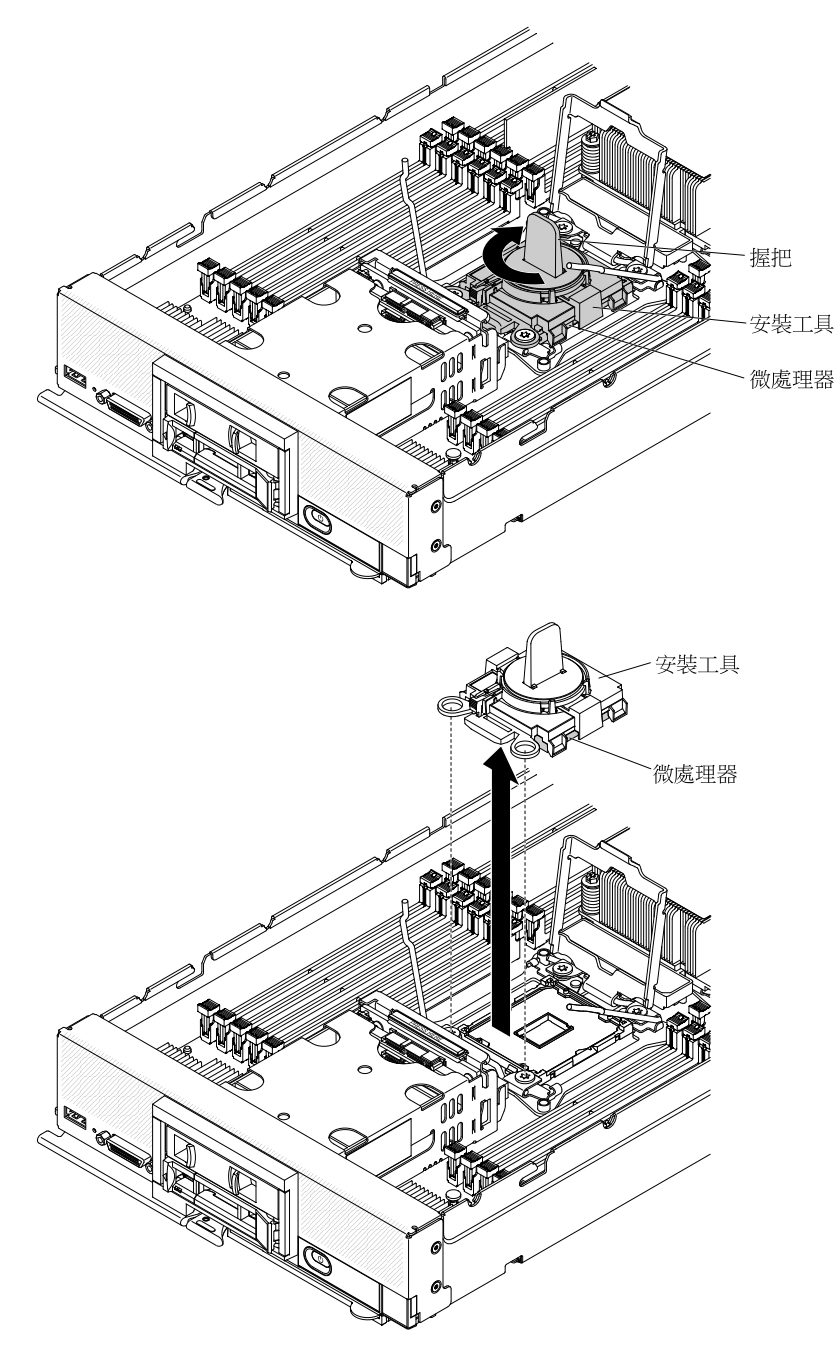

f. 將微處理器安裝在更換主機板組件上的微處理器插座中。

#### 注意: 請勿將微處理器壓進插槽中。

1. 將安裝工具對準更換主機板組件上的微處理器插座。安裝工具只有在適當地對齊時,才 能齊平地擱置在插座上。

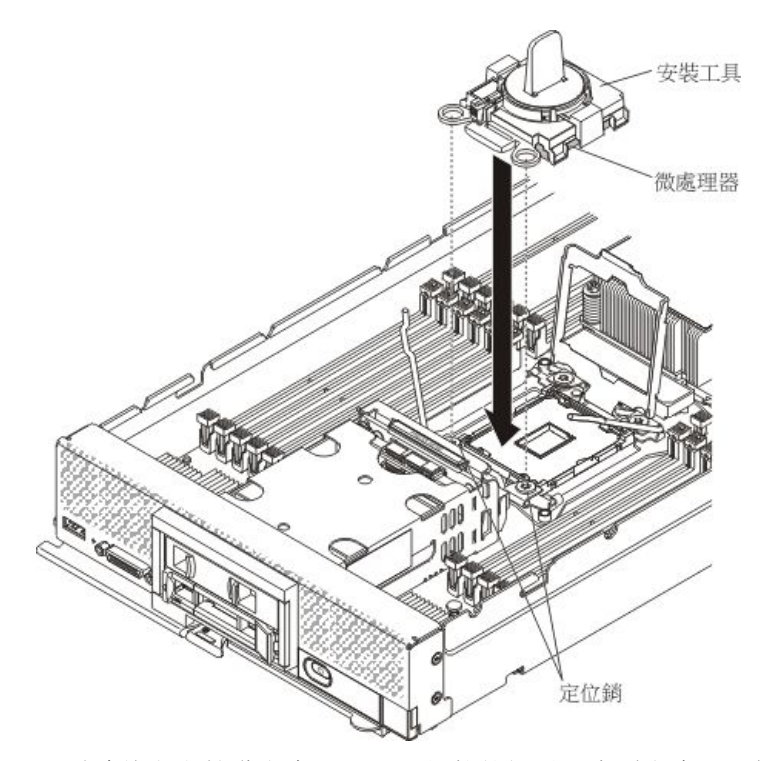

2. 以逆時鐘方向轉動微處理器工具組件的把手,直到微處理器插入插槽為止,然後再抬高安 裝工具,使之脫出插槽。

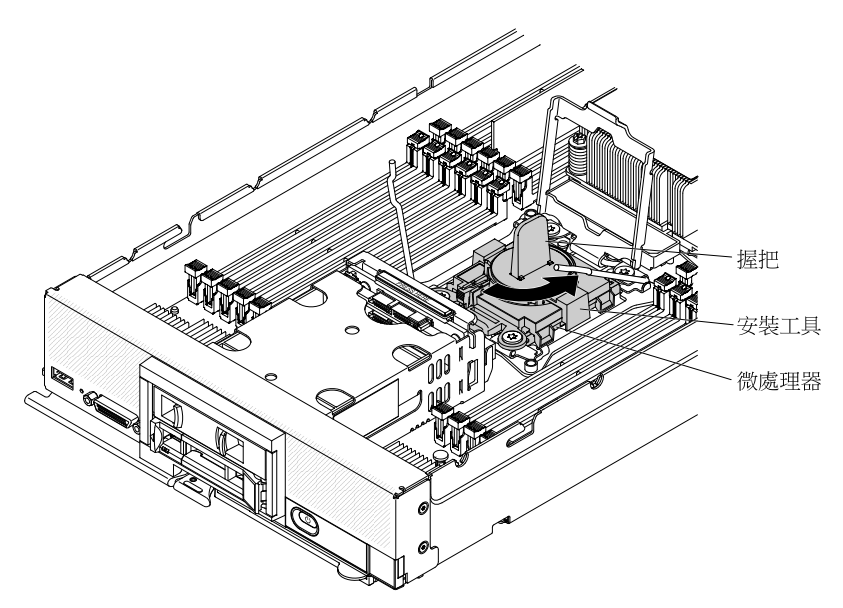

下圖顯示處於打開位置的安裝工具把手,已準備好進行工具卸除。

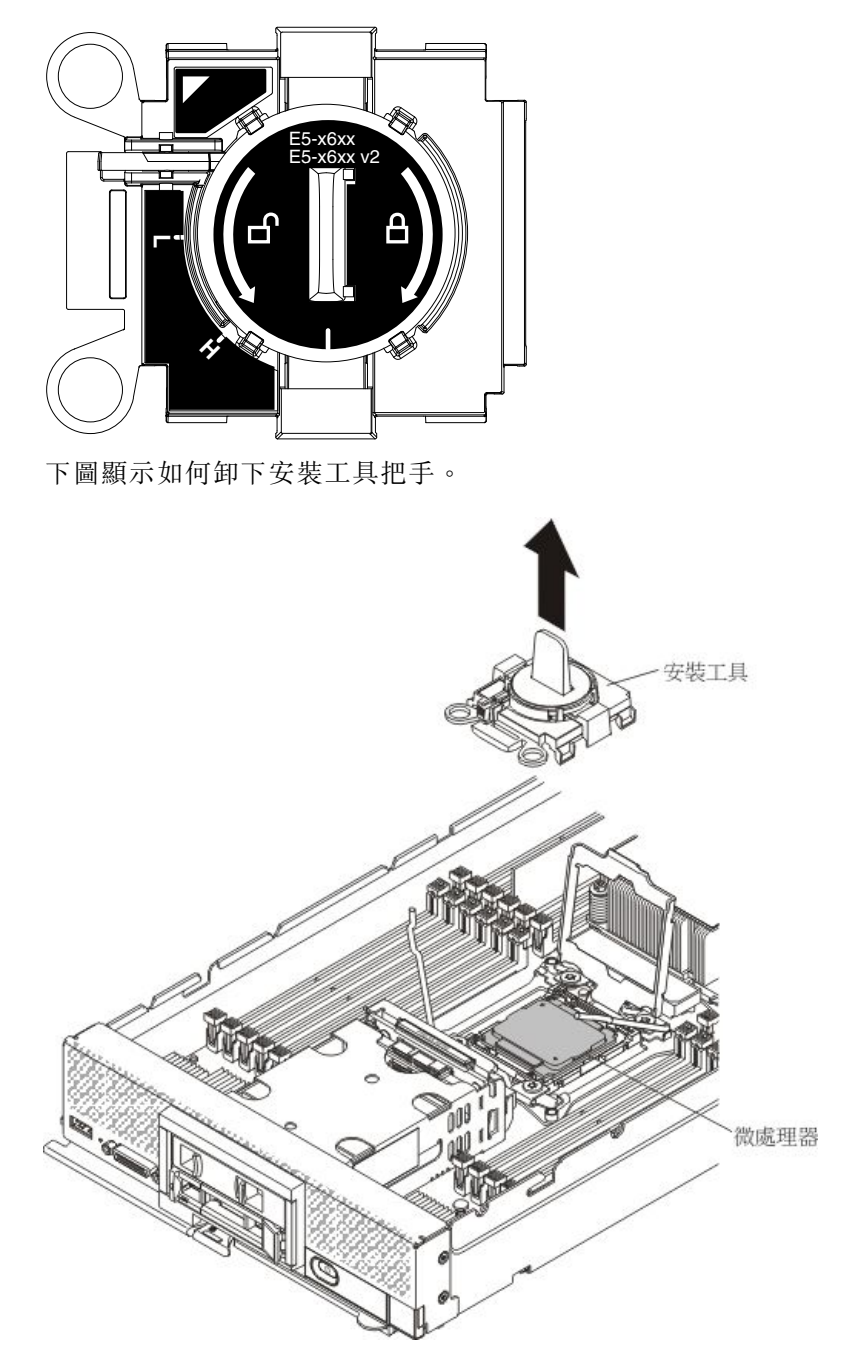

g. 合上更換主機板組件上的微處理器插座固定器和鬆開拉桿。

注意: 嘗試合上微處理器固定器之前,請確定已在插槽中正確對齊微處理器。

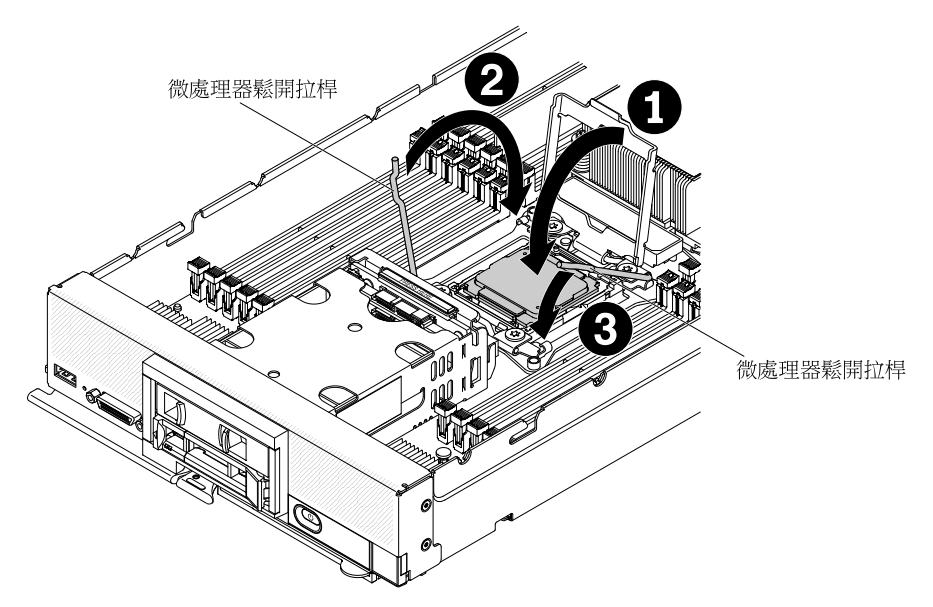

- 1. 合上微處理器插槽上的微處理器固定器。
- 2. 識別哪個鬆開拉桿標示為第一個要壓下的鬆開拉桿(標示在微處理器固定組件上),將 其壓下。
- 3. 壓下微處理器插槽上的第二個鬆開拉桿。
- h. 合上毀損主機板組件上的微處理器插座固定器和鬆開拉桿。

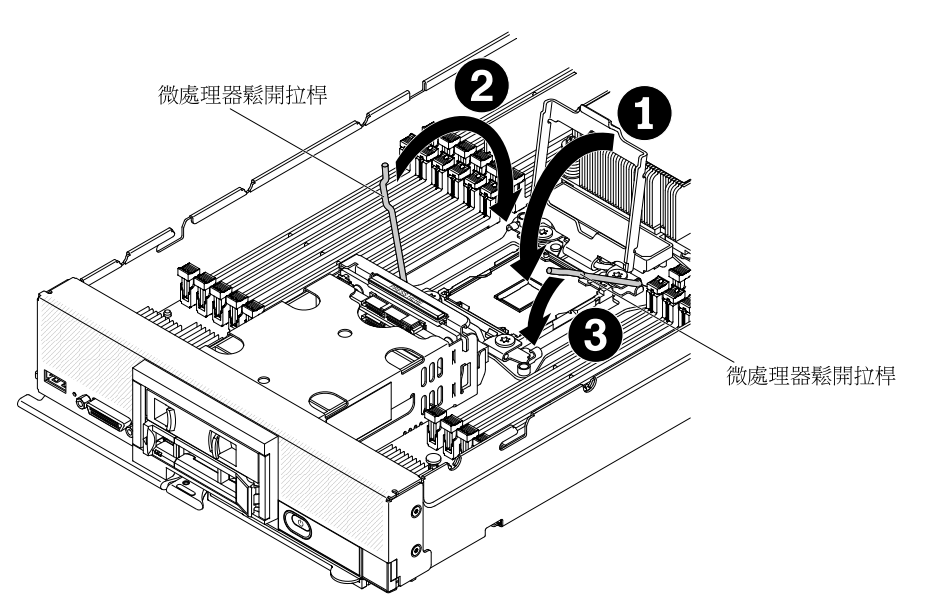

- 1. 合上微處理器插槽上的微處理器固定器。
- 2. 識別哪個鬆開拉桿標示為第一個要壓下的鬆開拉桿(標示在微處理器固定組件上),將 其壓下。
- 3. 壓下微處理器插槽上的第二個鬆開拉桿。
- i. 將(從更換主機板組件中卸下的)散熱槽填充板安裝在毀損主機板組件上。
- j. 將(從毀損主機板組件中卸下的)散熱槽安裝在更換主機板組件上。

注意: 請勿觸碰位於散熱槽底部上的散熱材料。觸摸散熱材料會影響其品質。如果散熱 材料變髒,請參[閱第 781](#page-788-0) 頁 「[散熱膏](#page-788-0)」。

重要事項:微處理器 1 和微處理器 2 的散熱槽不可交換。請確實將每一個散熱槽安裝在正確的 微處理器上。較低矮的散熱槽安裝在微處理器 2 上,較高的散熱槽安裝在微處理器 1 上。

- 1. 確保散熱材料仍在散熱槽底端及微處理器頂端。
- 2. 將散熱槽放在微處理器上方。將散熱槽上的缺口插上 light path 診斷面板的卡榫, 以協 助正確對齊。
- 3. 將散熱槽對齊並置於固定托架中的微處理器頂端,使散熱材料面朝下。
- 4. 用力按壓散熱槽。
- 5. 將散熱槽上的螺絲與散熱槽固定模組上的孔對齊。
- 6. 使用 5 公釐(3/16 吋) 螺帽扳手,從第一顆緊固螺絲開始(如散熱槽標籤所示),將它 旋轉兩整圈鎖緊;然後,以您的手指按住散熱槽的另一個角落並將該角落的緊固螺絲 旋轉兩整圈鎖緊。
- 7. 緊按每一顆緊固螺絲並使用 5 公釐(3/16 吋)螺帽扳手交替鎖緊各螺絲(如散熱槽標籤 所示), 直到每顆螺絲都鎖緊為止。如果可能,每顆螺絲都應一次旋轉兩整圈。請重複 動作直到螺絲鎖緊為止。請勿過度用力,將螺絲鎖得太緊。如果是使用扭力扳手,請將 螺絲鎖緊至 8 英吋磅到 10 英吋磅(0.9 牛頓公尺 (Nm) 到 1.13 Nm)。如需相關資訊, 請參閱散熱槽上的標籤。
- 步驟 9. 針對微處理器 2(正面微處理器)(如有安裝),重[複第 783 頁步驟 8 前一個步驟](#page-790-0)。
- 步驟 10. 從毀損主機板組件中卸下下列清單中所有已安裝的元件;然後,立即將它們安裝在更換主機板 組件上:
	- DIMMs。請參[閱第 738](#page-745-0) 頁 「[卸下 DIMM](#page-745-0)」及[第 740](#page-747-0) 頁 「[安裝 DIMM](#page-747-0)」。
	- I/O 擴充配接卡以及其他選配元件。請參閱程序,例如:
		- [第 766](#page-773-0) 頁 「[卸下適用於 System x 的 SD 媒體配接卡](#page-773-0)」及[第 767](#page-774-0) 頁 「[安裝適用於 System x](#page-774-0) [的 SD 媒體配接卡](#page-774-0)」
			- 附註:先安裝選配 SD 媒體配接卡,再安裝選配 I/O 擴充配接卡。
		- [第 762](#page-769-0) 頁 「[卸下 I/O 擴充配接卡](#page-769-0)」及[第 763](#page-770-0) 頁 「[安裝 I/O 擴充配接卡](#page-770-0)」
		- [第 760](#page-767-0) 頁 「[拔除轉插卡纜線](#page-767-0)」及[第 761](#page-768-0) 頁 「[安裝轉插卡纜線](#page-768-0)」
- 步驟 11. 如果已從毀損主機板組件卸下 ServeRAID 控制器,請將它安裝在更換主機板組件中(請參閱[第 759](#page-766-0) 頁 「[安裝 ServeRAID M5215 控制器](#page-766-0)」)。
- 步驟 12. 將 DIMM 空氣擋板安裝在更換主機板組件中。為維持系統冷卻,需要 DIMM 空氣擋板。

附註:DIMM 接頭的固定夾必須在閉合位置,才能安裝空氣擋板。

步驟 13. 將(從原始或毀損主機板組件中卸下的)蓋板安裝在更換主機板組件上(如需相關指示,請參閲第 [726](#page-733-0) 頁 「[安裝計算節點蓋板](#page-733-0)」)。

重要事項: 在運送期間, 散熱槽填充板可保護微處理器插座免於可能的損壞。

步驟 14. 確定毀損主機板組件的兩個微處理器插座都已安裝散熱槽填充板;然後,將更換主機板組件隨附的 蓋板安裝在毀損主機板組件上(如需相關指示,請參閱[第 726](#page-733-0) 頁「[安裝計算節點蓋板](#page-733-0)」)。

附註:用來固定 I/O 擴充配接卡的固定夾必須在閉合位置,才能安裝蓋板。

- 步驟 15. 如果更換主機板組件有空白 ID 標籤板,請將它取下並丢棄(請參閲第 734 頁「[卸下 ID 標籤](#page-741-0) 板[」](#page-741-0))。
- 步驟 16. 從毀損主機板組件的前方面板卸下 ID 標籤板(具有機型和序號資訊),然後立即將其安裝在更換 主機板組件上(請參閲第 734 頁 「[卸下 ID 標籤板](#page-741-0)」及[第 735](#page-742-0) 頁 「[安裝 ID 標籤板](#page-742-0)」)。

附註:如果您的計算節點有 RFID 標籤,它已附在 ID 標籤板。

步驟 17. 更換主機板組件隨附「維修識別 (RID)」標籤。請使用細字奇異筆,將毀損主機板組件上的機型及序 號抄寫在「維修識別 (RID)」標籤的標籤上;然後,將凹型區域 1 的標籤放在更換主機板組件底端。

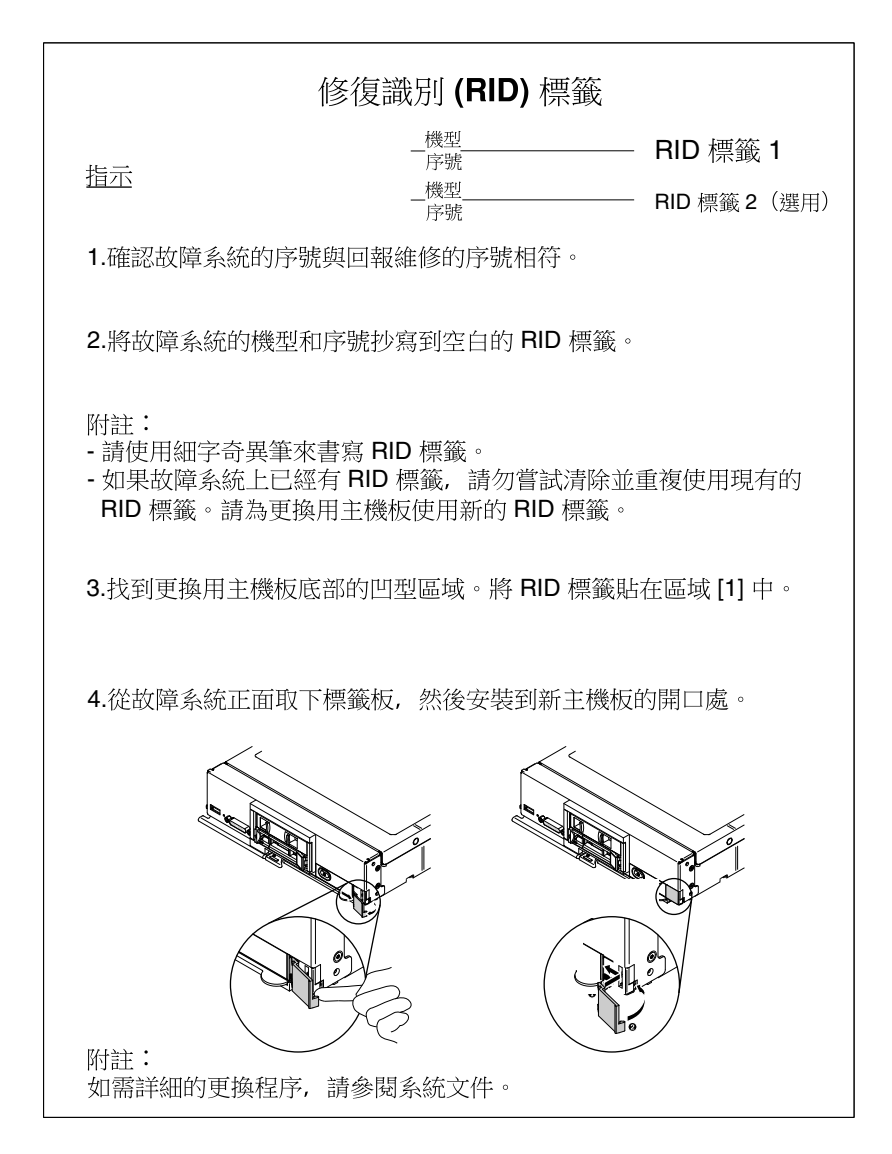

將元件轉移至更換主機板組件之後,請完成下列步驟:

- 1. 將計算節點安裝在機箱中(如需相關指示,請參[閱第 719](#page-726-0) 頁 「[將計算節點安裝在機箱](#page-726-0)」)。
- 2. 使用 CMM Web 介面來還原計算節點 IMM 的 IP 位址。如需相關資訊,請參閱 [http://flexsystem.lenovofiles.com/help/topic/com.lenovo.acc.cmm.doc/cmm\\_ug\\_startwebinterface.html](http://flexsystem.lenovofiles.com/help/topic/com.lenovo.acc.cmm.doc/cmm_ug_startwebinterface.html?cp=0_5_1_7_1)。

附註: 如果您已配置靜態 IP 位址,則在還原 IMM 的 IP 位址之前,將無法從遠端或管理裝置存 取該節點。

- 3. 重新啟動任何隨需應變功能。Lenovo Features on Demand Users Guide 中提供了自動啟動特性及安裝啟動 金鑰的相關指示。若要下載該文件,請造訪 [http://www.ibm.com/systems/x/fod](http://www.ibm.com/systems/x/fod/),登入並按一下 Help。
- 4. 使用新的重要產品資料 (VPD) 更新通用唯一 ID (UUID) 及 DMI/SMBIOS 資料。請使用 Advanced Settings Utility 更新 UUID 及 DMI/SMBIOS 資料 (請參閲第 28 頁 「[使用重要產品資料更新通用](#page-35-0) [唯一 ID \(UUID\) 及 DMI/SMBIOS 資料](#page-35-0)」)。
- 5. 使用最新韌體更新計算節點,或還原既有韌體(如需相關資訊,請參[閱第 19](#page-26-0) 頁 「[更新韌體及裝置](#page-26-0) [驅動程式](#page-26-0)」)。

如果指示您將毀損主機板組件送回,請遵循所有包裝指示,並使用提供給您的任何包裝材料來運送。

重要事項:在運送之前,請確定兩個散熱槽填充板已安裝在要送回的毀損主機板組件上。請使用您在安 裝微處理器時,從更換主機板組件中卸下的散熱槽填充板。請*勿*將微處理器插座防塵蓋安裝在您要送回 的毀損主機板組件中。

### <span id="page-800-0"></span>附錄 A 取得說明和技術協助

若您需要說明、服務或技術協助,或想取得更多有關 Lenovo 產品的相關資訊,您可從 Lenovo 獲得許 多相關資源來協助您。

使用此資訊可取得 Lenovo 及 Lenovo 產品的相關資訊、判定 Lenovo 系統或選配裝置發生問題時該採取 什麼動作。

附註:本節包含 IBM 網站參考及相關資訊,協助您尋求支援服務。IBM 是 Lenovo 對於 System x、Flex System 和 NeXtScale System 產品所偏好的服務供應商。

#### 致電之前

致電之前,請確定您已採取下列步驟來嘗試自行解決問題。

在您認為需要尋求 Lenovo 產品的保固服務時,若在電話詢問之前做好相應準備,維修技術人員將會 更有效地協助您解決問題。

- 檢查所有的纜線,確定纜線已經連接。
- 檢查電源開關,確定系統及所有選配裝置都已開啟。
- 檢查是否有適用於 Lenovo 產品的更新軟體、韌體和作業系統裝置驅動程式。「Lenovo 保固」條款聲明, 作為 Lenovo 產品的擁有者,您必須負責維護並更新產品的所有軟體及韌體(除非其他維護合約涵蓋此項 服務)。如果軟體升級中已記載問題的解決方案,維修技術人員將會要求您升級軟體及韌體。
- 如果您已在環境中安裝新的硬體或軟體,請檢查 [http://www.ibm.com/systems/info/x86servers/serverproven/co](http://www-03.ibm.com/systems/info/x86servers/serverproven/compat/us) [mpat/us](http://www-03.ibm.com/systems/info/x86servers/serverproven/compat/us),以確定產品支援此軟硬體。
- 請造訪 [https://support.lenovo.com](https://support.lenovo.com/),檢查是否有資訊可協助您解決問題。
- 收集下列資訊,提供給維修技術人員。此資料將會協助維修技術人員快速提供問題的解決方案,確保您 能獲得所約定的服務等級。
	- 軟硬體維護合約號碼(如其適用)
	- $-$  機型號碼 (Lenovo 4 位數的機器 ID)
	- 型號
	- 序號
	- 現行系統 UEFI 及韌體版本
	- 其他相關資訊,例如錯誤訊息及日誌
- 前往 [http://www.ibm.com/support/entry/portal/Open\\_service\\_request](https://www-947.ibm.com/support/servicerequest/newUserHome.action?displayRegKey=),以提交「電子服務要求」。提交「電子 服務要求」即會開始透過向維修技術人員提供相關資訊,來決定問題解決方案的程序。一旦您已經完成並 提交「電子服務要求」,IBM 維修技術人員即可開始制定解決方案。

只要遵照 Lenovo 線上説明或產品文件內的疑難排解程序,您就可以自行解決許多問題,而不需要向外尋求 協助。Lenovo 產品文件也說明了您可執行的診斷測試。大部分的系統、作業系統和程式文件都提供了疑難 排解程序以及錯誤訊息和錯誤碼的説明。如果您懷疑軟體有問題,請參閱作業系統文件或程式的文件。

#### 使用文件

您的 Lenovo 系統以及預先安裝軟體(若有的話)或選配裝置的相關資訊都可以在產品文件中找到。此份説 明文件包含列印文件、線上文件、Readme 檔及說明檔。

<span id="page-801-0"></span>如需使用診斷程式的相關指示,請參閱系統文件中的疑難排解資訊。疑難排解資訊或診斷程式可能會 告訴您需要其他的或更新的裝置驅動程式或其他軟體。Lenovo 在全球資訊網 (WWW) 上提供許多網 頁,您可以從中取得最新的技術資訊,並可下載裝置驅動程式和更新項目。若要存取這些頁面,請前 往 [https://support.lenovo.com](https://support.lenovo.com/)。

#### 從全球資訊網 (WWW) 取得說明和資訊

在「全球資訊網」上可取得 Lenovo 產品及支援的最新相關資訊。

在「全球資訊網」(WWW) 上,[https://support.lenovo.com](https://support.lenovo.com/) 提供了 Lenovo 系統、選配裝置、維修及支援的最新 相關資訊。您可以從下列產品特定資訊中心取得最新版產品文件:

Flex System 產品: <http://flexsystem.lenovofiles.com/help/index.jsp>

System x 產品 : <http://systemx.lenovofiles.com/help/index.jsp>

NeXtScale System 產品 · <http://nextscale.lenovofiles.com/help/index.jsp>

#### 如何傳送 DSA 資料

您可以使用 Enhanced Customer Data Repository 將診斷資料傳送至 IBM。

在將診斷資料傳送至 IBM 之前,請先閱讀 <http://www.ibm.com/de/support/ecurep/terms.html> 上的使用條款。

您可以使用下列任一方法傳送診斷資料:

- 標準上傳: [http://www.ibm.com/de/support/ecurep/send\\_http.html](http://www.ibm.com/de/support/ecurep/send_http.html)
- 標準上傳(使用系統序號):[http://www.ecurep.ibm.com/app/upload\\_hw](http://www.ecurep.ibm.com/app/upload_hw)
- 安全上傳: [http://www.ibm.com/de/support/ecurep/send\\_http.html#secure](http://www.ibm.com/de/support/ecurep/send_http.html#secure)
- 安全上傳(使用系統序號) [https://www.ecurep.ibm.com/app/upload\\_hw](https://www.ecurep.ibm.com/app/upload_hw)

#### 建立個人化支援網頁

您可以透過識別自己感興趣的 Lenovo 產品,來建立個人化支援網頁。

若要建立個人化的支援網頁,請前往 [https://support.lenovo.com](https://support.lenovo.com/)。您可從此個人化頁面中,訂閱關於新技術文 件的每週電子郵件通知、搜尋資訊與下載,以及存取各項管理服務。

#### 軟體服務及支援

透過「IBM 技術支援專線」,您可以使用付費電話獲得有關 Lenovo 產品用法、配置和軟體問題的協助。

如需「技術支援專線」和其他 IBM 服務中心的相關資訊,請參閱 [http://www.ibm.com/services](http://www-935.ibm.com/services/us/en/it-services/gts-it-service-home-page-1.html),或參 閱 <http://www.ibm.com/planetwide>,以取得支援電話號碼。美國及加拿大地區,電洽 1-800-IBM-SERV (1-800-426-7378)。

#### 硬體服務及支援

IBM 是 Lenovo 對於 System x、Flex System 和 NeXtScale System 產品所偏好的服務供應商。

您可以透過 Lenovo 轉銷商或 IBM 來獲得硬體服務。若要尋找 Lenovo 授權轉銷商提供保固服務,請造訪 [http://www.ibm.com/partnerworld](http://www-304.ibm.com/partnerworld/wps/servlet/ContentHandler/pw_home_pub_index),然後按一下 Business Partner Locator (尋找事業夥伴) 。如需得知 IBM 支援中心電話號碼,請參閱 <http://www.ibm.com/planetwide>。美國及加拿大地區,電洽 1-800-IBM-SERV (1-800-426-7378)。

<span id="page-802-0"></span>在美加地區,硬體服務與支援是 24 小時全年無休。若是在英國地區,則是星期一到星期五的上午 9:00 到下午 6:00 提供這些服務。

### 台灣產品服務

使用此資訊可聯絡台灣產品服務。

委製商/進口商名稱: 台灣聯想環球科技股份有限公司<br>進口商地址: 台北市南港區三重路 66 號 8 樓<br>進口商電話: 0800-000-702

# <span id="page-804-0"></span>附錄 B 聲明

Lenovo 不見得會對所有國家或地區都提供本文件所提的各項產品、服務或功能。請洽詢當地的 Lenovo 業務 代表,以取得當地目前提供的產品和服務之相關資訊。

本文件在提及 Lenovo 的產品、程式或服務時,不表示或暗示只能使用 Lenovo 的產品、程式或服務。只要未 侵犯 Lenovo 之智慧財產權,任何功能相當之產品、程式或服務皆可取代 Lenovo 之產品、程式或服務。不 過,其他產品、程式或服務,使用者必須自行負責作業之評估和驗證責任。

對於本文件所說明之主題內容,Lenovo 可能擁有其專利或正在進行專利申請。提供本文件不代表提供這些 專利的授權。您可以用書面方式提出授權之相關問題,來函請寄到:

Lenovo (United States), Inc. <sup>1009</sup> Think Place - Building One Morrisville, NC <sup>27560</sup> U.S.A. Attention: Lenovo Director of Licensing

LENOVO 係以「現狀」提供本出版品,不提供任何明示或默示之保證,其中包括且不限於不違反規定、 可商用性或特定目的之適用性的隱含保證。有些轄區在特定交易上,不允許排除明示或暗示的保證,因 此,這項聲明不一定適合您。

本資訊中可能會有技術上或排版印刷上的訛誤。因此,Lenovo 會定期修訂;並將修訂後的內容納入新版 中。Lenovo 可能會隨時改進及/或變更本出版品所提及的產品及/或程式,而不另行通知。

本文件中所述產品不適用於移植手術或其他的生命維持應用,因其功能失常有造成人員傷亡的可能。本文 件中所包含的資訊不影響或變更 Lenovo 產品的規格或保證。本文件不會在 Lenovo 或協力廠商的智慧財 產權以外提供任何明示或暗示的保證。本文件中包含的所有資訊均由特定環境取得,而且僅作為說明用 途。在其他作業環境中獲得的結果可能有所差異。

Lenovo 得以各種 Lenovo 認為適當的方式使用或散佈貴客戶提供的任何資訊,而無需對貴客戶負責。

本資訊中任何對非 Lenovo 網站的敘述僅供參考,Lenovo 對該網站並不提供保證。該等網站提供之資料不屬 於本產品著作物,若要使用該等網站之資料,貴客戶必須自行承擔風險。

本文件中所含的任何效能資料是在控制環境中得出。因此,在其他作業環境中獲得的結果可能有明顯的 差異。在開發層次的系統上可能有做過一些測量,但不保證這些測量在市面上普遍發行的系統上有相同 的結果。再者,有些測定可能是透過推測方式來評估。實際結果可能不同。本文件的使用者應驗證其 特定環境適用的資料。

#### 商標

Lenovo、Lenovo 標誌、Flex System、System x、NeXtScale System 及 x Architecture 是 Lenovo 於美國及 (或)其他國家或地區之商標。

Intel 和 Intel Xeon 是 Intel Corporation 於美國及(或)其他國家或地區之商標。

Internet Explorer、Microsoft 和 Windows 是 Microsoft 集團旗下公司的商標。

Linux 是 Linus Torvalds 的註冊商標。

其他公司、產品或服務名稱,可能是第三者的商標或服務標誌。

#### <span id="page-805-0"></span>重要聲明

處理器速度表示微處理器的內部時脈速度;其他因素也會影響應用程式效能。

CD 或 DVD 光碟機速度是可變的讀取速率。實際速度會有所不同,且通常小於可能達到的最大速度。

當提到處理器儲存體、實際和虛擬儲存體或通道量時,KB 代表 1,024 位元組,MB 代表 1,048,576 位元 組,而 GB 代表 1,073,741,824 位元組。

在提到硬碟容量或通訊量時,MB 代表 1,000,000 位元組,而 GB 代表 1,000,000,000 位元組。使用者可存取 的總容量不一定,視作業環境而定。

內部硬碟的最大容量是指用 Lenovo 提供的目前所支援最大容量的硬碟來替換任何標準硬碟,並裝滿所 有硬碟機槽時的容量。

記憶體上限的計算可能需要使用選配記憶體模組,來更換標準記憶體。

每一個固態記憶體蜂巢都具有本質上可以引起且數目固定的寫入循環。因此,固態裝置具有可以承受的 寫入週期數上限,並以 total bytes written (TBW) 表示。超出此限制的裝置可能無法回應系統產生的指 令,或資料可能無法接受寫入。Lenovo 將依裝置的「正式發佈規格」中所載明,不負責更換已超出其保 證的程式/消除循環數目上限的裝置。

Lenovo 對於非 Lenovo 產品不負有責任或保固。非 Lenovo 產品皆由協力廠商提供支援,Lenovo 不提供 任何支援。

部分軟體可能與其零售版(若有)不同,且可能不含使用手冊或完整的程式功能。

#### 回收資訊

Lenovo 鼓勵資訊科技 (IT) 設備的擁有者負責將不再需要使用的設備加以回收。Lenovo 提供各種 計劃和服務服務,協助設備擁有者回收其 IT 產品。如需 Lenovo 產品回收的相關資訊,請造訪: <http://www.lenovo.com/recycling>。

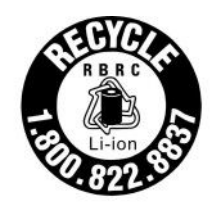

US & Canada Only

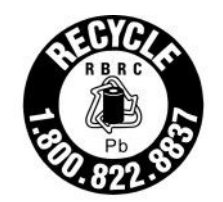

US & Canada Only

#### 微粒污染

注意:空氣中的微粒(包括金屬碎屑或微粒),以及單獨起作用或結合其他環境因素(例如濕度或溫度)而 起作用的反應性氣體,可能會對本文件中所說明的裝置造成危險。

由於過度密集的微粒或過高濃度的有害氣體所引發的危險,其所造成的損壞包括可能導致裝置故障或完全停 止運作。此規格提出微粒及氣體的限制,以避免這類的損壞。這些限制不得視為或是用來作為明確的限制, 因為還有許多其他的因素,如溫度或空氣的溼氣內容,都可能會影響到微粒或是環境的腐蝕性與氣體的傳 播。在欠缺本文件提出之特定限制的情況下,您必須實作維護符合人類健康與安全之微粒和氣體層次的實 務。如果 Lenovo 判定您環境中的微粒或氣體等級已經對裝置造成損害,Lenovo 可能會在實作適當補救措施 以減輕這類環境污染時,視狀況修復或更換裝置或零件。實作這類矯正性測量是客戶的責任。

#### <span id="page-806-0"></span>表格 18. 微粒及氣體的限制

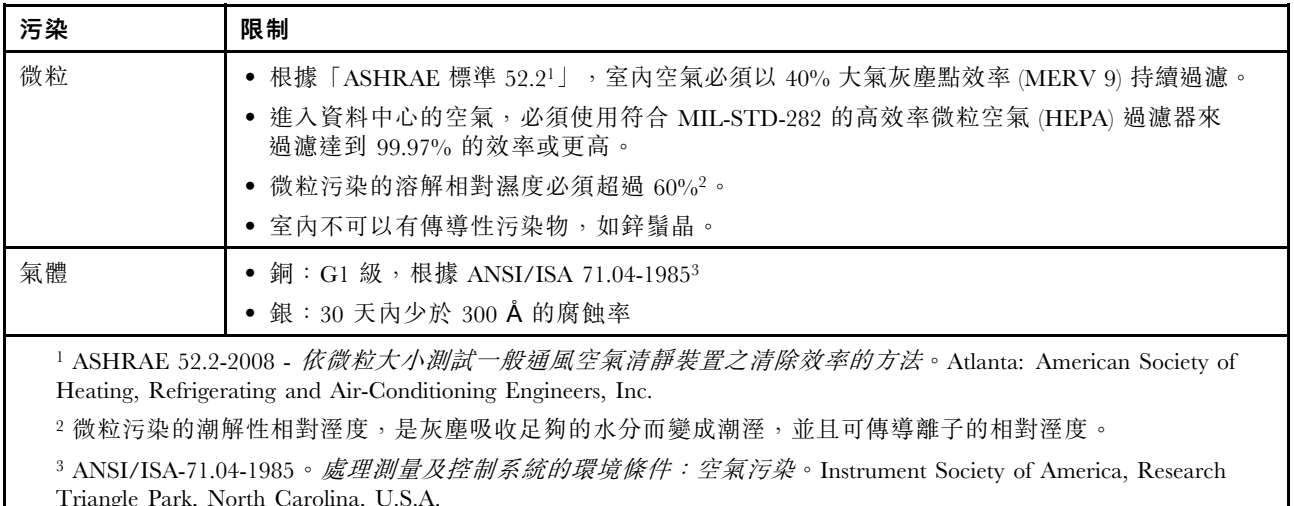

#### 電信法規聲明

我們無法保證您所在國家/地區中,本產品連線至公用電信網路介面之絕對性。在進行任何此類連線之前, 可能需要進行進一步的檢定。若有任何問題,請聯絡 Lenovo 業務代表或轉銷商。

#### 電子放射聲明

將監視器連接至設備時,您必須使用指定的監視器纜線與監視器隨附的任何抗干擾裝置。

### 美國聯邦通訊委員會 (FCC) 聲明

**Note:** This equipment has been tested and found to comply with the limits for a Class A digital device, pursuant to Part 15 of the FCC Rules.These limits are designed to provide reasonable protection against harmful interference when the equipment is operated in a commercial environment.This equipment generates, uses, and can radiate radio frequency energy and, if not installed and used in accordance with the instruction manual, may cause harmful interference to radio communications.Operation of this equipment in a residential area is likely to cause harmful interference, in which case the user will be required to correct the interference at his own expense.

Properly shielded and grounded cables and connectors must be used in order to meet FCC emission limits.Lenovo is not responsible for any radio or television interference caused by using other than recommended cables and connectors or by unauthorized changes or modifications to this equipment.Unauthorized changes or modifications could void the user's authority to operate the equipment.

This device complies with Part 15 of the FCC Rules.Operation is subject to the following two conditions: (1) this device may not cause harmful interference, and (2) this device must accept any interference received, including interference that might cause undesired operation.

### 加拿大工業部 A 級放射標準聲明

This Class A digital apparatus complies with Canadian ICES-003.

### Avis de conformité à la réglementation d'Industrie Canada

Cet appareil numérique de la classe A est conforme à la norme NMB-003 du Canada.

# <span id="page-807-0"></span>澳大利亞和紐西蘭 A 級聲明

注意:This is a Class A product.In a domestic environment this product may cause radio interference in which case the user may be required to take adequate measures.

#### Declaración de conformidad de las directivas de EMC de la Unión Europea

This product is in conformity with the protection requirements of EU Council Directive 2014/30/EU on the approximation of the laws of the Member States relating to electromagnetic compatibility.Lenovo cannot accept responsibility for any failure to satisfy the protection requirements resulting from a non-recommended modification of the product, including the installation of option cards from other manufacturers.

This product has been tested and found to comply with the limits for Class A equipment according to European Standards harmonized in the Directives in compliance.The limits for Class A equipment were derived for commercial and industrial environments to provide reasonable protection against interference with licensed communication equipment.

Lenovo, Einsteinova 21, 851 01 Bratislava, Slovakia

# $\epsilon$

Warning: This is a Class A product. In a domestic environment this product may cause radio interference in which case the user may be required to take adequate measures.

#### 德國 A 級聲明

Deutschsprachiger EU Hinweis: Hinweis für Geräte der Klasse A EU-Richtlinie zur Elektromagnetischen Verträglichkeit

Deutschsprachiger EU Hinweis: Hinweis für Geräte der Klasse A EU-Richtlinie zur Elektromagnetischen Verträglichkeit Dieses Produkt entspricht den Schutzanforderungen der EU-Richtlinie 2014/30/EU zur Angleichung der Rechtsvorschriften über die elektromagnetische Verträglichkeit in den EU-Mitgliedsstaaten und hält die Grenzwerte der Klasse A der Norm gemäß Richtlinie.

Um dieses sicherzustellen, sind die Geräte wie in den Handbüchern beschrieben zu installieren und zu betreiben. Des Weiteren dürfen auch nur von der Lenovo empfohlene Kabel angeschlossen werden. Lenovo übernimmt keine Verantwortung für die Einhaltung der Schutzanforderungen, wenn das Produkt ohne Zustimmung der Lenovo verändert bzw. wenn Erweiterungskomponenten von Fremdherstellern ohne Empfehlung der Lenovo gesteckt/eingebaut werden.

#### Deutschland:

Einhaltung des Gesetzes über die elektromagnetische Verträglichkeit von Betriebsmittein Dieses Produkt entspricht dem "Gesetz über die elektromagnetische Verträglichkeit von Betriebsmitteln" EMVG (früher "Gesetz über die elektromagnetische Verträglichkeit von Geräten"). Dies ist die Umsetzung der EU-Richtlinie 2014/30/EU in der Bundesrepublik Deutschland.

Zulassungsbescheinigung laut dem Deutschen Gesetz über die elektromagnetische Verträglichkeit von Betriebsmitteln, EMVG vom 20. Juli 2007 (früher Gesetz über die elektromagnetische Verträglichkeit von Geräten), bzw. der EMV EU Richtlinie 2014/30/EU, für Geräte der Klasse A.

Dieses Gerät ist berechtigt, in Übereinstimmung mit dem Deutschen EMVG das EG-Konformitätszeichen - CE - zu führen. Verantwortlich für die Konformitätserklärung nach Paragraf 5 des EMVG ist die Lenovo (Deutschland) GmbH, Meitnerstr. 9, D-70563 Stuttgart.

<span id="page-808-0"></span>Informationen in Hinsicht EMVG Paragraf 4 Abs. (1) 4: Das Gerät erfüllt die Schutzanforderungen nach EN 55024 und EN 55032 Klasse A.

Nach der EN 55032: "Dies ist eine Einrichtung der Klasse A. Diese Einrichtung kann im Wohnbereich Funkstörungen verursachen; in diesem Fall kann vom Betreiber verlangt werden, angemessene Maßnahmen durchzuführen und dafür aufzukommen."

Nach dem EMVG: "Geräte dürfen an Orten, für die sie nicht ausreichend entstört sind, nur mit besonderer Genehmigung des Bundesministers für Post und Telekommunikation oder des Bundesamtes für Post und Telekommunikation betrieben werden. Die Genehmigung wird erteilt, wenn keine elektromagnetischen Störungen zu erwarten sind." (Auszug aus dem EMVG, Paragraph 3, Abs. 4). Dieses Genehmigungsverfahren ist nach Paragraph 9 EMVG in Verbindung mit der entsprechenden Kostenverordnung (Amtsblatt 14/93) kostenpflichtig.

Anmerkung: Um die Einhaltung des EMVG sicherzustellen sind die Geräte, wie in den Handbüchern angegeben, zu installieren und zu betreiben.

#### 日本電磁相容性聲明

#### 日本 VCCI A 級聲明

```
この装置は、クラスA情報技術装置です。この装置を家庭環境で使用す
ると電波障害を引き起こすことがあります。この場合には使用者が適切な
対策を講ずるよう要求されることがあります。
                           VCC I - A
```
This is a Class A product based on the standard of the Voluntary Control Council for Interference (VCCI).If this equipment is used in a domestic environment, radio interference may occur, in which case the user may be required to take corrective actions.

#### 日本電器和材料安全法律聲明(適用於可拆卸式 AC 電源線)

```
本製品およびオプションに電源コード・セットが付属する場合は、
それぞれ専用のものになっていますので他の電気機器には使用しないでください。
```
#### JEITA Harmonics Guideline - 日本 AC 耗電量聲明 (W)

```
定格入力電力表示
(社) 電子情報技術參照委員会 家電・汎用品高調波抑制対策ガイドライン
実行計画書に基づく定格入力電力値:
                        W
お手持ちのユニットの定格入力電力値(W)はユニットの電源装置に貼付
されている電源仕様ラベルをご参照下さい
```
#### 韓國通訊委員會 (KCC) 聲明

이 기기는 업무용(A급)으로 전자파적합기기로 서 판매자 또는 사용자는 이 점을 주의하시기. 바라며, 가정외의 지역에서 사용하는 것을 목 적으로 합니다.

This is electromagnetic wave compatibility equipment for business (Type A).Sellers and users need to pay attention to it.This is for any areas other than home.

# <span id="page-809-0"></span>俄國電磁干擾 (EMI) A 級聲明

#### ВНИМАНИЕ!

Настоящее изделие относится к оборудованию класса А. При использовании в бытовой обстановке это оборудование может нарушать функционирование других технических средств в результате создаваемых индустриальных радиопомех. В этом случае от пользователя может потребоваться принятие адекватных мер.

# 中華人民共和國 A 級電子放射聲明

中华人民共和国"A类"警告声明

声明 此为A级产品,在生活环境中,该产品可能会造成无线电干扰。在这种情况下, 可能需要用户对其干扰采取切实可行的措施。

#### 台灣甲類標準聲明

警告使用者: 這是甲類的資訊產品,在 居住的環境中使用時,可 能會造成射頻干擾,在這 種情況下,使用者會被要 求採取某些適當的對策。

# <span id="page-810-0"></span>台灣 BSMI RoHS 宣告

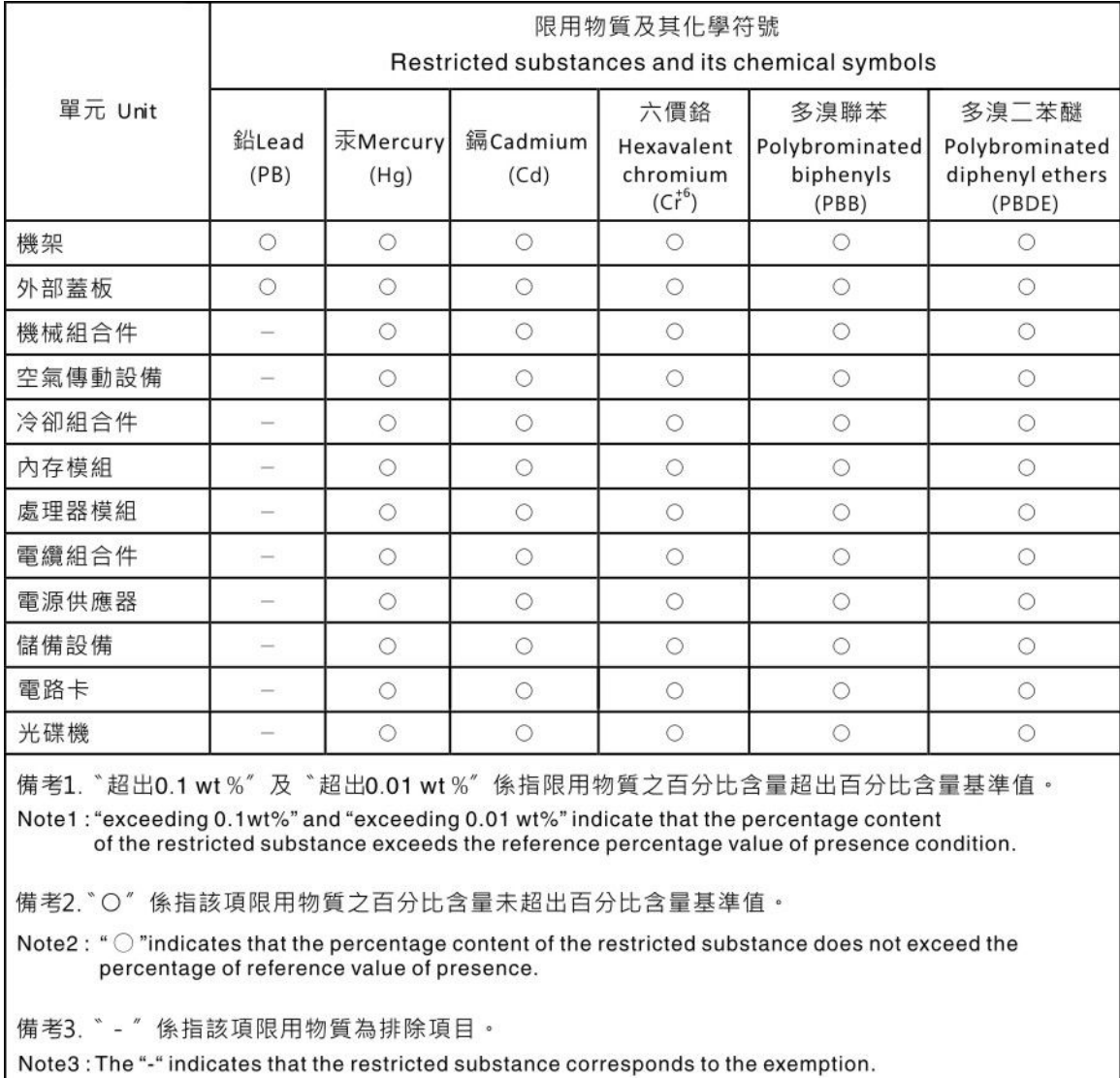

# 索引

[1.8 吋硬碟](#page-762-0) [安裝 755](#page-762-0) [拔下 753](#page-760-0)

#### a

[A 級電子放射聲明 799](#page-806-0) [Adapters and UEFI Drivers, Setup Utility 22](#page-29-0) [Advanced Settings Utility \(ASU\) 28](#page-35-0)

#### b

[Boot Manager, Setup Utility 22](#page-29-0) [Boot Selection Menu 程式 28](#page-35-0) [Brocade 文件 2](#page-9-0)

#### c

[chassis management module 4](#page-11-0) [CMM 無法連線測試 CMM 702](#page-709-0) [CMOS 電池 15](#page-22-0) [安裝 737](#page-744-0) [拔下 736](#page-743-0) [Commands on USB Interface 喜好設定, Setup Utility 22](#page-29-0) [CRU, 層級 1, 卸下及更換 730](#page-737-0) [CRU, 層級 2, 卸下及更換 770](#page-777-0)

# d

[Declaración de conformidad de las directivas de EMC de la](#page-807-0) [Unión Europea 800](#page-807-0) [Devices and I/O Ports, Setup Utility 22](#page-29-0) [DIMM](#page-747-0) [安裝 740](#page-747-0) [拔下 738](#page-745-0) [DIMM 接頭 15](#page-22-0) [DMI/SMBIOS 資料, 更新](#page-36-0) [本端:LAN over USB 29](#page-36-0) [本端:鍵盤控制器樣式 28](#page-35-0) [透過 LAN 遠端存取 30](#page-37-0) [DSA](#page-69-0) [portable 62](#page-69-0) [preboot 62](#page-69-0) [執行 62](#page-69-0) [文字訊息 63](#page-70-0) [檢視測試結果 63](#page-70-0) [版本 62](#page-69-0) [DSA 日誌 215](#page-222-0) [DSA 診斷](#page-68-0) [概觀 61](#page-68-0) [DSA, 傳送資料 794](#page-801-0)

#### e

[Electronic Service Agent \(ESA\) 715](#page-722-0)

### f

[FCC A 級聲明 799](#page-806-0) [Features on Demand 32](#page-39-0) [Force Legacy Video on Boot, Setup Utility 22](#page-29-0)

#### h

[HDD 背板接頭 15](#page-22-0)

#### i

[I/O 擴充接頭 15](#page-22-0) [I/O 擴充配接卡](#page-770-0) [安裝 763](#page-770-0) [拔下 762](#page-769-0) [ID 標籤板](#page-742-0) [安裝 735](#page-742-0) [拔下 734](#page-741-0) [IMM2](#page-49-0) [IP 位址, LAN over USB 42](#page-49-0) [MAC 位址及主機名稱 37](#page-44-0) [Setup Utility 22](#page-29-0) [使用 37](#page-44-0) [動作說明 39](#page-46-0) [存取 42](#page-49-0) [從 Setup Utility 檢視 60](#page-67-0) [檢視系統事件日誌 22](#page-29-0) [清除系統事件日誌 22](#page-29-0) [系統事件日誌, 透過 Setup Utility 檢視 60](#page-67-0) [網路存取標籤 37](#page-44-0) [重設為預設值 22](#page-29-0) [Integrated Management Module](#page-29-0) [IMM2 22](#page-29-0) [IP 位址, LAN over USB 42](#page-49-0)

### k

[KCS 位址, IMM2 42](#page-49-0)

# l

[LAN over USB](#page-49-0) [IP 位址 42](#page-49-0) [Linux 驅動程式安裝 44](#page-51-0) [Windows 驅動程式安裝 43](#page-50-0) [停用介面 42](#page-49-0) [手動配置 42](#page-49-0) [衝突 42](#page-49-0) [解決衝突 42](#page-49-0) [LED](#page-22-0) [CMOS 電池錯誤 15](#page-22-0) [DIMM 15](#page-22-0) [I/O 擴充配接卡 15](#page-22-0) [SAS 背板 15](#page-22-0) [主機板 15](#page-22-0)

[微處理器 15](#page-22-0) [檢查日誌 10](#page-17-0) [檢視 57](#page-64-0) [活動 10](#page-17-0) [識別 10](#page-17-0) [錯誤 10](#page-17-0) [電源 10](#page-17-0) [Legacy Support, Setup Utility 22](#page-29-0) [Legacy Thunk Support, Setup Utility 22](#page-29-0) [Lenovo Flex System x240 M5 計算節點](#page-10-0) [規格 3](#page-10-0) [Lenovo XClarity Administrator 7](#page-14-0) [Light path 診斷 57](#page-64-0) [Light path 診斷, 檢視 57](#page-64-0) [Light path 診斷面板 15](#page-22-0) [Linux 驅動程式, LAN over USB 44](#page-51-0) [Logic Configuration Utility, LSI 31](#page-38-0) [LSI Logic Configuration Utility 31](#page-38-0)

#### m

[MAC 位址 37](#page-44-0) [MAC 位址標籤 37](#page-44-0) [Memory, Setup Utility 22](#page-29-0)

#### n

[Network Configuration, Setup Utility 22](#page-29-0) [Network, Setup Utility 22](#page-29-0) [NOS 安裝](#page-42-0) [不使用 ServerGuide 35](#page-42-0) [nx 開機失敗 27](#page-34-0)

#### o

[Operating Modes, Setup Utility 22](#page-29-0)

#### p

[POST](#page-29-0) [event viewer 22](#page-29-0) [POST Watchdog Timer, Setup Utility 22](#page-29-0) [POST 事件日誌 215](#page-222-0) [Power, Setup Utility 22](#page-29-0) [Preboot DSA 61](#page-68-0) [Processors, Setup Utility 22](#page-29-0) [PXE Boot Agent 39](#page-46-0) [PXE 開機通訊協定, 設定 27](#page-34-0)

#### q

QR 代碼 [1,](#page-8-0) [4](#page-11-0), [45](#page-52-0)

#### r

[RAID 陣列, 支援的類型 755](#page-762-0) [Reboot System on NMI, Setup Utility 22](#page-29-0) [Rehook INT, Setup Utility 22](#page-29-0)

[RFID 標籤](#page-772-0) [安裝 765](#page-772-0) [拔下 764](#page-771-0)

#### s

[SAS ID 位址 37](#page-44-0) [SAS 硬碟](#page-756-0) [安裝 749](#page-756-0) [熱抽換硬碟裝置 749](#page-756-0) [SAS 陣列, 支援的類型 749](#page-756-0) [SCSI 749](#page-756-0) [SD 卡](#page-776-0) [安裝 769](#page-776-0) [拔下 769](#page-776-0) [SD 媒體配接卡](#page-774-0) [安裝 767](#page-774-0) [拔下 766](#page-773-0) [SD 配接卡](#page-774-0) [安裝 767](#page-774-0) [拔下 766](#page-773-0) [ServeRAID 控制器](#page-766-0) [安裝 759](#page-766-0) [拔下 757](#page-764-0) [ServerGuide](#page-41-0) [功能 34](#page-41-0) [用來安裝作業系統 35](#page-42-0) [ServerGuide CD 4](#page-11-0) [Setup Utility 35](#page-42-0) [功能表 22](#page-29-0) [概觀 22](#page-29-0) [SMBIOS 資料, 更新](#page-36-0) [本端:LAN over USB 29](#page-36-0) [本端:鍵盤控制器樣式 28](#page-35-0) [透過 LAN 遠端存取 30](#page-37-0) **[SSD](#page-760-0)** [固態硬碟 753](#page-760-0) [安裝 755](#page-762-0) [Start Options, Setup Utility 22](#page-29-0) [System Event Logs, Setup Utility 22](#page-29-0) [System Information, Setup Utility 22](#page-29-0) [System Security, Setup Utility 22](#page-29-0) [System Settings, Setup Utility 22](#page-29-0) [System Summary, Setup Utility 22](#page-29-0)

### t

[TPM](#page-29-0) [Setup Utility 22](#page-29-0)

#### u

[UEFI 診斷碼 671](#page-678-0) [UEFI 韌體](#page-26-0) [使用 Flex System Manager Chassis Manager 進行更新 19](#page-26-0) [使用 Lenovo ToolsCenter Bootable Media Creator 進行更新 19](#page-26-0) [使用 UpdateXpress 進行更新 19](#page-26-0) [從更新失敗中回復 20](#page-27-0) [更新 19](#page-26-0) [UEFI 驅動程式, Setup Utility 22](#page-29-0)

[User Security, Setup Utility 22](#page-29-0)

#### v

[Virtual Light Path 39](#page-46-0)

#### w

[Web 介面](#page-45-0) [登入 38](#page-45-0) [Windows 驅動程式, LAN over USB 43](#page-50-0)

#### $\overline{\phantom{0}}$

[一個以上計算節點無法與 SAN 通訊 699](#page-706-0) [一個計算節點在起始設定期間無法連接至資料網路 699](#page-706-0) [一個計算節點突然失去網路\(乙太網路\)連線功能 700](#page-707-0)

#### ⼁

[中華人民共和國 A 級電子放射聲明 802](#page-809-0)

#### $\blacktriangleright$

[主控台分支纜線 13](#page-20-0) [主機板](#page-22-0) [LED 15](#page-22-0) [佈置 15](#page-22-0) [接頭 15](#page-22-0) [跳接器 16](#page-23-0) [開關 16](#page-23-0) [主機板 FRU 782](#page-789-0) [主機板組件](#page-16-0) [元件 9](#page-16-0) [安裝 782](#page-789-0) [拔下 782](#page-789-0) [裝回 782](#page-789-0) [主機計算節點啟動順序, 變更 39](#page-46-0) [主要元件](#page-16-0) [主機板 9](#page-16-0)

### $\bf{l}$

[事件日誌 215](#page-222-0) [IMM2 60](#page-67-0) [檢視而不重新啟動計算節點 60](#page-67-0)

### ⼈

作業系統 安裝 [33](#page-40-0)-[34](#page-41-0) [作業系統安裝](#page-42-0) [使用 ServerGuide 35](#page-42-0) [俄羅斯 A 級電子放射聲明 802](#page-809-0) [信任平台模組, Setup Utility 22](#page-29-0) [停止計算節點 14](#page-21-0) [停用 LAN over USB 介面 42](#page-49-0) [傳送診斷資料 794](#page-801-0) [儲存體硬碟](#page-716-0) [問題 709](#page-716-0)

### JL.

```
元件
 主機板 15
 圖解 9
 計算節點, 卸下及更換 717
 退回 718
光纖接頭
 位置 15
```
### $\lambda$

[兩個或多個計算節點在起始設定期間無法連接至資料網路 700](#page-707-0) [兩個或多個計算節點突然失去網路\(乙太網路\)連線功能 700](#page-707-0)

# $\mathsf{L}$

[出版品, Brocade 2](#page-9-0) [出版品, 相關 2](#page-9-0)

#### 刀

[前方面板](#page-729-0) [安裝 722](#page-729-0) [拔下 721](#page-728-0)

#### 力

[功能](#page-41-0) [ServerGuide 34](#page-41-0) [功能, 計算節點 4](#page-11-0) [加拿大 A 級電子放射聲明 799](#page-806-0) [動態系統分析診斷](#page-68-0) [DSA 61](#page-68-0)

### $\bm{+}$

[協助](#page-801-0) [傳送診斷資料 794](#page-801-0) [全球資訊網 794](#page-801-0) [的來源 793](#page-800-0) [協助, 取得 793](#page-800-0)

### $\overline{a}$

[危險注意事項, 意義 3](#page-10-0) [卸下](#page-771-0) [RFID 標籤 764](#page-771-0) 卸下及更換 CRU [730,](#page-737-0) [770](#page-777-0) [卸下及更換耗材及結構零件 720](#page-727-0) [卸下及更換計算節點元件 717](#page-724-0)

#### ⼝

[可觀察的問題 711](#page-718-0) [可靠性](#page-16-0) [RAS 特性 9](#page-16-0) [功能 9](#page-16-0) [台灣 BSMI RoHS 宣告 803](#page-810-0) [台灣產品服務 795](#page-802-0)

[台灣甲類電子放射聲明 802](#page-809-0) [商標 797](#page-804-0) [問題 699](#page-706-0) [可觀察的問題 711](#page-718-0) [效能 712](#page-719-0) [無法判定 714](#page-721-0) [無法開啟單一節點電源 713](#page-720-0) [無法開啟多個節點電源 714](#page-721-0) [硬碟 709](#page-716-0) [計算節點啟動 698](#page-705-0) [記憶體 710](#page-717-0) [軟體 714](#page-721-0) [連線功能 698](#page-705-0) [選配裝置及可更換元件安裝 712](#page-719-0) [間歇性 709](#page-716-0) [間歇性連線 710](#page-717-0) 電源開啟 [713](#page-720-0)[-714](#page-721-0) [無法關閉計算節點電源 714](#page-721-0) [啟動計算節點 13](#page-20-0) [啟動順序, 變更 39](#page-46-0) [單一節點無法連線測試 CMM 701](#page-708-0) [單一節點無法連線測試 I/O 模組 703](#page-710-0) 單一節點無法連線測試管理節點 [704](#page-711-0), [706](#page-713-0) 單一節點無法連線測試管理節點, 不同機箱 [704,](#page-711-0) [707](#page-714-0)

# $\Box$

[固態硬碟](#page-762-0) [安裝 755](#page-762-0) [拔下 753](#page-760-0) [固態硬碟裝載套筒](#page-759-0) [安裝 752](#page-759-0) [拔下 750](#page-757-0)

# $+$

[在起始設定期間無法連接至資料網路, 疑難排解 699](#page-706-0) [填充板, 節點機槽 719](#page-726-0)

# 夕

[多個節點無法對 I/O 模組進行連線測試 703](#page-710-0) 多個節點無法對不同機箱中的管理節點進行連線測試 [705](#page-712-0), [708](#page-715-0) [多個節點無法連線測試 CMM 702](#page-709-0) 多個節點無法連線測試管理節點 [705](#page-712-0)[-707,](#page-714-0) [709](#page-716-0)

# ⼦

[存取 IMM2 37](#page-44-0)

#### ⼧

[安全 iii](#page-4-0) 安全聲明 [iii](#page-4-0)[-iv](#page-5-0) [安裝](#page-762-0) [1.8 吋硬碟 755](#page-762-0) [ID 標籤板 735](#page-742-0) [RFID 標籤 765](#page-772-0) [SAS 硬碟 749](#page-756-0)

```
前方面板 722
 固態硬碟裝載套筒 752
 擋板 733
 熱抽換硬碟 749
 計算節點 719
 識別標籤板 735
 選配裝置 717
安裝 DSA 61
安裝準則 717
安裝選配裝置 717
```
### ⼨

[尋找 UEFI 診斷碼 672](#page-679-0)

### $\mathsf{P}$

[層級 1 CRU 717](#page-724-0) [層級 1 CRU, 卸下及更換 730](#page-737-0) [層級 2 CRU 717](#page-724-0) [層級 2 CRU, 卸下及更換 770](#page-777-0)

### ⼴

[序列連接 SCSI \(SAS\)](#page-756-0) [熱抽換硬碟](#page-756-0) [安裝 749](#page-756-0) [拔下 749](#page-756-0)

### ⼵

[建立個人化支援網頁 794](#page-801-0)

# ⼻

```
微粒污染 798
微處理器
 安裝 774
 拔下 770
 散熱膏 781
微處理器接頭 15
德國 A 級聲明 800
```
### 心

快速回應碼 [1](#page-8-0), [4](#page-11-0), [45](#page-52-0)

# ⼿

```
把手, 正面
 安裝 728
 拔下 727
拔下
 1.8 吋硬碟 753
 ID 標籤板 734
 前方面板 721
 固態硬碟 753
 擋板 732
```
[正面把手 727](#page-734-0) [熱抽換硬碟 749](#page-756-0) [計算節點 718](#page-725-0) [識別標籤板 734](#page-741-0) [按鈕, 電源 10](#page-17-0) [接頭, 主機板 15](#page-22-0) [控制器](#page-11-0) [視訊 4](#page-11-0) [記憶體 4](#page-11-0) [擋板](#page-740-0) [安裝 733](#page-740-0) [拔下 732](#page-739-0)

# 支

[支援網頁, 自訂 794](#page-801-0)

# 攴

[收集服務資料 715](#page-722-0) [效能問題 712](#page-719-0) [散熱槽](#page-781-0) [安裝 774](#page-781-0) [拔下 770](#page-777-0) [散熱膏 781](#page-788-0) [散熱膏, 更換 781](#page-788-0)

# ⽂

[文件](#page-801-0) [使用 794](#page-801-0) [文件, Brocade 2](#page-9-0) [文件, 相關的 2](#page-9-0)

# 日

[日本電磁相容性聲明 801](#page-808-0)

# ⽈

[更新](#page-26-0) [裝置驅動程式 19](#page-26-0) [配置 718](#page-725-0) [韌體 19](#page-26-0) [最低配置 740](#page-747-0)

# 月

[服務公告 57](#page-64-0) [服務和支援](#page-801-0) [硬體 794](#page-801-0) [致電之前 793](#page-800-0) [軟體 794](#page-801-0) [服務與支援管理程式 715](#page-722-0)

### 木

[機箱, 支援 1](#page-8-0)

[機箱隔板](#page-731-0) [安裝 724](#page-731-0) [拔下 724](#page-731-0) [檢查日誌 LED 10](#page-17-0) [檢視 DSA 測試結果 63](#page-70-0)

### IE.

[正面把手](#page-735-0) [安裝 728](#page-735-0) [拔下 727](#page-734-0)

# ⽎

[毀損的節點 782](#page-789-0)

### 气

[氣體污染 798](#page-805-0)

### 水

[污染,微粒與氣體 798](#page-805-0) [活動 LED 10](#page-17-0) [準則](#page-724-0) [安裝 717](#page-724-0) [系統可靠性 717](#page-724-0) [澳大利亞 A 級聲明 800](#page-807-0)

# 火

[無法判定的問題 714](#page-721-0) [無法登入 CMM 701](#page-708-0) [無法登入 I/O 模組 701](#page-708-0) [無法登入, 疑難排解 701](#page-708-0) [無法登入管理節點 701](#page-708-0) [無法與 CMM 進行通訊 698](#page-705-0) [無法與 I/O 模組進行通訊 699](#page-706-0) [無法與管理節點通訊 698](#page-705-0) [無法通訊 698](#page-705-0) [無法連線測試 CMM, 疑難排解 701](#page-708-0) [無法連線測試 I/O 模組, 疑難排解 703](#page-710-0) 無法連線測試管理節點, 疑難排解 [704,](#page-711-0) [706](#page-713-0) [無法開啟多個節點電源 714](#page-721-0) [熱抽換硬碟](#page-756-0) [安裝 749](#page-756-0) [拔下 749](#page-756-0) [熱抽換硬碟框架](#page-736-0) [拔下 729](#page-736-0) [熱抽換硬碟背板](#page-755-0) [安裝 748](#page-755-0) [拔下 747](#page-754-0) [熱抽換硬碟裝置](#page-756-0) [SAS 硬碟 749](#page-756-0)

# 犬

[獨立硬碟的備用陣列 \(RAID\) 755](#page-762-0) [SAS 陣列 749](#page-756-0)

#### 生

[產品服務, 台灣 795](#page-802-0)

#### ⽦

[疑難排解 57](#page-64-0) [服務公告 57](#page-64-0) [疑難排解, CMM 無法連線測試 CMM 702](#page-709-0) [疑難排解, 一個以上計算節點無法與 SAN 通訊 699](#page-706-0) [疑難排解, 一個計算節點在起始設定期間無法連接至資料網路 699](#page-706-0) [疑難排解, 一個計算節點突然失去網路\(乙太網路\)連線功能 700](#page-707-0) 疑 難 排 解, [兩個或多個計算節點在起始設定期間無法連接至資料網路 700](#page-707-0) 疑 難 排 解, [兩個或多個計算節點突然失去網路\(乙太網路\)連線功能 700](#page-707-0) [疑難排解, 單一節點無法連線測試 CMM 701](#page-708-0) [疑難排解, 單一節點無法連線測試 I/O 模組 703](#page-710-0) 疑難排解, 單一節點無法連線測試管理節點 [704,](#page-711-0) [706](#page-713-0) 疑難排解, 單一節點無法連線測試管理節點, 不同機箱 [704](#page-711-0), [707](#page-714-0) [疑難排解, 在起始設定期間無法連接至資料網路 699](#page-706-0) [疑難排解, 多個節點無法連線測試 CMM 702](#page-709-0) [疑難排解, 多個節點無法連線測試 I/O 模組 703](#page-710-0) 疑 難 排 解, 多個節點無法連線測試不同機箱中的管理節點 [705,](#page-712-0) [708](#page-715-0) 疑難排解, 多個節點無法連線測試管理節點 [705](#page-712-0)-[707,](#page-714-0) [709](#page-716-0) [疑難排解, 無法登入 701](#page-708-0) [疑難排解, 無法登入 CMM 701](#page-708-0) [疑難排解, 無法登入 I/O 模組 701](#page-708-0) [疑難排解, 無法登入管理節點 701](#page-708-0) [疑難排解, 無法與 CMM 進行通訊 698](#page-705-0) [疑難排解, 無法與 I/O 模組進行通訊 699](#page-706-0) [疑難排解, 無法與管理節點通訊 698](#page-705-0) [疑難排解, 無法連線測試 CMM 701](#page-708-0) [疑難排解, 無法連線測試 I/O 模組 703](#page-710-0) 疑難排解, 無法連線測試管理節點 [704](#page-711-0), [706](#page-713-0) [疑難排解表格 697](#page-704-0)

# ⽬

[相關文件 2](#page-9-0)

# 石

[硬碟](#page-716-0) [問題 709](#page-716-0) [支援 4](#page-11-0) [熱抽換, 安裝 749](#page-756-0) [規格 4](#page-11-0) [選配裝置, SAS 749](#page-756-0) [硬碟框架](#page-736-0) [安裝 729](#page-736-0) [拔下 729](#page-736-0) [硬碟背板](#page-755-0) [安裝 748](#page-755-0) [拔下 747](#page-754-0) [硬體服務及支援電話號碼 794](#page-801-0)

#### 竹

[節點機槽填充板 719](#page-726-0)

# 糸

[系統事件日誌 215](#page-222-0) [系統可靠性準則 717](#page-724-0) [系統管理](#page-11-0) [chassis management module 4](#page-11-0) [Flex System Manager 管理軟體 4](#page-11-0) [紐西蘭 A 級聲明 800](#page-807-0) [網路存取標籤 37](#page-44-0)

# 羊

[美國 FCC A 級聲明 799](#page-806-0)

#### 耒

[耗材及結構零件, 卸下及更換 720](#page-727-0)

### 耳

[聲明 797](#page-804-0) [FCC A 級 799](#page-806-0) [電子放射 799](#page-806-0) [聲明, 重要 798](#page-805-0)

#### ⾃

[自訂支援網頁 794](#page-801-0)

#### 艸

[蓋板](#page-733-0) [安裝 726](#page-733-0) [拔下 725](#page-732-0)

#### 衣

[裝回](#page-788-0) [散熱膏 781](#page-788-0) [裝置, 送回 718](#page-725-0) [裝置驅動程式, 更新 19](#page-26-0)

### ⾔

```
計算節點
 安裝 719
 拔下 718
 零件清單 45
計算節點啟動問題 698
計算節點蓋板
 安裝 726
 拔下 725
訊息
```
[IMM 215](#page-222-0) [UEFI 診斷碼 671](#page-678-0) [記憶體問題 710](#page-717-0) [記憶體模組](#page-747-0) [安裝 740](#page-747-0) [拔下 738](#page-745-0) [規格 4](#page-11-0) [記憶體鏡映 740](#page-747-0) [設定 PXE 開機通訊協定 27](#page-34-0) [診斷工具 57](#page-64-0) [說明](#page-801-0) [全球資訊網 794](#page-801-0) [識別 LED 10](#page-17-0) [識別標籤板](#page-742-0) [安裝 735](#page-742-0) [拔下 734](#page-741-0) [警告注意事項, 意義 3](#page-10-0) [警示注意事項, 意義 3](#page-10-0)

# 貝

[負載分配](#page-11-0) [電源節流控制 4](#page-11-0) [資訊中心 794](#page-801-0)

# ⾜

[跳接器, 主機板 16](#page-23-0)

### 重

[軟體問題 714](#page-721-0) [軟體服務及支援電話號碼 794](#page-801-0) [轉插卡纜線](#page-768-0) [安裝 761](#page-768-0) [拔下 760](#page-767-0)

# 辵

[退回裝置或元件 718](#page-725-0) [連線功能問題 698](#page-705-0) [適用於 System x 的 SD 媒體配接卡](#page-774-0) [安裝 767](#page-774-0) [拔下 766](#page-773-0) [選配裝置, 安裝 717](#page-724-0) [選配裝置及可更換元件的安裝問題 712](#page-719-0)

### ⾣

[配接卡固定組件](#page-738-0) [安裝 731](#page-738-0) [拔下 730](#page-737-0) [配置](#page-38-0) [RAID 陣列 31](#page-38-0) [手動配置 LAN over USB 42](#page-49-0) [更新 718](#page-725-0) [最小值 740](#page-747-0) [計算節點 21](#page-28-0) [配置 RAID 陣列 31](#page-38-0) [配置摘要, 檢視 39](#page-46-0)

#### 里

[重要注意事項, 意義 3](#page-10-0) [重要聲明 798](#page-805-0)

### ⾦

```
錯誤
 可觀察的問題 711
 記憶體 710
 軟體 714
 連線功能 698
錯誤 LED 10
錯誤症狀
 硬碟 709
 軟體 714
錯誤碼 215
 IMM 215
 IMM2 215
 UEFI 診斷碼 671
鍵盤控制器樣式位址, IMM2 42
```
# 門

```
開啟計算節點 13
開關, 主機板 16
間歇性問題 709
間歇性連線問題 710
關閉計算節點 14
```
### 阜

[陣列, RAID 755](#page-762-0) [陣列, SAS 749](#page-756-0)

### 雨

```
零件清單 45
電信法規聲明 799
電子放射 A 級聲明 799
電源
 節流控制 4
電源 LED 10
電源按鈕 10
電源開啟問題 713-714
 無法開啟單一節點電源 713
 無法關閉計算節點電源 714
電話號碼 794
```
### ⾭

[靜電 717](#page-724-0) [靜電敏感裝置, 處理 717](#page-724-0)

### 童

[韌體](#page-27-0) [從更新失敗中回復 20](#page-27-0) [更新 19](#page-26-0) [韓國 A 級電子放射聲明 801](#page-808-0)

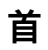

[首次失敗資料擷取 \(FFDA\) 715](#page-722-0)

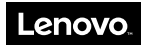

產品編號:SP47A31685

Printed in China

(1P) P/N: SP47A31685

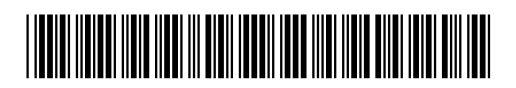